# $f \ominus$  Fuji Electric

# MONITOUCH

# Connection Manual [3]

[17. TOSHIBA MACHINE](#page-279-0)

[18. TOYO DENKI](#page-295-0)

[20. Ultra Instruments](#page-309-0)

[19. TURCK](#page-305-0)

[21. UNIPULSE](#page-315-0)

[23. ULVAC](#page-353-0)

[25. WAGO](#page-367-0)

[22. UNITRONICS](#page-339-0)

# **Contents**

- [1. Overview](#page-17-0)
- [2. SAIA](#page-65-0)
- [3. SAMSUNG](#page-69-0)
- [4. SanRex](#page-81-0)
- [5. SANMEI](#page-87-0)
- [6. SHARP](#page-97-0)
- [7. SHIMADEN](#page-133-0)
- [8. SHINKO TECHNOS](#page-143-0) [24. VIGOR](#page-361-0)
- [9. Siemens](#page-165-0)
- [10. SINFONIA TECHNOLOGY](#page-199-0) [26. XINJE](#page-379-0)
- [11. SUS](#page-205-0)
- [12. TECO](#page-213-0)
- 13. 3S-Smart Software **Solutions**
- [14. TOHO](#page-227-0)
- [15. Tokyo Chokoku Marking](#page-237-0)  **Products**
- [16. TOSHIBA](#page-243-0)

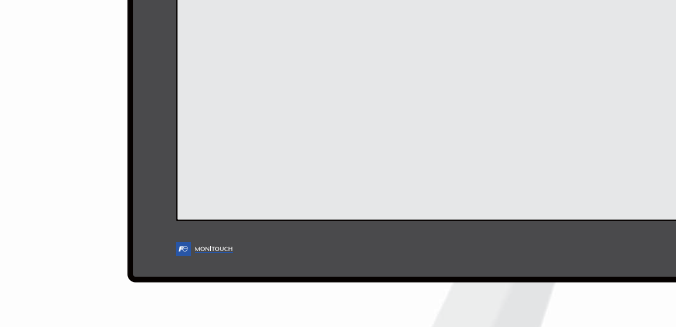

# X Series

- [27. YAMAHA](#page-385-0)
	- [28. Yaskawa Electric](#page-403-0)
	- [29. Yokogawa Electric](#page-435-0)
- [30. MODBUS](#page-489-0)
- [31. General AE-LINK](#page-507-0)
- [32. RFID controller](#page-513-0)
- [33.](#page-521-0) Slave Communication **Function**
- [34.](#page-535-0) Universal Serial Communication

## **Record of Revisions**

Reference numbers are shown at the bottom left corner on the back cover of each manual.

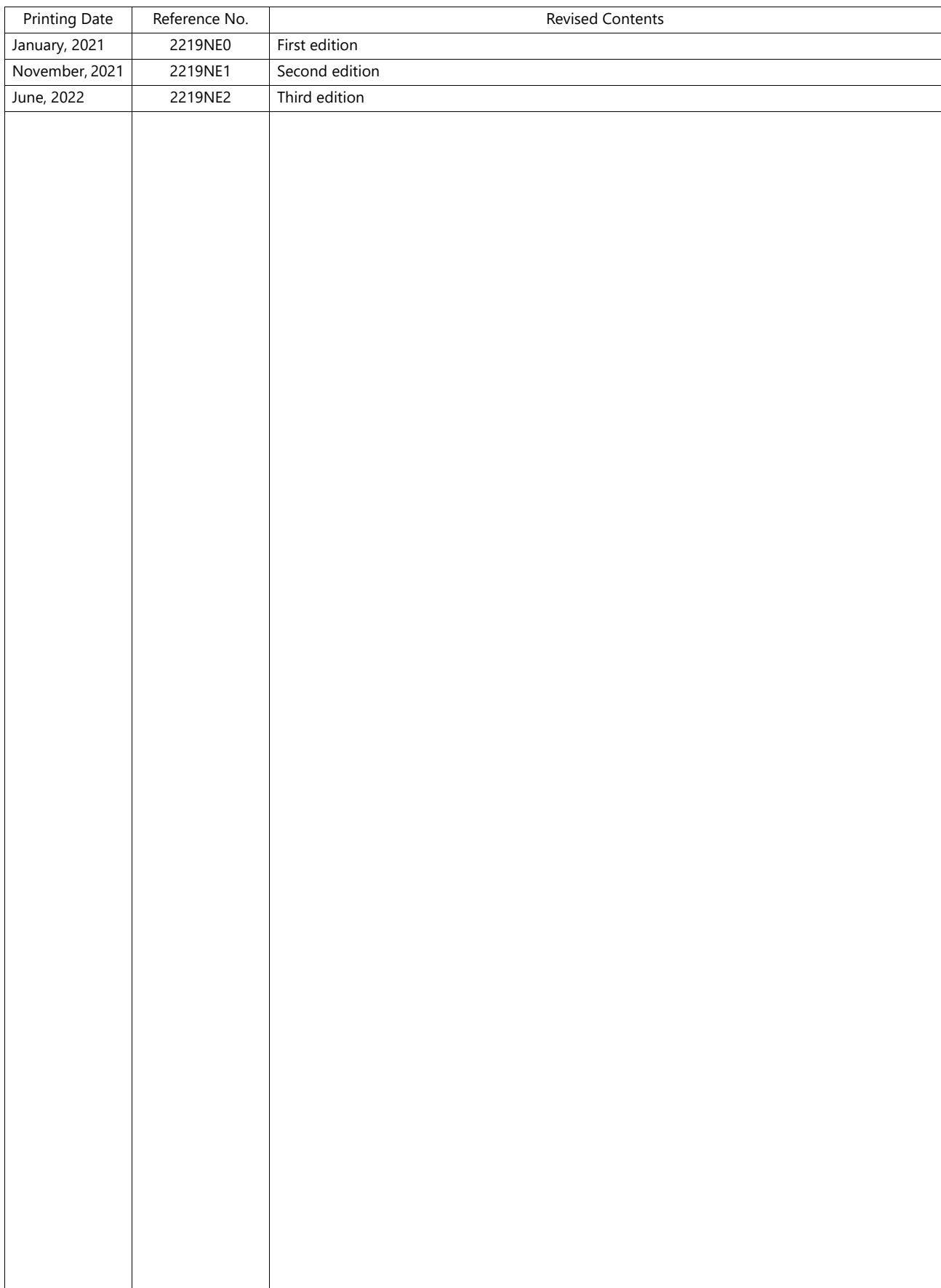

Thank you for selecting the MONITOUCH X1 series.

This manual describes the connection and communication parameters for the X1 series and controllers.

For correct use of the X1 series, you are requested to read through this manual and understand the contents.

For details on other operating procedures for the X1 series, refer to the following related manuals.

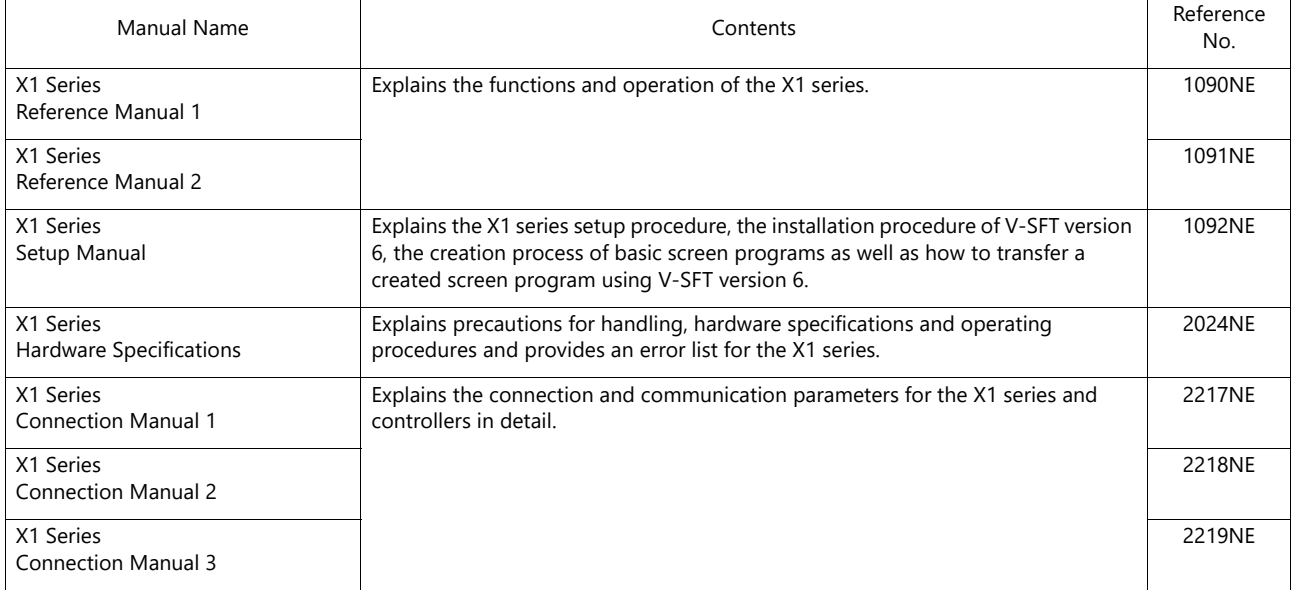

For details about controllers (PLCs, temperature controllers, etc.), refer to the manual issued by each controller manufacturer.

Notes:

1. This manual may not, in whole or in part, be printed or reproduced without the prior written consent of Hakko Electronics Co., Ltd.

2. The information in this manual is subject to change without prior notice.

3. Microsoft and Windows are registered trademarks of Microsoft Corporation in the United States and other countries.

4. All other company names or product names are trademarks or registered trademarks of their respective holders.

5. This manual is intended to give accurate information about MONITOUCH. If you have any questions, please contact your local distributor.

# **Notes on Safe Usage of MONITOUCH**

In this manual, you will find various notes categorized under the following two levels with the signal words "Danger" and "Caution."

**DANGER** Indicates an imminently hazardous situation which, if not avoided, will result in death or serious injury. **CAUTION** Indicates a potentially hazardous situation which, if not avoided, may result in minor or moderate injury and **CAUTION** could cause property damage.

Note that there is a possibility that an item listed under **ACAUTION** may have serious ramifications.

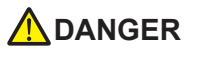

- Never use the output signal of the X1 series for operations that may threaten human life or damage the system, such as signals used in case of emergency. Please design the system so that it can cope with a touch switch malfunction. A touch switch malfunction may result in machine accidents or damage.
- Turn off the power supply when you set up the unit, connect new cables, or perform maintenance or inspections. Otherwise, electrical shock or damage may occur.
- Never touch any terminals while the power is on. Otherwise, electrical shock may occur.
- The liquid crystal in the LCD panel is a hazardous substance. If the LCD panel is damaged, do not ingest the leaked liquid crystal. If leaked liquid crystal makes contact with skin or clothing, wash it away with soap and water.
- Never disassemble, recharge, deform by pressure, short-circuit, reverse the polarity of the lithium battery, nor dispose of the lithium battery in fire. Failure to follow these conditions will lead to explosion or ignition.
- Never use a lithium battery that is deformed, leaking, or shows any other signs of abnormality. Failure to follow these conditions will lead to explosion or ignition.
- Switches on the screen are operable even when the screen has become dark due to a faulty backlight or when the backlight has reached the end of its service life. If the screen is dark and hard to see, do not touch the screen. Otherwise, a malfunction may occur resulting in machine accidents or damage.
- Tighten the mounting screw on the fixtures of the X1 series to an equal torque of 7.08 Ibf-in (0.8 N·m). Excessive tightening may cause deformation, breakage, or malfunction of the touch switch, which may result in damage to the machine or an accident. Loose mounting screws may cause the unit to fall down, malfunction, or short-circuit.

• Check the appearance of the unit when it is unpacked. Do not use the unit if any damage or deformation is found. Failure to do so may lead to fire, damage, or malfunction. • For use in a facility or as part of a system related to nuclear energy, aerospace, medical, traffic equipment, or mobile installations, consult your local sales representative. • Operate (or store) the X1 series under the conditions indicated in this manual and related manuals. Failure to do so could cause fire, malfunction, physical damage, or deterioration. • Observe the following environmental restrictions on use and storage of the unit. Otherwise, fire or damage to the unit may result. - Avoid locations where there is a possibility that water, corrosive gas, flammable gas, solvents, grinding fluids, or cutting oil can come into contact with the unit. - Avoid high temperatures, high humidity, and outside weather conditions, such as wind, rain, or direct sunlight. - Avoid locations where excessive dust, salt, and metallic particles are present. - Avoid installing the unit in a location where vibrations or physical shocks may be transmitted. • Equipment must be correctly mounted so that the main terminal of the X1 series will not be touched inadvertently. Otherwise, an accident or electric shock may occur. • Check periodically that terminal screws on the power supply terminal block and fixtures are firmly tightened. Loosened screws or nuts may result in fire or malfunction. • Tighten the terminal screws on the power supply terminal block of the X1 series to an equal torque of 4.43 to 5.31 Ibf-in (0.5 to 0.6 N·m). Improper tightening of screws may result in fire, malfunction, or other serious trouble. • The X1 series has a glass screen. Do not drop the unit or impart physical shocks to the unit. Otherwise, the screen may be damaged. • Correctly connect cables to the terminals of the X1 series in accordance with the specified voltage and wattage. Overvoltage, overwattage, or incorrect cable connection could cause fire, malfunction, or damage to the unit. • Always ground the X1 series unit. The FG terminal must be used exclusively for the X1 series unit with the level of grounding resistance being 100  $\Omega$  or less. Failure to do so may result in electric shock, fire, prevent correct touch operations or cause malfunctions. • Prevent any conductive particles from entering into the X1 series unit. Failure to do so may lead to fire, damage, or malfunction. **A**CAUTION

# **ACAUTION**

- Do not attempt to repair, disassemble, or modify the X1 series unit yourself. Contact Hakko Electronics or the designated contractor for repairs.
- Do not repair, disassemble, or modify the X1 series. Hakko Electronics Co., Ltd. is not responsible for any damages resulting from repair, disassembly, or modification of the unit that was performed by an unauthorized person.
- Do not use sharp-pointed tools to press touch switches. Doing so may damage the display unit.
- Only experts are authorized to set up the unit, connect cables, and perform maintenance and inspection.
- Lithium batteries contain combustible material such as lithium and organic solvents. Mishandling may cause heat, explosion, or ignition resulting in fire or injury. Read the related manuals carefully and correctly handle the lithium battery as instructed.
- Take safety precautions during operations such as changing settings when the unit is running, forced output, and starting and stopping the unit. Any misoperations may cause unexpected machine movement, resulting in machine accidents or damage.
- In facilities where the failure of the X1 series could lead to accidents that threaten human life or other serious damage, be sure that such facilities are equipped with adequate safeguards.
- When disposing of the X1 series, it must be treated as industrial waste.
- Before touching the X1 series, discharge static electricity from your body by touching grounded metal. Excessive static electricity may cause malfunction or trouble.
- There is a heat sink in the back side of the unit which becomes hot during operation. Take care not to touch during operation.
- Capacitive touch switches are used. Note the following limitations.
	- Use a safety extra-low voltage (SELV) power supply for 24 VDC models. Using the X1 series with an unstable power supply may result in incorrect touch switch activation.
	- Because capacitive touch switches are susceptible to the effects of conductors, do not place conductors, such as metal, near the panel screen or use the touch switch panel when the screen is wet. Otherwise, malfunctions may occur.
	- Calibration is performed upon turning the power on. Do not touch the screen for 10 seconds immediately after turning the power on. Otherwise, malfunctions may occur.

#### [General Notes]

- Never bundle control cables or input/output cables with high-voltage and large-current carrying cables such as power supply cables. Keep control cables and input/output cables at least 200 mm away from high-voltage and large-current carrying cables. Otherwise, malfunction may occur due to noise.
- When using the X1 series in an environment where a source of high-frequency noise is present, it is recommended that the FG shielded cable (communication cable) be grounded at each end. However, when communication is unstable, select between grounding one or both ends, as permitted by the usage environment.
- Be sure to plug connectors and sockets of the X1 series in the correct orientation. Failure to do so may lead to damage or malfunction.
- If a LAN cable is inserted into the serial communication connector, the device on the other end may be damaged. Check the connector names on the unit and insert cables into the correct connectors.
- Do not use thinners for cleaning because it may discolor the X1 series unit surface. Use commercially available alcohol.
- Clean the display area using a soft cloth to avoid scratching the surface.
- If a data receive error occurs when the X1 series unit and a counterpart unit (PLC, temperature controller, etc.) are started at the same time, read the manual of the counterpart unit to correctly resolve the error.
- Avoid discharging static electricity on the mounting panel of the X1 series. Static charge can damage the unit and cause malfunctions. Discharging static electricity on the mounting panel may cause malfunction to occur due to noise.
- Avoid prolonged display of any fixed pattern. Due to the characteristic of liquid crystal displays, an afterimage may occur. If prolonged display of a fixed pattern is expected, use the backlight's auto OFF function.
- The X1 series is identified as a class-A product in industrial environments. In the case of use in a domestic environment, the unit is likely to cause electromagnetic interference. Preventive measures should thereby be taken appropriately.
- The signal ground (SG) and frame ground (FG) are connected inside the X1 series unit. Take care when designing systems.
- The X1 series is equipped with a battery that contains lithium metal and therefore observance of transport requiations is necessary. Hakko Electronics ships X1 series units packed in accordance with transport regulations. If there is a need to transport an X1 series unit after it is once unpacked, transport the unit in accordance with the IATA Dangerous Goods Regulations, International Maritime Dangerous Goods (IMDG) Code, and transport regulations of the countries concerned. Ask your forwarding agent for details of transport regulations.

#### [Notes on the LCD]

Note that the following conditions may occur under normal circumstances.

- The response time, brightness, and colors of the X1 series may be affected by the ambient temperature.
- Tiny spots (dark or luminescent) may appear on the display due to the characteristics of liquid crystal.
- Unevenness in brightness and flickering may occur depending on the screen display pattern due to the characteristics of liquid crystal.
- There are variations in brightness and color between units.
- Display colors may vary depending on the viewing angle because a converging lens is used in the backlight unit.

[Notes on the Capacitive Touch Switch]

- Touch switches may be unresponsive if touched with dry fingers. In such a case, use a capacitive stylus pen.
- Touch switches are calibrated each time the power is turned on. Do not touch the screen for 10 seconds immediately after turning the X1 series on. Otherwise, malfunctions may occur.
- When a metal object is near a touch switch for 5 minutes or longer, the touch switch is calibrated to recognize that state as the default state. Note that after the metal object is removed, the touch switch will become inoperable.
- Water droplets or conductive material can cause the sensor to make a false detection and lead to malfunctions.
- When using multi-touch operations, points must be at least 3 cm apart. Points may not be recognized if in close proximity of each other.
- In an environment with excess noise, the responsiveness of touch switches may be lowered and the point that responds may deviate by up to 1 cm. Implement measures such as adding a filter to the input power supply.
- Periodically clean the touch panel surface for optimum touch operations.

When cleaning, take note of the following points.

- <When cleaning>
- The panel surface is made of glass. Be sure to clean the surface gently with a cloth or sponge. Otherwise, you may scratch or damage the glass.
- Take care not to let cleaning detergent to seep into the touch panel unit. Do not directly apply or spray cleaning detergent on the panel surface.

[Notes on the Operating System (OS) and Scope of Operation Guarantee]

- The operating system (OS) used on this product is the Windows 10 IoT Enterprise LTSC by Microsoft. Therefore, Windows Update is not applicable to this OS. Also, the apps Cortana, Microsoft Edge, Microsoft Store, and UWP are not supported.
- Custom user apps for use on Windows can be used on this product. Hakko Electronics does not guarantee the operation of apps installed by the customer. Make sure to thoroughly check the operation before actual use.
- Hakko Electronics shall not be held responsible for dealing with trouble or liable for damages stemming from Microsoft products while using this product. When trouble occurs with a Microsoft product or there is a need to check the specifications, refer to the manual of the Microsoft product or contact Microsoft. Refer to the following website to contact Microsoft. https://support.microsoft.com/en-us/contactus/

#### [Notes on Turning Power Off]

The System Configurator built into the X1 series unit provides a write filter function. When the write filter function is enabled, the power of the X1 series unit can be turned off suddenly without damaging system files. If the write filter function is disabled, the shutdown procedure is necessary. Perform the shutdown procedure on System Configurator and after waiting for at least 15 seconds from when the screen has gone out, turn the X1 series unit power off.

[Notes on the Built-in Solid-state Drive (SSD)]

- The X1 series unit has a built-in SSD (C drive). Do not change partitions or split the drive.
- 3D NAND is used in the built-in SSD of the X1 series unit. Keep in mind the service life of the SSD.

#### [Notes on the Battery]

The X1 series unit has a built-in battery which is used for backing up time data and BIOS settings (retention during power outage). The battery must be replaced within three years after the unit is purchased. Note that the X1 series unit can start up in the same way as usual even if time data and BIOS settings are lost. Time data is reset to the default value in such a case. Set again as necessary.

#### [Notes on Wireless LAN]

For details regarding supported wireless LAN standards, radio law certifications, and countries where wireless LAN can be used, refer to the "X1 Series Notes on Wireless LAN" manual provided with the X1 series unit at delivery.

#### [Notes on the Startup Time]

Since a Windows OS is used, the startup time differs depending on the devices that are connected and software that is additionally installed.

Carefully consider devices and software before use.

#### $1.$ Overview

 $2.$ 

 $3.$ 

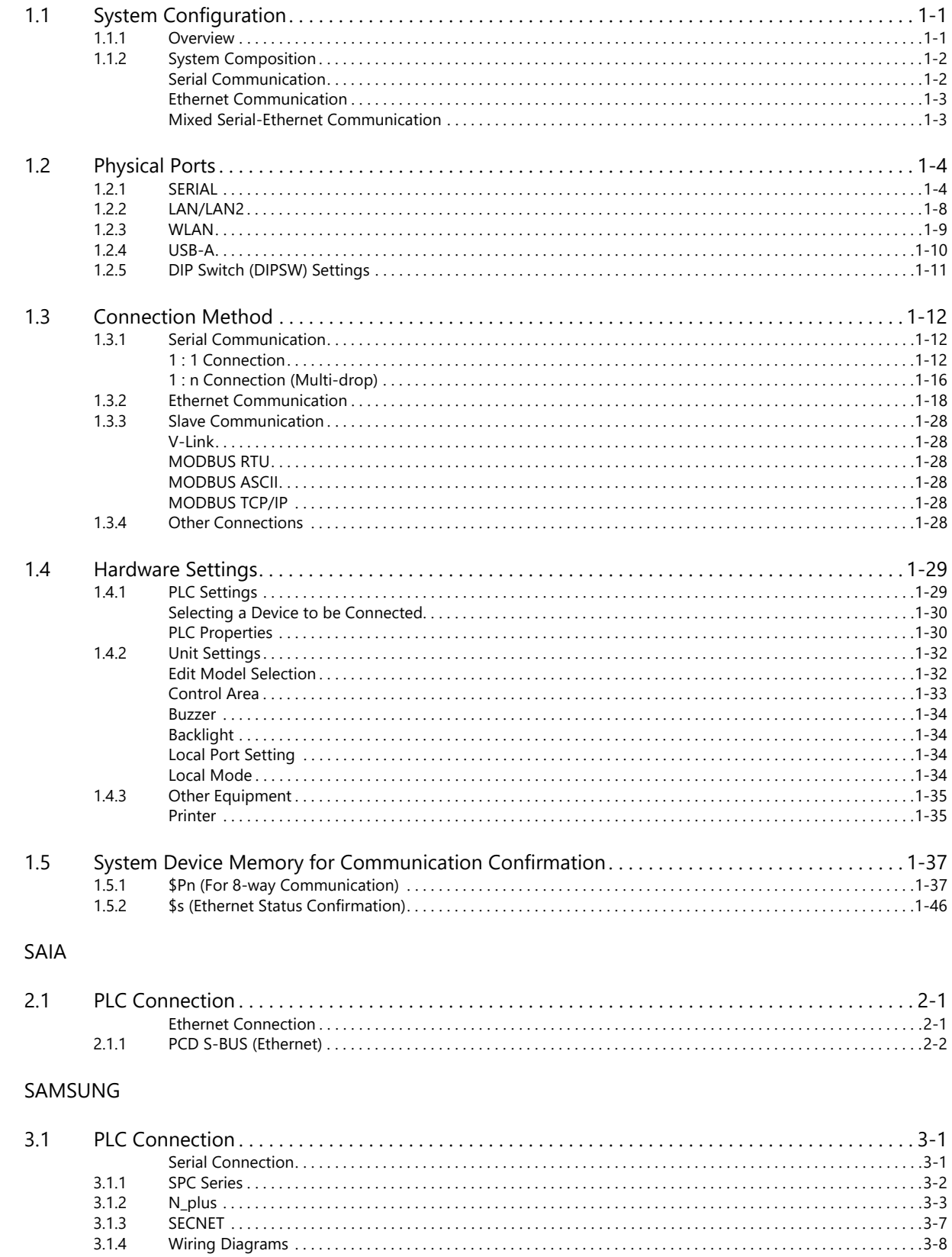

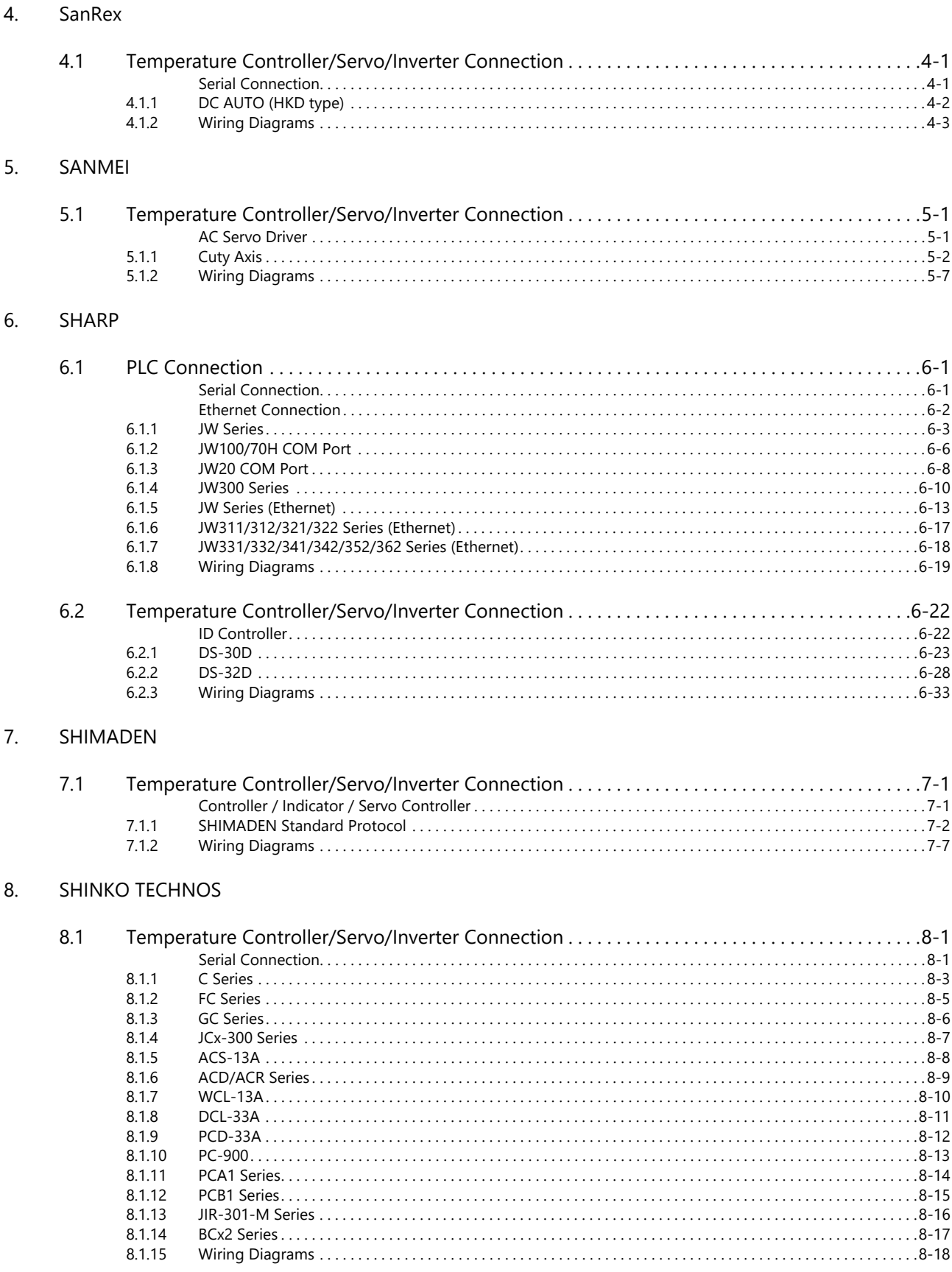

#### 9. Siemens

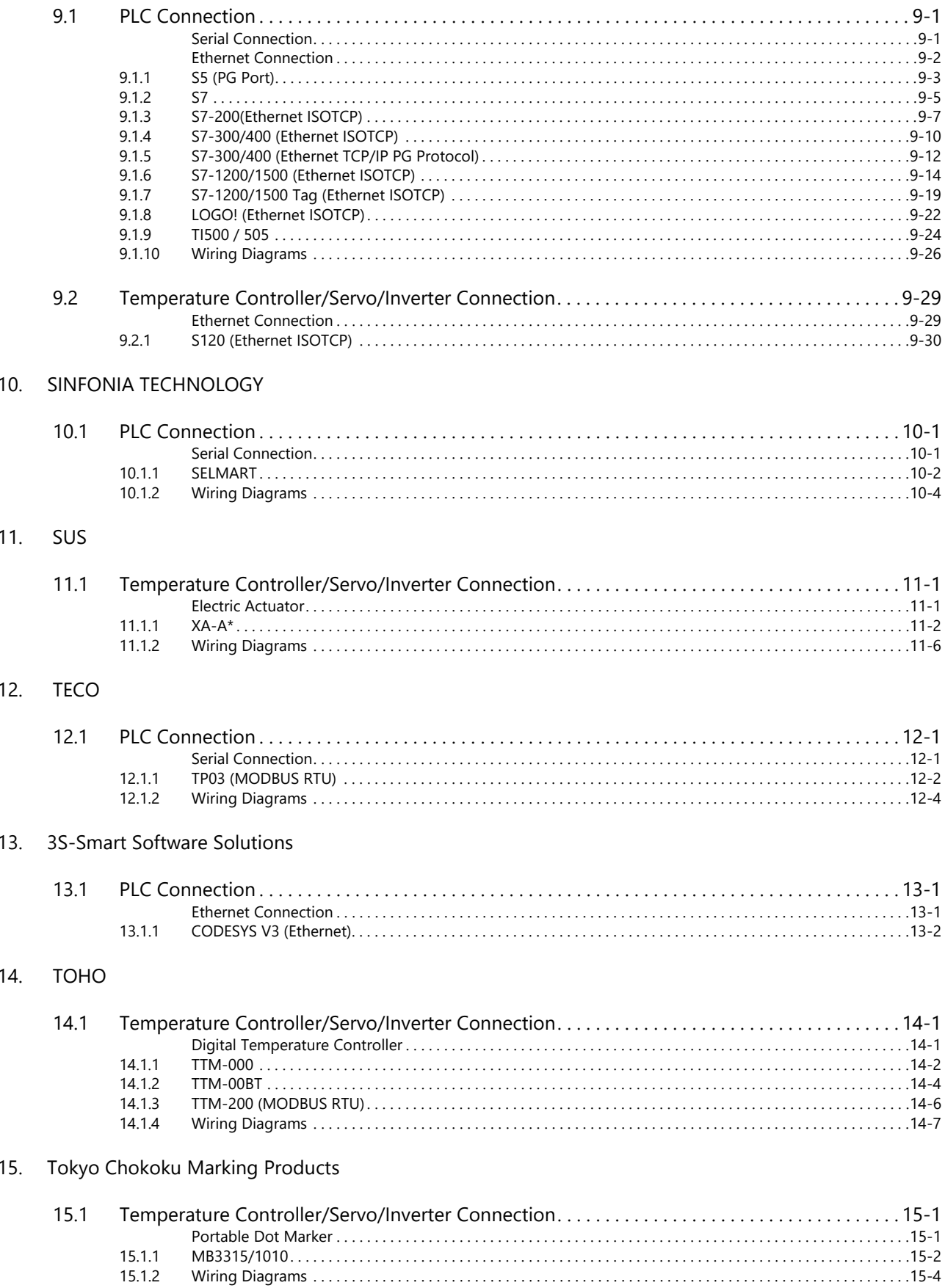

#### $16.$ **TOSHIBA**

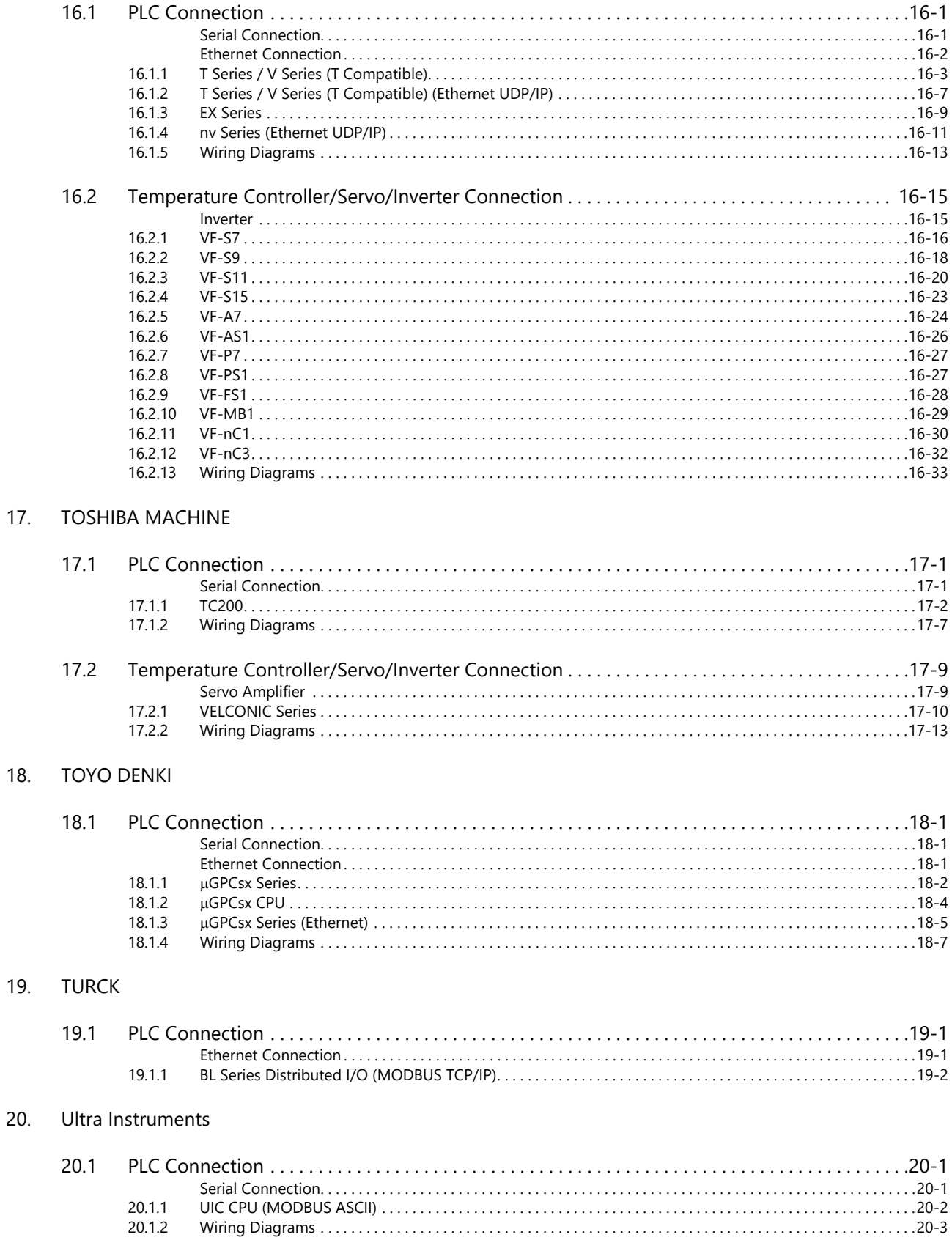

# 21. UNIPULSE

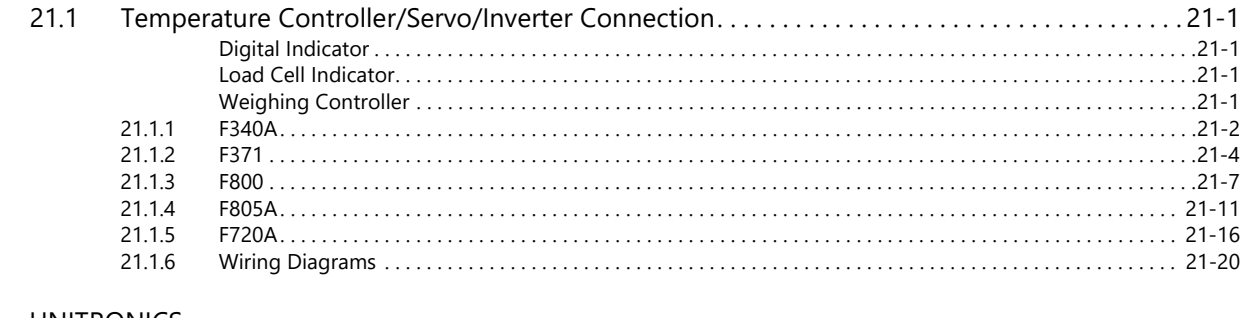

# 22. UNITRONICS

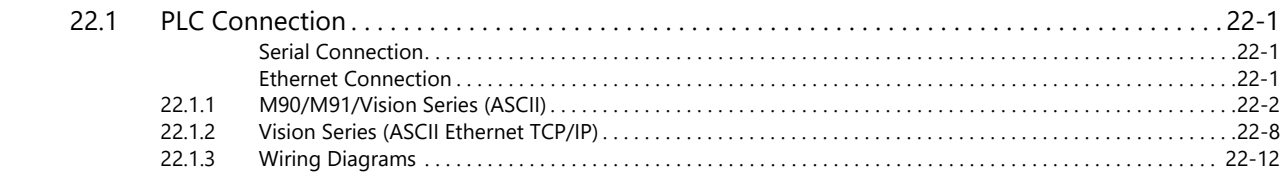

# 23. ULVAC

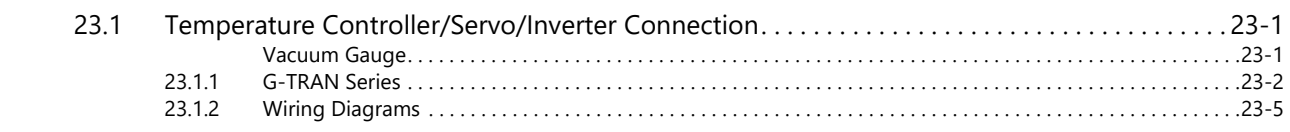

# 24. VIGOR

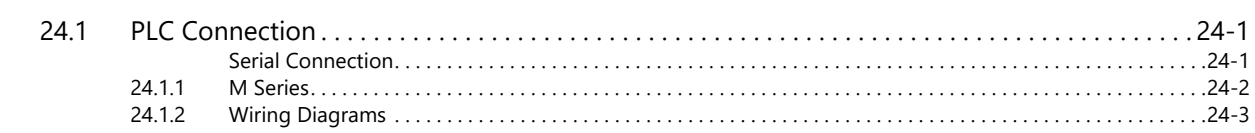

# 25. WAGO

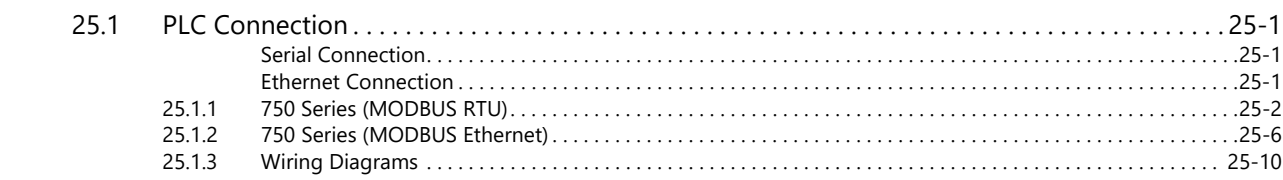

# 26. XINJE

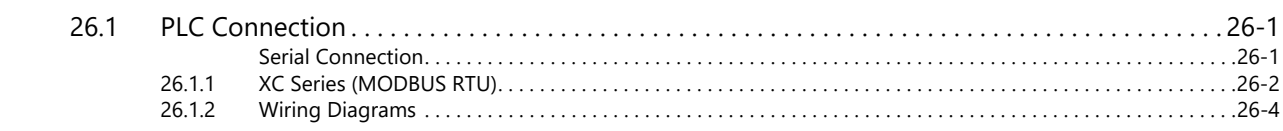

# 27. YAMAHA

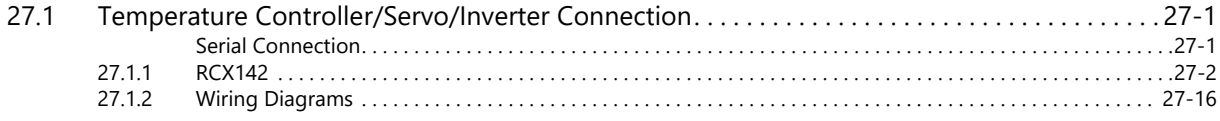

## 28. Yaskawa Electric

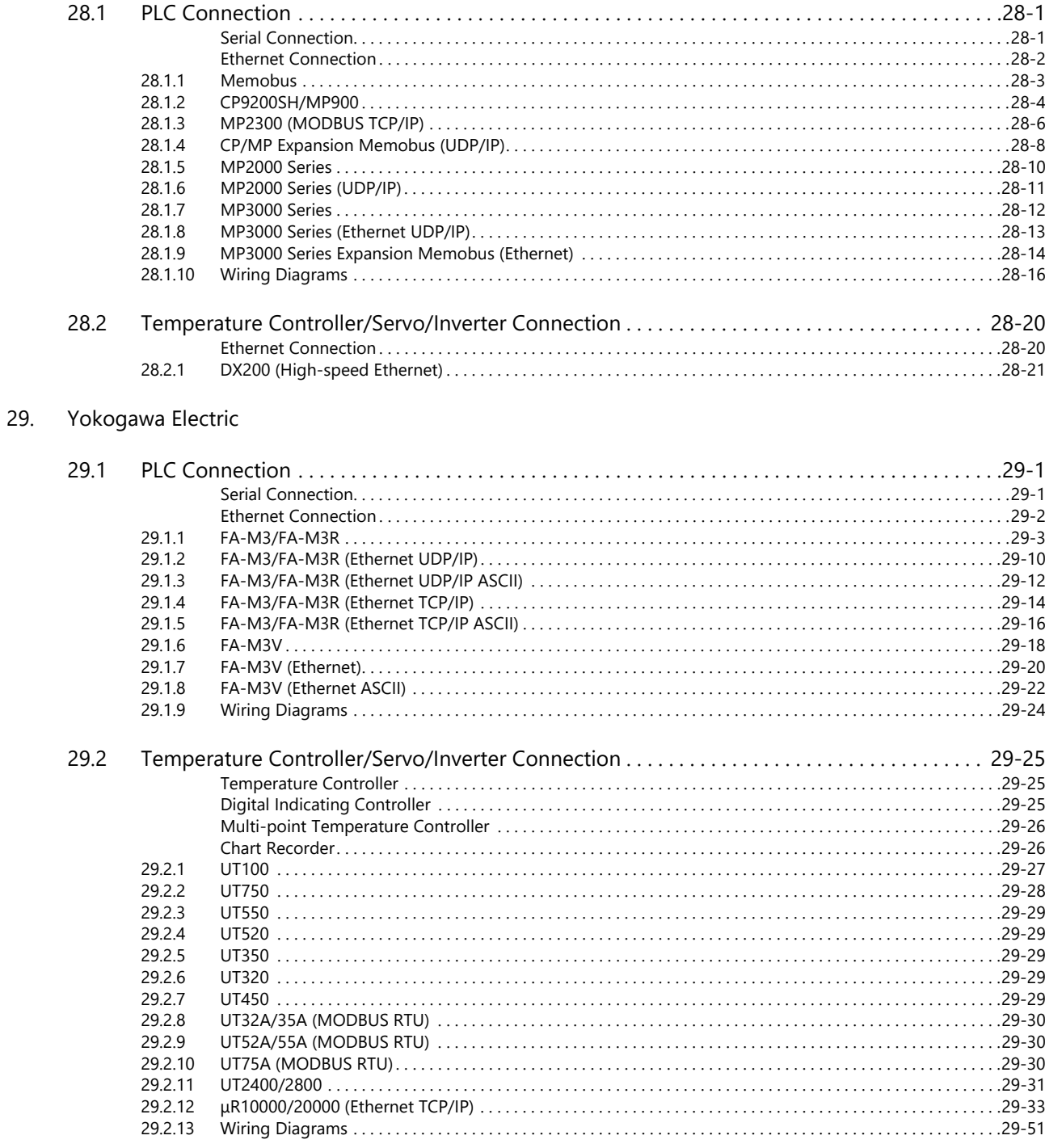

## 30. MODBUS

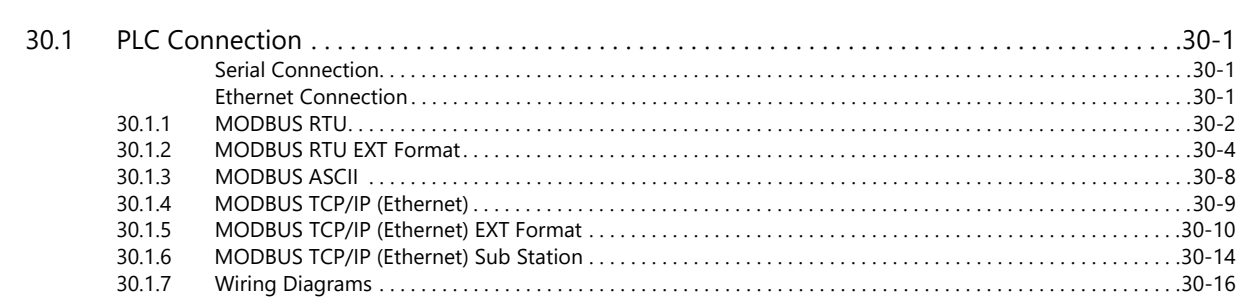

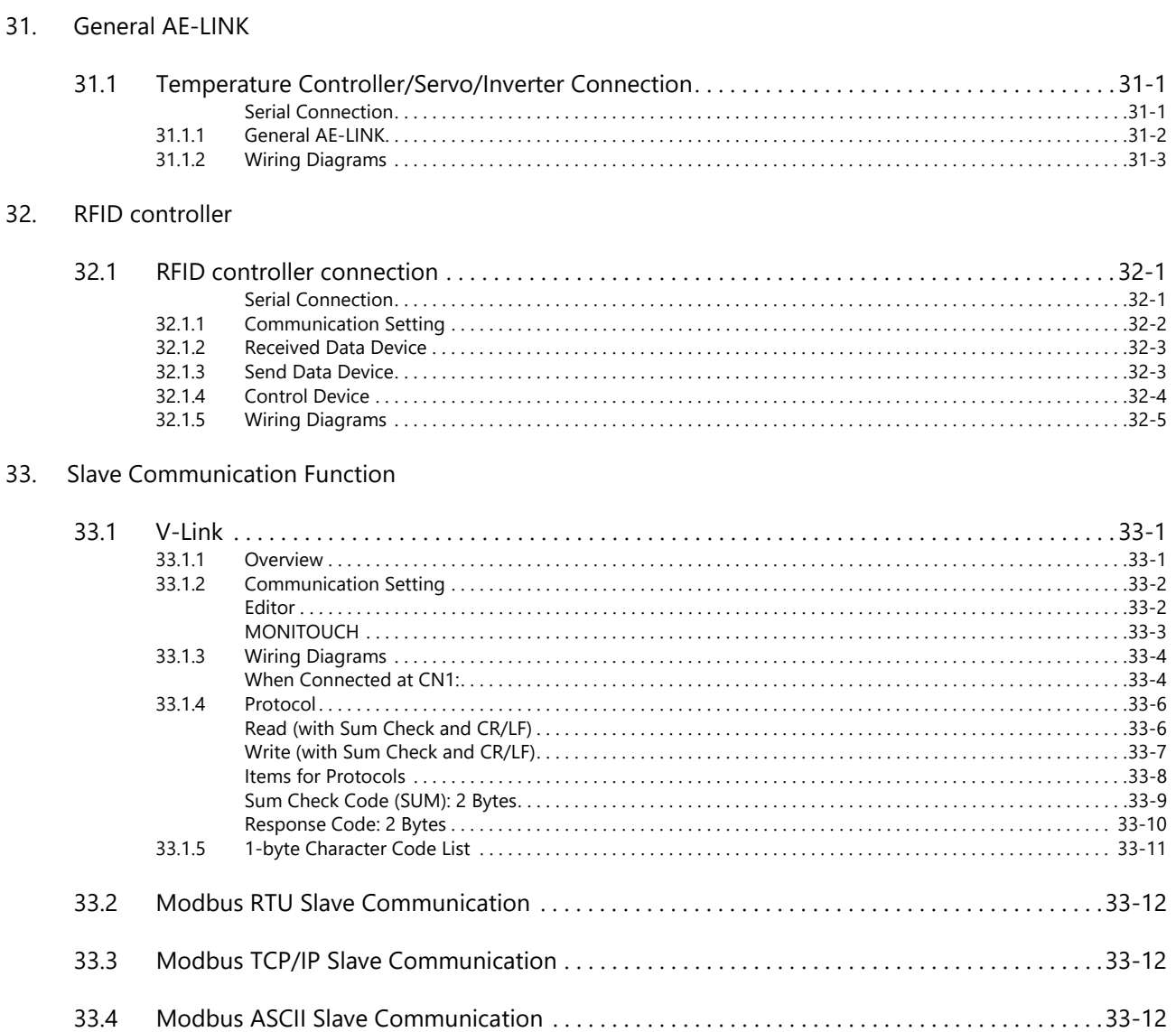

## 34. Universal Serial Communication

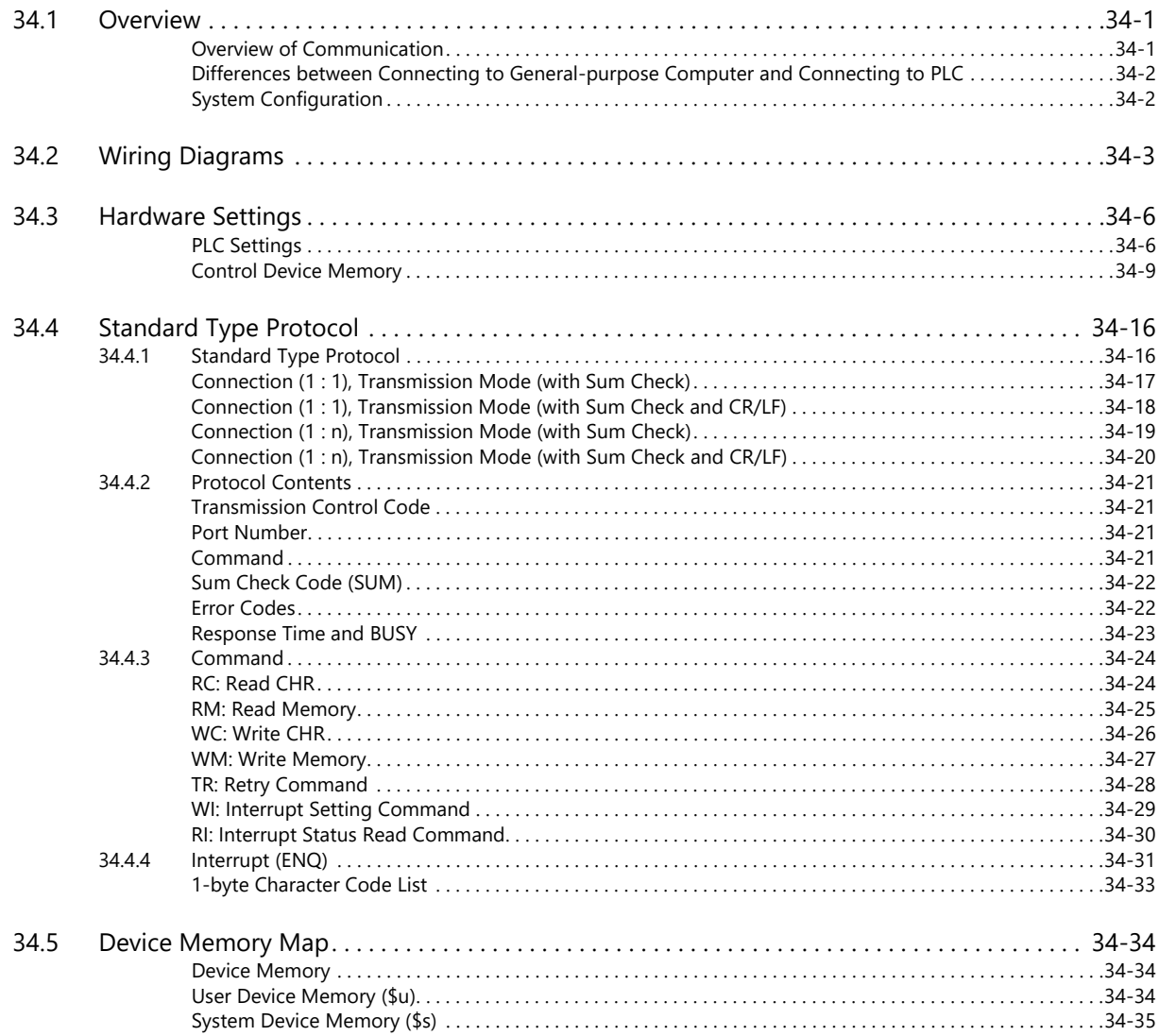

**Connection Compatibility List** 

# <span id="page-17-0"></span>**1. Overview**

- [1.1 System Configuration](#page-19-0)
- [1.2 Physical Ports](#page-22-0)
- [1.3 Connection Method](#page-30-0)
- [1.4 Hardware Settings](#page-47-0)
- [1.5 System Device Memory for Communication Confirmation](#page-55-0)

# <span id="page-19-0"></span>**1.1 System Configuration**

# <span id="page-19-1"></span>**1.1.1 Overview**

The X1 series is equipped with nine physical ports consisting of one serial port, two LAN ports, four USB-A ports<sup>\*1</sup>, one audio port, and one HDMI port. For models with wireless LAN and Bluetooth<sup>\*2</sup>, one WLAN port and one Bluetooth port are also provided.

The LAN port can open eight ports simultaneously. A maximum of eight different devices can be connected to the serial port and LAN ports so that the X1 series can communicate with them at the same time. This is called 8-way communication.

- \*1 Two ports of USB version 3.0, two ports of USB version 2.0
- \*2 For models with "R" in model name

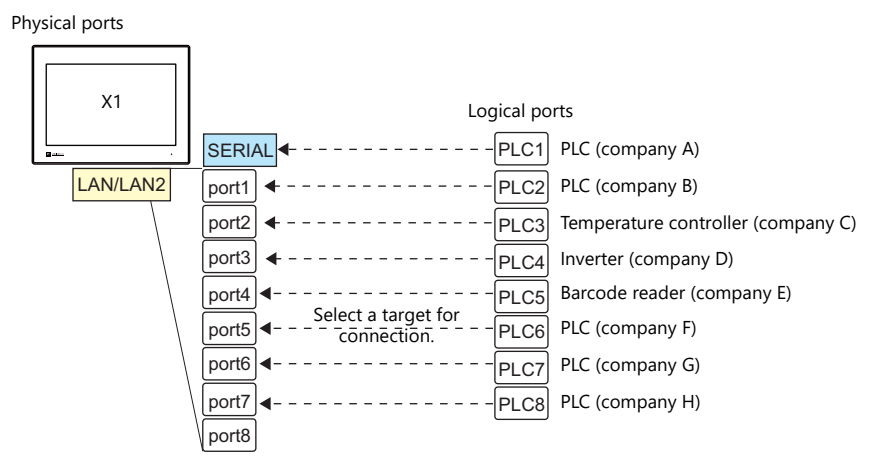

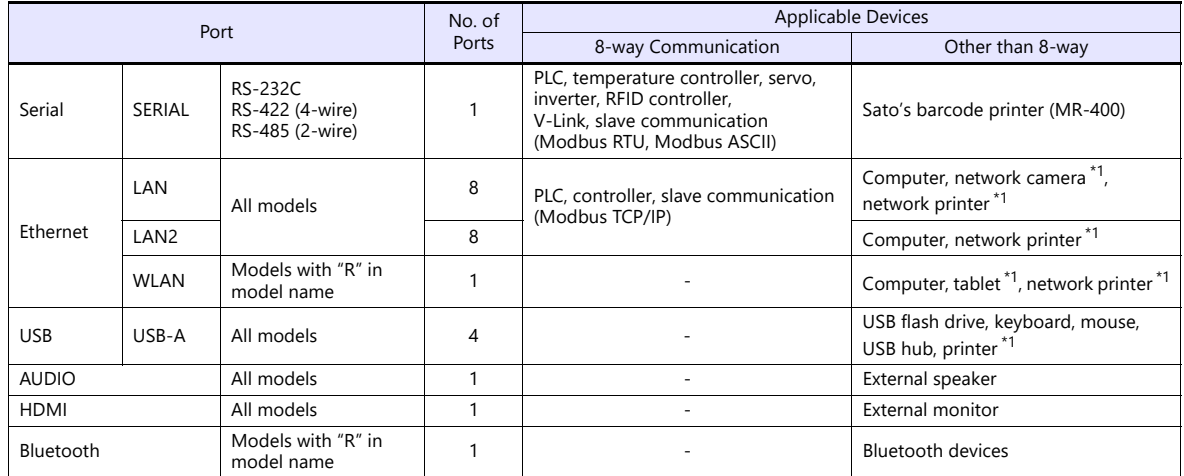

\*1 Use the function of Windows to establish connection.

 Only the logical port PLC1 can be selected for the following devices and functions. They cannot be connected at the same time.

**Devices** 

Without PLC connection, Mitsubishi Electric A-Link + Net10, Allen-Bradley Control Logix / Compact Logix\*, Allen-Bradley Micro800 controllers\*, 3S-Smart Software Solutions CODESYS V3 (Ethernet)

Control Logix / Compact Logix Tag and Micro800 Controllers Tag can be selected at PLC1-8.

**Functions** 

Ladder monitor function, MICREX SX variable name cooperation function

# <span id="page-20-0"></span>**1.1.2 System Composition**

# <span id="page-20-1"></span>**Serial Communication**

• 1 : 1 connection

A serial port is used as a communication port.

For more information, see ["1 : 1 Connection" \(page 1-12\)](#page-30-2) in ["1.3 Connection Method".](#page-30-0)

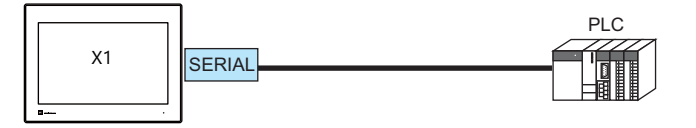

• 1 : n connection

A serial port is used as a communication port. A maximum of 31 units of the same model can be connected to each port. For more information, see ["1 : n Connection \(Multi-drop\)" \(page 1-16\)](#page-34-0) in ["1.3 Connection Method"](#page-30-0).

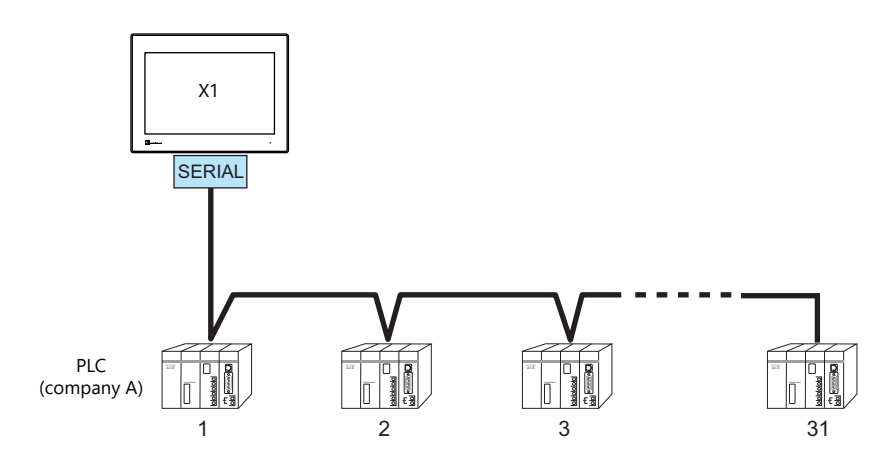

#### <span id="page-21-0"></span>**Ethernet Communication**

The X1 series unit can open up to eight ports for communication, which means that the unit can simultaneously communicate with up to eight types of PLCs.

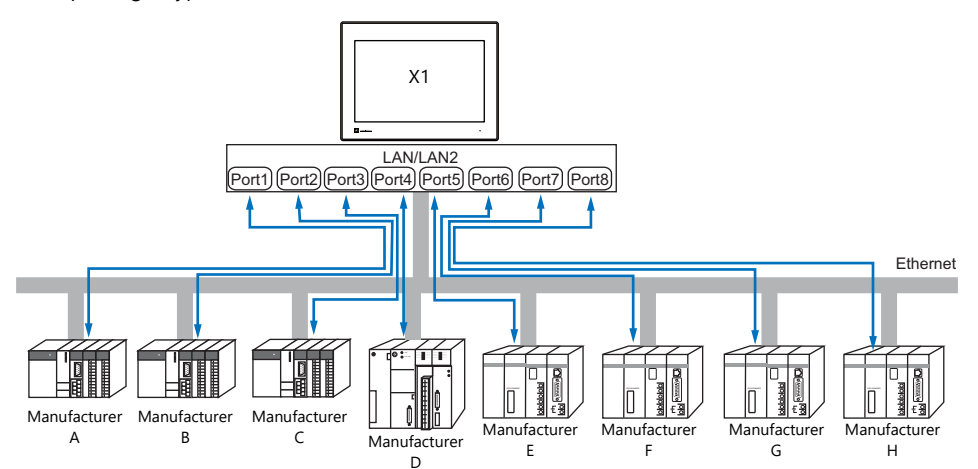

When there are two or more PLCs of the same model, the X1 series can carry out 1 : n communication via one port.

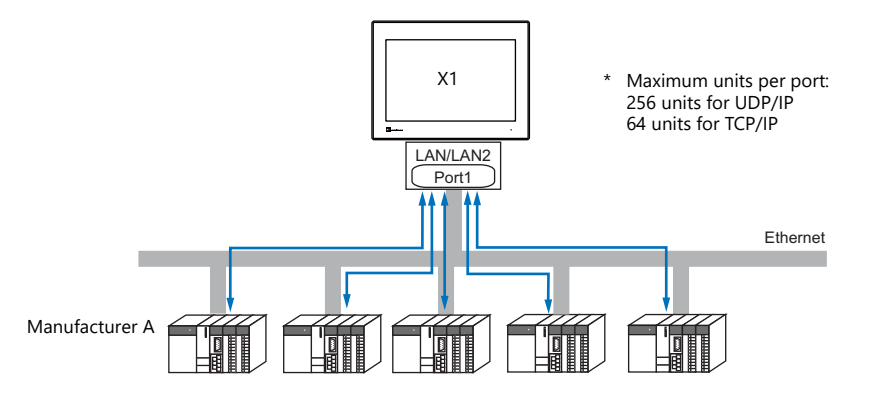

\* For more information, refer to ["1.3.2 Ethernet Communication" \(page 1-18\)](#page-36-0) in ["1.3 Connection Method".](#page-30-0)

#### <span id="page-21-1"></span>**Mixed Serial-Ethernet Communication**

In the case of mixed serial-Ethernet communication, the X1 series can simultaneously communicate with up to eight types of PLCs.

Connection of 1 model for serial communication and 7 models for Ethernet communication

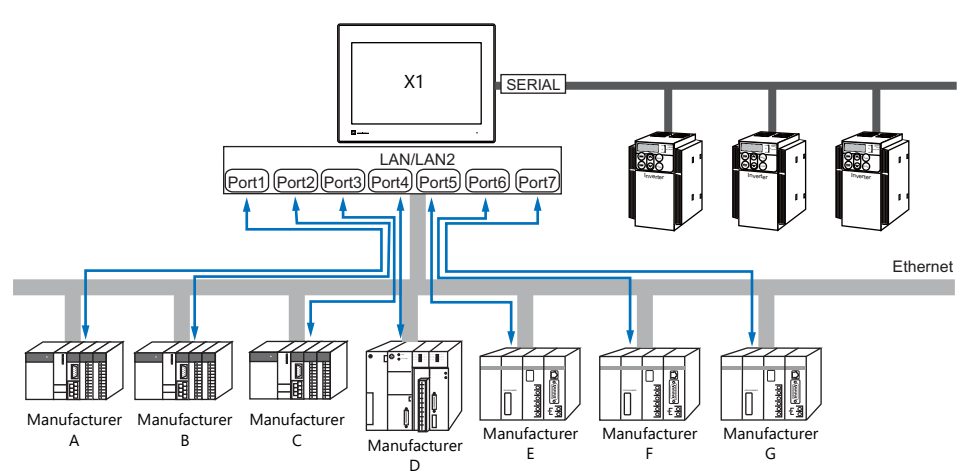

\* For the connection method, refer to ["1.3.1 Serial Communication"](#page-30-1) and ["1.3.2 Ethernet Communication".](#page-36-0)

# <span id="page-22-0"></span>**1.2 Physical Ports**

# <span id="page-22-1"></span>**1.2.1 SERIAL**

The SERIAL port supports communication via RS-232C, RS-485 (2-wire connection), and RS-422 (4-wire connection).

**CAUTION** The SERIAL and LAN/LAN2 connectors are RJ-45 connectors. Check the connector names on the unit and insert cables into the correct connectors.

#### **Pin Arrangement**

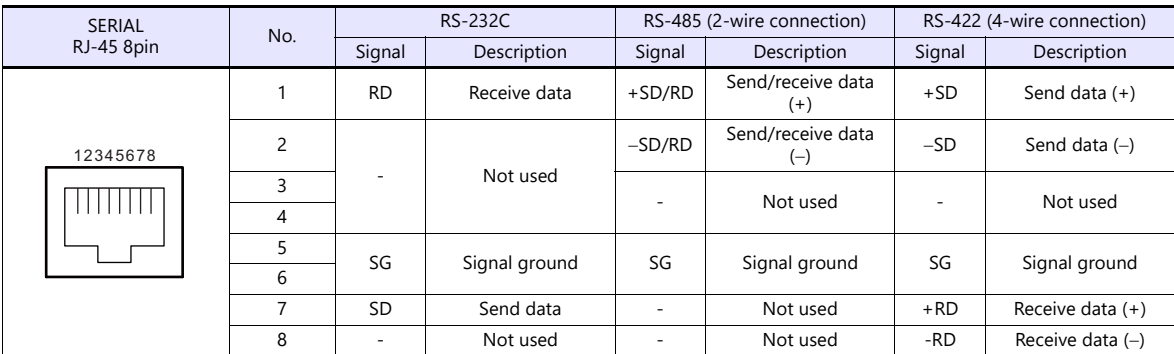

# **Switching between RS-232C and RS-422/485**

There are two ways to select the signal level (RS-232C or RS-422/485): using the V-SFT editor or using Local mode on the X1 series unit.

**A**CAUTION The setting changed on the X1 series unit takes priority. To restore the screen program settings, press the [Restore Screen Data Settings] switch on the Local mode screen.

#### **Setting Using the V-SFT Editor**

[System Setting]  $\rightarrow$  [Hardware Setting]  $\rightarrow$  [PLC Properties]  $\rightarrow$  [Communication Setting]

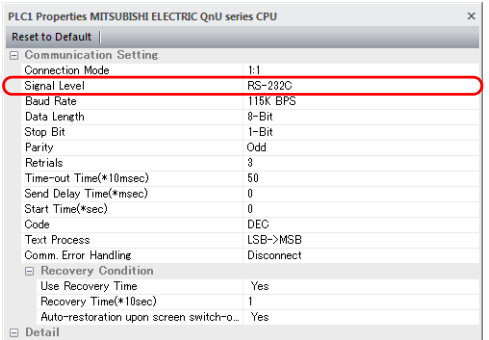

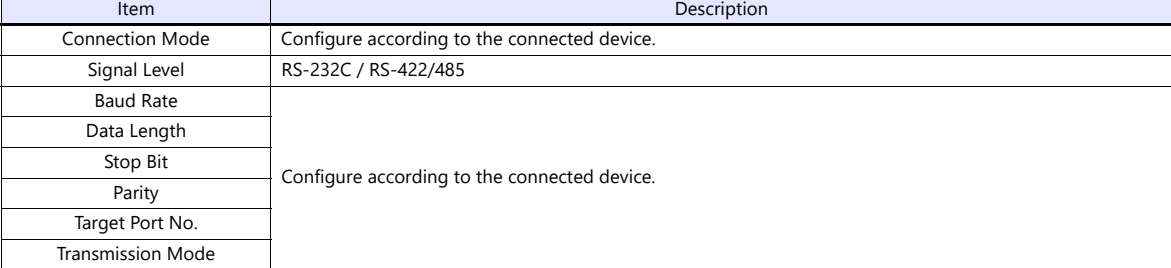

For settings other than the above, see ["1.4 Hardware Settings" \(page 1-29\)](#page-47-0).

#### **Setting Using Local Mode on the Unit**

Set the signal level in Local mode on the X1 series unit.

- 1. Press any of the four corners of the screen for more than two seconds and then press any of the remaining corners for more than two seconds to display the system menu.
- 2. Press the [Local] switch. The display switches to Local mode.
- 3. Press the [Comm. Setting] icon to display the Communication Setting screen.

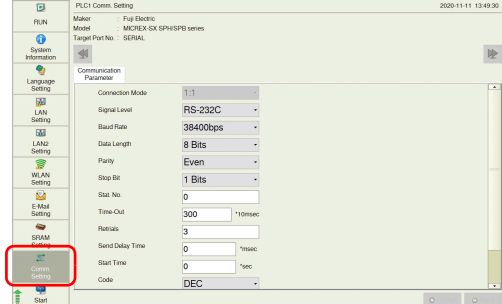

4. Select [RS-232C] or [RS-422/485] at [Signal Level].

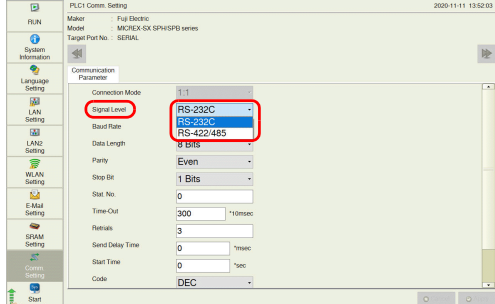

5. Press the [Apply] switch to confirm the setting.

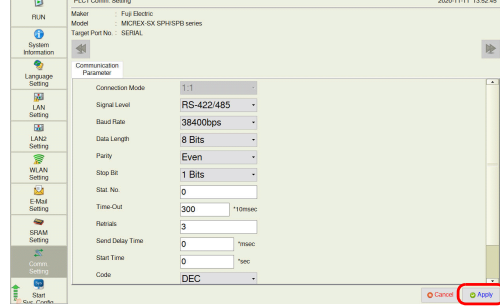

\* Press the [Restore Screen Data Settings] switch to restore the screen program settings.

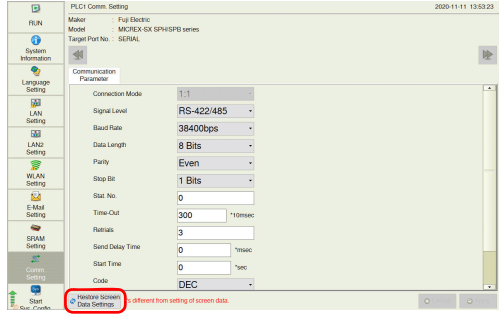

#### **Switching between RS-485 (2-wire Connection) and RS-422 (4-wire Connection)**

Set the signal level (RS-485/RS-422) in the [Serial Setting] tab window in Local mode of the X1 series unit. This setting is necessary when all of the following three conditions apply.

- The [Target Port No.] setting is set to [SERIAL] for PLCx in the [Hardware Setting] window of a screen program.
- The [Signal Level] setting is set to [RS-422/485] at either of the following locations: [Hardware Setting]  $\rightarrow$  [PLCx Properties] in the screen program
- $[Comm. Setting] \rightarrow [Communication Parameter]$  in Local mode A connected device supports both RS-485 (2-wire connection) and RS-422 (4-wire connection) and RS-422 is used for connection.

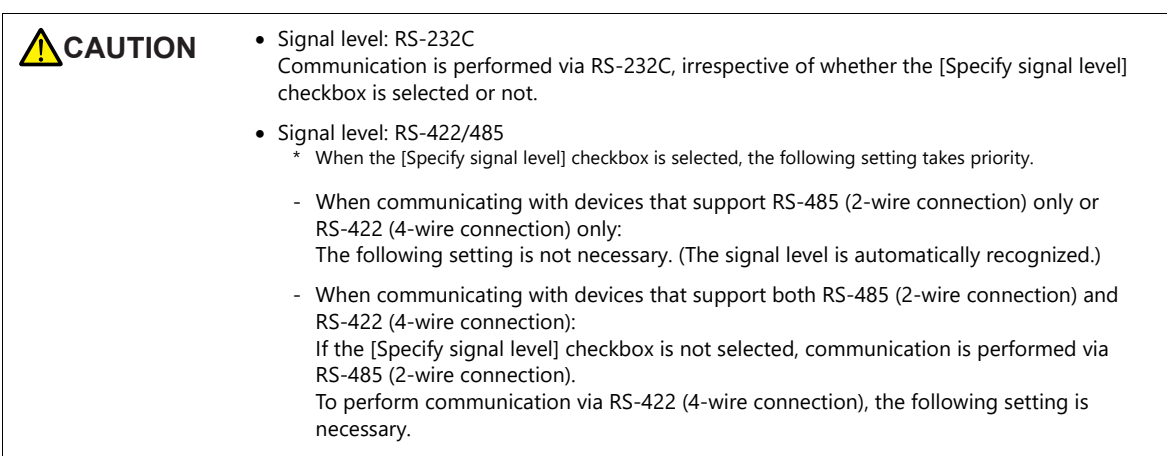

- 1. Press any of the four corners of the screen for more than two seconds and then press any of the remaining corners for more than two seconds to display the system menu.
- 2. Press the [Local] switch. The display switches to Local mode.
- 3. Press [System Setting]  $\rightarrow$  [Serial Setting].

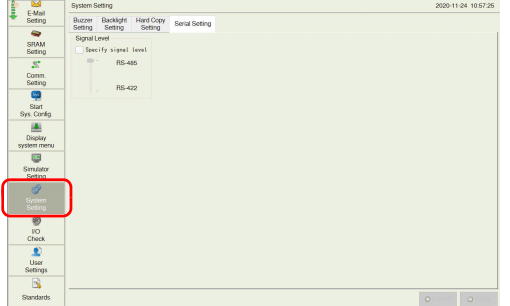

4. Select the [Specify signal level] checkbox and select [RS-485] (default) or [RS-422].

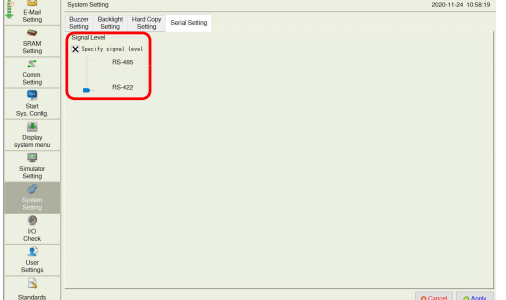

5. Press the [Apply] switch to confirm the setting.

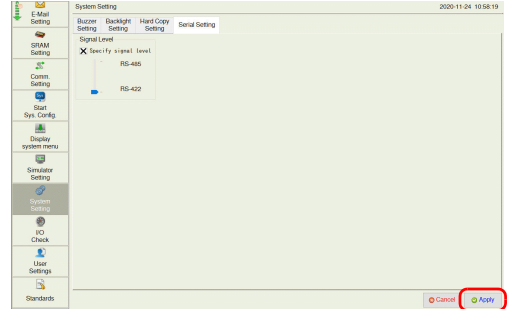

#### **Recommended Cable**

AWG 26 stranded wire, braided shield

\* Check the operation in advance in the usage environment.

## **Notes on Configuring a Cable**

Pin arrangement<br>on MONITOUCH

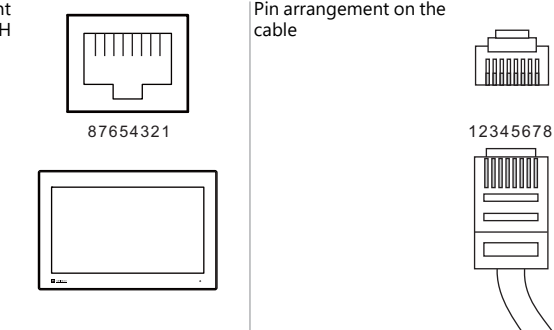

# **Applicable Devices**

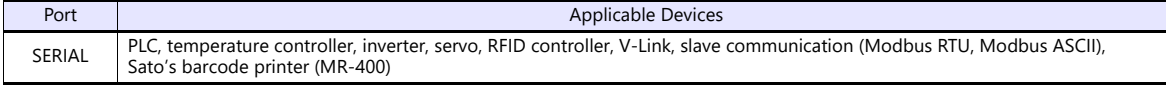

# <span id="page-26-0"></span>**1.2.2 LAN/LAN2**

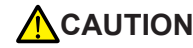

**CAUTION** The LAN/LAN2 and SERIAL connectors are RJ-45 connectors. Check the connector names on the unit and insert cables into the correct connectors.

# **LAN Port Specifications**

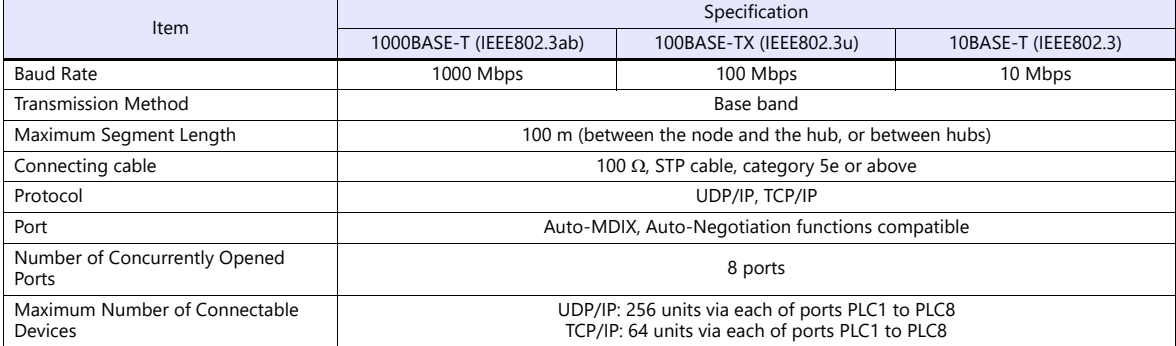

\* Jumbo frames not supported

#### **Maximum number of connectable devices**

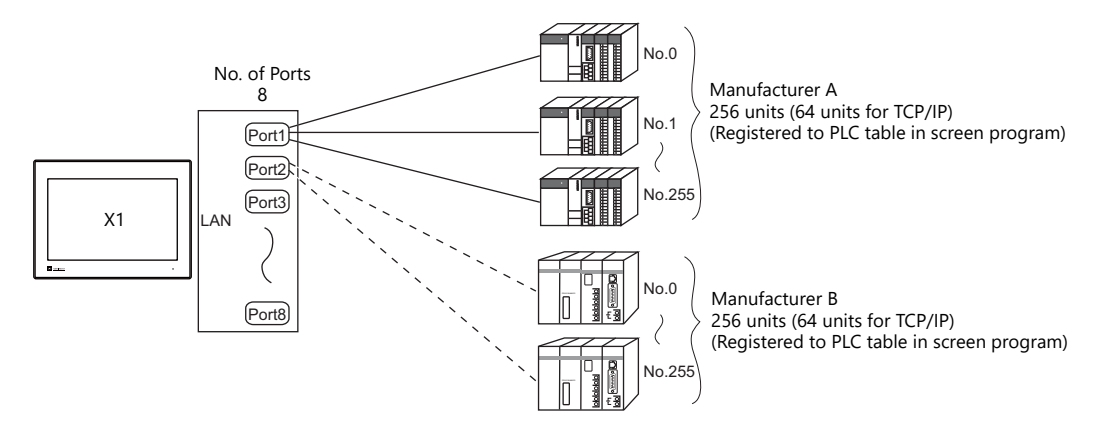

#### **Pin Arrangement**

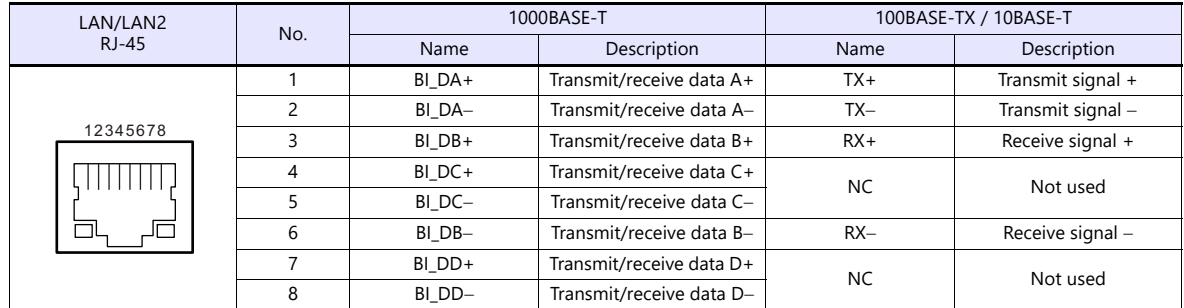

**LED**

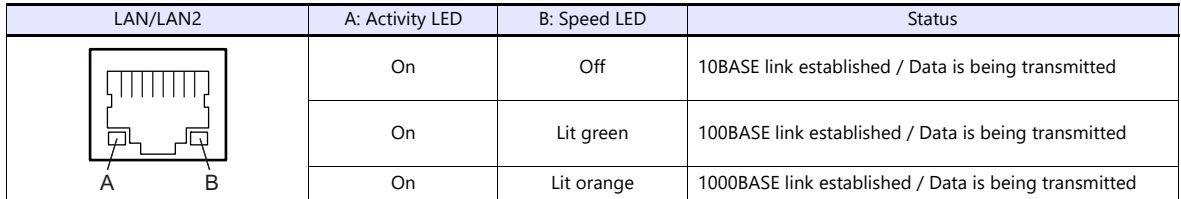

## **Applicable Devices**

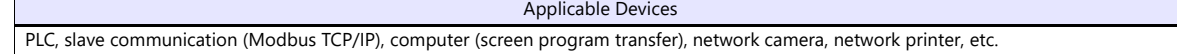

## <span id="page-27-0"></span>**1.2.3 WLAN**

#### **WLAN Port Specifications**

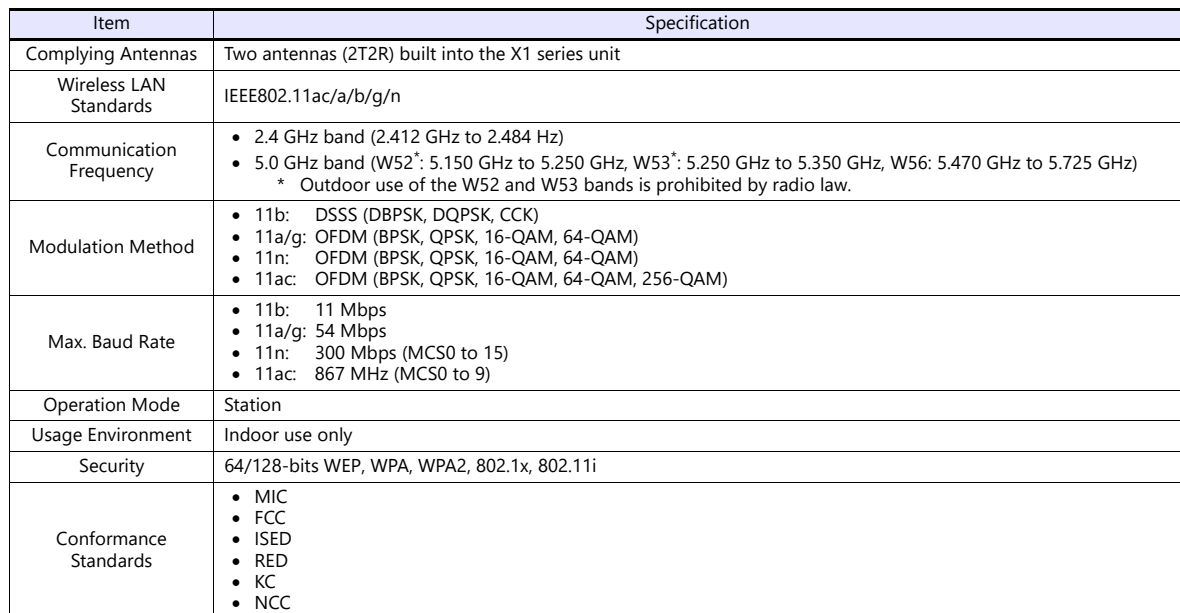

#### **Applicable Devices**

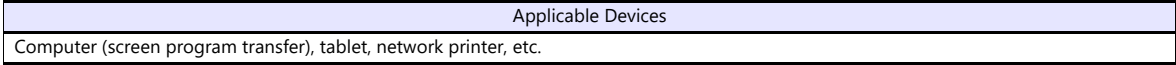

#### **Notes on Wireless LAN**

 Antennas are built into the X1 series unit for wireless communication. (Wireless LAN communication is possible within 10 meters from the front face of the X1 series unit.)

Make sure to check that a stable wireless connection can be established beforehand if using the interface. Placing the access point within 10 meters is recommended for a stable connection.

 Radio waves used by wireless LAN pass through wood and glass, and therefore communication is possible even if floors and walls are made of wooden or glass material. However, radio waves cannot penetrate reinforcing rods, metal, or concrete, so if these materials are used, communication is not possible. Signal intensity can be checked using the Received Signal Strength Indication (RSSI) as a guideline. Placing the access point in a position indicating a higher RSSI value will attain a more stable communication status. A low RSSI value which cannot be improved by moving the access point indicates that the radio wave intensity is attenuated due to a long communication distance or physical obstructions.

#### **Notes on radio waves**

- The wireless LAN function of the X1 series corresponds to "radio equipment for radio stations (antenna power: 10 mW/MHz or less) of low-power data communication systems" defined by radio law, and therefore does not require a radio license.
- Depending on the peripheral environment or installation conditions, data transmission via wireless LAN may be unstable compared to wired connections and result in packet loss.

Be sure to check the connection before actual use.

- Do not use the wireless LAN function in the following situations.
	- 1. Near a person who uses a cardiac pacemaker: The function may cause electromagnetic interference in cardiac pacemakers, leading to malfunctions.
	- 2. Near medical devices: The function may cause electromagnetic interference in medical devices, leading to malfunctions.
	- 3. Near microwaves: Microwaves may cause electromagnetic interference in wireless communications of the X1 series unit.
- Notes on using wireless LAN

Models that support wireless LAN use the 2.4 GHz and 5.0 GHz frequency bands. These frequency bands are used for industrial, scientific, and medical equipment; on-site radio stations (requiring a radio license) and certain low-power radio stations (no radio license required) for identifying moving objects in production lines; and amateur radio stations (requiring a radio license).

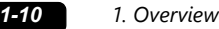

- 1. Before using the wireless LAN function, check that there are no on-site radio stations and certain low-power radio stations for identifying moving objects or amateur radio stations in use nearby.
- 2. If ever the X1 series unit causes wave interference to an on-site radio station for identifying moving objects, immediately stop wireless LAN communication and ensure that waves are no longer emitted. Then take necessary actions to resolve the interference (e.g. changing frequencies, relocating, installing partitions).
- 3. If the X1 series unit causes wave interference to a certain low-power radio station for identifying moving objects, or if any other problem occurs, contact your distributor.
- 4. Communications conforming to IEEE802.11ac, IEEE802.11n or IEEE802.11a use the 5.0 GHz frequency band. Outdoor use of the 5.2 GHz (W52) and 5.3 GHz (W53) bands is prohibited by radio law.
- The wireless LAN function conforms to the radio standards in the following countries.
- Never use the X1 series unit outside of these countries.

Australia, Belgium, Canada, Czech, Denmark, Finland, France, Germany, Great Britain, Greek, Hungary, Ireland, Italy, Japan, Netherlands, Norway, Poland, Portugal, Slovakia, Slovenia, South Korea, Spain, Sweden, Switzerland, Taiwan, United States of America

#### **Notes on security**

A wireless LAN transmits data between a computer and a wireless LAN access point without using a LAN cable. Therefore, as long as radio waves are transmitted, LAN connection can be established whenever desired.

On the other hand, within a certain range, radio waves will pass through all obstructions (such as walls) and reaches the entire area. If security settings are not made, the following problems may occur.

Transmission contents can be eavesdropped on

 A malicious third party can eavesdrop on communication contents and steal identity such as your ID, password, and credit card numbers, or eavesdrop on email contents.

Unauthorized intrusions

- A malicious third party may access personal or corporate networks without authorization and steal identity or confidential information (information leakage).
- An attacker can impersonate you and send out false information (impersonation).
- Communication contents can be intercepted and then manipulated before sending (manipulation).
- Data and systems can be destroyed using a computer virus (destruction).

Principally, models that support wireless LAN have security functions. If such functions are properly configured before use, any risks of sustaining the above attacks can be reduced.

We recommend configuring security functions before use at your own judgment and responsibility, and fully understand the problems that may occur if the X1 series unit is used without configuring security functions.

# <span id="page-28-0"></span>**1.2.4 USB-A**

#### **USB Port Specifications**

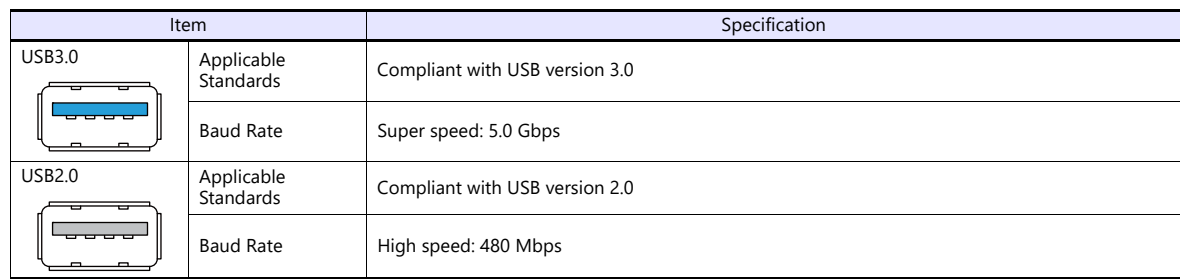

#### **Applicable Devices**

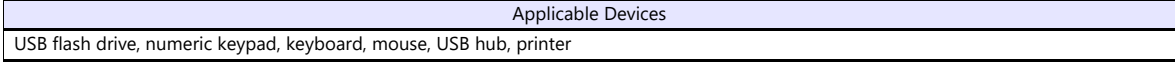

# <span id="page-29-0"></span>**1.2.5 DIP Switch (DIPSW) Settings**

The X1 series unit is equipped with DIP switches 1 to 4. Turn off power to the unit before changing any DIP switches.

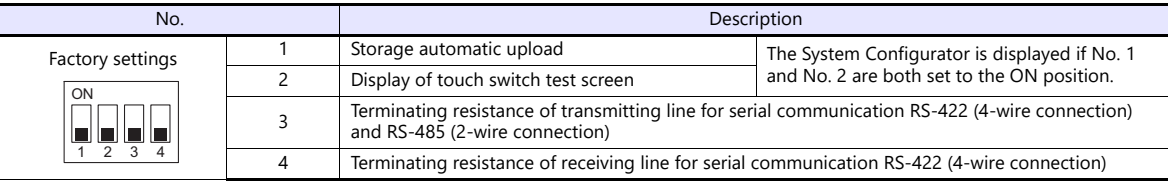

# **DIPSW1\* (Storage Automatic Upload)**

Set DIP switch 1 to the ON position to automatically upload screen programs from a USB flash drive. \* This function is valid when HMI is selected as the startup mode on System Configurator.

For details, refer to the X1 Series Hardware Specifications.

\* Be sure to set DIP switch 1 to the OFF position when not using automatic upload.

#### **DIPSW2 (Display of Touch Switch Test Screen)**

Set DIP switch 2 to the ON position to display the touch switch test screen.

#### **DIPSW1, 2 (System Configurator Start)**

Set DIP switches 1 and 2 to the ON position to display the System Configurator screen.

\* After completing settings on System Configurator, be sure to set DIP switches 1 and 2 to the OFF position.

#### **DIPSW3, 4 (Terminating Resistance Setting)**

- When connecting a controller at SERIAL via RS-422/485 (2-wire connection), set DIP switch 3 to the ON position.
- When connecting a controller at SERIAL via RS-422/485 (4-wire connection), set DIP switches 3 and 4 to the ON position.

**CAUTION** When executing communication via RS-232C at SERIAL, set DIP switches 3 and 4 to the OFF position.

# <span id="page-30-0"></span>**1.3 Connection Method**

# <span id="page-30-1"></span>**1.3.1 Serial Communication**

#### <span id="page-30-2"></span>**1 : 1 Connection**

#### **Overview**

- Connect one X1 series unit with one PLC (1 : 1 connection).
- You can make settings for 1 : 1 connection in [Communication Setting] for the logical ports PLC1 to PLC8 and use SERIAL as the communication port.

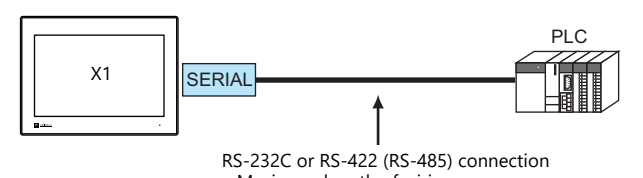

- Maximum length of wiring RS-232C connection: 15 m RS-422/RS-485 connection: 500 m
- \* The maximum length of wiring varies depending on the connected device. Check the specifications for each device.
- The X1 series unit (master station) communicates with a PLC (slave station) under the PLC's protocol. Therefore, there is no need to prepare a communication program for the PLC.
- The X1 series unit reads from PLC device memory for screen display. It is also possible to write switch data or numerical data entered through the keypad directly to PLC device memory.

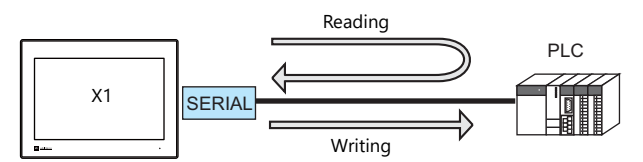

#### **V-SFT Ver. 6 Settings**

#### **Hardware Settings**

#### **Selecting a device to be connected**

Select a device to connect from [Communication Setting]  $\rightarrow$  [Hardware Setting].

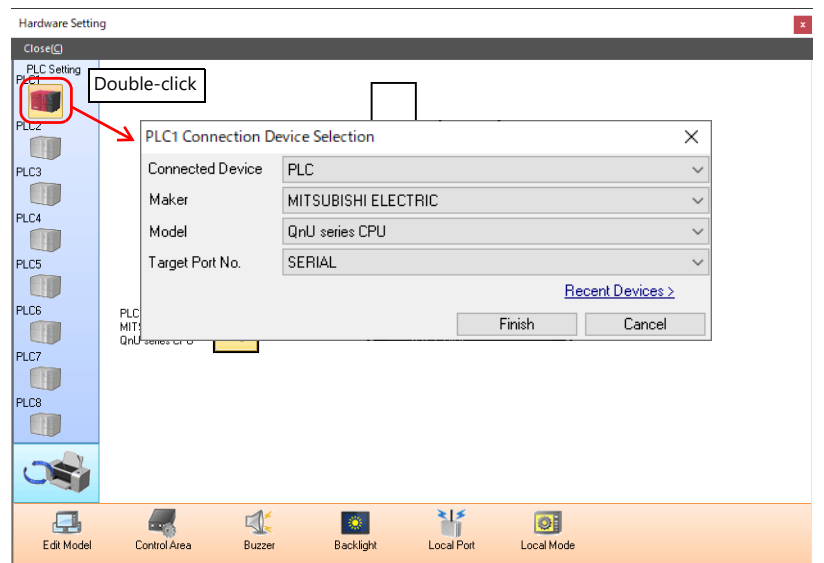

#### **PLC properties**

Configure [Communication Setting] on the [PLC Properties] window.

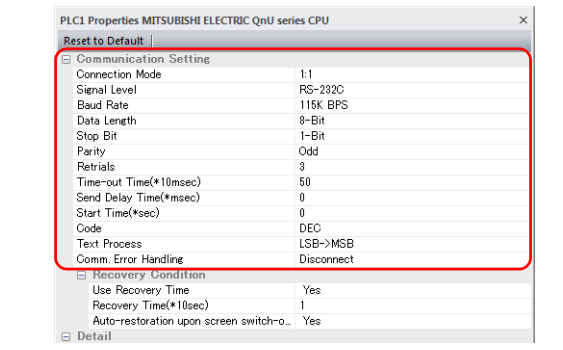

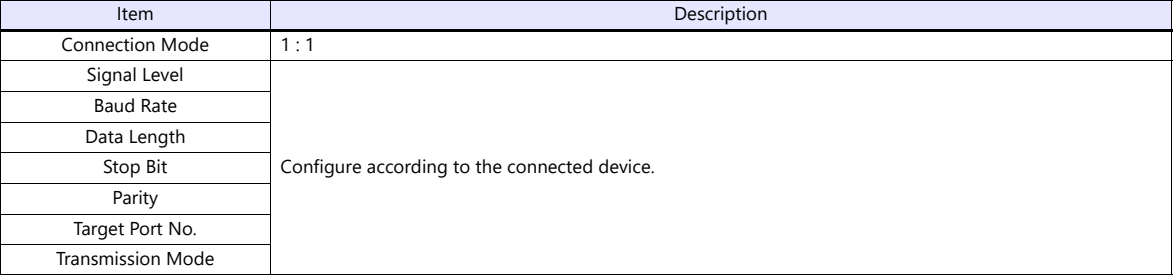

For settings other than the above, see ["1.4 Hardware Settings" \(page 1-29\)](#page-47-0).

#### **Settings of a Connected Device**

Refer to the chapter of the respective manufacturer.

For descriptions of connecting PLCs, refer to the manual for each PLC.

#### **Wiring**

**DANGER** Be sure to turn off the power before connecting cables. Otherwise, you may sustain an electrical shock or equipment may be damaged.

#### **RS-232C Connection**

- The maximum length of wiring is 15 m.
	- \* The maximum length varies depending on the connected device. Check the specifications for each device.
- Connect a shielded cable to either the X1 series unit or the connected device. Connect the cable to the FG terminal on the backside of the X1 series unit.
- The signal ground (SG) and frame ground (FG) are connected inside the X1 series unit. Take care when designing systems.

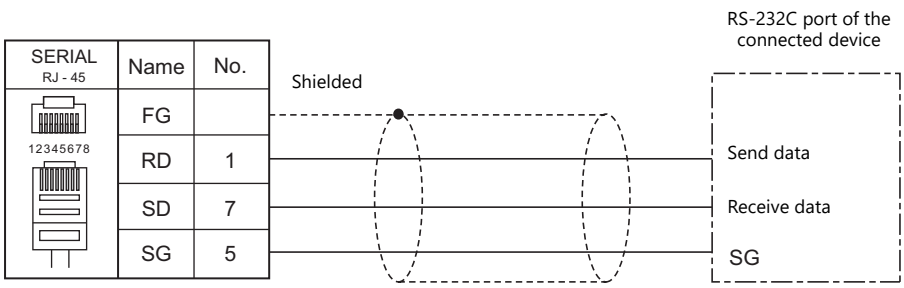

If noise disturbs communications, connect a shielded cable to both the X1 series unit and the connected device.

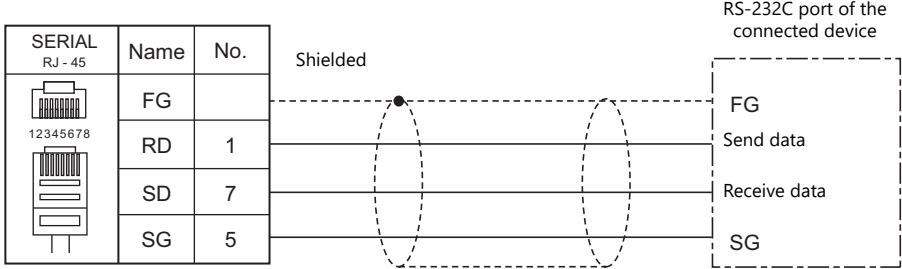

#### **RS-485 (2-wire) Connection**

- The maximum length of wiring is 500 m.
	- \* The maximum length varies depending on the connected device. Check the specifications for each device.
- If the PLC has a signal ground (SG) terminal, connect it.
- DIP switch 3 on the back of the X1 series unit is used to set the terminating resistance. For more information, see ["1.2.5](#page-29-0)  [DIP Switch \(DIPSW\) Settings" \(page 1-11\)](#page-29-0).
- Connect a shielded cable to either the X1 series unit or the connected device. Connect the cable to the FG terminal on the backside of the X1 series unit.
- The signal ground (SG) and frame ground (FG) are connected inside the X1 series unit. Take care when designing systems.

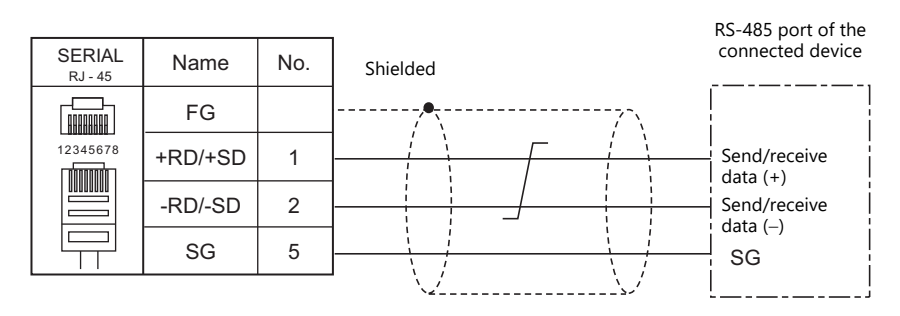

If noise disturbs communications, connect a shielded cable to both the X1 series unit and the connected device.

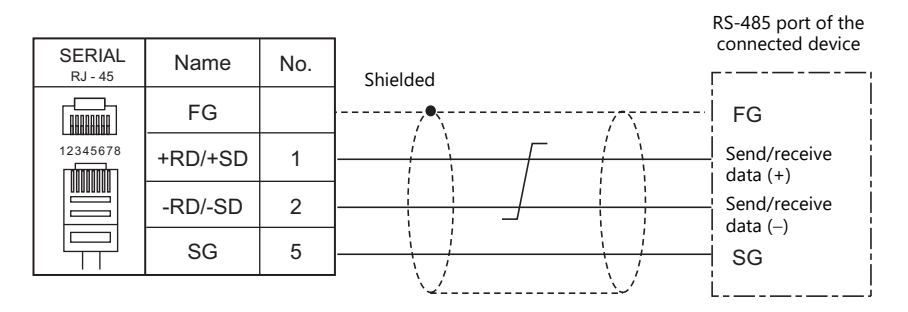

#### **RS-422 (4-wire) Connection**

- The maximum length of wiring is 500 m.
	- \* The maximum length varies depending on the connected device. Check the specifications for each device.
- If the PLC has a signal ground (SG) terminal, connect it.
- DIP switches 3 and 4 on the back of the X1 series unit are used to set the terminating resistance. For more information, see ["1.2.5 DIP Switch \(DIPSW\) Settings" \(page 1-11\)](#page-29-0).
- Connect a shielded cable to either the X1 series unit or the connected device. Connect the cable to the FG terminal on the backside of the X1 series unit.
- The signal ground (SG) and frame ground (FG) are connected inside the X1 series unit. Take care when designing systems.

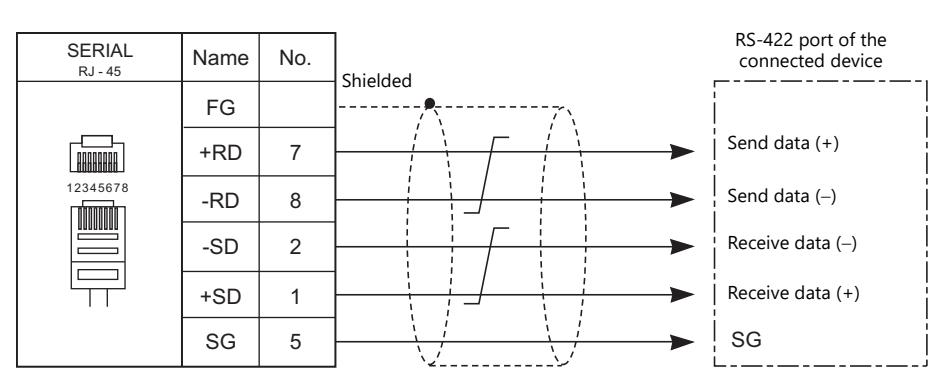

If noise disturbs communications, connect a shielded cable to both the X1 series unit and the connected device.

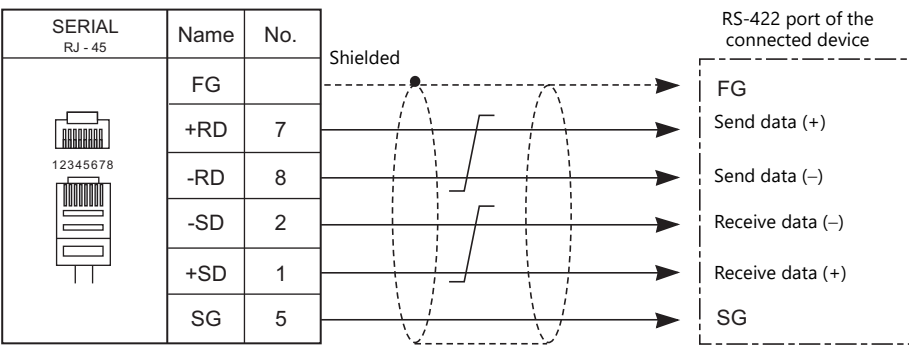

## <span id="page-34-0"></span>**1 : n Connection (Multi-drop)**

#### **Overview**

- Multi-drop connection connects one X1 series unit to multiple PLCs of the same model as a 1 : n connection. (Maximum connectable units: 31)
- You can make settings for 1 : n connection in [Communication Setting] for the logical ports PLC1 to PLC8.

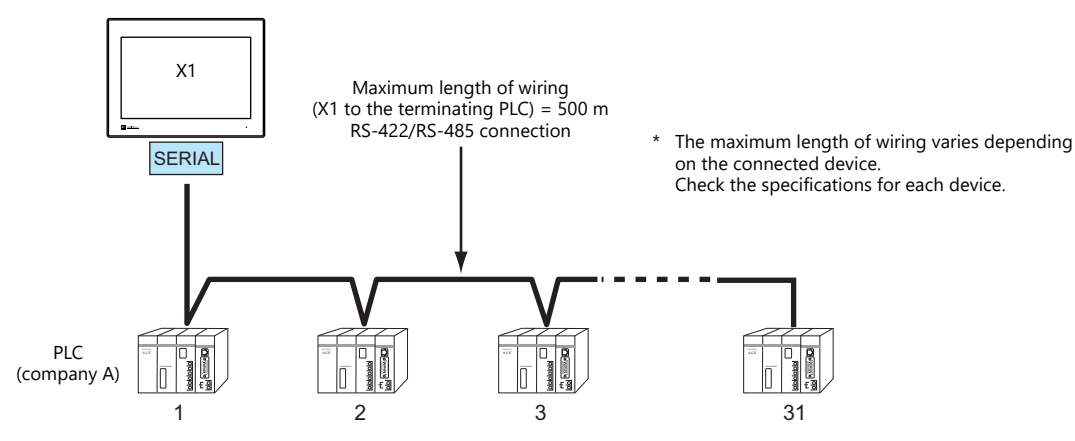

 For models that support multi-drop connection, refer to the ["Connection Compatibility List"](#page-573-1) provided at the end of this manual or the chapters on individual manufacturers.

### **V-SFT Ver. 6 Settings**

#### **Hardware Settings**

#### **Selecting a device to be connected**

Select a device to connect from [Communication Setting]  $\rightarrow$  [Hardware Setting].

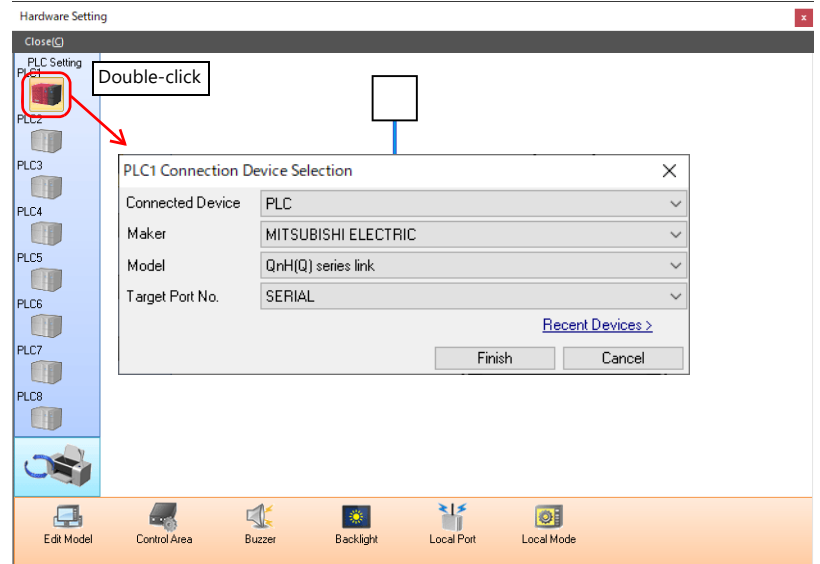

#### **PLC properties**

Configure [Communication Setting] on the [PLC Properties] window.

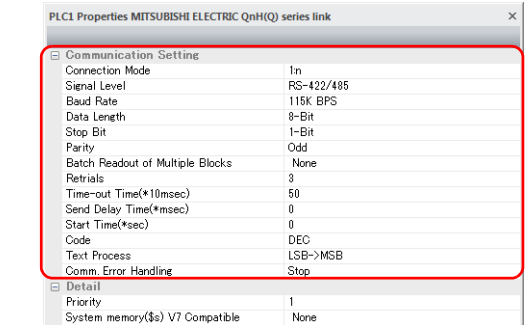

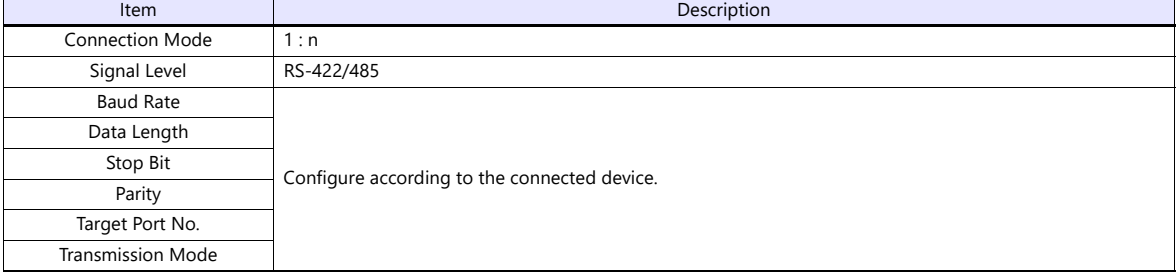

For settings other than the above, see ["1.4 Hardware Settings" \(page 1-29\)](#page-47-0).

#### **Settings of a Connected Device**

Refer to the chapter of the respective manufacturer.

For descriptions of connecting PLCs, refer to the manual for each PLC.

#### **Wiring**

**CORPORER** Be sure to turn off the power before connecting cables. Otherwise, you may sustain an electrical shock or equipment may be damaged.

The wiring between an X1 series unit and a connected device is the same as that for 1 : 1 communication. For descriptions of wiring between connected devices, refer to the manuals issued by the manufacturers.

#### **RS-485 (2-wire) Connection**

• Connection example

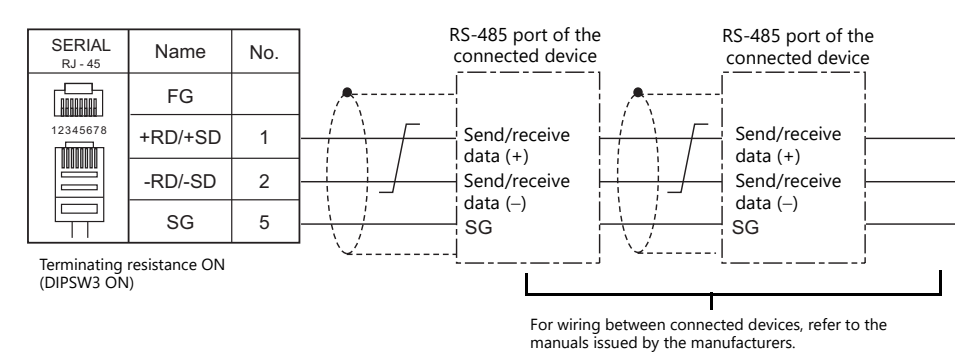
## <span id="page-36-1"></span><span id="page-36-0"></span>**1.3.2 Ethernet Communication**

#### **Overview**

 The X1 series unit can open up to eight ports for communication, which means that the unit can simultaneously communicate with up to eight types of PLCs.

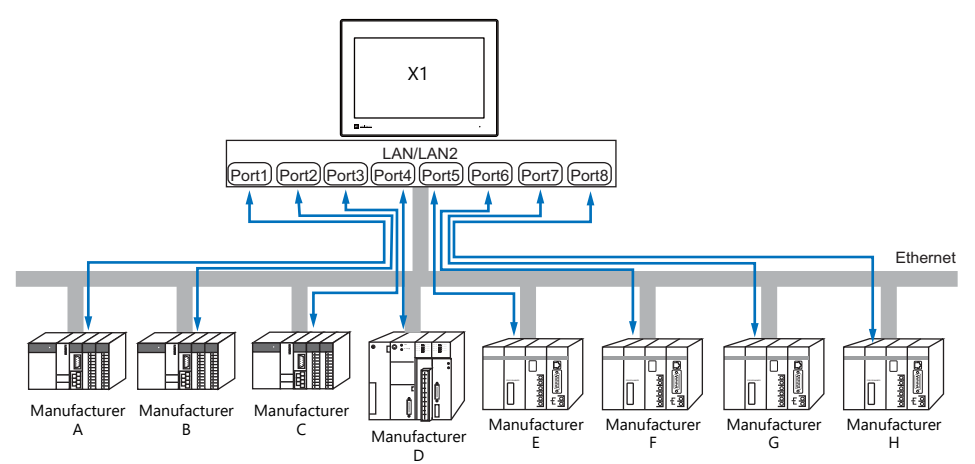

 When multiple PLCs of the same model are connected, a single port on the X1 series unit can be used to perform 1 : n communication with these PLCs.

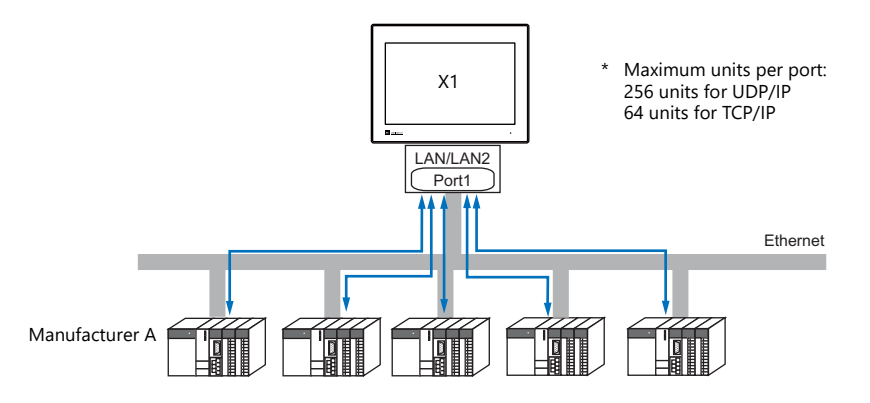

 If multiple X1 series units are connected to one single PLC, the maximum permissible number of these units depends on the PLC specifications. Refer to the PLC manual issued by the manufacturer.

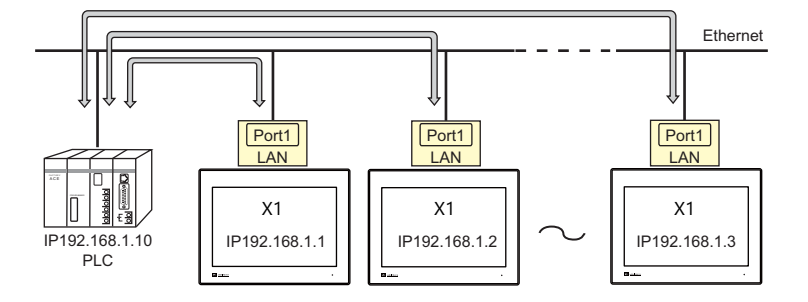

You can make settings for Ethernet communication in [Communication Setting] for the logical ports PLC1 - PLC8.

## **V-SFT Ver. 6 Settings**

## **Hardware Settings**

## **Selecting a device to be connected**

Select a device to connect from [Communication Setting]  $\rightarrow$  [Hardware Setting].

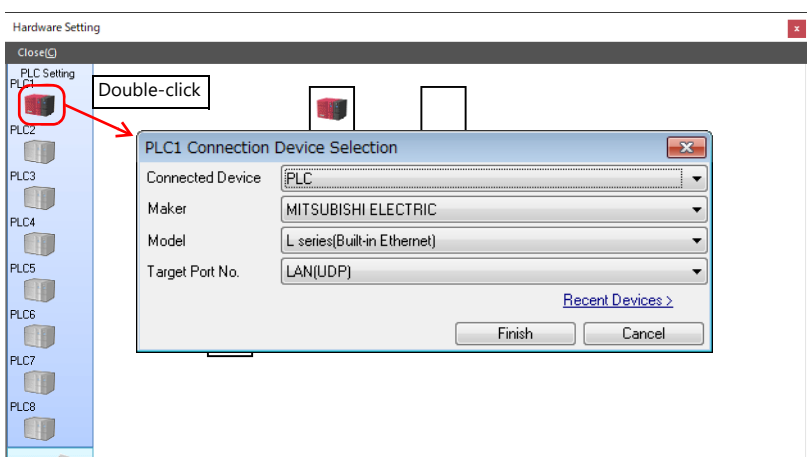

## **PLC properties**

Configure the [PLC Properties].

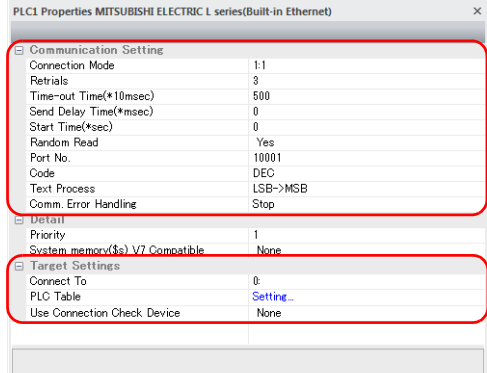

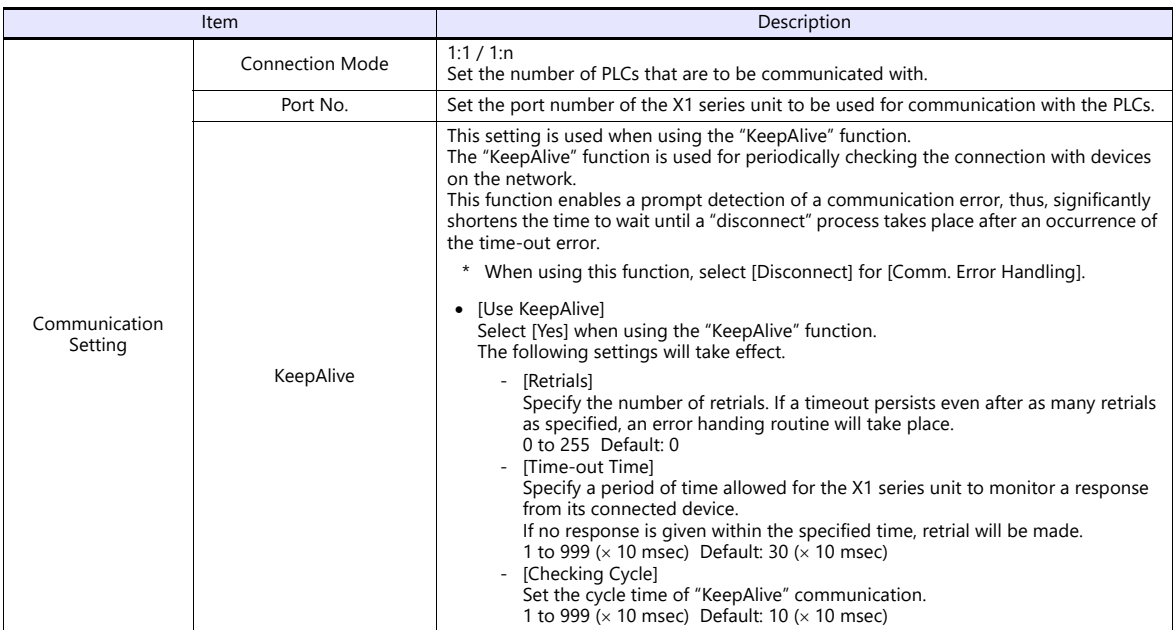

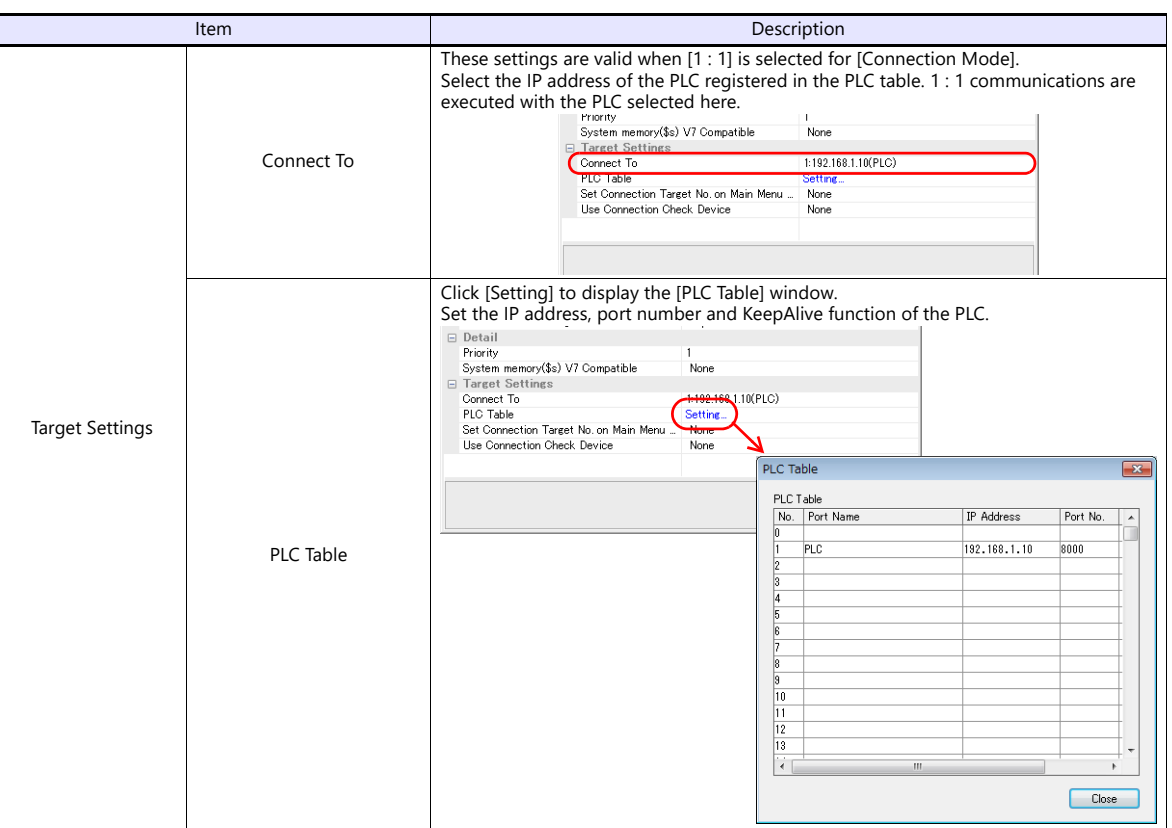

\* For settings other than the above, see ["1.4 Hardware Settings" \(page 1-29\)](#page-47-0).

#### <span id="page-38-1"></span>**IP Address Setting of the X1 Series Unit**

An IP address must be set for the X1 series unit to connect to devices via Ethernet. Set the IP address using System Configurator on the X1 series unit.

#### <span id="page-38-0"></span>**System Configurator**

Set the IP address using System Configurator on the X1 series unit.

- 1. Press any of the four corners of the screen for more than two seconds and then press any of the remaining corners for more than two seconds to display the system menu.
- 2. Press the [Local] switch. The display switches to Local mode.
- 3. Press the [Start Sys. Config.] icon to display the System Configurator screen.

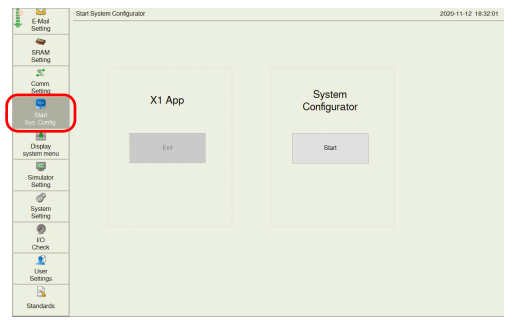

4. Press the [Start] switch. System Configurator starts.

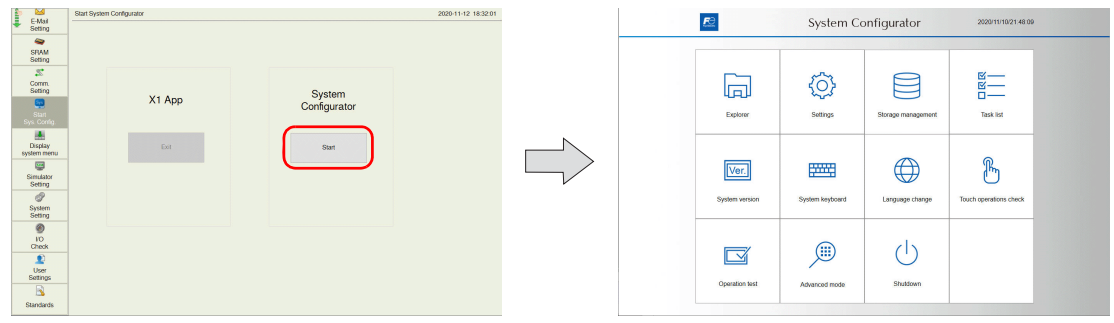

5. Press [Settings].

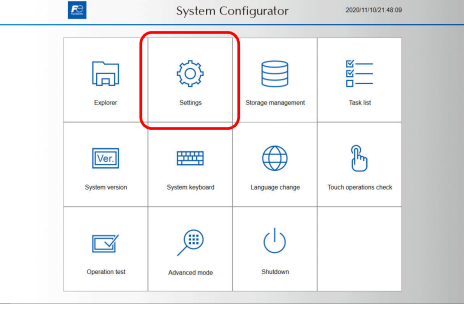

6. Press [Write filter setting].

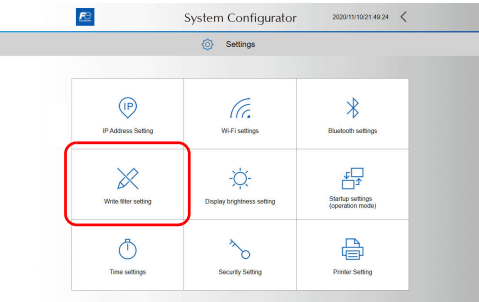

7. If [Write filter setting] is set to [Valid], press [Invalid]. The following dialog appears. Press [OK] to reboot the X1 series unit. After the X1 series unit reboots, perform steps 1 to 5.

When [Write filter setting] is set to [Valid]

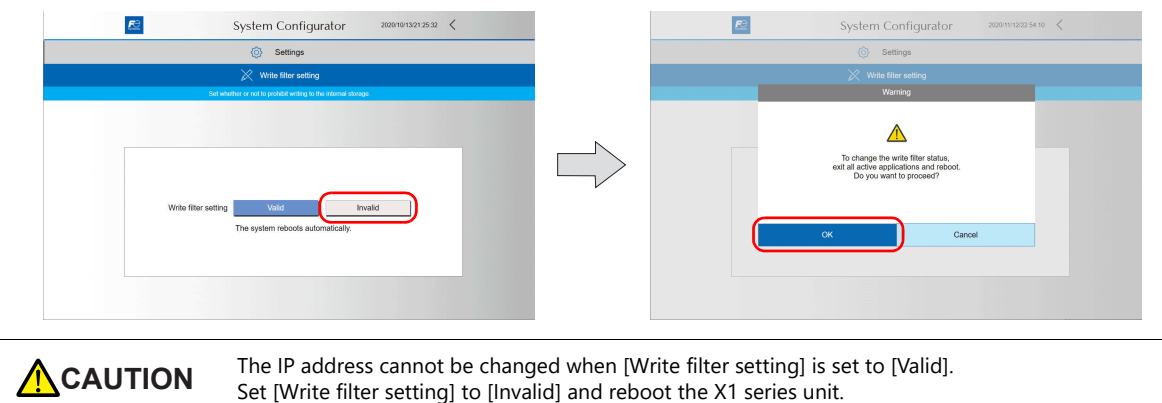

When [Write filter setting] is set to [Invalid], press [<] to return to the settings screen.

When [Write filter setting] is set to [Invalid]

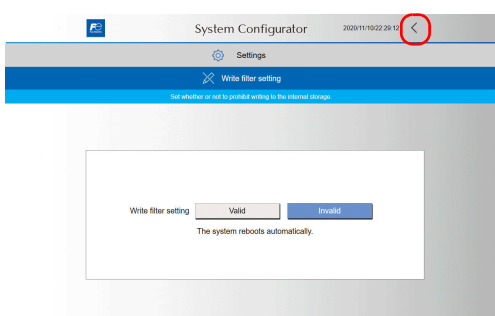

8. Press [IP Address Setting].

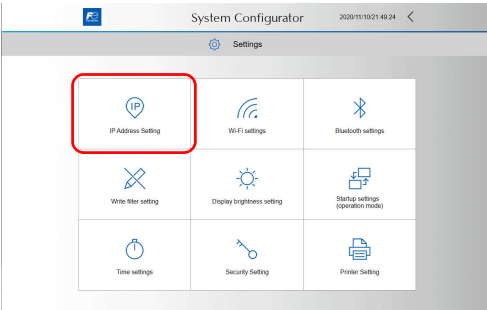

9. Press [LAN] or [LAN2].

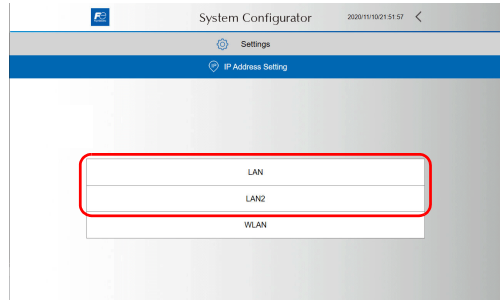

- 10. Configure settings and press [OK] to confirm.\*
	- \* In order to input numbers, either connect a USB keyboard or display the system keyboard on the X1 series unit. For details on the system keyboard, see ["Displaying the system keyboard" \(page 1-24\).](#page-42-0)

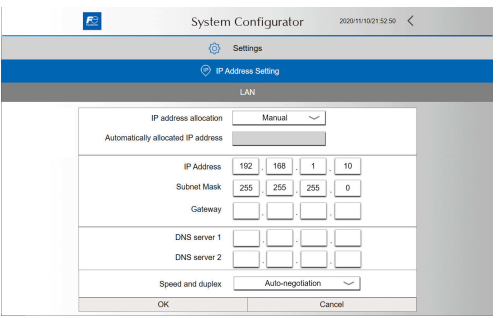

11. The IP address setting screen is displayed. Press [<].

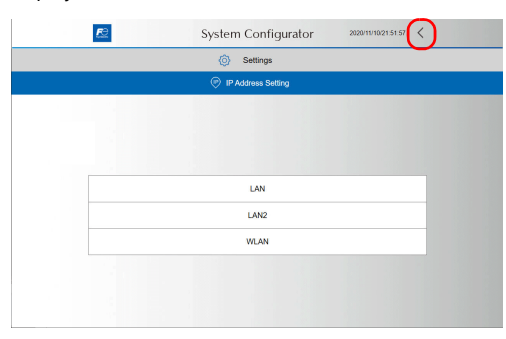

12. Press [Write filter setting].

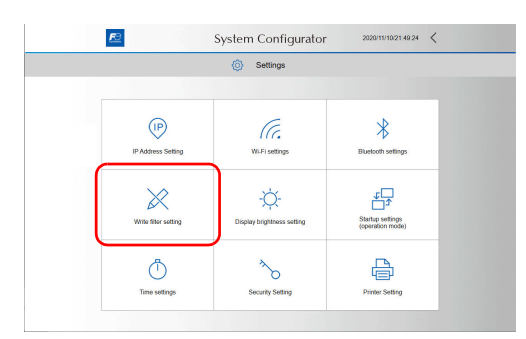

13. Press [Valid].

The following dialog appears. Press [OK] to reboot the X1 series unit.

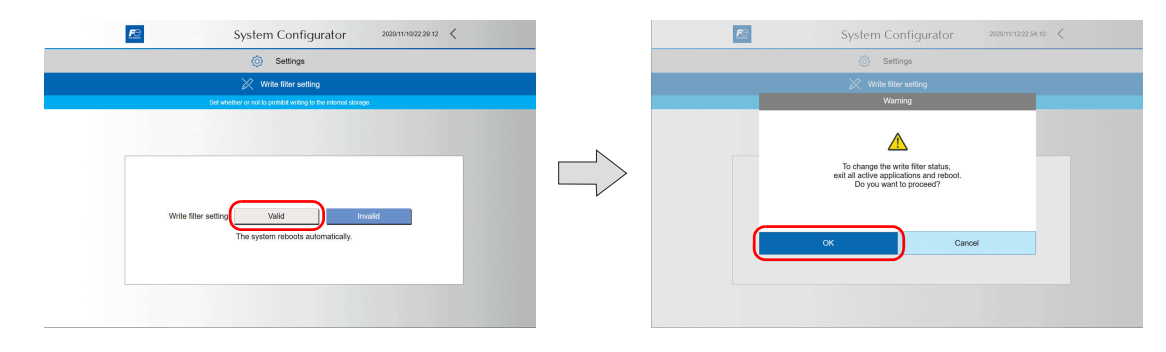

#### <span id="page-42-0"></span>**Displaying the system keyboard**

The system keyboard can be used to input characters on System Configurator.

Display the system keyboard by the following procedure. (Default: System keyboard is hidden.)

- 1. Start System Configurator.
	- For details on how to start System Configurator, see steps 1 to 4 in ["System Configurator" \(page 1-20\)](#page-38-0).
- 2. Press [System keyboard].

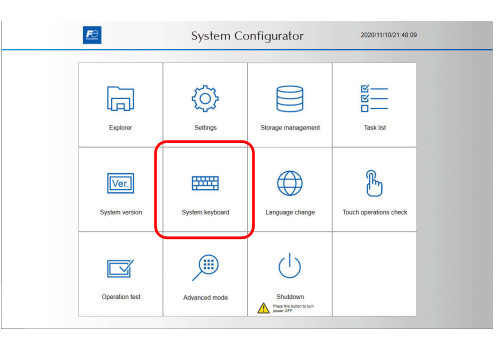

3. Press [View] or [Hidden View] and then press [OK].

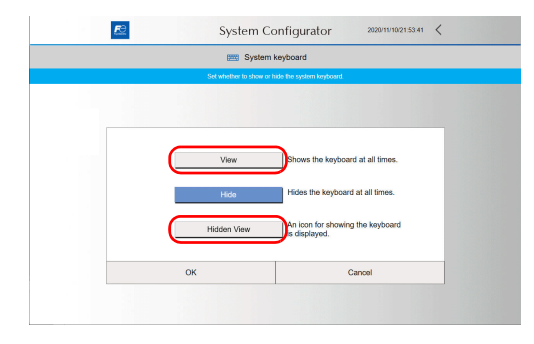

#### <Hidden view mode>

An icon is displayed as indicated below. Double-tap the icon to display the system keyboard. The location of the icon can be changed by dragging.

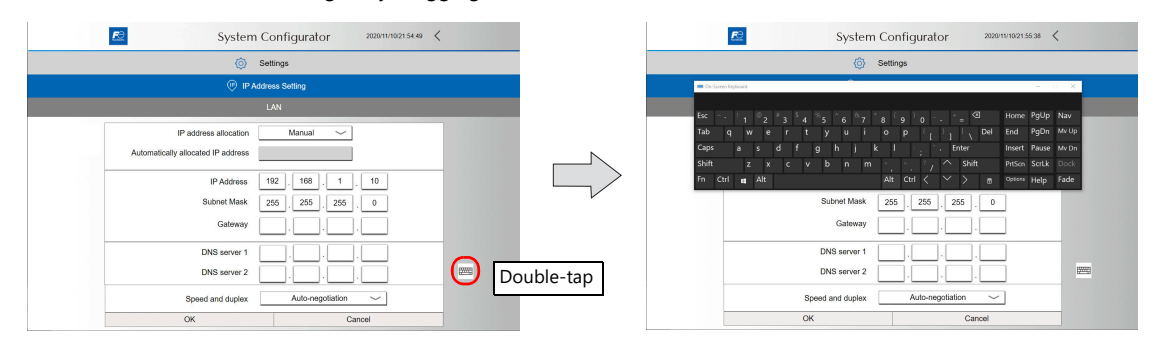

#### <span id="page-43-0"></span>**Basics of ethernet settings**

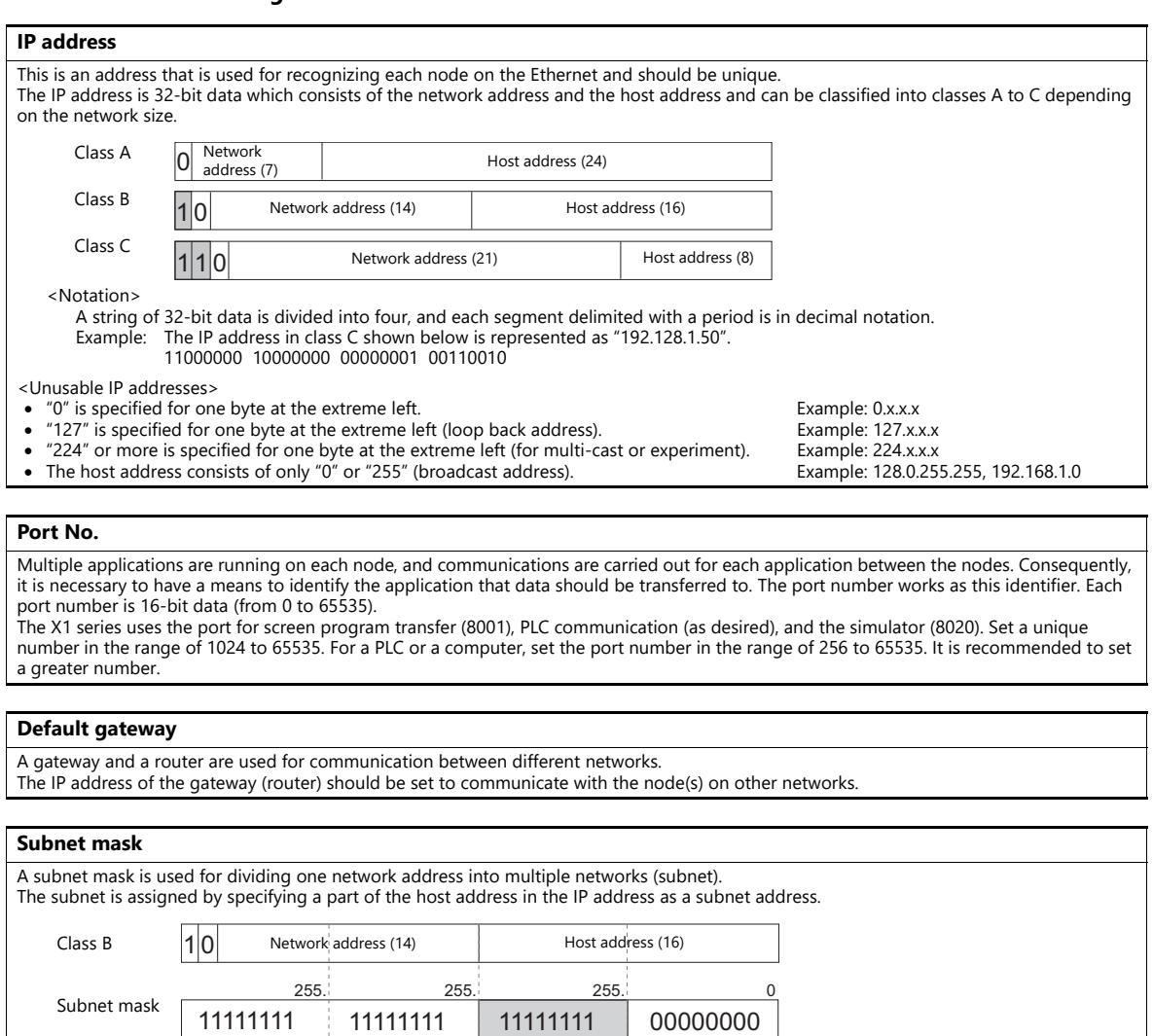

Host address

Network address Subnet address

<Unusable subnet masks> All bits are set to "0"...... 0.0.0.0 All bits are set to "1"...... 255.255.255.255

## **Connection Example**

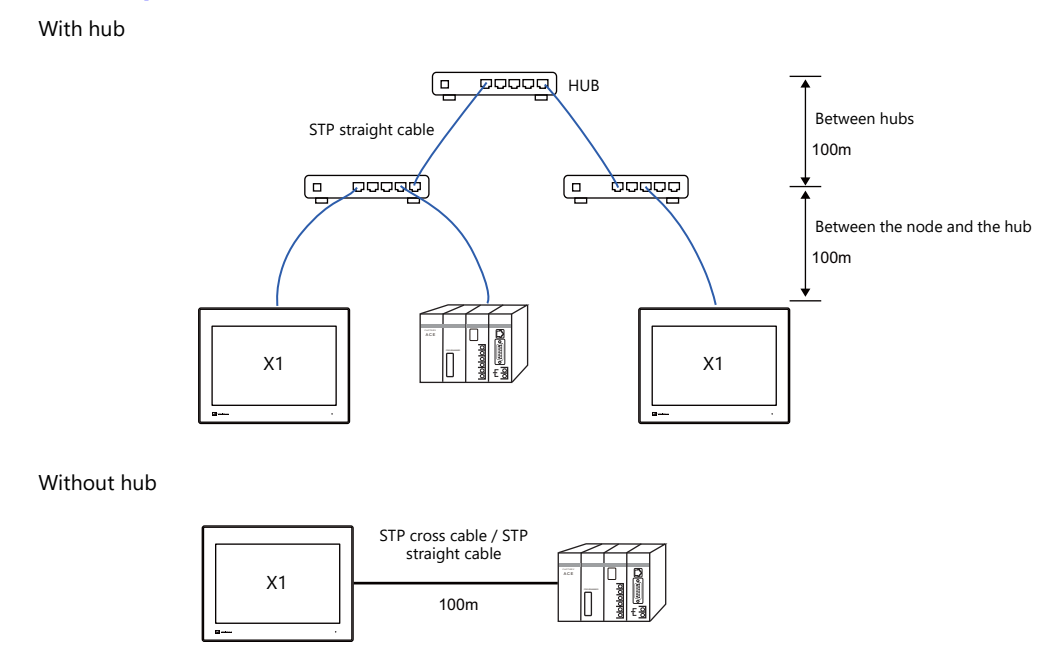

#### **Wiring**

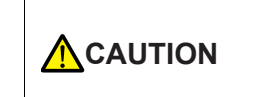

 Use a commercially available cable. Using a self-made cable may cause an error in network connection.

If the use of a cross cable cannot stabilize communication, use a hub.

#### **For 1000BASE-T**

• Straight cable

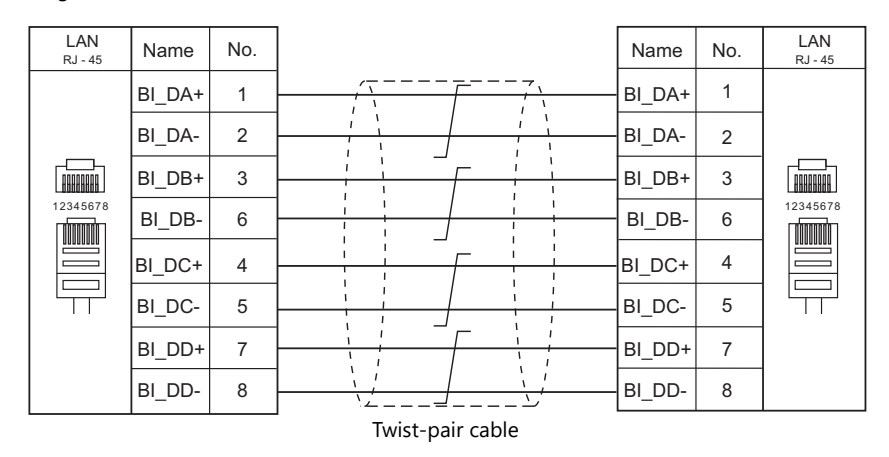

• Cross cable

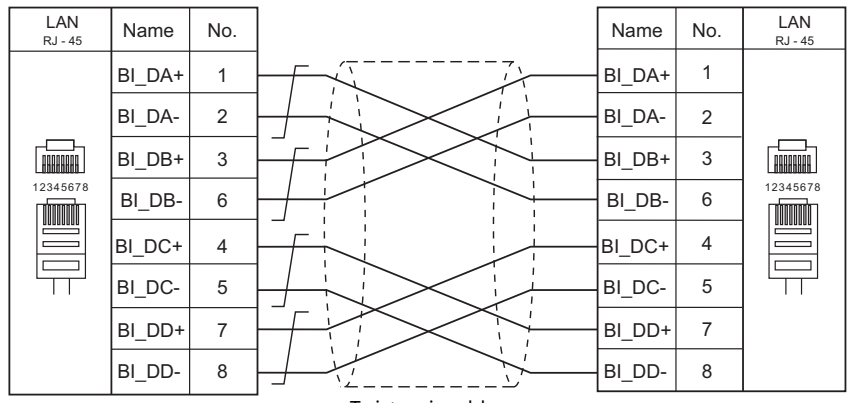

Twist-pair cable

## **For 100BASE-TX / 10BASE-T**

• Straight cable

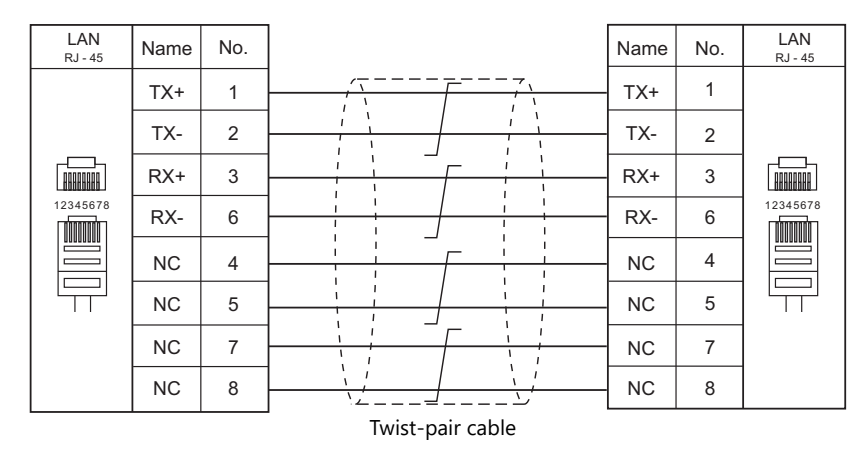

#### • Cross cable

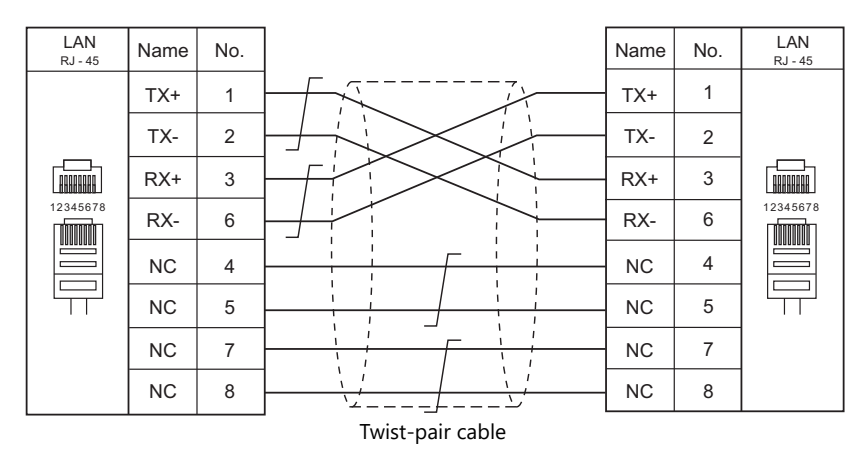

## **1.3.3 Slave Communication**

Connecting via V-Link, Modbus RTU, Modbus ASCII, or Modbus TCP/IP is applicable to slave communication using the X1 series unit. V-Link, Modbus RTU and Modbus ASCII are used for serial communication, and Modbus TCP/IP is used for Ethernet (TCP/IP) communication.

## **V-Link**

 "V-Link" is the network where the PC reads from and writes to the internal device memory of the X1 series unit or the device memory of PLC1 to PLC8 using a dedicated protocol.

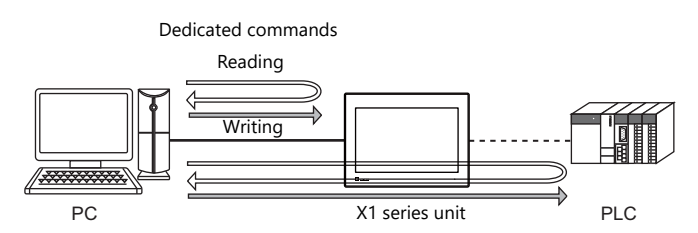

- You can make settings for V-Link communication in [Communication Setting] for the logical ports PLC2 to PLC8.
- For more information, refer to "V-Link" in book 3 of the X1 Series Connection Manual.

#### **MODBUS RTU**

- The X1 series unit is connected to a Modbus RTU master via serial connection.
- The Modbus slave communication device memory table is prepared for the X1 series unit. The master is allowed to access the device memory table and read/write data from/into the PLC.
- For more information, refer to the Modbus Slave Communication Specifications manual separately provided.

## **MODBUS ASCII**

- The X1 series unit is connected to a Modbus ASCII master via serial connection.
- The Modbus slave communication device memory table is prepared for the X1 series unit. The master is allowed to access the device memory table and read/write data from/into the PLC.
- For more information, refer to the Modbus Slave Communication Specifications manual separately provided.

### **MODBUS TCP/IP**

- The X1 series unit is connected to a Modbus TCP/IP master via Ethernet communication.
- The Modbus slave communication device memory table is prepared for the X1 series unit. The master is allowed to access the device memory table and read/write data from/into the PLC.
- For more information, refer to the Modbus Slave Communication Specifications manual separately provided.

## **1.3.4 Other Connections**

The serial port (SERIAL) is used for serial printer connection and communications other than 8-way communication.

# <span id="page-47-0"></span>**1.4 Hardware Settings**

Select devices to connect to the X1 series unit and configure settings on the [Hardware Setting] screen.

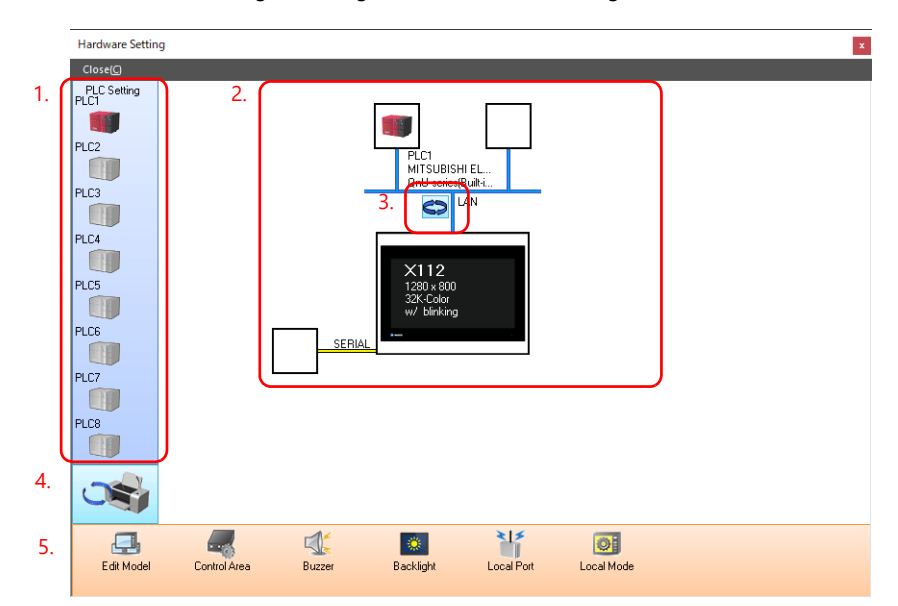

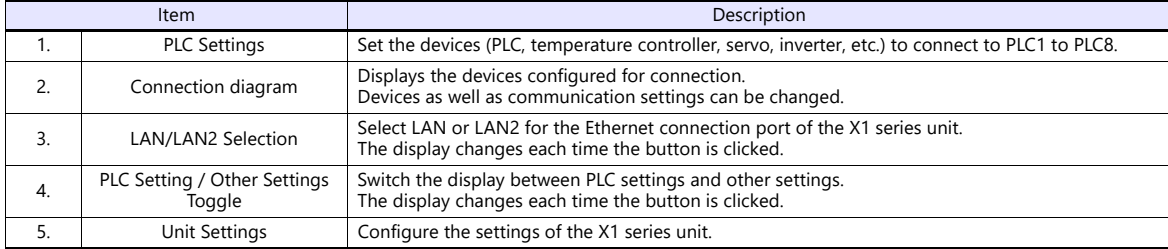

## **1.4.1 PLC Settings**

To enable communication with a PLC, a temperature controller, an inverter, etc., configure the following settings on the editor. These settings are displayed on the Local mode screen of the X1 series unit. For details on the Local mode screen, refer to the X1 Series Hardware Specifications.

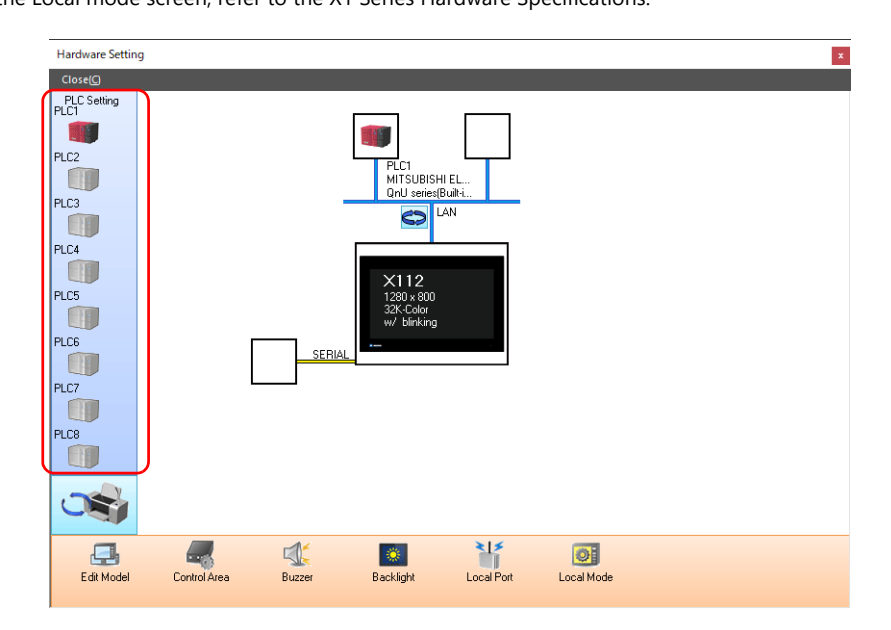

## **Selecting a Device to be Connected**

Double-click on a PLC icon in the [Hardware Setting] window to display the window shown below.

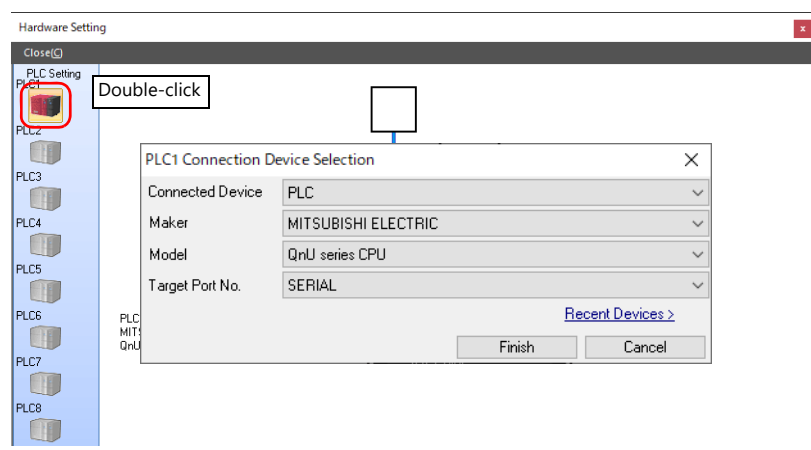

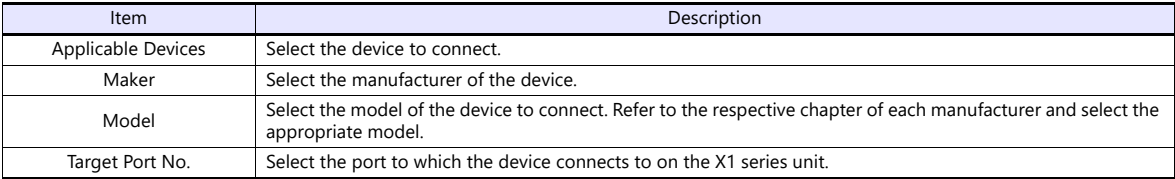

## **PLC Properties**

Click on the PLC icon in [Hardware Setting] to display the window shown below.

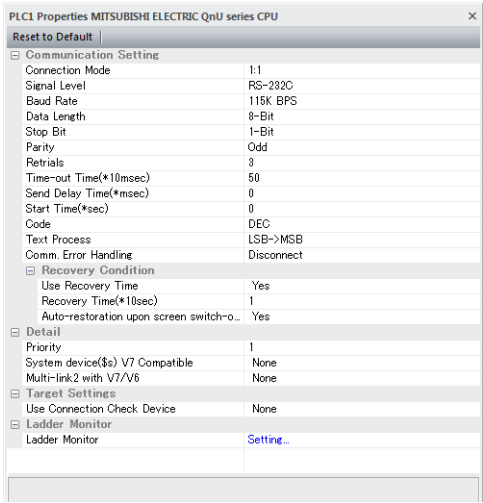

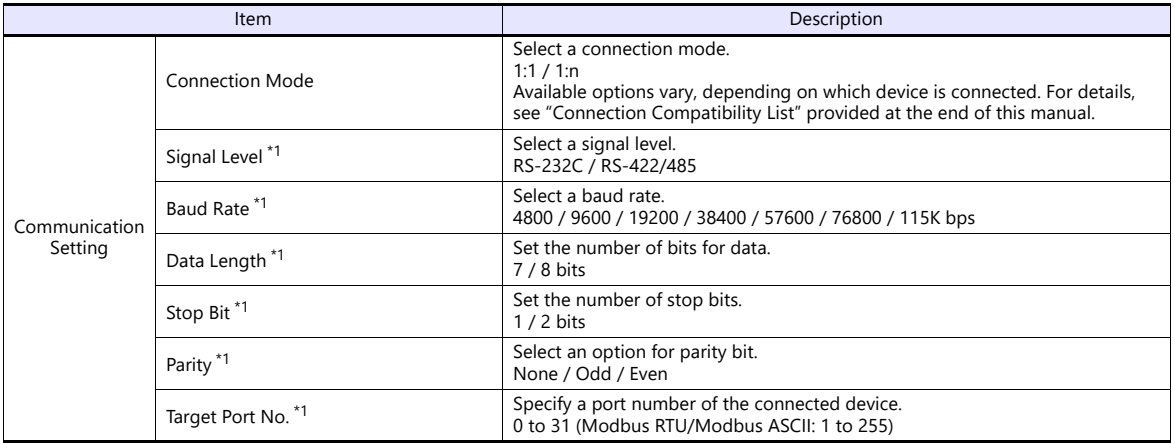

the control of the control of the control of

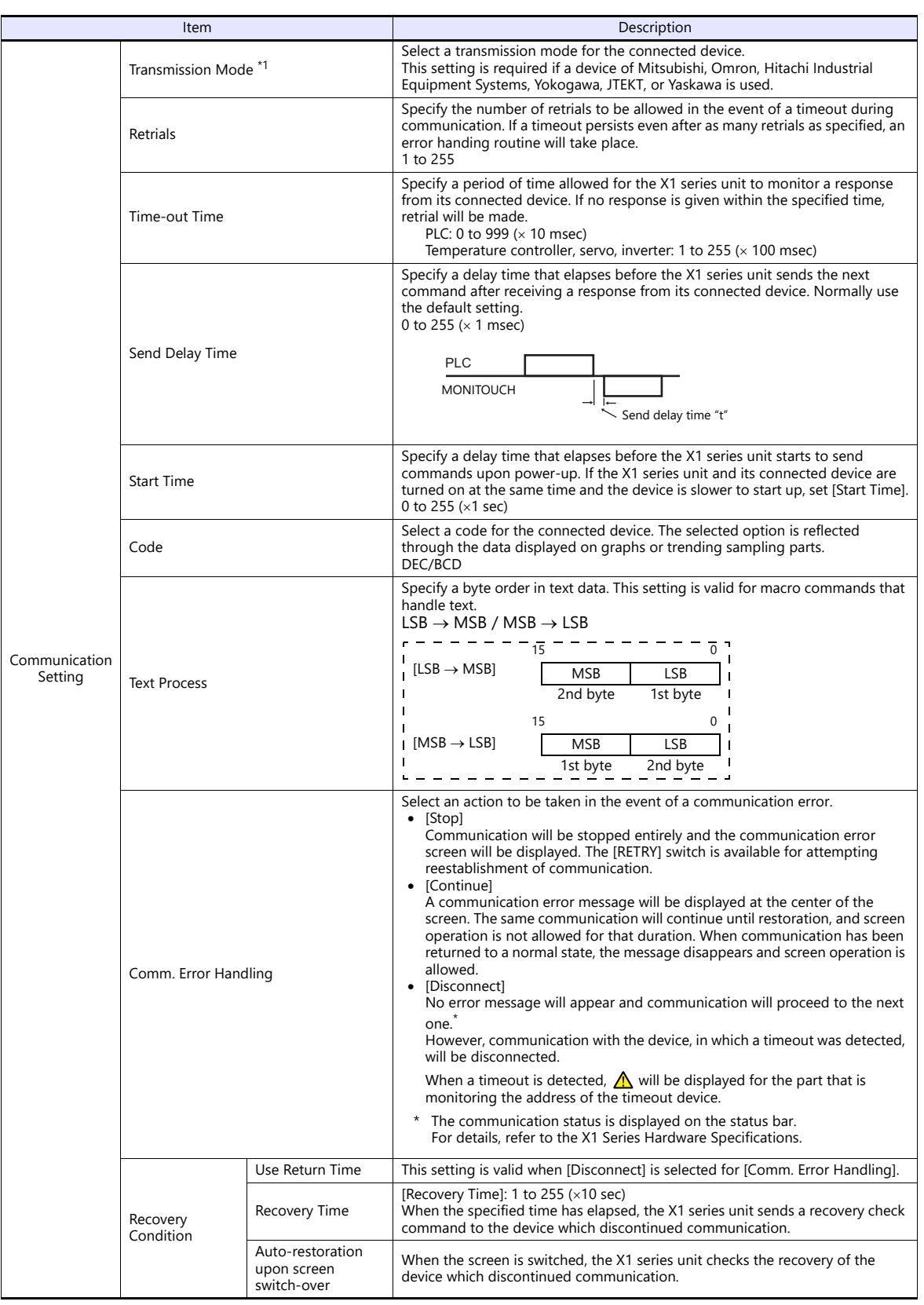

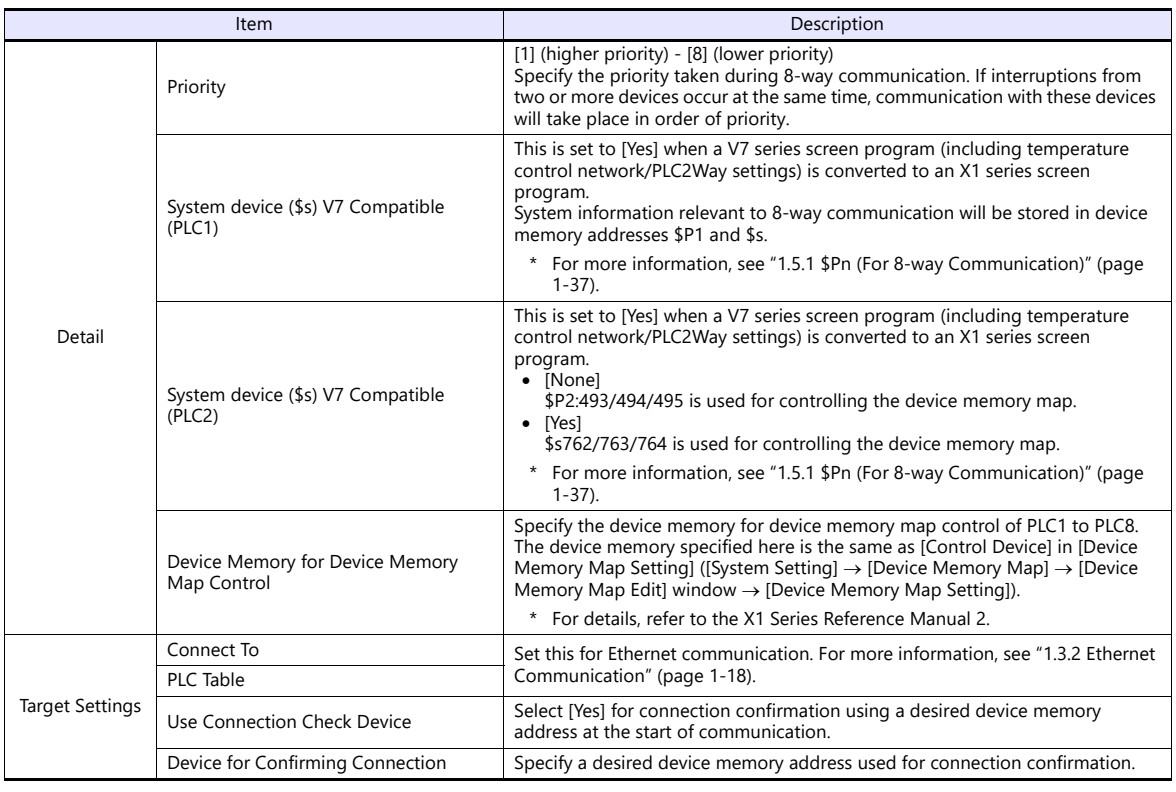

\*1 Be sure to match the settings to those made on the connected device.

## **1.4.2 Unit Settings**

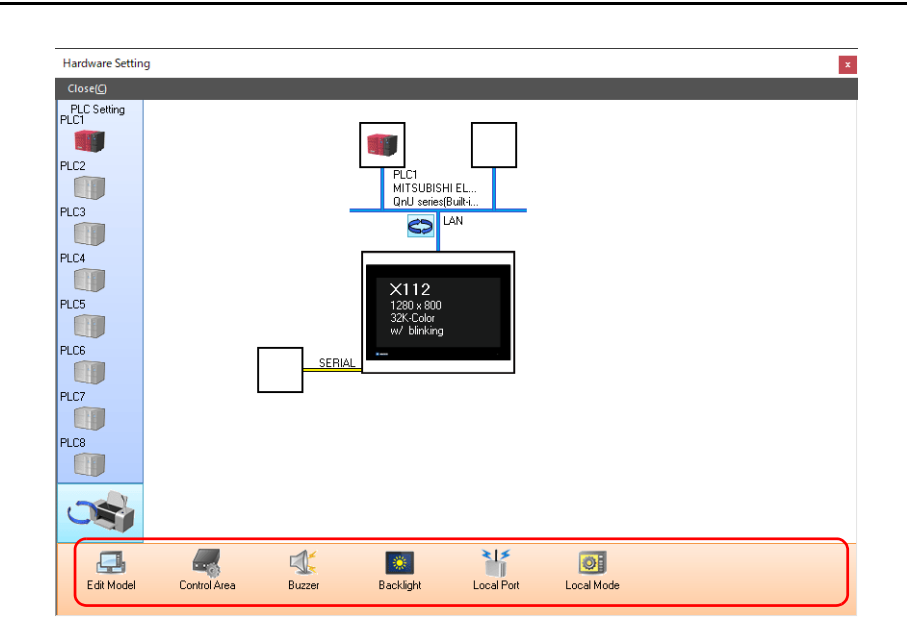

## **Edit Model Selection**

Select an X1 series model to edit. For details, refer to the X1 Series Reference Manual 1.

## **Control Area**

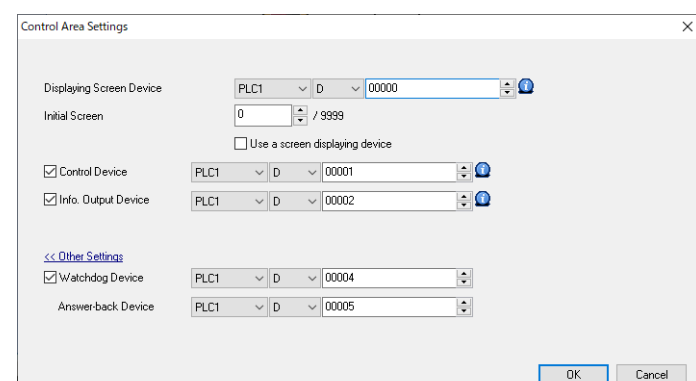

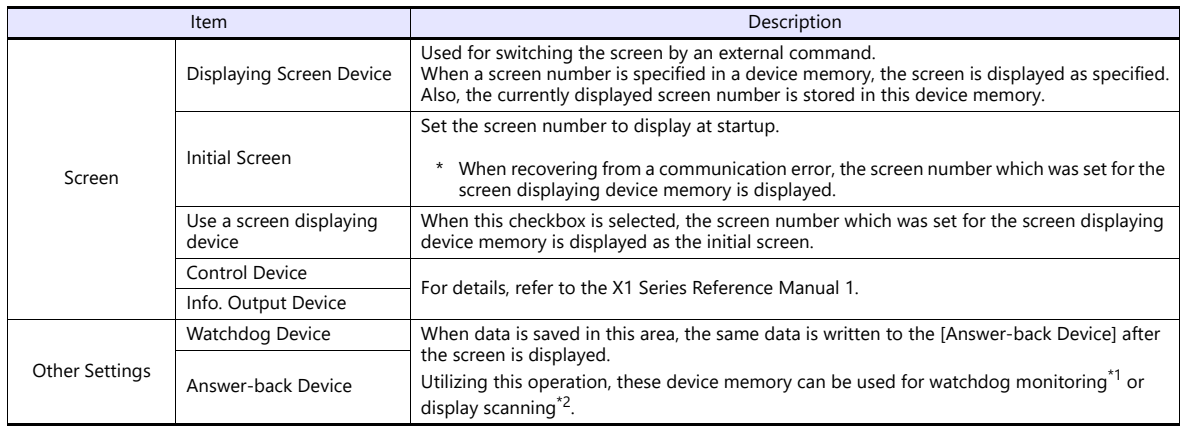

\*1 Watchdog

 $\mathsf{I}$ 

When the PLC is communicating with the X1 series unit, there is no means for the PLC to know whether or not the unit is operating correctly.

To solve this one-way communication, forcibly change data in the watchdog device memory and check that the same data is saved in the answer back device memory. This proves that the X1 series unit is correctly operating through communications with the PLC. This verification is called "watchdog".

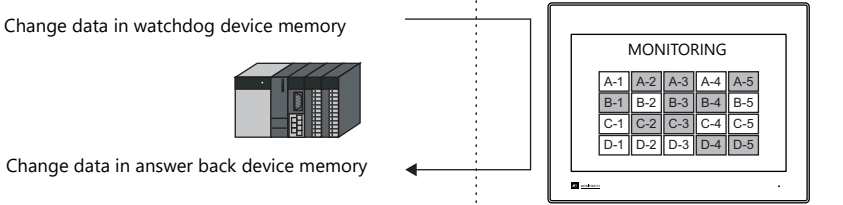

\*2 Display scanning

This operation can be used for display scanning. Forcibly change data in the watchdog device memory when giving a graphic change command and check that the same data is saved in the answer back device memory. This proves that the graphic change command is received and executed correctly.

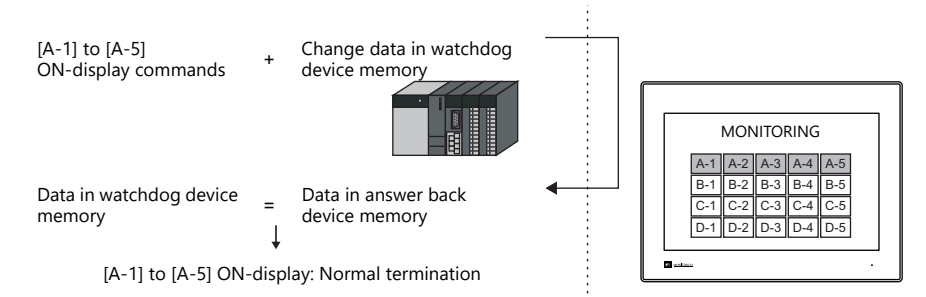

#### **Buzzer**

Make settings for the buzzer. For details, refer to the X1 Series Hardware Specifications.

## **Backlight**

Make settings for the backlight. For details, refer to the X1 Series Hardware Specifications.

## **Local Port Setting**

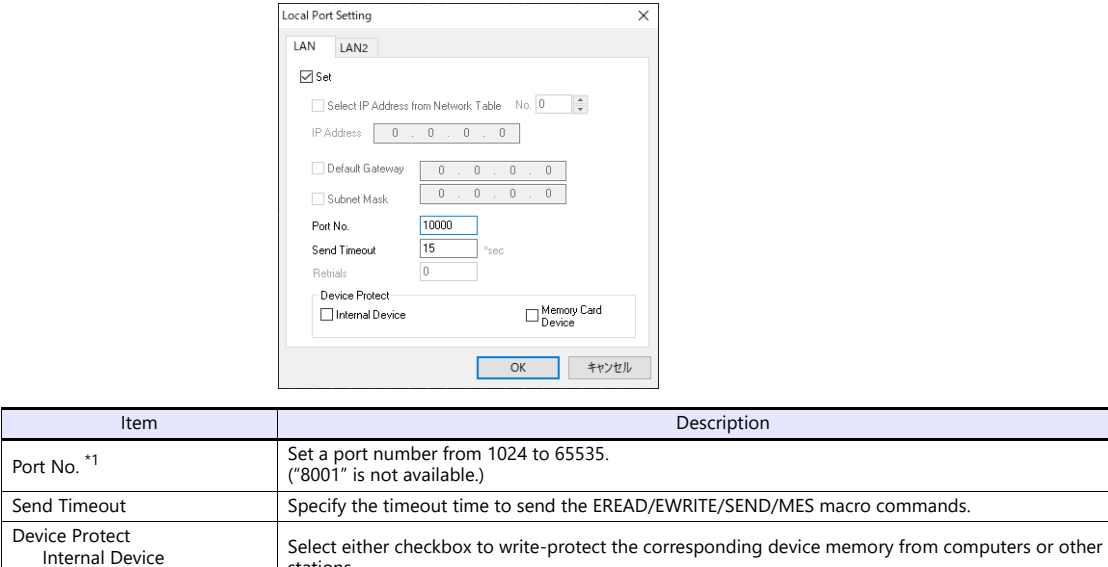

\*1 For more information on each setting item, see ["Basics of ethernet settings" \(page 1-25\)](#page-43-0).

stations.

## **Local Mode**

Make prohibition settings for Local mode. For details, refer to the X1 Series Hardware Specifications.

Memory Card Device

## **1.4.3 Other Equipment**

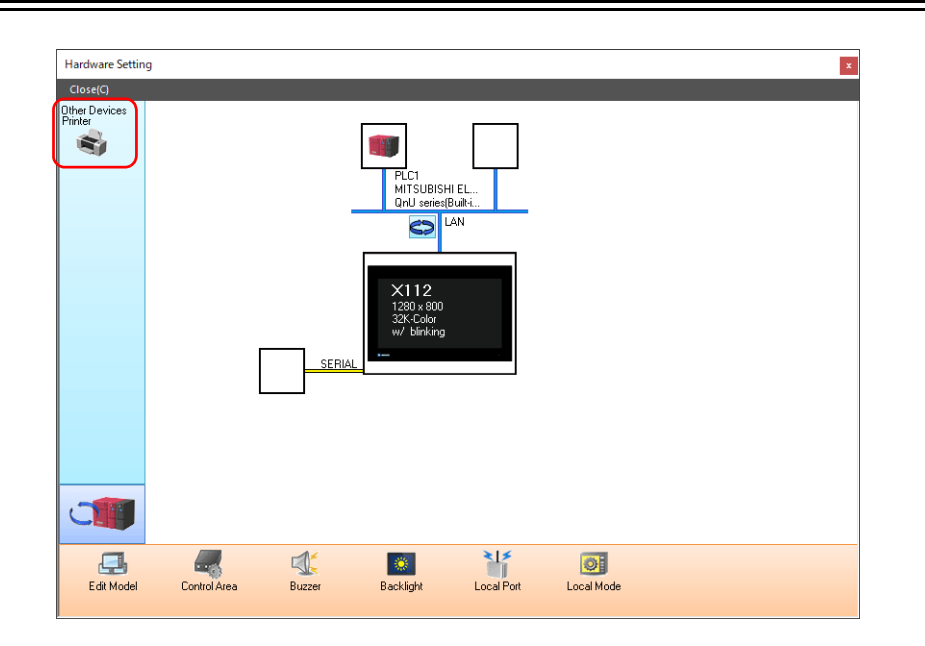

## **Printer**

Configure these settings when connecting a printer.

## **Selecting the printer model**

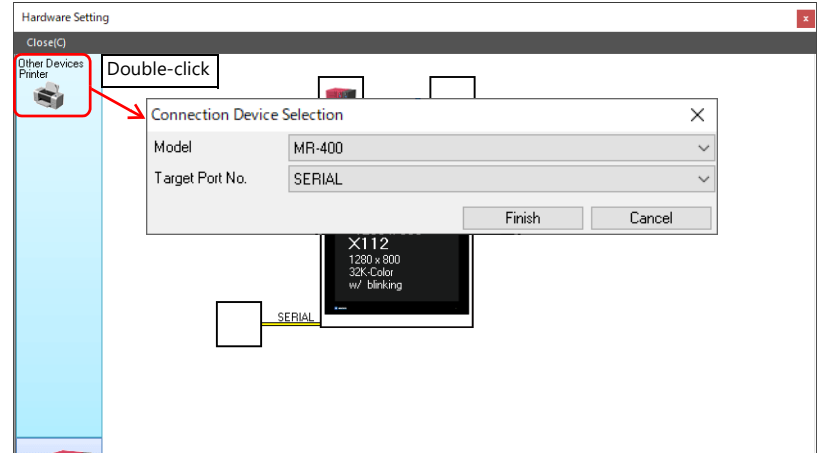

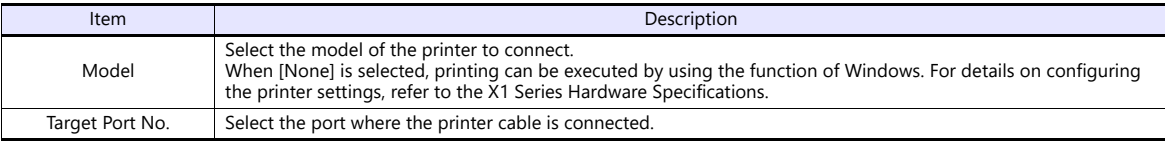

## **Printer Properties**

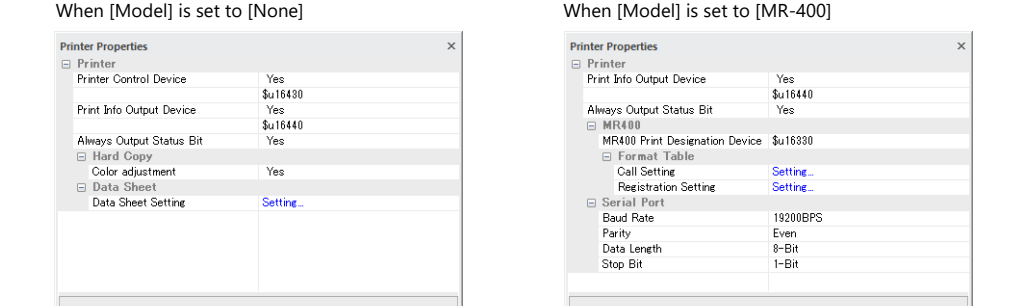

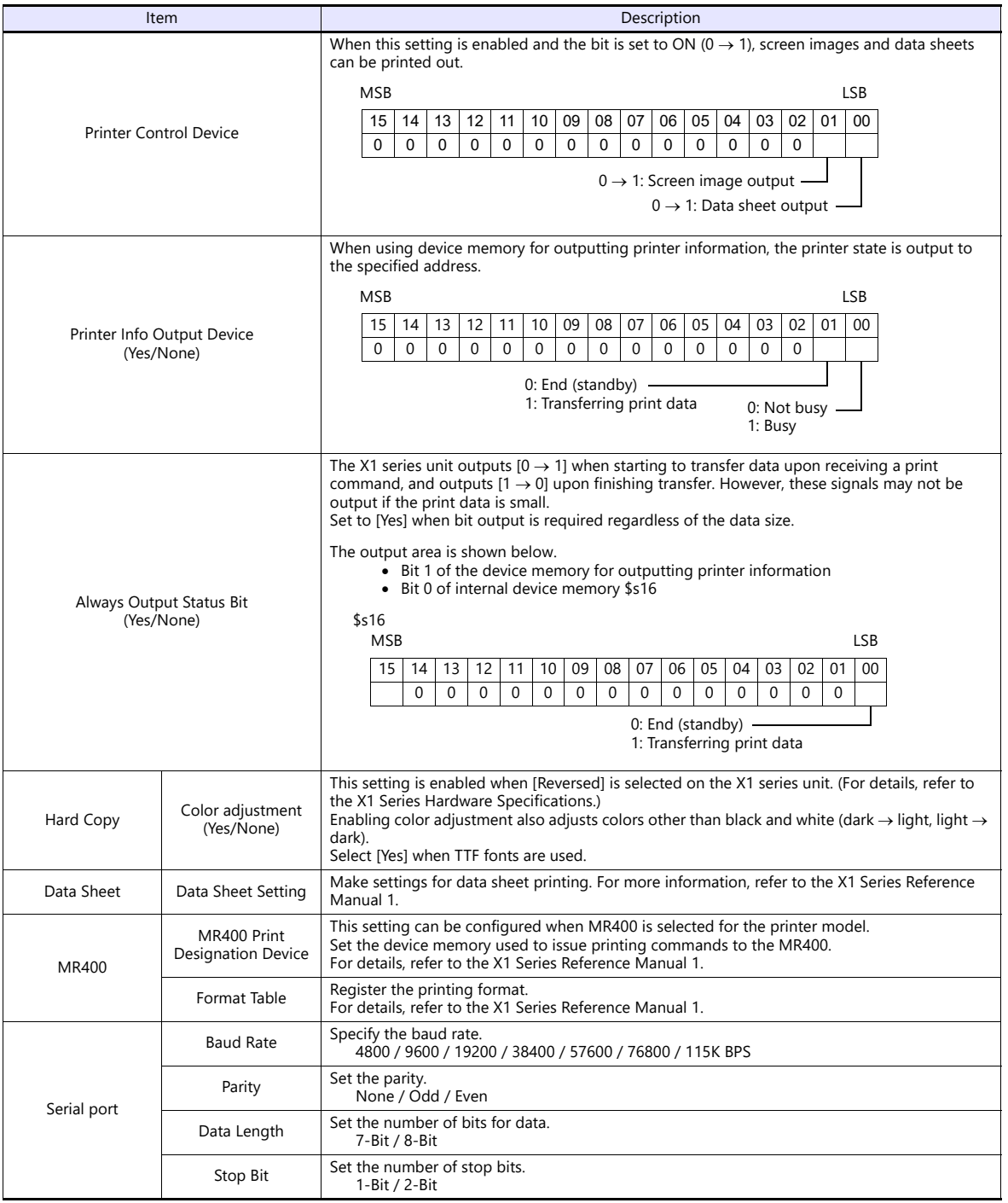

\* For details on printing, refer to the X1 Series Reference Manual 1.

# **1.5 System Device Memory for Communication Confirmation**

The X1 series has addresses \$s and \$Pn as system device memory.

 $\bullet$  \$Pn

This is the system device memory for 8-way communications, and 512 words are allocated for each logical port. For more information, see ["1.5.1 \\$Pn \(For 8-way Communication\)"](#page-55-0).

 $• $5518$ 

This is the system device memory for confirming the Ethernet status. For more information, see ["1.5.2 \\$s \(Ethernet Status](#page-64-0)  [Confirmation\)".](#page-64-0)

For the device memory address \$s, \$s0 to 2047 (2 K words) are assigned and data can be read from written to this area. For more information on addresses other than \$s518, refer to the X1 Series Reference Manual 1.

## <span id="page-55-0"></span>**1.5.1 \$Pn (For 8-way Communication)**

This is the system device memory for 8-way communications, and 512 words are assigned for each logical port. Refer to the next section for more information.

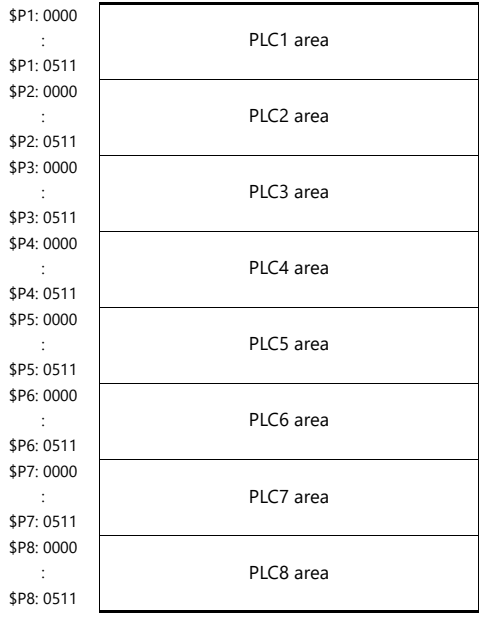

## **\$Pn List**

The \$Pn list is presented below. Part of the information of logical ports PLC1/PLC2 can also be stored in \$s.<sup>\*1</sup>

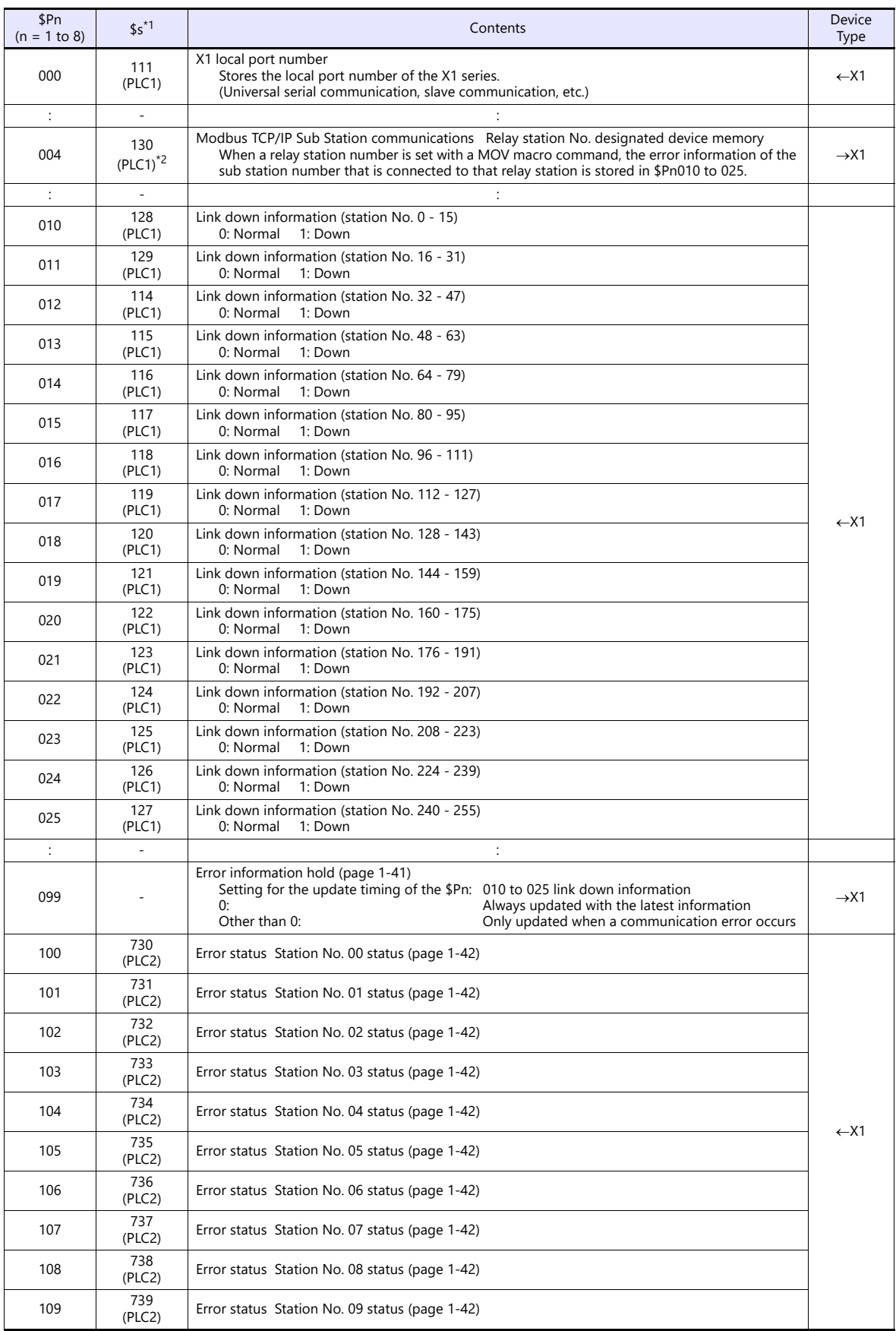

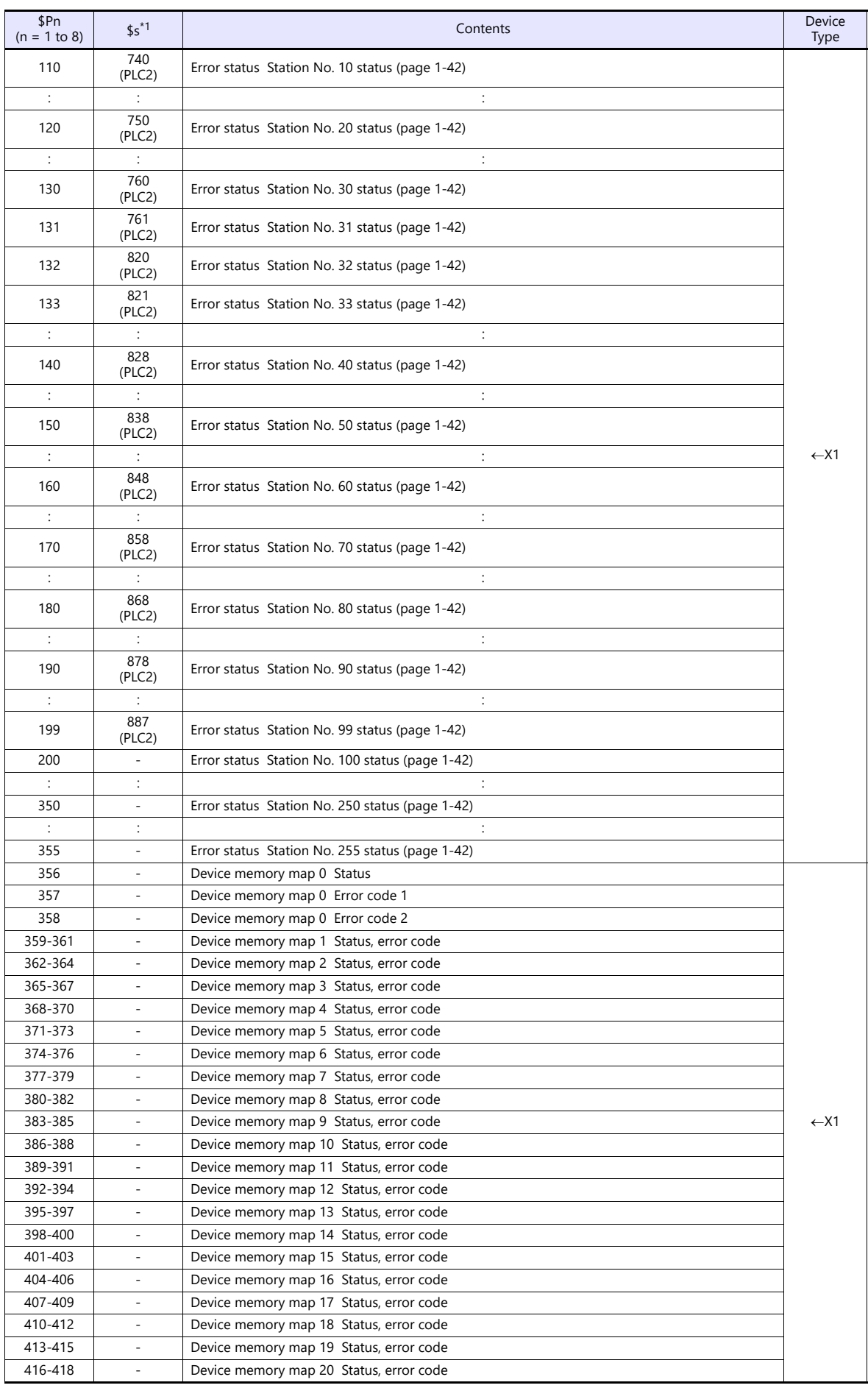

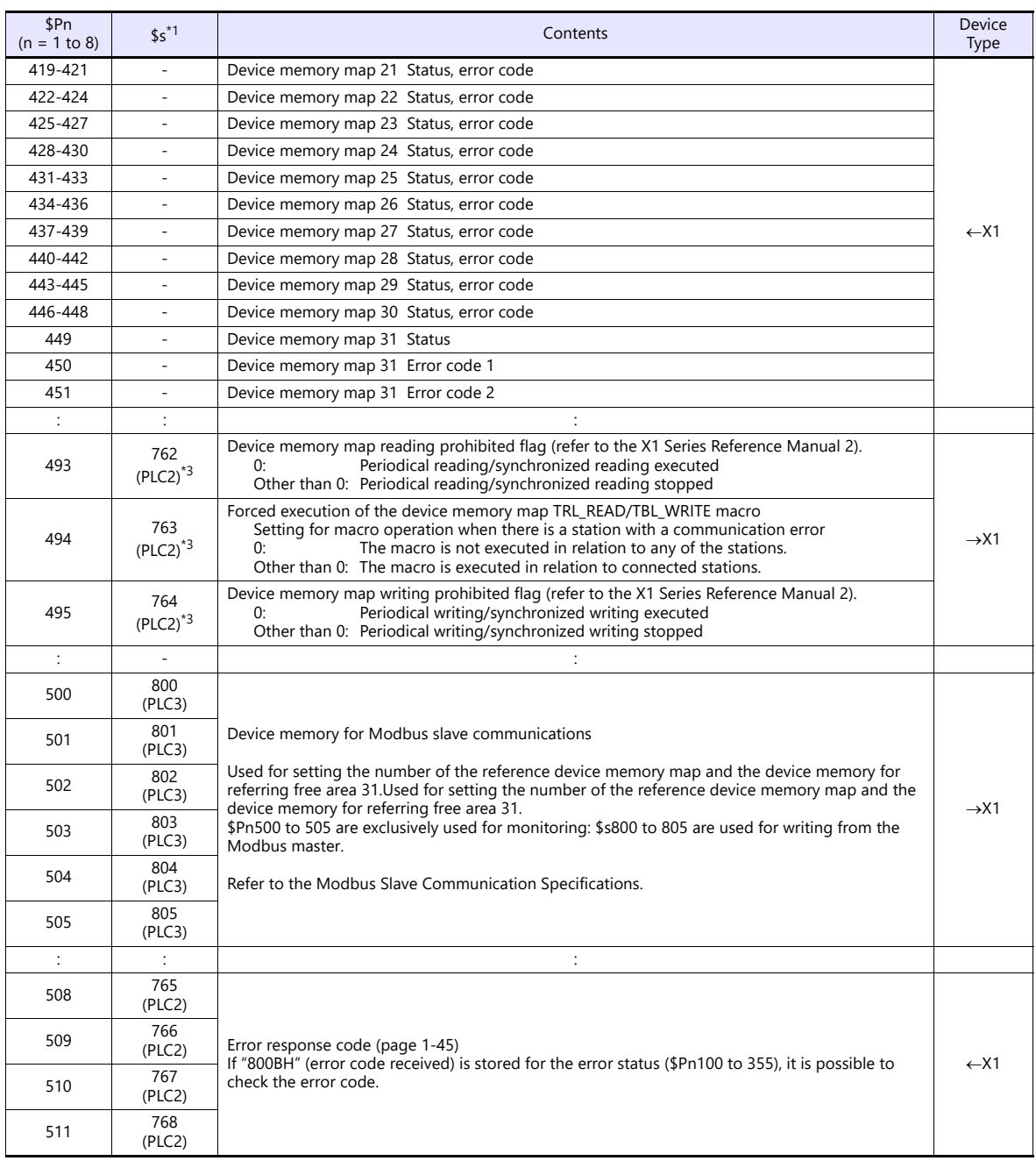

\*1 For PLC1, select [Yes] for [System device (\$s) V7 Compatible] under [Detail] on the [PLC Properties] window. The same information is stored in the \$P1 and \$s.

2 If designating the relay station number using \$s130, select [Yes] for [System device (\$s) V7 Compatible] under [Detail] on the [PLC<br>Properties] window for PLC1. \$P1: 004 cannot be used in this case.<br>[Detail] Massach Syst

on the [PLC Properties] window for PLC2. Note that \$P2: 493/494/495 cannot be used in this case.

#### **Details**

#### **\$Pn: 10 to 25**

The bit corresponding to the station where a link down was detected is set (ON). 0: Normal

1: Down

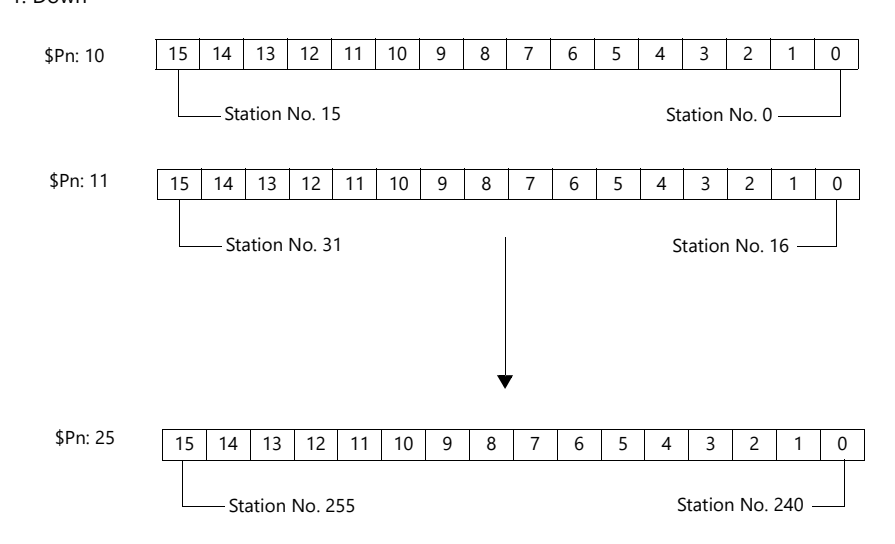

#### <span id="page-59-0"></span>**\$Pn:99**

The update timing for the link down information stored in \$Pn: 010 to 025 and the error status stored in \$Pn: 100 to 355 are set here.

0: Always updated with the latest information

Other than 0: Only updated when a communication error occurs

• Example:

An error has occurred at station No. 18. 2nd bit of \$Pn: 011 is set (ON).

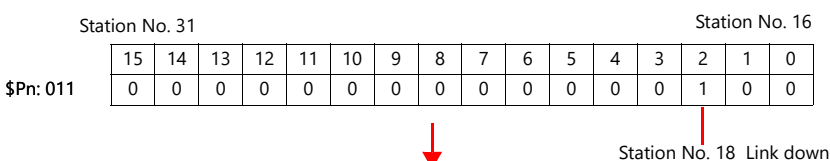

After resetting communications

- If  $$Pn: 99 = 0$ , the link down information is updated.

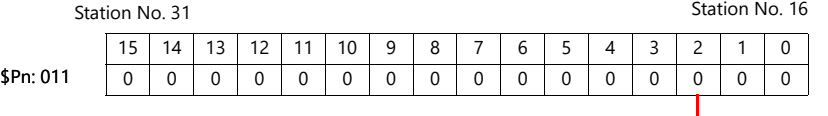

Station No. 18 Normal communication

- If \$Pn: 99 = other than 0, the link down information is not updated.

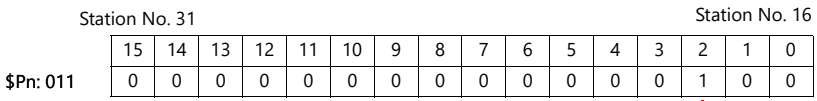

Station No. 18 Link down

#### <span id="page-60-0"></span>**\$Pn: 100 to 355**

The results of communication with each station are stored here. The status codes are shown below.

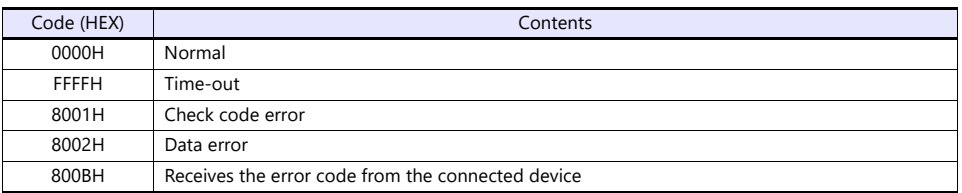

Errors other than the above are stored as shown below.

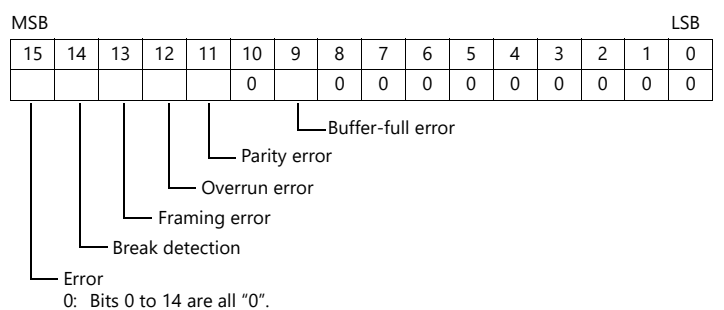

1: Any bit from 0 to 14 is other than "0".

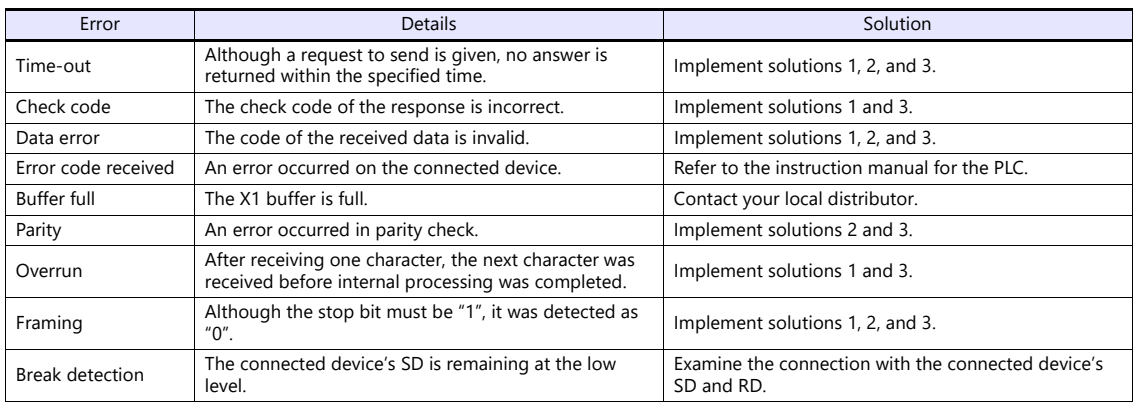

• Solution

1) Check if the communication settings of the X1 series and the connected device are matched.

2) Check the cable connection.

3) Data may be disrupted because of noise. Fix noise.

If you still cannot solve the error even after following the solutions above, contact your local distributor.

#### **\$Pn: 356 to 451**

This device memory is valid when an Omron ID controller (V600/620/680) or NITTOKU RFID reader/writer (ITS-HRW110) is connected with [Guarantee synchronism of the data] checked on the [Device Memory Map Setting] dialog.

Status (\$Pn 356, 359, …)

The execution status of the device memory map is stored here.

The bit is set (ON) when reading or writing of the first data in the device memory map is correctly finished. When the control device memory (command bit) is set (ON), the bit is reset.

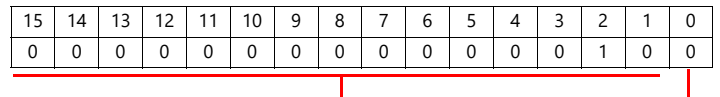

System reserve

1: ID tag recognized

Error code 1 (\$Pn 357, 360, …)

An error code is stored when an error occurs in the reading or writing of data in the device memory map. If multiple errors occur in the device memory map, the last error code is stored. When the control device memory (command bit) is set (ON), the bit is reset.

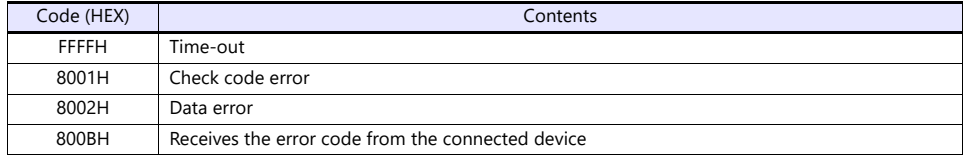

Errors other than the above are stored as shown below.

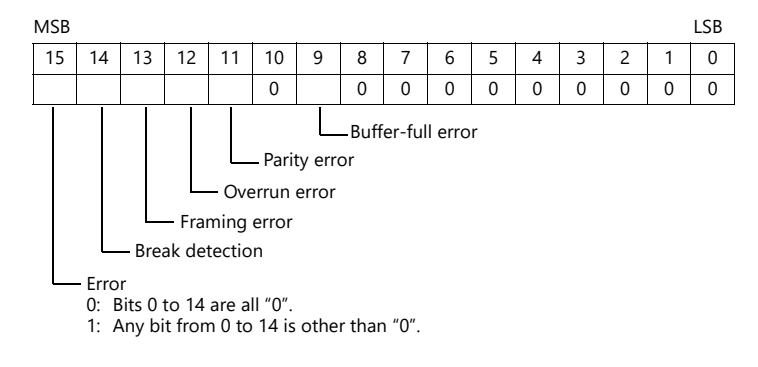

Error code 2 (\$Pn 358, 361, …)

The exit code/main response is stored when error code 1 = 800BH.

For Omron ID Controller (V600/620/680)

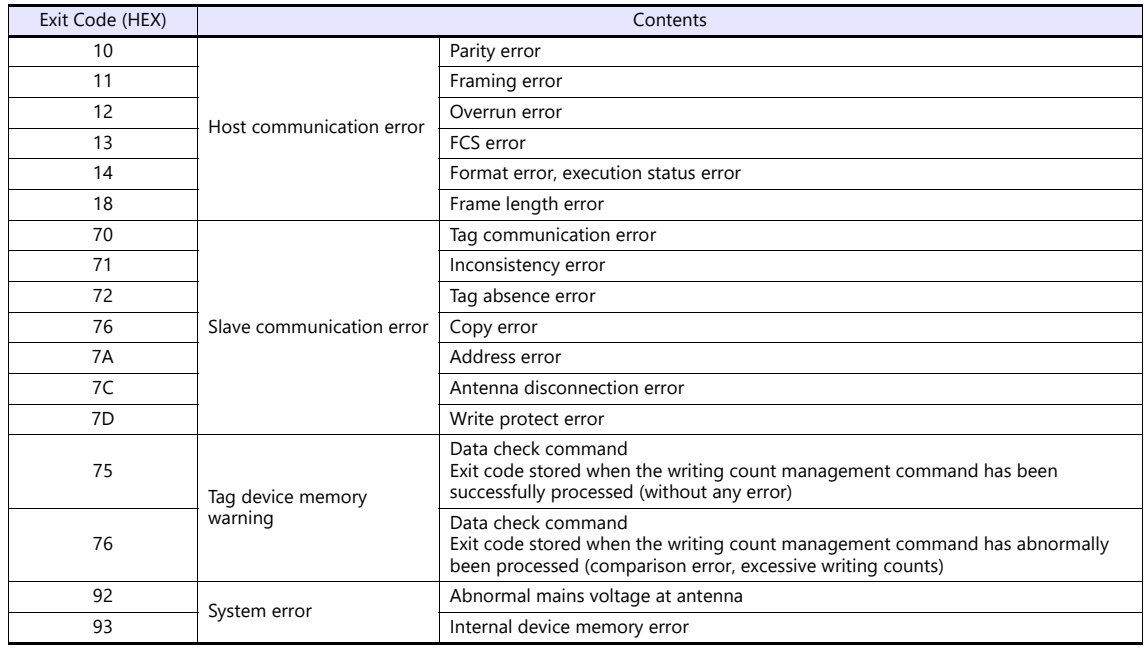

#### For NITTOKU RFID Reader/Writer (ITS-HRW 110)

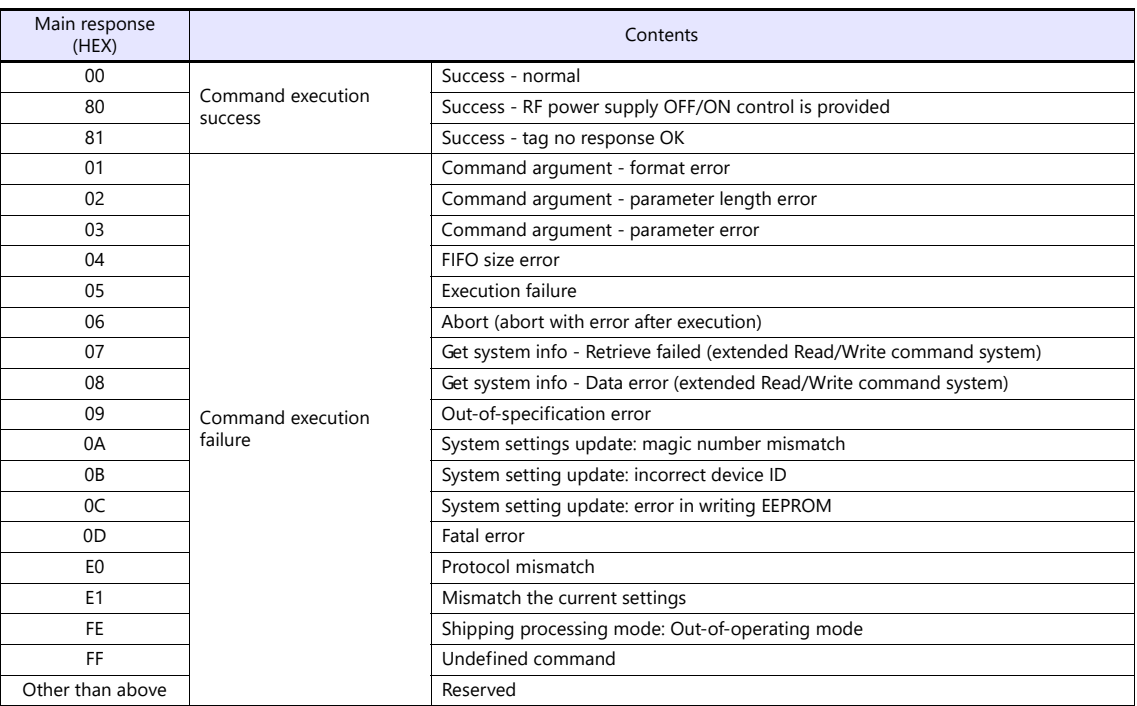

#### <span id="page-63-0"></span>**\$Pn: 508 to 511**

If "800BH" is stored for the error status information (\$Pn: 100 to 355), on transferring the data of that station number to any internal device memory address, the reception code will be obtained at \$Pn: 508 to 511.

Notes on use

- Use \$u/\$T as the target internal device memory.
- Use the macro command MOV (W). MOV (D) cannot be used.
- "0" is stored to device memory addresses that have no expansion error code.
- Example PLC2: Fuji Electric PXR station No. 1
	- 1) On receipt of an error code at station No. 1 of PLC2, "800BH" is stored in \$P2:101.

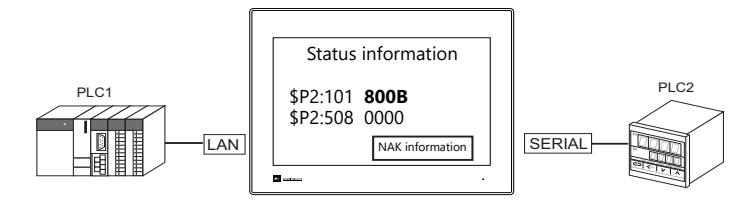

2) The data of \$P2: 101 is transferred to \$u1000 by a MOV command.  $$u1000 = $P2: 101 (W)$ 

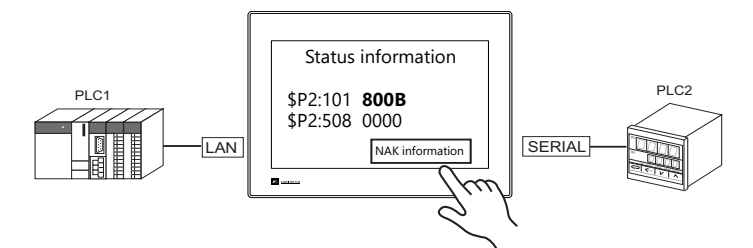

3) The reception code is stored in \$P2: 508.  $$P2:508 = 0002H$ 

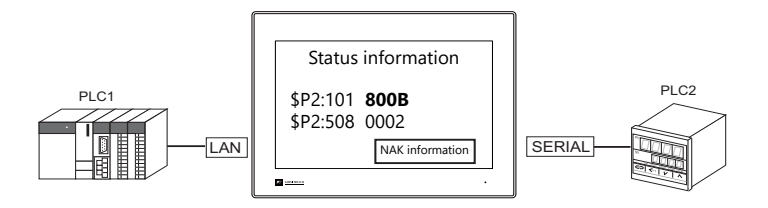

4) The PXR manual shows that code 002H means "device memory address range exceeded". Amend the screen program address designation.

## <span id="page-64-0"></span>**1.5.2 \$s (Ethernet Status Confirmation)**

## **\$s List**

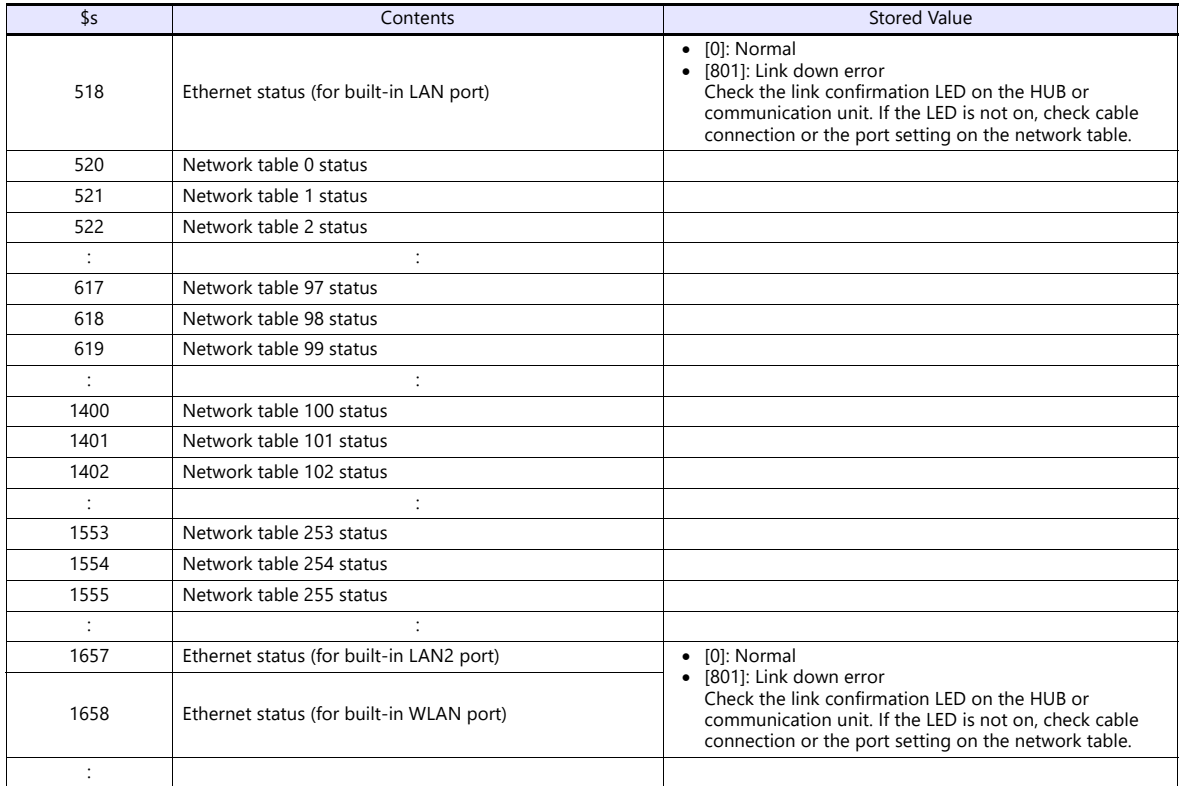

#### **\$s520 - 619, 1400 - 1555**

Stores the statuses of network table No. 0 to 255.

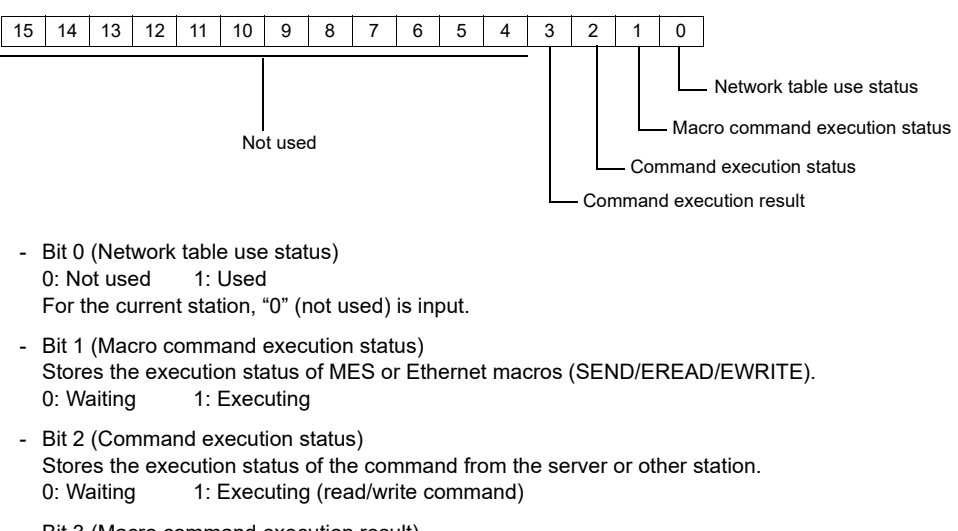

- Bit 3 (Macro command execution result) Stores the execution result of MES or Ethernet macros (SEND/EREAD/EWRITE). 0: Normal 1: Error
- Bits 4 to 15 (System reserved) Not used at present. Always set "0".

# **2. SAIA**

[2.1 PLC Connection](#page-67-0)

# <span id="page-67-0"></span>**2.1 PLC Connection**

## **Ethernet Connection**

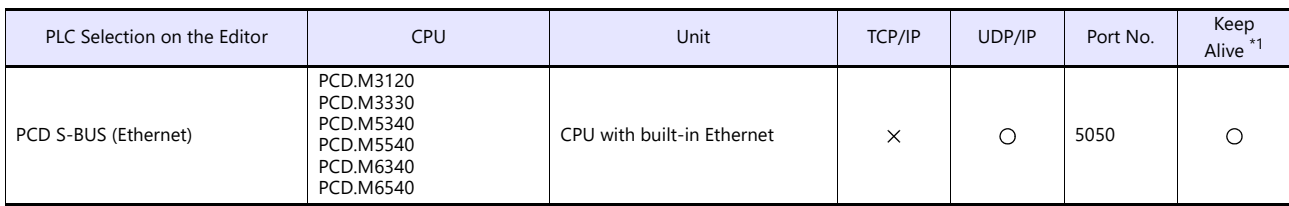

\*1 For KeepAlive functions, see ["1.3.2 Ethernet Communication"](#page-36-1).

## **2.1.1 PCD S-BUS (Ethernet)**

## **Communication Setting**

#### **Editor**

Make the following settings on the editor. For more information, see ["1.3.2 Ethernet Communication"](#page-36-1).

- IP address for the X1 series unit Set the IP address using System Configurator. For details, see ["IP Address Setting of the X1 Series Unit".](#page-38-1)
- Port number for the X1 series unit (for communication with PLC)  $[\mathsf{System}\; \mathsf{Setting}] \rightarrow [\mathsf{Hardware}\; \mathsf{Setting}] \rightarrow [\mathsf{PLC}\; \mathsf{Properties}] \rightarrow [\mathsf{Communication}\; \mathsf{Setting}]$
- IP address and port number of the PLC Register on the [PLC Table] in [System Setting]  $\rightarrow$  [Hardware Setting]  $\rightarrow$  [PLC Properties]  $\rightarrow$  [Target Settings].

### **PLC**

#### **PCD S-BUS (Ethernet)**

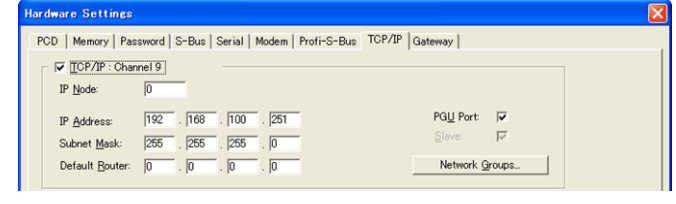

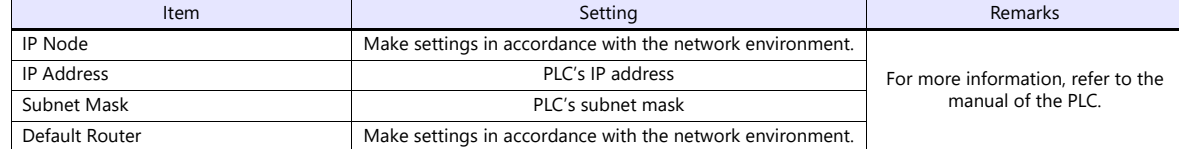

## **Available Device Memory**

The available setting range of device memory varies depending on the PLC model. Be sure to set within the range available for the PLC to be used. Use [TYPE] when assigning indirect device memory for macro programs.

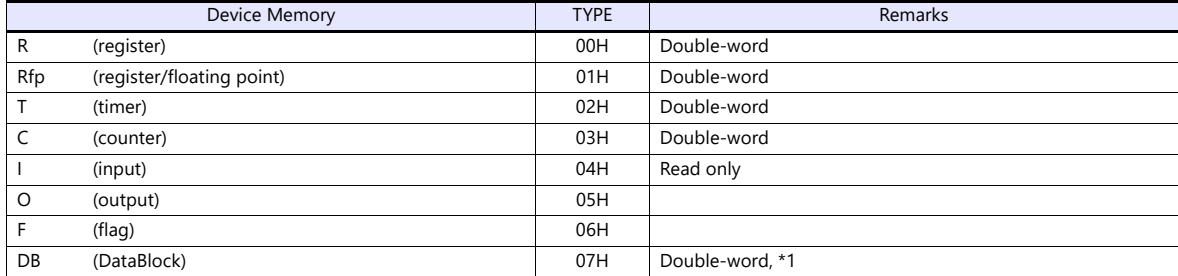

\*1 The assigned device memory is expressed as shown on the right when editing the screen.

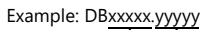

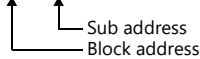

#### **Indirect Device Memory Designation**

• For DB device memory

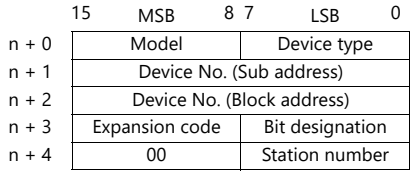

# **3. SAMSUNG**

3.1 PLC Connection

# <span id="page-71-0"></span>**3.1 PLC Connection**

## **Serial Connection**

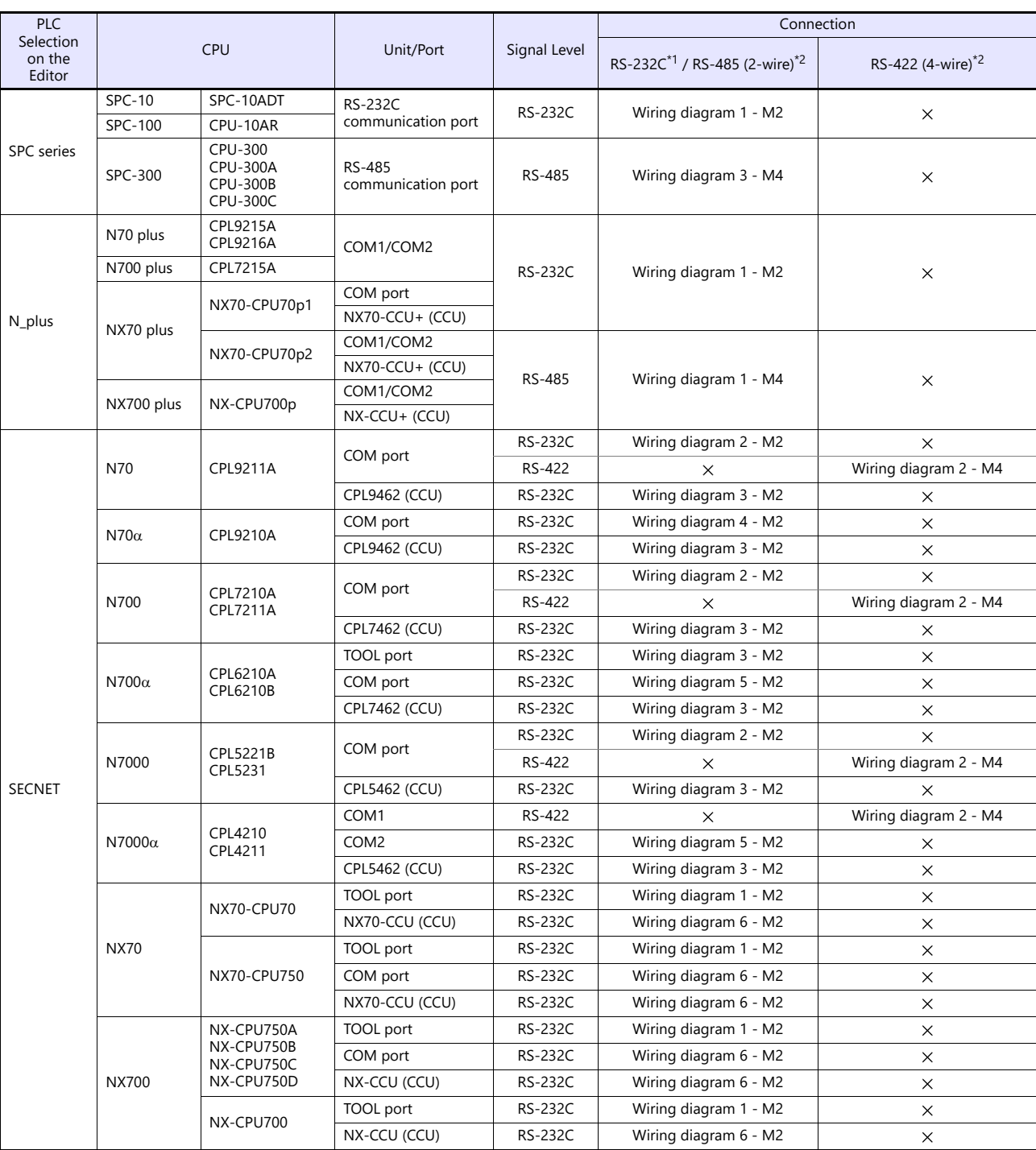

\*1 Select RS-232C in the screen program or in Local mode on the X1 series unit. For details, see ["1.2.1 SERIAL" \(page 1-4\).](#page-22-0)<br>\*2 Select RS-422/485 in the screen program or in Local mode on the X1 series unit. For details, re
# **3.1.1 SPC Series**

# **Communication Setting**

#### **Editor**

# **Communication setting**

(Underlined setting: default)

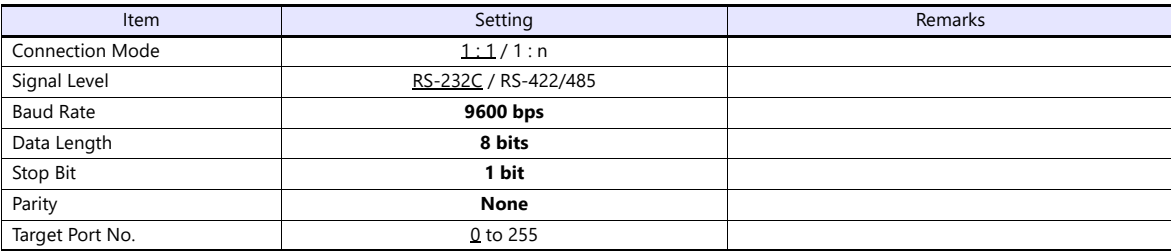

#### **PLC**

#### **Communication setting**

Baud rate: 9600 bps, data length: 8 bits, stop bit: 1 bit, without parity (fixed)

# **Available Device Memory**

The available setting range of device memory varies depending on the PLC model. Be sure to set within the range available for the PLC to be used. Use [TYPE] when assigning indirect device memory for macro programs.

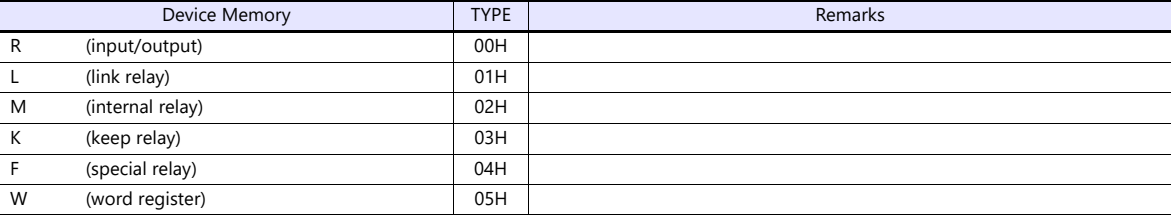

# **3.1.2 N\_plus**

# **Communication Setting**

# **Editor**

# **Communication setting**

(Underlined setting: default)

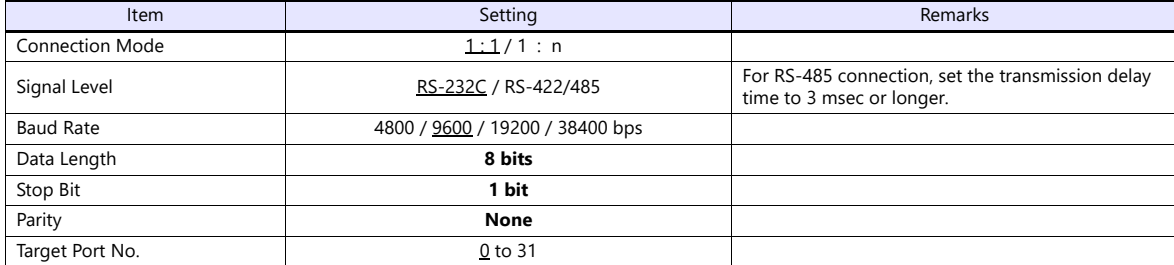

# **PLC**

Be sure to match the settings to those made under [Communication Setting] of the editor.

#### **System information**

Set a station number for the PLC using the PLC software "WINGPC". For more information, refer to the PLC manual issued by the manufacturer.

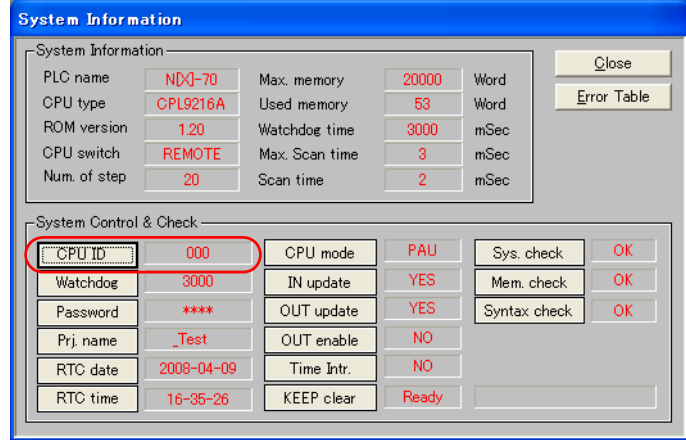

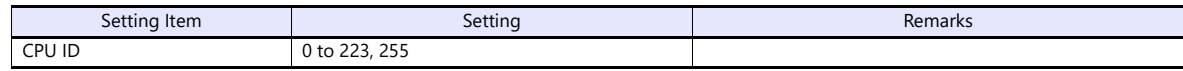

#### **CPL9215A**

#### **DIP switches 1**

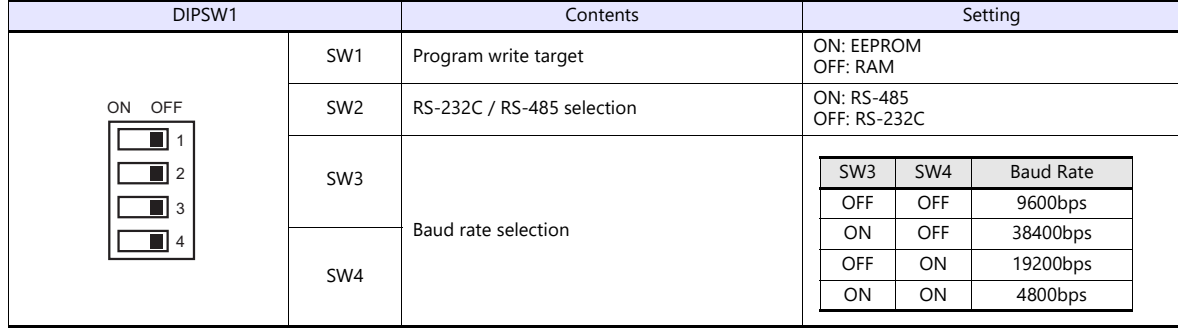

# **CPL9216A**

# **DIP switches 1**

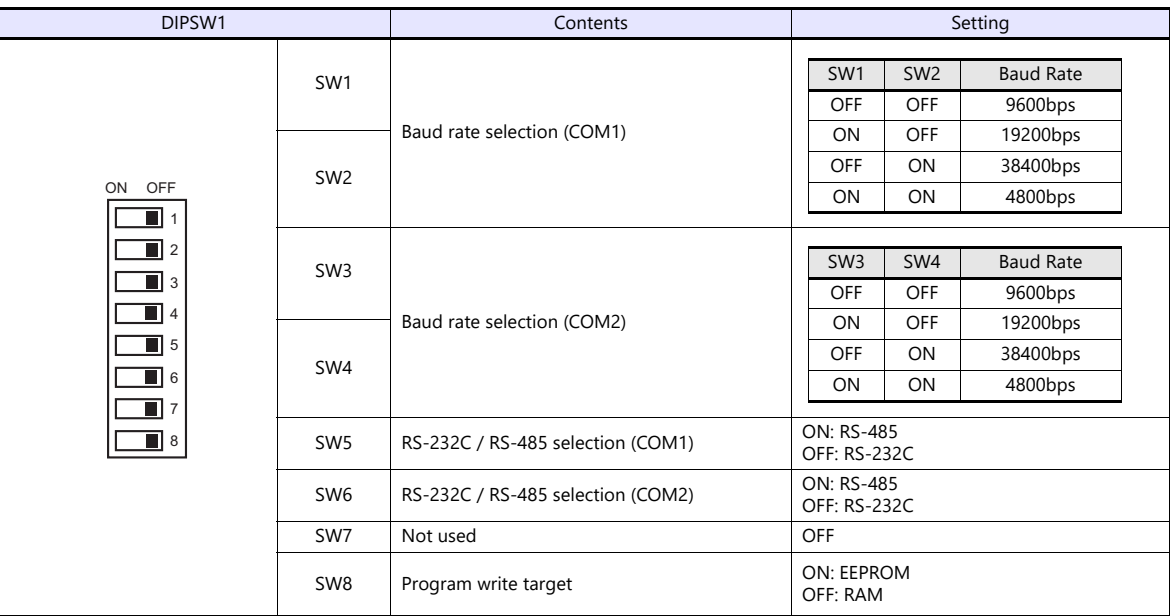

# **DIP switches 2**

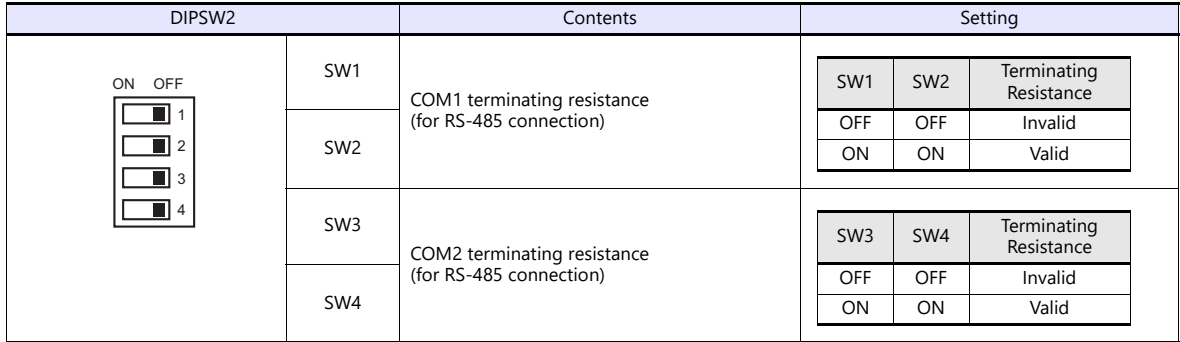

### **CPL7215A**

# **DIP switches 1**

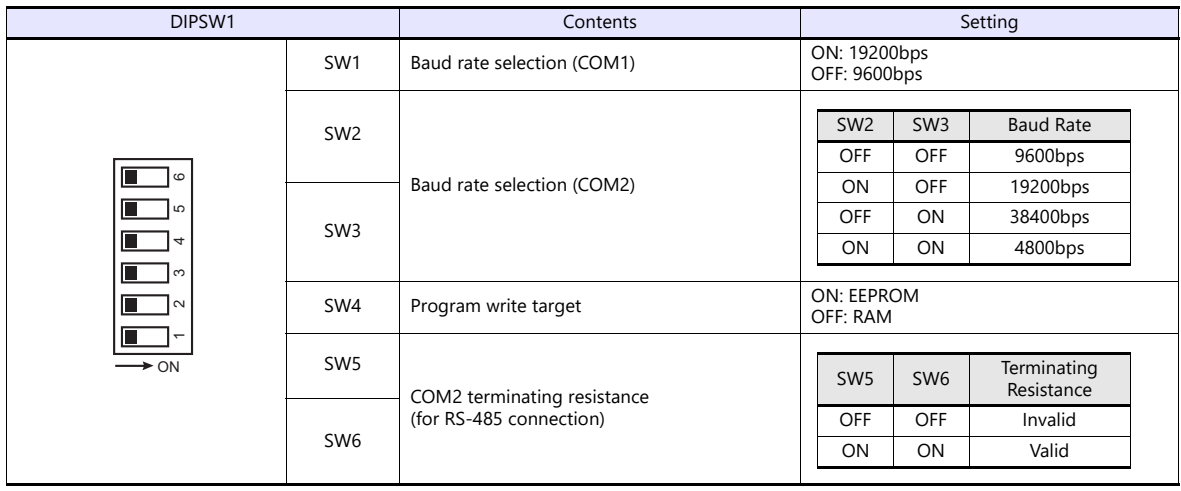

# **NX70-CPU70p1 (COM Port)**

# **DIP switches**

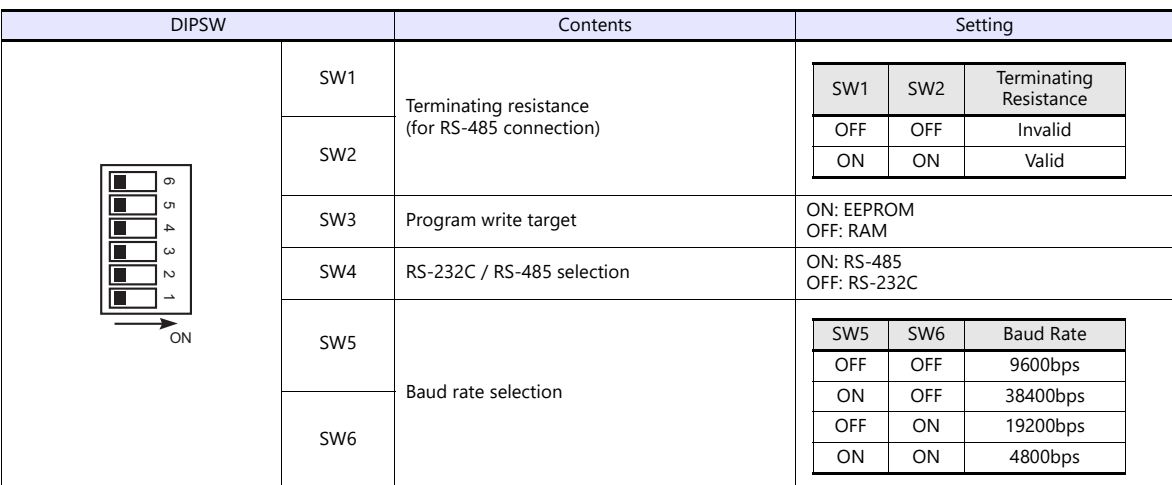

# **NX70-CPU70p2 (COM Port) / NX-CPU700p (COM Port)**

# **DIP switches 1**

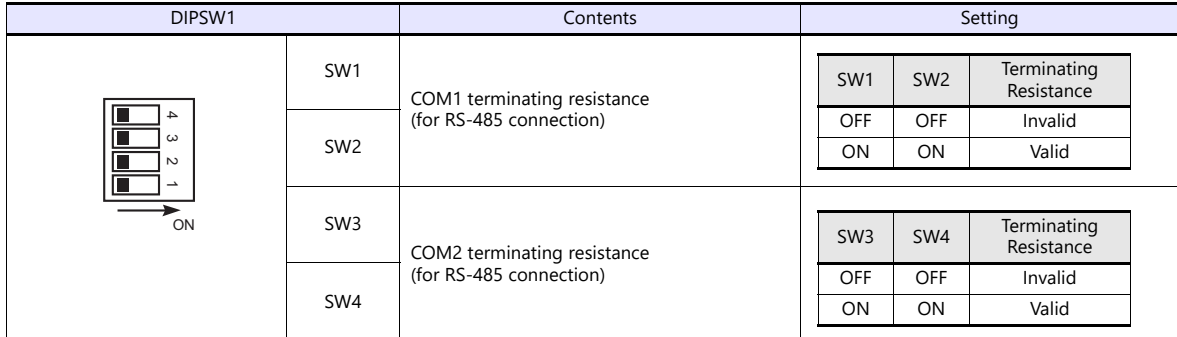

# **DIP switches 2**

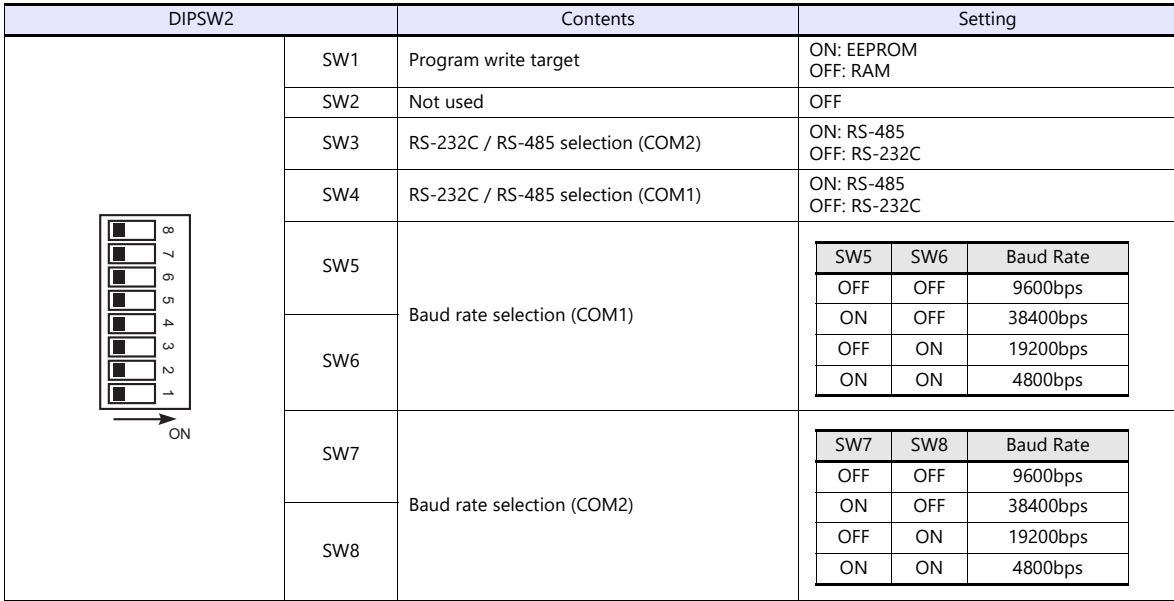

# **NX-CCU+(CCU) / NX70-CCU+(CCU)**

## **DIP switches**

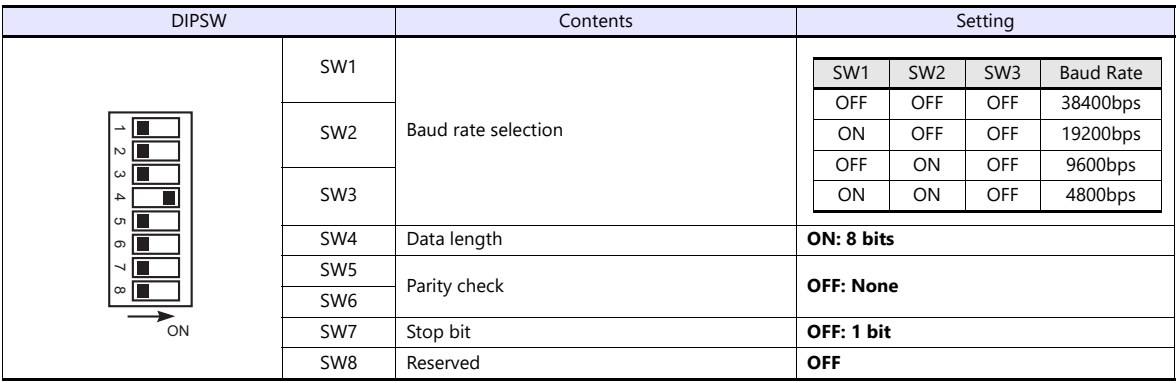

# **Available Device Memory**

The available setting range of device memory varies depending on the PLC model. Be sure to set within the range available for the PLC to be used. Use [TYPE] when assigning indirect device memory for macro programs.

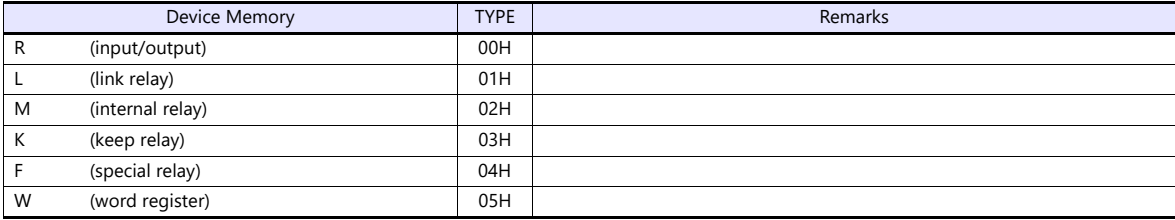

# **3.1.3 SECNET**

# **Communication Setting**

# **Editor**

#### **Communication setting**

(Underlined setting: default)

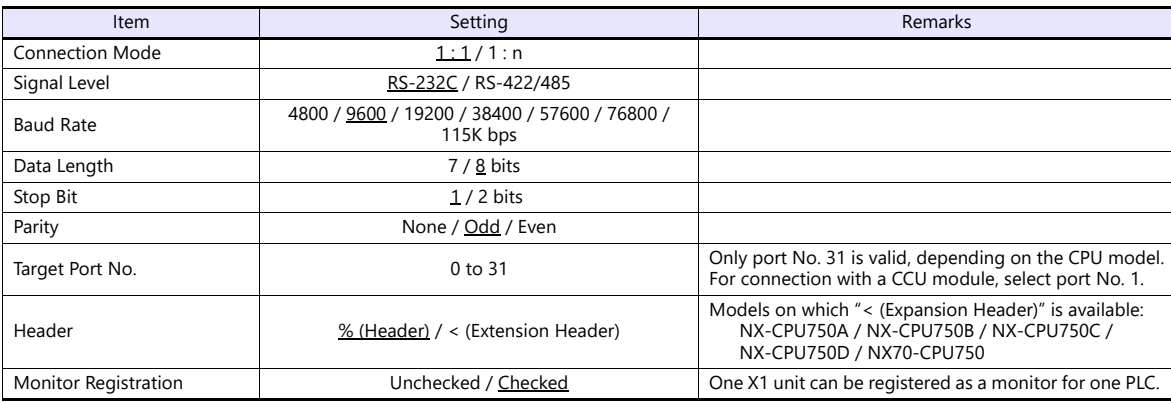

#### **PLC**

Be sure to match the settings to those made under [Communication Setting] of the editor.

# **Available Device Memory**

The available setting range of device memory varies depending on the PLC model. Be sure to set within the range available for the PLC to be used. Use [TYPE] when assigning indirect device memory for macro programs.

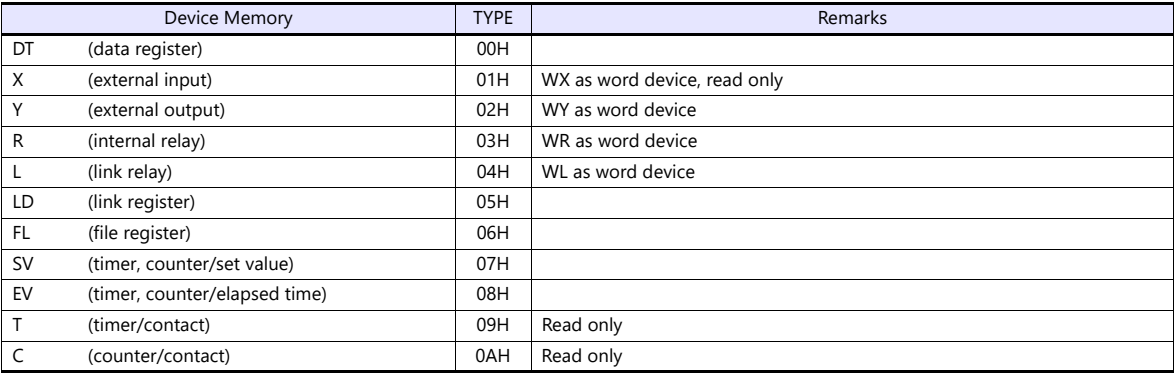

# **3.1.4 Wiring Diagrams**

# **RS-232C**

**Wiring diagram 1 - M2**

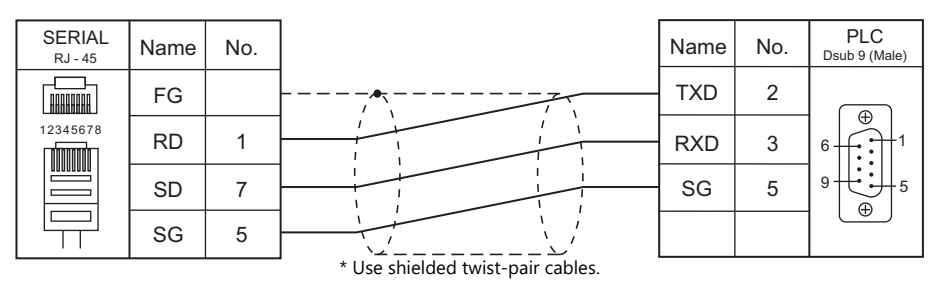

#### **Wiring diagram 2 - M2**

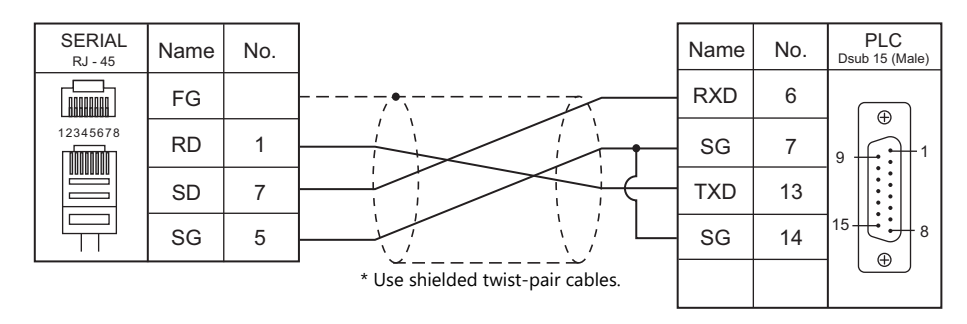

# **Wiring diagram 3 - M2**

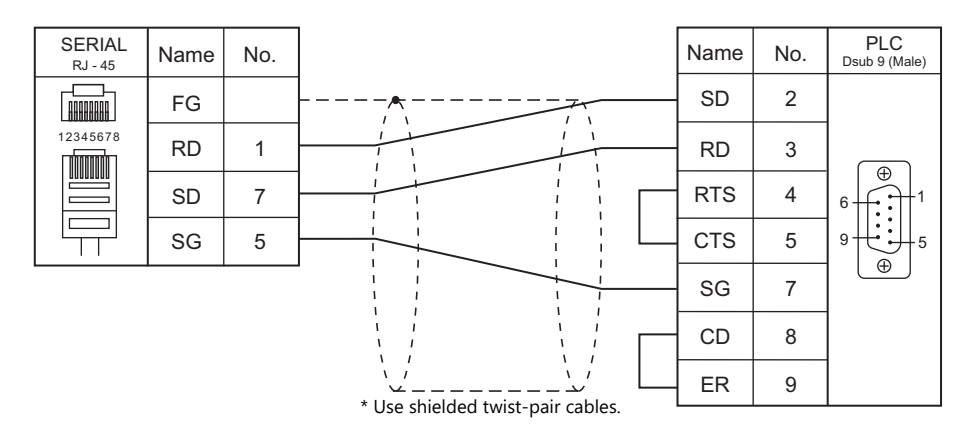

# **Wiring diagram 4 - M2**

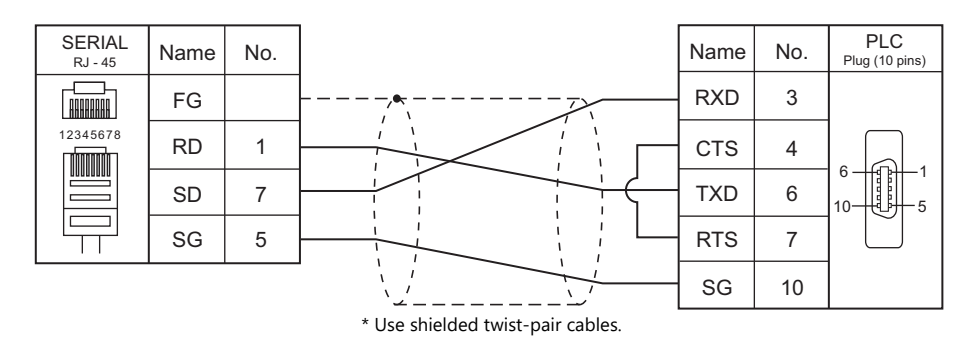

#### **Wiring diagram 5 - M2**

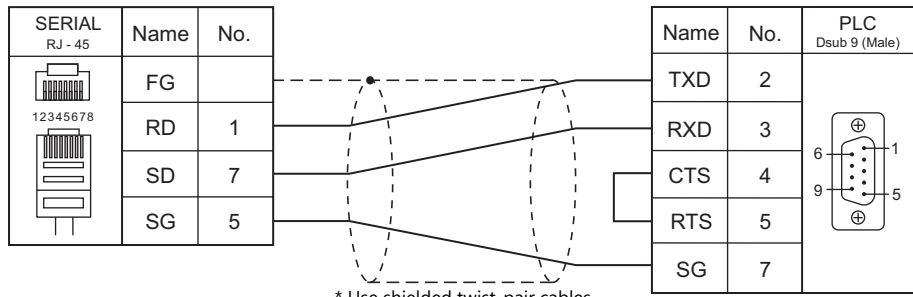

Use shielded twist-pair cables.

# **Wiring diagram 6 - M2**

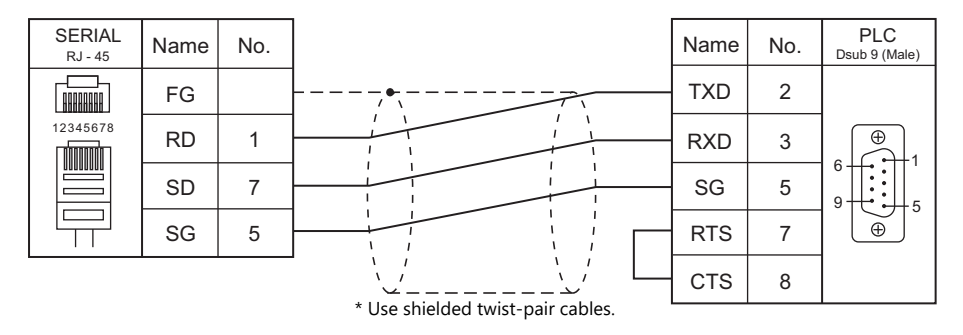

# **RS-422/RS-485**

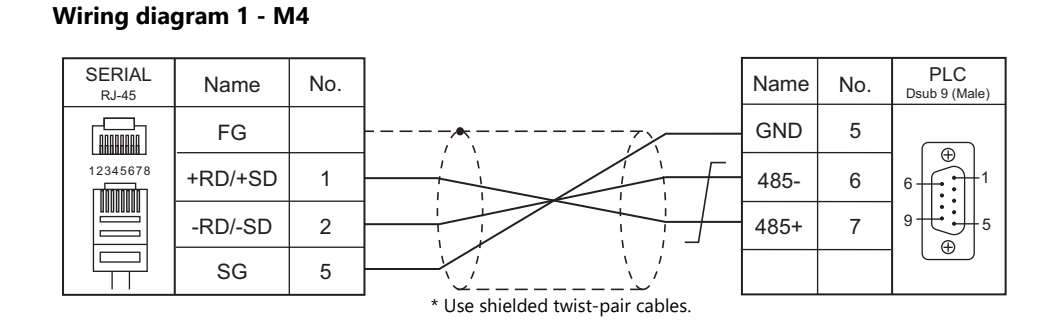

#### **Wiring diagram 2 - M4**

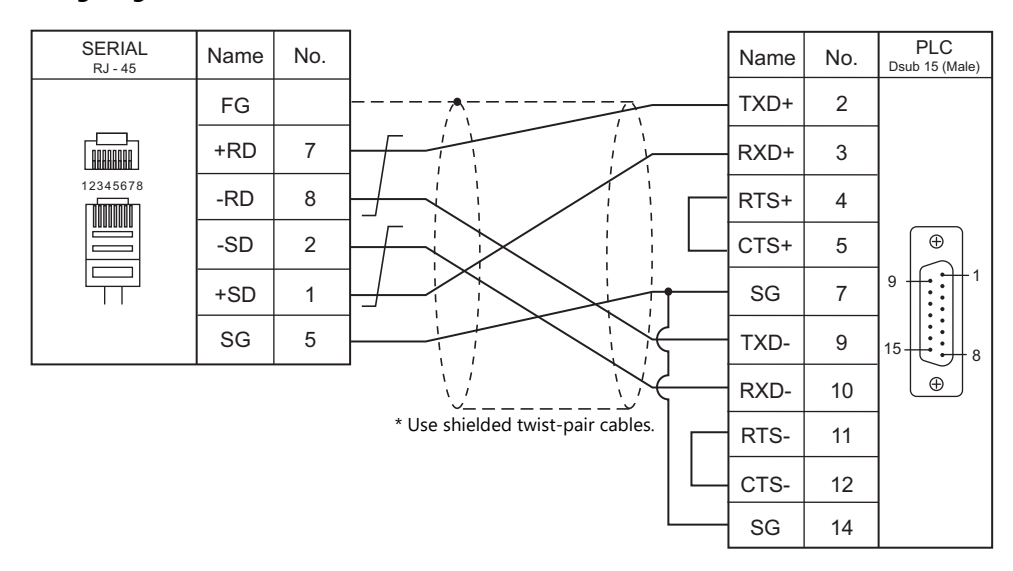

# **Wiring diagram 3 - M4**

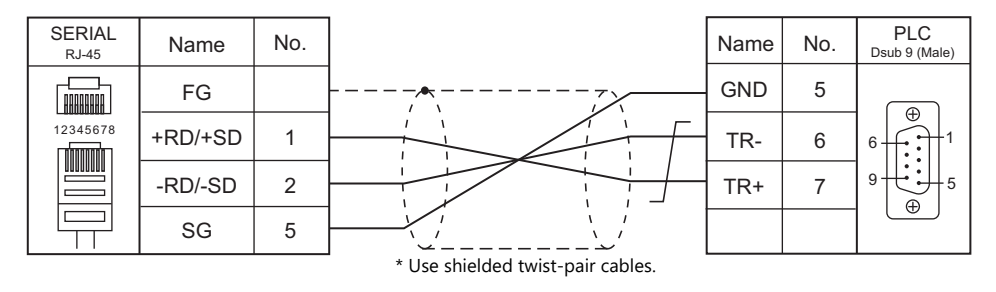

# **4. SanRex**

4.1 Temperature Controller/Servo/Inverter Connection

# <span id="page-83-0"></span>**4.1 Temperature Controller/Servo/Inverter Connection**

# **Serial Connection**

# **DC Power Supply Unit**

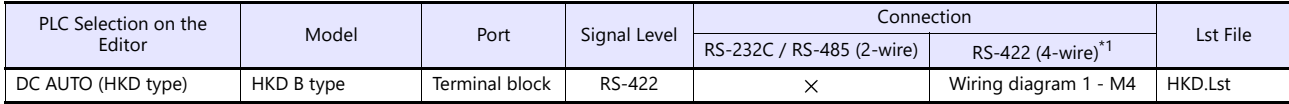

\*1 Select RS-422/485 in the screen program or in Local mode on the X1 series unit. For details, see ["1.2.1 SERIAL" \(page 1-4\).](#page-22-0)

# **4.1.1 DC AUTO (HKD type)**

# **Communication Setting**

### **Editor**

# **Communication setting**

(Underlined setting: default)

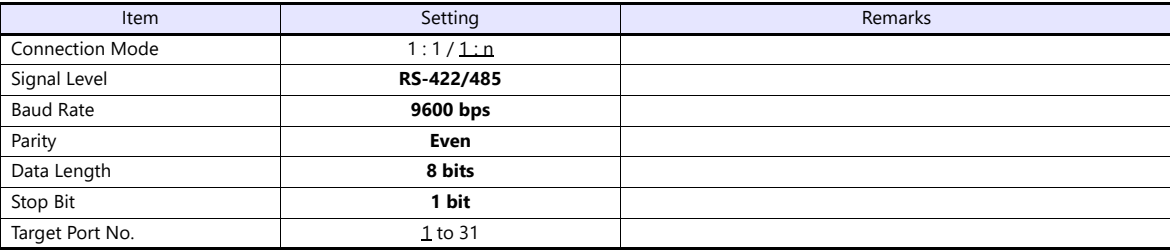

# **DC AUTO (Type HKD B)**

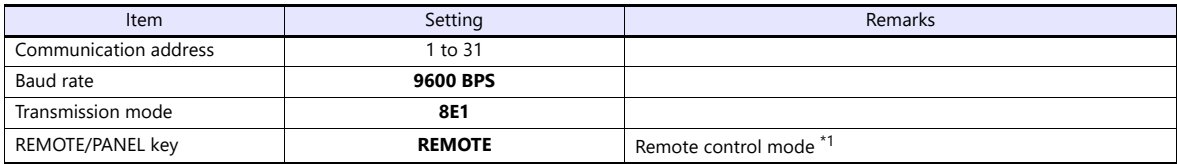

\*1 This setting is not provided, depending on the model.

# **Available Device Memory**

The available setting range of device memory varies depending on the model. Be sure to set within the range available for the model to be used. Use [TYPE] when assigning indirect device memory for macro programs.

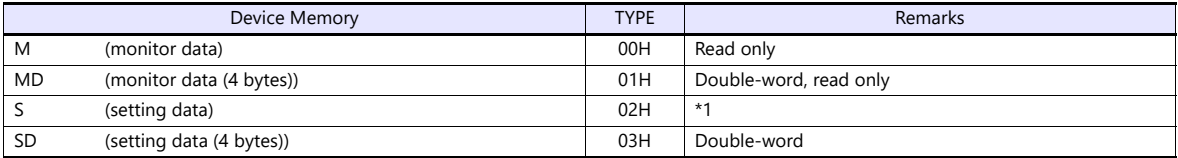

\*1 When changing the data setting, press the REMOTE/PANEL key to select the remote mode.

# **4.1.2 Wiring Diagrams**

# **RS-422/RS-485**

# <span id="page-85-0"></span>**Wiring diagram 1 - M4**

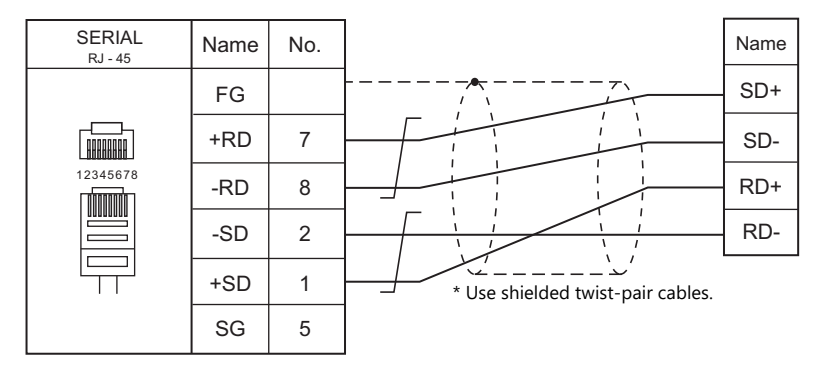

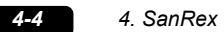

# **5. SANMEI**

[5.1 Temperature Controller/Servo/Inverter Connection](#page-89-0)

# <span id="page-89-0"></span>**5.1 Temperature Controller/Servo/Inverter Connection**

# **AC Servo Driver**

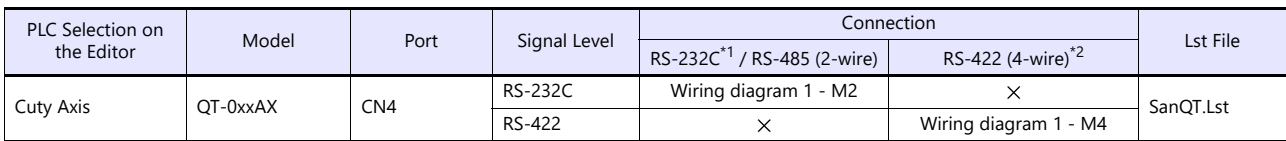

\*1 Select RS-232C in the screen program or in Local mode on the X1 series unit. For details, see ["1.2.1 SERIAL" \(page 1-4\).](#page-22-0)<br>\*2 Select RS-422/485 in the screen program or in Local mode on the X1 series unit. For details, re

# **5.1.1 Cuty Axis**

# **Communication Setting**

#### **Editor**

#### **Communication setting**

(Underlined setting: default)

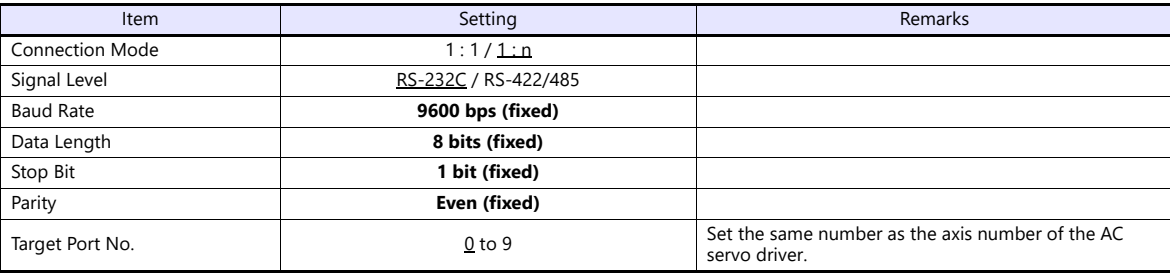

#### **AC Servo Driver**

The communication parameters can be set using the MODE key on the built-in digital operator attached to the front of the AC servo driver.

They can also be set by using the software "Cuty Wave" or the ladder program.

For settings using the software or ladder program, refer to the AC servo driver manual issued by the manufacturer.

(Underlined setting: default)

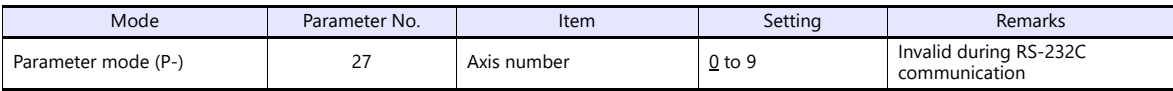

The following settings are fixed; baud rate: 9600 bps, data length: 8 bits, stop bit: 1 bit, and parity: even.

#### **Available Device Memory**

The available setting range of device memory varies depending on the model. Be sure to set within the range available for the model to be used. Use [TYPE] when assigning indirect device memory for macro programs.

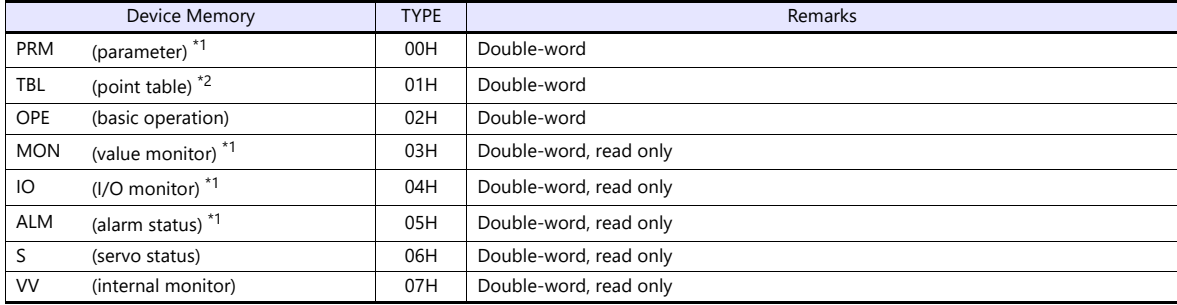

\*1 When using the parameter, value monitor, I/O monitor or alarm status device memory, set the address with the number of digits shown below. For other types of device memory, see ["Device Memory Types"](#page-91-0) described later.

- Parameter, value monitor, I/O monitor: 8 digits

- Alarm status: 4 digits

\*2 Address denotations

On the signal name reference list, every point number is designated as "00". To access any point number other than "00", manually input the desired number.

aabb

Point number (00H to 07H) Address

# <span id="page-91-0"></span>**Device Memory Types**

 $\mathbf{I}$ 

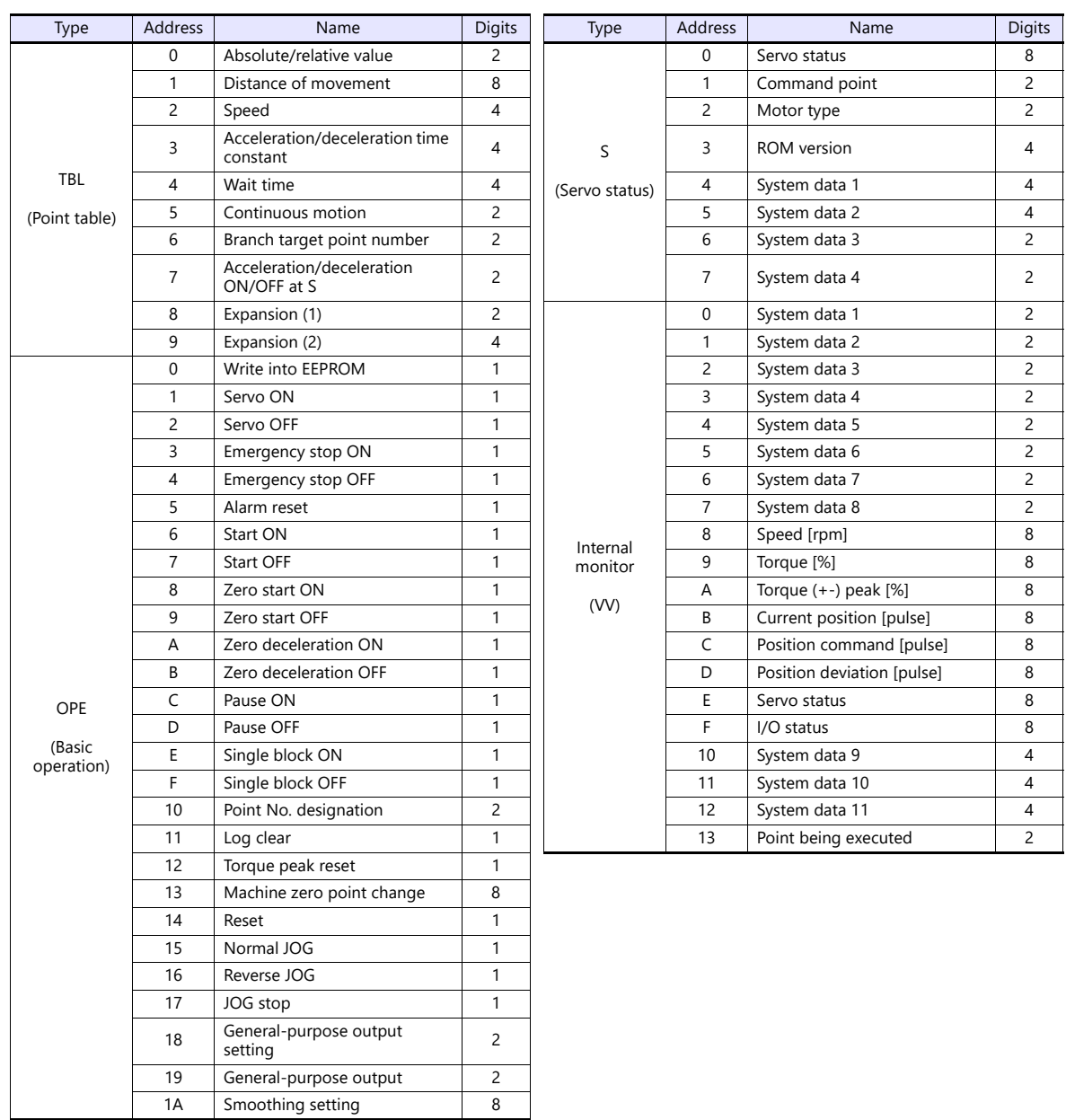

# **PLC\_CTL**

 $\overline{\phantom{a}}$ 

Macro command "PLC\_CTL F0 F1 F2"

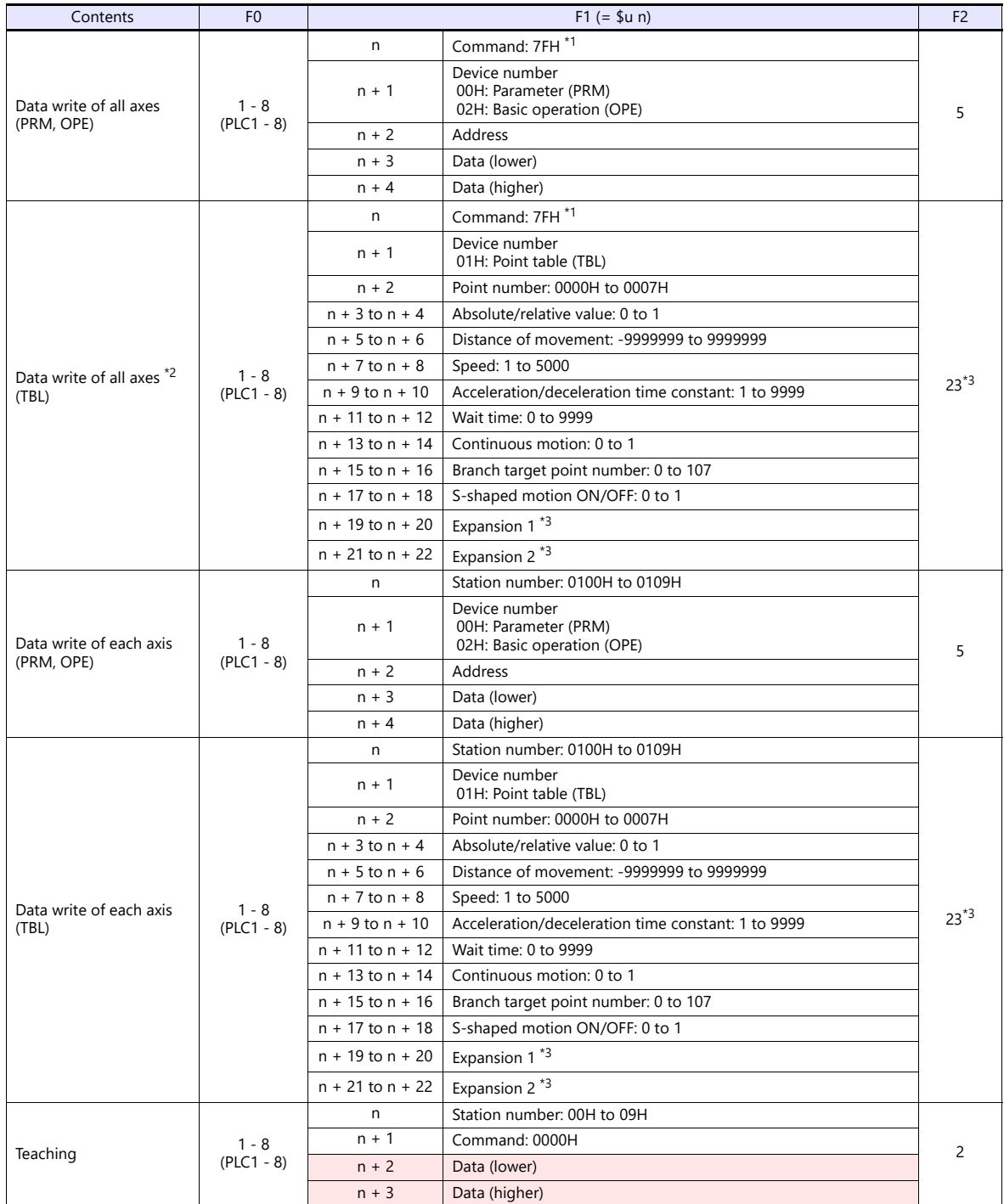

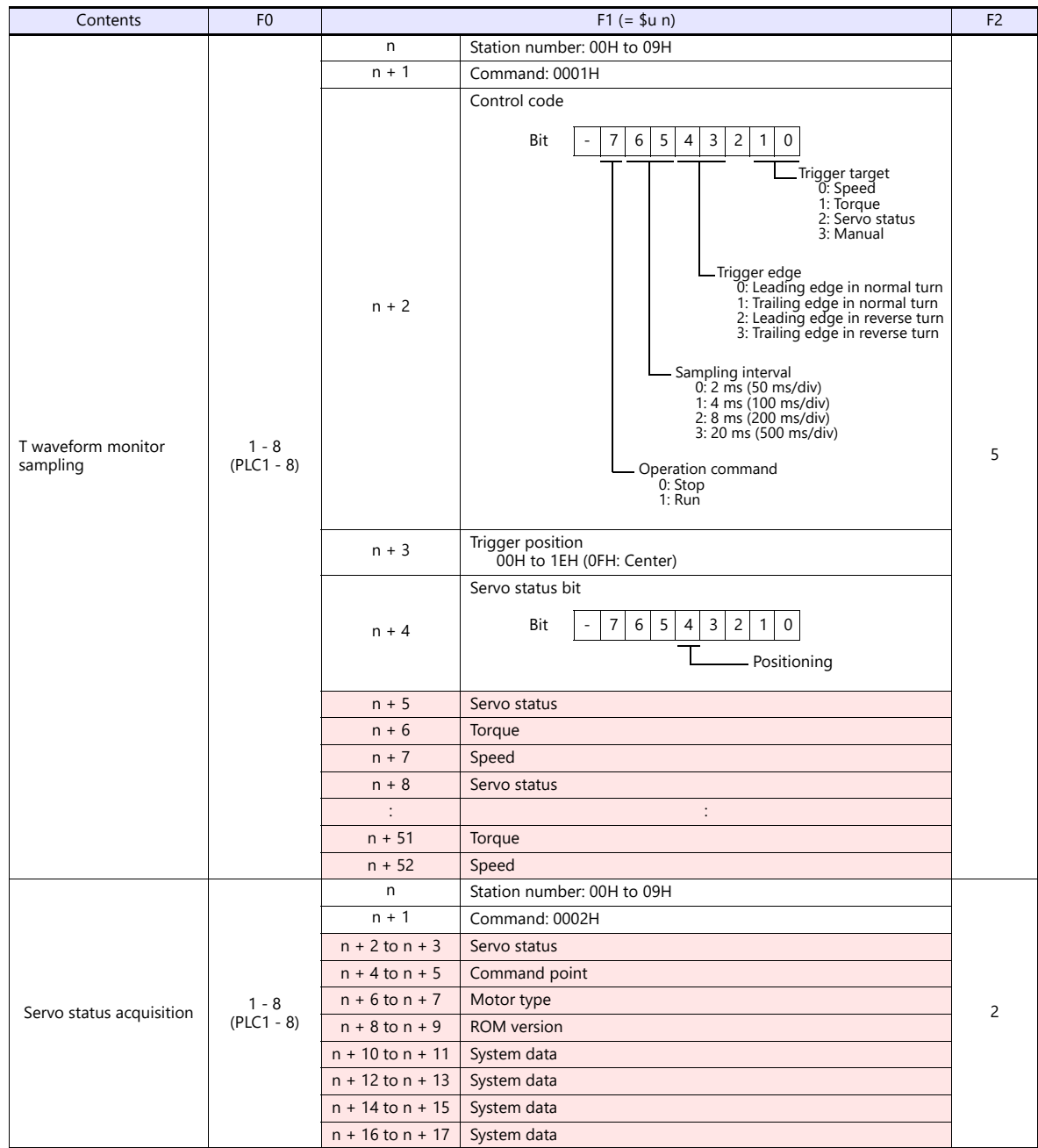

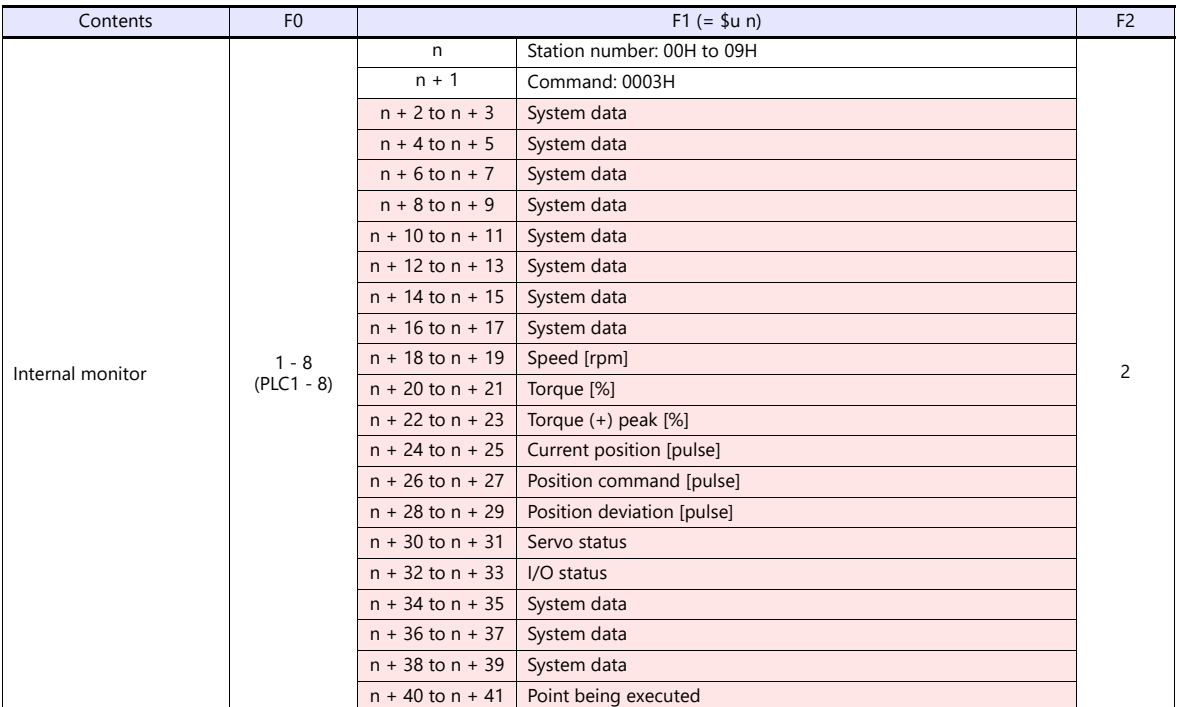

Return data: Data stored from AC servo to X1 series

\*1 "FFH" can be set for the command (n) when Cuty Axis of version 2.50 and later is used.

\*2 When "01H: point table" is set for the device number (n + 1) of the "data write of all axes" command, the version of all connected Cuty Axis units must be unified into earlier than 2.50 or 2.50 and later.

г

\*3 "Expansion 1" and "expansion 2" settings are valid when Cuty Axis of version 2.50 and later is used.

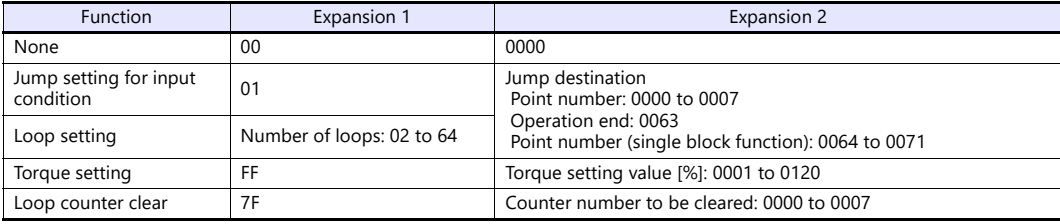

# **5.1.2 Wiring Diagrams**

# **RS-232C**

# <span id="page-95-0"></span>**Wiring diagram 1 - M2**

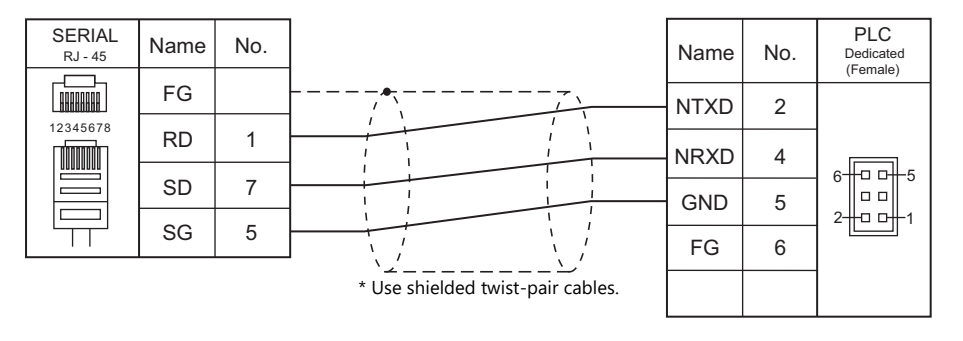

# **RS-422/RS-485**

# <span id="page-95-1"></span>**Wiring diagram 1 - M4**

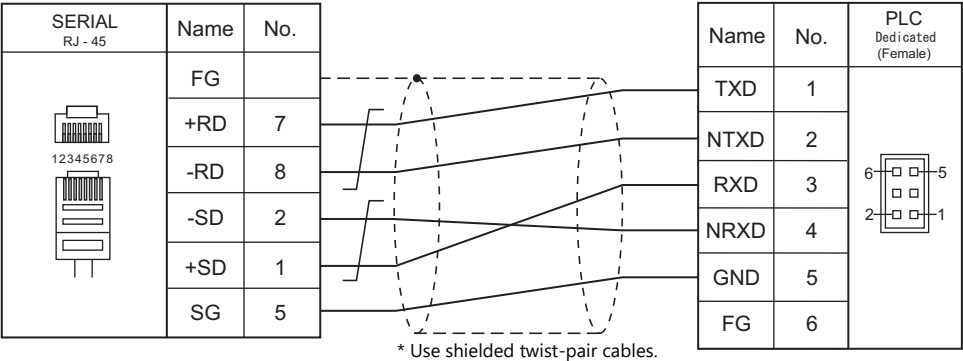

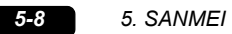

# **6. SHARP**

- [6.1 PLC Connection](#page-99-0)
- [6.2 Temperature Controller/Servo/Inverter Connection](#page-120-0)

# <span id="page-99-0"></span>**6.1 PLC Connection**

# **Serial Connection**

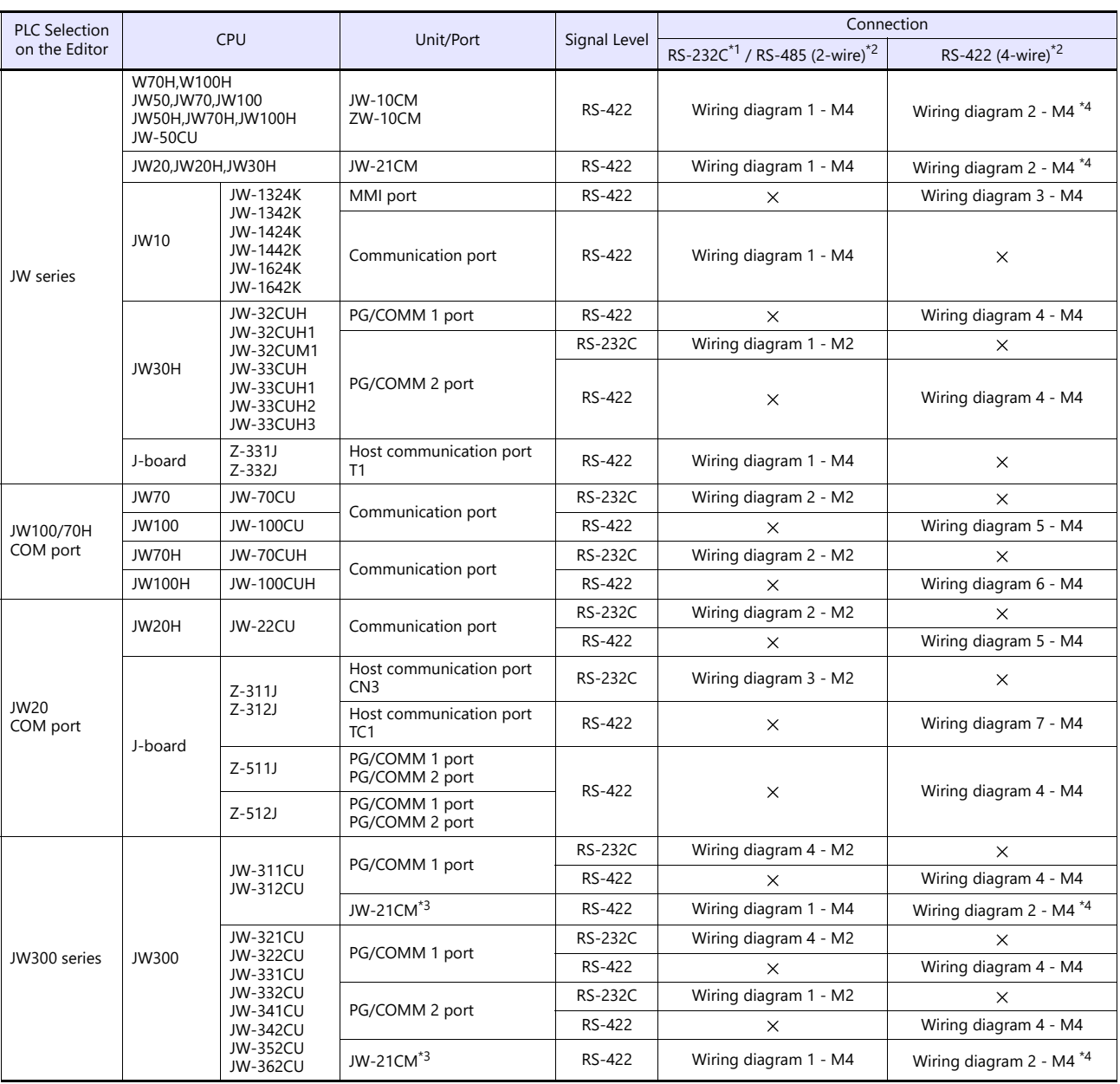

\*1 Select RS-232C in the screen program or in Local mode on the X1 series unit. For details, see ["1.2.1 SERIAL" \(page 1-4\).](#page-22-0)<br>\*2 Select RS-422/485 in the screen program or in Local mode on the X1 series unit. For details, re

\*3 When using with JW300, be sure to use a JW300-compatible type. A JW300-compatible unit has a mark on its front.

\*3 When using with JW300, be sure to use a JW300-compatible type. A JW300-compatible unit has a  $\left\lfloor\frac{300}{1}\right\rfloor$  mark on its front.<br>\*4 The signal level must be selected on the Serial Setting screen in Local mode

# **Ethernet Connection**

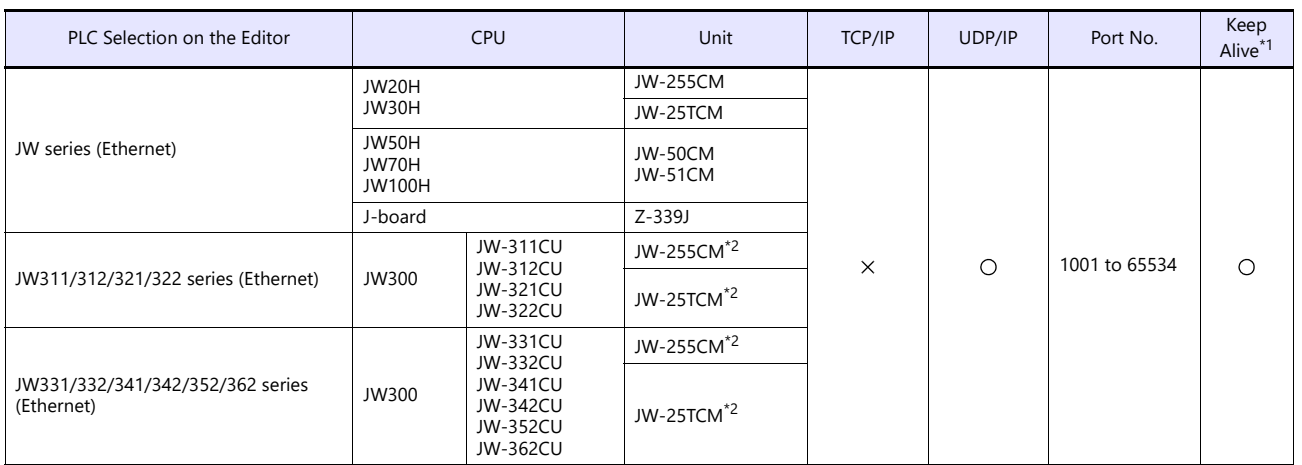

\*1 For KeepAlive functions, see ["1.3.2 Ethernet Communication".](#page-36-0)

\*2 When using with JW300, be sure to use a JW300-compatible type. A JW300-compatible unit has a  $|300|$  mark on its front.

# **6.1.1 JW Series**

# **Communication Setting**

# **Editor**

#### **Communication setting**

(Underlined setting: default)

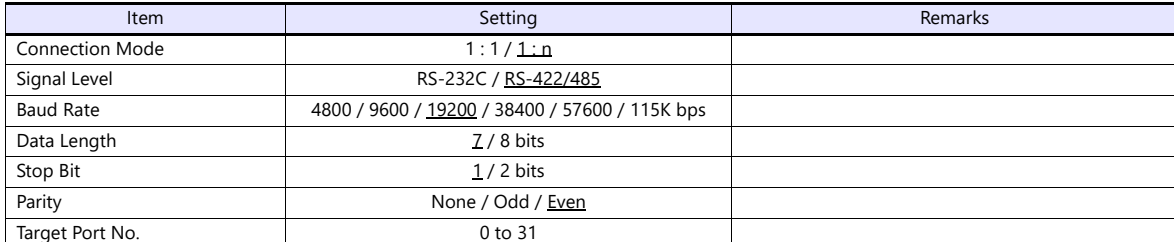

For JW10 series with MMI port or communication port, turn off the terminating resistances of the X1 series.

The following switches must be turned off. RS-422 (4-wire connection): DIP switches 3 and 4

RS-485 (2-wire connection): DIP switch 3

# **PLC**

Be sure to match the settings to those made under [Communication Setting] of the editor.

# **JW-10CM, ZW-10CM, JW-21CM Unit**

#### **Switch setting**

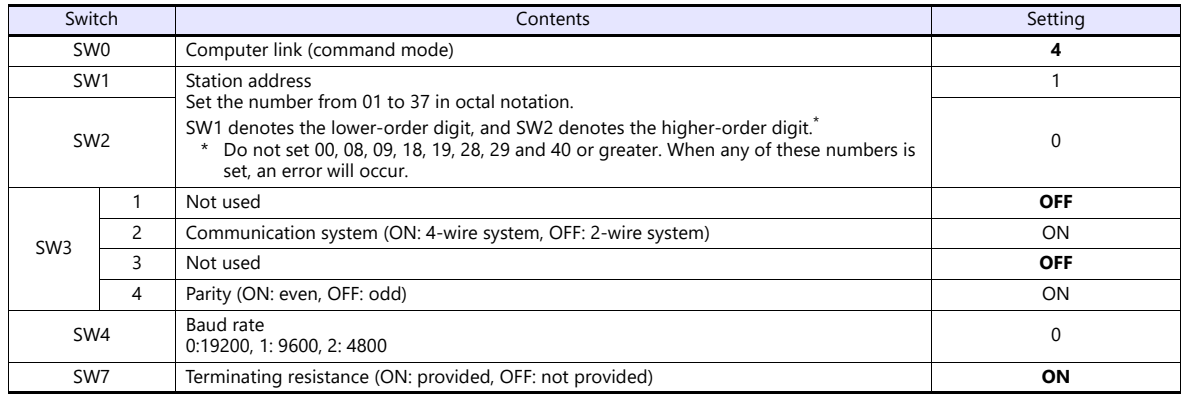

\* The following settings are fixed; data length: 7 bits, and stop bit: 2 bits.

## **Z-331J, Z-332J**

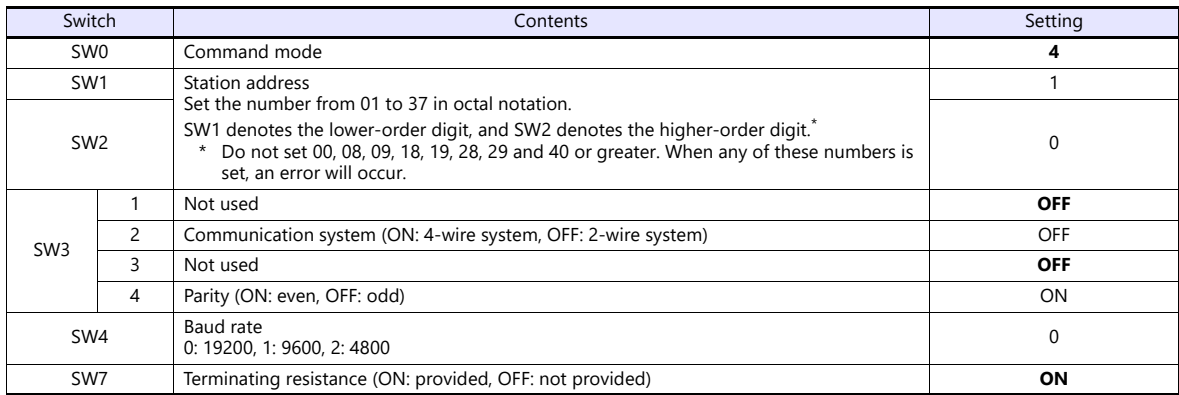

\* The following settings are fixed; data length: 7 bits, and stop bit: 2 bits.

#### **JW-10**

The settings for communications with the X1 series should be made at the system memory as shown below.

#### **MMI port**

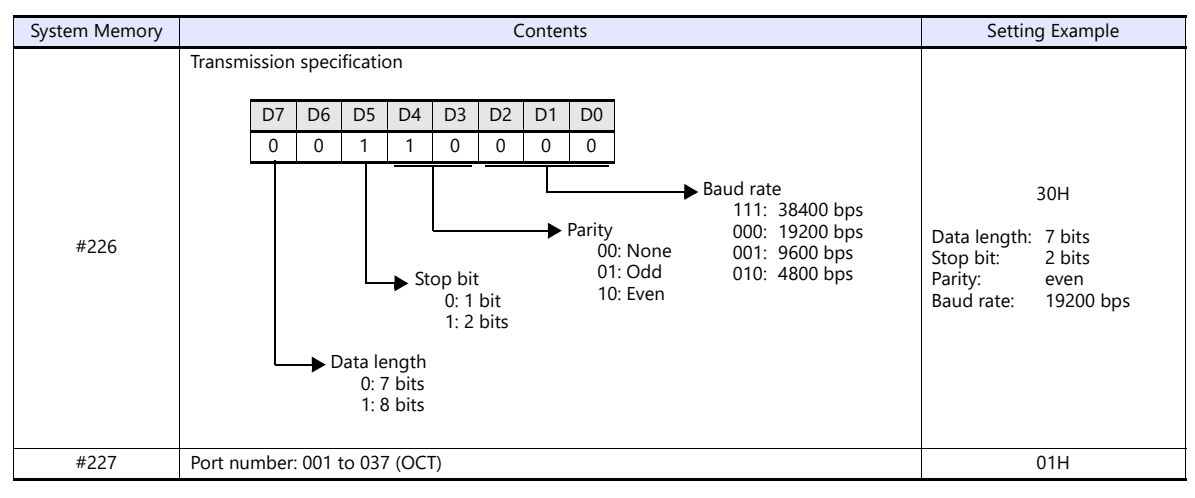

\* When using the MMI port, only 1 : 1 communication is available.

#### **Communication port**

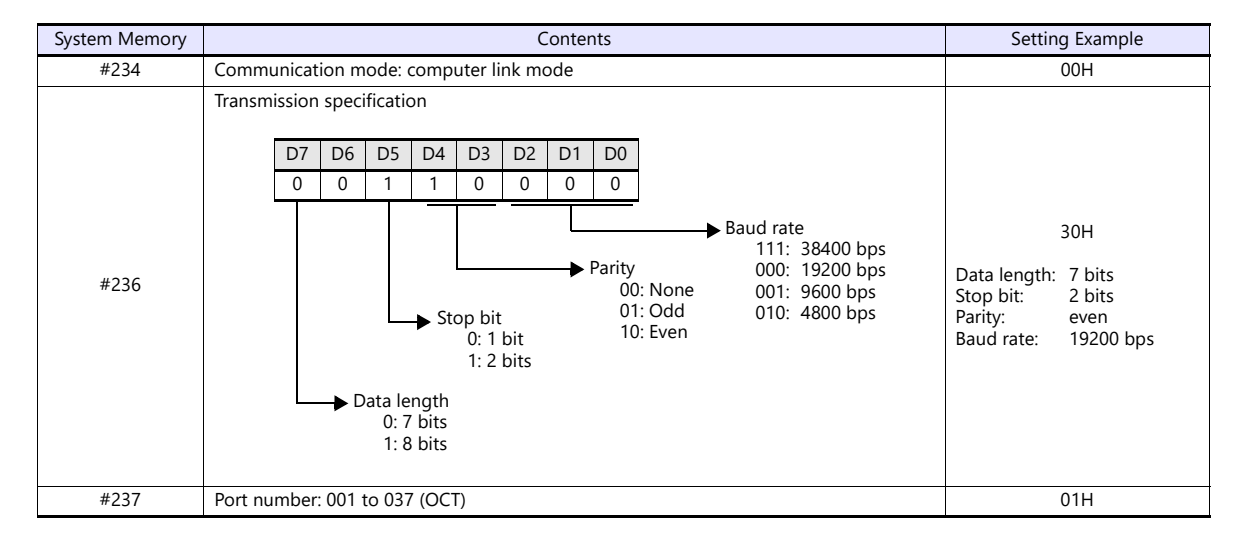

#### **JW-30H**

#### **PG/COMM1 port**

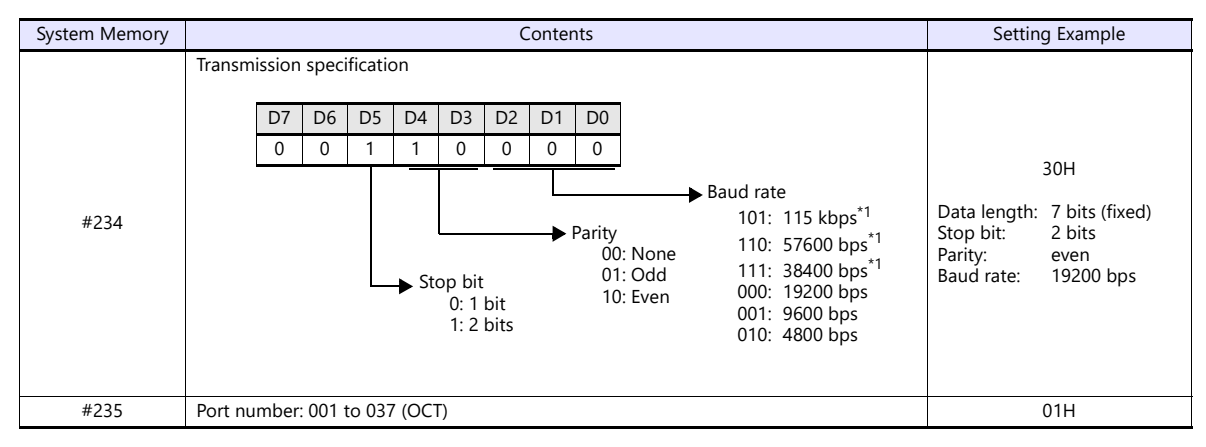

\*1 Not available for JW-32CUH and JW-33CUH

#### **PG/COMM2 port**

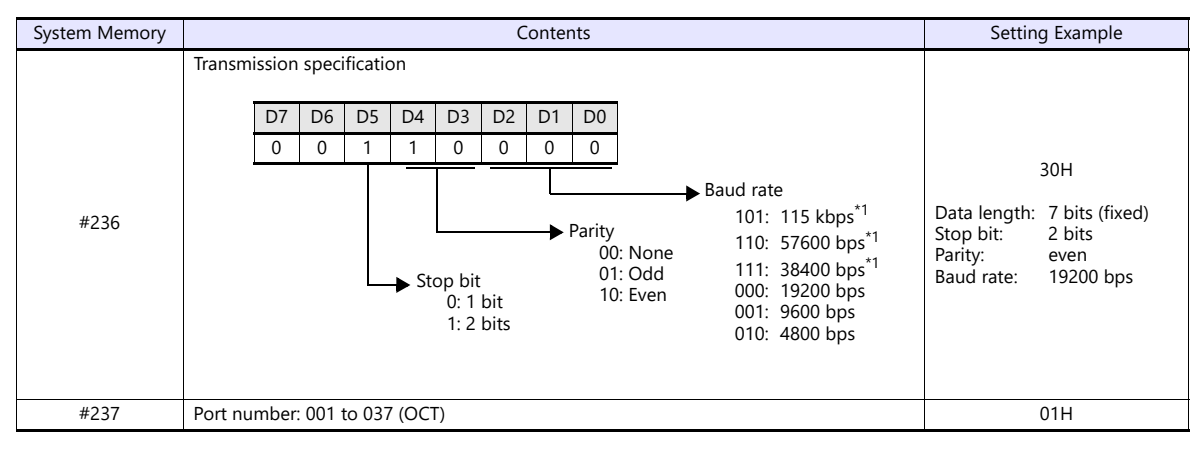

\*1 Not available for JW-32CUH and JW-33CUH

# **Available Device Memory**

The available setting range of device memory varies depending on the PLC model. Be sure to set within the range available for the PLC to be used. Use [TYPE] when assigning indirect device memory for macro programs.

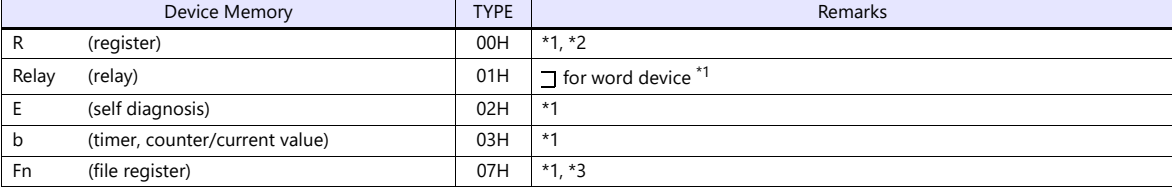

The addresses are expressed in "bytes". For word designation, specify an even-numbered address. \*2 The assigned device memory is expressed as shown on the right when editing the

screen.

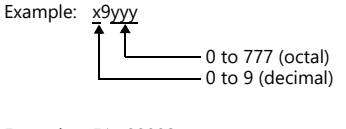

\*3 The file number is required in addition to the device type and address. The assigned device memory is expressed as shown on the right when editing the screen.

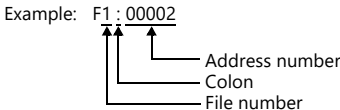

# **Indirect Device Memory Designation**

- For R device memory "x9yyy": Specify the value "x" (0 to 9: decimal) for higher bytes (bit 15 to 8). Specify a value obtained by dividing "yyy" (000 to 777: octal) by 2 for lower bytes (bit 7 to 0).
	- Example: With indirect device memory designation, "086D" (H) is assigned for "R89332". 89 (ignoring the lower digit of "9")  $\rightarrow$  8 (DEC)  $\rightarrow$  08 (HEX) 332 (OCT)  $\rightarrow$  218 (DEC) / 2 = 109 (DEC)  $\rightarrow$  6D (HEX)
- For Fn device memory :

Specify the file number in the expansion code.

• For a device memory other than "R" or "Fn": Example: With indirect device memory designation, "01BF" (H) is assigned for " $\overline{\phantom{a}}$  1576". 1576 (OCT)  $\rightarrow$  894 (DEC) / 2 = 447 (DEC)  $\rightarrow$  01BF (HEX)

# **6.1.2 JW100/70H COM Port**

# **Communication Setting**

#### **Editor**

# **Communication setting**

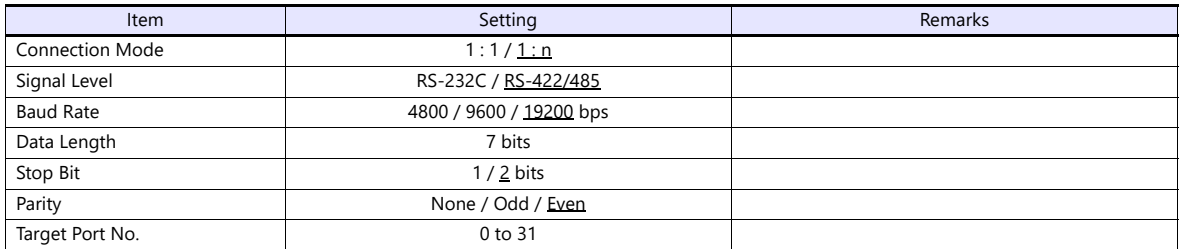

# **PLC**

Be sure to match the settings to those made under [Communication Setting] of the editor.

# **JW-70CU/JW-100CU, JW-70CUH/JW-100CUH**

The settings for communications with the X1 series should be made at the system memory as shown below.

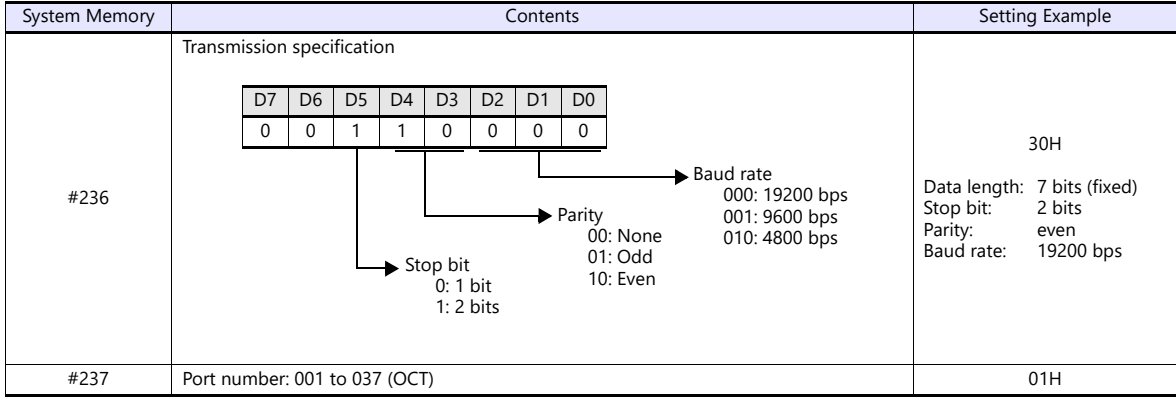

# **Available Device Memory**

The available setting range of device memory varies depending on the PLC model. Be sure to set within the range available for the PLC to be used. Use [TYPE] when assigning indirect device memory for macro programs.

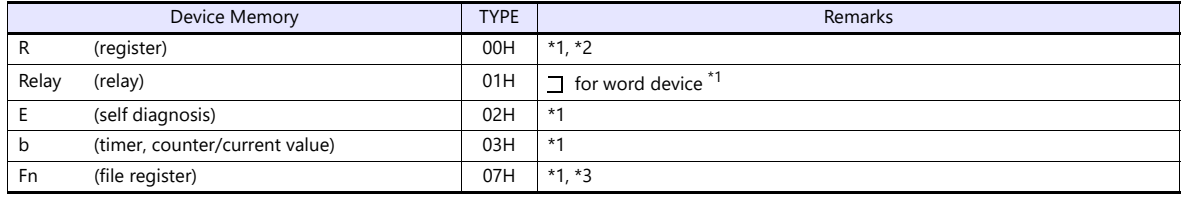

\*1 The addresses are expressed in "bytes". For word designation, specify an even-numbered address.

\*2 The assigned device memory is expressed as shown on the right when editing the screen.

Example: x9yyy 0 to 777 (octal) 0 to 9 (decimal) Example: F1 : 00002

\*3 The file number is required in addition to the device type and address. The assigned device memory is expressed as shown on the right when editing the screen.

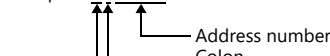

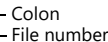

#### **Indirect Device Memory Designation**

 For R device memory "x9yyy": Specify the value "x" (0 to 9: decimal) for higher bytes (bit 15 to 8). Specify a value obtained by dividing "yyy" (000 to 777: octal) by 2 for lower bytes (bit 7 to 0).

Example: With indirect device memory designation, "086D" is assigned for "R89332". 89 (ignoring the lower digit of "9")  $\rightarrow$  8 (DEC)  $\rightarrow$  08 (HEX) 332 (OCT)  $\rightarrow$  218 (DEC) / 2 = 109 (DEC)  $\rightarrow$  6D (HEX)

- For Fn device memory : Specify the file number in the expansion code.
- For a device memory other than "R" or "Fn": Example: With indirect device memory designation, "01BF" is assigned for " $\Box$  1576". 1576 (OCT)  $\rightarrow$  894 (DEC) / 2 = 447 (DEC)  $\rightarrow$  01BF (HEX)

# **6.1.3 JW20 COM Port**

# **Communication Setting**

### **Editor**

#### **Communication setting**

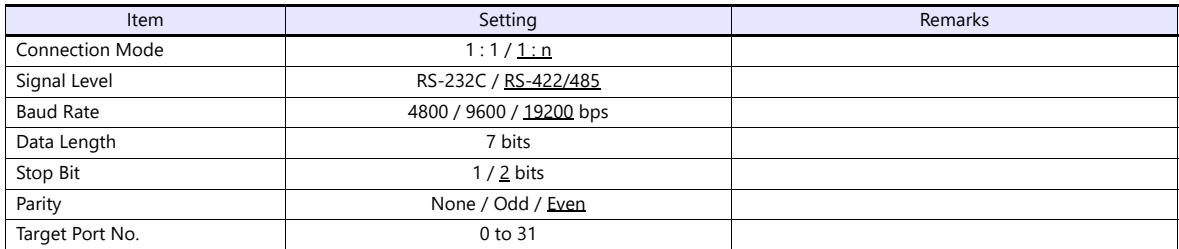

#### **PLC**

Be sure to match the settings to those made under [Communication Setting] of the editor.

#### **JW-22CU, Z-311J, Z-312J**

The settings for communications with the X1 series should be made at the system memory as shown below.

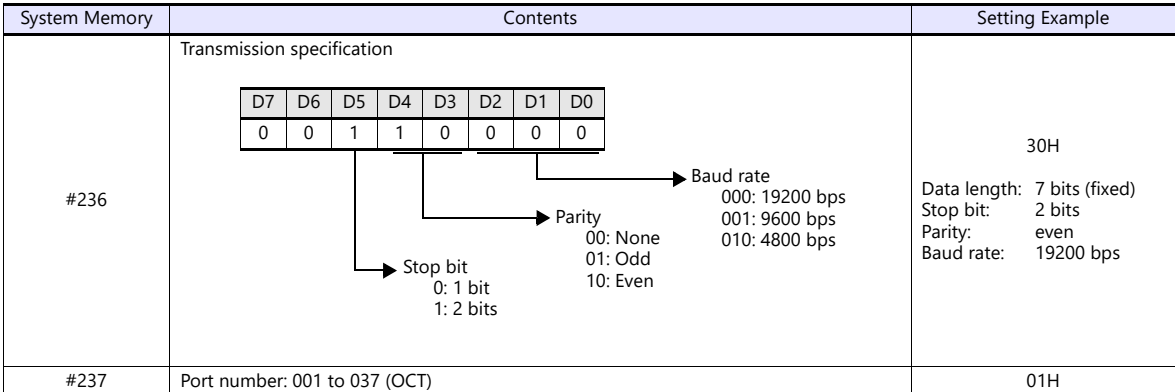

\* The terminating resistance switch (SW1) is provided at the back of the JW-22CU board. Turn this switch off for RS-232C connection.

#### **Z-511J, Z-512J**

#### **PG/COMM1 port**

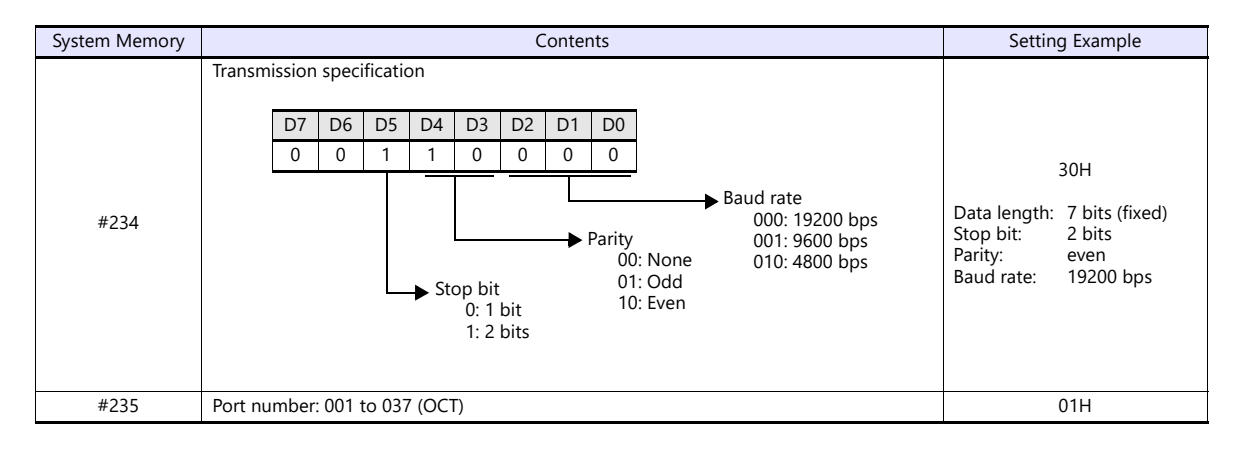

#### **PG/COMM2 port**

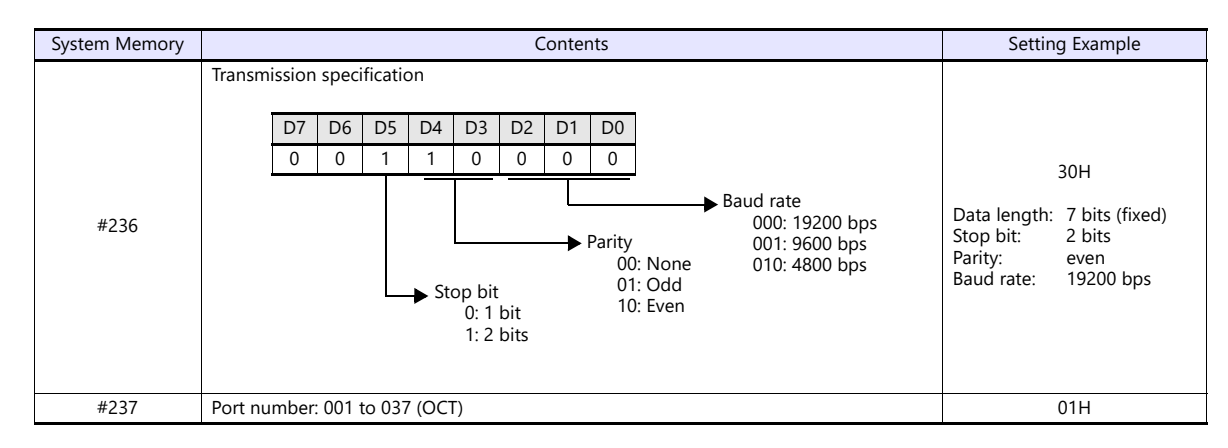

#### **Available Device Memory**

The available setting range of device memory varies depending on the PLC model. Be sure to set within the range available for the PLC to be used. Use [TYPE] when assigning indirect device memory for macro programs.

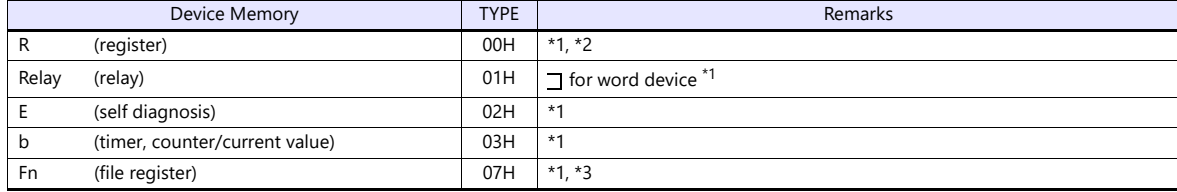

\*1 The addresses are expressed in "bytes". For word designation, specify an even-numbered address. \*2 The assigned device memory is expressed as shown on the right when editing the screen.

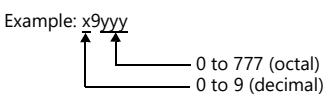

\*3 The file number is required in addition to the device type and address. The assigned device memory is expressed as shown on the right when editing the screen.

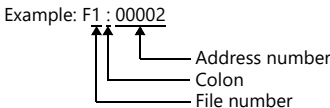

#### **Indirect Device Memory Designation**

 For R device memory "x9yyy": Specify the value "x" (0 to 9: decimal) for higher bytes (bit 15 to 8). Specify a value obtained by dividing "yyy" (000 to 777: octal) by 2 for lower bytes (bit 7 to 0).

Example: With indirect device memory designation, "086D" is assigned for "R89332". 89 (ignoring the lower digit of "9")  $\rightarrow$  8 (DEC)  $\rightarrow$  08 (HEX) 332 (OCT)  $\rightarrow$  218 (DEC) / 2 = 109 (DEC)  $\rightarrow$  6D (HEX)

• For Fn device memory:

Specify the file number in the expansion code.

• For a device memory other than "R" or "Fn": Example: With indirect device memory designation, "01BF" is assigned for " $\Box$  1576". 1576 (OCT)  $\rightarrow$  894 (DEC) / 2 = 447 (DEC)  $\rightarrow$  01BF (HEX)
#### **6.1.4 JW300 Series**

#### **Communication Setting**

#### **Editor**

#### **Communication setting**

(Underlined setting: default)

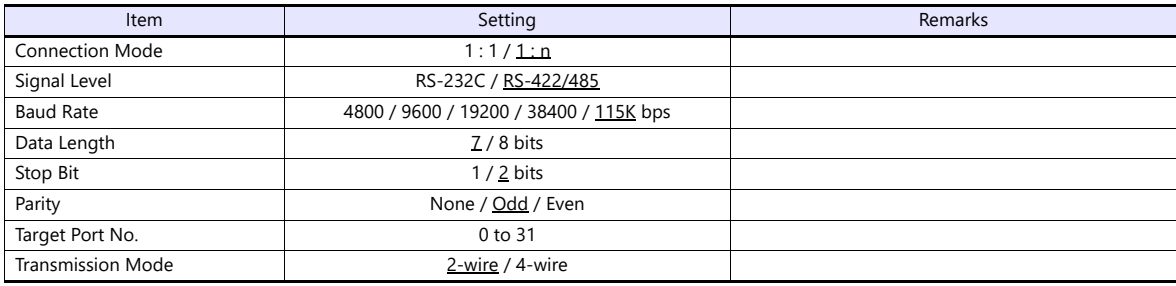

#### **PLC**

Be sure to match the settings to those made under [Communication Setting] of the editor.

#### **PG/COMM 1 Port, PG/COMM 2 Port**

Make PLC communication settings by using the application software "JW300SP" or writing the setting values directly into the system memory. For more information, refer to the PLC manual issued by the manufacturer.

#### **JW300SP**

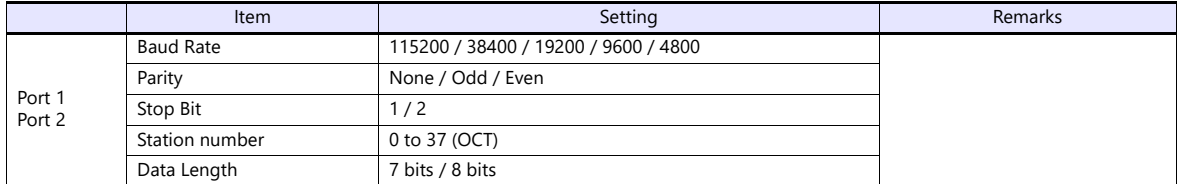

#### **System memory**

**PG/COMM 1 port**

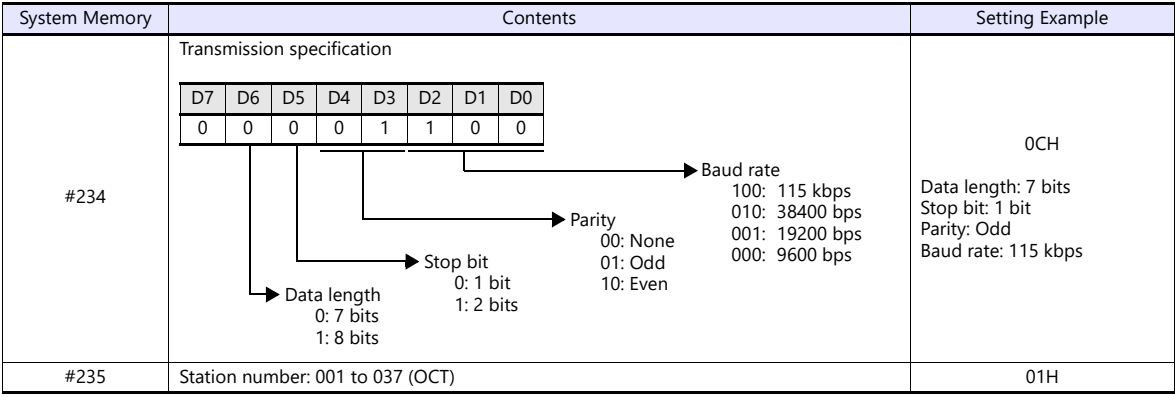

#### **PG/COMM 2 port**

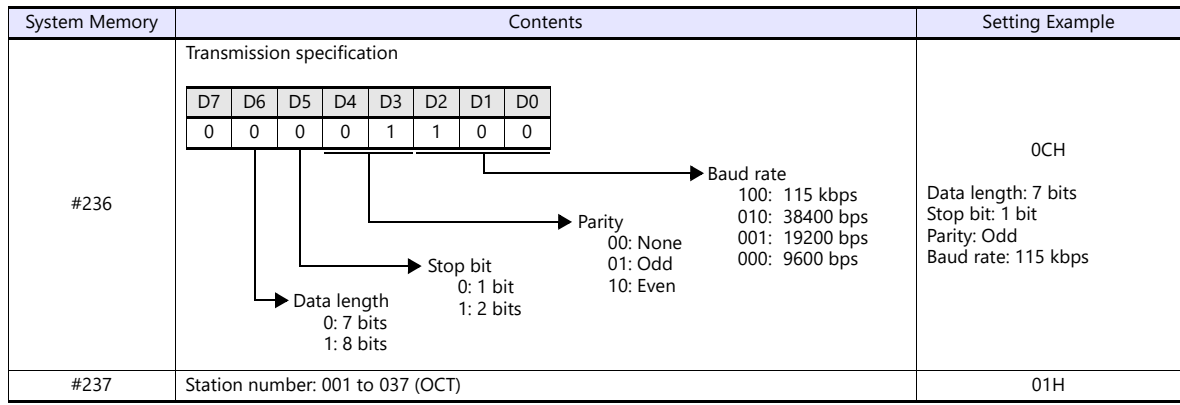

#### **JW-21CM Unit**

#### **Switch setting**

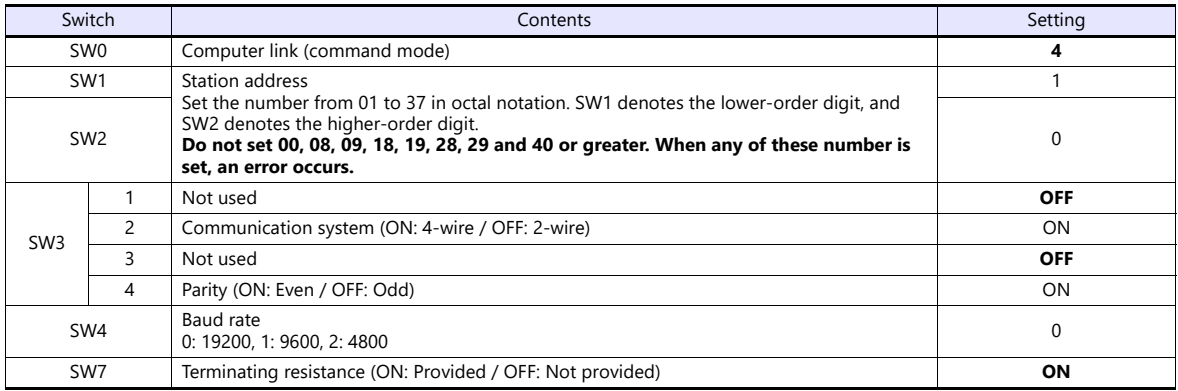

\* The following settings are fixed; data length: 7 bits, and stop bit: 2 bits.

#### **Available Device Memory**

The available setting range of device memory varies depending on the PLC model. Be sure to set within the range available for the PLC to be used. Use [TYPE] when assigning indirect device memory for macro programs.

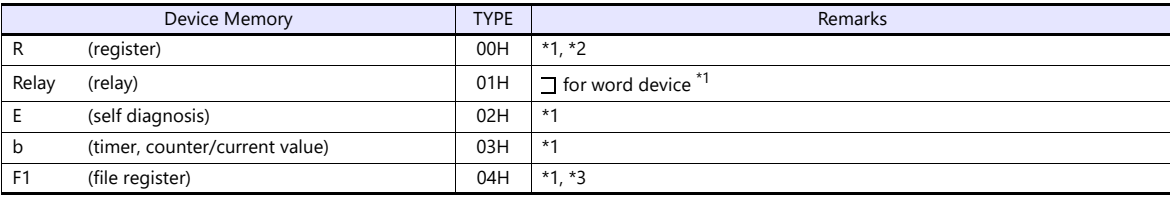

\*1 The addresses are expressed in "bytes". For word designation, specify an even-numbered address.

The assigned device memory is expressed as shown on the right when editing the screen.

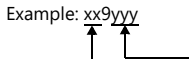

0 to 777 (octal) 0 to 38 (decimal)

\*3 The file number is required in addition to the device type and address. The assigned device memory is expressed as shown on the right when editing the screen.

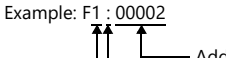

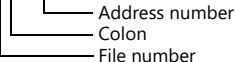

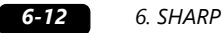

#### **Indirect Device Memory Designation**

- For R device memory "xx9yyy": Specify the value "xx" (00 to 38: decimal) for higher bytes (bit 15 to 8). Specify a value obtained by dividing "yyy" (000 to 777: octal) by 2 for lower bytes (bit 7 to 0).
	- Example: With indirect device memory designation, "086D" is assigned for "R89332". 089 (ignoring the lower digit of "9")  $\rightarrow$  08 (DEC)  $\rightarrow$  08 (HEX) 332 (OCT)  $\rightarrow$  218 (DEC) / 2 = 109 (DEC)  $\rightarrow$  6D (HEX)
- For Fn device memory: Specify the file number in the expansion code.
- For a device memory other than "R" or "Fn": Example: With indirect device memory designation, "01BF" is assigned for " $\overline{\phantom{a}}$  1576". 1576 (OCT)  $\rightarrow$  894 (DEC) / 2 = 447 (DEC)  $\rightarrow$  01BF (HEX)

#### **6.1.5 JW Series (Ethernet)**

#### **Communication Setting**

#### **Editor**

Make the following settings on the editor. For more information, see ["1.3.2 Ethernet Communication"](#page-36-0).

- IP address for the X1 series unit Set the IP address using System Configurator. For details, see ["IP Address Setting of the X1 Series Unit"](#page-38-0).
- Port number for the X1 series unit (for communication with PLC) [System Setting]  $\rightarrow$  [Hardware Setting]  $\rightarrow$  [PLC Properties]  $\rightarrow$  [Communication Setting]
- IP address and port number of the PLC Register on the [PLC Table] in [System Setting]  $\rightarrow$  [Hardware Setting]  $\rightarrow$  [PLC Properties]  $\rightarrow$  [Target Settings].

#### **PLC**

#### **JW-255CM, JW-25TCM**

Make PLC communication settings by using the application software or entering the setting values directly into the network parameter.

For more information, refer to the PLC manual issued by the manufacturer.

#### **JW300SP (JW25TCM/255CM parameter settings)**

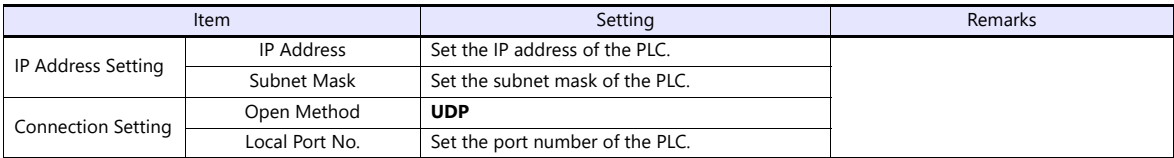

#### **Network parameter**

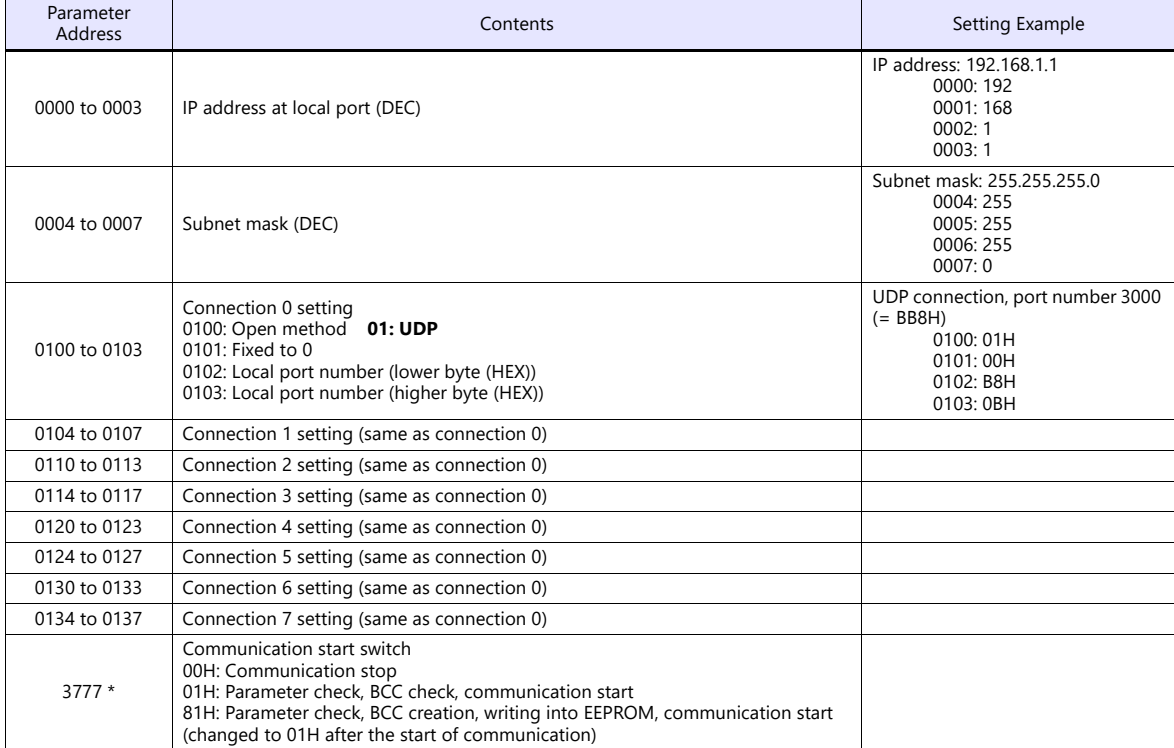

Communication must be stopped before entering values into the network parameter to make the communication setting. Specify 00H at parameter address 3777 at first, and set the IP address, etc. After settings are made, specify 81H at parameter address 3777. Then settings will be written into EEPROM and

communication will start.

#### **JW-50CM, JW-51CM**

Make PLC communication settings by using the application software or entering the setting values directly into the network parameter.

For more information, refer to the PLC manual issued by the manufacturer.

#### **JW300SP (parameter settings)**

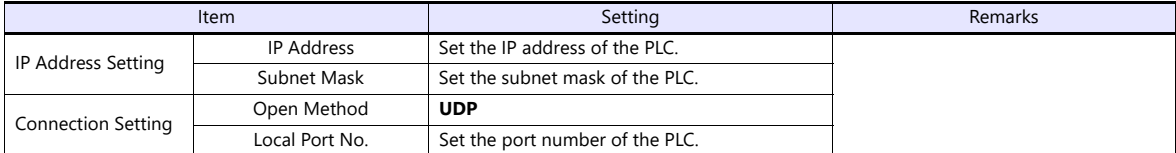

#### **Network parameter**

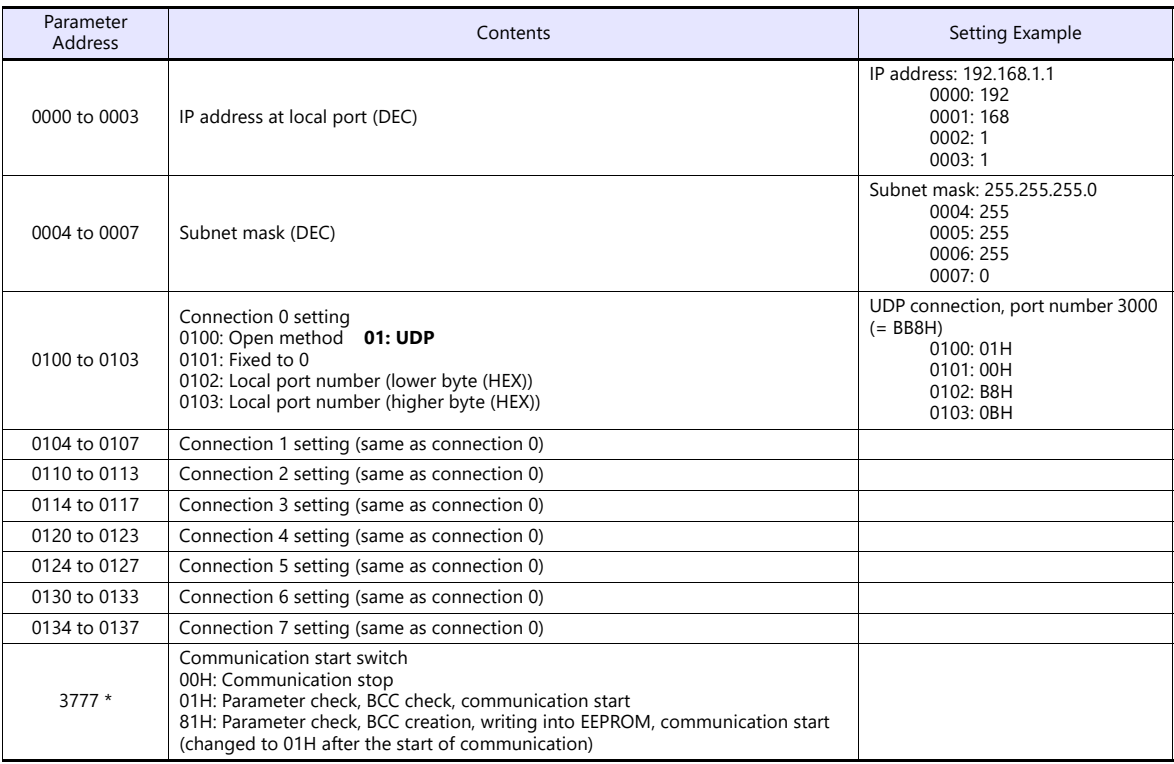

\* Communication must be stopped before entering values into the network parameter to make the communication setting. Specify 00H at parameter address 3777 at first, and set the IP address, etc.

After settings are made, specify 81H at parameter address 3777. Then settings will be written into EEPROM and communication will start.

#### **Z-339J**

#### **12-VDC Power Input**

10BASE5 or 10BASE-T is selected according to the input status of the 12-VDC power supply.

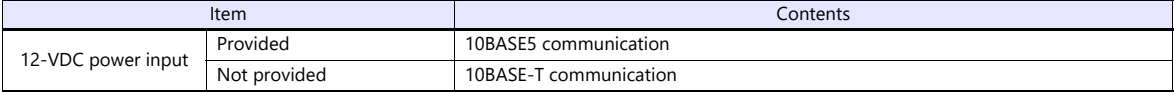

#### **Network parameter**

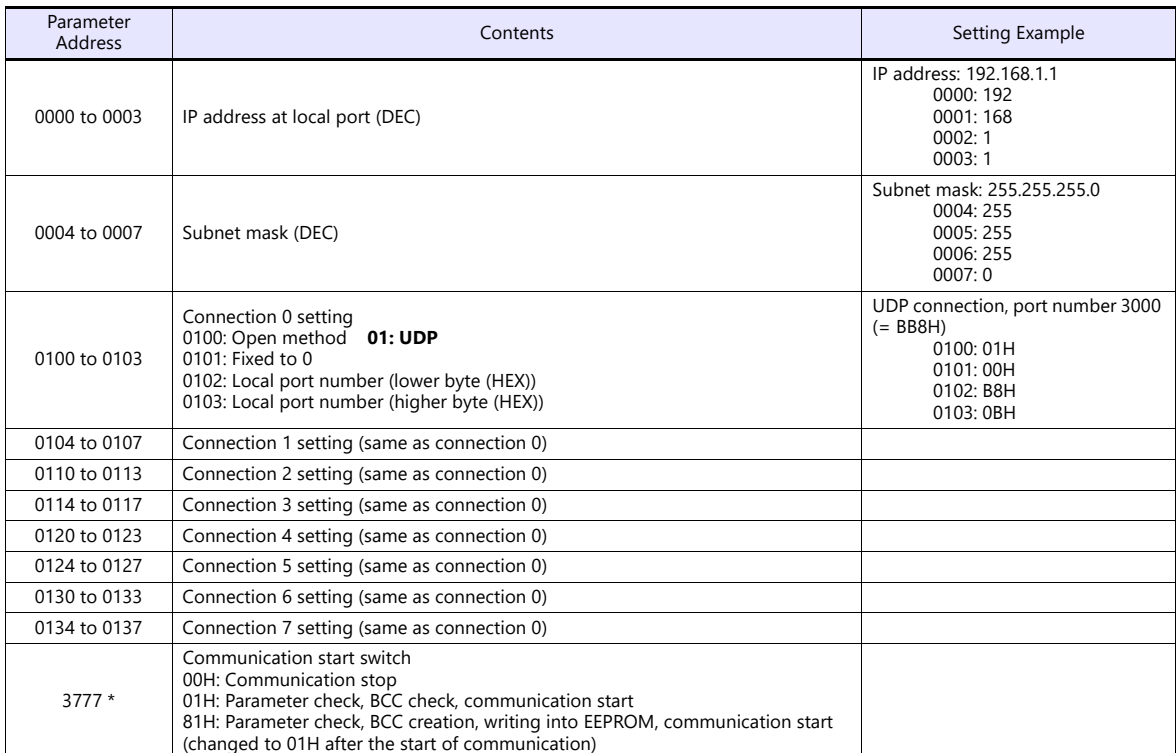

\* Communication must be stopped before entering values into the network parameter to make the communication setting. Specify 00H at parameter address 3777 at first, and set the IP address, etc. After settings are made, specify 81H at parameter address 3777. Then settings will be written into EEPROM and communication will start.

#### **Available Device Memory**

The available setting range of device memory varies depending on the PLC model. Be sure to set within the range available for the PLC to be used. Use [TYPE] when assigning indirect device memory for macro programs.

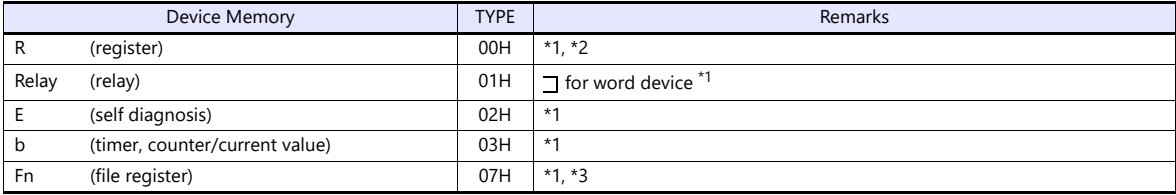

\*1 The addresses are expressed in "bytes". For word designation, specify an even-numbered address. \*2 The assigned device memory is expressed as shown on the right when editing the screen.

Example: x9yyy 0 to 777 (octal) 0 to 9 (decimal)

\*3 The file number is required in addition to the device type and address. The assigned device memory is expressed as shown on the right when editing the screen.

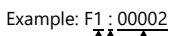

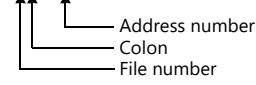

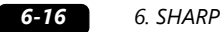

#### **Indirect Device Memory Designation**

- For R device memory "x9yyy": Specify the value "x" (0 to 9: decimal) for higher bytes (bit 15 to 8). Specify a value obtained by dividing "yyy" (000 to 777: octal) by 2 for lower bytes (bit 7 to 0).
	- Example: With indirect device memory designation, "086D" is assigned for "R89332". 89 (ignoring the lower digit of "9")  $\rightarrow$  8 (DEC)  $\rightarrow$  08 (HEX) 332 (OCT)  $\rightarrow$  218 (DEC) / 2 = 109 (DEC)  $\rightarrow$  6D (HEX)
- For Fn device memory: Specify the file number in the expansion code.
- For a device memory other than "R" or "Fn": Example: With indirect device memory designation, "01BF" is assigned for " $\overline{\phantom{a}}$  1576". 1576 (OCT)  $\rightarrow$  894 (DEC) / 2 = 447 (DEC)  $\rightarrow$  01BF (HEX)

#### <span id="page-115-0"></span>**6.1.6 JW311/312/321/322 Series (Ethernet)**

#### **Communication Setting**

#### **Editor**

Make the following settings on the editor. For more information, see ["1.3.2 Ethernet Communication"](#page-36-0).

- IP address for the X1 series unit Set the IP address using System Configurator. For details, see ["IP Address Setting of the X1 Series Unit"](#page-38-0).
- Port number for the X1 series unit (for communication with PLC) [System Setting]  $\rightarrow$  [Hardware Setting]  $\rightarrow$  [PLC Properties]  $\rightarrow$  [Communication Setting]
- IP address and port number of the PLC Register on the [PLC Table] in [System Setting]  $\rightarrow$  [Hardware Setting]  $\rightarrow$  [PLC Properties]  $\rightarrow$  [Target Settings].

#### **PLC**

#### **JW-255CM, JW-25TCM**

Make PLC communication settings by using the application software or entering the setting values directly into the network parameter.

For more information, refer to the PLC manual issued by the manufacturer.

#### **JW300SP (JW25TCM/255CM parameter settings)**

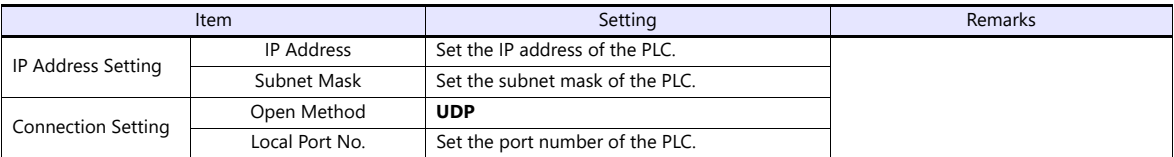

#### **Network parameter**

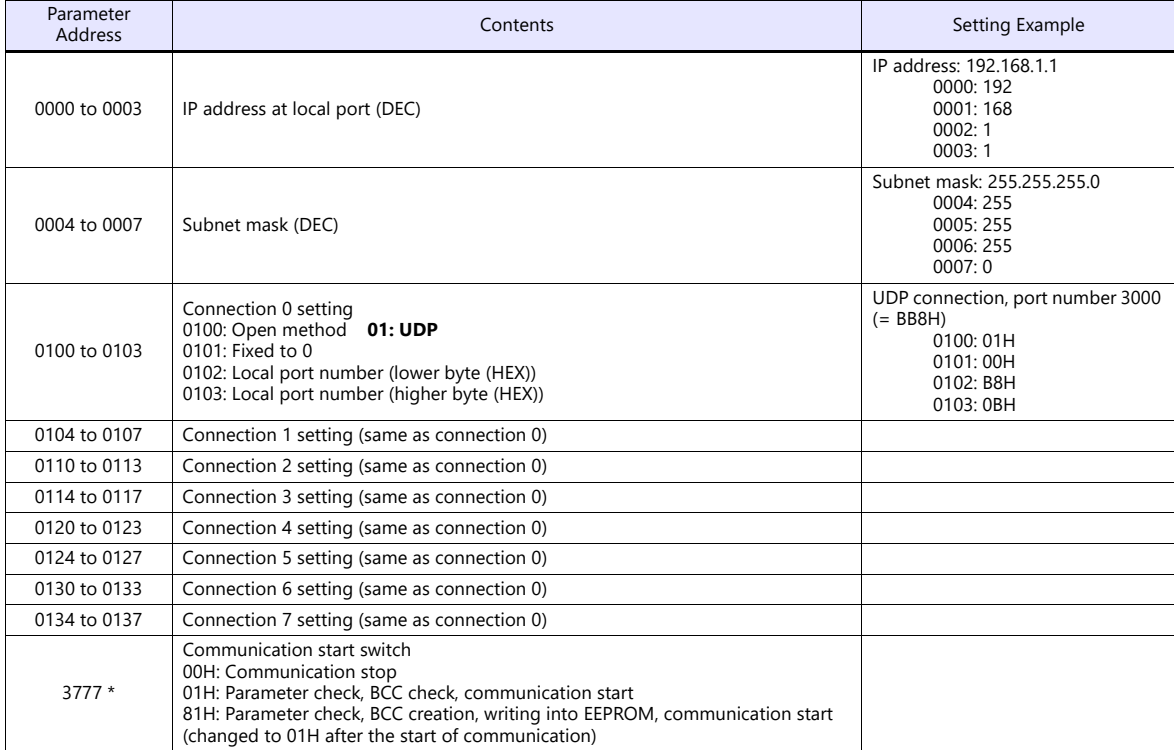

Communication must be stopped before entering values into the network parameter to make the communication setting. Specify 00H at parameter address 3777 at first, and set the IP address, etc. After settings are made, specify 81H at parameter address 3777. Then settings will be written into EEPROM and

communication will start.

#### **Available Device Memory**

The available setting range of device memory varies depending on the PLC model. Be sure to set within the range available for the PLC to be used. Use [TYPE] when assigning indirect device memory for macro programs.

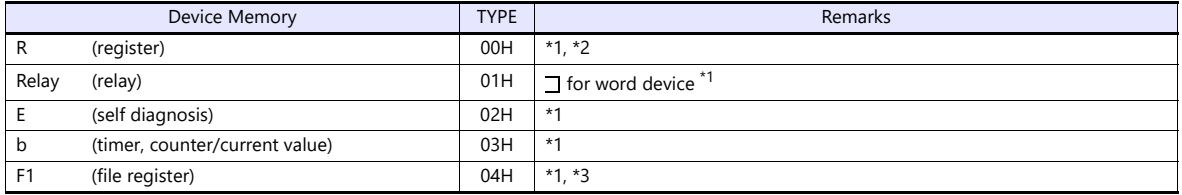

\*1 The addresses are expressed in "bytes". For word designation, specify an even-numbered address. The assigned device memory is expressed as shown on the right when editing the

screen.

\*3 The file number is required in addition to the device type and address. The assigned device memory is expressed as shown on the right when editing the screen.

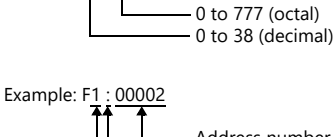

Example: xx9yyy

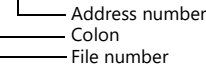

#### **Indirect Device Memory Designation**

- For R device memory "xx9yyy": Specify the value "xx" (0 to 38: decimal) for higher bytes (bit 15 to 8). Specify a value obtained by dividing "yyy" (000 to 777: octal) by 2 for lower bytes (bit 7 to 0).
	- Example: With indirect device memory designation, "086D" is assigned for "R89332". 089 (ignoring the lower digit of "9")  $\rightarrow$  08 (DEC)  $\rightarrow$  08 (HEX) 332 (OCT)  $\rightarrow$  218 (DEC) / 2 = 109 (DEC)  $\rightarrow$  6D (HEX)
- For Fn device memory: Specify the file number in the expansion code.
- For a device memory other than "R" or "Fn": Example: With indirect device memory designation, "01BF" is assigned for " $\Box$  1576". 1576 (OCT)  $\rightarrow$  894 (DEC) / 2 = 447 (DEC)  $\rightarrow$  01BF (HEX)

#### **6.1.7 JW331/332/341/342/352/362 Series (Ethernet)**

Settings are the same as those described in ["6.1.6 JW311/312/321/322 Series \(Ethernet\)".](#page-115-0)

#### **6.1.8 Wiring Diagrams**

#### **RS-232C**

#### **Wiring diagram 1 - M2**

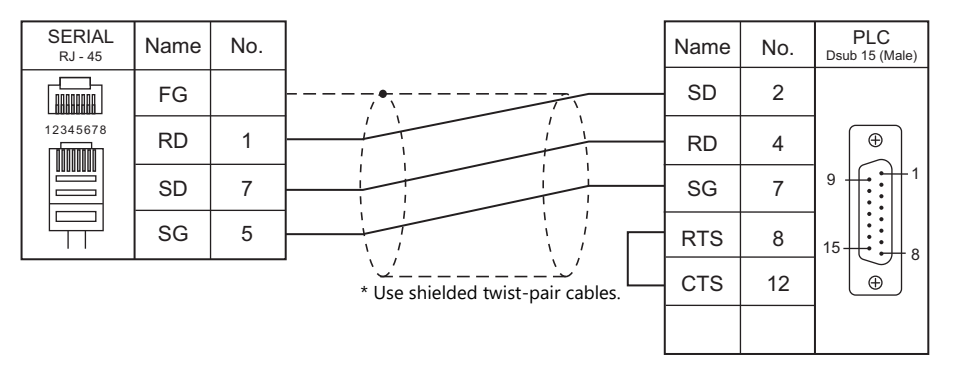

#### **Wiring diagram 2 - M2**

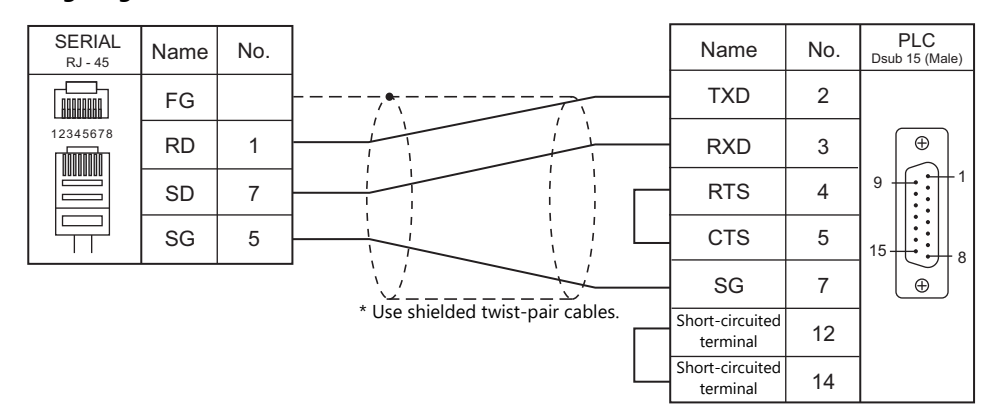

#### **Wiring diagram 3 - M2**

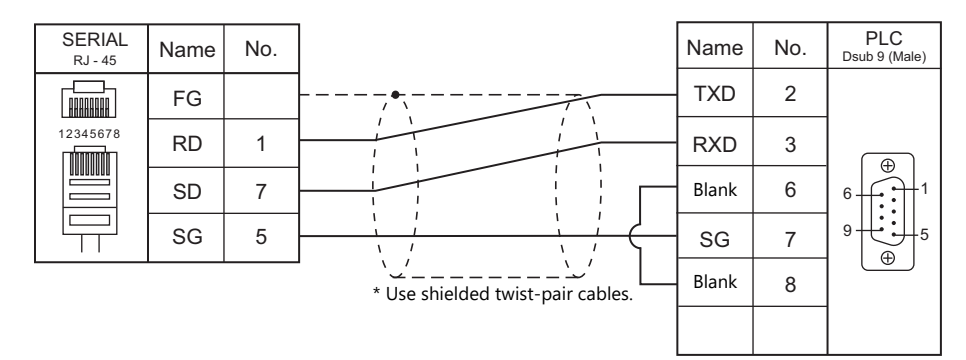

#### **Wiring diagram 4 - M2**

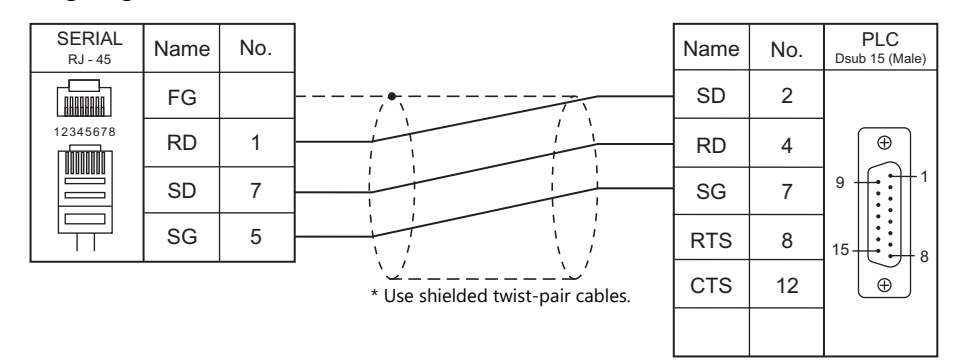

#### **RS-422/RS-485**

#### **Wiring diagram 1 - M4**

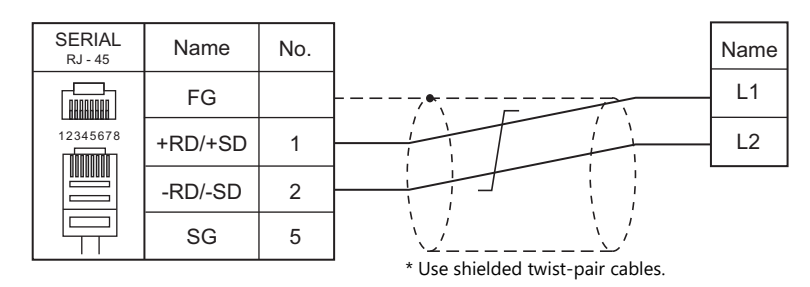

#### **Wiring diagram 2 - M4**

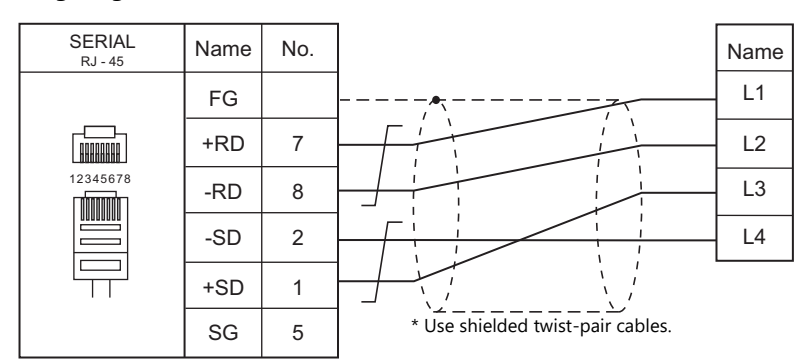

#### **Wiring diagram 3 - M4**

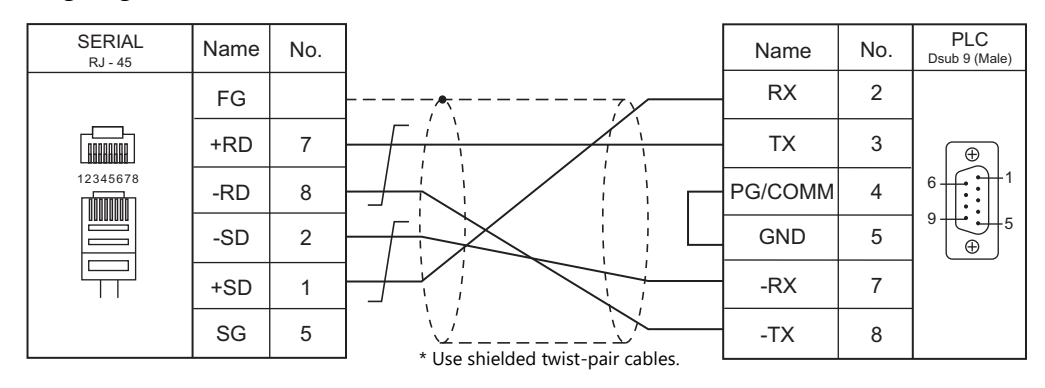

#### **Wiring diagram 4 - M4**

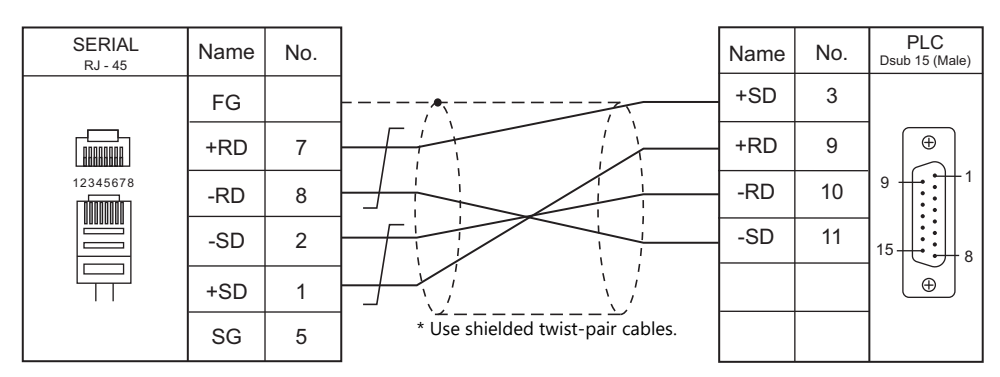

#### **Wiring diagram 5 - M4**

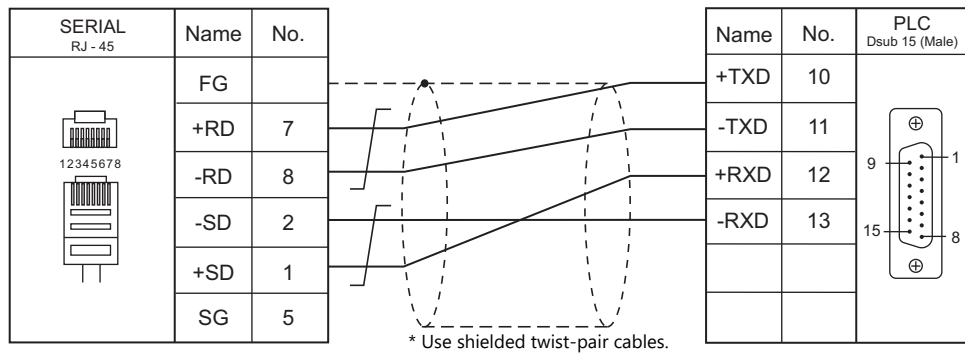

#### **Wiring diagram 6 - M4**

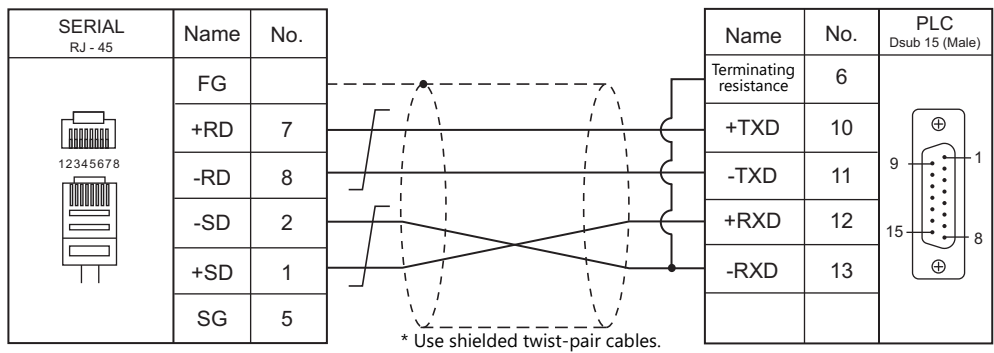

#### **Wiring diagram 7 - M4**

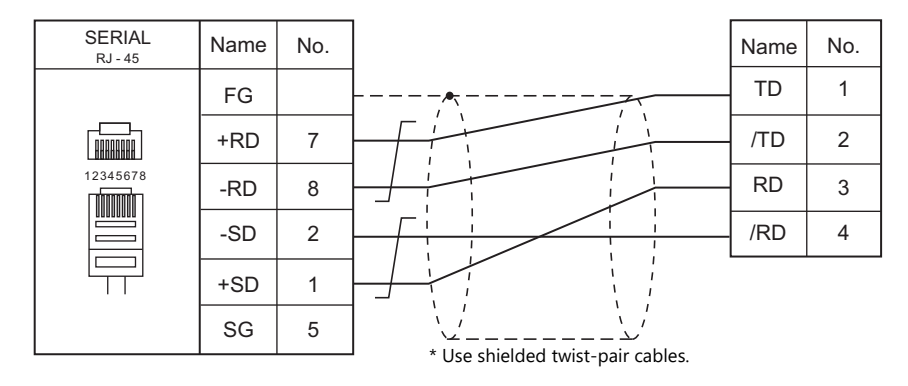

### **6.2 Temperature Controller/Servo/Inverter Connection**

#### **ID Controller**

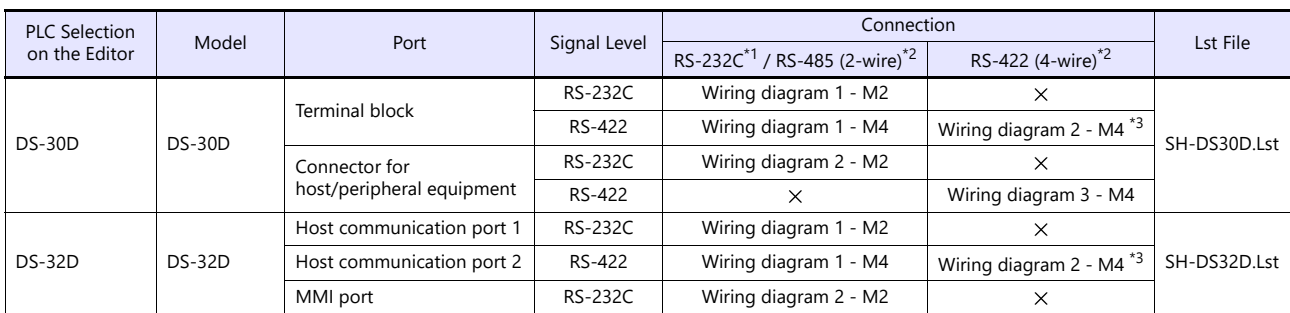

\*1 Select RS-232C in the screen program or in Local mode on the X1 series unit. For details, see ["1.2.1 SERIAL" \(page 1-4\).](#page-22-0)

\*2 Select RS-422/485 in the screen program or in Local mode on the X1 series unit. For details, refer to ["1.2.1 SERIAL" \(page 1-4\).](#page-22-0)<br>\*3 The signal level must be selected on the Serial Setting screen in Local mode of the X1

#### **6.2.1 DS-30D**

#### **Communication Setting**

#### **Editor**

#### **Communication setting**

(Underlined setting: default)

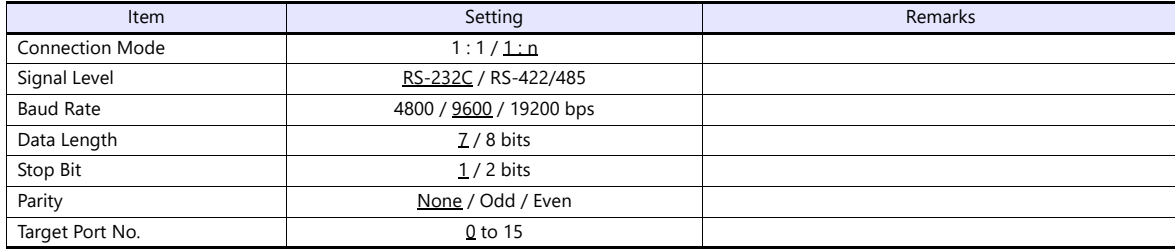

#### **RFID System**

#### **Switch Setting**

#### **Communication setting**

(Underlined setting: default)

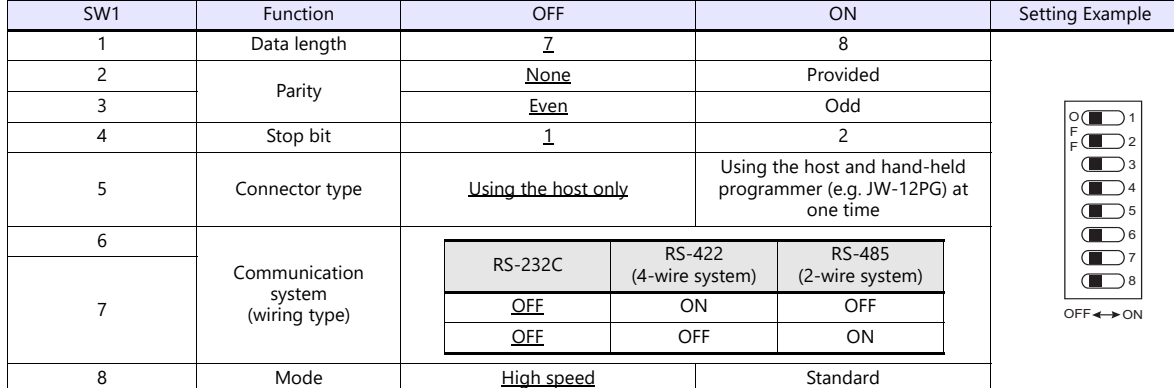

#### **Station number setting**

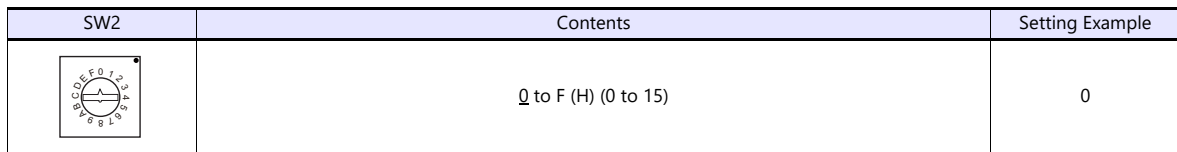

#### **Baud rate**

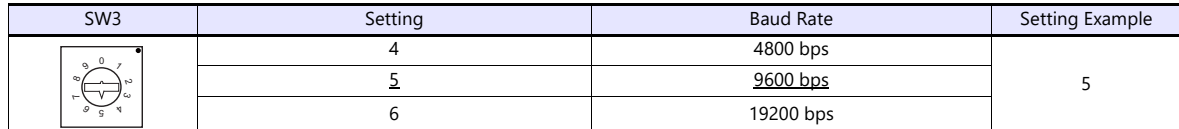

#### **Terminating resistance**

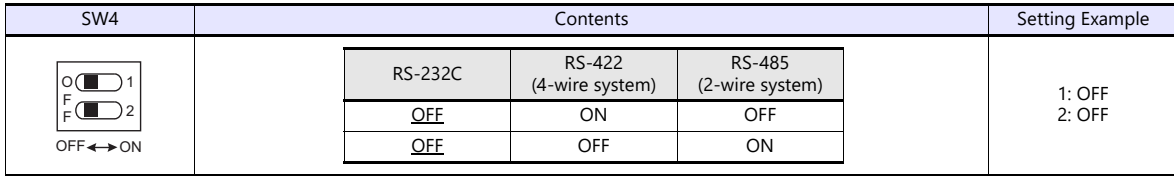

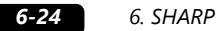

#### **Communication Mode Setting**

Set a communication mode at the system memory. The selected mode becomes effective when the power is turned off and on again.

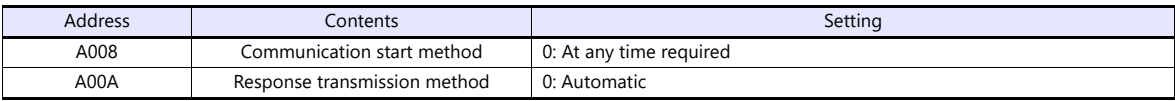

#### **Available Device Memory**

The available setting range of device memory varies depending on the model. Be sure to set within the range available for the model to be used. Use [TYPE] when assigning indirect device memory for macro programs.

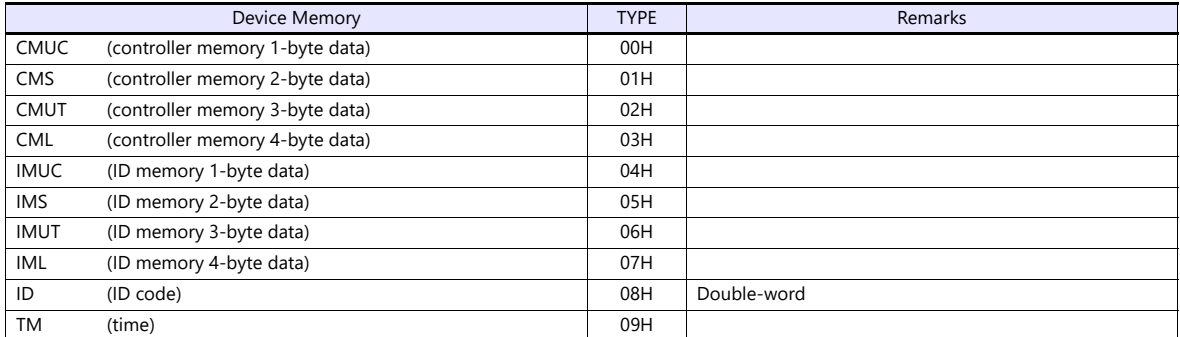

\*1 The CH number is required in addition to the device type and address. The assigned device memory is expressed as shown on the right when editing the screen.

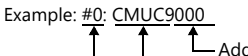

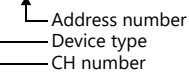

#### **Indirect Device Memory Designation**

Specify the CH number in the expansion code.

### **PLC\_CTL**

Macro command "PLC\_CTL F0 F1 F2"

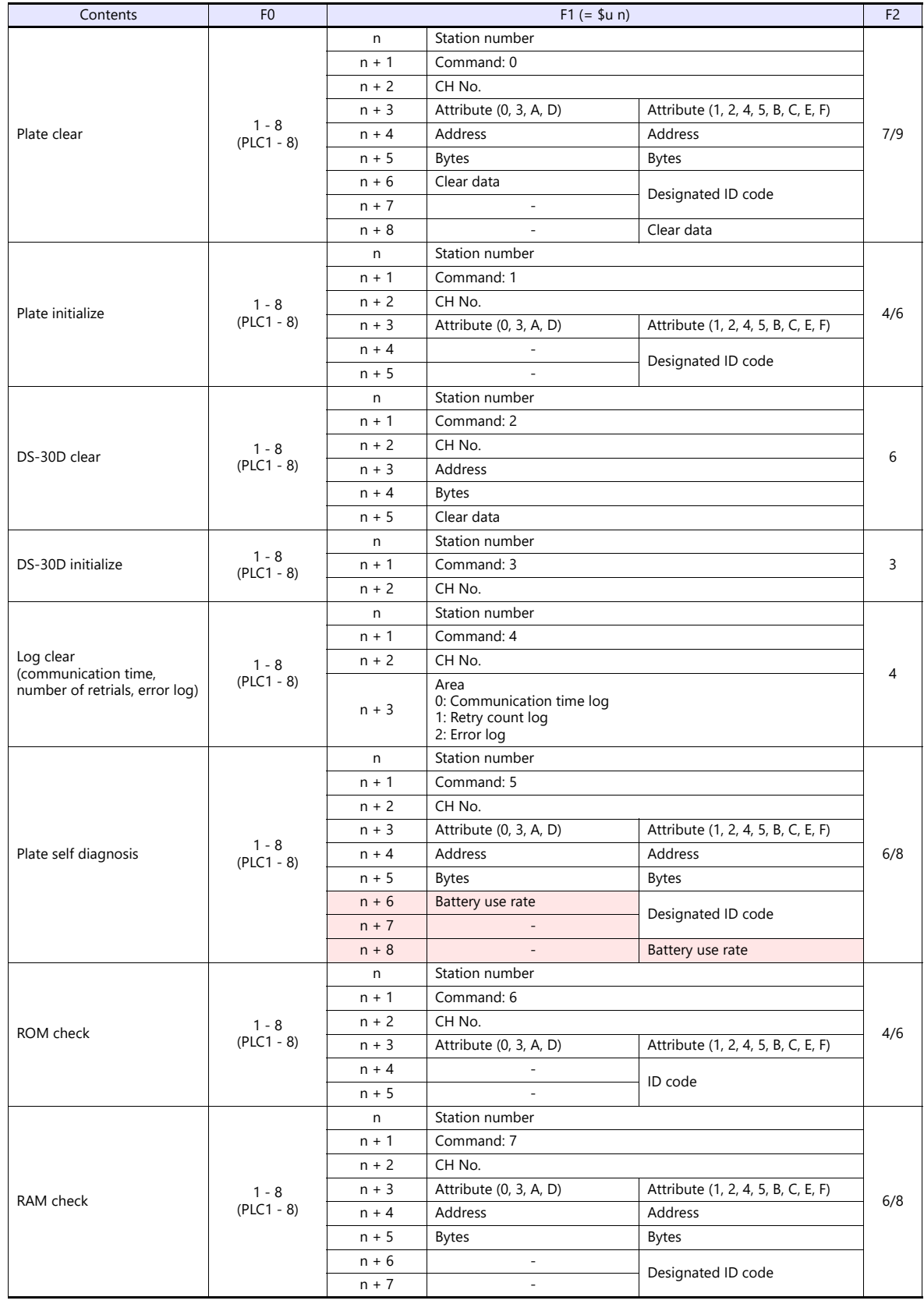

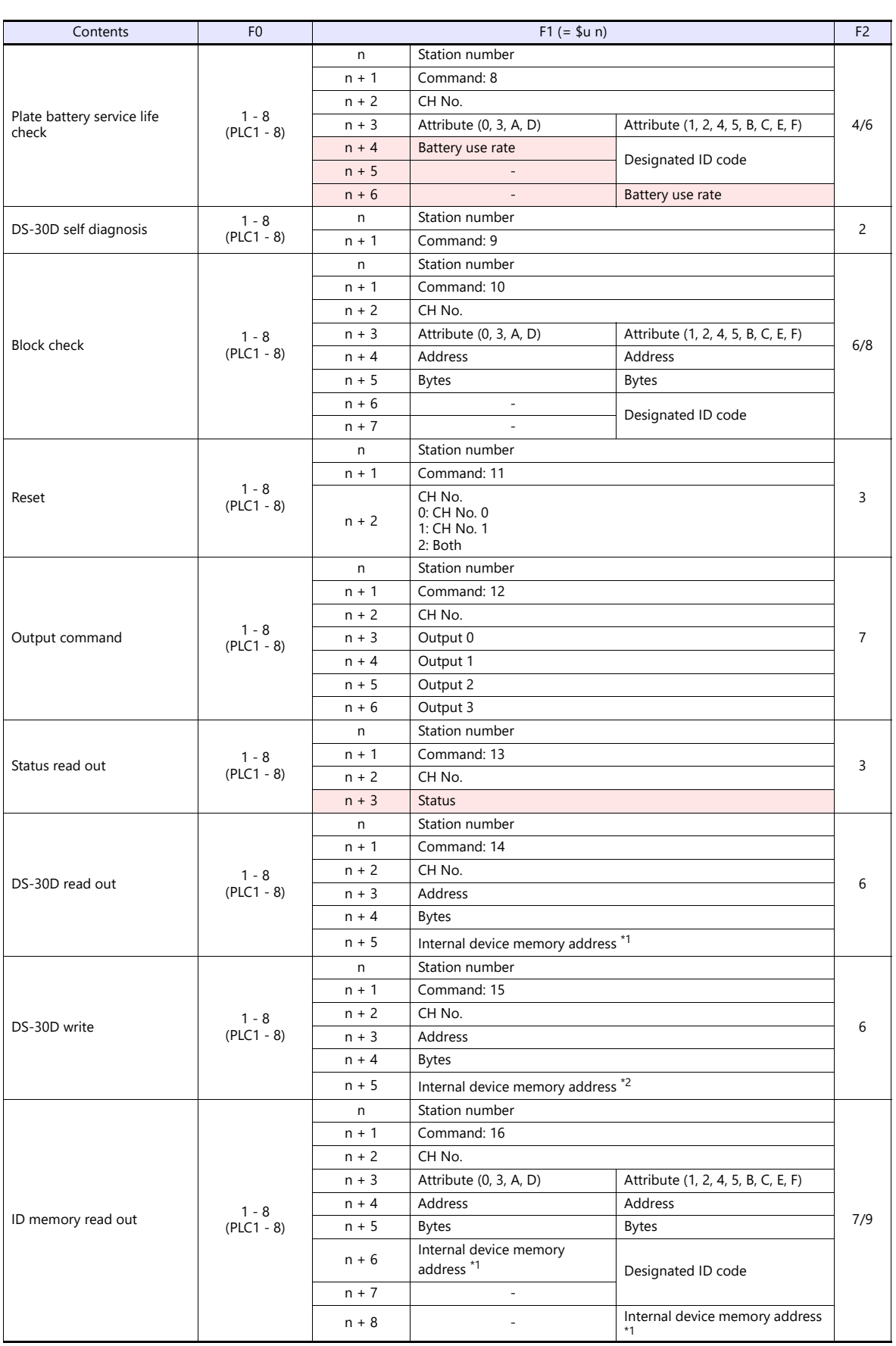

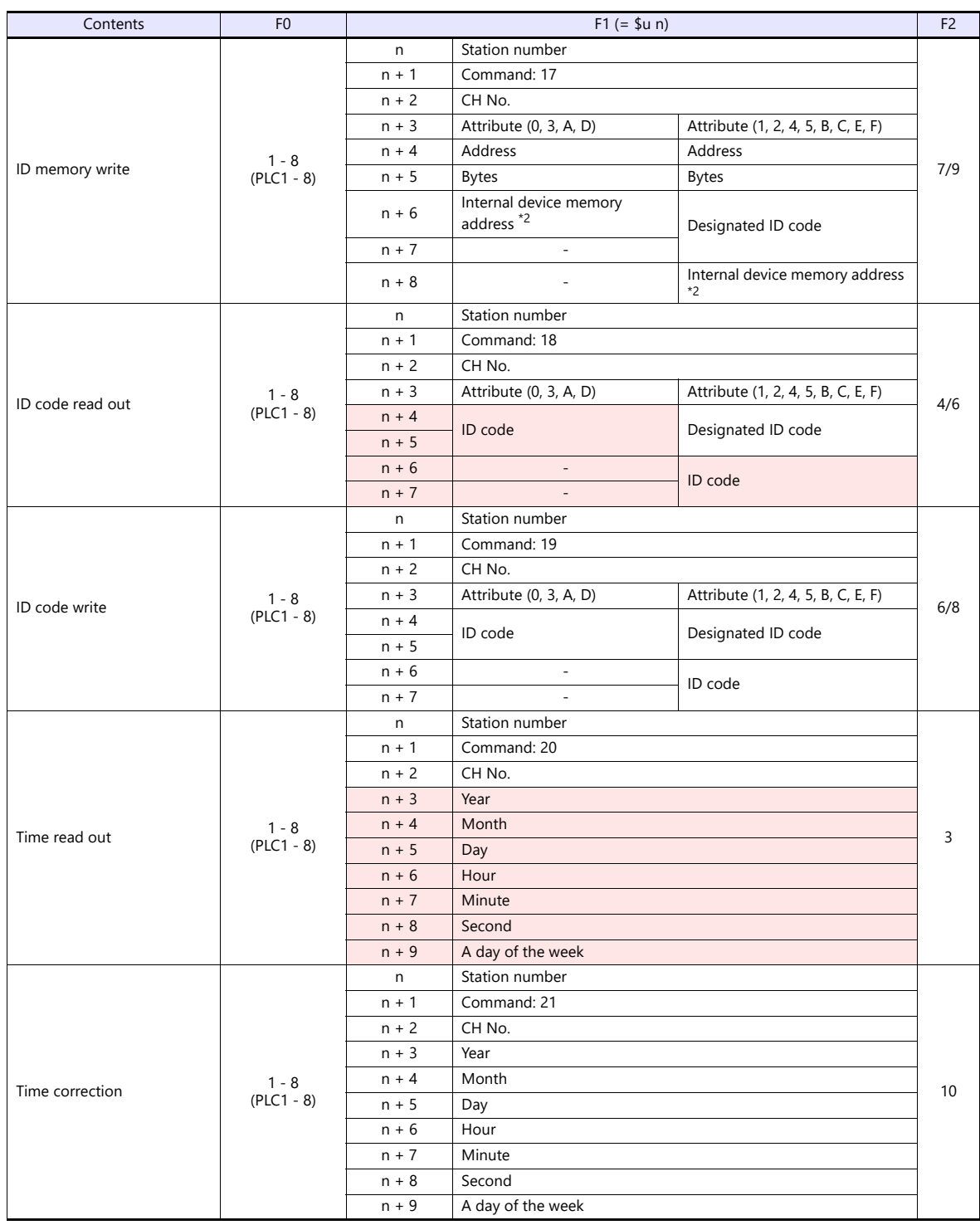

**Return data: Data stored from servo to X1 series** 

\*1 Specify the top address of the internal device memory (\$u) at which the read data is to be stored. \*2 Specify the top address of the internal device memory (\$u) at which data to be written is stored.

#### **6.2.2 DS-32D**

#### **Communication Setting**

#### **Editor**

#### **Communication setting**

(Underlined setting: default)

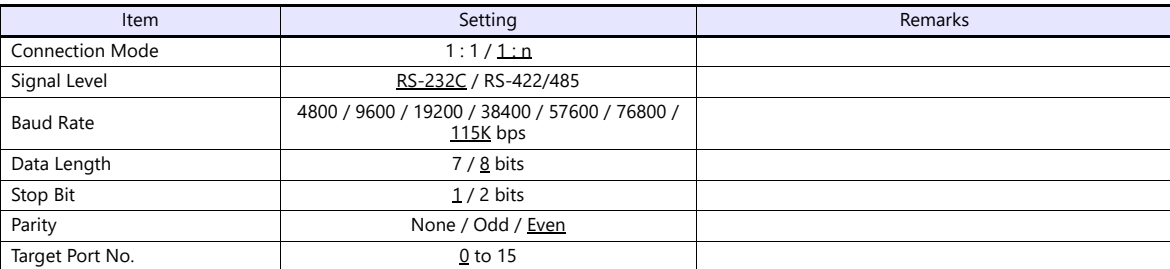

\*1 When RS-422 connection is used via the MMI port, the following settings are fixed; baud rate: 115 kbps, data length: 8 bits, stop bit: 1 bit, and parity: even.

#### **RFID System**

#### **Switch Setting**

#### **Station number setting**

(Underlined setting: default)

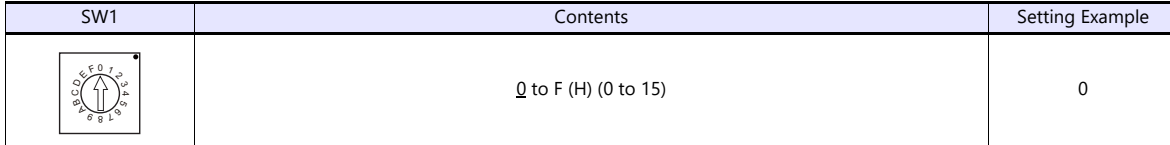

#### **Baud rate**

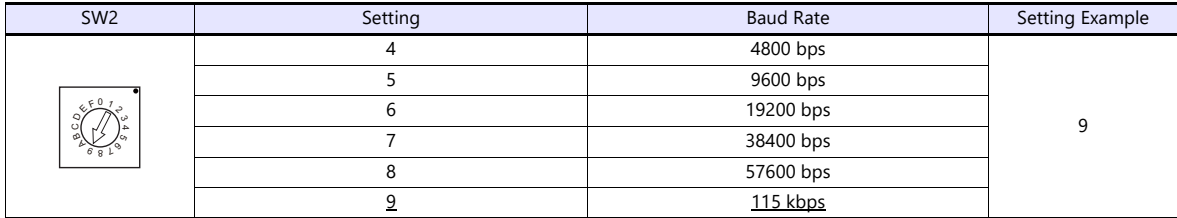

#### **Terminating resistance**

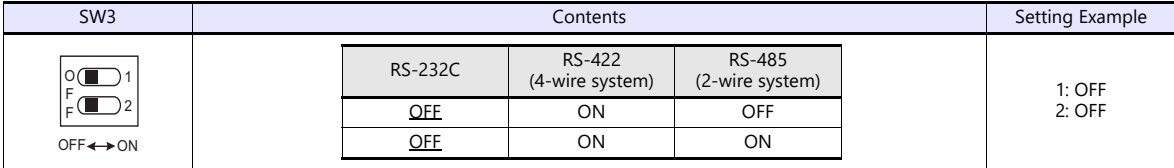

#### **Communication setting**

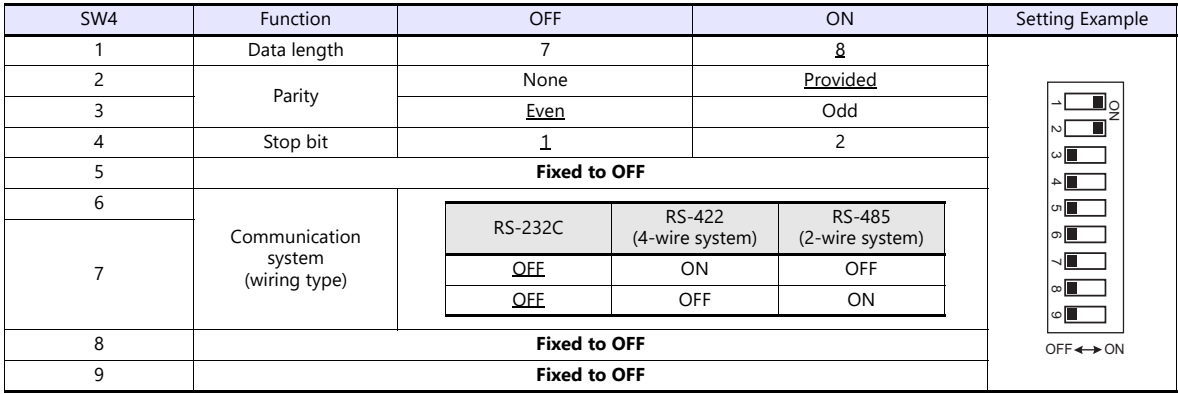

#### **Communication Mode Setting**

Set a communication mode at the system memory. The selected mode becomes effective when the power is turned off and on again.

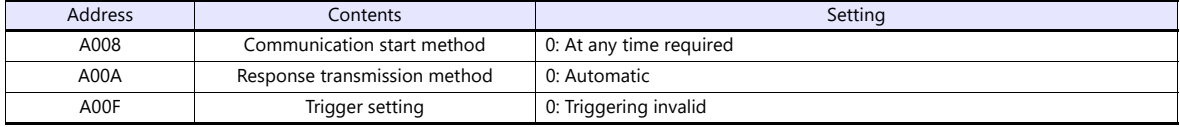

#### **Available Device Memory**

The available setting range of device memory varies depending on the model. Be sure to set within the range available for the model to be used. Use [TYPE] when assigning indirect device memory for macro programs.

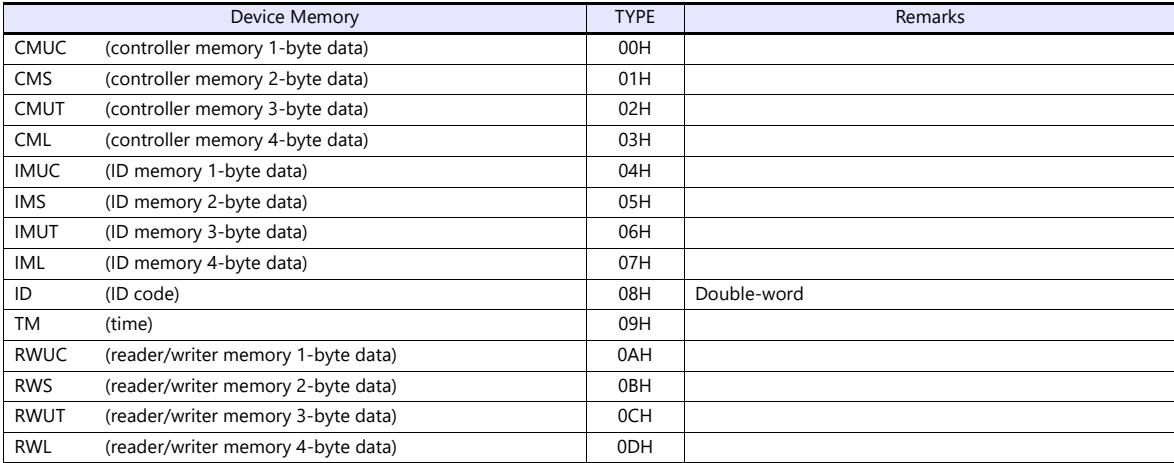

\*1 The CH number is required in addition to the device type and address. The assigned device memory is expressed as shown on the right when editing the screen.

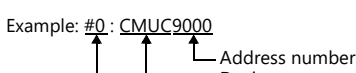

Device type CH number

#### **Indirect Device Memory Designation**

Specify the CH number in the expansion code.

#### **PLC\_CTL**

Macro command "PLC\_CTL F0 F1 F2"

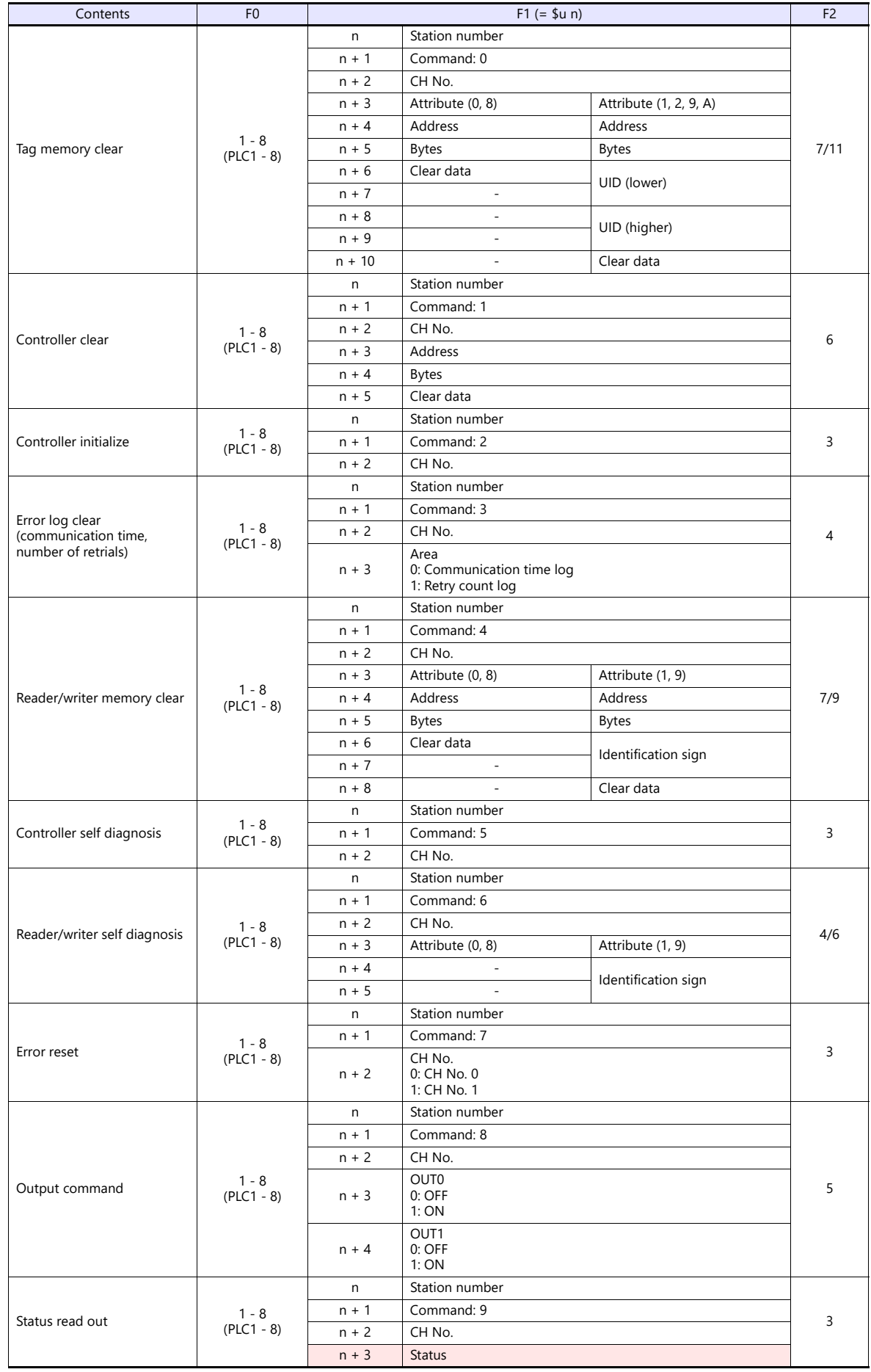

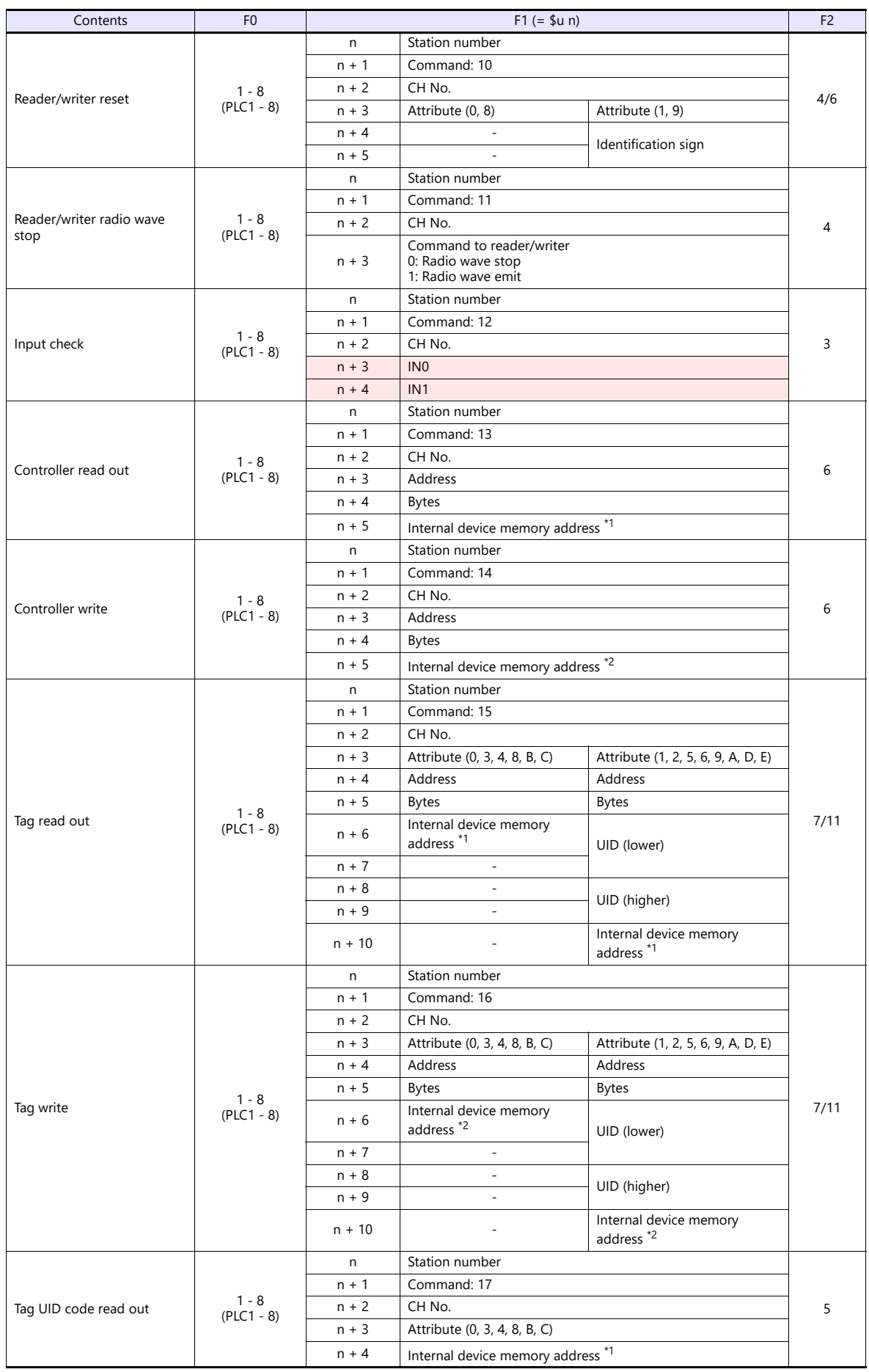

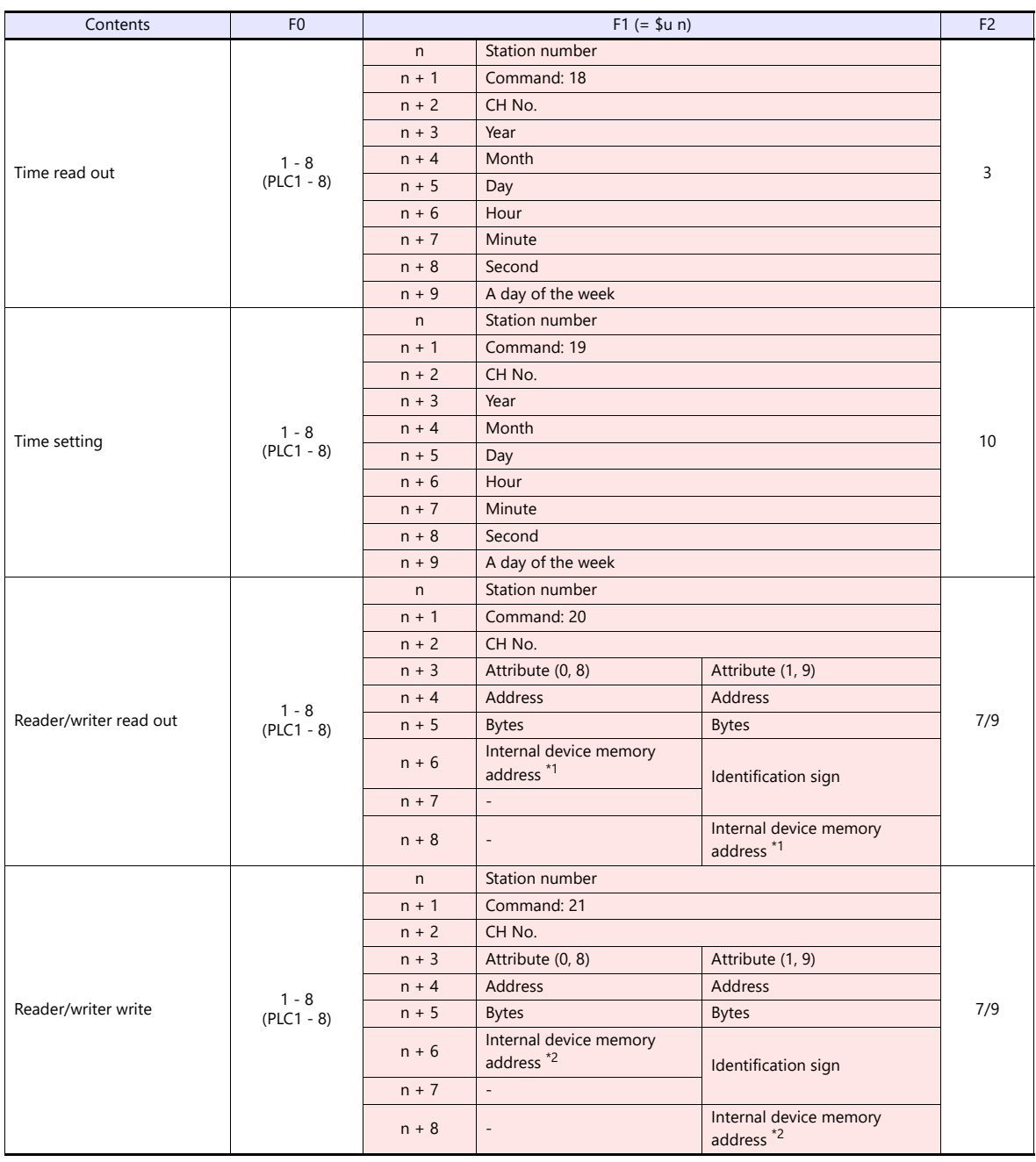

Return data: Data stored from servo to X1 series<br>\*1 Specify the top address of the internal device memory (\$u) at which the read data is to be stored.<br>\*2 Specify the top address of the internal device memory (\$u) at which

#### **6.2.3 Wiring Diagrams**

#### **RS-232C**

#### <span id="page-131-0"></span>**Wiring diagram 1 - M2**

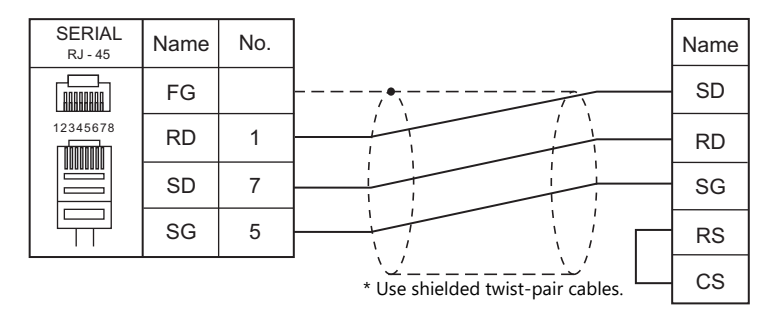

#### <span id="page-131-3"></span>**Wiring diagram 2 - M2**

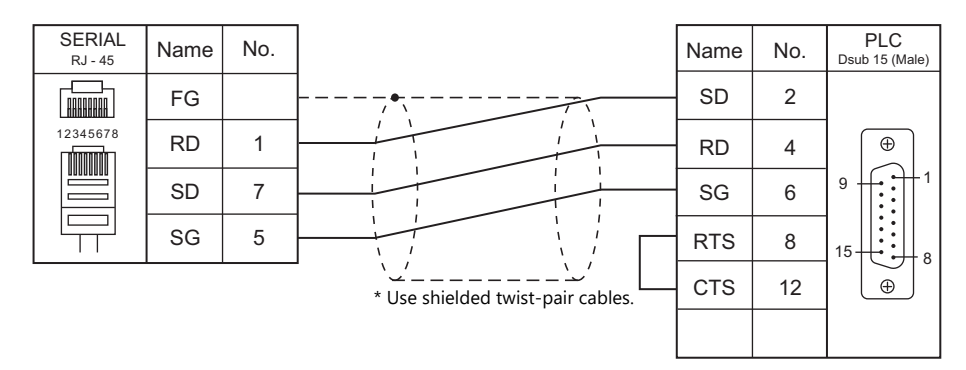

#### **RS-422/RS-485**

#### <span id="page-131-1"></span>**Wiring diagram 1 - M4**

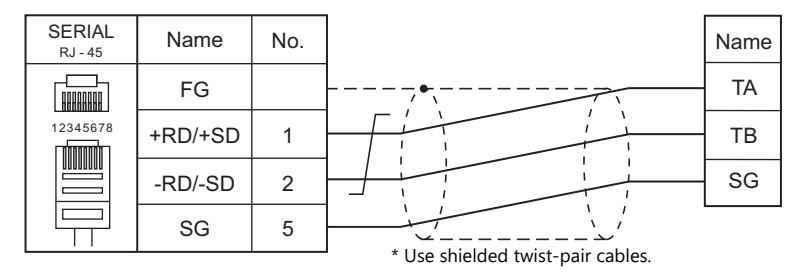

#### <span id="page-131-2"></span>**Wiring diagram 2 - M4**

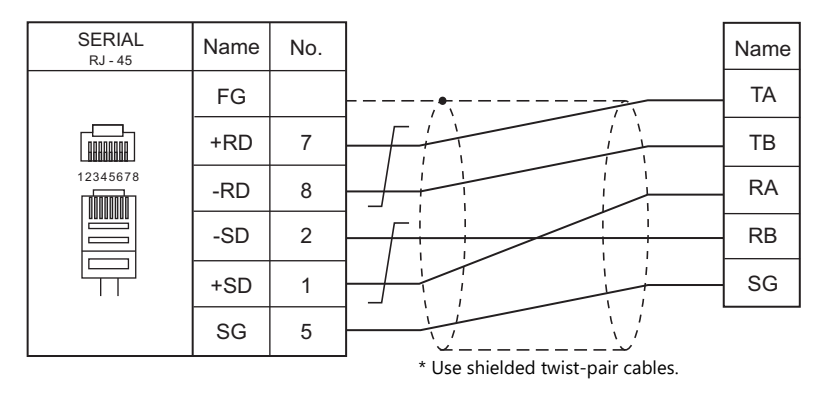

#### <span id="page-132-0"></span>**Wiring diagram 3 - M4**

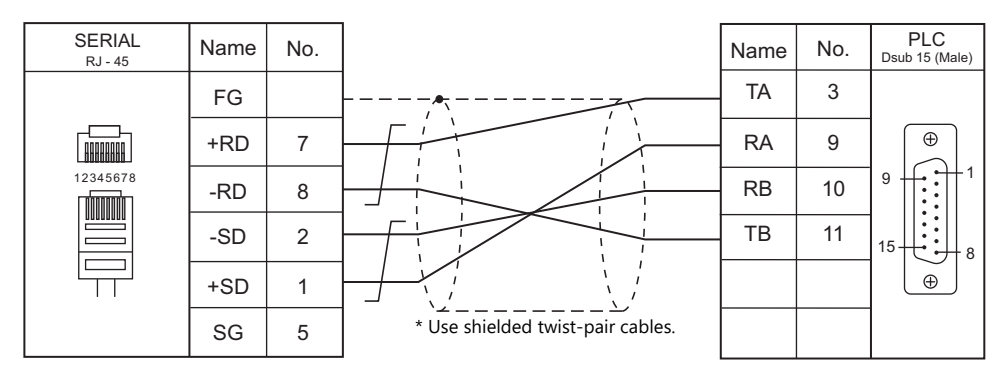

# **7. SHIMADEN**

7.1 Temperature Controller/Servo/Inverter Connection

## <span id="page-135-0"></span>**7.1 Temperature Controller/Servo/Inverter Connection**

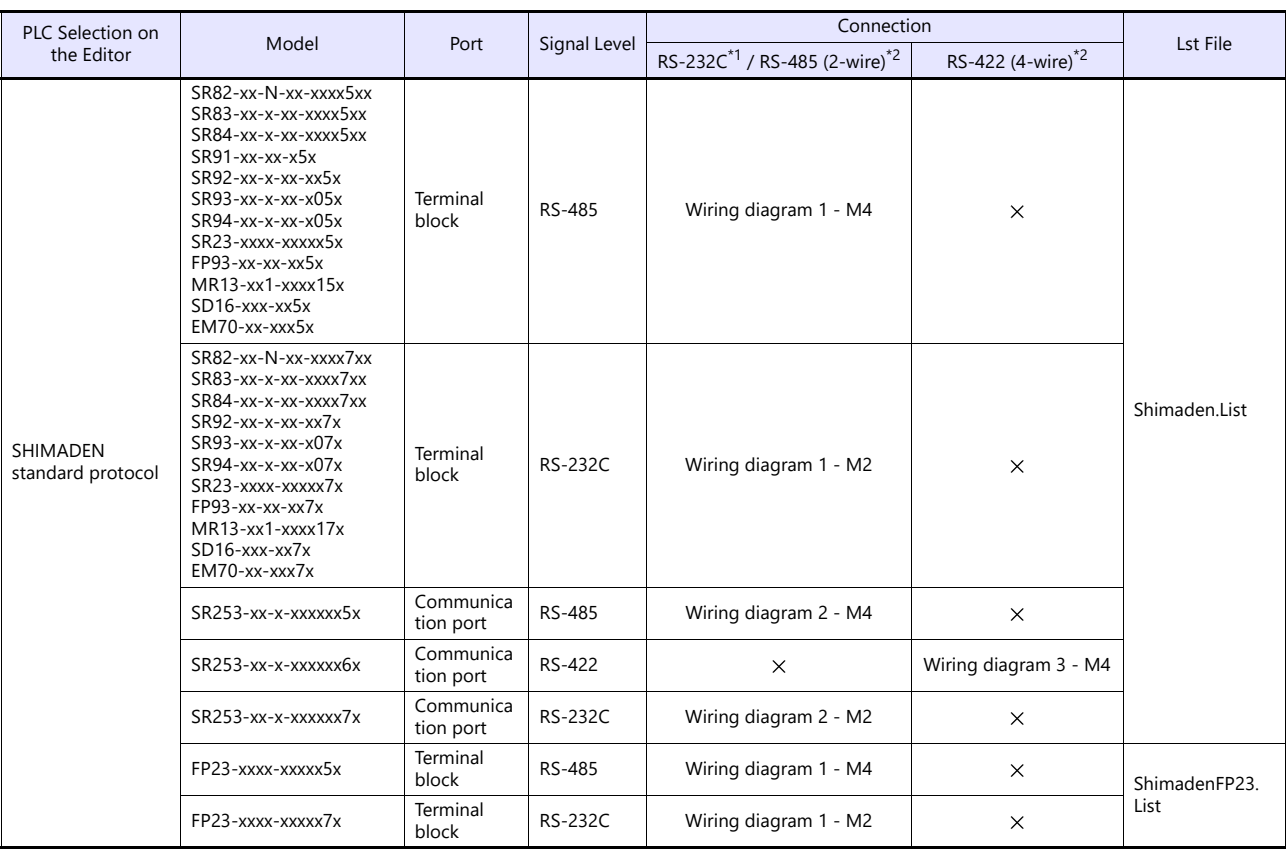

#### **Controller / Indicator / Servo Controller**

\*1 Select RS-232C in the screen program or in Local mode on the X1 series unit. For details, see ["1.2.1 SERIAL" \(page 1-4\).](#page-22-0)<br>\*2 Select RS-422/485 in the screen program or in Local mode on the X1 series unit. For details, re

#### **7.1.1 SHIMADEN Standard Protocol**

#### **Communication Setting**

#### **Editor**

#### **Communication setting**

(Underlined setting: default)

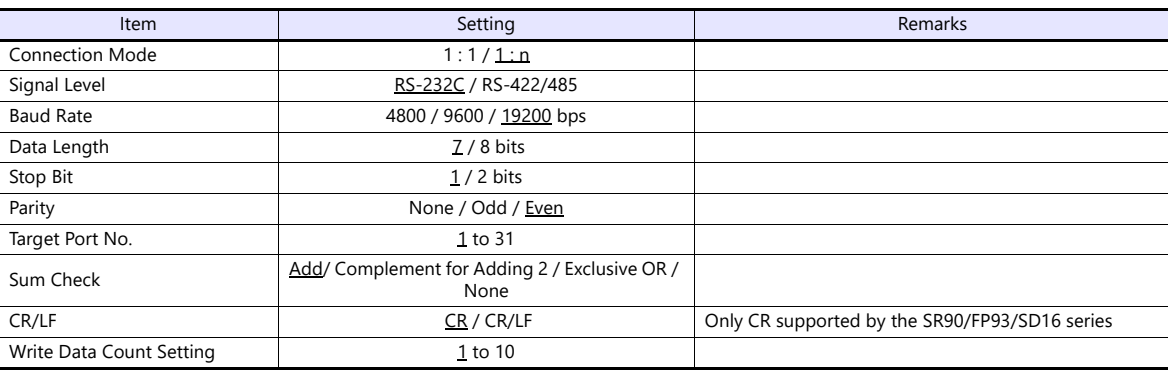

#### **Controller / Indicator / Servo Controller**

Communication parameters can be set by operating the keys on the front of the controller. Be sure to match the settings to those made under [Communication Setting] of the editor.

#### **SR80 Series / EM70 Series**

(Underlined setting: default)

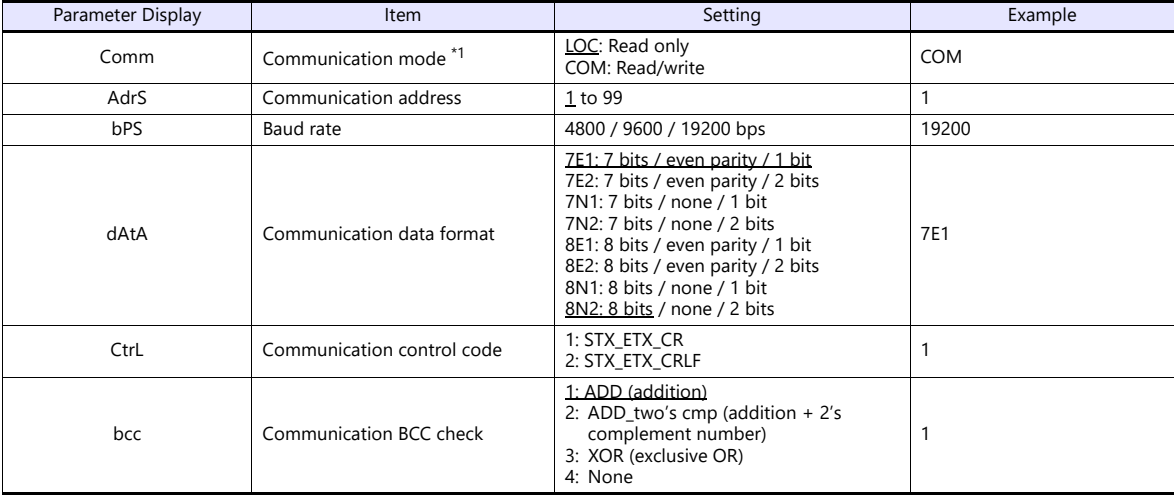

\*1 The front-mounted key works for switching  $COM \rightarrow LOC$  only.

When writing from the X1, place "1" (= communication mode: COM) at address "018Cxx (H)". (xx: Subaddress)

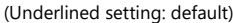

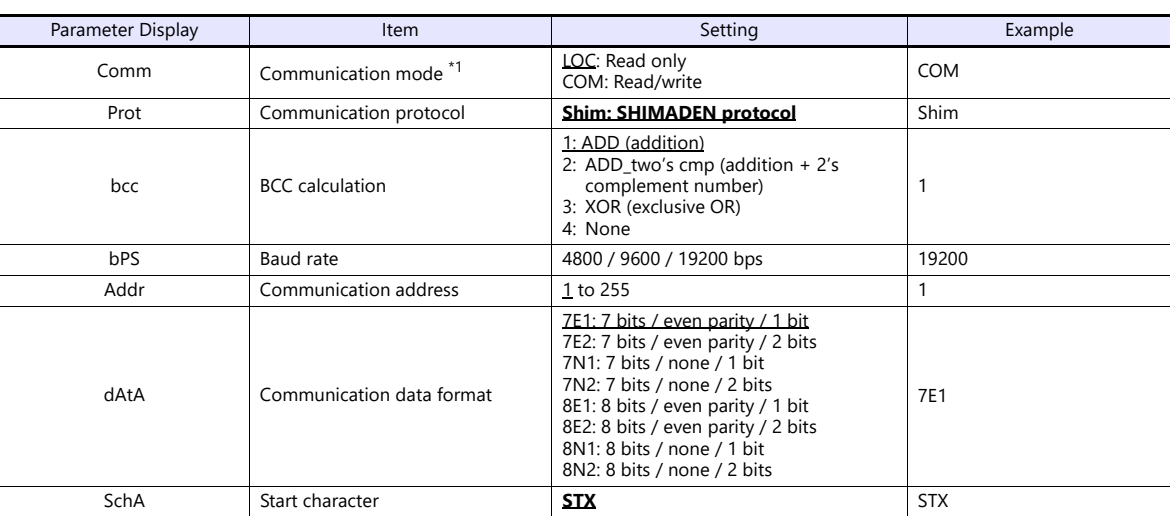

\*1 The front-mounted key works for switching COM LOC only. When writing from the X1, place "1" (= communication mode: COM) at address "018Cxx (H)". (xx: Subaddress)

#### **SR253 Series**

(Underlined setting: default)

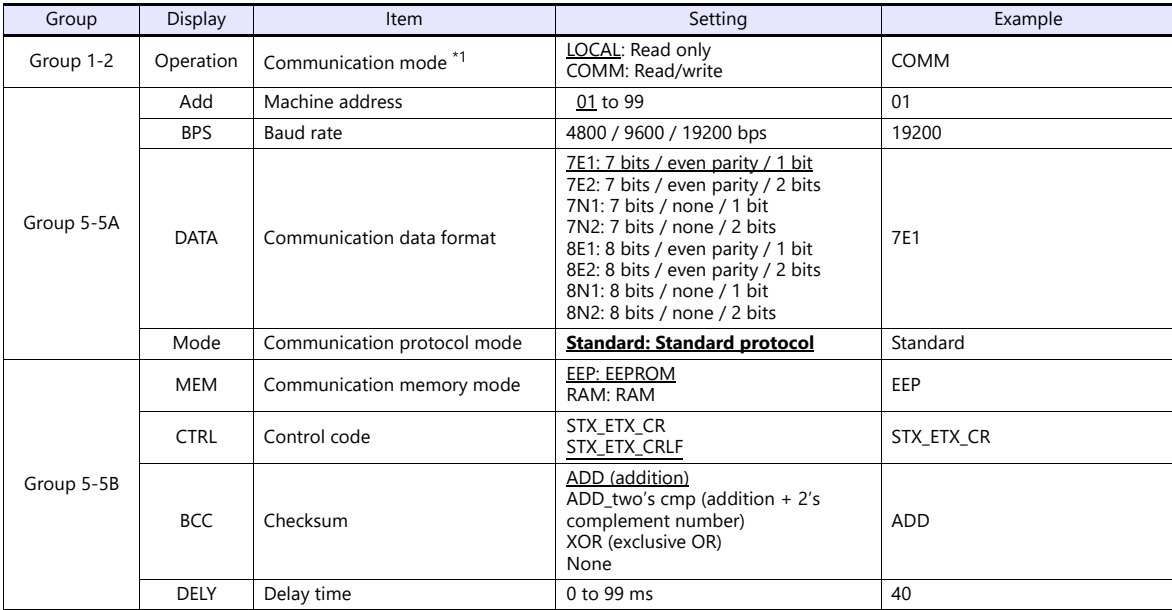

\*1 The front-mounted key works for switching COMM  $\rightarrow$  LOCAL only.

When writing from the X1, place "1" (= communication mode: COM) at address "018Cxx (H)". (xx: Subaddress)

#### **SR23 Series / FP23 Series**

(Underlined setting: default)

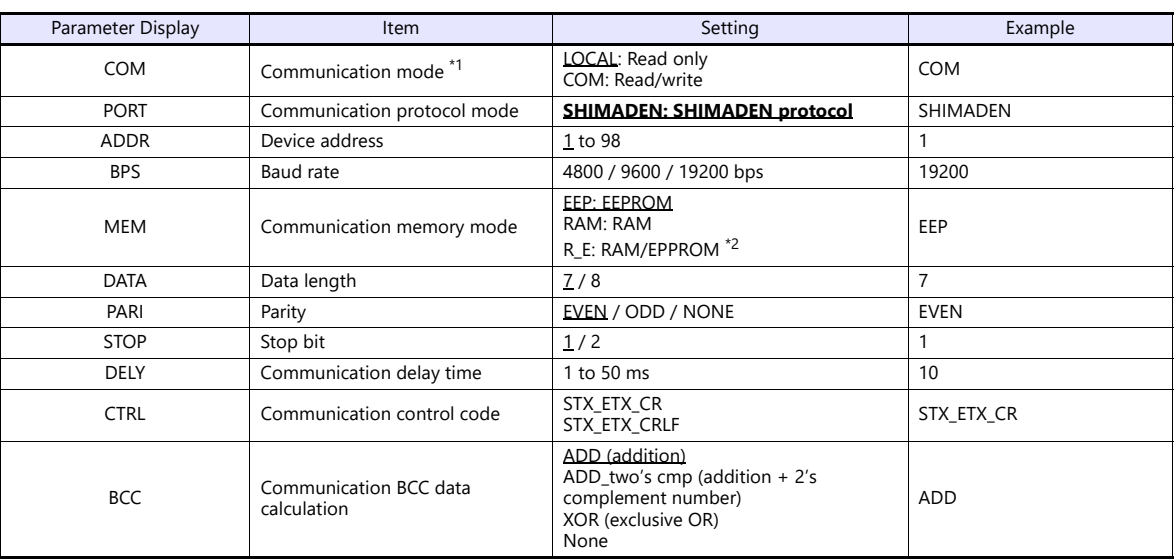

\*1 The front-mounted key works for switching COM LOC only. When writing from the X1, place "1" (= communication mode: COM) at address "018Cxx (H)". (xx: Subaddress)

\*2 Data in SV, OUT, and COM modes will be written to RAM. Other data will be written to EPPROM.

#### **FP93 Series**

#### (Underlined setting: default)

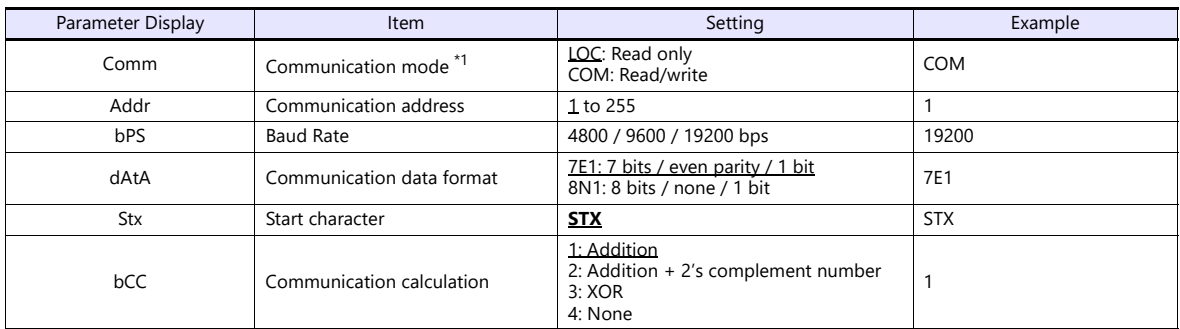

\*1 The front-mounted key works for switching COM LOC only. When writing from the X1, place "1" (= communication mode: COM) at address "018Cxx (H)". (xx: Subaddress)

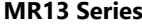

(Underlined setting: default)

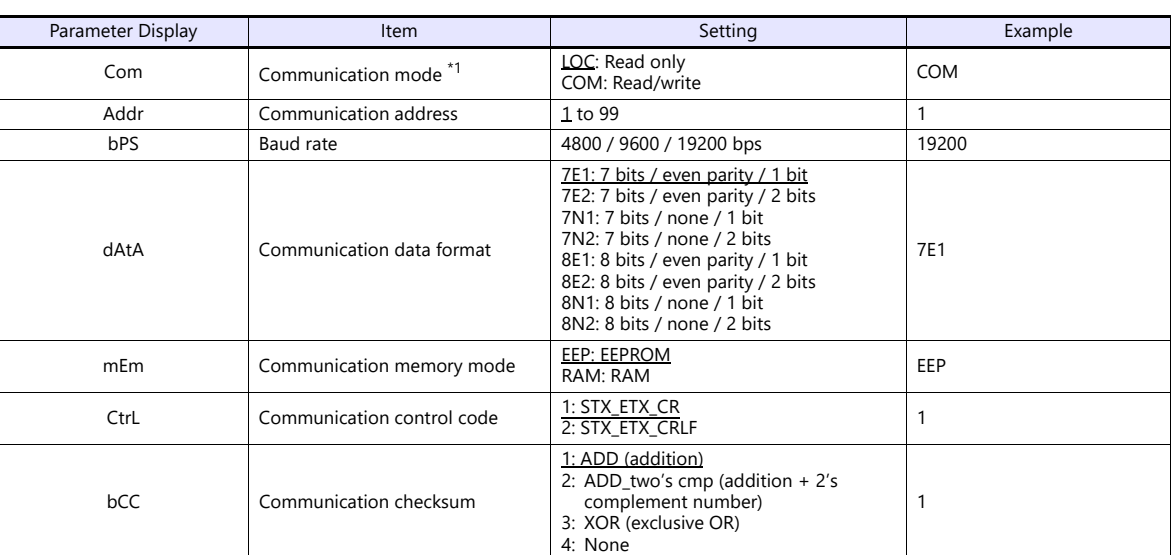

\*1 The front-mounted key works for switching COM  $\rightarrow$  LOC only.

When writing from the X1, place "1" (= communication mode: COM) at address "018Cxx (H)". (xx: Subaddress)

#### **SD16 Series**

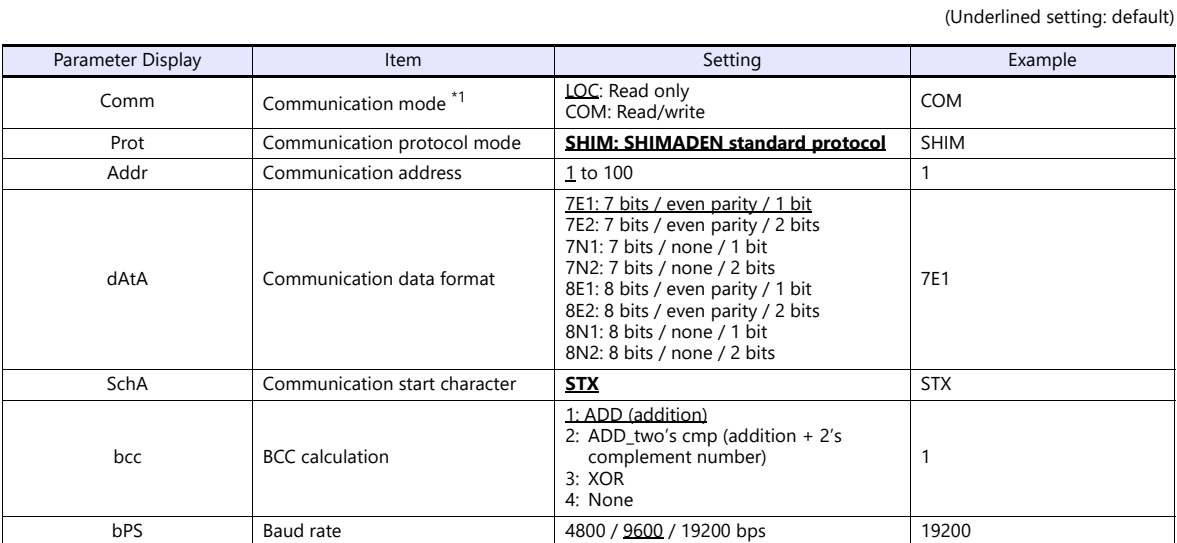

\*1 The front-mounted key works for switching COM LOC only. When writing from the X1, place "1" (= communication mode: COM) at address "018Cxx (H)". (xx: Subaddress)

#### **Available Device Memory**

The available setting range of device memory varies depending on the model. Be sure to set within the range available for the model to be used. Use [TYPE] when assigning indirect device memory for macro programs.

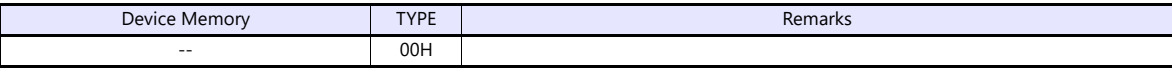

#### **Address denotations**

The assigned device memory is expressed as shown below when editing the screen.

xxxxyy Ŧ Subaddress 01 to 03\* Address (HEX)

\* Specify a channel as a subaddress.

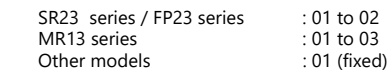

#### **Indirect Device Memory Designation**

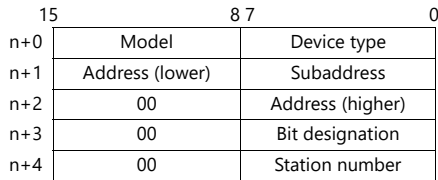

#### **PLC\_CTL**

Macro command "PLC\_CTL F0 F1 F2"

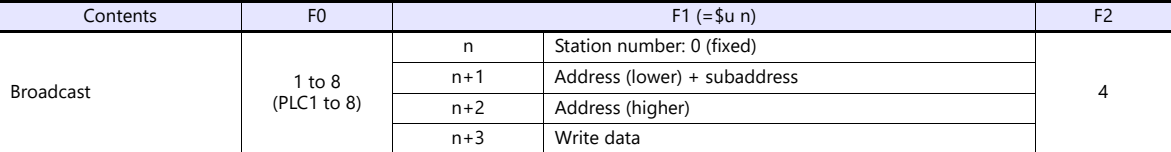

#### **7.1.2 Wiring Diagrams**

#### **RS-232C**

#### <span id="page-141-1"></span>**Wiring diagram 1 - M2**

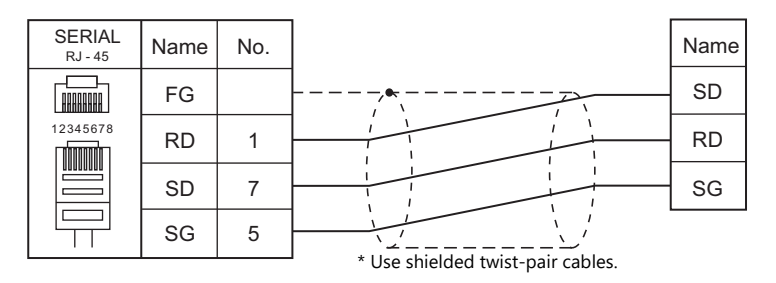

#### <span id="page-141-3"></span>**Wiring diagram 2 - M2**

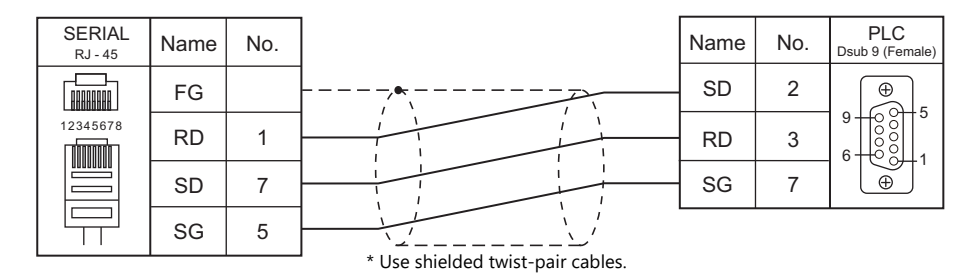

#### **RS-422/RS-485**

#### <span id="page-141-0"></span>**Wiring diagram 1 - M4**

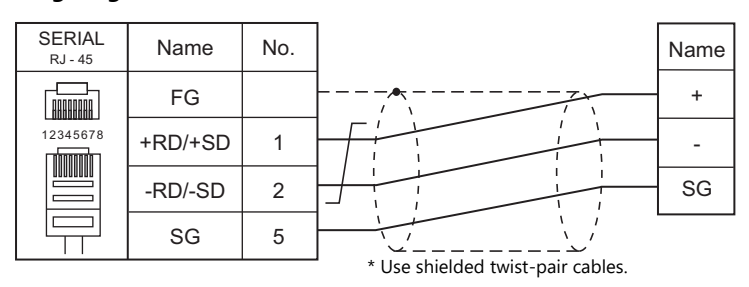

#### <span id="page-141-2"></span>**Wiring diagram 2 - M4**

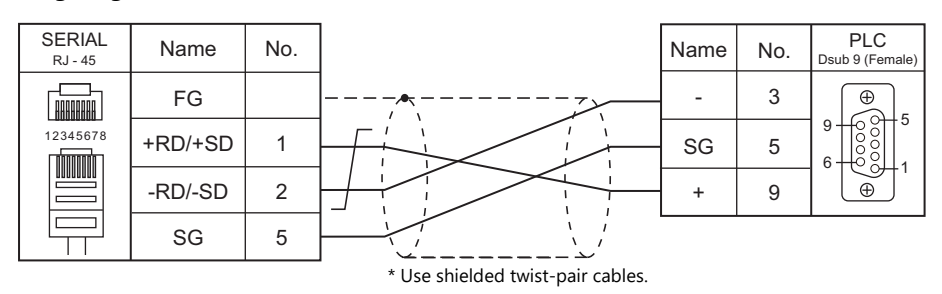

#### <span id="page-142-0"></span>**Wiring diagram 3 - M4**

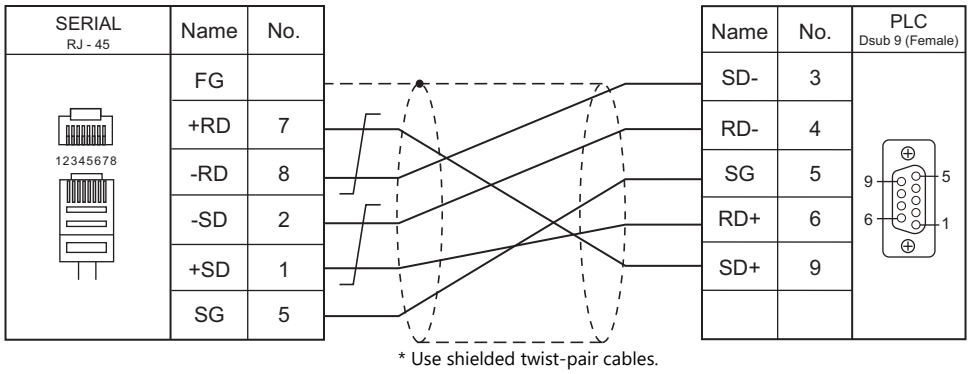

# **8. SHINKO TECHNOS**

[8.1 Temperature Controller/Servo/Inverter Connection](#page-145-0)
# **8.1 Temperature Controller/Servo/Inverter Connection**

## **Serial Connection**

## **Multi-point Temperature Control System**

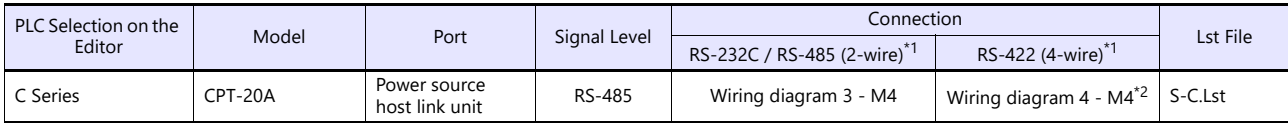

\*1 Select RS-422/485 in the screen program or in Local mode on the X1 series unit. For details, see ["1.2.1 SERIAL" \(page 1-4\).](#page-22-0)

\*2 The signal level must be selected on the Serial Setting screen in Local mode of the X1 series unit. For details, see ["1.2.1 SERIAL" \(page 1-4\).](#page-22-0)

#### **Digital Indicating Controller**

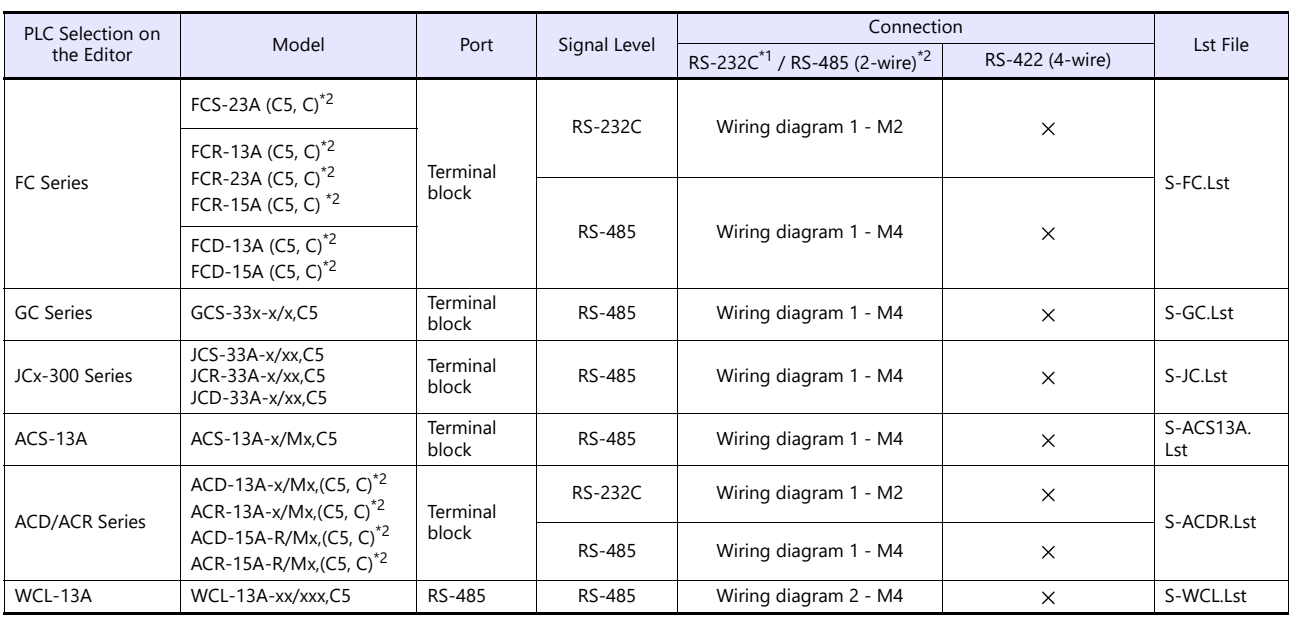

\*1 Select RS-232C in the screen program or in Local mode on the X1 series unit. For details, see ["1.2.1 SERIAL" \(page 1-4\).](#page-22-0) \*2 Select RS-422/485 in the screen program or in Local mode on the X1 series unit. For details, refer to ["1.2.1 SERIAL" \(page 1-4\)](#page-22-0).

## **DIN-Rail-Mounted Indicating Controller**

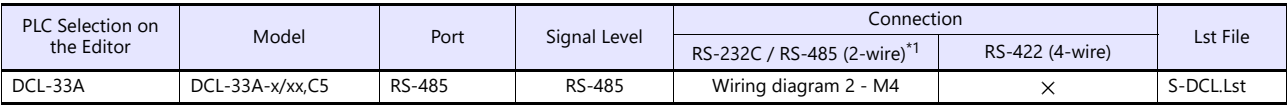

\*1 Select RS-422/485 in the screen program or in Local mode on the X1 series unit. For details, see ["1.2.1 SERIAL" \(page 1-4\).](#page-22-0)

## **Program Controller**

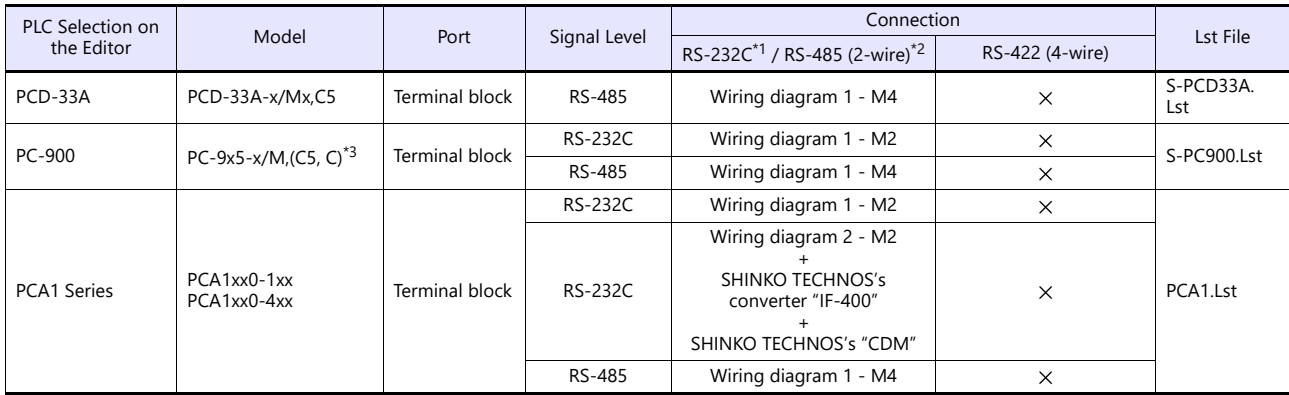

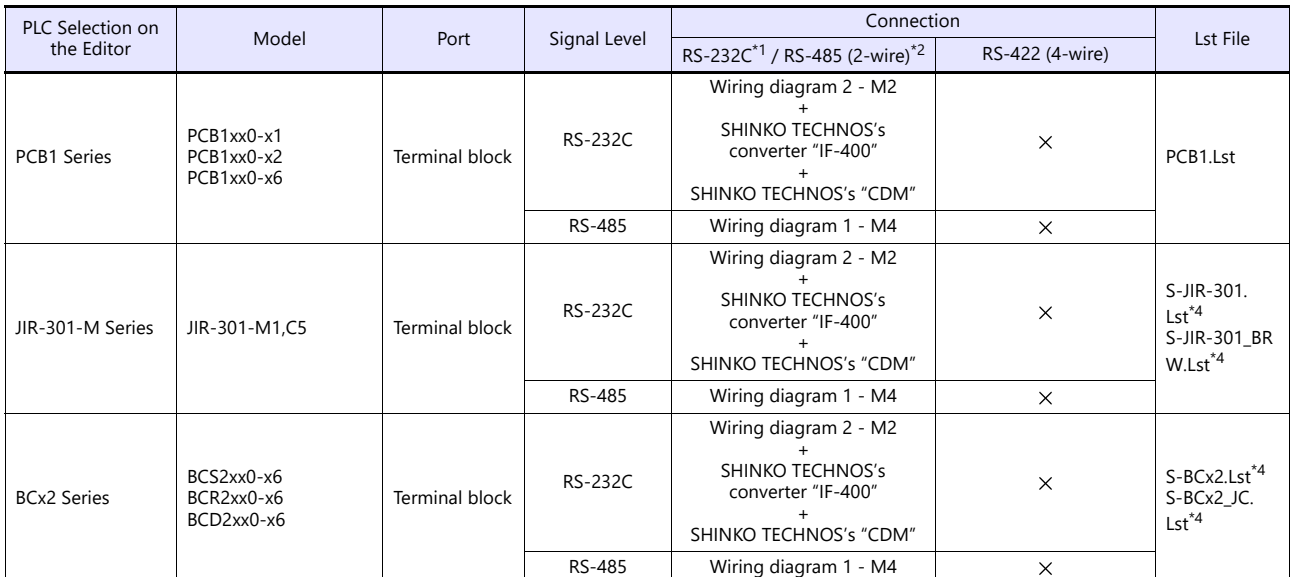

\*1 Select RS-232C in the screen program or in Local mode on the X1 series unit. For details, see ["1.2.1 SERIAL" \(page 1-4\).](#page-22-0)

\*2 Select RS-422/485 in the screen program or in Local mode on the X1 series unit. For details, refer to ["1.2.1 SERIAL" \(page 1-4\).](#page-22-0)<br>\*3 Select a model with the option C5 (serial communication RS-485) or C (serial communicat

## **8.1.1 C Series**

## **Communication Setting**

## **Editor**

## **Communication setting**

(Underlined setting: default)

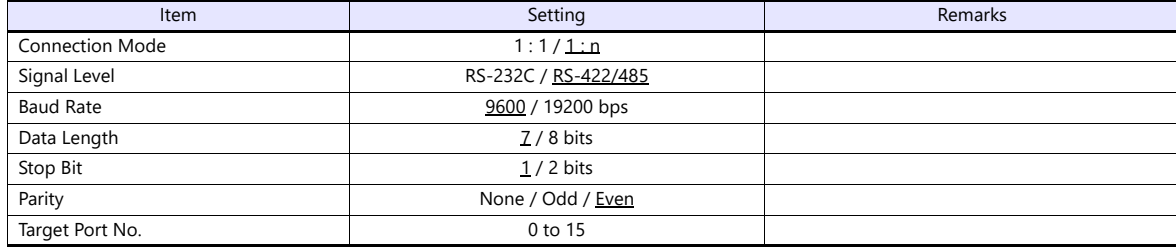

## **C Series**

### **Device number setting**

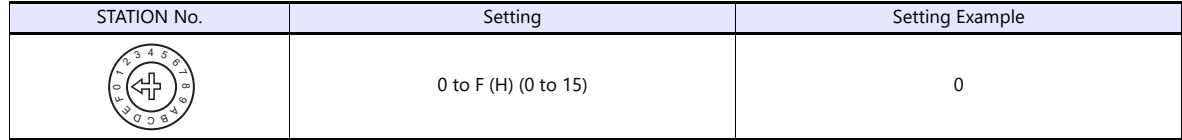

#### **Communication setting DIP switch**

(Underlined setting: default)

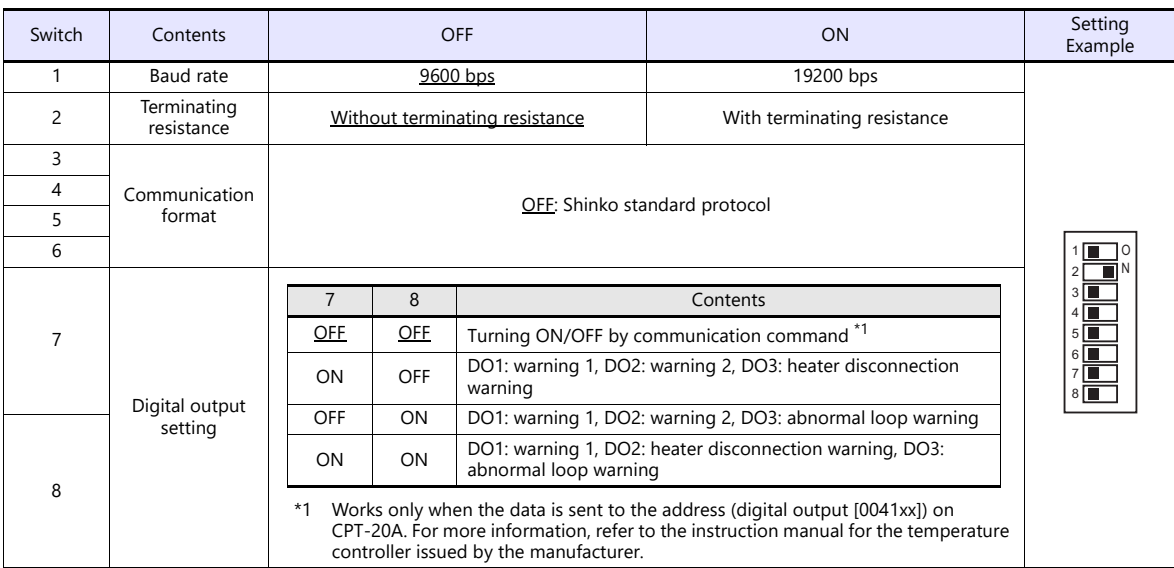

## **Available Device Memory**

The available setting range of device memory varies depending on the controller model. Be sure to set within the range available for the controller to be used. Use [TYPE] when assigning indirect device memory for macro programs.

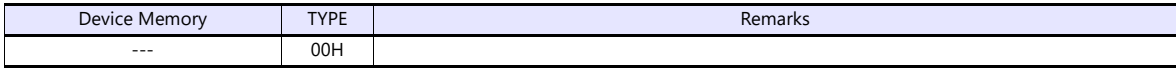

#### **Address denotations**

 The assigned device memory is expressed as shown below when editing the screen. Example: XXXXYY

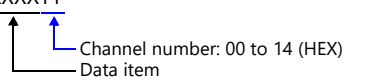

 On the signal name reference list, every channel number is designated as "00". To access any channel number other than "00", manually input the desired number.

## **8.1.2 FC Series**

## **Communication Setting**

## **Editor**

#### **Communication setting**

(Underlined setting: default)

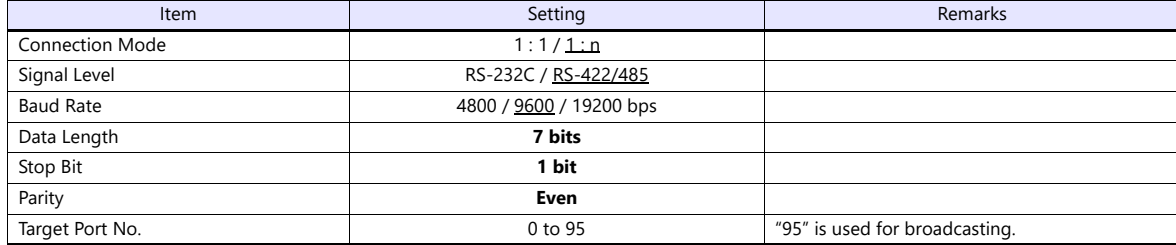

## **FC Series**

#### **Auxiliary function setting mode 1**

When the [MODE] key is held down for three seconds together with the  $[\nabla]$  key in the PV/SV display mode, the controller enters in "auxiliary function setting mode 1".

(Underlined setting: default)

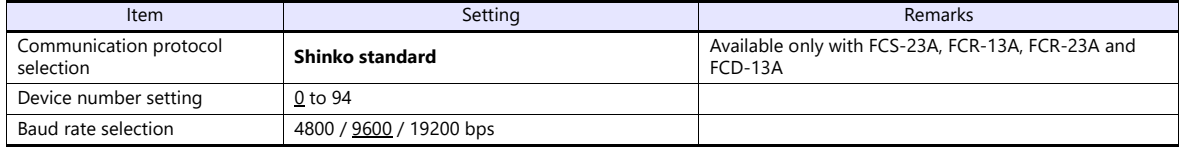

\* The following settings are fixed; data length 7, stop bit 1 and even parity.

#### **Available Device Memory**

The available setting range of device memory varies depending on the controller model. Be sure to set within the range available for the controller to be used. Use [TYPE] when assigning indirect device memory for macro programs.

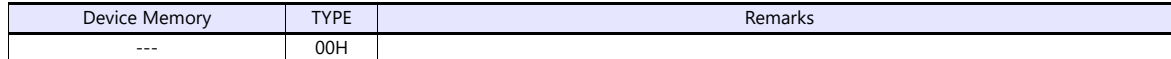

#### **Address denotations**

• The assigned device memory is expressed as shown below when editing the screen.

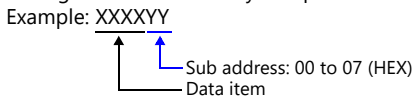

 On the signal name reference list, every sub address is designated as "00". To access any sub address other than "00", manually input the desired address.

## **8.1.3 GC Series**

## **Communication Setting**

#### **Editor**

#### **Communication setting**

(Underlined setting: default)

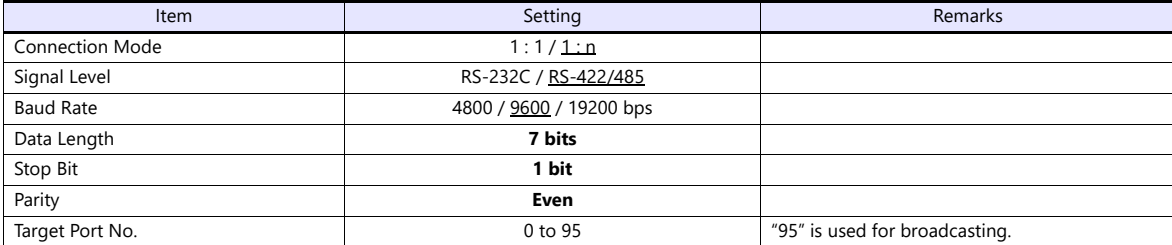

#### **GC Series**

#### **Auxiliary function setting mode 1**

When the [MODE] key is held down for three seconds together with the  $[\nabla]$  key in the PV/SV display mode, the controller enters in "auxiliary function setting mode 1".

(Underlined setting: default)

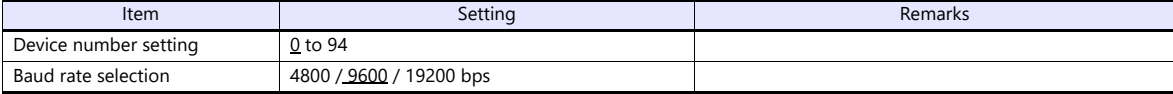

\* The following settings are fixed; data length 7, stop bit 1, even parity.

#### **Available Device Memory**

The available setting range of device memory varies depending on the controller model. Be sure to set within the range available for the controller to be used. Use [TYPE] when assigning indirect device memory for macro programs.

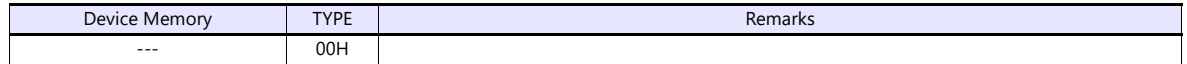

#### **Address denotations**

• The assigned device memory is expressed as shown below when editing the screen. Example: XXXXYY

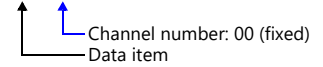

## **8.1.4 JCx-300 Series**

## **Communication Setting**

#### **Editor**

#### **Communication setting**

(Underlined setting: default)

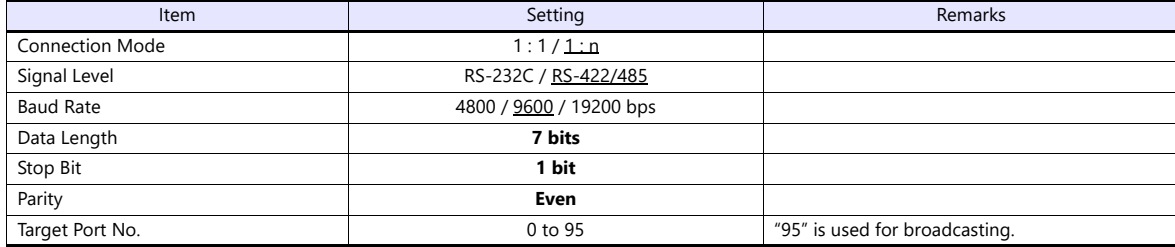

#### **JCx-300 Series**

#### **Auxiliary function setting mode 1**

When the [MODE] key is held down for three seconds together with the  $[\nabla]$  key in the PV/SV display mode, the controller enters in "auxiliary function setting mode 1".

(Underlined setting: default)

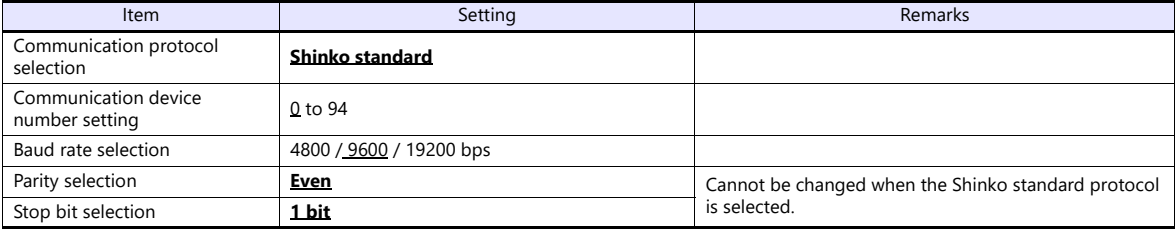

\* The data length setting is fixed to "7".

## **Available Device Memory**

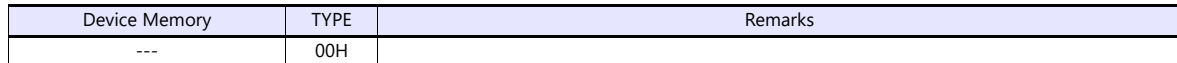

## **8.1.5 ACS-13A**

## **Communication Setting**

#### **Editor**

#### **Communication setting**

(Underlined setting: default)

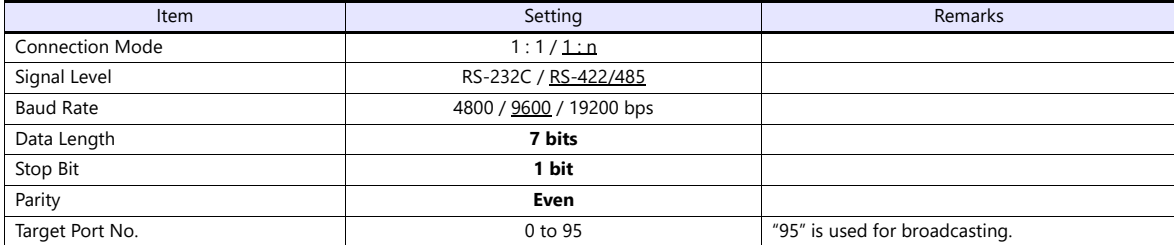

#### **ACS-13A**

#### **Auxiliary function setting mode**

When the [MODE] key is held down for three seconds together with the  $[\nabla]$  key in the PV/SV display mode, the controller enters in "auxiliary function setting mode".

(Underlined setting: default)

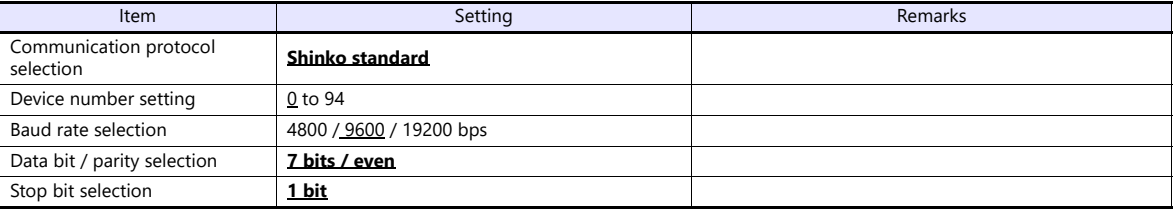

## **Available Device Memory**

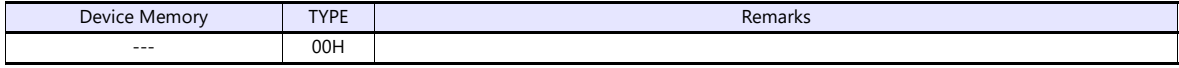

## **8.1.6 ACD/ACR Series**

## **Communication Setting**

#### **Editor**

#### **Communication setting**

(Underlined setting: default)

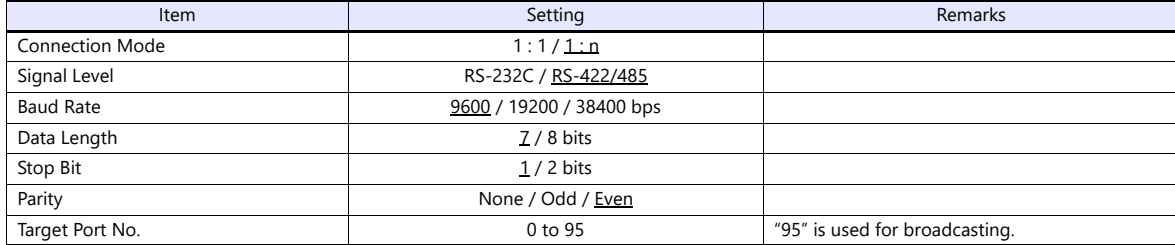

## **ACD/ACR Series**

#### **Communication parameter setting group**

When the [SET] key is pressed four times and the [MODE] key is pressed in the PV/SV display mode, the controller enters in "input parameter group".

In this state, press the [SET] key several times again. The controller enters in "communication parameter setting group".

(Underlined setting: default)

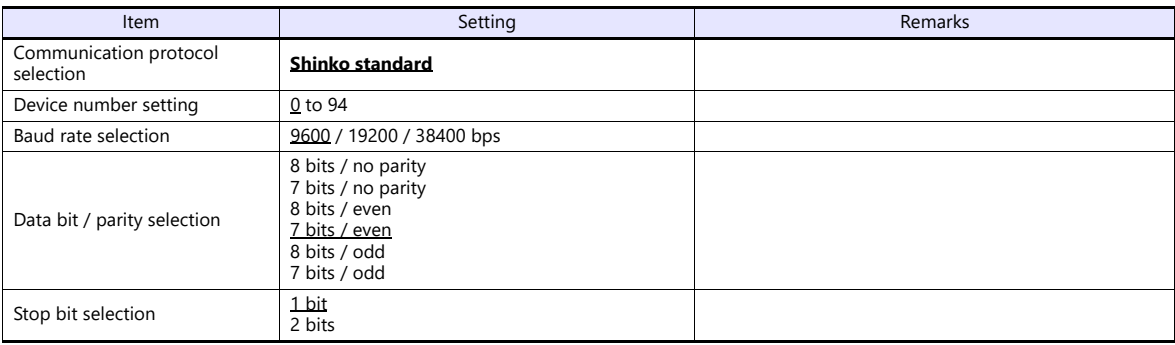

#### **Available Device Memory**

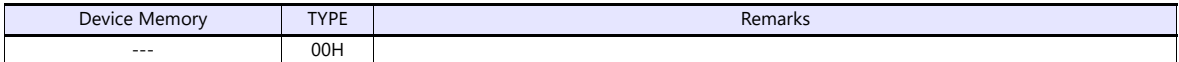

## **8.1.7 WCL-13A**

## **Communication Setting**

#### **Editor**

#### **Communication setting**

(Underlined setting: default)

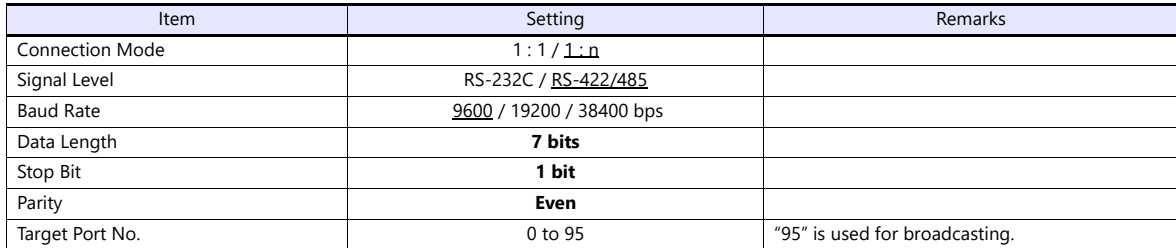

#### **WCL-13A**

#### **Specific function setting group**

When the [MODE] key is pressed several times in the PV/SV display mode, the controller enters in "specific function setting group".

(Underlined setting: default)

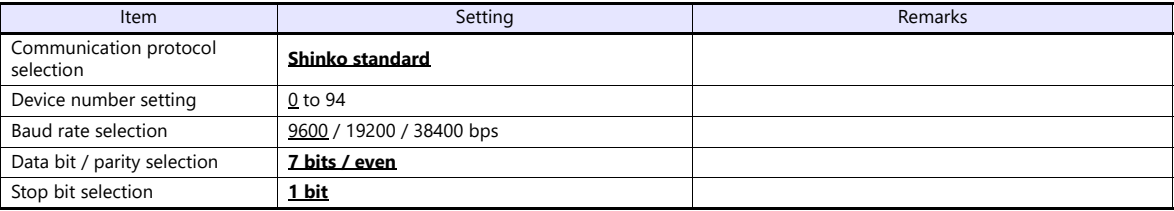

## **Available Device Memory**

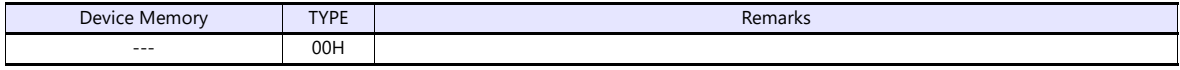

## **8.1.8 DCL-33A**

## **Communication Setting**

#### **Editor**

#### **Communication setting**

(Underlined setting: default)

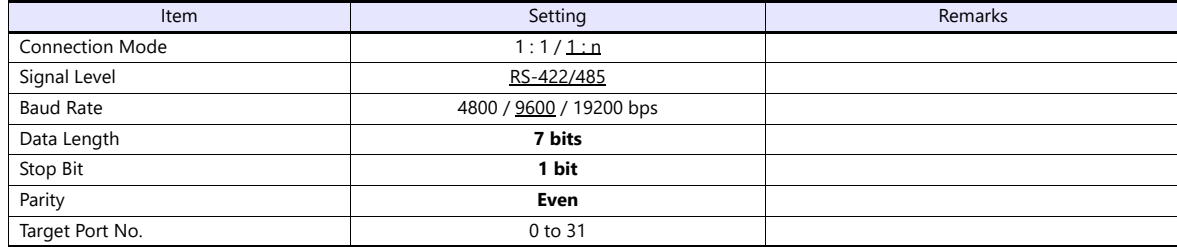

#### **DCL-33A**

#### **Auxiliary function setting mode 1**

When the [MODE] key is held down for three seconds together with the  $[\nabla]$  key in the PV/SV display mode, the controller enters in the "auxiliary function setting" mode.

(Underlined setting: default)

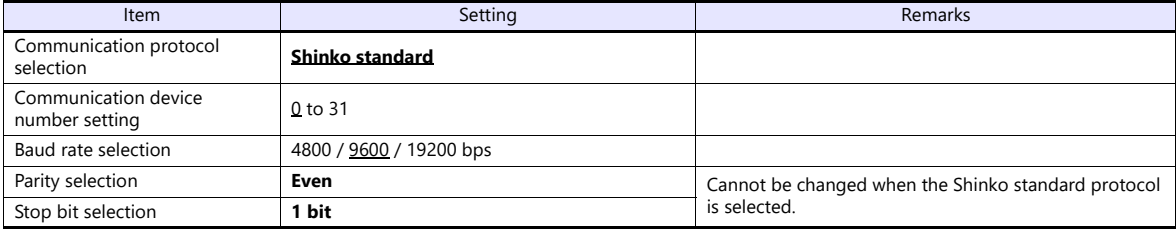

\* The data length setting is fixed to "7".

#### **Available Device Memory**

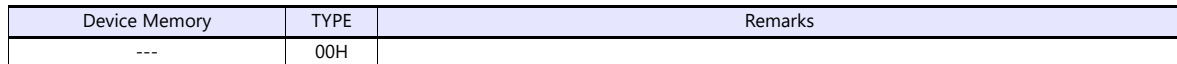

## **8.1.9 PCD-33A**

## **Communication Setting**

#### **Editor**

#### **Communication setting**

(Underlined setting: default)

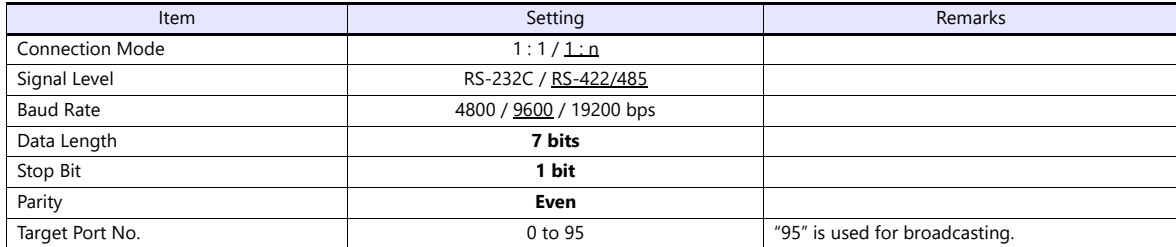

#### **PCD-33A**

#### **Auxiliary function setting mode 1**

When the [MODE] key is held down for three seconds together with the  $[\nabla]$  key in the PV/SV display mode, the controller enters in "auxiliary function setting mode 1".

(Underlined setting: default)

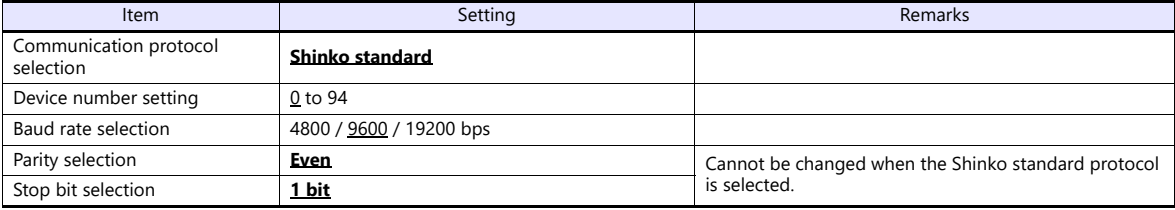

\* The data length setting is fixed to "7".

## **Available Device Memory**

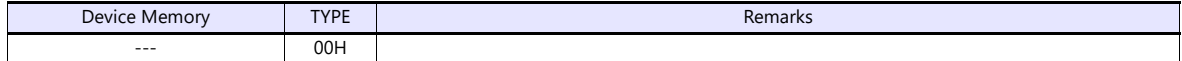

## **8.1.10 PC-900**

## **Communication Setting**

#### **Editor**

#### **Communication setting**

(Underlined setting: default)

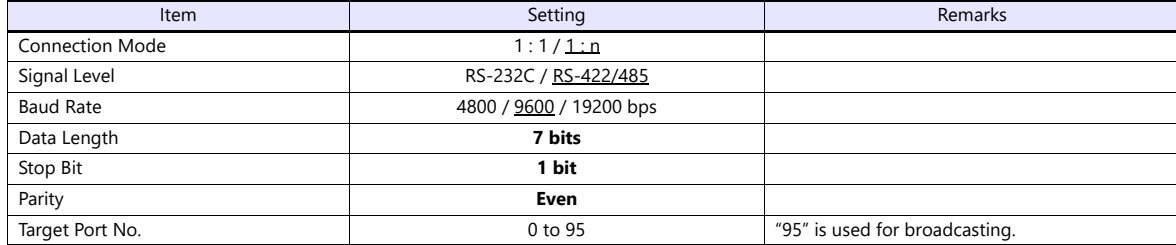

#### **PC-900**

#### **Communication parameter**

Press the [SET/RST] key in the standby mode or program control execution mode, press the [STOP/MODE] key four times, and then press the [HOLD/ENT] key to select "auxiliary function setting mode". In this state, press the [STOP/MODE] key five times and then press the [HOLD/ENT] key to select "communication parameter". For more information, refer to the instruction manual for the PC-900.

(Underlined setting: default)

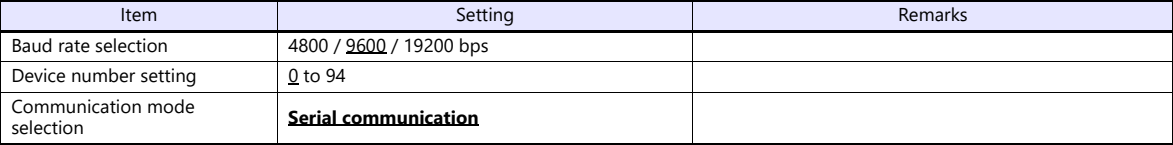

\* The following settings are fixed; data length 7, stop bit 1, even parity.

#### **Available Device Memory**

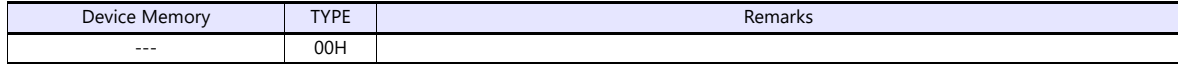

## **8.1.11 PCA1 Series**

## **Communication Setting**

#### **Editor**

#### **Communication setting**

(Underlined setting: default)

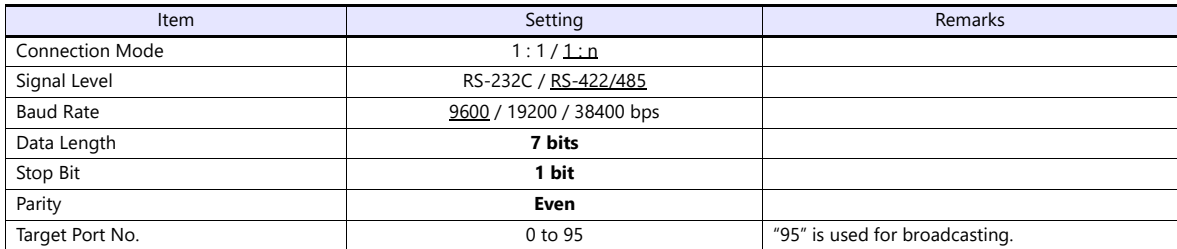

#### **PCA1 series**

#### **Communication parameter**

Press the [SET/RST] key in the RUN mode, press the [STOP/MODE] key four times, and then press the [HOLD/ENT] key to select "Engineering setting group". In this state, press the [STOP/MODE] key five times and then press the [HOLD/ENT] key to select "Communication parameter setting group". For more information, refer to the instruction manual for the PCA1 series. (Underlined setting: default)

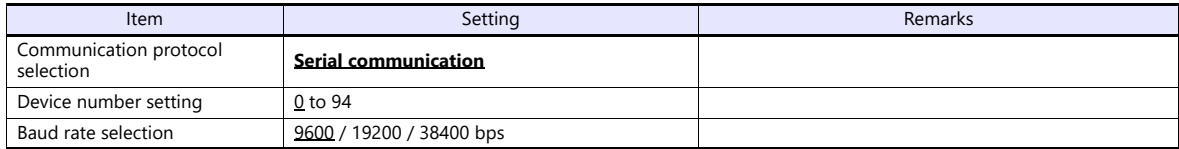

\* The following settings are fixed; data length 7, stop bit 1, even parity.

#### **Available Device Memory**

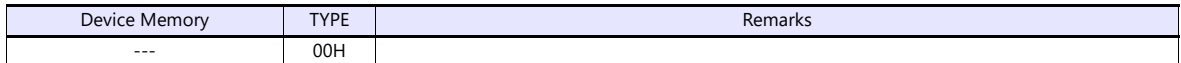

## **8.1.12 PCB1 Series**

## **Communication Setting**

#### **Editor**

#### **Communication setting**

(Underlined setting: default)

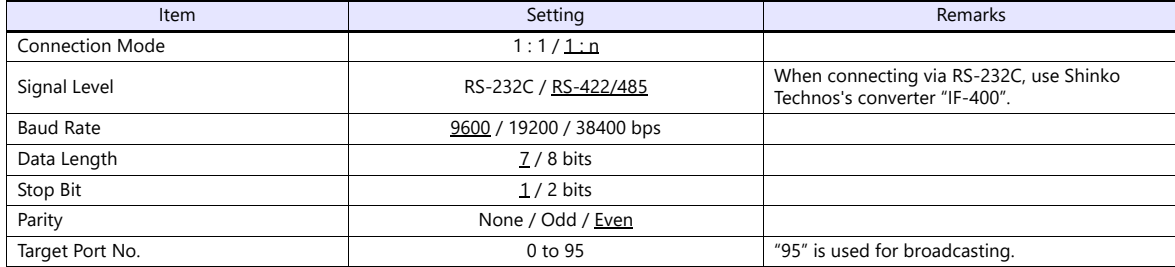

#### **PCB1 series**

#### **Communication parameter**

Press and hold down [MODE] and [ $\vee$ ] keys together for three seconds in the RUN mode to enter "engineering setting mode 1". For more information, refer to the instruction manual for the PCB1 series.

(Underlined setting: default)

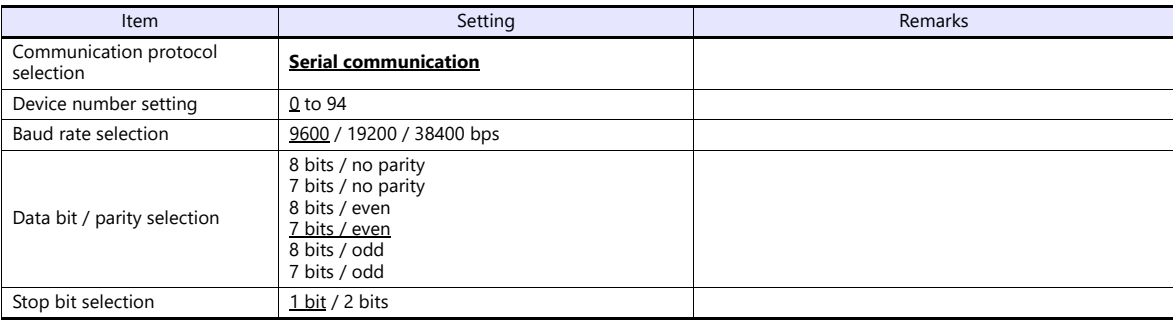

## **Available Device Memory**

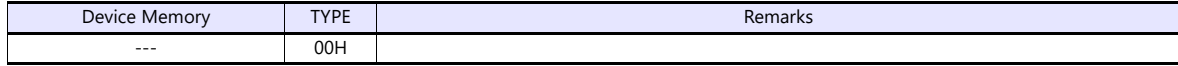

## **8.1.13 JIR-301-M Series**

## **Communication Setting**

#### **Editor**

#### **Communication setting**

(Underlined setting: default)

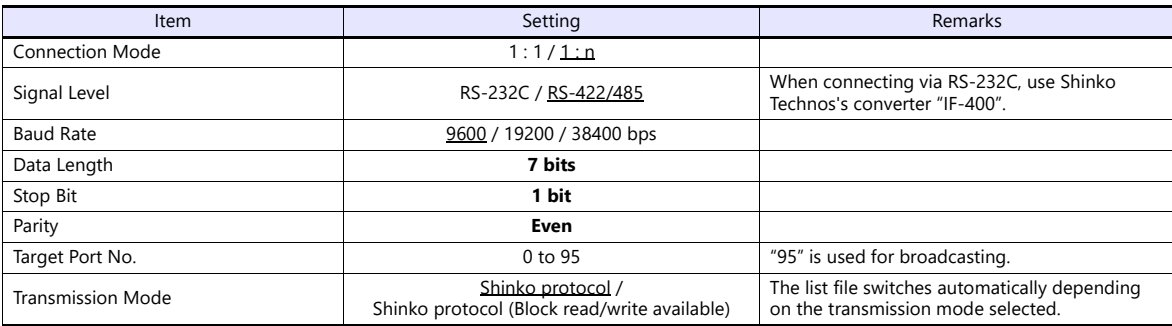

#### **JIR-301-M series**

#### **Communication parameter**

When the [MODE] key is held together with the  $[\vee]$  key in the PV/SV display mode, the controller enters in "auxiliary function setting mode 1". In this state, press the [Mode] key three times, enters in "Communication protocol". For more information, refer to the instruction manual for the JIR-301-M series.

(Underlined setting: default)

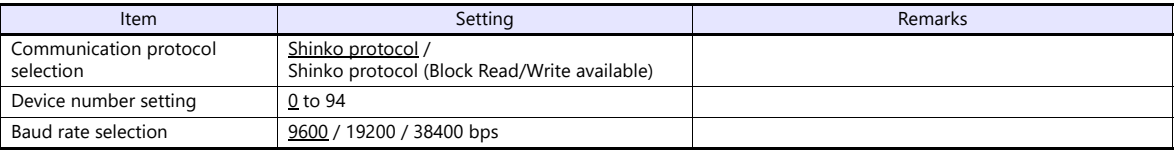

\* The following settings are fixed; data length 7, stop bit 1, even parity.

#### **Available Device Memory**

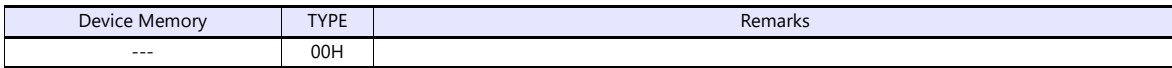

## **8.1.14 BCx2 Series**

## **Communication Setting**

#### **Editor**

#### **Communication setting**

(Underlined setting: default)

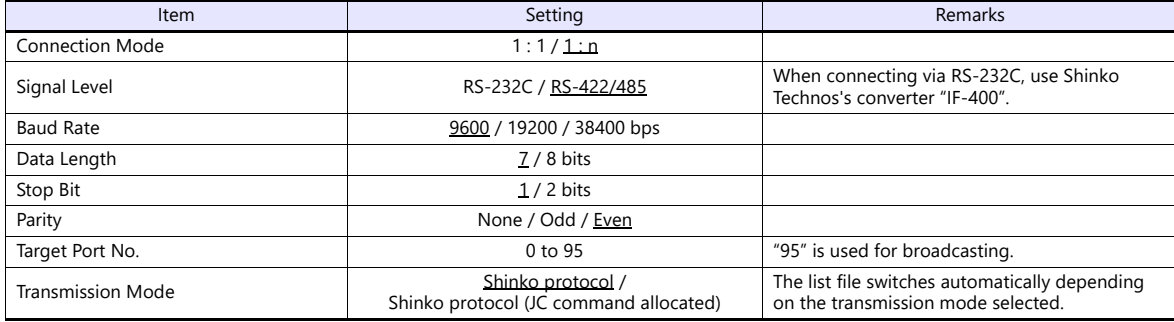

#### **BCx2 series**

#### **Communication parameter**

Press and hold down [MODE] and  $[\vee]$  keys together for three seconds in the RUN mode to enter "engineering mode 1". For more information, refer to the instruction manual for the BCx2 series.

(Underlined setting: default)

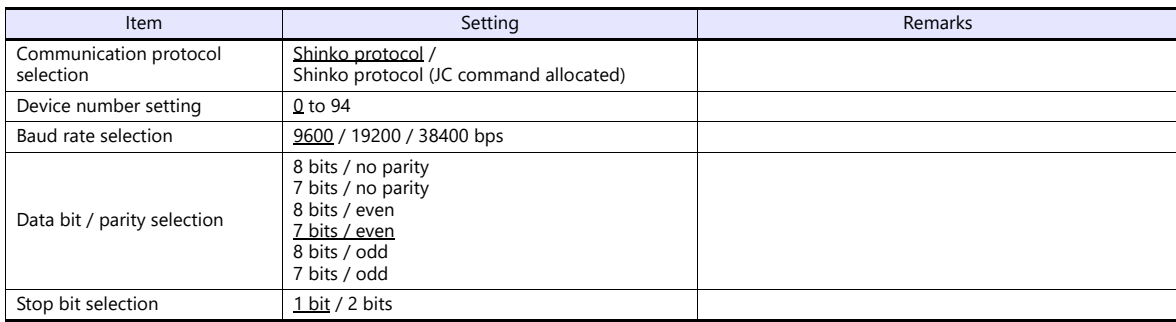

## **Available Device Memory**

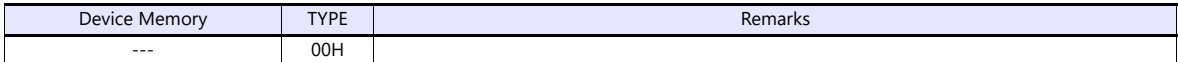

## **8.1.15 Wiring Diagrams**

#### **RS-232C**

<span id="page-162-0"></span>**Wiring diagram 1 - M2**

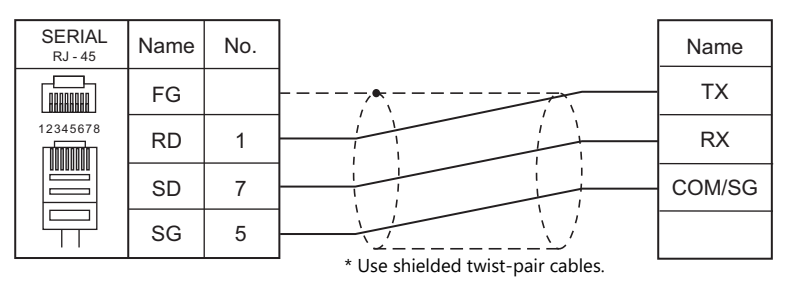

#### <span id="page-162-2"></span>**Wiring diagram 2 - M2**

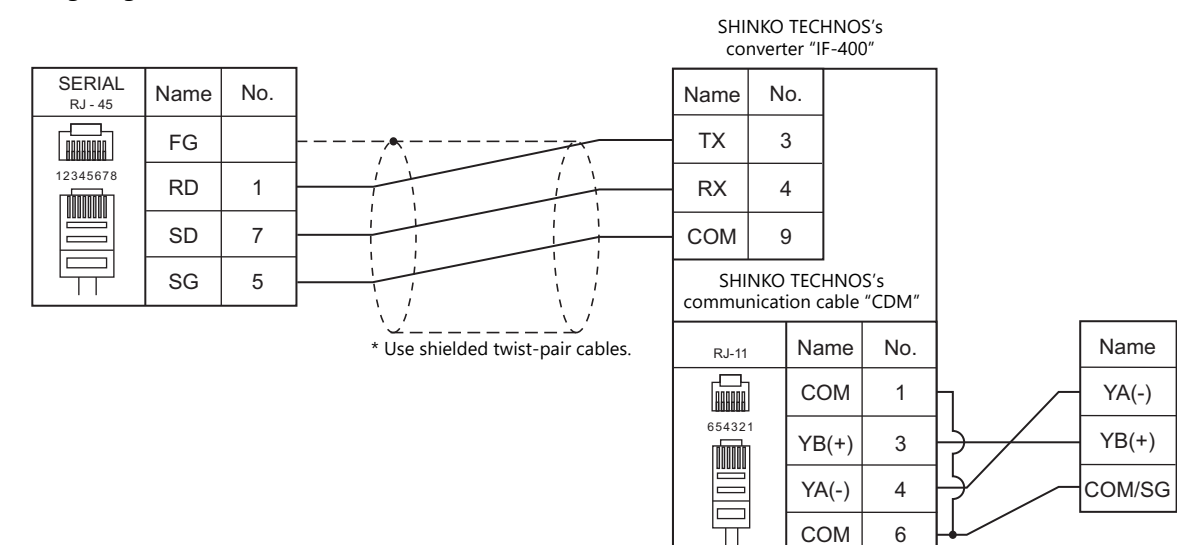

#### **RS-422/RS-485**

#### <span id="page-162-1"></span>**Wiring diagram 1 - M4**

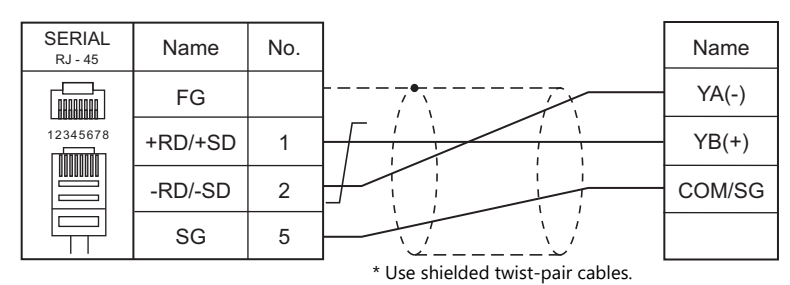

#### <span id="page-163-2"></span>**Wiring diagram 2 - M4**

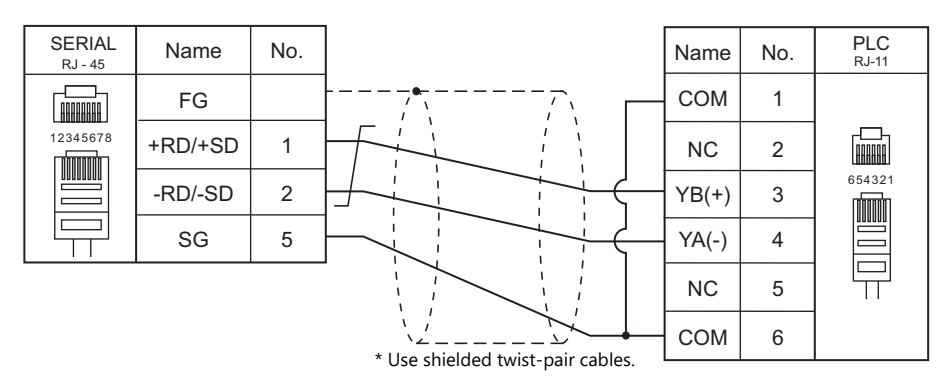

#### <span id="page-163-0"></span>**Wiring diagram 3 - M4**

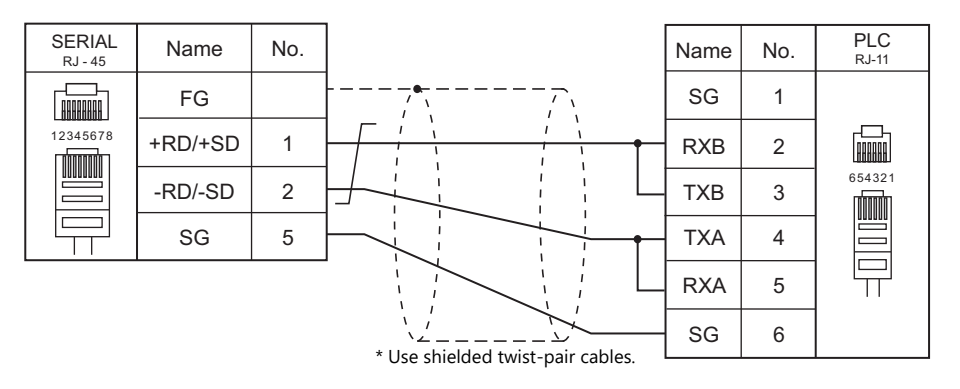

#### <span id="page-163-1"></span>**Wiring diagram 4 - M4**

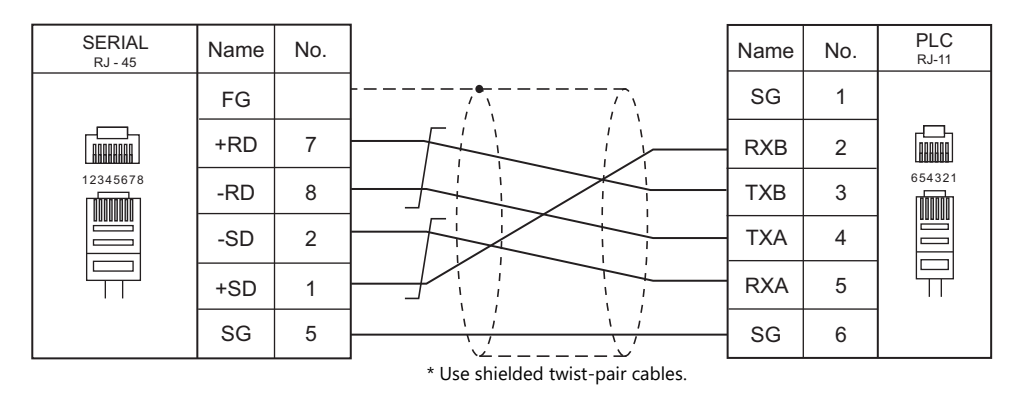

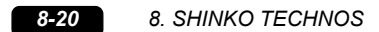

# **9. Siemens**

- [9.1 PLC Connection](#page-167-0)
- [9.2 Temperature Controller/Servo/Inverter Connection](#page-195-0)

## <span id="page-167-0"></span>**9.1 PLC Connection**

## **Serial Connection**

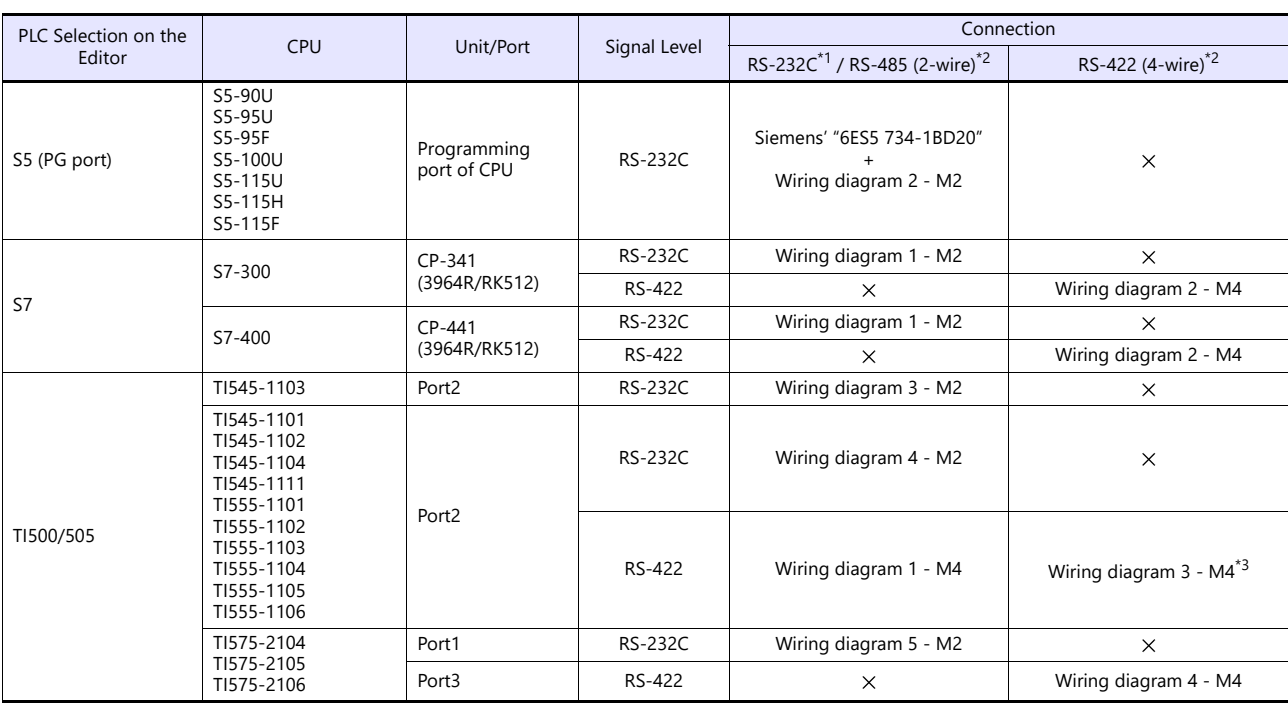

\*1 Select RS-232C in the screen program or in Local mode on the X1 series unit. For details, see ["1.2.1 SERIAL" \(page 1-4\).](#page-22-0)

\*2 Select RS-422/485 in the screen program or in Local mode on the X1 series unit. For details, refer to ["1.2.1 SERIAL" \(page 1-4\)](#page-22-0).<br>\*3 The signal level must be selected on the Serial Setting screen in Local mode of the X1

## **Ethernet Connection**

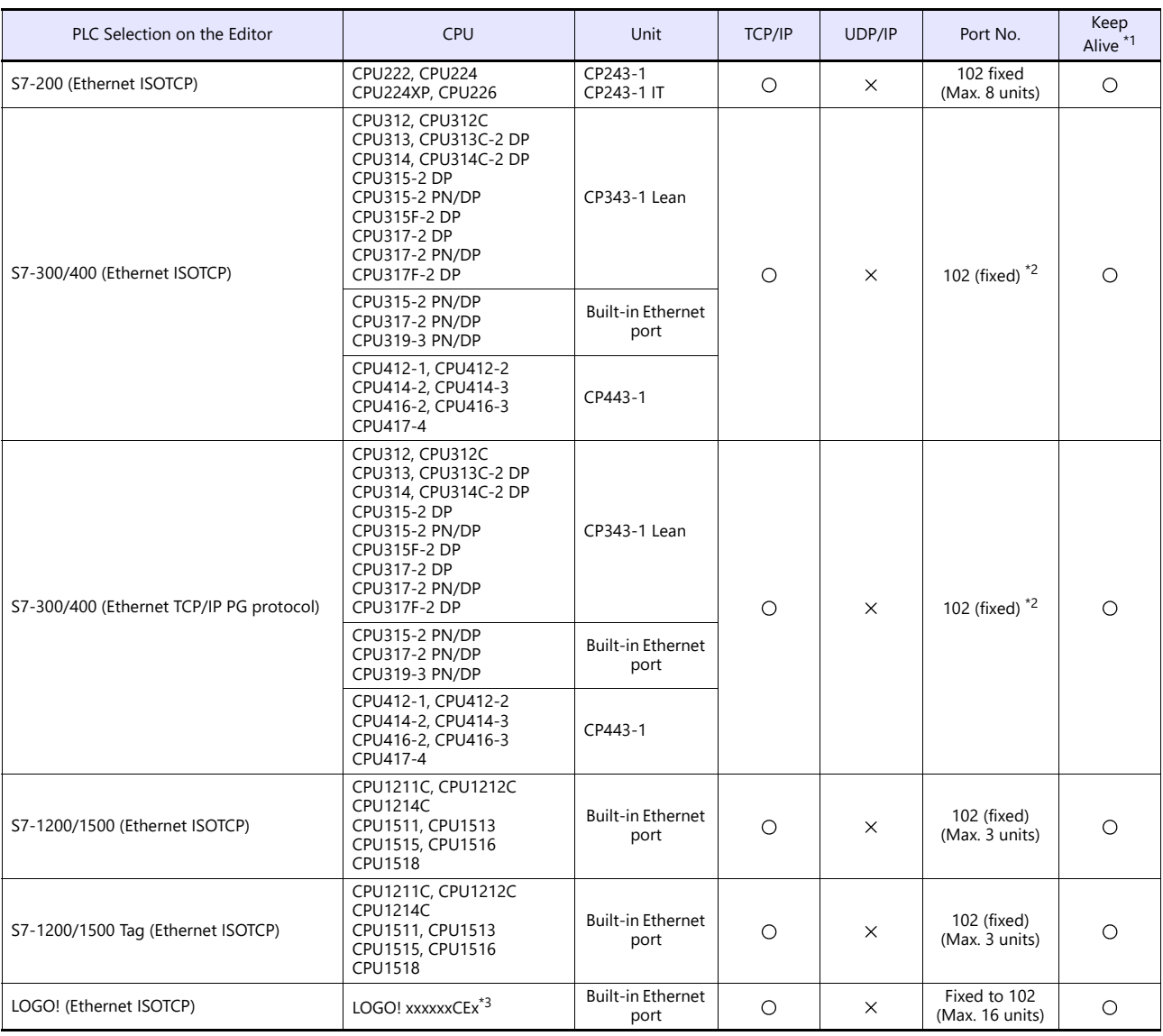

\*1 For KeepAlive functions, see ["1.3.2 Ethernet Communication".](#page-36-0)

\*2 In n : 1 connection, the connectable number of X1 units varies depending on the system resource capacity of the PLC. Check the capacity on [Communication] which is displayed by selecting [STEP7 HW configuration]  $\rightarrow$  [CPU]  $\rightarrow$  [Object Properties].

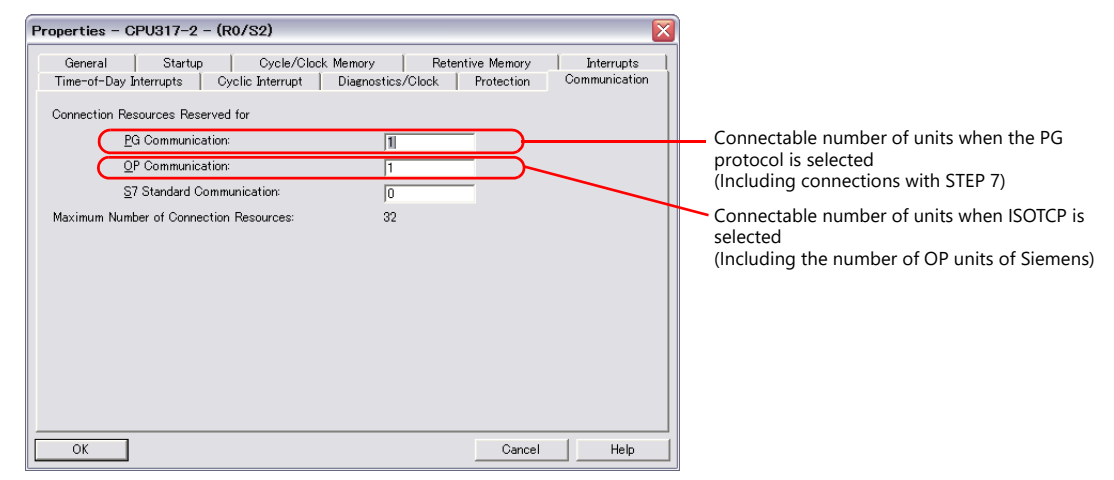

\*3 Base module device series: 0BA7 / 0BA8 / 0BA8. FS4

## **9.1.1 S5 (PG Port)**

## **Communication Setting**

#### **Editor**

#### **Communication setting**

(Underlined setting: default)

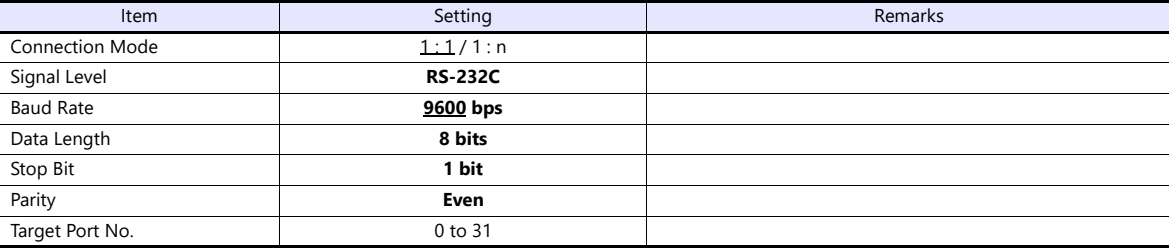

#### **S5**

No particular setting is necessary on S5.

## **Available Device Memory**

The available setting range of device memory varies depending on the PLC model. Be sure to set within the range available for the PLC to be used. Use [TYPE] when assigning indirect device memory for macro programs.

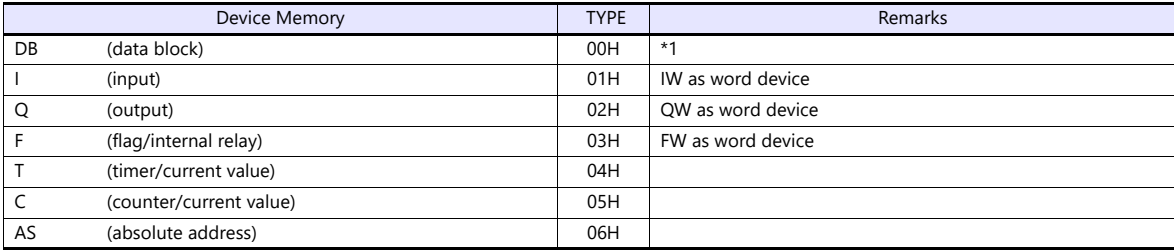

\*1 When these device memory are used, registration is required at the PLC. For more information, refer to the PLC manual issued by the manufacturer. The assigned device memory is expressed as shown on the right when editing the screen. Example: DB001000

Address No. (0 to 255) Block No. (0 to 255)

Addresses that can be set on MONITOUCH range from DB000000 to DB255255.

#### **Indirect Device Memory Designation**

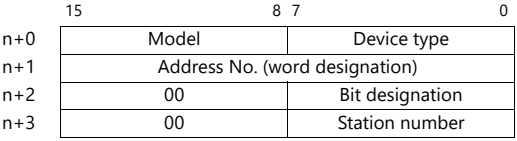

 Designation of addresses for byte devices (I, Q, F, AS): Specify an address number divided by "2" for "n+1".

Example: Indirect device memory designation of "IW00010"  $n+1 = 10$  (DEC)  $\div 2 = 5$  (DEC)

- Bit designation of addresses for byte devices (I, Q, F, AS):
	- An even address number
		- Specify a byte address number divided by "2" for "n+1" and specify a bit number for "n+2".

Example: Indirect device memory designation of "I000105"

- $n + 1 = 10 \div 2 = 5$  (DEC)  $n + 2 = 5$  (DEC)
- An odd address number

Specify a byte address number minus "1", divided by "2", for "n+1". Specify a bit number plus "8" for "n+2". Example: Indirect device memory designation of "I000115"

 $n + 1 = (11 - 1) \div 2 = 5$  (DEC)  $n + 2 = 5 + 8 = 13$  (DEC)

For DB device memory:

Specify a block number for the higher-order bytes of "n + 1". Specify an address number divided by "2" for the lower-order bytes.

## **9.1.2 S7**

## **Communication Setting**

#### **Editor**

#### **Communication setting**

(Underlined setting: default)

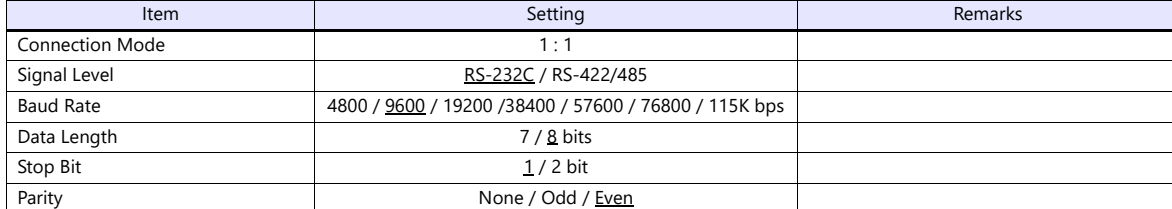

**S7**

Make the setting for communication using the ladder tool "SIMATIC Manager". For more information, refer to the PLC manual issued by the manufacturer.

#### **Hardware Configuration ([RK 512] tab window)**

Open the [Protocol] dialog and specify the baud rate and the parity, etc. in the [RK 512] tab window.

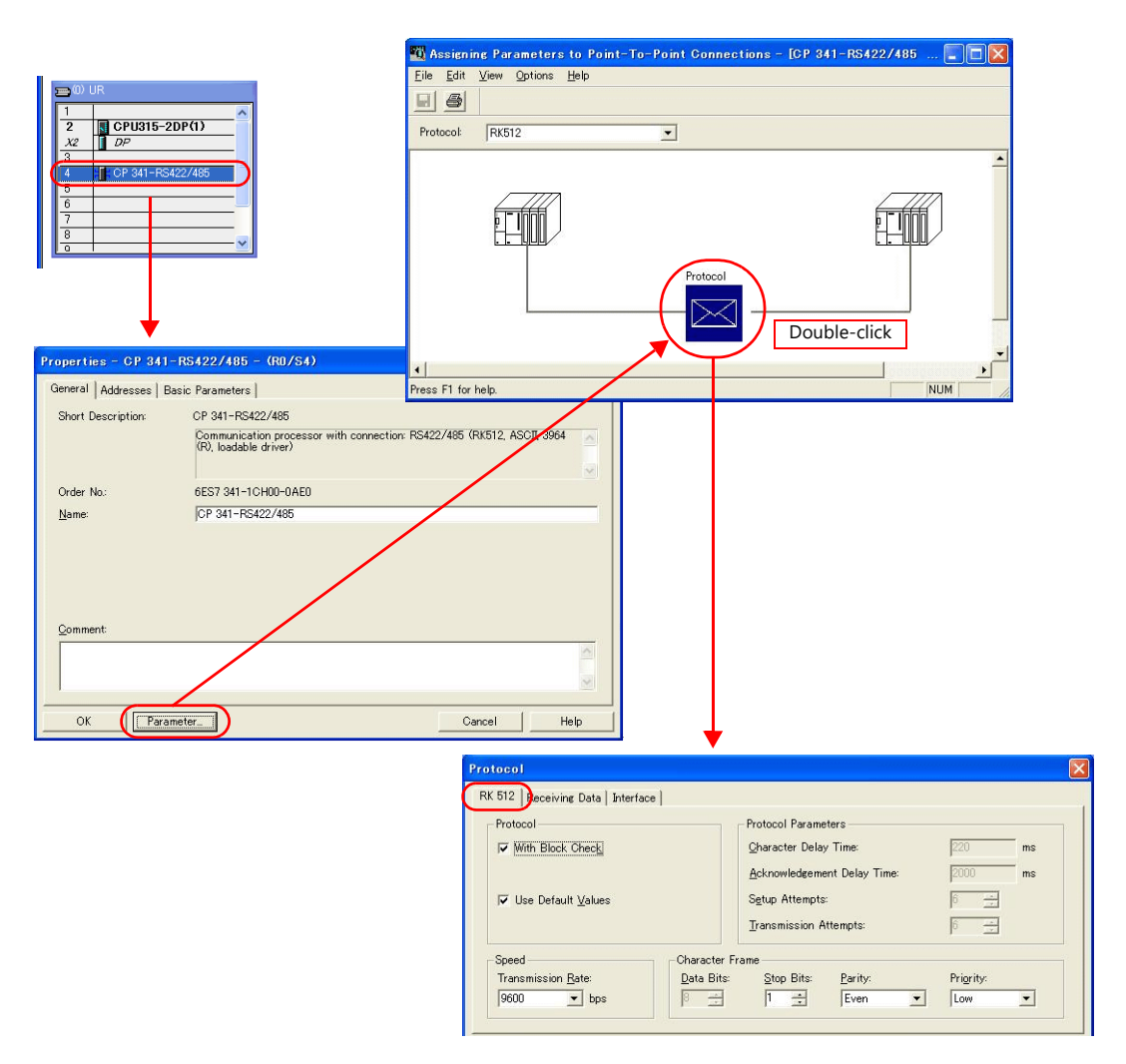

#### **Hardware Configuration ([Interface] tab window)**

Specify "None" for the initial state of the receive line in the [Interface] tab window.

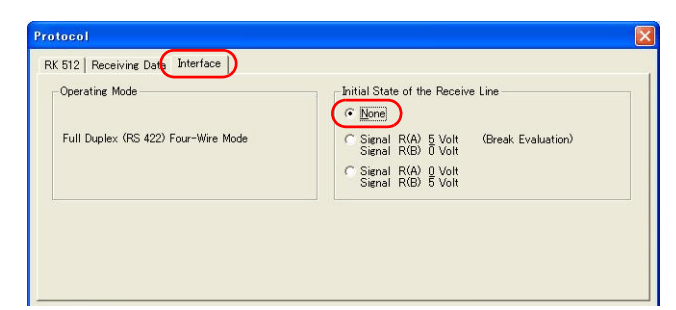

#### **Available Device Memory**

The available setting range of device memory varies depending on the PLC model. Be sure to set within the range available for the PLC to be used. Use [TYPE] when assigning indirect device memory for macro programs.

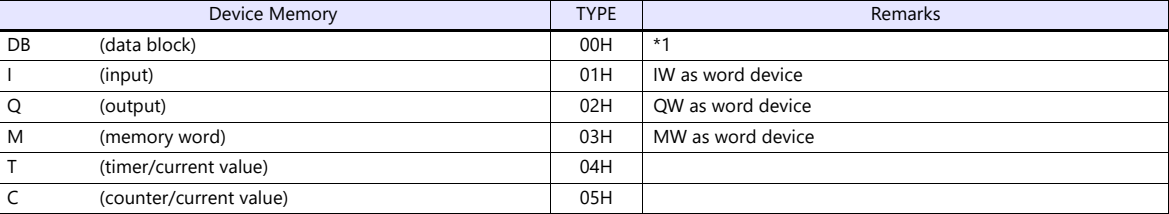

\*1 When this device memory is used, a registration is required for the PLC. For more information, refer to the PLC manual issued by the manufacturer. The assigned device memory is expressed as shown on the right when editing the screen.

The address range available on MONITOUCH is DB255:0000 to DB255:0510.

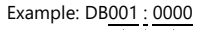

T. Address No. (0 to 510) Colon Block No. (1 to 255)

#### **Indirect Device Memory Designation**

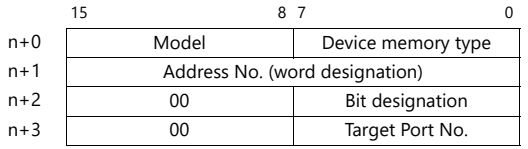

 Designation of addresses for byte devices (I, Q, M): Specify an address number divided by "2" for "n  $+ 1$ ".

Example: Indirect device memory designation of "IW00010"  $n + 1 = 10$  (DEC) ÷ 2 = 5 (DEC)

- Bit designation of addresses for byte devices (I, Q, M):
	- An even address number

Specify a byte address number divided by "2" for "n + 1" and specify a bit number for "n + 2".

Example: Indirect device memory designation of "I000105"  $n + 1 = 10 \div 2 = 5$  (DEC)

 $n + 2 = 5$  (DEC)

- An odd address number Specify a byte address number minus "1", divided by "2", for "n + 1". Specify a bit number plus "8" for "n + 2".

Example: Indirect memory designation of "I000115"  $n + 1 = (11 - 1) \div 2 = 5$  (DEC)

$$
n + 2 = 5 + 8 = 13
$$
 (DEC)

• For DB device memory:

Specify a block number for the higher-order bytes of "n + 1". Specify an address number divided by "2" for the lower-order bytes.

## **9.1.3 S7-200(Ethernet ISOTCP)**

## **Communication Setting**

#### **Editor**

Make the following settings on the editor. For more information, see ["1.3.2 Ethernet Communication"](#page-36-0).

- IP address for the X1 series unit Set the IP address using System Configurator. For details, see [IP Address Setting of the X1 Series Unit](#page-38-0).
- Port number for the X1 series unit (for communication with PLC)  $[System Setting] \rightarrow [Hardware Setting] \rightarrow [PLC Properties] \rightarrow [Communication Setting]$
- IP address and port number (No. 102) of the PLC Register on the [PLC Table] in [System Setting]  $\rightarrow$  [Hardware Setting]  $\rightarrow$  [PLC Properties]  $\rightarrow$  [Target Settings].

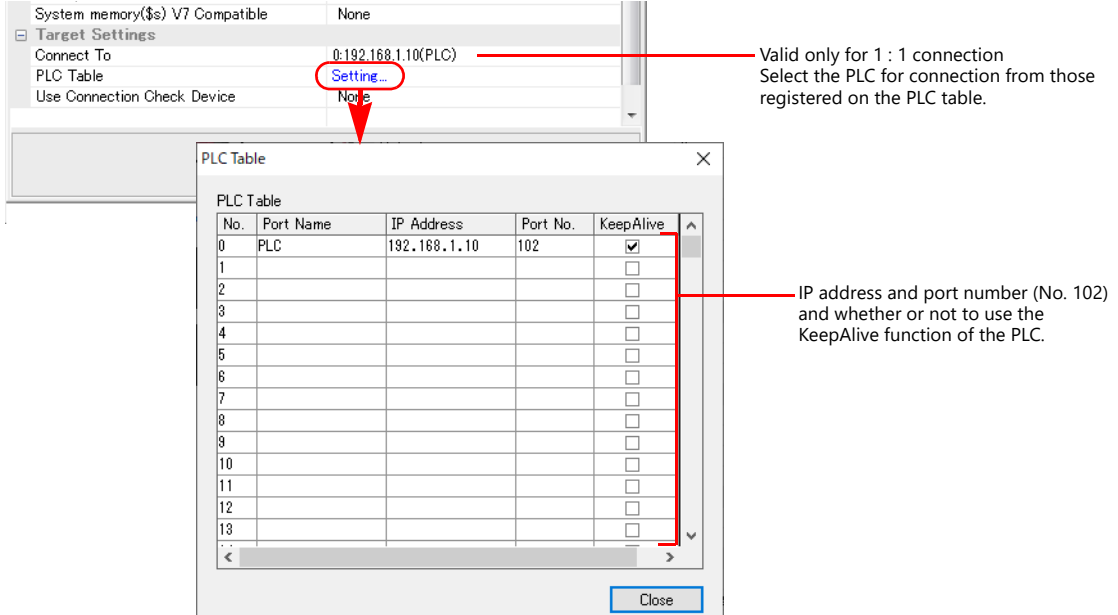

#### • Others

[System Setting]  $\rightarrow$  [Hardware Setting]  $\rightarrow$  [PLC Properties]  $\rightarrow$  [Communication Setting]  $\rightarrow$  [Use Module Position/Connection No.]

- [Yes] (default)

Specify the module position and connection number at the [PLC Table] under [Target Settings] on the [PLC Properties] window ([System Setting]  $\rightarrow$  [Hardware Setting]).<br>Setting range: [Module Position] 0 to 6, [Connection No.] 0 to 7

Setting range: [Module Position] 0 to 6,

- [None]

The module position and connection number will automatically be retrieved.

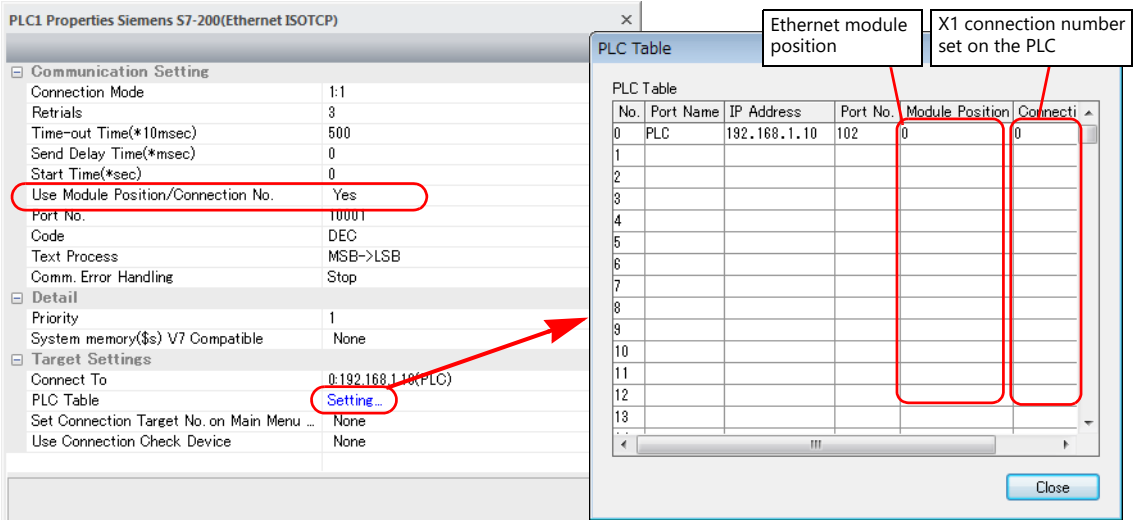

#### **S7-200**

Make the following settings in the ladder tool "STEP 7-Micro/WIN".

"ETH0\_CTRL" must be executed in the ladder program at each time of scan. For more information, refer to the PLC manual issued by the manufacturer.

#### **Ethernet Wizard**

Set the following items including module position, X1 connection number, IP address, and subnet mask according to the instructions in Ethernet Wizard.

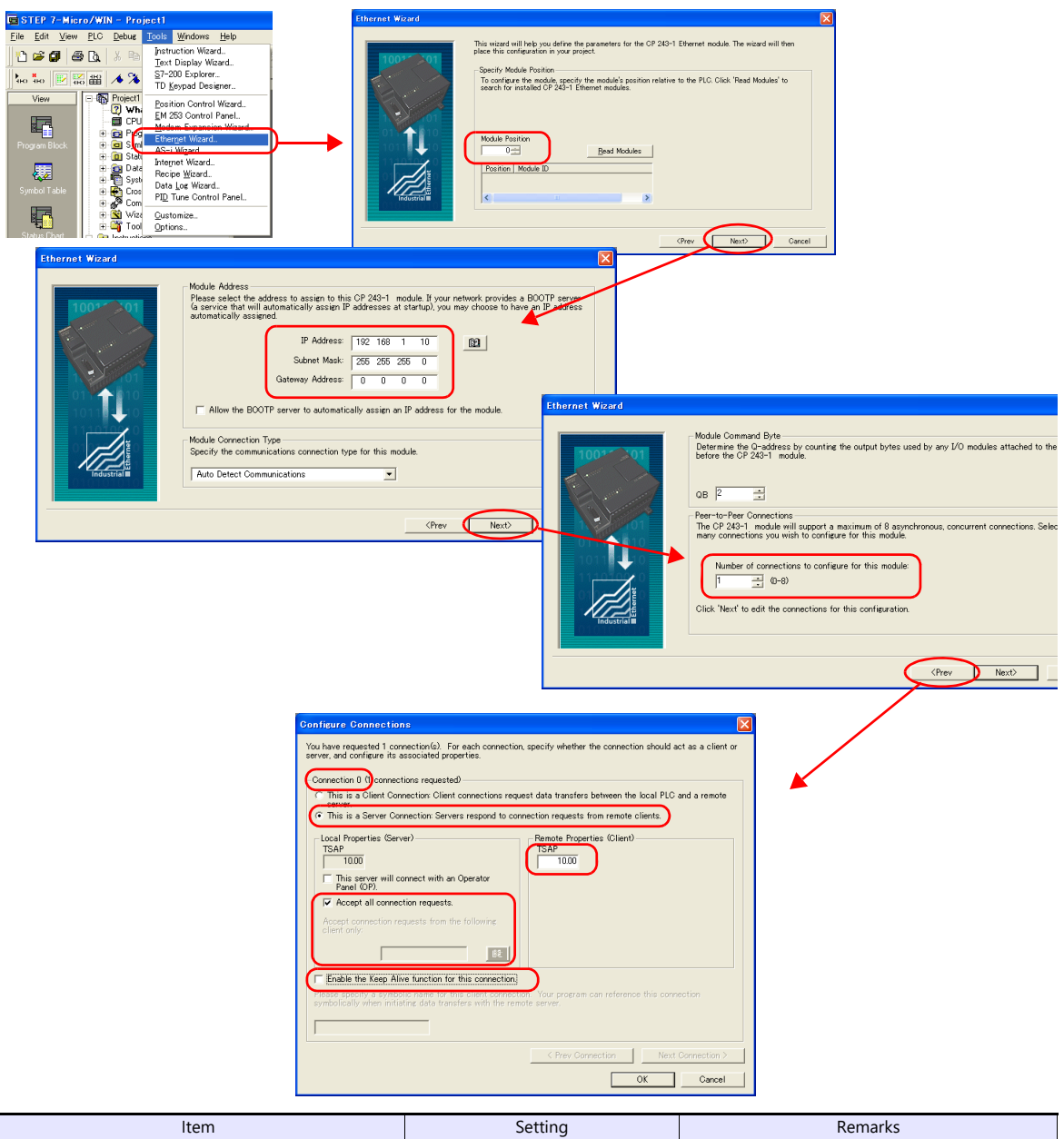

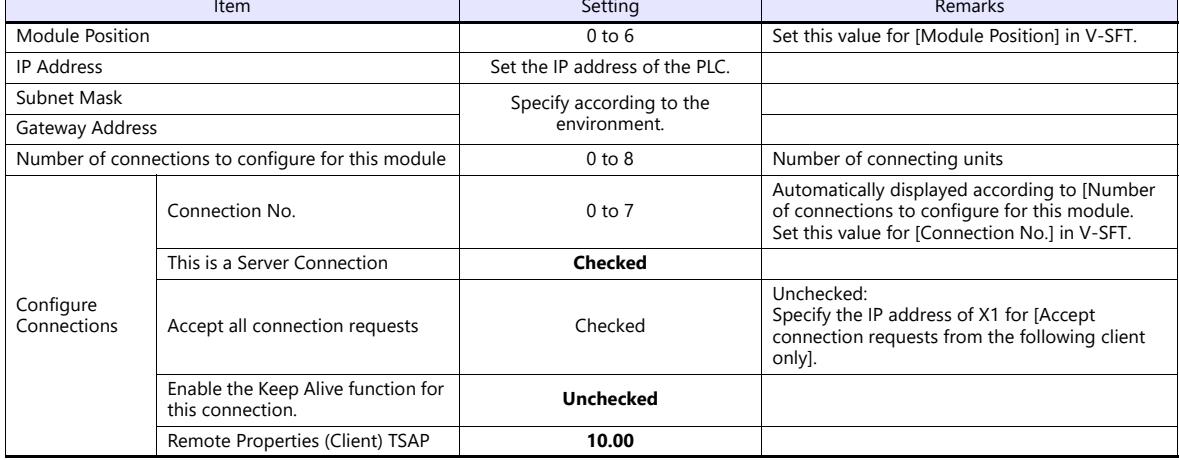

## **Available Device Memory**

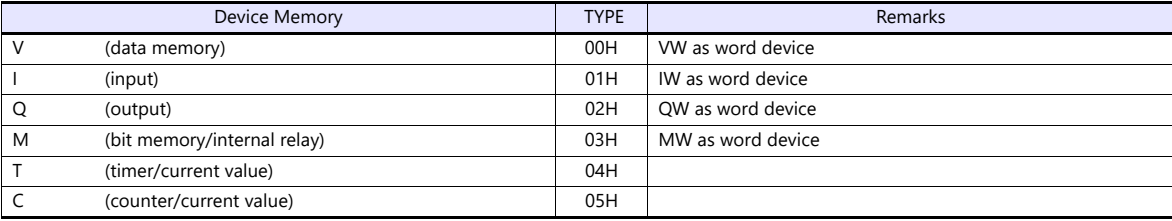

## **9.1.4 S7-300/400 (Ethernet ISOTCP)**

#### **Communication Setting**

#### **Editor**

Make the following settings on the editor. For more information, see ["1.3.2 Ethernet Communication"](#page-36-0).

- IP address for the X1 series unit Set the IP address using System Configurator. For details, see [IP Address Setting of the X1 Series Unit.](#page-38-0)
- Port number for the X1 series unit (for communication with PLC)  $[System Setting] \rightarrow [Hardware Setting] \rightarrow [PLC Properties] \rightarrow [Communication Setting]$
- Others
	- [System Setting]  $\rightarrow$  [Hardware Setting]  $\rightarrow$  [PLC Properties]  $\rightarrow$  [Communication Setting]  $\rightarrow$  [Use CPU Slot No. Setting] - [Yes]
		- Set the slot number. Setting range: 2 to 18
		- [None]
			- The slot number is automatically retrieved.

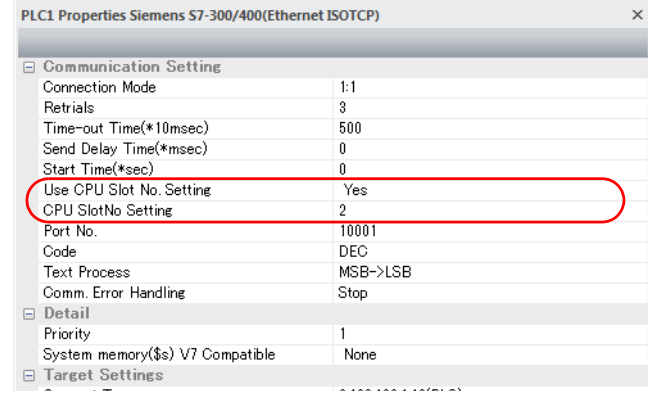

 IP address and port number (No. 102) of the PLC Register on the [PLC Table] in [System Setting]  $\rightarrow$  [Hardware Setting]  $\rightarrow$  [PLC Properties]  $\rightarrow$  [Target Settings].

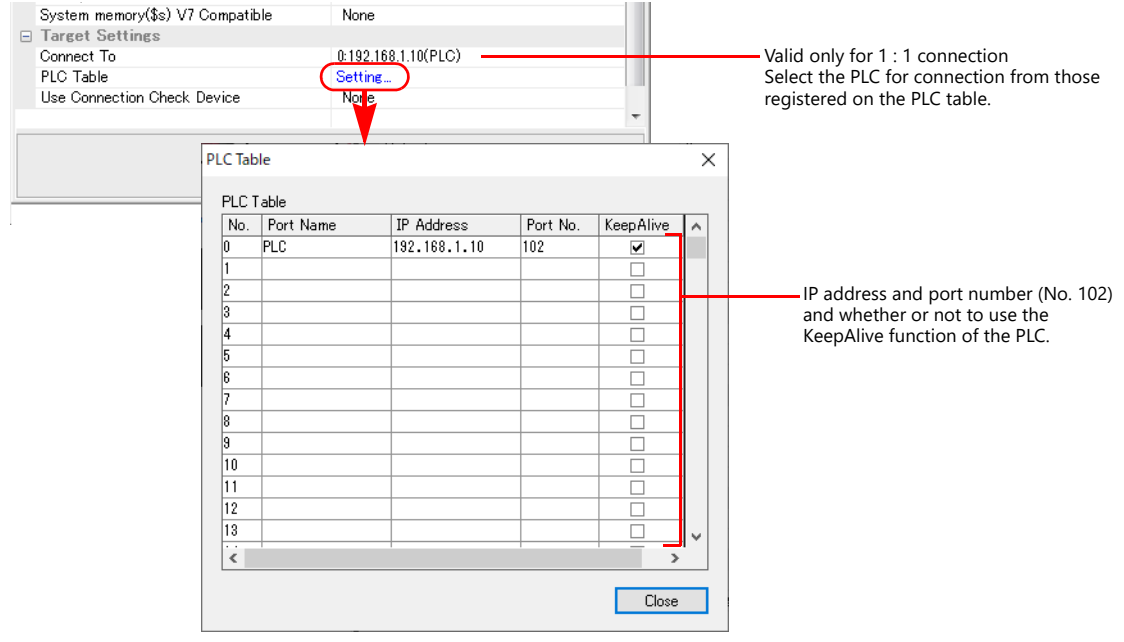

#### **S7-300/400**

Make the communication settings using "SIMATIC Manager". For more information, refer to the PLC manual issued by the manufacturer.

#### **Hardware configuration**

Specify the IP address on the Ethernet interface PN-IO screen.

#### **Available Device Memory**

The available setting range of device memory varies depending on the PLC model. Be sure to set within the range available for the PLC to be used. Use [TYPE] when assigning indirect device memory for macro programs.

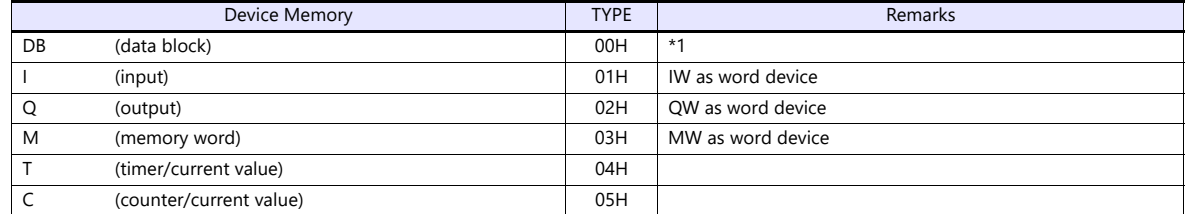

\*1 When this device memory is used, a registration is required for the PLC. For more information, refer to the PLC manual issued by the manufacturer. The assigned device memory is expressed as shown on the right when editing the screen.

The address range available on MONITOUCH is DB0001:0000 to DB4095:8190.

Example: DB0001 : 0000

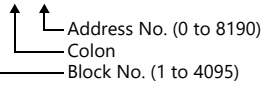

## **Indirect Device Memory Designation**

• DB device memory

Specify an address number divided by "2" for "n + 1". Specify a block number for "n + 1" to "n + 2".

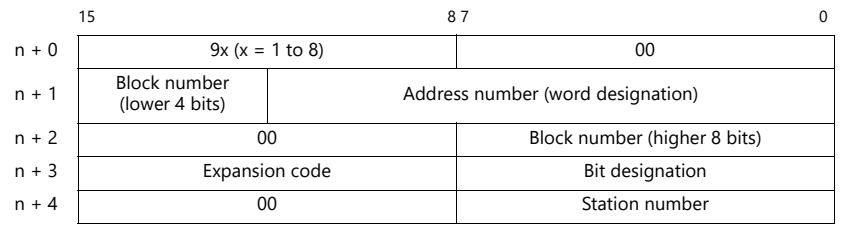

## **9.1.5 S7-300/400 (Ethernet TCP/IP PG Protocol)**

## **Communication Setting**

#### **Editor**

Make the following settings on the editor. For more information, see ["1.3.2 Ethernet Communication"](#page-36-0).

- IP address for the X1 series unit Set the IP address using System Configurator. For details, see [IP Address Setting of the X1 Series Unit.](#page-38-0)
- Port number for the X1 series unit (for communication with PLC)  $[System Setting] \rightarrow [Hardware Setting] \rightarrow [PLC Properties] \rightarrow [Communication Setting]$

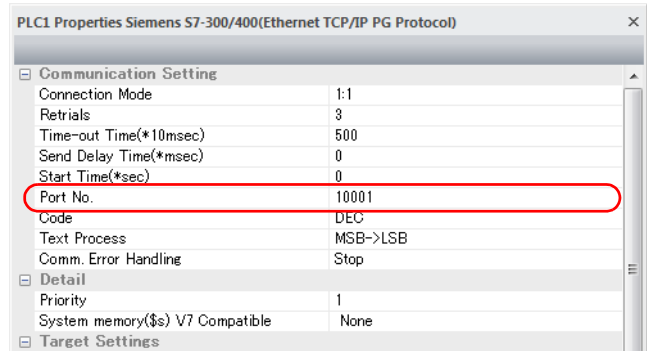

 IP address and port number (No. 102) of the PLC Register on the [PLC Table] in [System Setting]  $\rightarrow$  [Hardware Setting]  $\rightarrow$  [PLC Properties]  $\rightarrow$  [Target Settings].

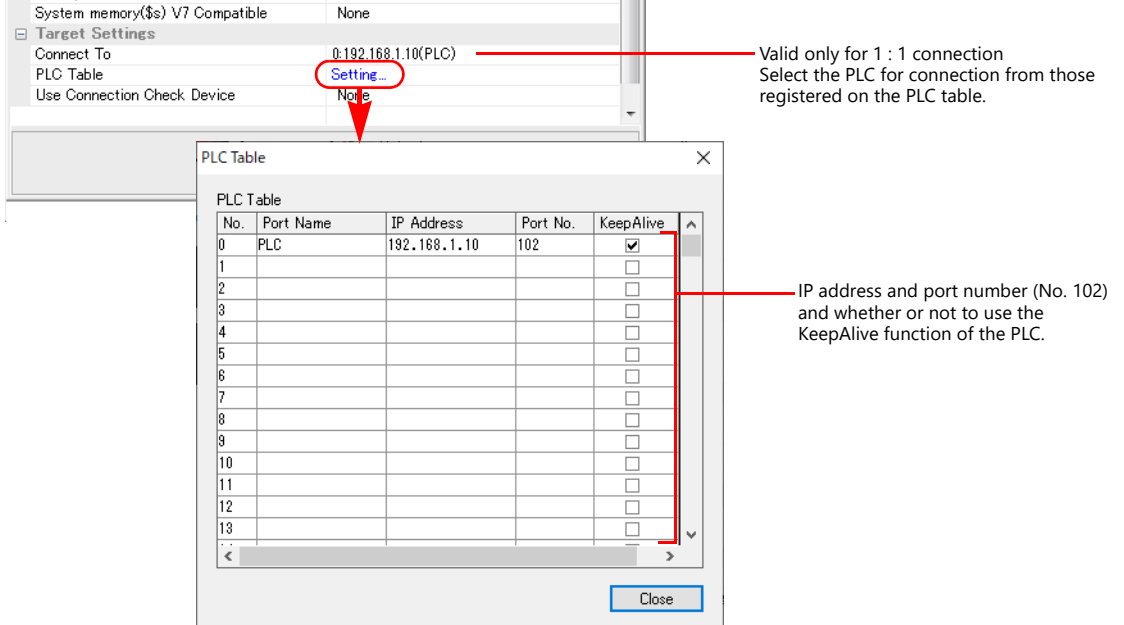

• Others

[System Setting]  $\rightarrow$  [Hardware Setting]  $\rightarrow$  [PLC Properties]  $\rightarrow$  [Communication Setting]  $\rightarrow$  [Protection] If the protection function is used on STEP7, set a password. Otherwise, a communication error will occur.

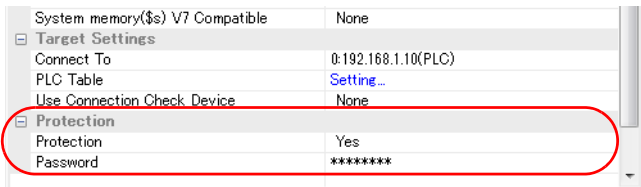

#### **S7-300/400**

Make the communication settings using "SIMATIC Manager". For more information, refer to the PLC manual issued by the manufacturer.

#### **Hardware configuration**

Specify the IP address on the Ethernet interface PN-IO screen.

#### **Available Device Memory**

The available setting range of device memory varies depending on the PLC model. Be sure to set within the range available for the PLC to be used. Use [TYPE] when assigning indirect device memory for macro programs.

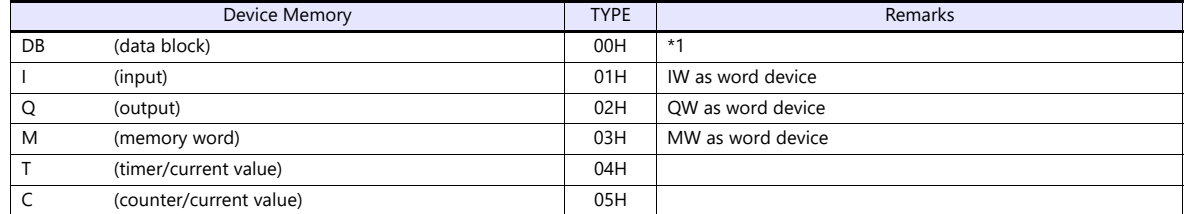

\*1 When this device memory is used, a registration is required for the PLC. For more information, refer to the PLC manual issued by the manufacturer. The assigned device memory is expressed as shown on the right when editing the screen.

The address range available on MONITOUCH is DB0001:0000 to DB4095:8190.

Example: DB0001 : 0000

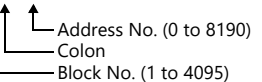

## **Indirect Device Memory Designation**

• DB device memory

Specify an address number divided by "2" for "n + 1". Specify a block number for "n + 1" to "n + 2".

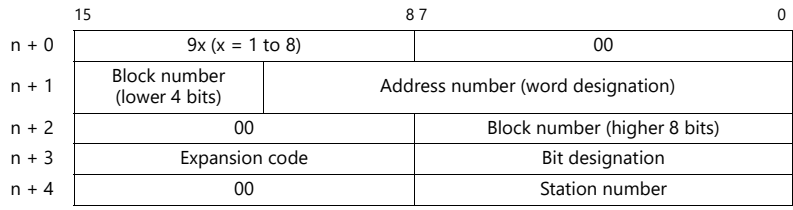
# <span id="page-180-0"></span>**9.1.6 S7-1200/1500 (Ethernet ISOTCP)**

# **Communication Setting**

#### **Editor**

Make the following settings on the editor. For more information, see ["1.3.2 Ethernet Communication"](#page-36-0).

- IP address for the X1 series unit Set the IP address using System Configurator. For details, see [IP Address Setting of the X1 Series Unit.](#page-38-0)
- Port number for the X1 series unit (for communication with PLC)  $[System Setting] \rightarrow [Hardware Setting] \rightarrow [PLC Properties] \rightarrow [Communication Setting]$
- Others
	- [System Setting]  $\rightarrow$  [Hardware Setting]  $\rightarrow$  [PLC Properties]  $\rightarrow$  [Communication Setting]  $\rightarrow$  [Use CPU Slot No. Setting] - [Yes]
		- Set the slot number. Setting range: 0 to 18
		- [None]
			- The slot number is automatically retrieved.

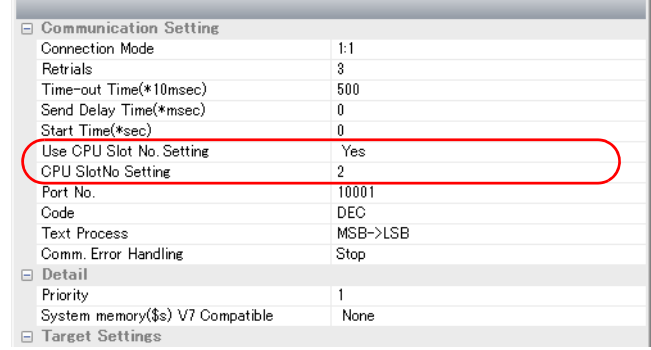

 IP address and port number (No. 102) of the PLC Register on the [PLC Table] in [System Setting]  $\rightarrow$  [Hardware Setting]  $\rightarrow$  [PLC Properties]  $\rightarrow$  [Target Settings].

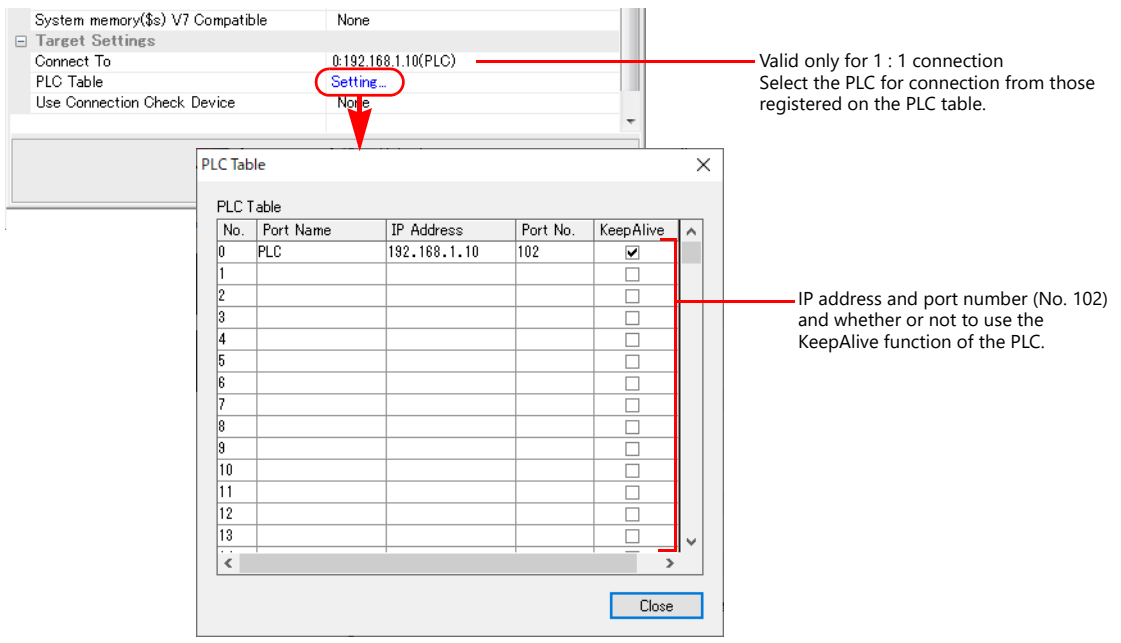

#### **S7-1200**

Make the settings using "Totally Integrated Automation Portal" V10 or later. For more information, refer to the PLC manual issued by the manufacturer.

#### <span id="page-181-0"></span>**IP address setting**

- 1. Select "PLC\_1" in [Network view] or [Device view] in the project.
- 2. Set the IP address in [Ethernet addresses] ([Properties]  $\rightarrow$  [General] $\rightarrow$  [PROFINET interface]).

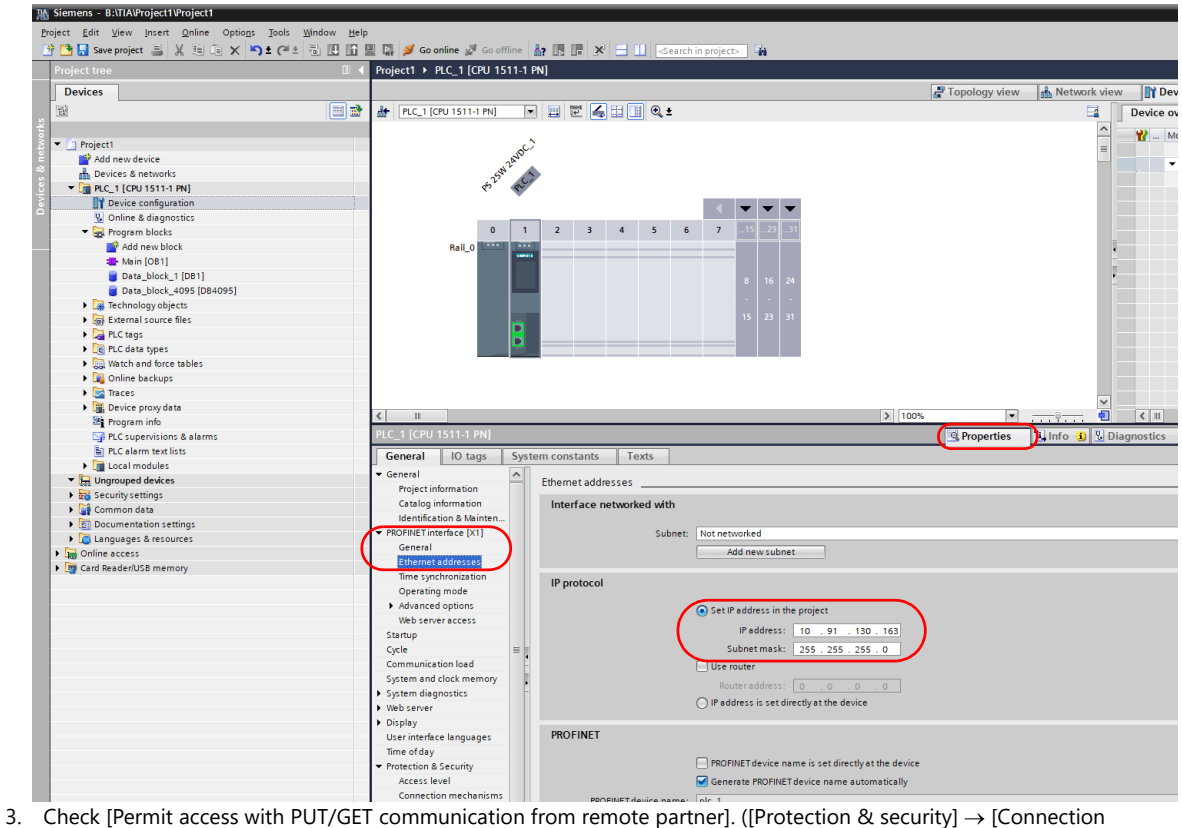

mechanisms])

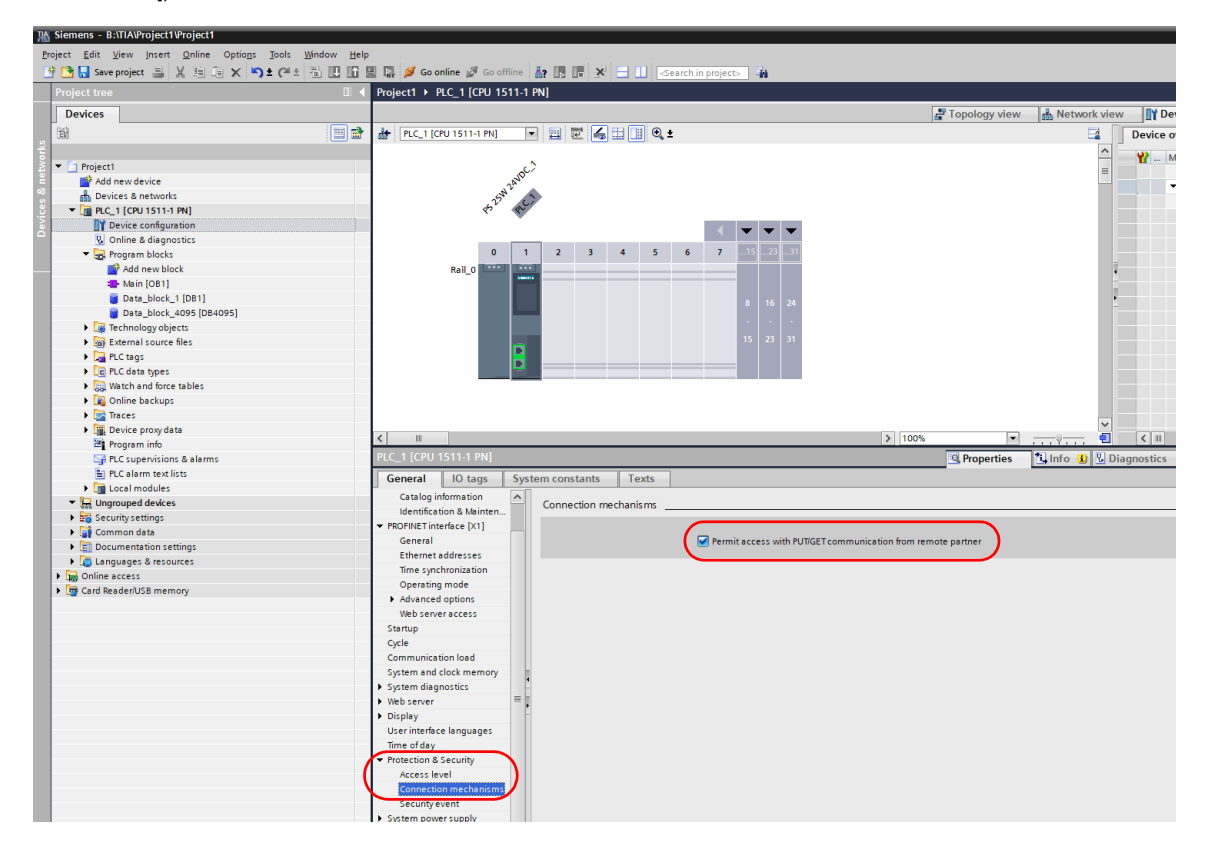

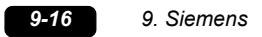

4. Click [Online]  $\rightarrow$  [Download to device] or [Extended Download to device] to display the [Extended download to device] dialog.

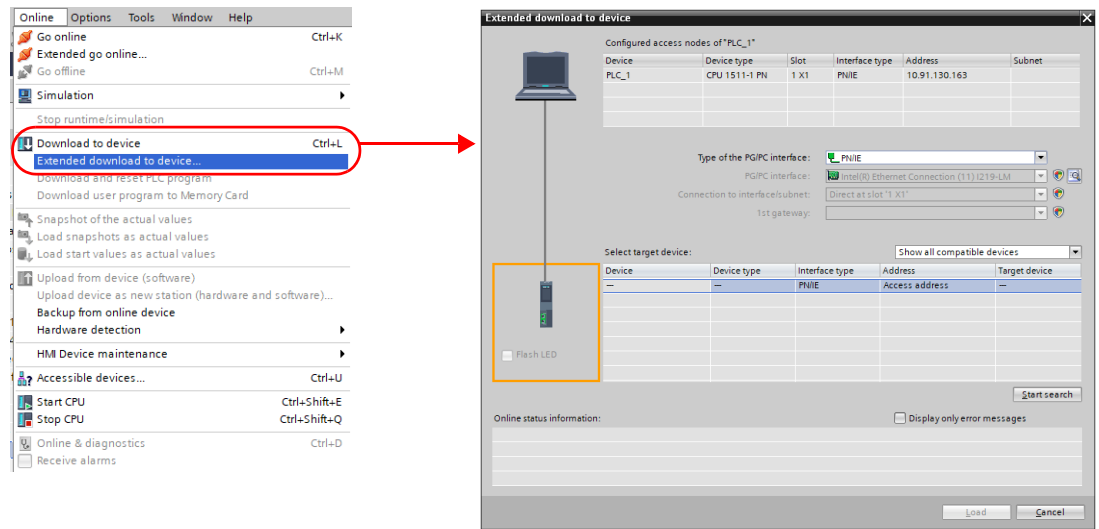

5. Select [Access Address] and click [Load].

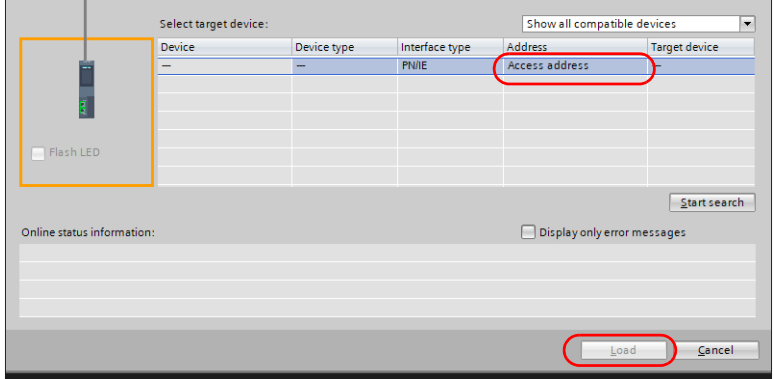

6. The [Load preview] screen is displayed. Click [Load].

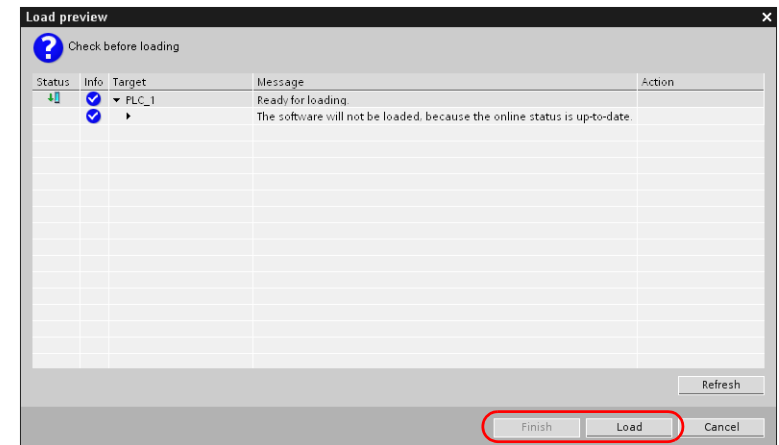

7. Click [Finish]. The IP address setting has been completed.

#### **DB area setting**

The following settings are required to use the DB device memory.

1. Select [Program blocks]  $\rightarrow$  [Add new block] in the project, and make the following settings.

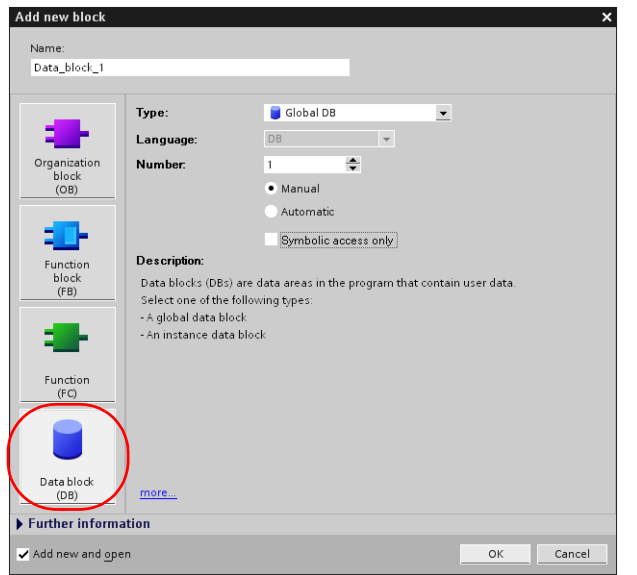

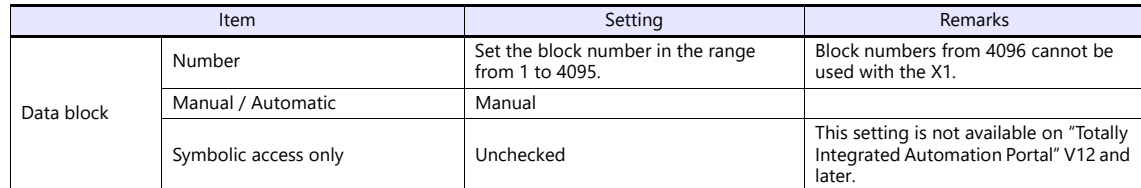

2. The newly created data block is added under [Program blocks] in the project.

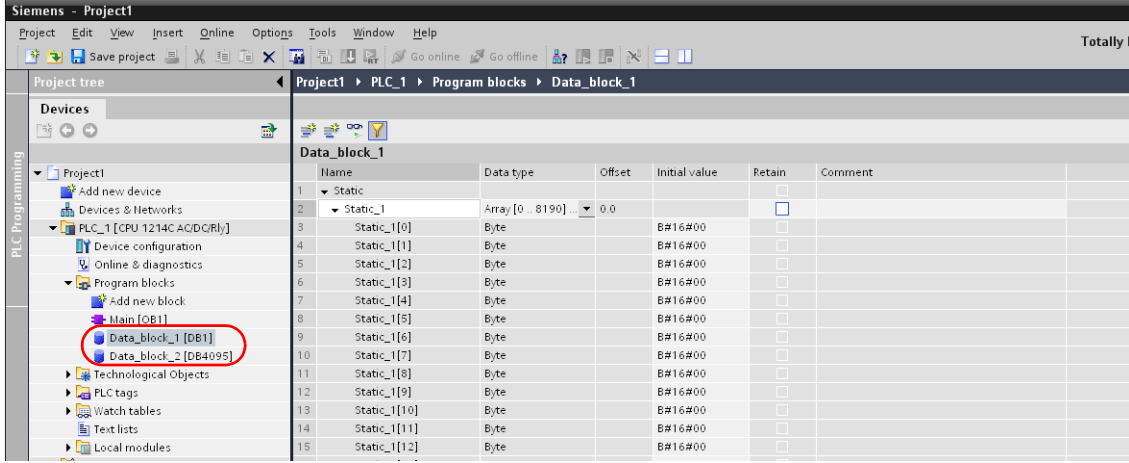

 When specifying the byte address in the array format:Select "Array [lo..hi] of type" for "Data type" and enter "lo", "hi" and "type" (byte).

Range of "lo" and "hi": 0 to 8190

Example: Array [0..1024] of type

3. When using "Totally Integrated Automation Portal" V12 or later, select [Properties] on the right-click menu of the created data block, and deselect [Optimized block access] under [Attributes]. i<br>Film Fre

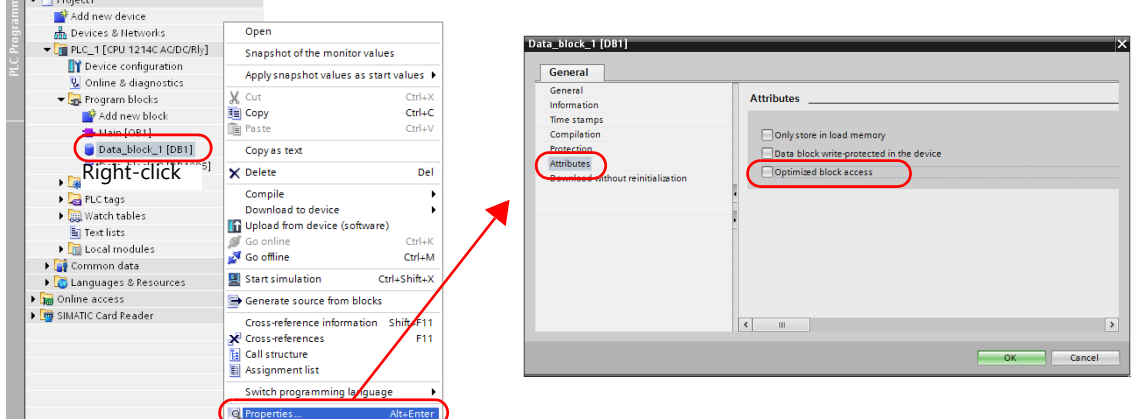

4. From the right-click menu of [Project tree], select [Download to device]  $\rightarrow$  [software] to write the settings into the PLC.

#### **Available Device Memory**

The available setting range of device memory varies depending on the PLC model. Be sure to set within the range available for the PLC to be used. Use [TYPE] when assigning indirect device memory for macro programs.

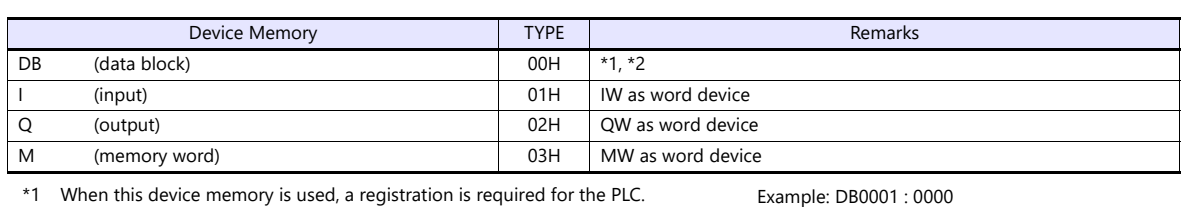

Address No. (0 to 8190)

Block No. (1 to 4095)

Colon

For more information, refer to the PLC manual issued by the manufacturer. The assigned device memory is expressed as shown on the right when editing the screen.

The address range available on MONITOUCH is DB0001:0000 to DB4095:8190. \*2 When using a DB device with data type: STRING defined as a character display part, set to use the STRING type.

e.g.: [Character Display] part

Check the [Use STRING Type] checkbox in the [Detail] menu.

#### **Indirect Device Memory Designation**

- DB device memory
- Specify an address number divided by "2" for "n + 1". Specify a block number for "n + 1" to "n + 2".

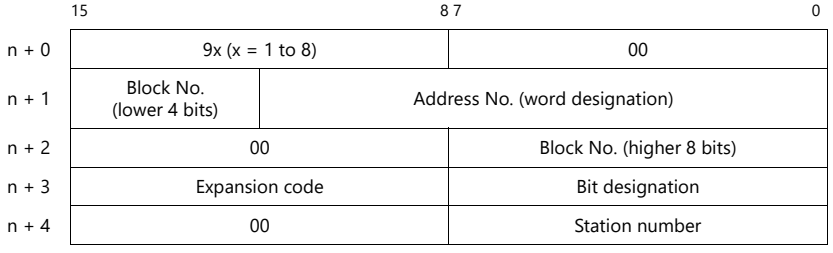

# **9.1.7 S7-1200/1500 Tag (Ethernet ISOTCP)**

# **Communication Setting**

#### **Editor**

Make the following settings on the editor. For more information, see "1.3.2 Ethernet Communication".

- IPIP address for the X1 series unit Set the IP address using System Configurator. For details, see [IP Address Setting of the X1 Series Unit](#page-38-0).
- Port number of the X1 series unit (for communication with PLC)  $[System Setting] \rightarrow [Hardware Setting] \rightarrow [PLC Properties] \rightarrow [Comment of Section 1]$
- Others
	- [System Setting]  $\rightarrow$  [Hardware Setting]  $\rightarrow$  [PLC Properties]  $\rightarrow$  [Communication Setting]  $\rightarrow$  [Use CPU Slot No. Setting] - [Yes]
	-
	- Set the slot number. Setting range: 0 to 18
	- [None]
		- The slot number is automatically retrieved.

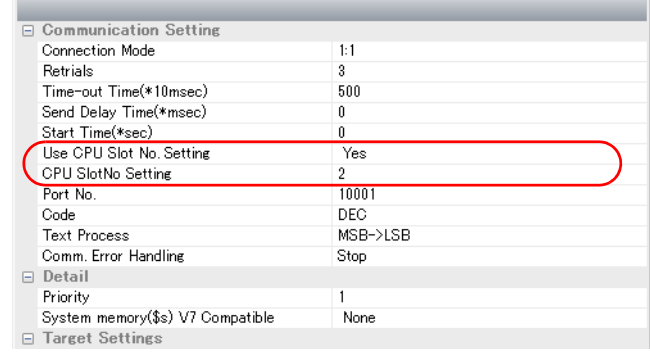

 IP address and port number (No. 102) of the PLC Register on the [PLC Table] in [System Setting]  $\rightarrow$  [Hardware Setting]  $\rightarrow$  [PLC Properties]  $\rightarrow$  [Target Settings].

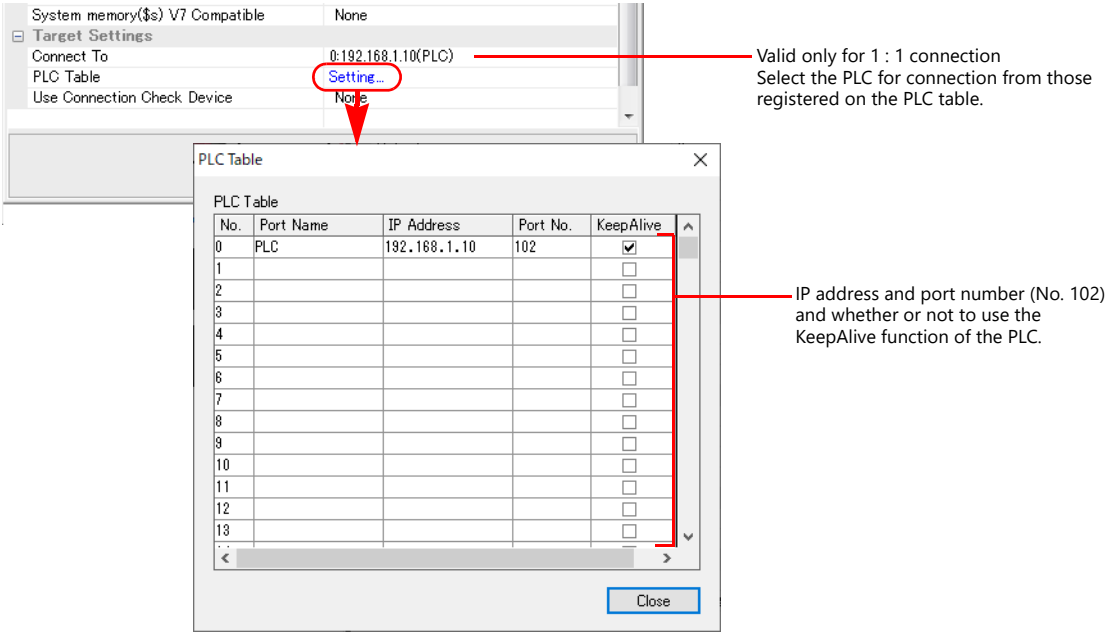

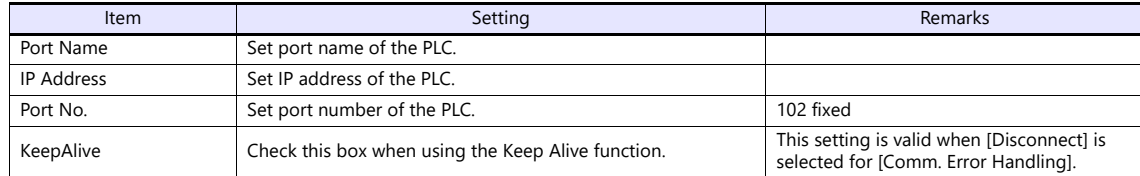

#### **PLC**

For more information, see [IP address setting](#page-181-0) of ["9.1.6 S7-1200/1500 \(Ethernet ISOTCP\)"](#page-180-0).

# **Available Device Memory**

Set the PLC device memory by importing tags created using TIA Portal into V-SFT.

For details on how to import tags, refer to the instruction manual for connection with Siemens S7-1200/1500 Tag (Ethernet ISOTCP).

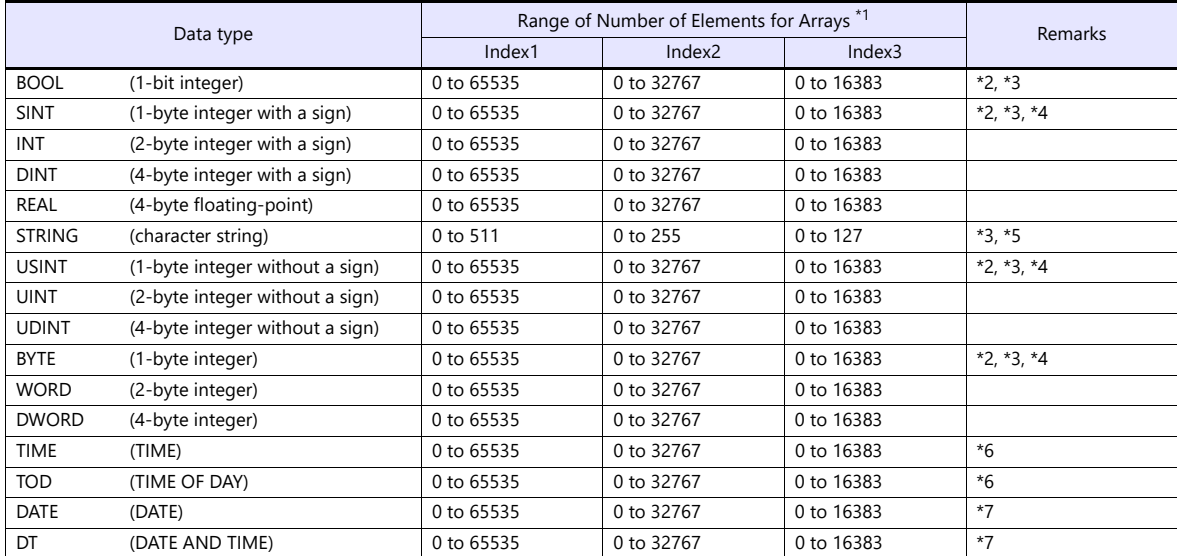

\*1 The ranges given are based on when a maximum value is specified. The maximum setting is 65335, which is the total number of elements (Index1 Index2 Index3). Ranges differ according to the created tag.

\*2 With multi-dimensional arrays, PLC device memory is allocated from lower bits.

When accessing in units of words, such as for numerical data display parts, bits are accessed in accordance with the allocation of PLC device memory.

• BOOL type

When the tag registration on the PLC is "FLAG[4] [8]'

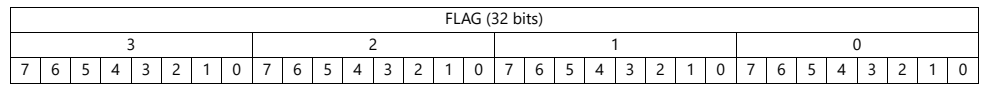

When "FLAG [0] [0]" is specified for a numerical data display part (1 word) on V-SFT, the 16 bits from "FLAG [0] [0]" to "FLAG [1] [7]" are read.

• SINT type When the tag registration on the PLC is "DATA[2] [4]"

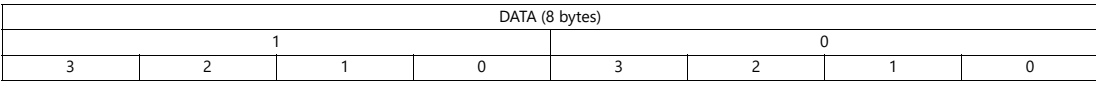

When "DATA[0][0]" is specified for a numerical data display part (1 word) on V-SFT, the 2 bytes from "DATA[0] [0]" to "DATA[0] [1]" are read.

\*3 Only existing data is accessed if the size of the accessed variable is smaller than 2 bytes (1 word) when accessing in units of words such as for numerical data display parts.

Example: SINT type

When the tag registration on the PLC is "DATA [3] [3]"

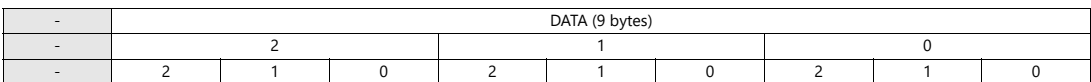

When "DATA [2] [2]" is specified for a numerical data display part (1 word) on V-SFT, only the single byte of "DATA [2] [2]" is accessed.

\*4 When accessing in units of words, bits 8 to 15 correspond to the next byte device memory.

\*5 Set to use STRING type.

e.g.: [Character Display] part

Check the [Use STRING Type] checkbox in the [Detail] menu.

#### \*6 Unit: msec

\*7 Unix time is used.

Conversion of Unix time and calendar data is possible by using the macro commands "CLND\_TO GRE" and "GRE\_TO\_CLND". For details, refer to the V9 Series Macro Reference Manual.

#### **Address denotations**

The assigned device memory is expressed as shown below when editing the screen.

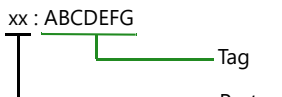

-Port number (1:n connection only)

# **Indirect Device Memory Designation**

Not available

# **9.1.8 LOGO! (Ethernet ISOTCP)**

# **Communication Setting**

#### **Editor**

Make the following settings on the editor. For more information, see ["1.3.2 Ethernet Communication"](#page-36-0).

- IP address for the X1 series unit Set the IP address using System Configurator. For details, see [IP Address Setting of the X1 Series Unit.](#page-38-0)
- Port number of the X1 series unit (for communication with PLC)  $[System Setting] \rightarrow [Hardware Setting] \rightarrow [PLC Properties] \rightarrow [Communication Setting]$
- IP address and port number (No. 102) of the PLC Register on the [PLC Table] in [System Setting]  $\rightarrow$  [Hardware Setting]  $\rightarrow$  [PLC Properties]  $\rightarrow$  [Target Settings].

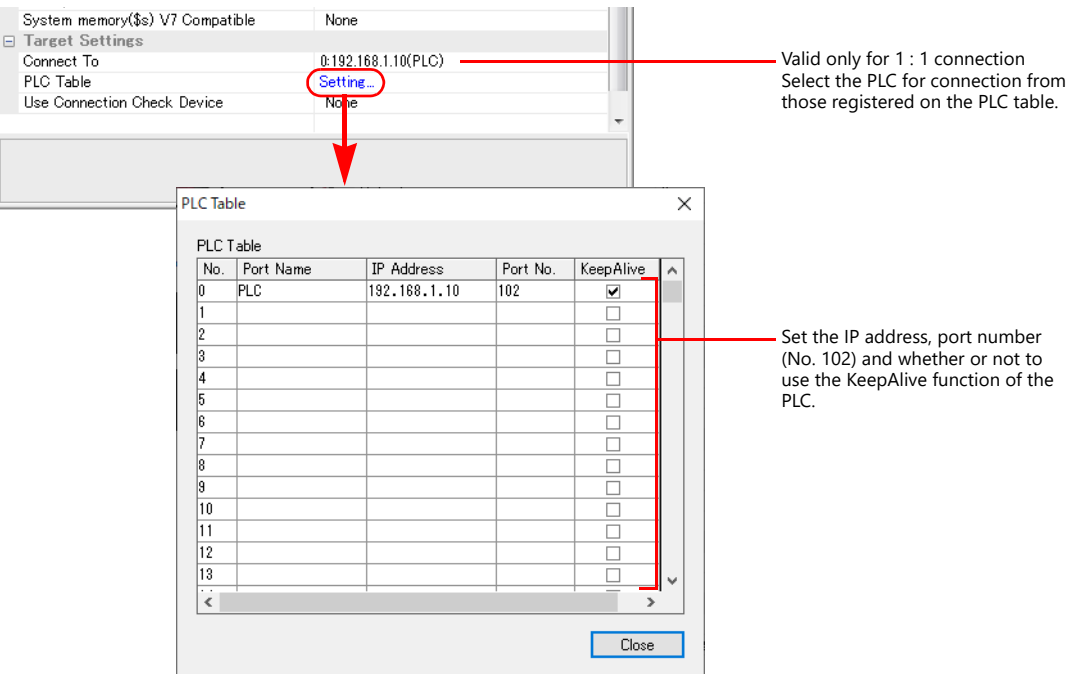

#### **LOGO!**

Make communication settings using the ladder tool software "LOGO! Soft Comfort"\* . For more information, refer to the PLC manual issued by the manufacturer.

\* When using a model equipped with a display unit, settings can also be made on [Network]  $\rightarrow$  [IP Address].

#### **Destination properties**

Display the [Destination properties] window and set the IP address, subnet mask, etc. of the PLC.

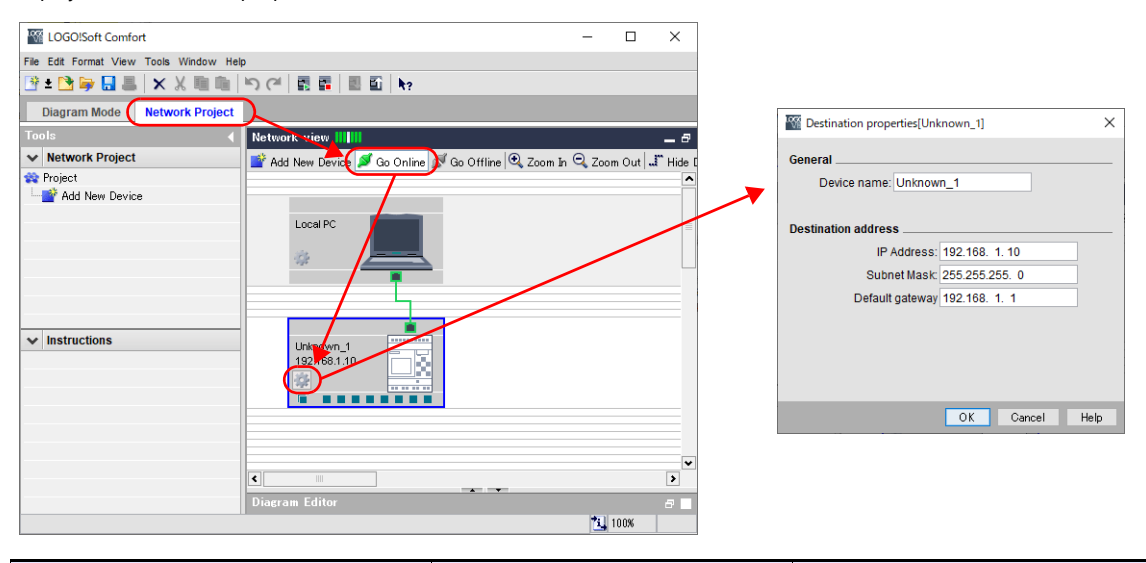

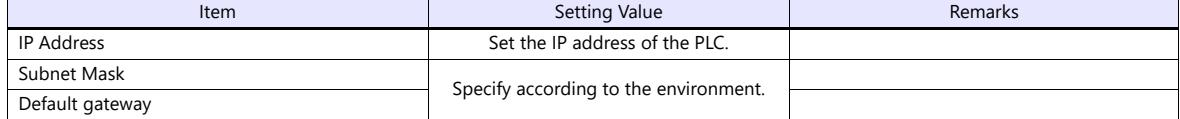

# **Available Device Memory**

The available setting range of device memory varies depending on the PLC model. Be sure to set within the range available for the PLC to be used. Use [TYPE] when assigning indirect device memory for macro programs.

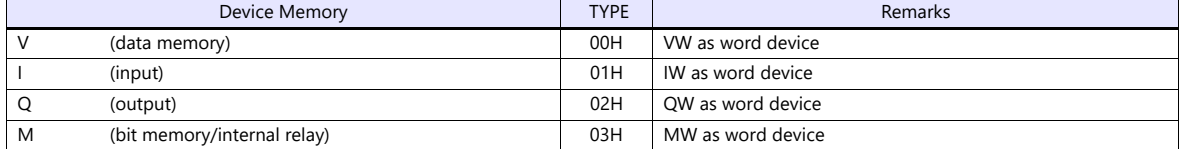

# **9.1.9 TI500 / 505**

# **Communication Setting**

# **Editor**

# **Communication setting**

(Underlined setting: default)

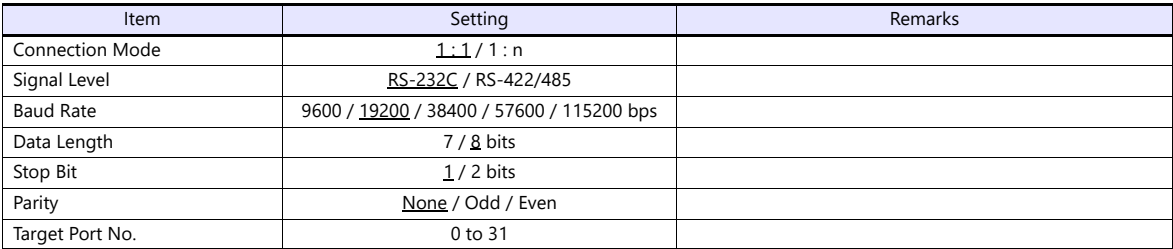

# **PLC**

# **TI545/TI555**

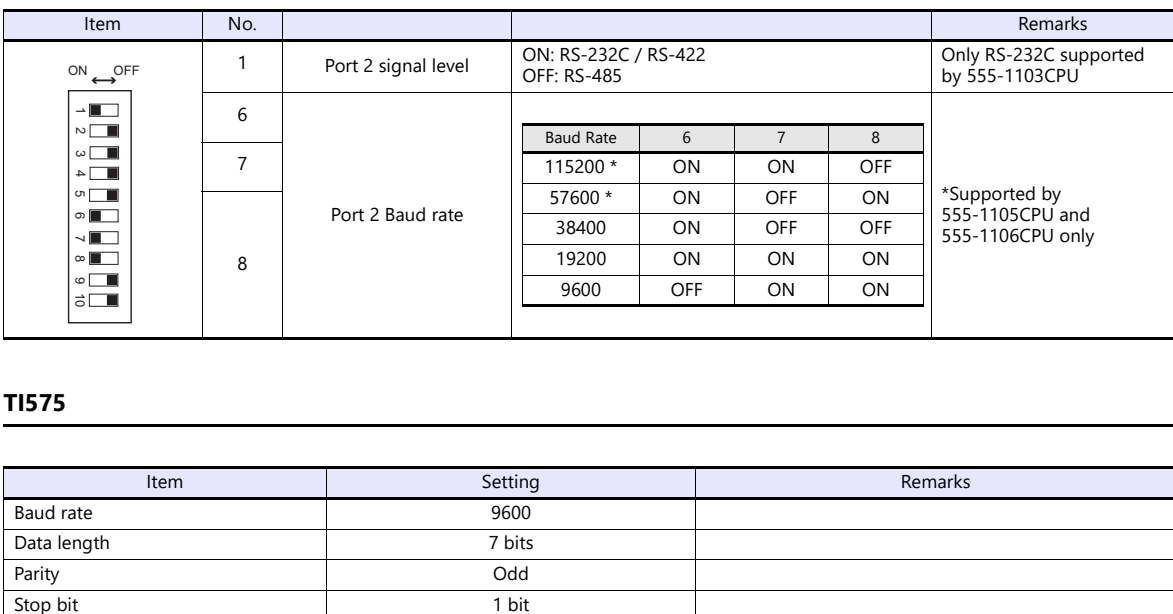

# **TI575**

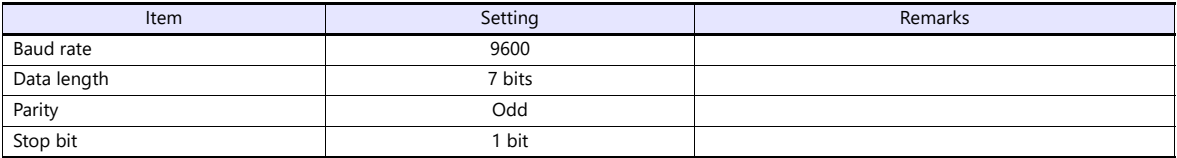

# **Available Device Memory**

The available setting range of device memory varies depending on the PLC model. Be sure to set within the range available for the PLC to be used. Use [TYPE] when assigning indirect device memory for macro programs.

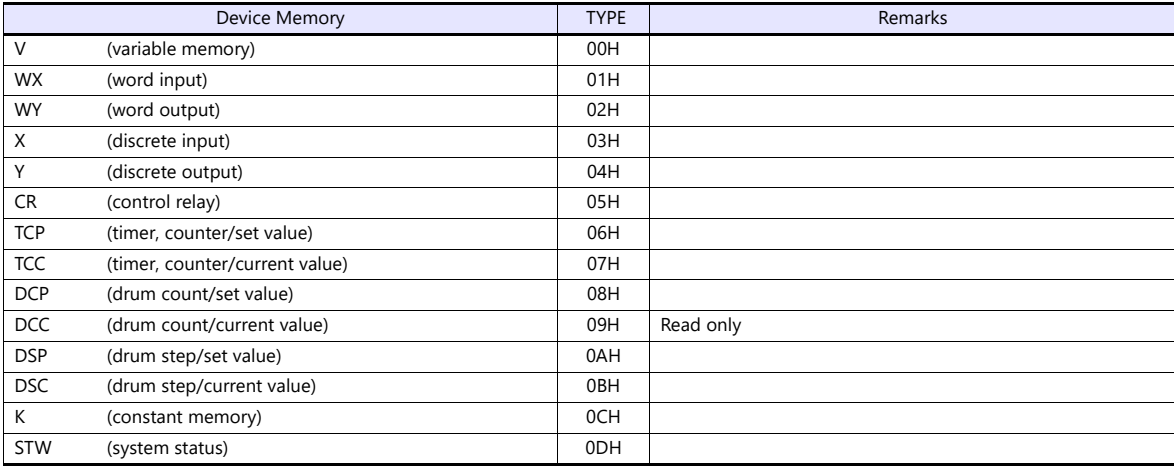

# **Indirect Device Memory Designation**

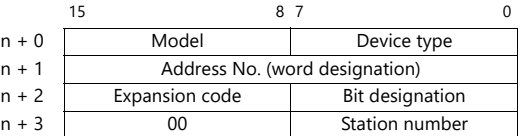

- For the device memory address number, specify the value obtained by subtracting "1" from the actual address.
- For the designation of a DCC device memory, specify a drum step number minus "1" for the expansion code.

# **9.1.10 Wiring Diagrams**

# **RS-232C**

#### **Wiring diagram 1 - M2**

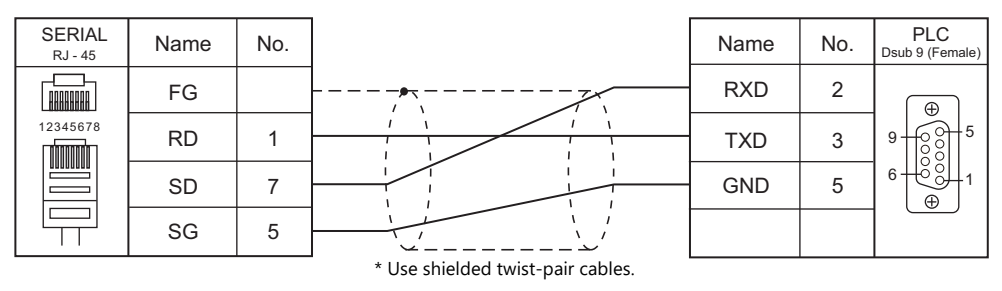

#### **Wiring diagram 2 - M2**

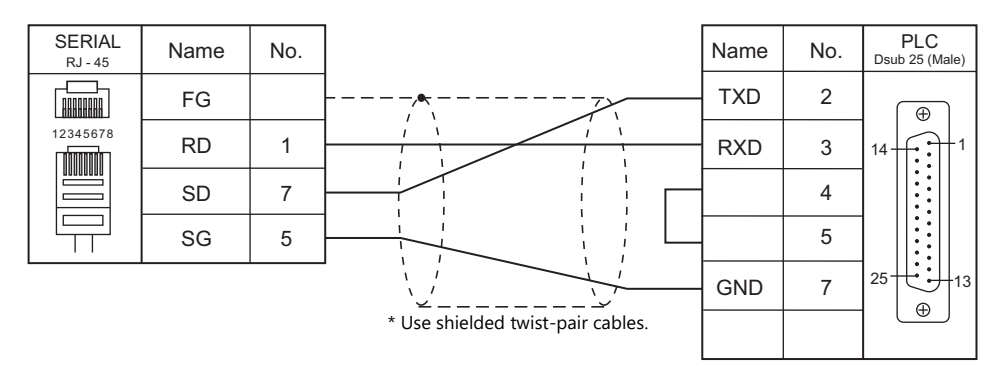

#### **Wiring diagram 3 - M2**

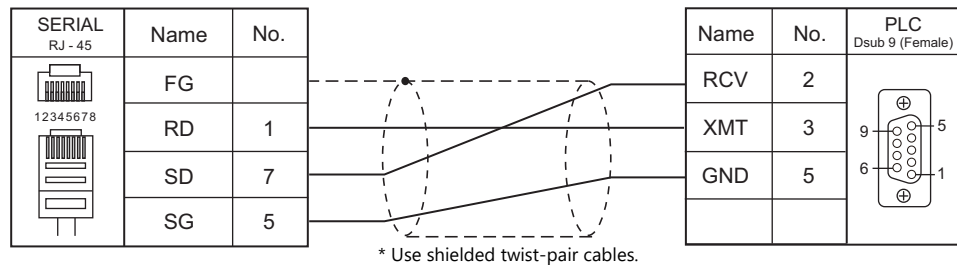

# **Wiring diagram 4 - M2**

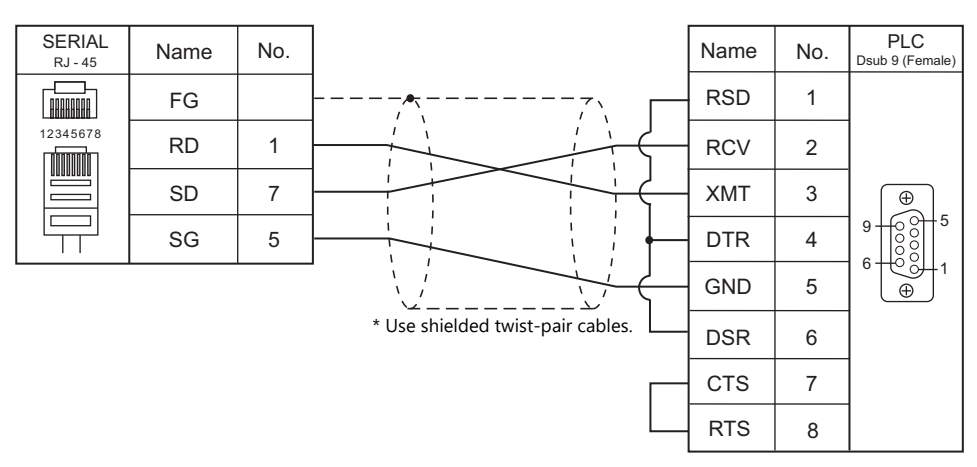

# **Wiring diagram 5 - M2**

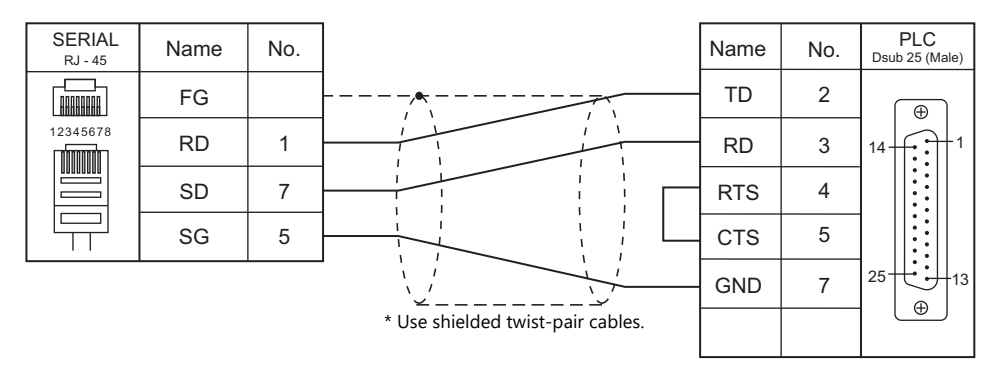

# **RS-422/RS-485**

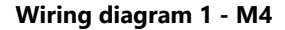

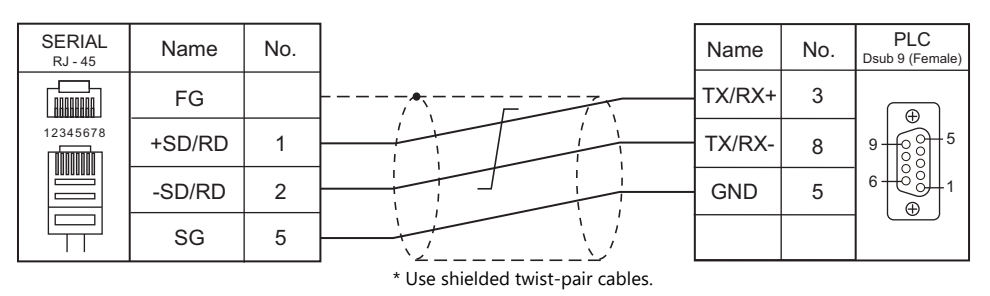

#### **Wiring diagram 2 - M4**

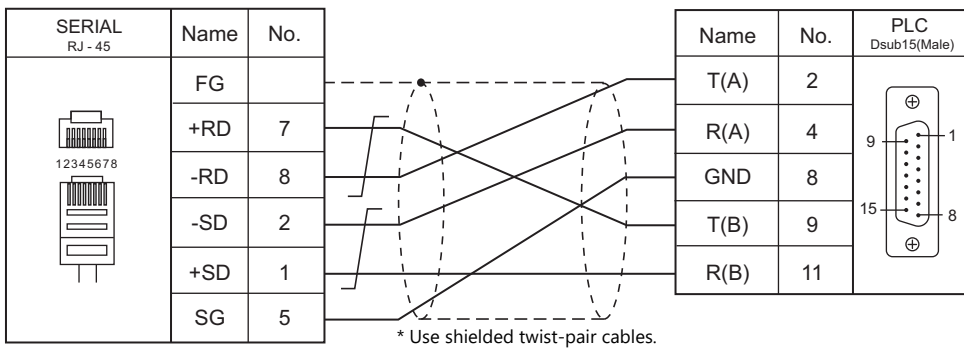

# **Wiring diagram 3 - M4**

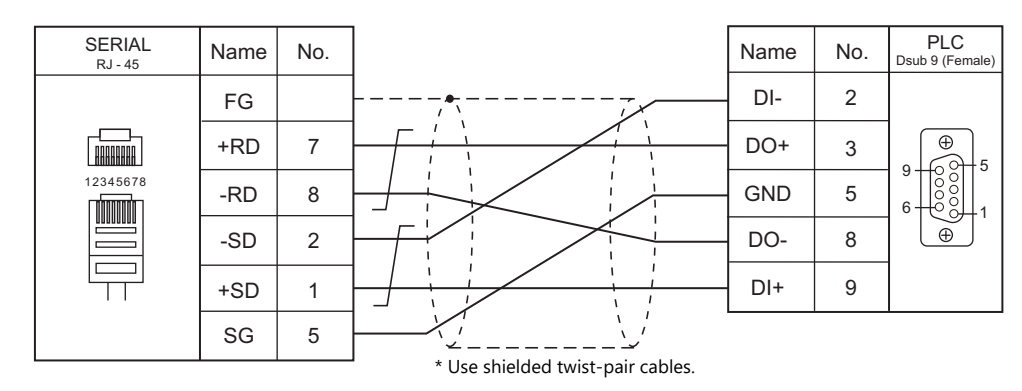

# **Wiring diagram 4 - M4**

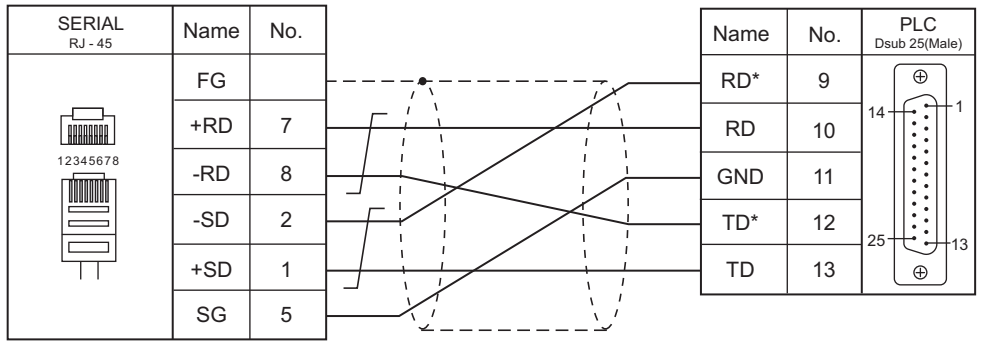

\* Use shielded twist-pair cables.

# **9.2 Temperature Controller/Servo/Inverter Connection**

# **Ethernet Connection**

# **Controller**

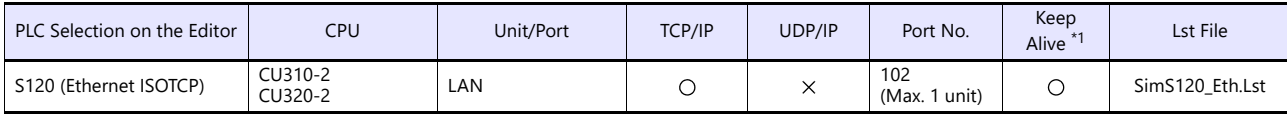

\*1 For KeepAlive functions, see ["1.3.2 Ethernet Communication"](#page-36-0).

# **9.2.1 S120 (Ethernet ISOTCP)**

# **Communication Setting**

#### **Editor**

Make the following settings on the editor. For more information, see ["1.3.2 Ethernet Communication"](#page-36-0).

- IP address for the X1 series unit Set the IP address using System Configurator. For details, see [IP Address Setting of the X1 Series Unit.](#page-38-0)
- Port number for the X1 series unit (for communication with PLC)  $[System Setting] \rightarrow [Hardware Setting] \rightarrow [PLC Properties] \rightarrow [Communication Setting]$
- IP address and port number (No. 102) of the controller Register on the [PLC Table] in [System Setting]  $\rightarrow$  [Hardware Setting]  $\rightarrow$  [PLC Properties]  $\rightarrow$  [Target Settings].

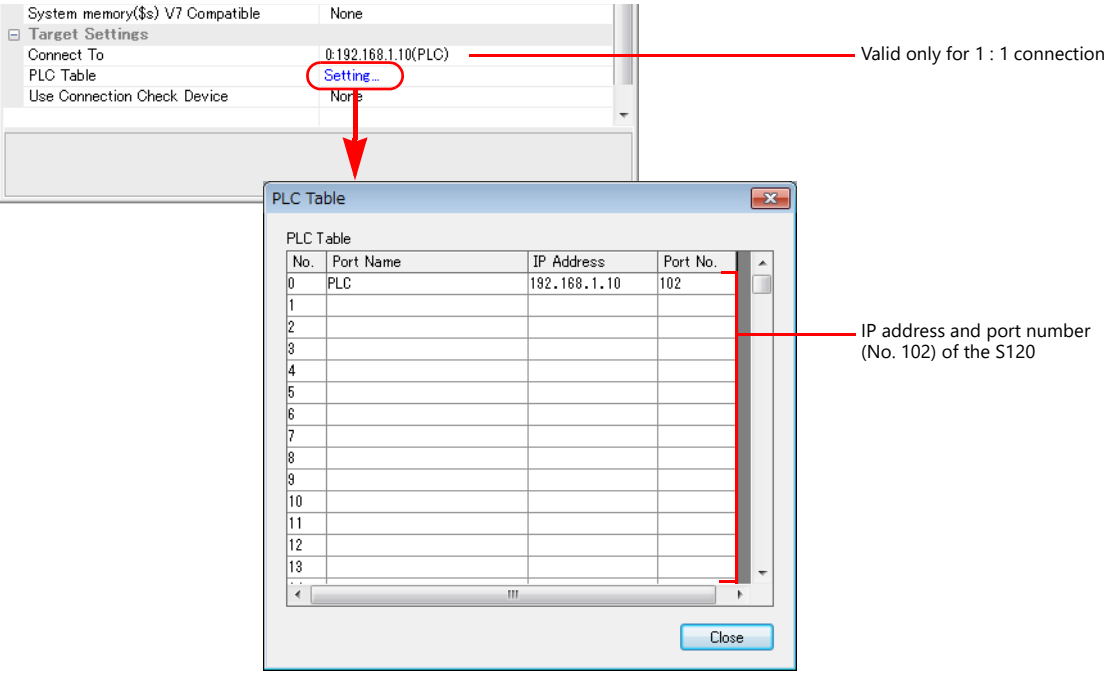

#### **Controller**

Make the following settings using "SIMOTION SCOUT" V4.4. For more information, refer to the instruction manual of the controller issued by the manufacturer.

#### **Expert list**

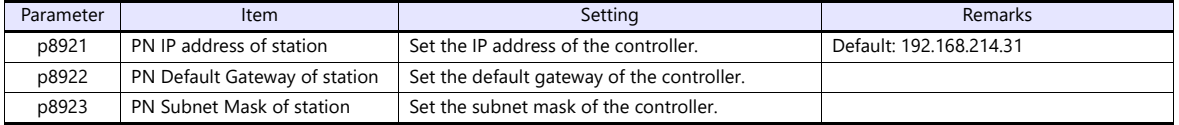

# **Available Device Memory**

The available setting range of device memory varies depending on the PLC model. Be sure to set within the range available for the PLC to be used. Use [TYPE] when assigning indirect device memory for macro programs.

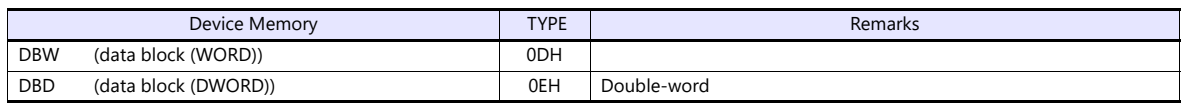

\* The assigned device memory is expressed as shown on the right when editing the screen program. The address range available on MONITOUCH is as described below. Example: DBW00001 : 00000

Element number in array (0 to 32767) Colon Block address (1 to 65535)

# **Indirect Device Memory Designation**

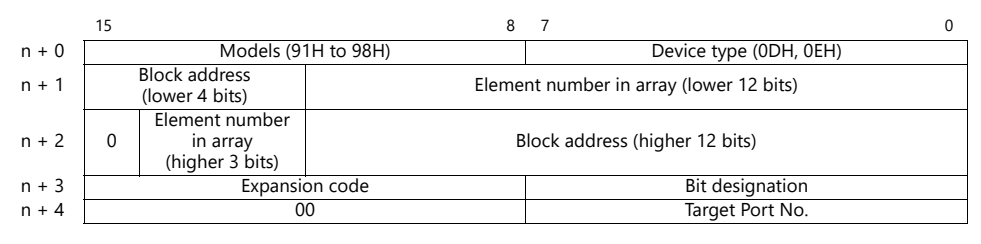

Example: Indirect device memory designation of "DBW23000 : 10000" of PLC1: Specify the model and device type.

 $n + 0 = 910DH$ 

Convert the element number in the array and the block address into hexadecimal notation. Element number in array  $10000 - 2710$  H

Block address  
\n
$$
23000 = \frac{24}{3900} \cancel{0} + \frac{10000}{3900} = \frac{590}{390} \cancel{0} + \cancel{0} + 1 = \cancel{0} - \cancel{0} -
$$

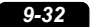

# **10. SINFONIA TECHNOLOGY**

10.1 PLC Connection

# <span id="page-201-0"></span>**10.1 PLC Connection**

# **Serial Connection**

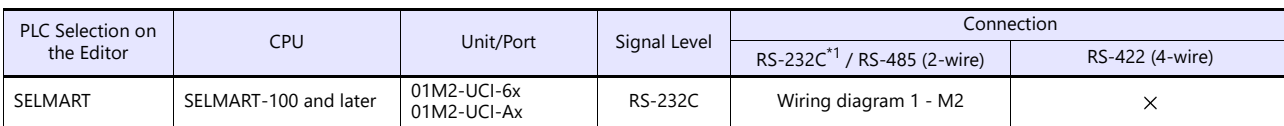

\*1 Select RS-232C in the screen program or in Local mode on the X1 series unit. For details, see ["1.2.1 SERIAL" \(page 1-4\).](#page-22-0)

# **10.1.1 SELMART**

# **Communication Setting**

#### **Editor**

#### **Communication setting**

(Underlined setting: default)

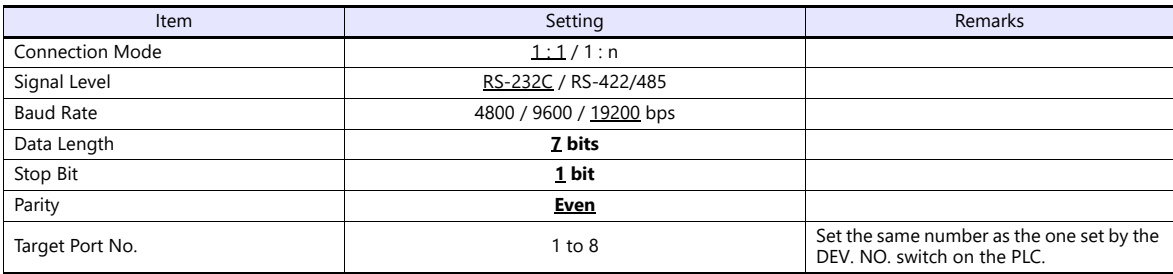

# **PLC**

An application program is necessary on the PLC to communicate with the X1 series. For more information, refer to the specifications sheet of the PLC.

#### **01M2-UCI-6x**

#### **DEV. NO. switch**

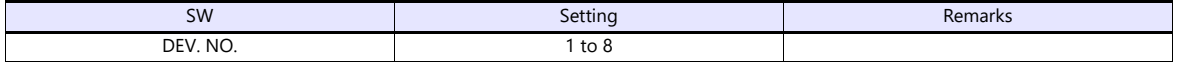

#### **SELMART SUPPORT SYSTEM**

Set desired values for internal addresses in the PLC. For more information, refer to the specifications sheet of the PLC.

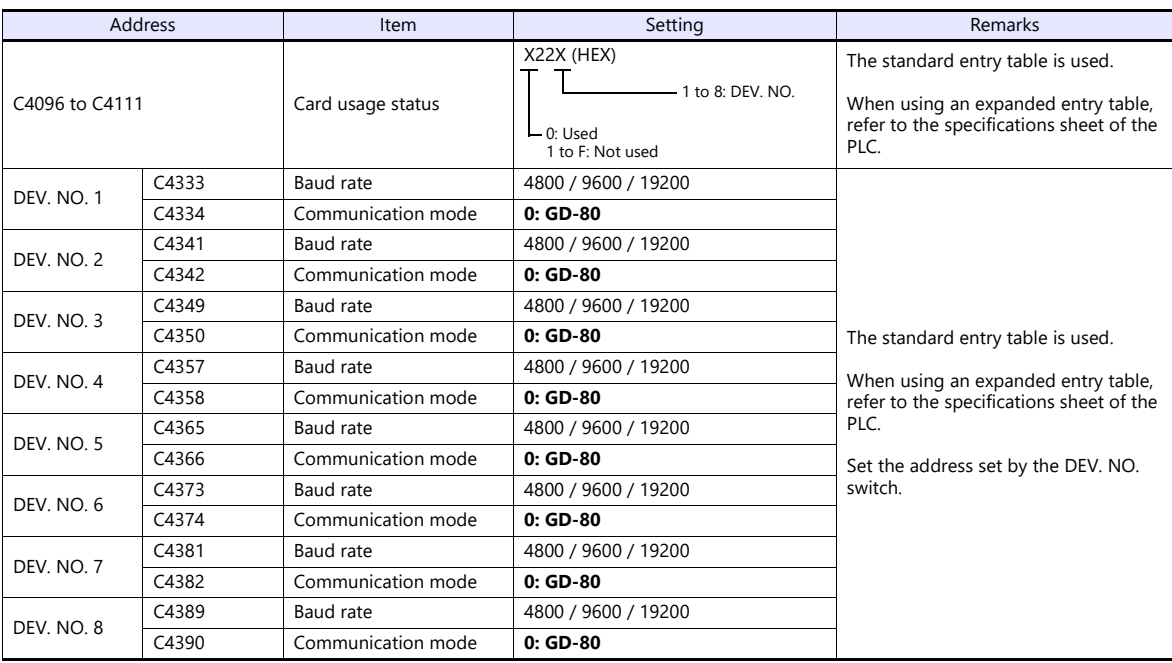

The following settings are fixed; data length: 7 bits, stop bit: 1 bit and parity: even. Changes take effect when the power is turned off and on again.

**\* Be sure to set "mode 0" for the CPU card operation mode.**

#### **01M2-UCI-Ax**

#### **DEV. NO. switch (station number)**

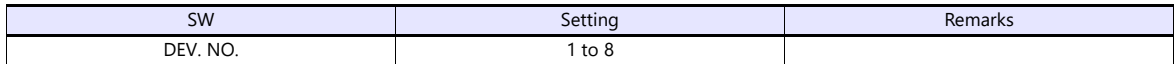

#### **UC1-HL switch (unit communication function setting)**

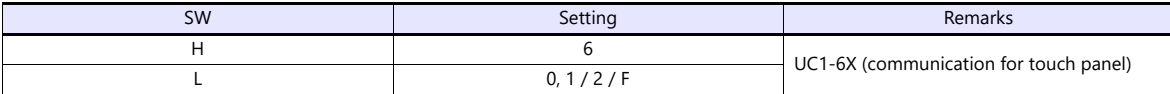

#### **SELMART SUPPORT SYSTEM**

Set desired values for internal addresses in the PLC. For more information, refer to the specifications sheet of the PLC.

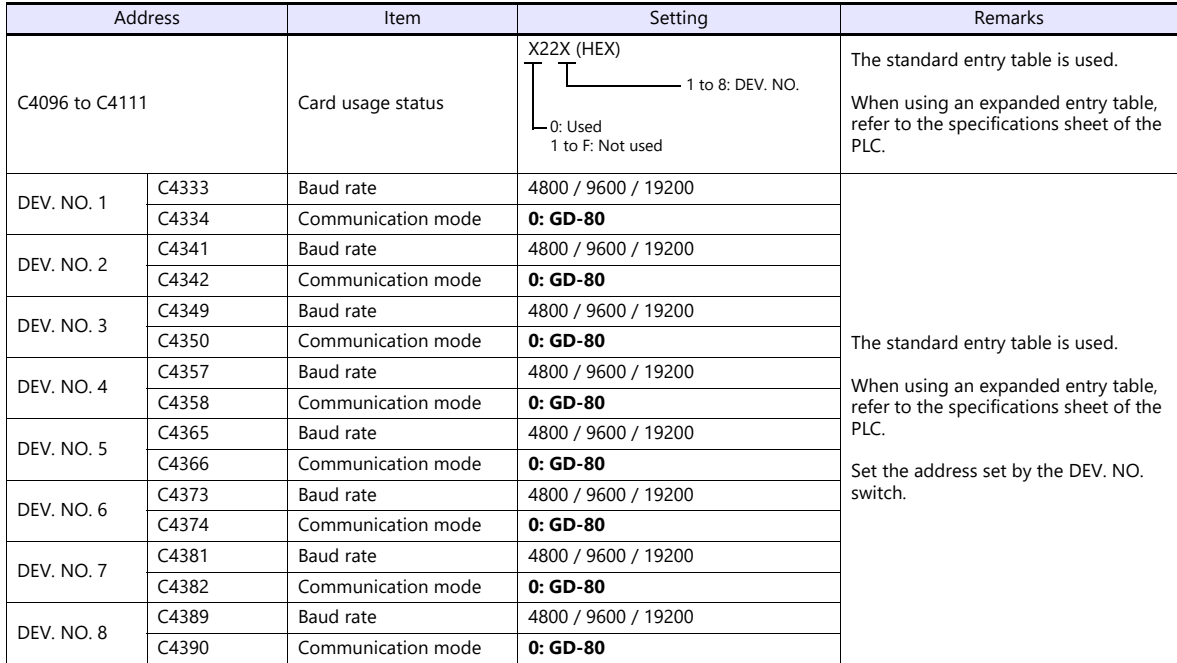

The following settings are fixed; data length: 7 bits, stop bit: 1 bit and parity: even. Changes take effect when the power is turned off and on again.

**\* Be sure to set "mode 0" for the CPU card operation mode.**

#### **Available Device Memory**

The available setting range of device memory varies depending on the PLC model. Be sure to set within the range available for the PLC to be used. Use [TYPE] when assigning indirect device memory for macro programs.

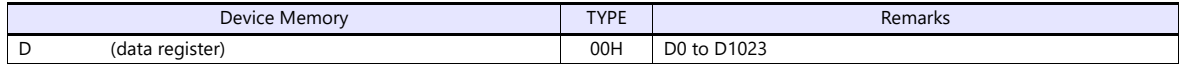

**\* Addresses other than D0 to D1023 can be set on the editor; however it cannot be used actually. If such a address is set, an error code "06" occurs. Do not specify any addresses other than D0 to D1023.**

# **10.1.2 Wiring Diagrams**

# **RS-232C**

# <span id="page-204-0"></span>**Wiring diagram 1 - M2**

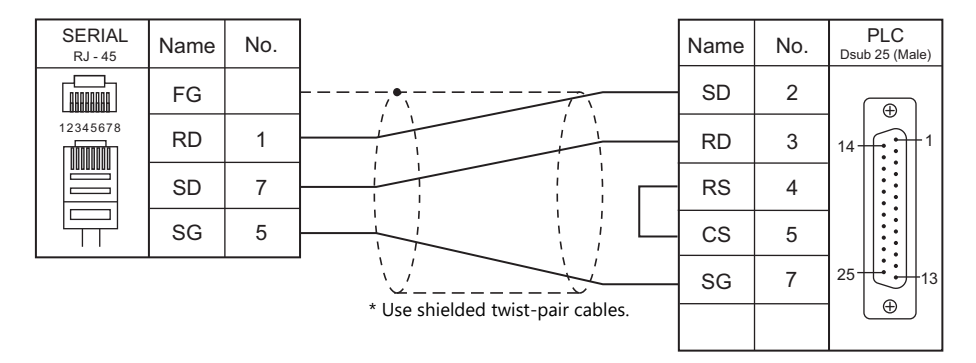

# **11. SUS**

11.1 Temperature Controller/Servo/Inverter Connection

# <span id="page-207-0"></span>**11.1 Temperature Controller/Servo/Inverter Connection**

# **Electric Actuator**

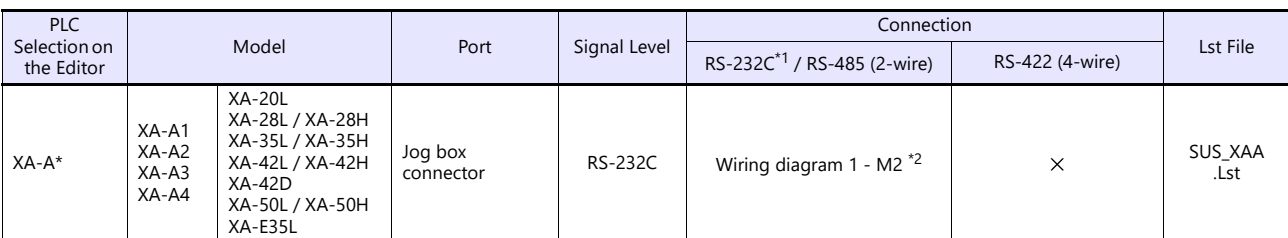

\*1 Select RS-232C in the screen program or in Local mode on the X1 series unit. For details, see ["1.2.1 SERIAL" \(page 1-4\).](#page-22-0)

\*2 When using a self-made cable, use the cable in a noise-free environment and do not make the cable longer than 10 meters.

# **11.1.1 XA-A\***

# **Communication Setting**

#### **Editor**

## **Communication setting**

(Underlined setting: default)

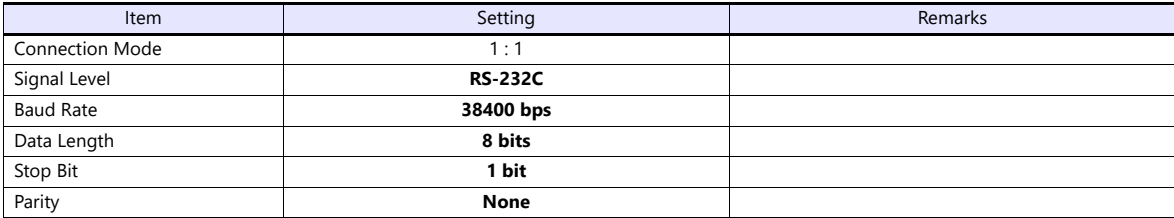

# **Available Device Memory**

The available setting range of device memory varies depending on the model. Be sure to set within the range available with the device to be used. Use [TYPE] when assigning indirect device memory for macro programs.

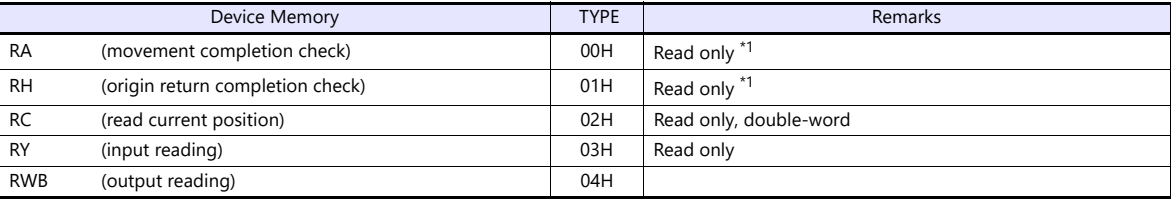

\*1 Check which axis is complete by checking the acquired value.

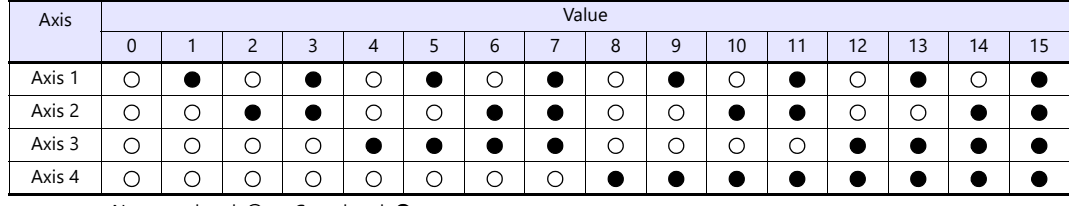

Not completed:  $\bigcirc$  Completed:  $\bullet$ 

# **RA (movement completion check)**

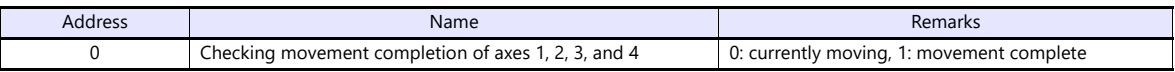

# **RH (origin return completion check)**

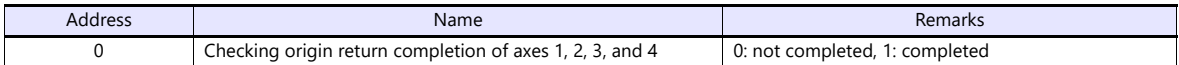

# **RC (read current position)**

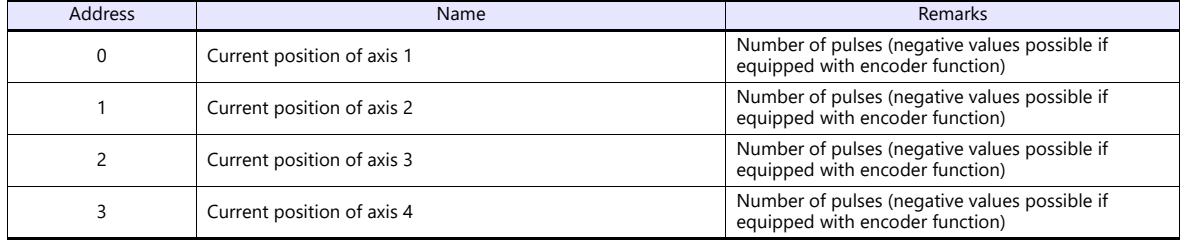

# **RY (input reading)**

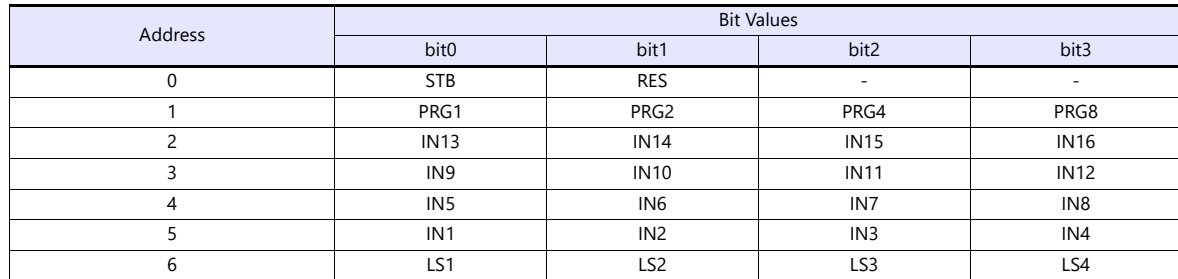

# **RWB (output reading)**

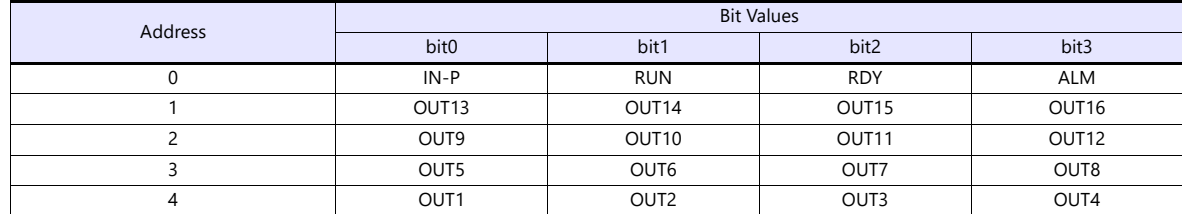

# **PLC\_CTL**

Macro command "PLC\_CTL F0 F1 F2"

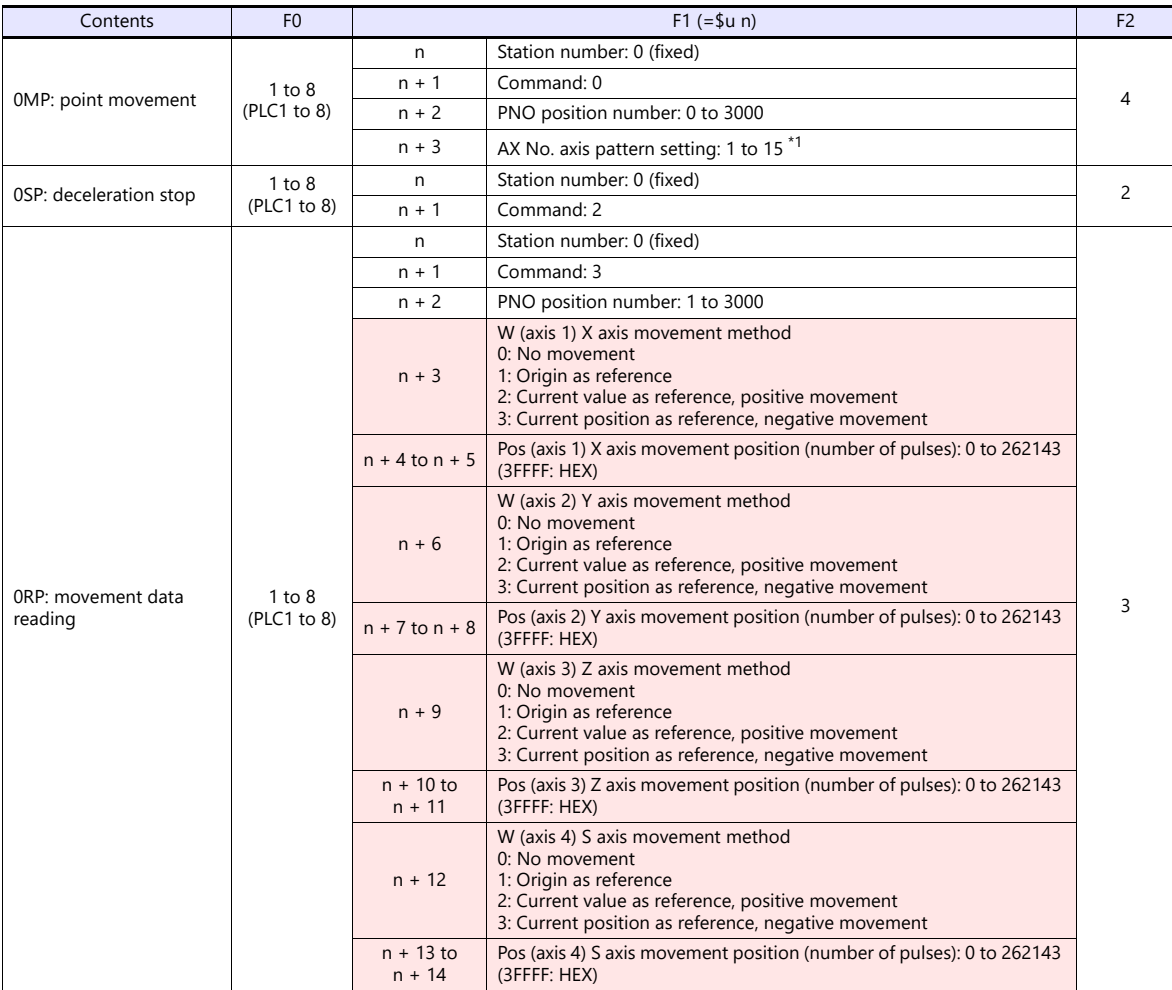

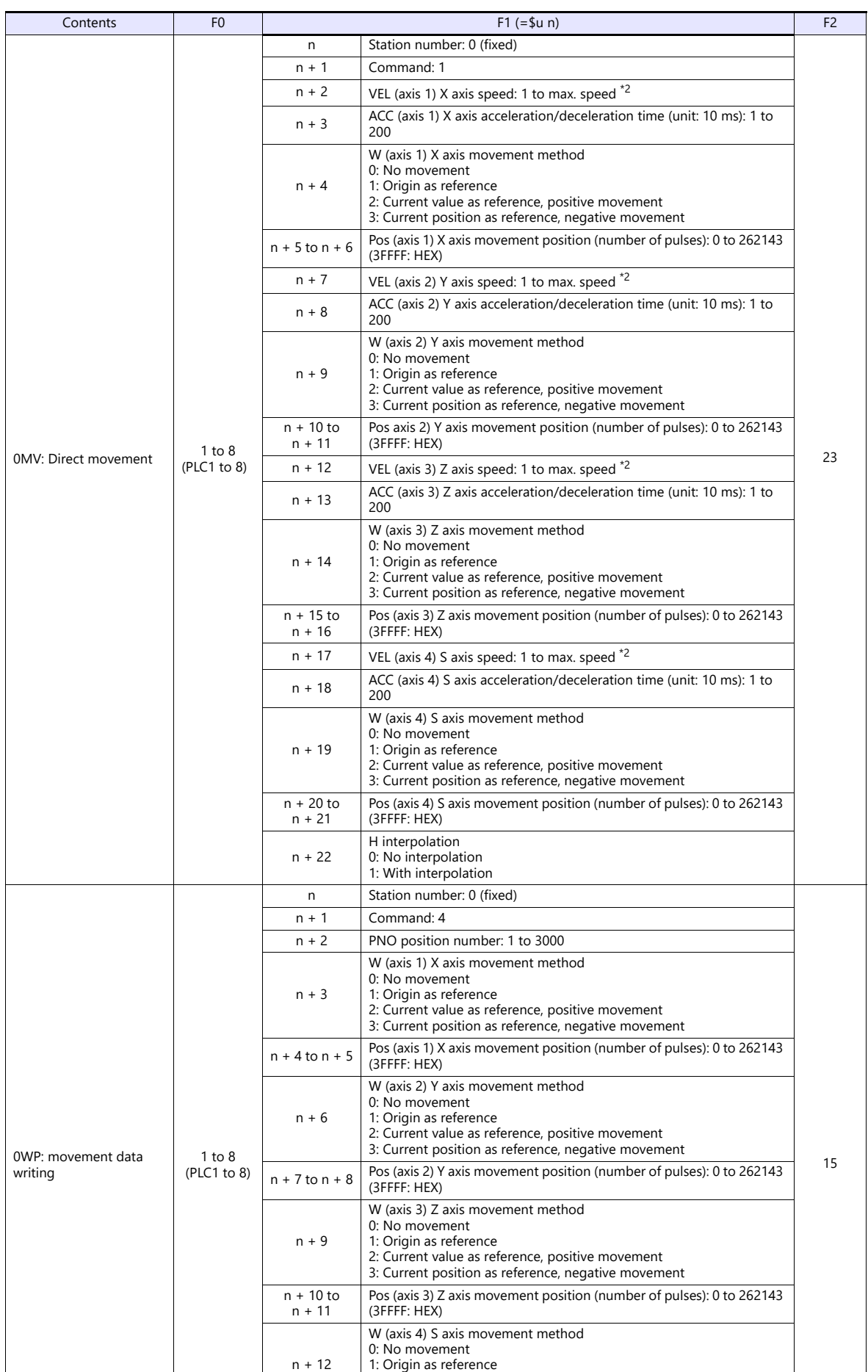

 $n + 12$ 

n + 13 to n + 14

2: Current value as reference, positive movement 3: Current position as reference, negative movement

Pos (axis 4) S axis movement position (number of pulses): 0 to 262143 (3FFFF: HEX)

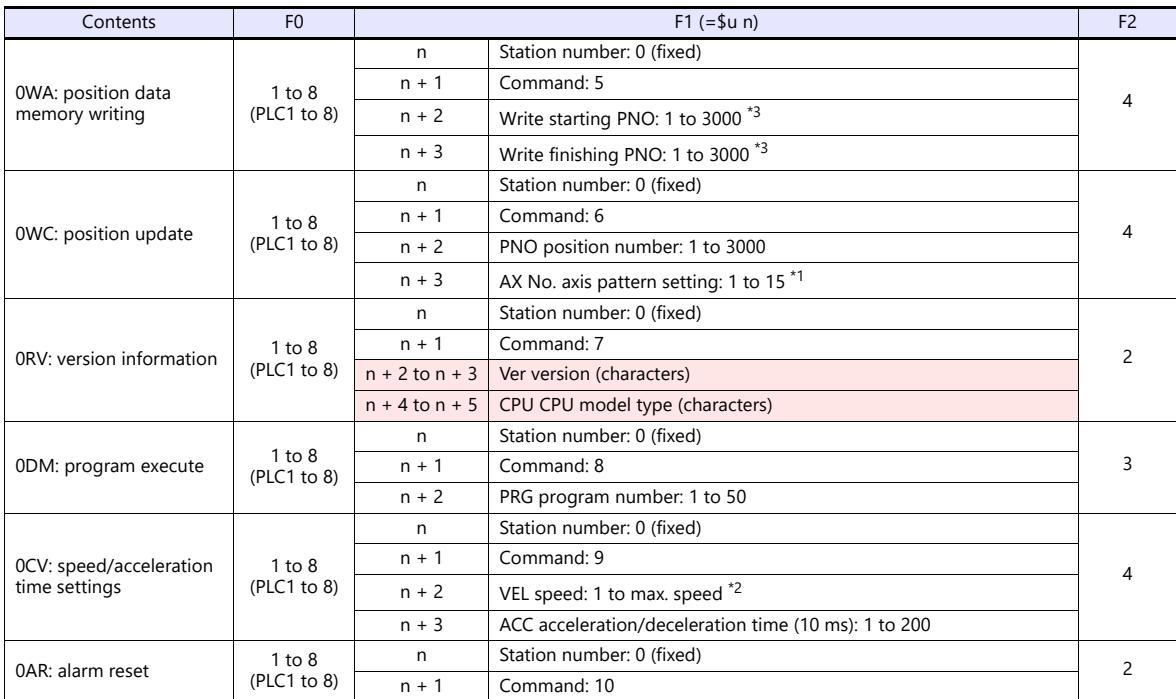

Return data: Data stored from controller to X1 series

\*1 Axes are validated by the Ax No. setting value according to the following table.

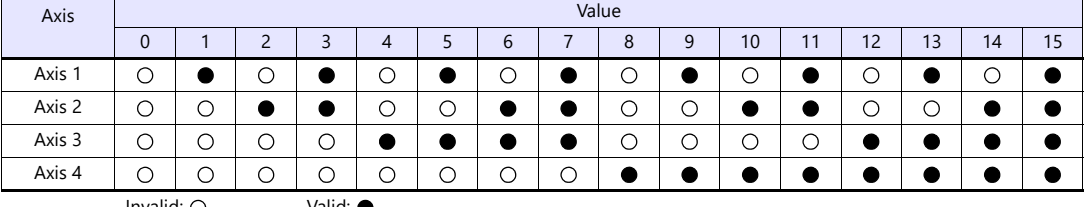

**College** 

Invalid: ○ Valid: ●

\*2 The setting range varies depending on the actuator type.

|  | <b>Actuator Type</b> | 20L/<br>$'$ 28L $'$<br>'35L<br>E35L<br>42L | 50L | '35H<br>28H / | 42H | 50H | 42 <sub>D</sub> |
|--|----------------------|--------------------------------------------|-----|---------------|-----|-----|-----------------|
|  | Max. speed (mm/sec)  | 50                                         | 100 | 150           | 200 | 300 | 400             |

\*3 Do not set a value larger than the write starting PNO for the write finishing PNO. The screen display is not updated during EEPROM writing since MONITOUCH needs to receive the response. It takes about 3 seconds to write position information. Do not turn off the power or pull out the plug of MONITOUCH.

# **11.1.2 Wiring Diagrams**

# **RS-232C**

# <span id="page-212-0"></span>**Wiring diagram 1 - M2**

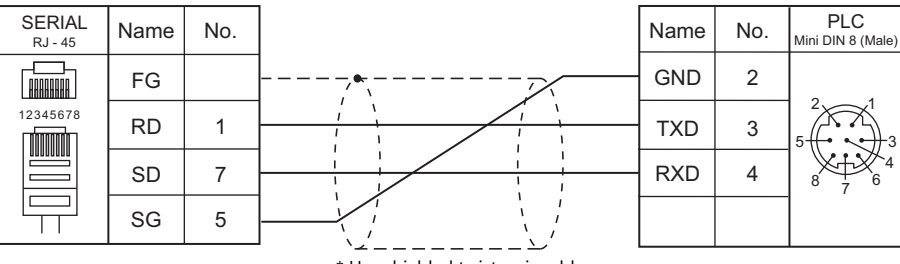

\* Use shielded twist-pair cables.

# **12. TECO**

12.1 PLC Connection

# <span id="page-215-0"></span>**12.1 PLC Connection**

# **Serial Connection**

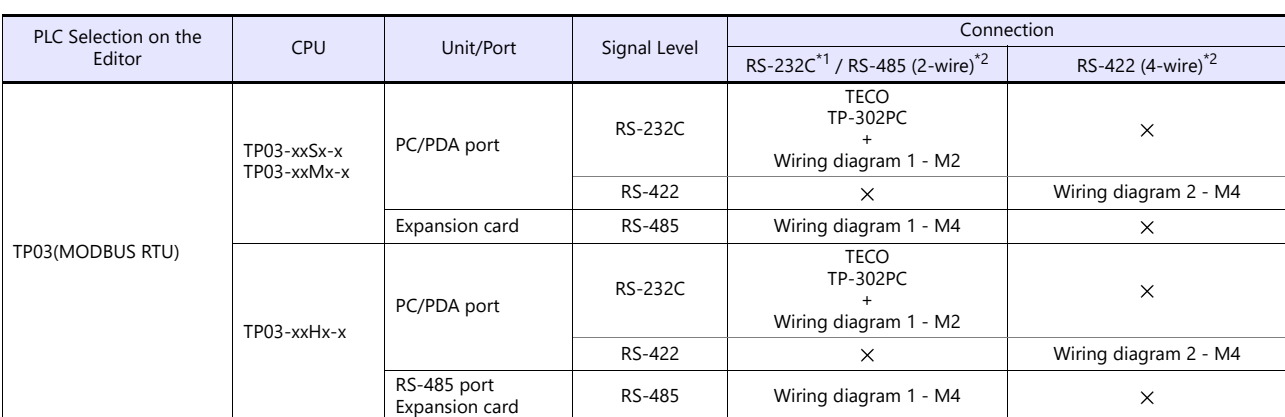

\*1 Select RS-232C in the screen program or in Local mode on the X1 series unit. For details, see ["1.2.1 SERIAL" \(page 1-4\).](#page-22-0)<br>\*2 Select RS-422/485 in the screen program or in Local mode on the X1 series unit. For details, re
### **12.1.1 TP03 (MODBUS RTU)**

### **Communication Setting**

### **Editor**

### **Communication setting**

(Underlined setting: default)

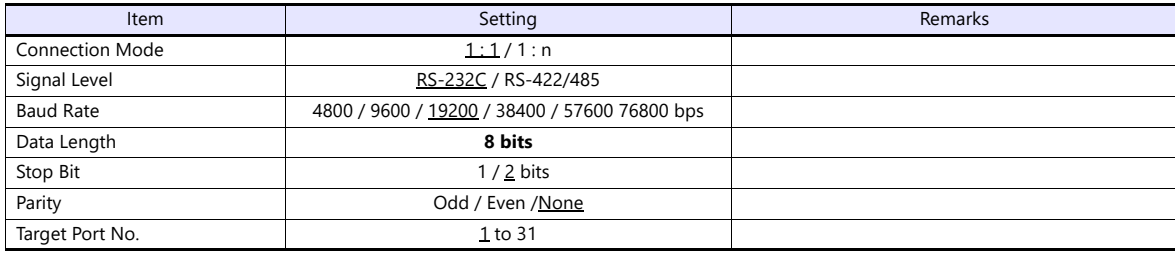

### **PLC**

Be sure to match the settings to those made under [Communication Setting] of the editor. Set a port number in the communication software. For more information, refer to the PLC manual issued by the manufacturer.

### **PC/PDA Port**

Use bits 0 to 7 at D8321 for the following settings.

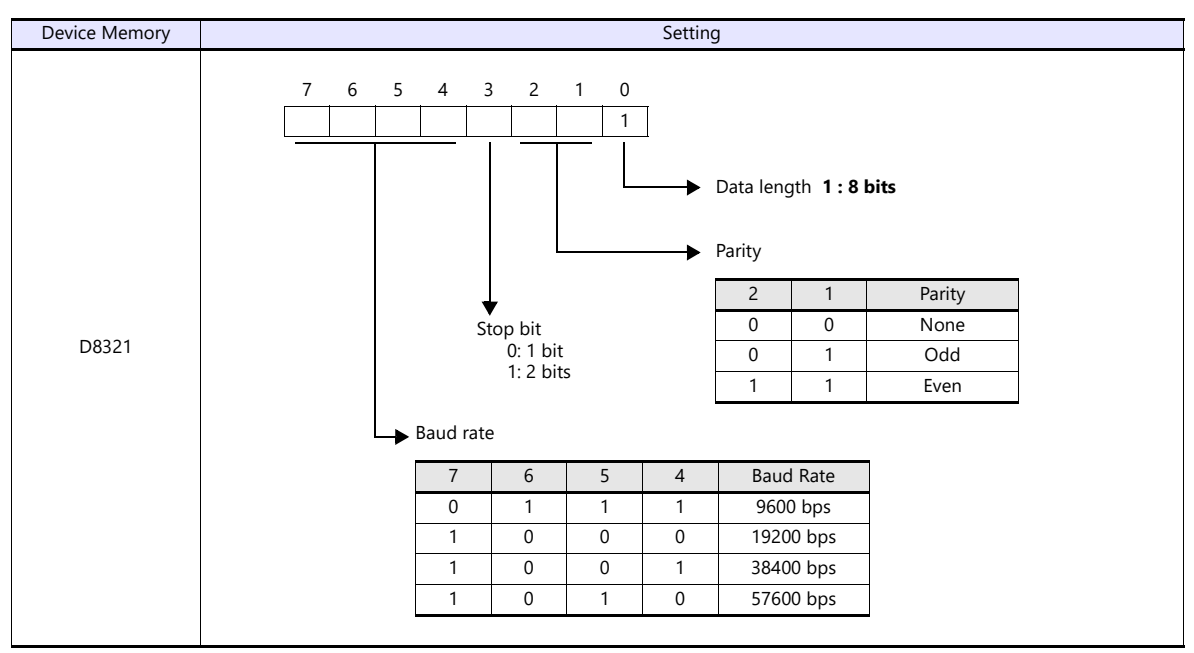

\* If the value specified for any item is outside the allowable range, the item will be assumed to be: data length: 8 bits, parity: none, stop bit: 2 bits, or baud rate: 19200 bps.

### **RS-485 Port / Expansion Card**

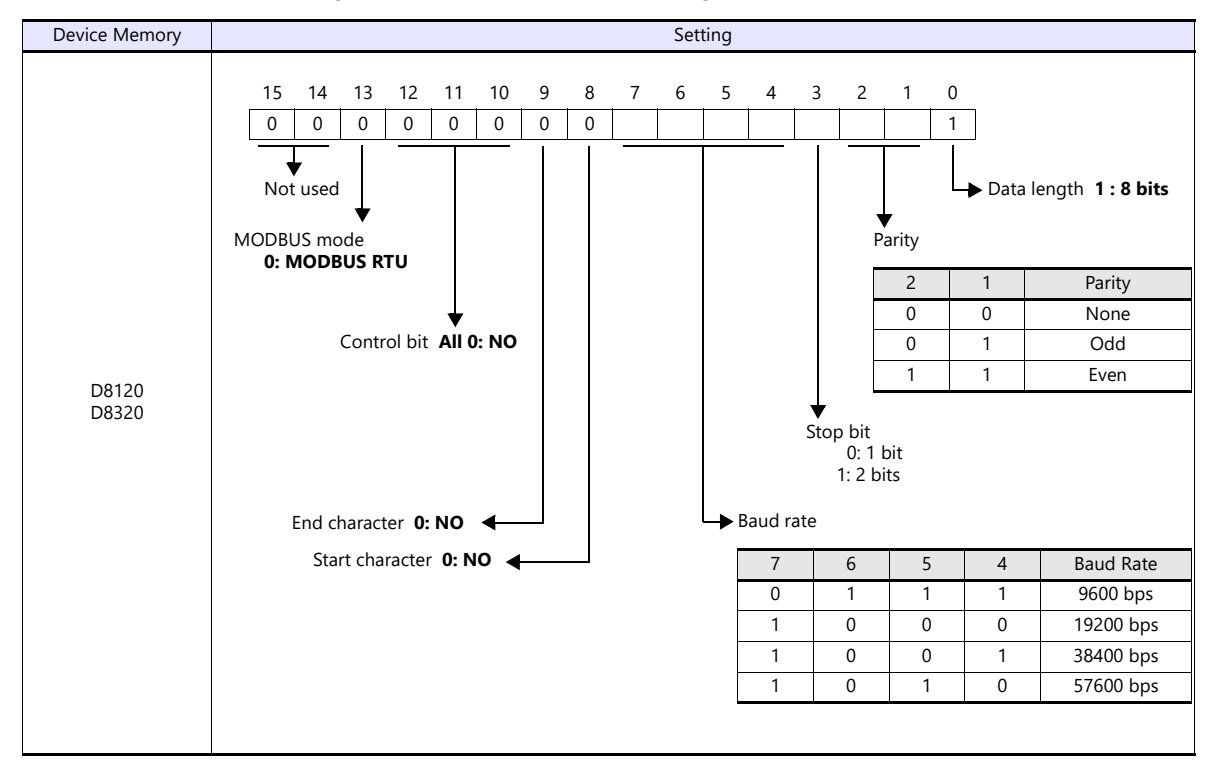

Use D8120 for RS-485 port settings and D8320 for expansion card settings.

### **Available Device Memory**

The available setting range of device memory varies depending on the PLC model. Be sure to set within the range available for the PLC to be used. Use [TYPE] when assigning indirect device memory for macro programs.

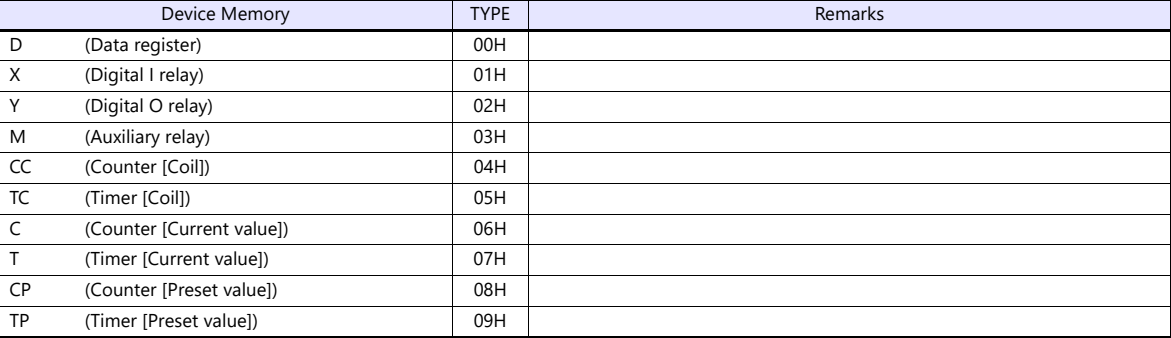

### **Indirect Device Memory Designation**

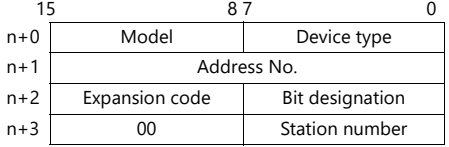

• For X/Y device memory

Assign an actual address number (OCT) converted to HEX as the address number.

## **12.1.2 Wiring Diagrams**

### **RS-232C**

### **Wiring diagram 1 - M2**

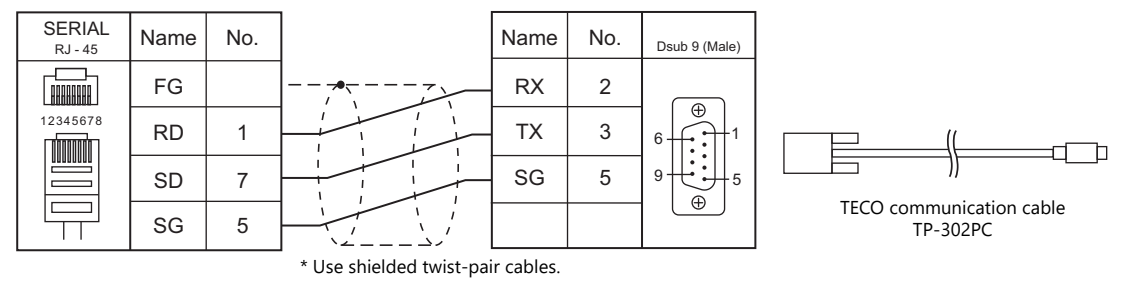

### **RS-422/RS-485**

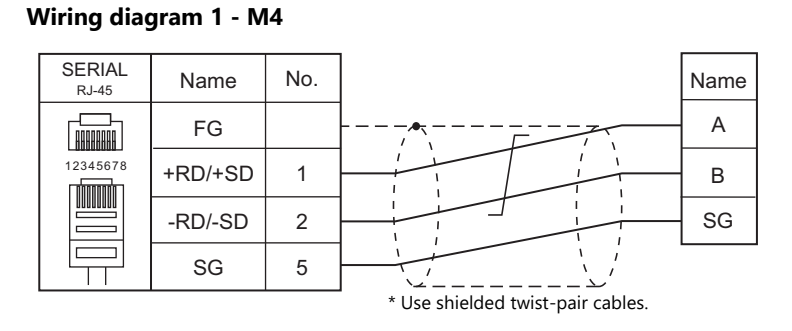

### **Wiring diagram 2 - M4**

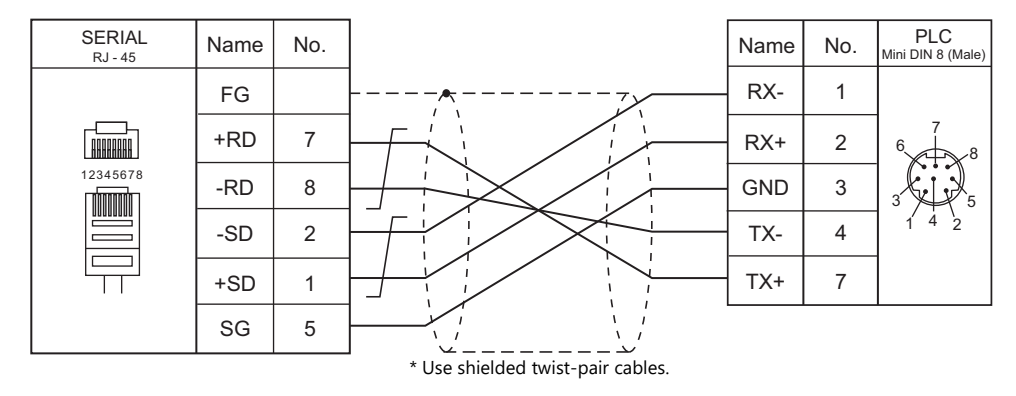

# **13.3S-Smart Software Solutions**

13.1 PLC Connection

# <span id="page-221-0"></span>**13.1 PLC Connection**

### **Ethernet Connection**

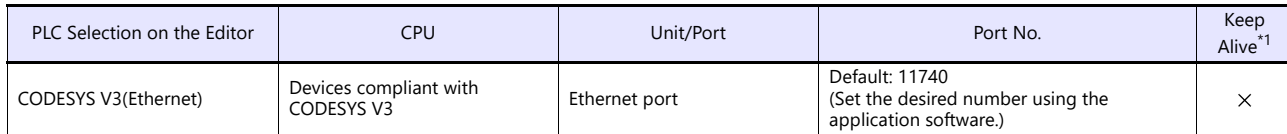

\*1 For KeepAlive functions, see ["1.3.2 Ethernet Communication"](#page-36-0).

### **13.1.1 CODESYS V3 (Ethernet)**

Only logical port PLC1 can be selected because the tag table is used.

### **Communication Setting**

### **Editor**

Make the following settings on the editor. For more information, see ["1.3.2 Ethernet Communication"](#page-36-0).

- IP address for the X1 series unit Set the IP address using System Configurator. For details, see ["IP Address Setting of the X1 Series Unit"](#page-38-0).
- Port number of the X1 series unit (for communication with PLC)  $[System Setting] \rightarrow [Hardware Setting] \rightarrow [PLC Properties] \rightarrow [Communication Setting]$
- Registration of devices to connect Register on the [PLC Table] in [System Setting]  $\rightarrow$  [Hardware Setting]  $\rightarrow$  [PLC Properties]  $\rightarrow$  [Target Settings].

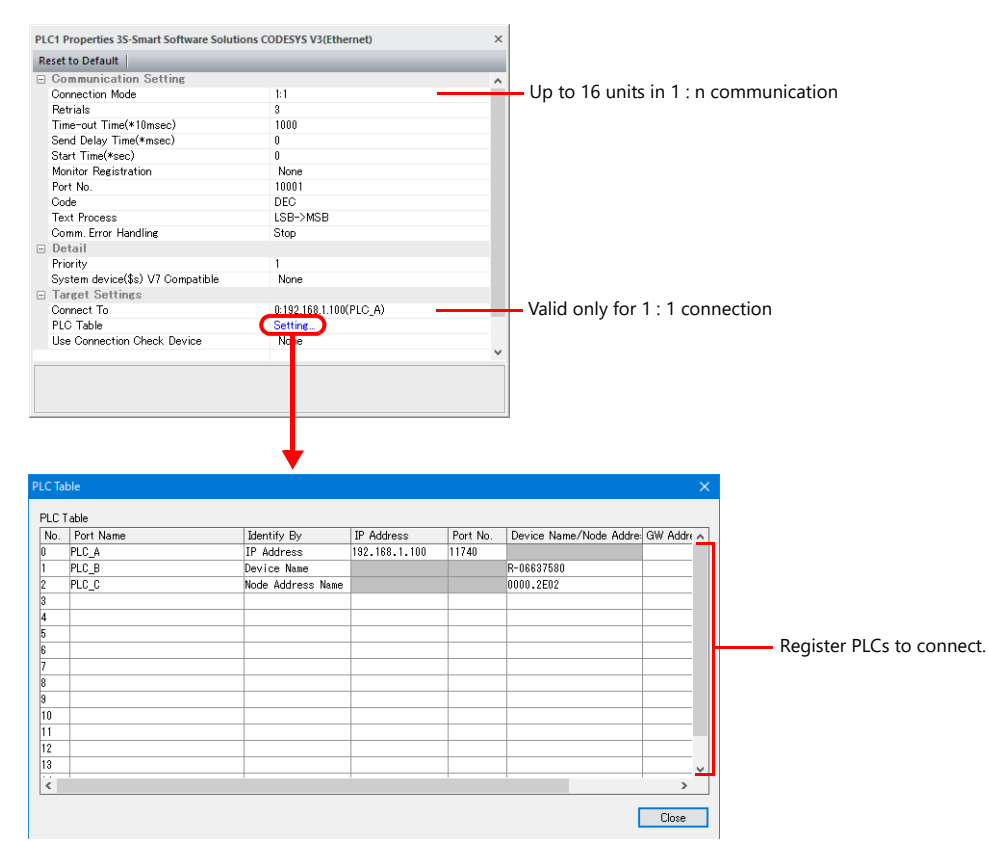

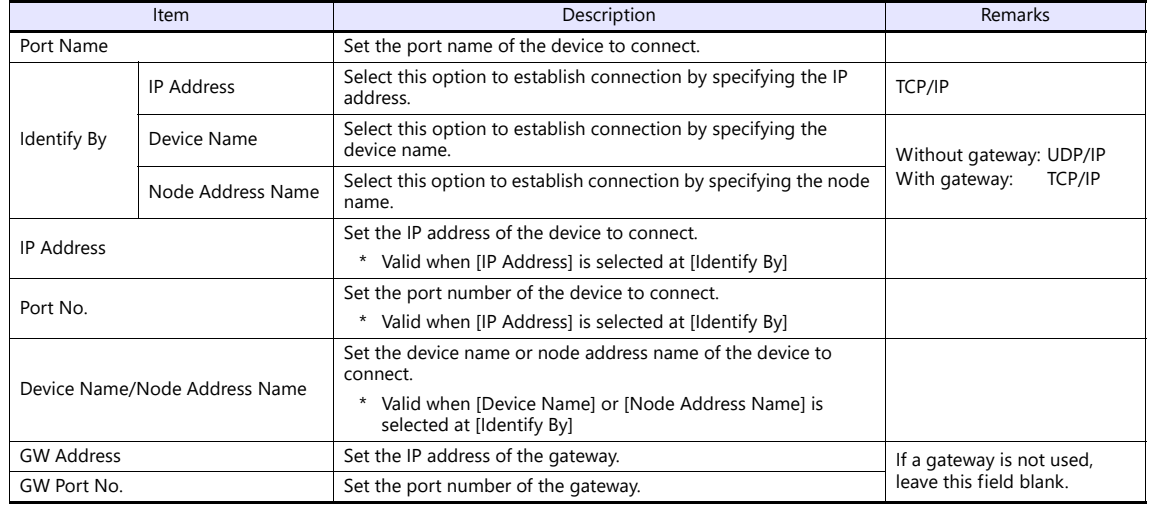

#### • Others

 $[System Setting] \rightarrow [Hardware Setting] \rightarrow [PLC Properties] \rightarrow [Communication Setting]$ 

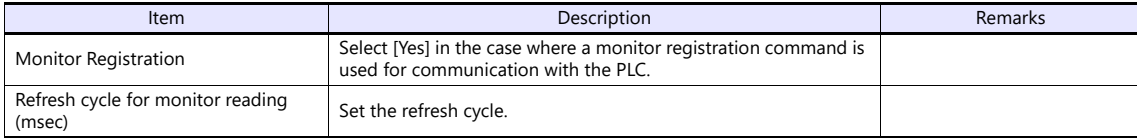

### **PLC**

This section describes the connection settings for the software PLC of CODESYS V3.5. For details on the actual settings for the device to use, refer to the instruction manual of the relevant device.

### **Device Communication Settings**

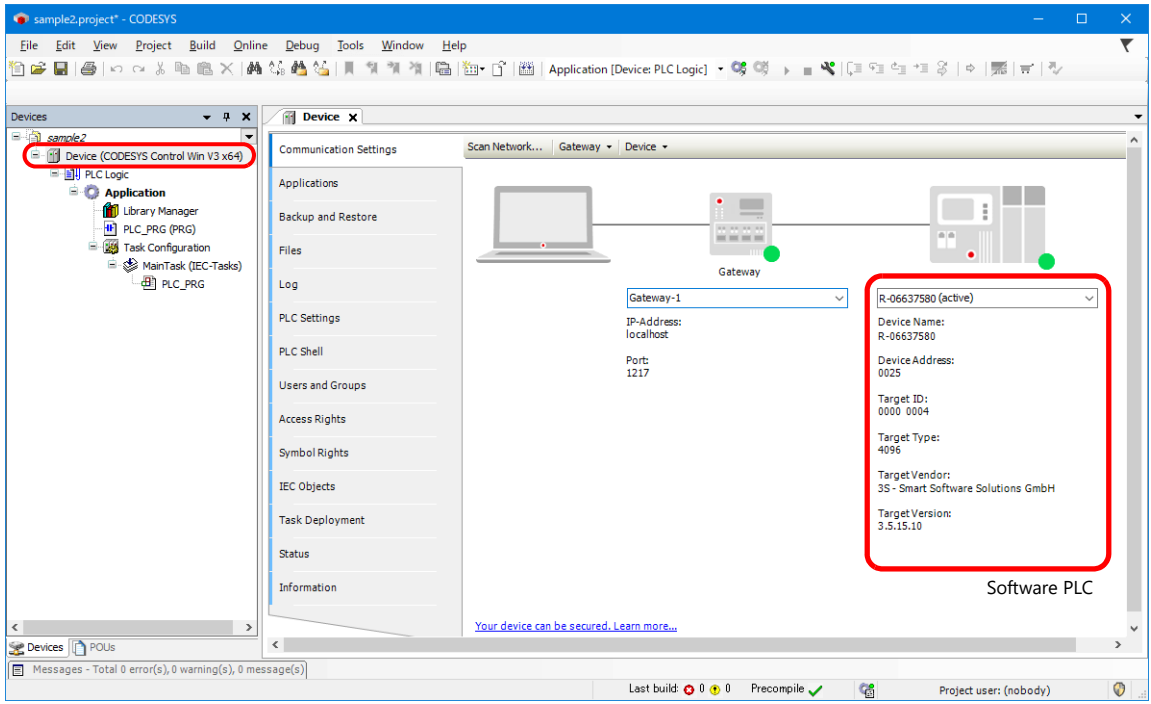

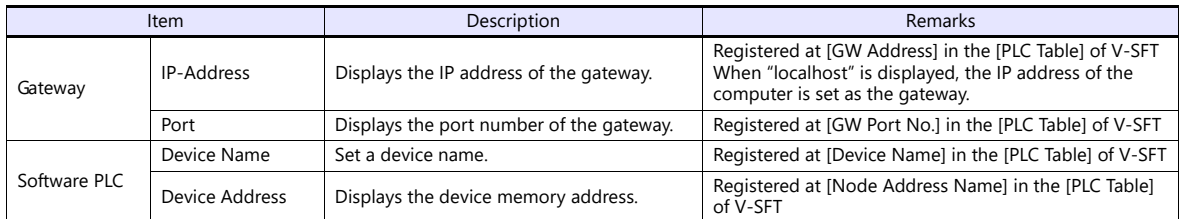

### **Available Device Memory**

Set the PLC device memory by importing variables created using CODESYS V3.5 into V-SFT. For details on how to import variables, refer to the instruction manual for connection with CODESYS V3-compliant devices.

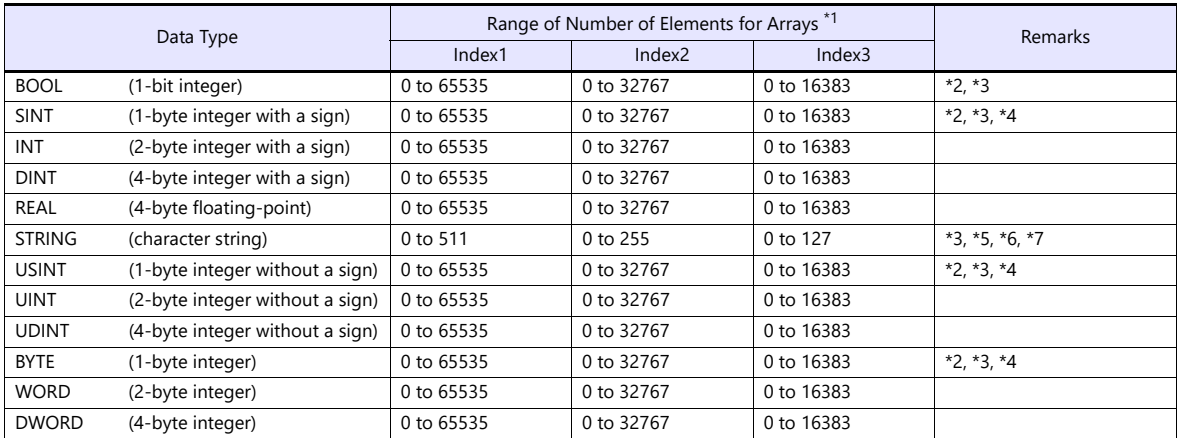

\*1 The ranges given are based on when a maximum value is specified. The maximum setting is 65335, which is the total number of elements (Index1  $\times$  Index2  $\times$  Index3).

Ranges differ according to the created tag.

\*2 With multi-dimensional arrays, PLC device memory is allocated from lower bits.

For access in units of words, such as for numerical data display parts, access is done in accordance with the allocation of PLC device memory.

• BOOL type

When the variable registered on the PLC is "FLAG[4][8]"

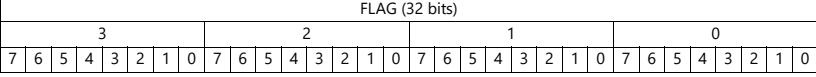

When "FLAG[0][0]" is specified for a numerical data display part (1 word) on V-SFT, the 16 bits from "FLAG[0][0]" to "FLAG[1][7]" are read.

SINT type

When the variable registered on the PLC is "DATA[2][4]"

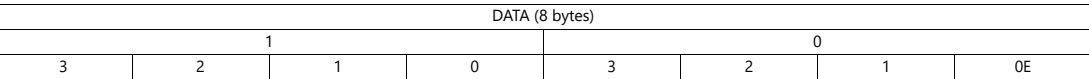

When "DATA[0][0]" is specified for a numerical data display part (1 word) on V-SFT, the 2 bytes from "DATA[0][0]" to "DATA[0][1]" are read.

\*3 Only existing data is accessed if the size of the accessed variable is smaller than 2 bytes (1 word) for access in units of words such as for numerical data display parts.

Example: SINT type

When the variable registered on the PLC is "DATA[3][3]"

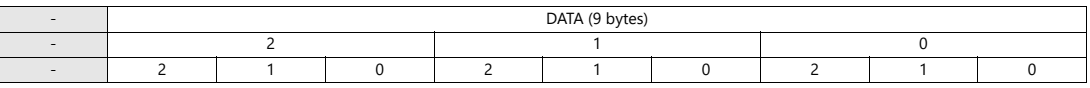

When "DATA[2][2]" is specified for a numerical data display part (1 word) on V-SFT, only the single byte of "DATA[2][2]" is accessed.

\*4 For access in units of words, bits 8 to 15 correspond to the next byte device memory.

\*5 When the STRING type is used in arrays, the top element of the address for parts, macro commands, etc. becomes "0".

Any number other than "0" cannot be specified for the top element.

\*6 The number of bytes per address for the STRING type data can be set at [Data Length] in the data type setting window.

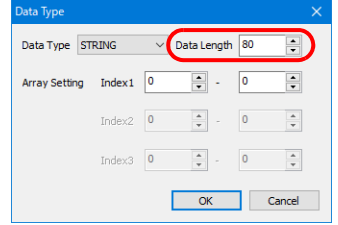

Setting range: 1 to 255 bytes (default: 80) When a value other than the default value (80 bytes) is specified, the specified number

of bytes is displayed after the tag name in parentheses.

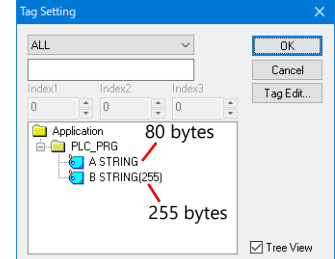

\*7 Set to use STRING type.

e.g.: [Character Display] part

Check the [Use STRING Type] checkbox in the [Detail] menu.

### **Indirect Device Memory Designation**

Not available

### **PLC\_CTL**

Macro command "PLC\_CTL F0 F1 F2"

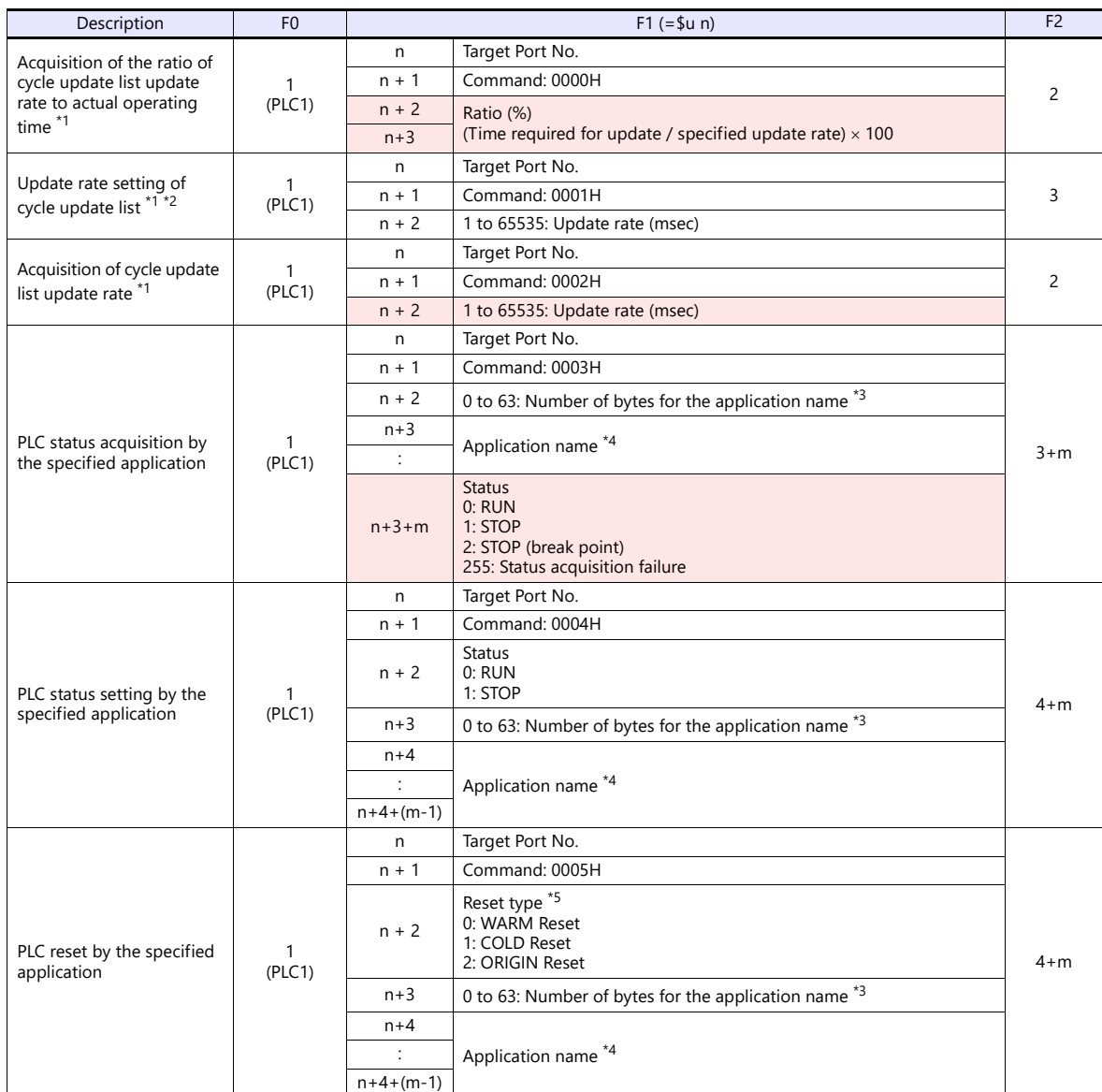

Return data: Data stored from PLC to X1 series unit

\*1 Can be executed only on the screen program for which [Yes] is selected for [Monitor Registration] in the [Hardware Setting] [PLC Properties] window.

\*2 After the macro command is executed, the cycle update list is updated at the specified rate even after the screen is switched over.<br>\*3 When "0" is specified, all applications are targeted.<br>\*4 When the number of bytes fo

- 
- 

\*5 Reset type details

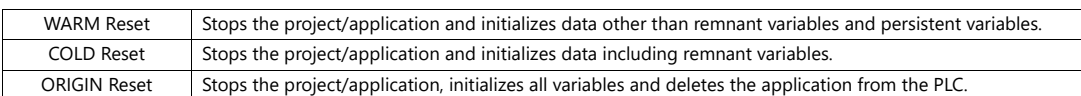

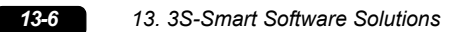

# **14. TOHO**

[14.1 Temperature Controller/Servo/Inverter Connection](#page-229-0)

# <span id="page-229-0"></span>**14.1 Temperature Controller/Servo/Inverter Connection**

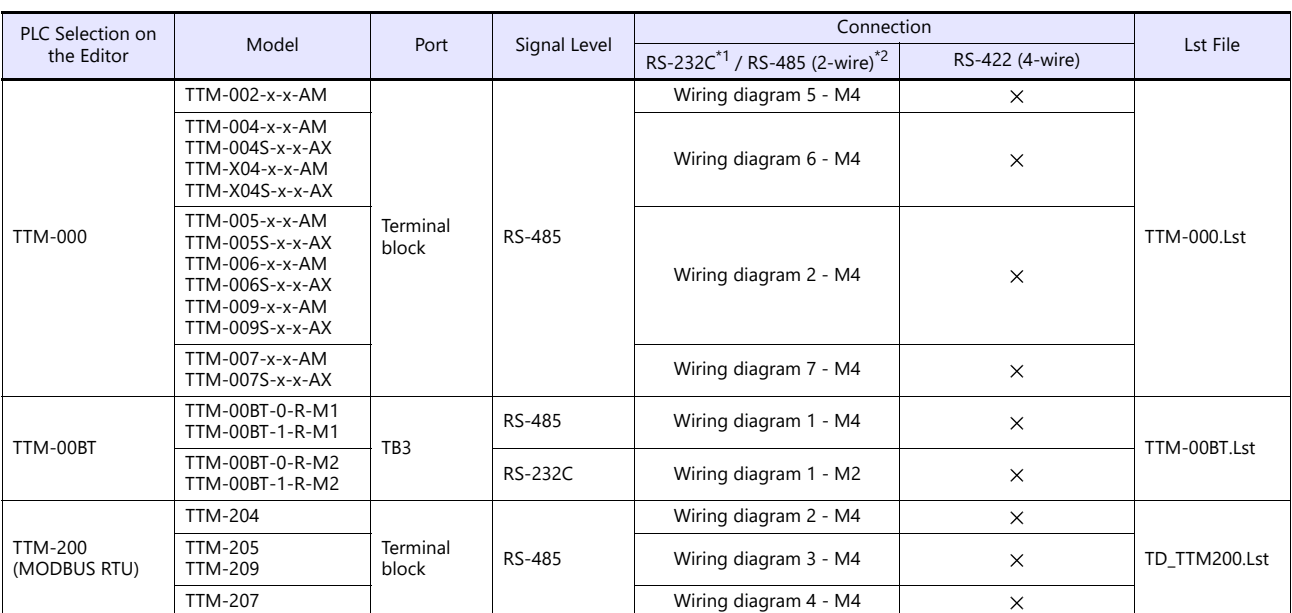

### **Digital Temperature Controller**

\*1 Select RS-232C in the screen program or in Local mode on the X1 series unit. For details, see ["1.2.1 SERIAL" \(page 1-4\).](#page-22-0)<br>\*2 Select RS-422/485 in the screen program or in Local mode on the X1 series unit. For details, re

### **14.1.1 TTM-000**

### **Communication Setting**

### **Editor**

### **Communication setting**

(Underlined setting: default)

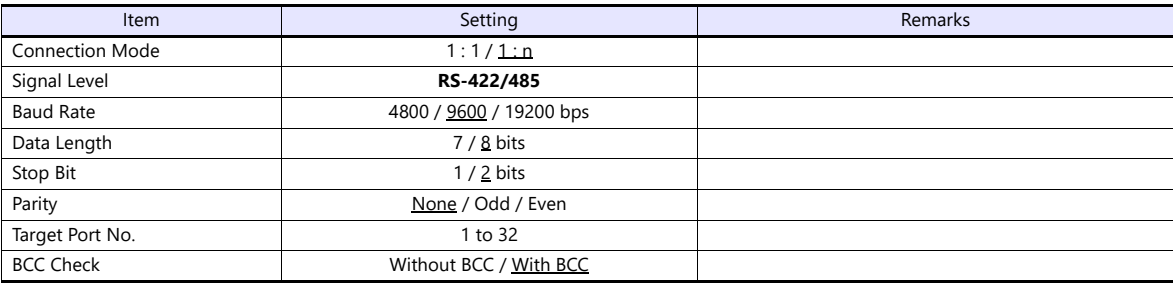

### **Digital Temperature Controller**

### **Communication setting**

Make the communication settings in the communication setting mode (SET6) that is selected by the key on the front of the digital temperature controller.

(Underlined setting: default)

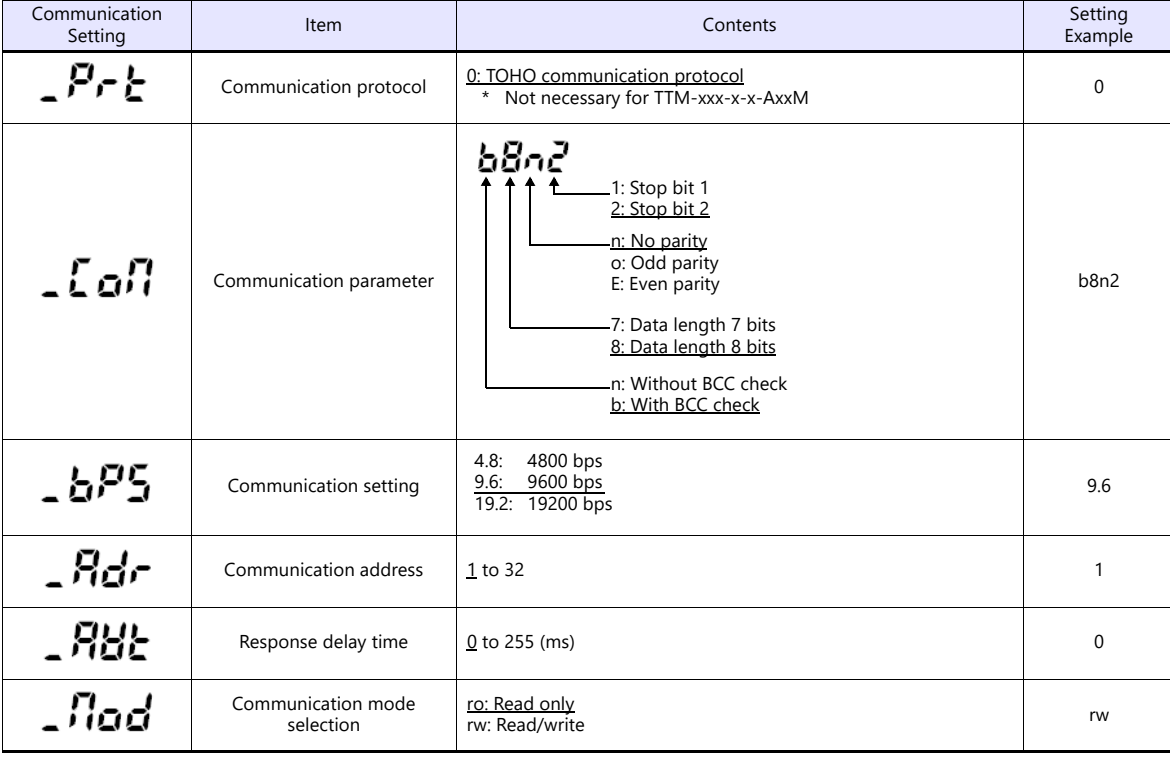

### **Available Device Memory**

The available setting range of device memory varies depending on the model. Be sure to set within the range available for the model to be used. Use [TYPE] when assigning indirect device memory for macro programs.

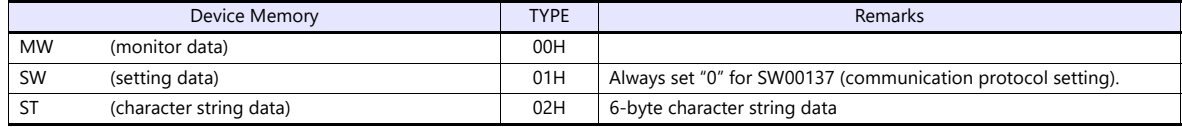

#### **Read-only device memory**

The following types of device memory are read-only.

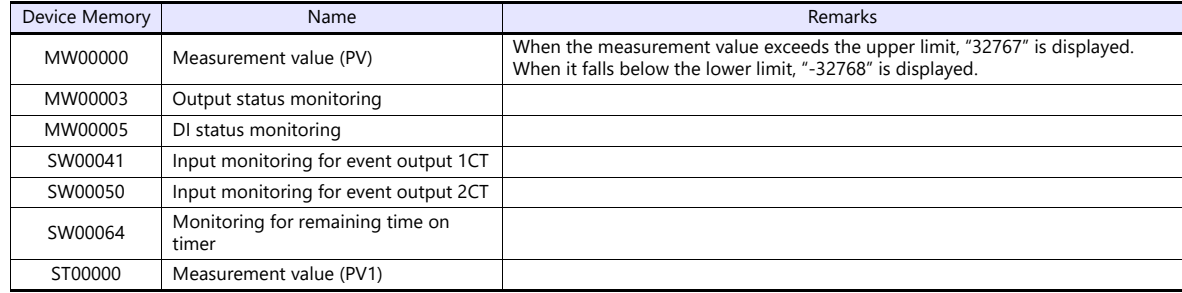

### **Write-only device memory**

The following type of device memory is write-only.

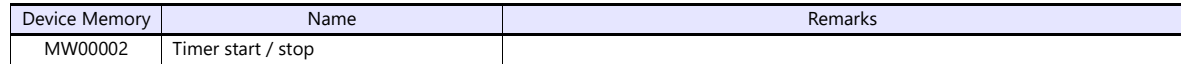

### **Indirect Device Memory Designation**

Specify the value obtained by subtracting "1" from the actual station number.

### **PLC\_CTL**

Macro command "PLC\_CTL F0 F1 F2"

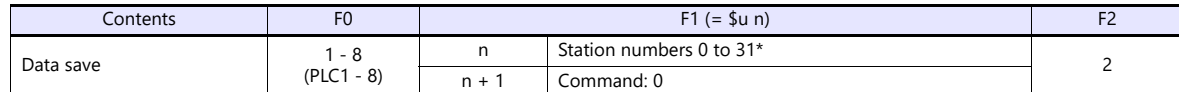

\* Specify the value obtained by subtracting "1" from the actual station number.

### **14.1.2 TTM-00BT**

### **Communication Setting**

### **Editor**

### **Communication setting**

(Underlined setting: default)

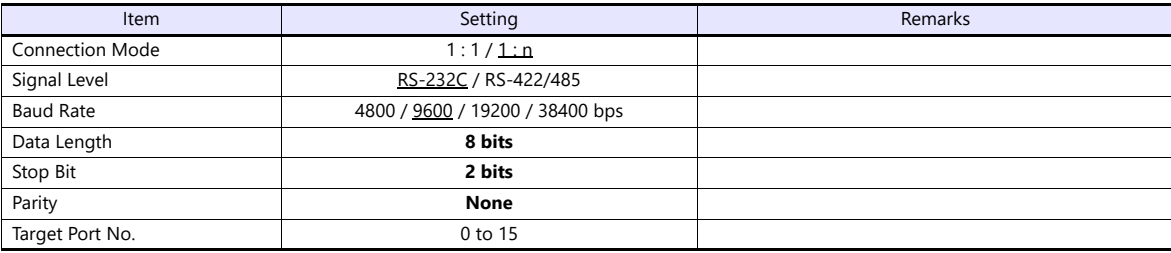

### **Digital Temperature Controller**

Settings related to communications can be made using switches on the controller. Before changing a setting, be sure to turn off the power to the digital temperature controller.

### **Unit number (station number)**

(Underlined setting: default)

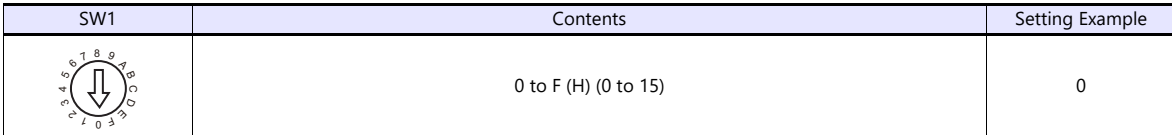

#### **Baud rate**

(Underlined setting: default)

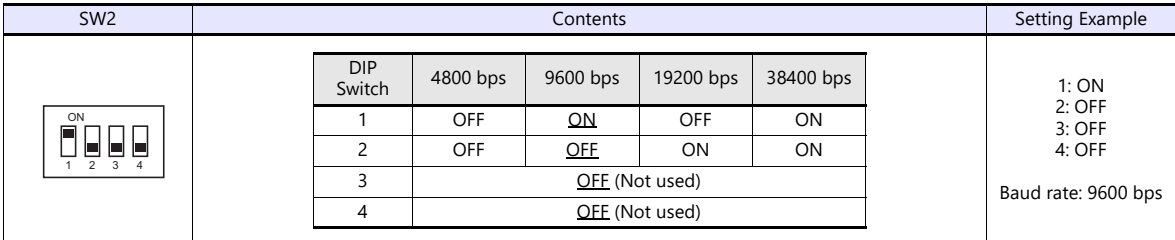

The following settings are fixed; data length: 8 bits, stop bit: 2 bits, and parity: none.

### **Available Device Memory**

The available setting range of device memory varies depending on the model. Be sure to set within the range available for the model to be used. Use [TYPE] when assigning indirect device memory for macro programs.

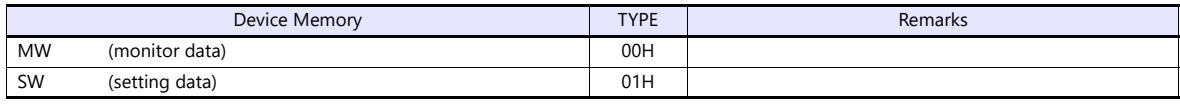

The memory bank number (0 to 8) and channel number (1 to 8) are required in addition to the device type and address. The assigned device memory is expressed as shown on the right when editing the screen. Example: #2 : SW5134

Address number Channel 1 to 8 Memory bank number 0 to 8

### **Address denotations**

- To specify the memory bank currently in use, set "0" for the memory bank number. When specifying other memory banks, set the corresponding numbers.
- On the signal name reference list, every channel is designated as "0". Manually input the number (1 to 8) of the channel to use.

#### **Read-only device memory**

The following types of device memory are read-only.

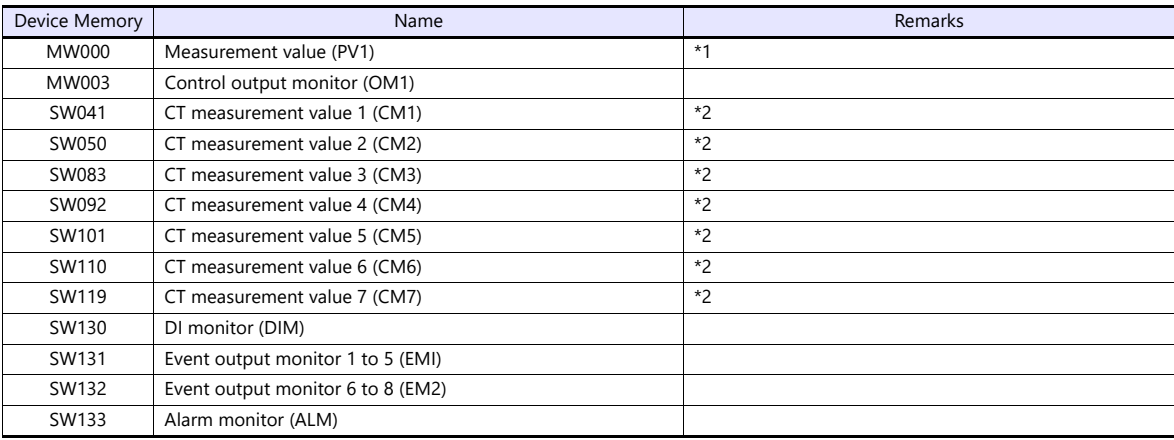

\*1 When the measurement value exceeds the upper limit, "32767" is displayed. When it falls below the lower limit, "-32768" is displayed.<br>\*2 When the measurement value exceeds the upper limit "32767" is displayed. When it f When the measurement value exceeds the upper limit, "32767" is displayed. When it falls below the lower limit or measurement is impossible, "-32768" is displayed.

### **Indirect Device Memory Designation**

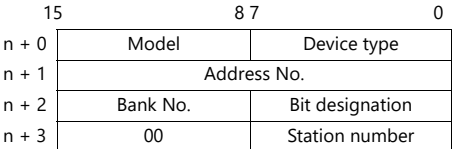

 Specify the channel number (1 to 8) and address for the device memory number (address). Example: Channel 5, address 134: Specify "5134" (DEC) for the device memory number (address).

### **PLC\_CTL**

Macro command "PLC\_CTL F0 F1 F2"

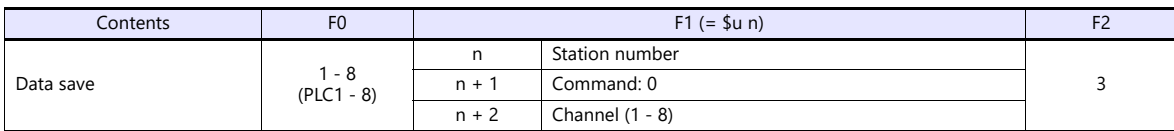

### **14.1.3 TTM-200 (MODBUS RTU)**

### **Communication Setting**

### **Editor**

### **Communication setting**

(Underlined setting: default)

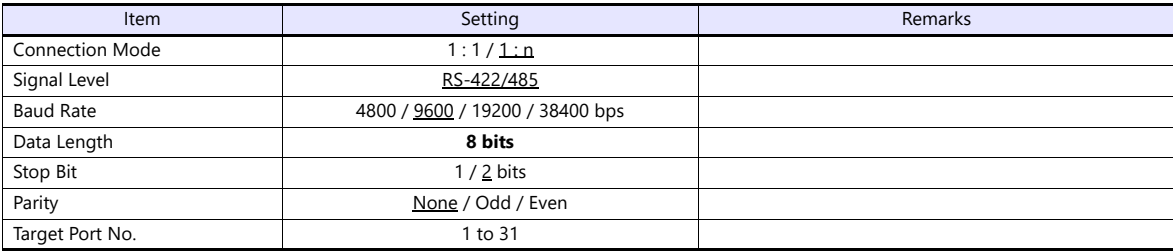

### **Digital Temperature Controller**

#### **Communication setting**

Make the communication settings in the communication setting mode (SET17) that is selected by the key on the front of the digital temperature controller.

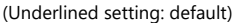

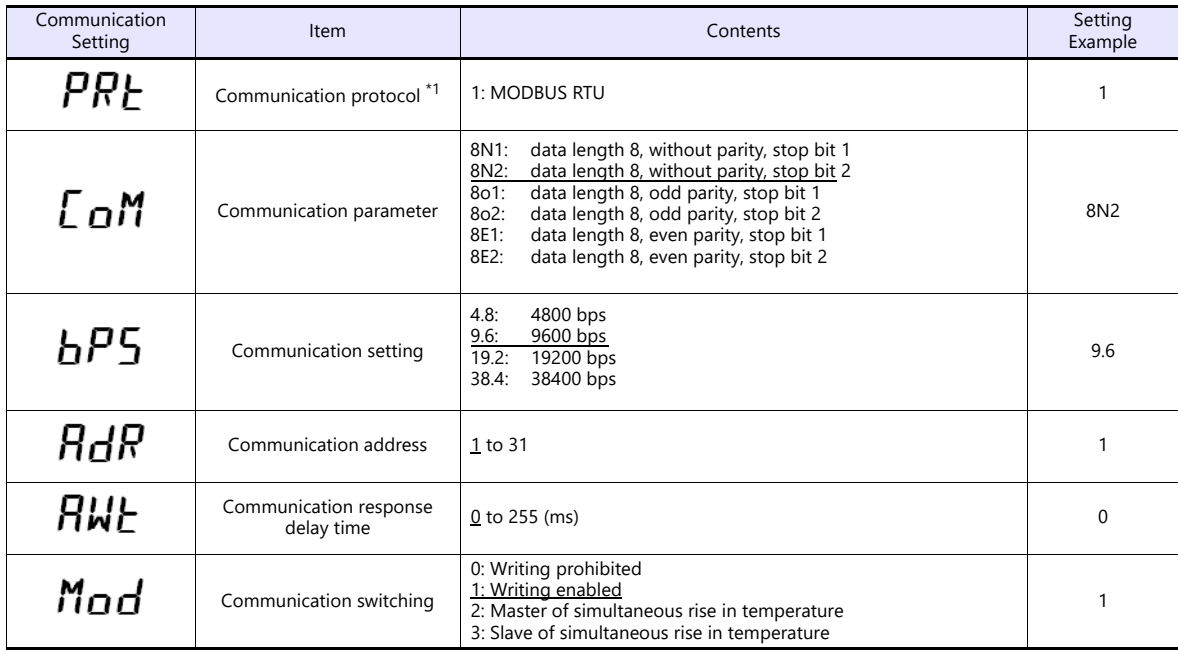

\*1 Select "Modbus RTU" for the communication protocol on the digital temperature controller when connecting with the X1.

### **Available Device Memory**

The available setting range of device memory varies depending on the model. Be sure to set within the range available for the model to be used. Use [TYPE] when assigning indirect device memory for macro programs.

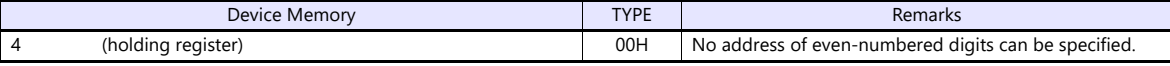

### **14.1.4 Wiring Diagrams**

### **RS-232C**

### <span id="page-235-2"></span>**Wiring diagram 1 - M2**

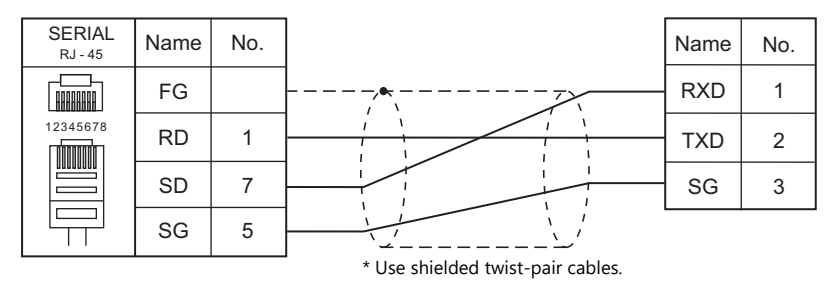

### **RS-422/RS-485**

# <span id="page-235-1"></span>**Wiring diagram 1 - M4** SERIAL Name No.

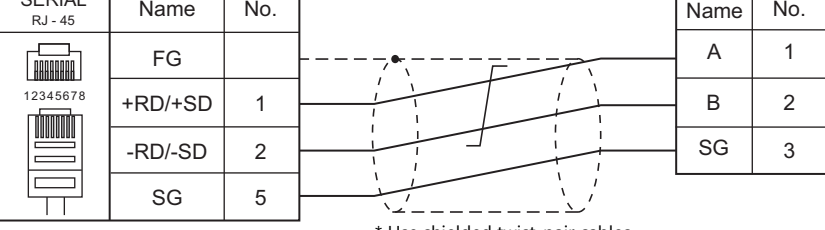

#### Use shielded twist-pair cables.

### <span id="page-235-0"></span>**Wiring diagram 2 - M4**

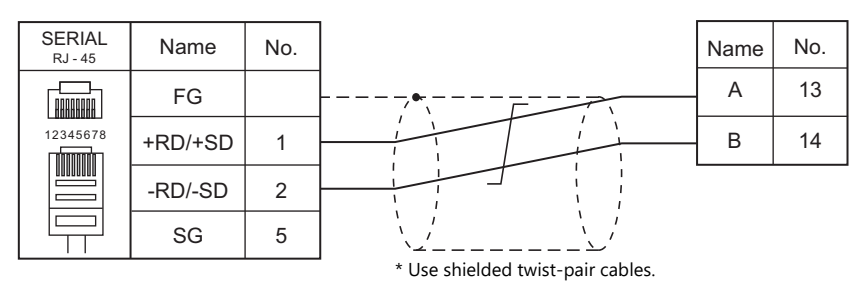

### <span id="page-235-3"></span>**Wiring diagram 3 - M4**

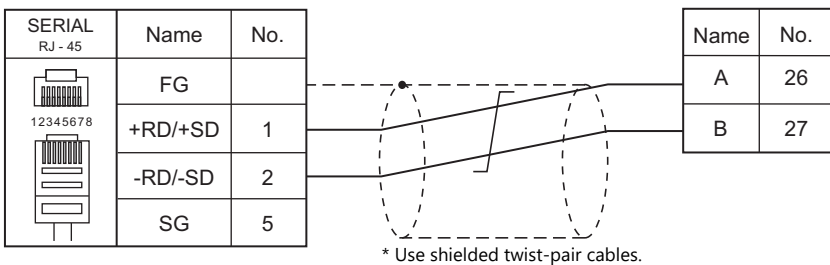

### <span id="page-236-3"></span>**Wiring diagram 4 - M4**

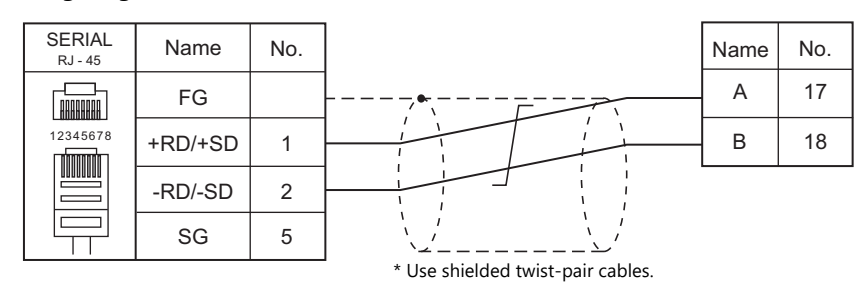

### <span id="page-236-0"></span>**Wiring diagram 5 - M4**

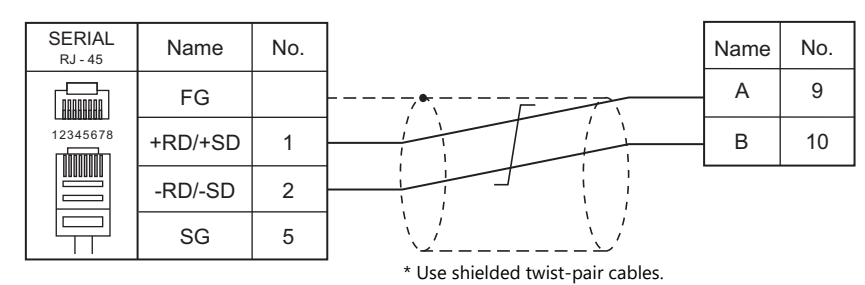

## <span id="page-236-1"></span>**Wiring diagram 6 - M4**

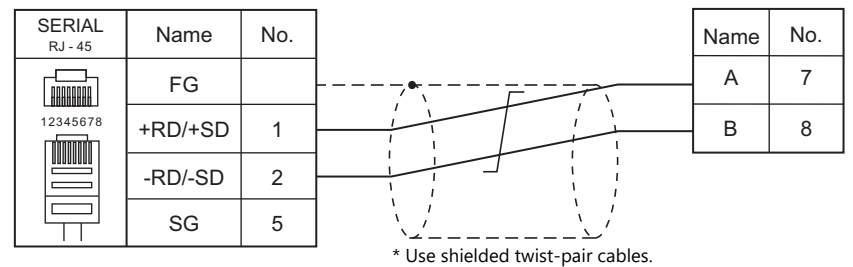

<span id="page-236-2"></span>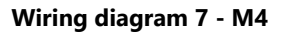

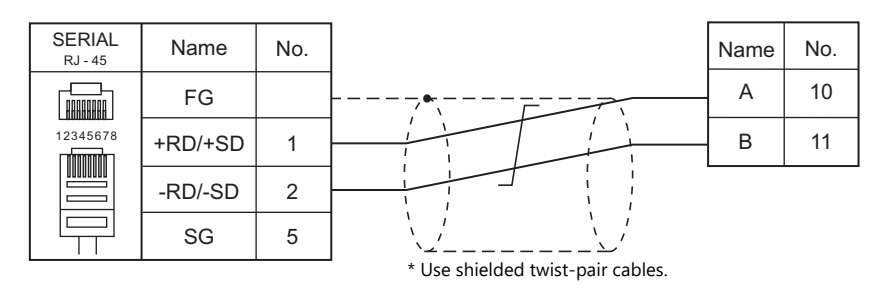

# **15.Tokyo Chokoku Marking Products**

15.1 Temperature Controller/Servo/Inverter Connection

# <span id="page-239-0"></span>**15.1 Temperature Controller/Servo/Inverter Connection**

### **Portable Dot Marker**

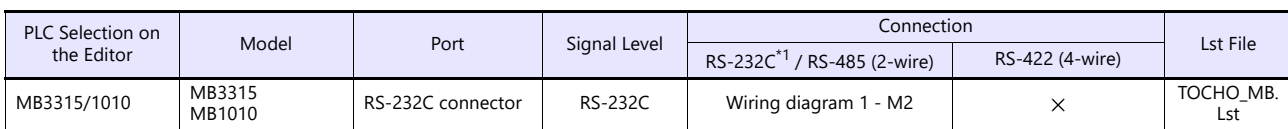

\*1 Select RS-232C in the screen program or in Local mode on the X1 series unit. For details, see ["1.2.1 SERIAL" \(page 1-4\).](#page-22-0)

### **15.1.1 MB3315/1010**

### **Communication Setting**

### **Editor**

### **Communication setting**

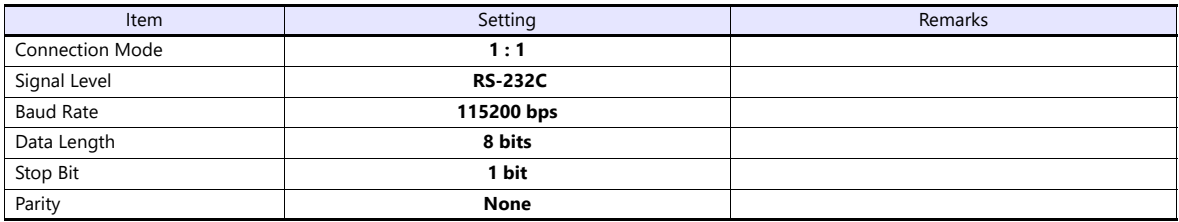

### **Available Device Memory**

There are no device memory.

### **PLC\_CTL**

Macro command "PLC\_CTL F0 F1 F2"

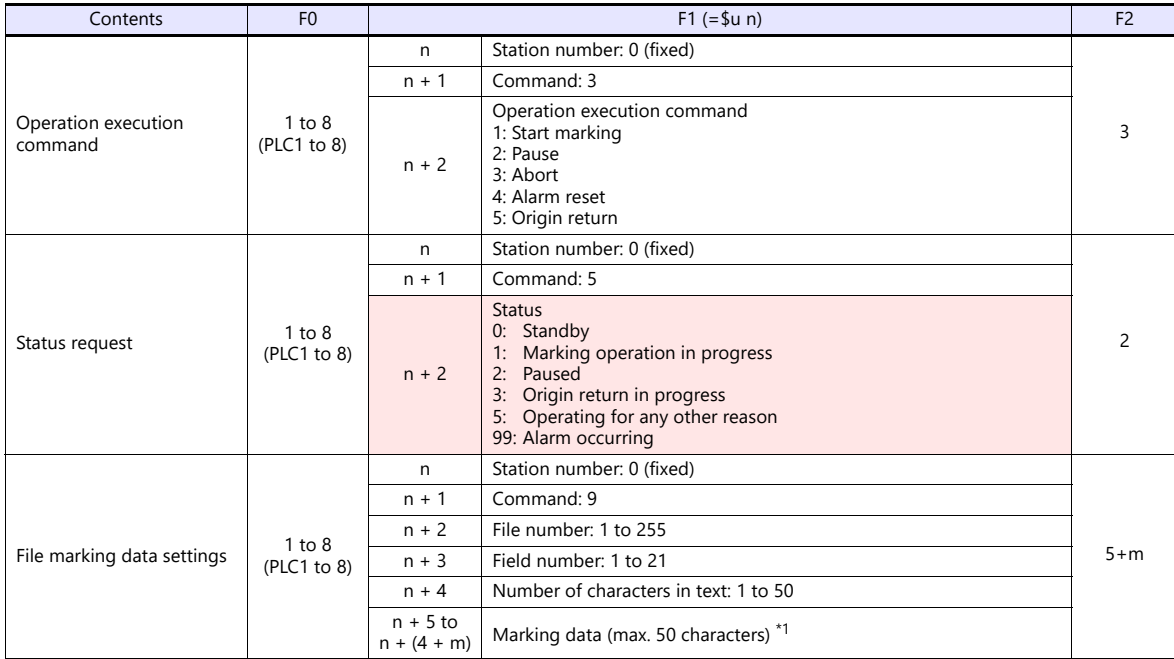

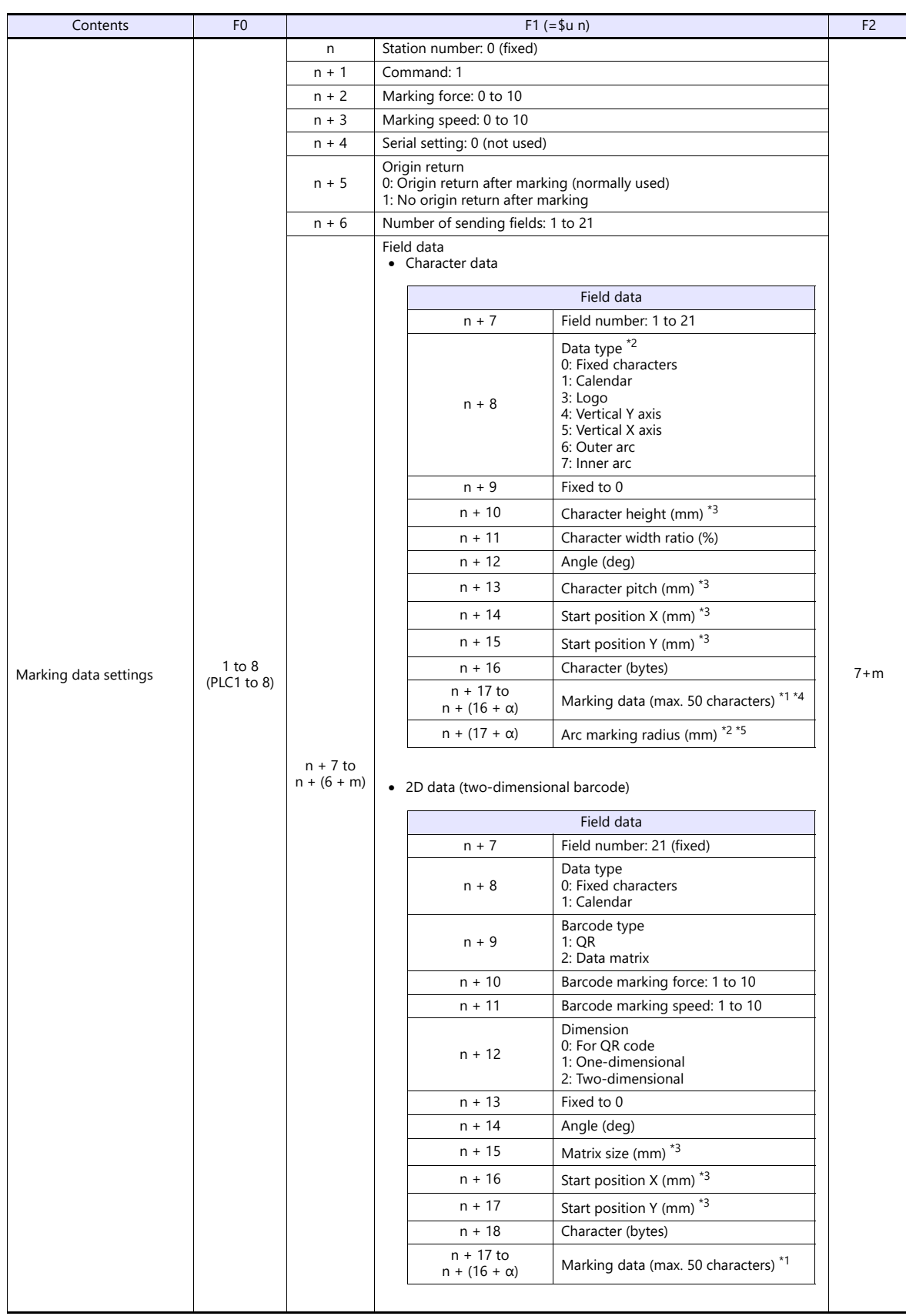

**Return data: Data stored from controller to X1 series** 

\*1 Set marking data in ASCII format, and all other items in binary format.<br>\*2 When selecting "6: Outer arc" or "7: Inner arc" as the data type, configure the arc marking radius at "n + (17 + α)".<br>For other than "6: Outer

\*3 Include the tenths place in the setting value.

Example: 30 = 3.0 mm \*4 When selecting "3: Logo" as the data type, set a logo number between 1 to 31. Set the logo number with a "\$" mark before and after the number, such as "\$01\$". \*5 Set a whole value. Example: 10 = 10 mm

## **15.1.2 Wiring Diagrams**

### **RS-232C**

### <span id="page-242-0"></span>**Wiring diagram 1 - M2**

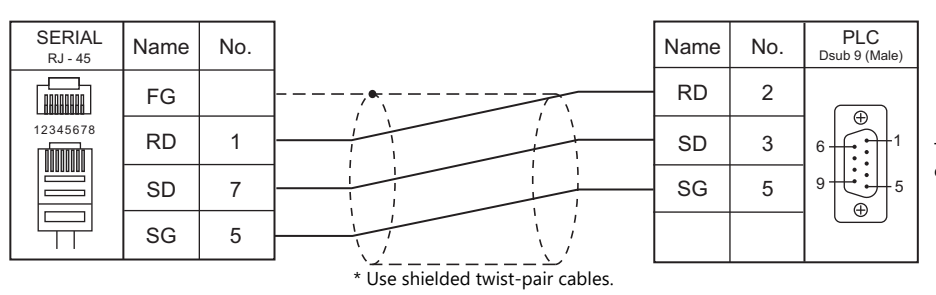

The send/receive wires are crossed inside the device.

# **16. TOSHIBA**

- [16.1 PLC Connection](#page-245-0)
- [16.2 Temperature Controller/Servo/Inverter Connection](#page-259-0)

# <span id="page-245-0"></span>**16.1 PLC Connection**

### **Serial Connection**

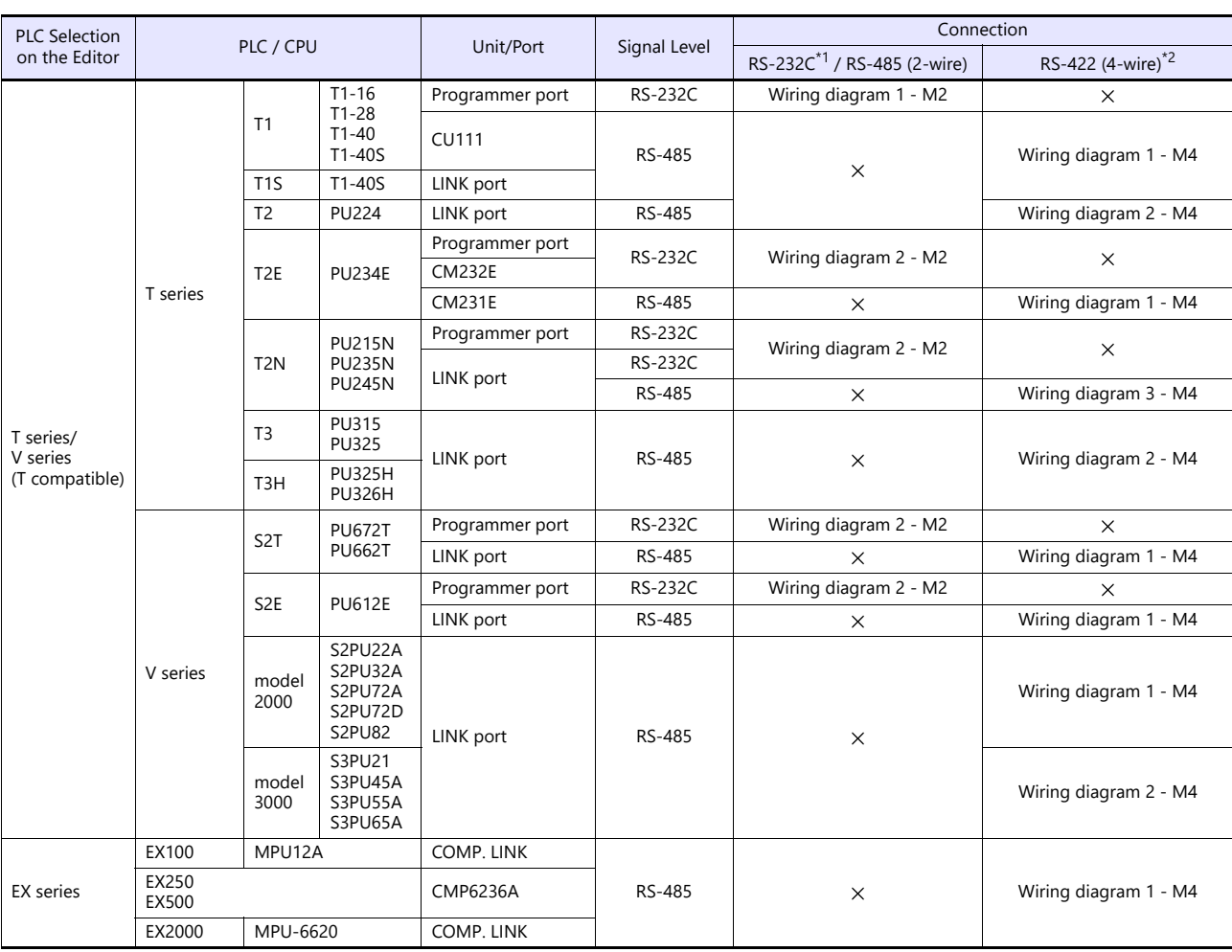

\*1 Select RS-232C in the screen program or in Local mode on the X1 series unit. For details, see ["1.2.1 SERIAL" \(page 1-4\).](#page-22-0)<br>\*2 Select RS-422/485 in the screen program or in Local mode on the X1 series unit. For details, re

### **Ethernet Connection**

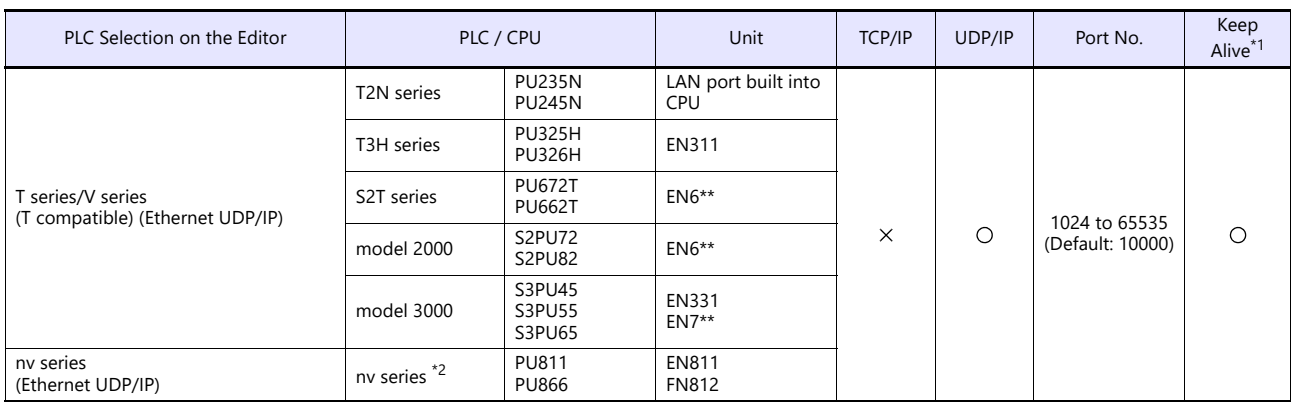

\*1 For KeepAlive functions, see ["1.3.2 Ethernet Communication".](#page-36-0) \*2 Connection via the LAN port built into the CPU is not available. Only the LAN port of the link unit can be used.

## **16.1.1 T Series / V Series (T Compatible)**

### **Communication Setting**

### **Editor**

### **Communication setting**

(Underlined setting: default)

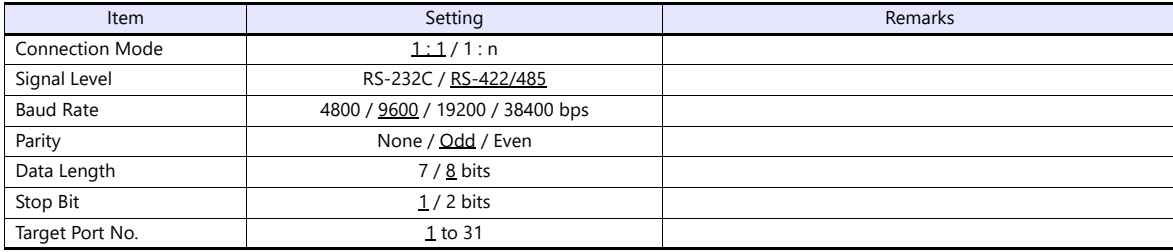

### **PLC**

### **T1/T1S (Programmer Port)/CU111**

### **System information**

(Underlined setting: default)

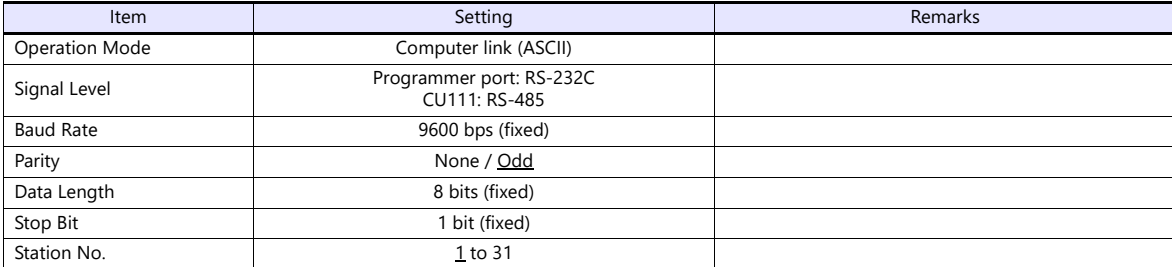

### **T1S (Link Port)**

### **Special register (SW056), system information**

(Underlined setting: default)

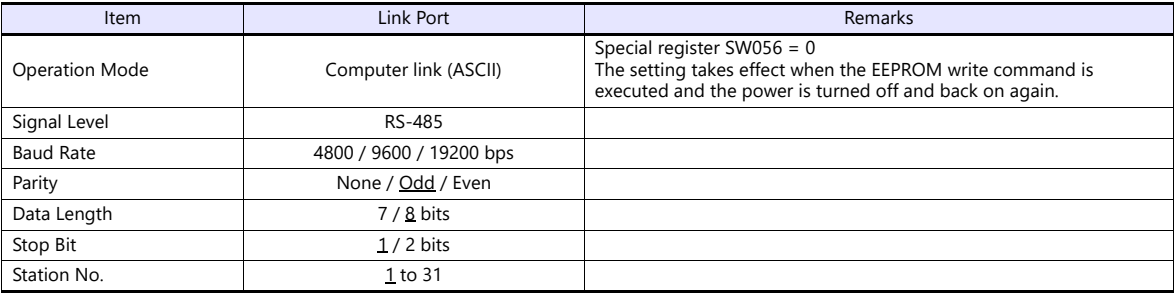

### **T2E/T2N (Programmer Port)**

### **Operation mode setting switch**

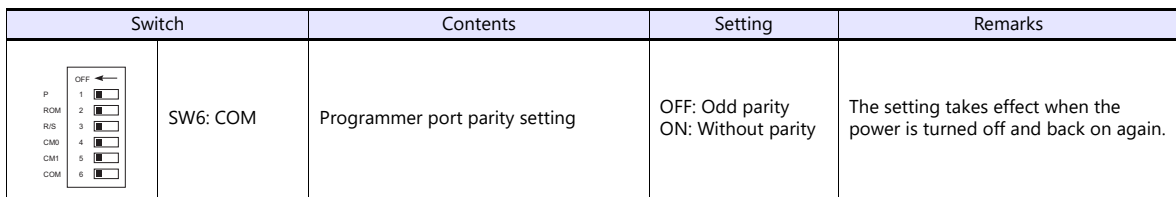

The following settings are fixed; baud rate: 9600 bps, data length: 8 bits, and stop bit: 1 bit.

### **T2E (Option Card CM231E/CM232E)**

### **Operation mode setting switch**

The settings are made by the DIP switch on the front of the CPU module (PU234E).

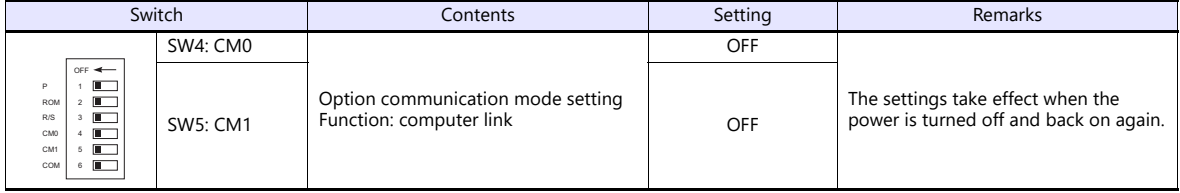

### **Transmission parameter setting**

Transmission parameters are set on the system information area of T2E.

(Underlined setting: default)

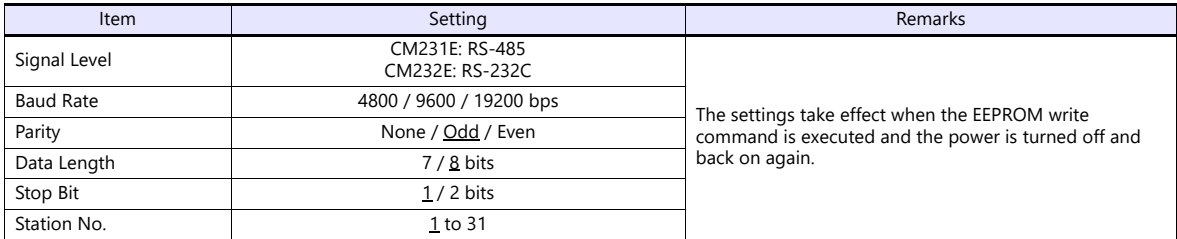

### **T2N (LINK Port)**

### **Operation mode setting switch**

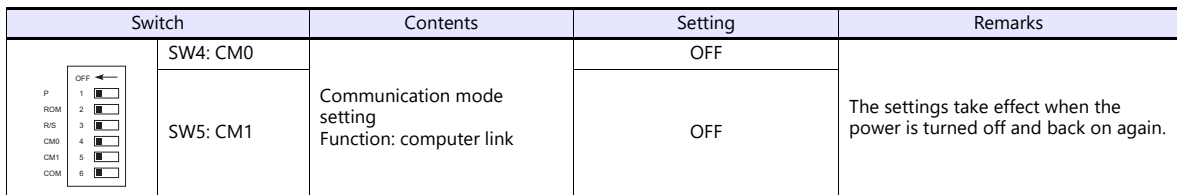

#### **Communication port select switch**

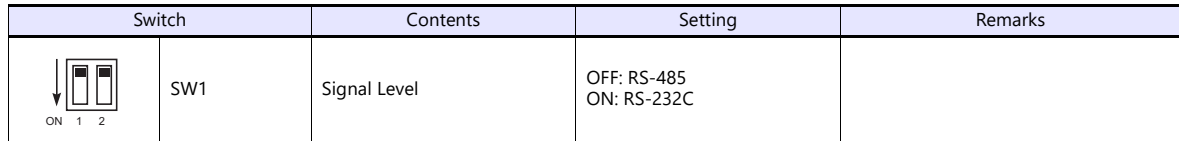

The following settings are fixed; baud rate: 9600 bps, data length: 8 bits, and stop bit: 1 bit.

#### **Transmission parameter setting**

Transmission parameters are set on the system information area of T2N.

(Underlined setting: default)

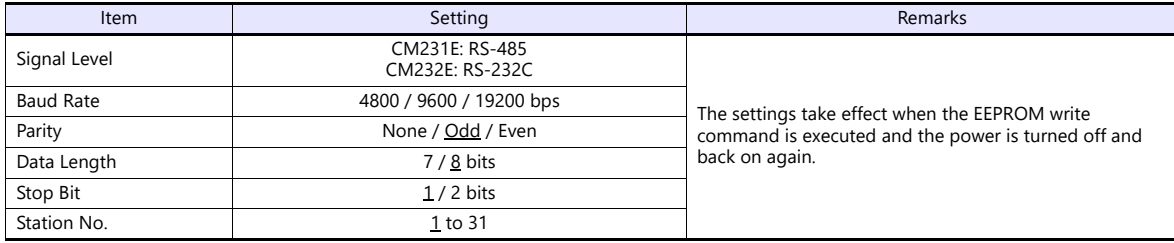

#### **T3/T3H (LINK Port)**

### **Transmission parameter setting**

Transmission parameters are set on the system information area.

(Underlined setting: default)

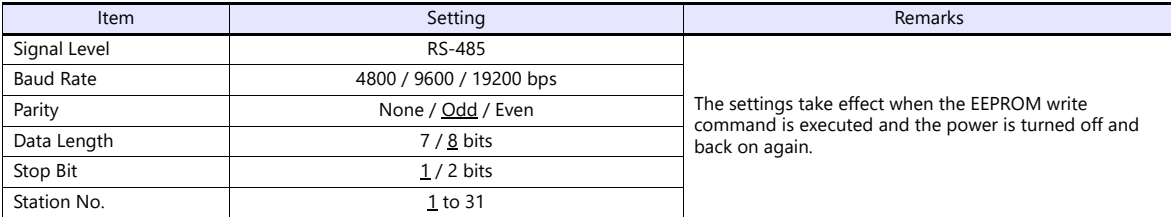

#### **S2E/S2T (Programmer Port)**

#### **Operation mode setting switch**

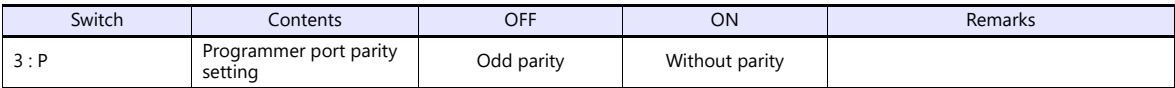

The following settings are fixed; baud rate: 9600 bps, data length: 8 bits, and stop bit: 1 bit.

### **S2E/S2T (LINK Port)**

Set special registers and system information using the engineering tool. After making settings, execute the ROM write command and turn the power off and back it on again to determine the settings.

### **Operation mode**

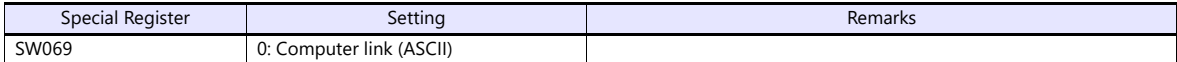

#### **System information**

(Underlined setting: default)

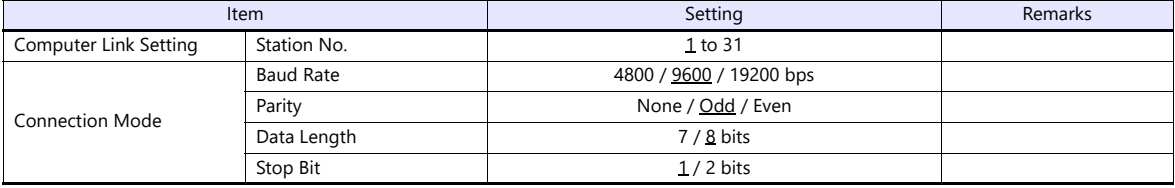

### **model2000/3000**

Set module parameters using the engineering tool.

### **Module parameter**

(Underlined setting: default)

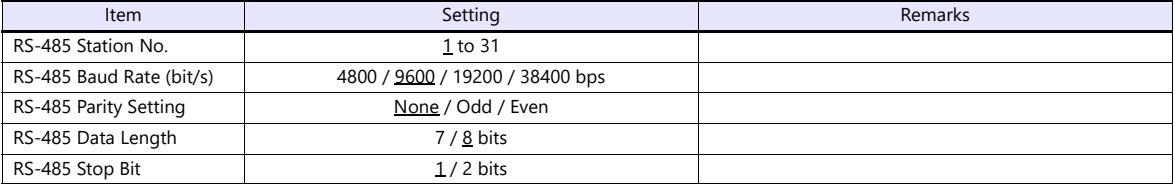

### **Available Device Memory**

The available setting range of device memory varies depending on the PLC model. Be sure to set within the range available for the PLC to be used. Use [TYPE] when assigning indirect device memory for macro programs.

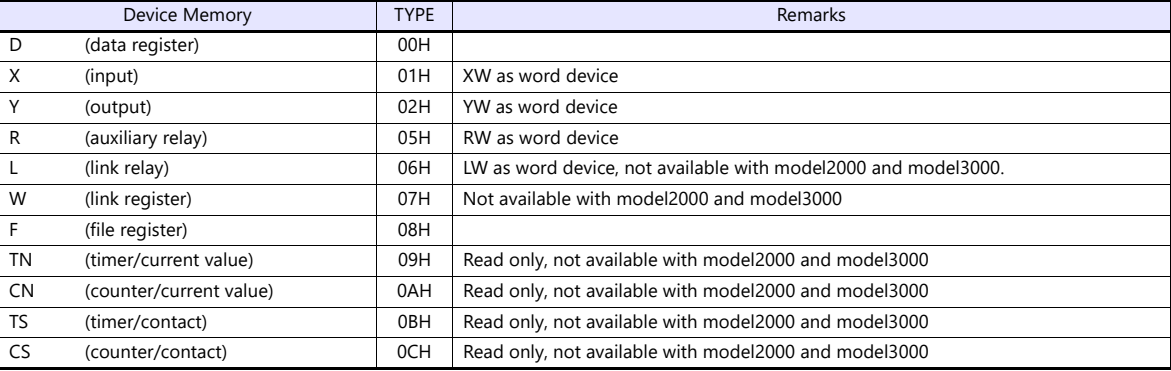

### **16.1.2 T Series / V Series (T Compatible) (Ethernet UDP/IP)**

### **Communication Setting**

#### **Editor**

Make the following settings on the editor. For more information, see ["1.3.2 Ethernet Communication"](#page-36-0).

- IP address for the X1 series unit Set the IP address using System Configurator. For details, see ["IP Address Setting of the X1 Series Unit"](#page-38-0).
- Port number for the X1 series unit (for communication with PLC)  $[\operatorname{\mathsf{System}}\nolimits\operatorname{\mathsf{Setting}}\nolimits]\to[\operatorname{\mathsf{Hardware}}\nolimits\operatorname{\mathsf{Setting}}\nolimits]\to[\operatorname{\mathsf{PLO}}\nolimits\operatorname{\mathsf{Properties}}\nolimits]\to[\operatorname{\mathsf{Communication}}\nolimits\operatorname{\mathsf{Setting}}\nolimits]$

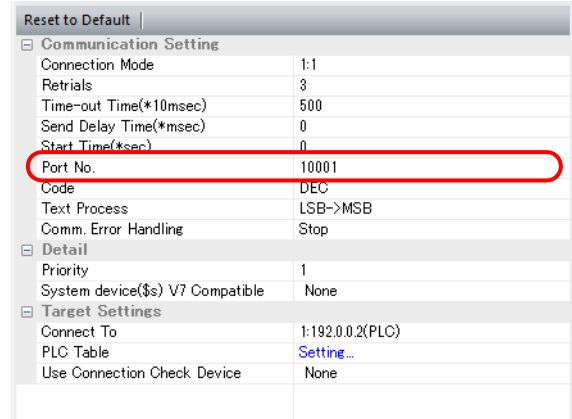

 IP address and port number of the PLC Register on the [PLC Table] in [System Setting]  $\rightarrow$  [Hardware Setting]  $\rightarrow$  [PLC Properties]  $\rightarrow$  [Target Settings].

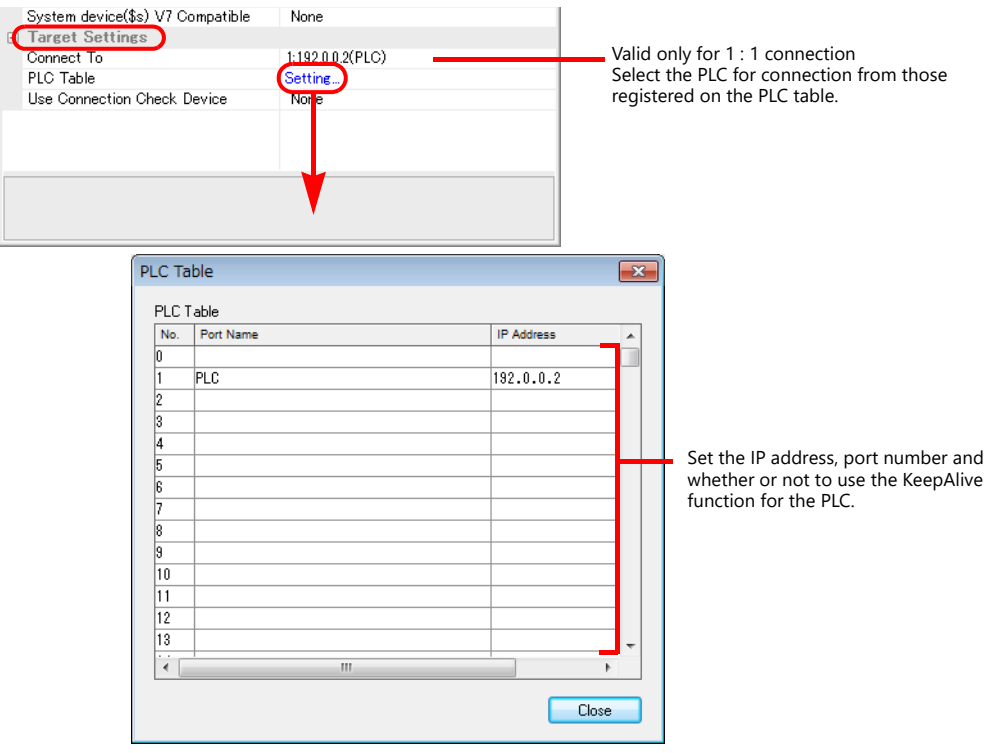
#### **PLC**

# **T2N/T3H/S2N Series**

Configure a program with the PLC. For details, refer to the PLC manual issued by the manufacturer.

#### **model 2000/model 3000**

Make settings using the PLC tool software.

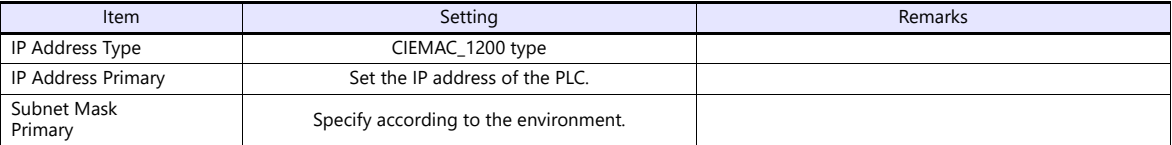

# **Available Device Memory**

The available setting range of device memory varies depending on the PLC model. Be sure to set within the range available for the PLC to be used. Use [TYPE] when assigning indirect device memory for macro programs.

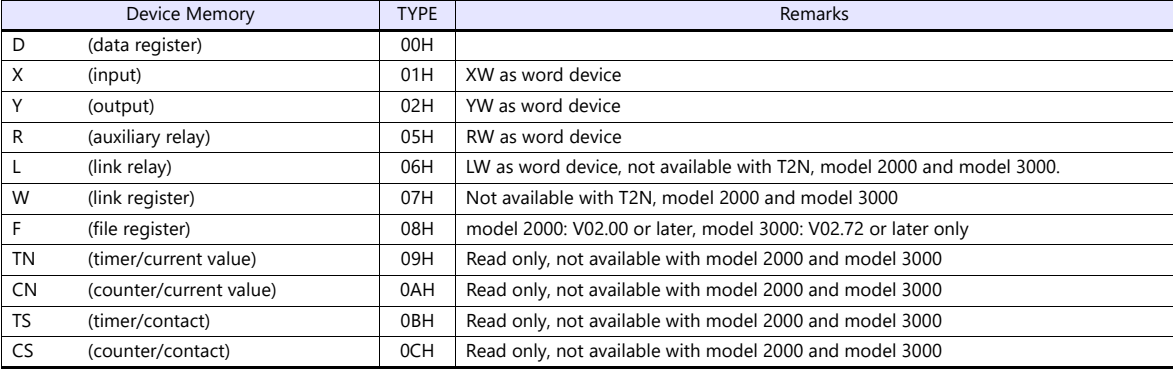

# **16.1.3 EX Series**

# **Communication Setting**

# **Editor**

# **Communication setting**

(Underlined setting: default)

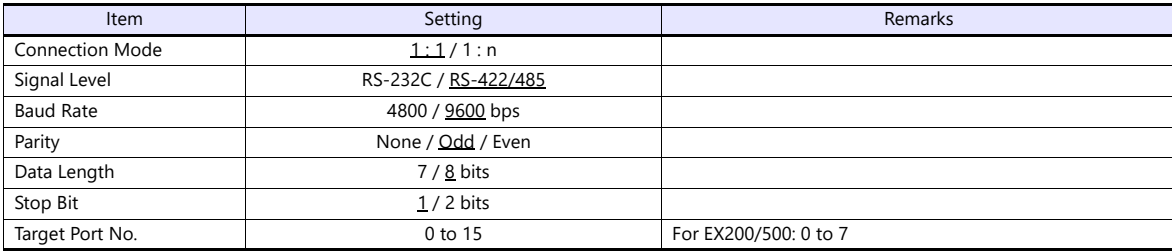

# **PLC**

# **EX100**

Make settings by using the switches on the CPU module. The following settings are fixed; data length: 8 bits, and stop bit: 1 bit.

# **Switch**

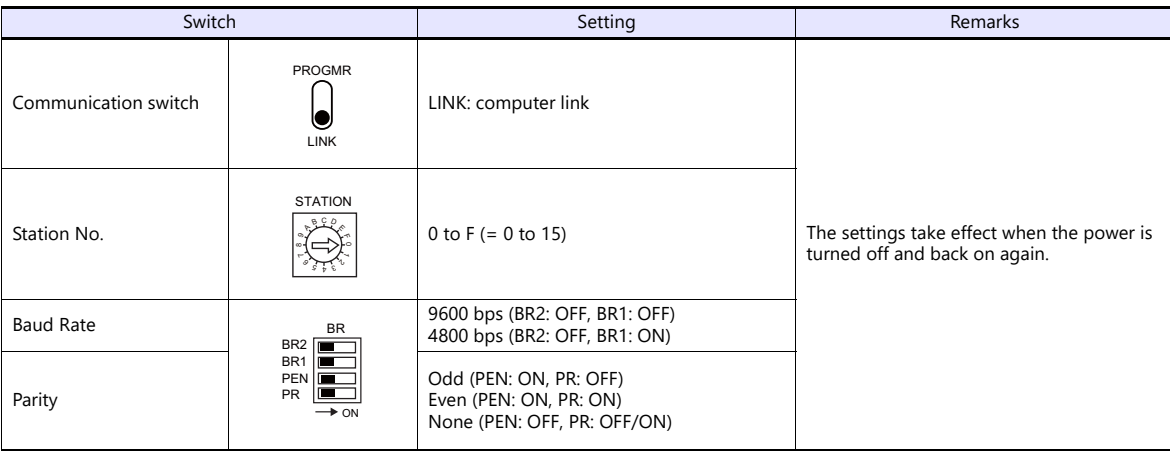

# **EX250/EX500**

Make settings by using the switches on the CPU module. The following settings are fixed; data length: 8 bits, and stop bit: 1 bit.

#### **Switch**

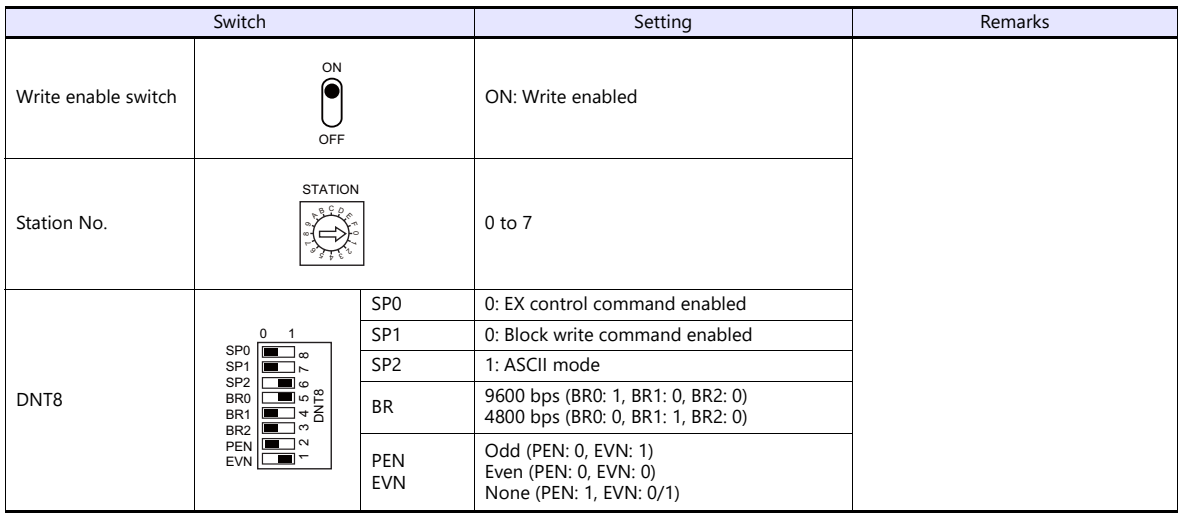

# **EX2000**

Make settings for system information (16. COMPUTER LINK) by using the graphic programmer.

# **System information**

(Underlined setting: default)

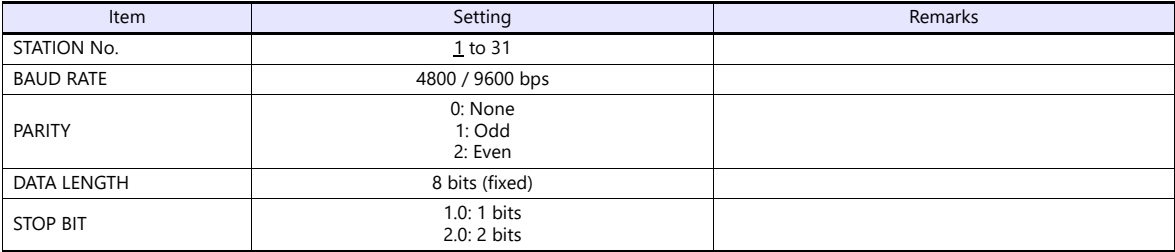

# **Available Device Memory**

The available setting range of device memory varies depending on the PLC model. Be sure to set within the range available for the PLC to be used. Use [TYPE] when assigning indirect device memory for macro programs.

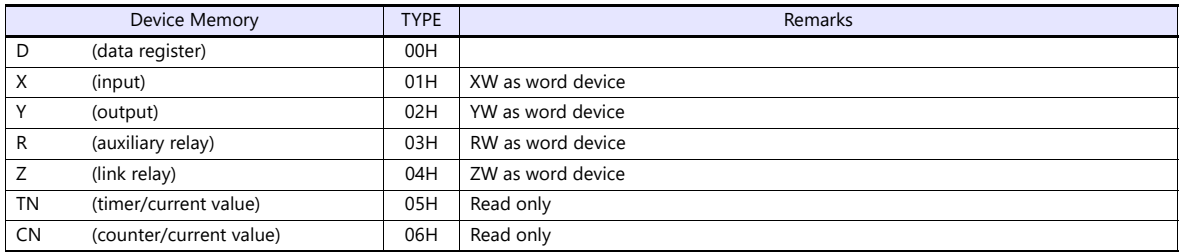

# **16.1.4 nv Series (Ethernet UDP/IP)**

# **Communication Setting**

# **Editor**

Make the following settings on the editor. For more information, see ["1.3.2 Ethernet Communication"](#page-36-0).

- IP address for the X1 series unit Set the IP address using System Configurator. For details, see ["IP Address Setting of the X1 Series Unit"](#page-38-0).
- Port number for the X1 series unit (for communication with PLC)  $[System Setting] \rightarrow [Hardware Setting] \rightarrow [PLC Properties] \rightarrow [Comment of Section 1]$

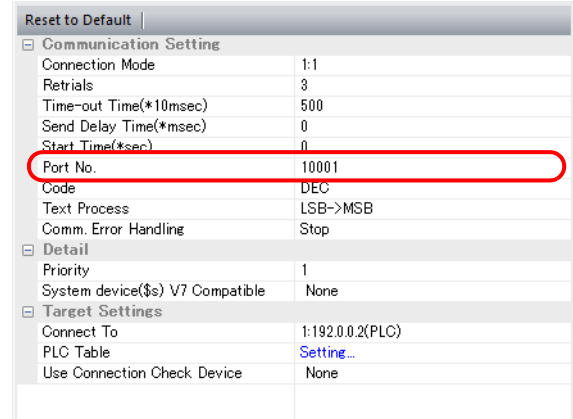

 IP address and port number of the PLC Register on the [PLC Table] in [System Setting]  $\rightarrow$  [Hardware Setting]  $\rightarrow$  [PLC Properties]  $\rightarrow$  [Target Settings].

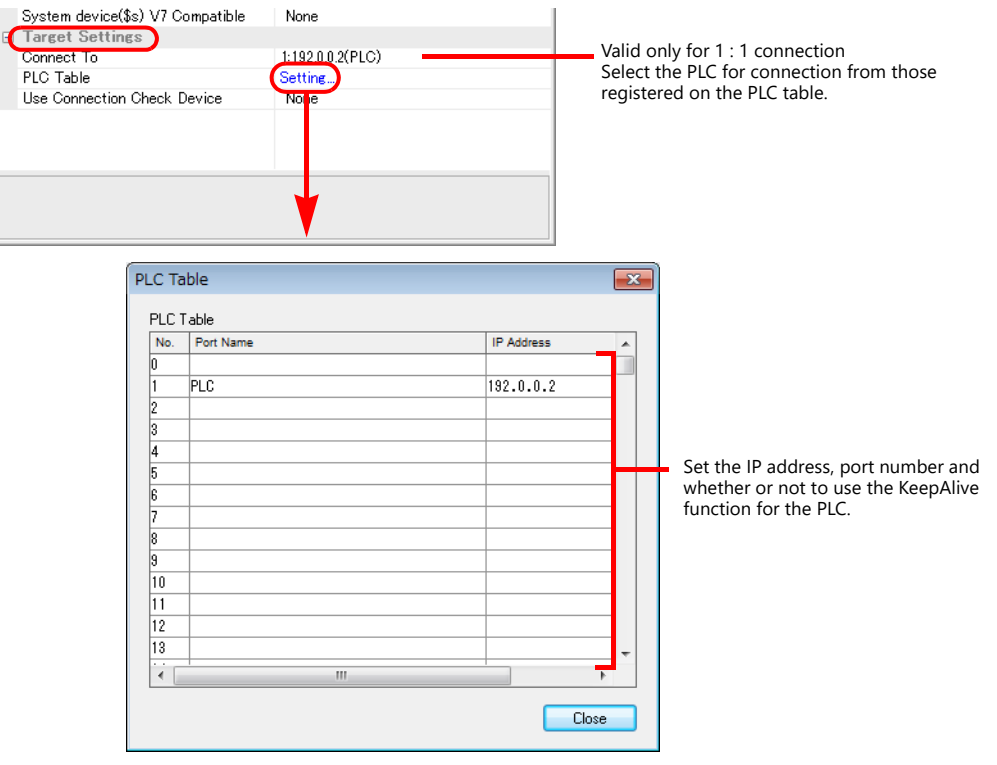

# **PLC**

# **EN811/FN812**

#### **IP address type**

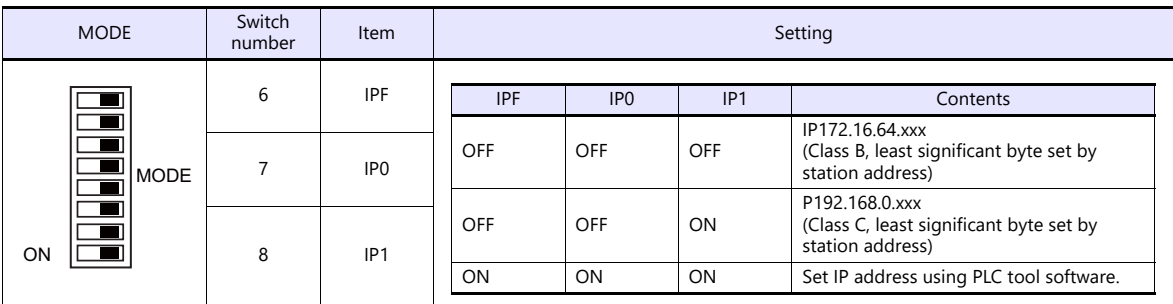

# **Station address (IP address)**

Set the least significant byte of the IP address.

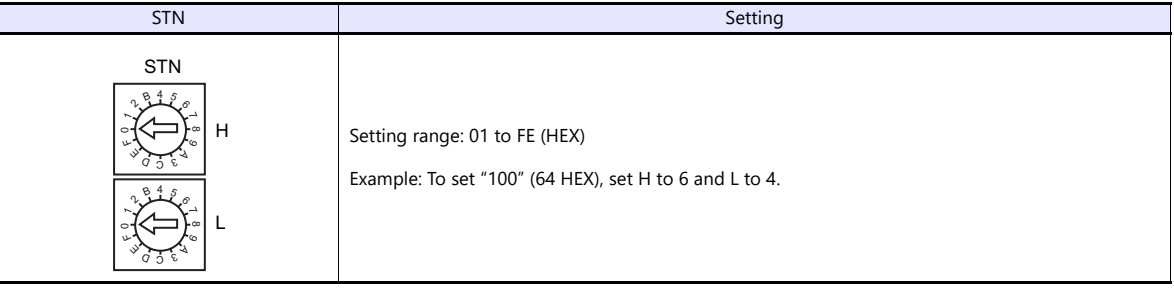

#### **Port No.**

Make settings using the PLC tool software. Default: 10000

# **Available Device Memory**

The available setting range of device memory varies depending on the PLC model. Be sure to set within the range available for the PLC to be used. Use [TYPE] when assigning indirect device memory for macro programs.

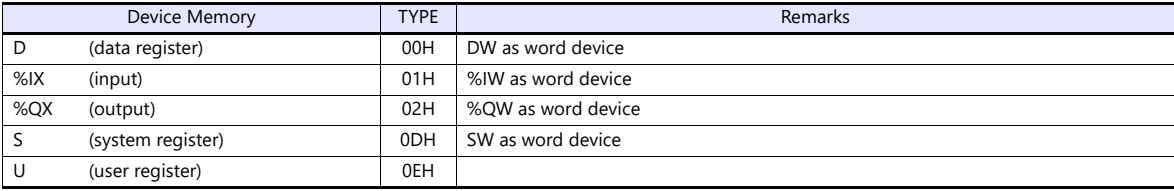

\* Specification by variable names is not possible for %I (input), %Q (output), or U (user register). Specify addresses.

# **PLC\_CTL**

Macro command "PLC\_CTL F0 F1 F2"

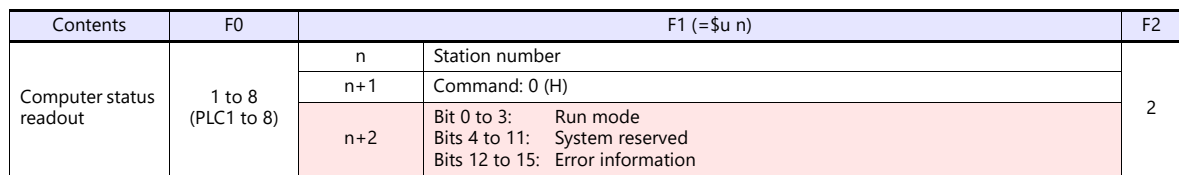

Return data: Data stored from PLC to X1 series

# **16.1.5 Wiring Diagrams**

# **RS-232C**

# **Wiring diagram 1 - M2**

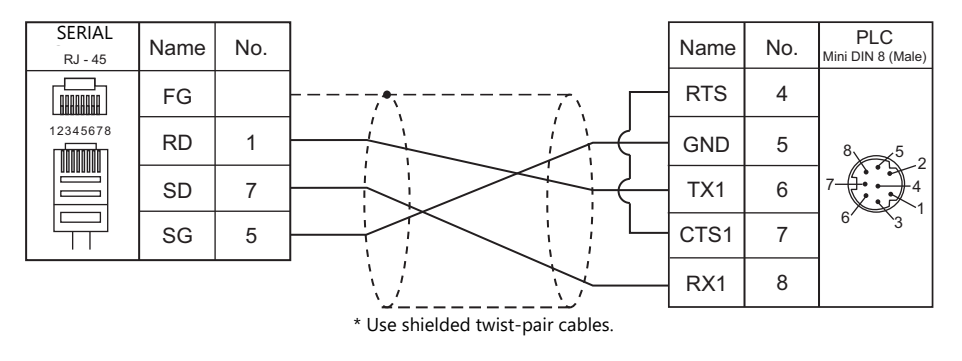

# **Wiring diagram 2 - M2**

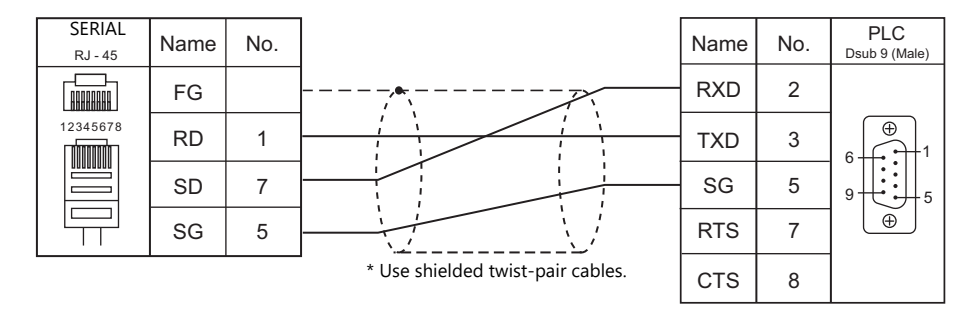

# **RS-422/RS-485**

# **Wiring diagram 1 - M4**

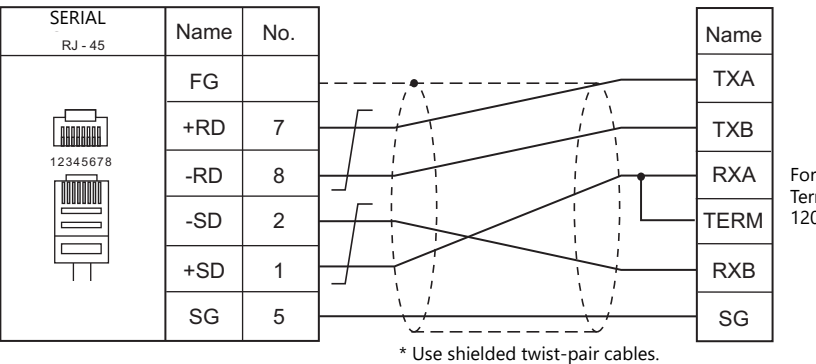

For 1 : 1 connection:<br>Terminating resistance:<br>120 Ω with RXA and TERM short-circuited

# **Wiring diagram 2 - M4**

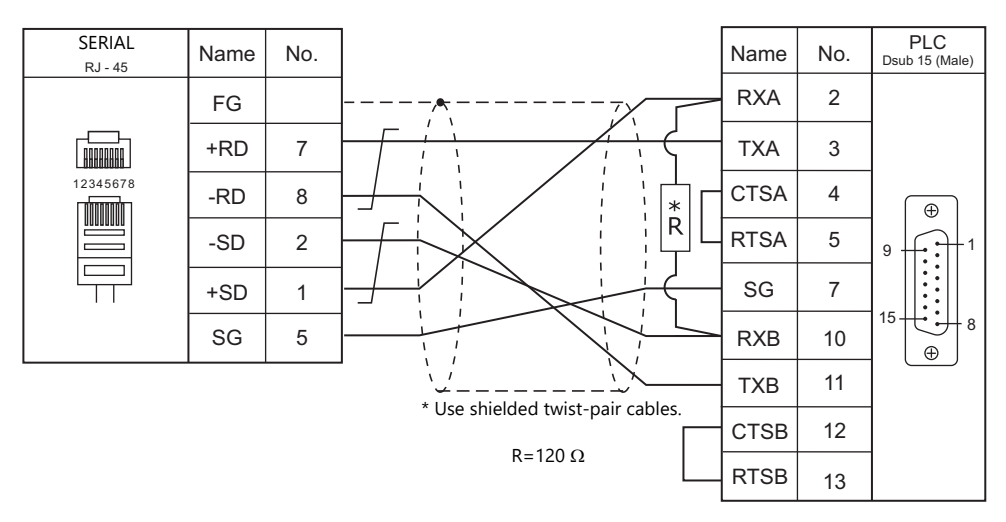

# **Wiring diagram 3 - M4**

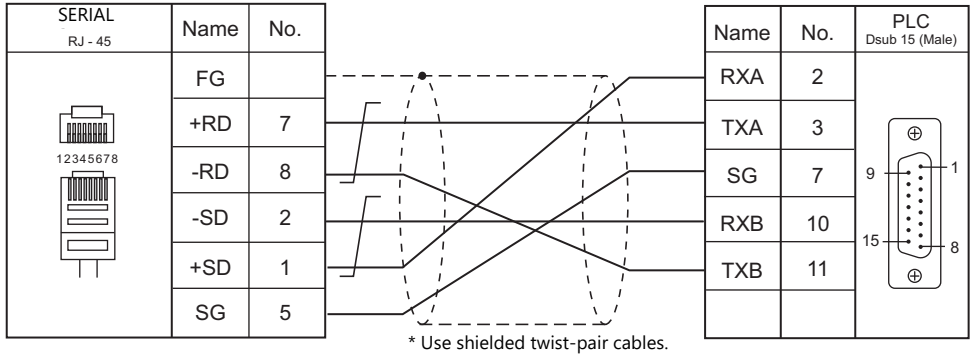

# **16.2 Temperature Controller/Servo/Inverter Connection**

# **Inverter**

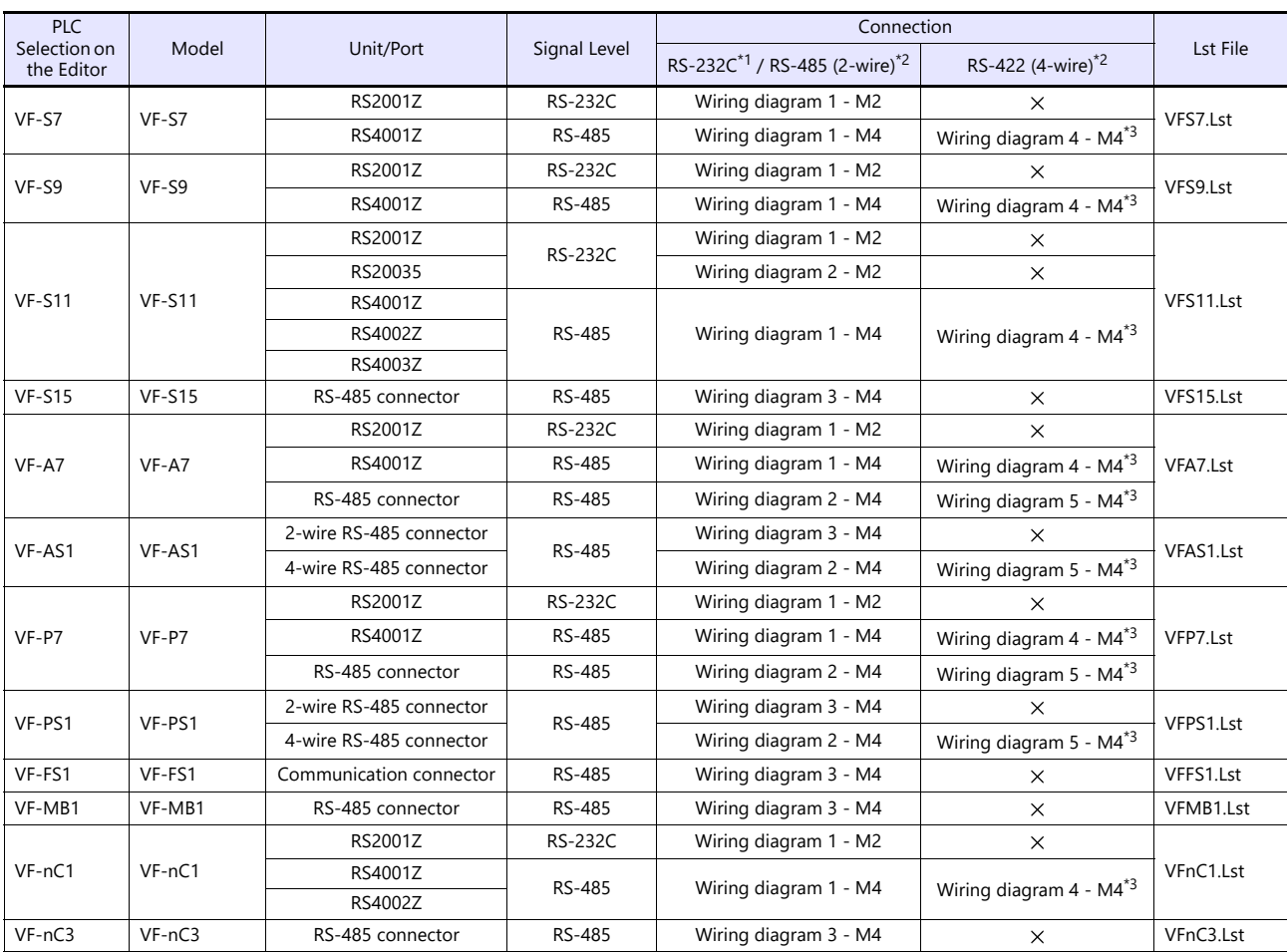

\*1 Select RS-232C in the screen program or in Local mode on the X1 series unit. For details, see ["1.2.1 SERIAL" \(page 1-4\).](#page-22-0)

\*2 Select RS-422/485 in the screen program or in Local mode on the X1 series unit. For details, refer to ["1.2.1 SERIAL" \(page 1-4\)](#page-22-0).<br>\*3 The signal level must be selected on the Serial Setting screen in Local mode of the X1

# **16.2.1 VF-S7**

# **Communication Setting**

# **Editor**

#### **Communication setting**

(Underlined setting: default)

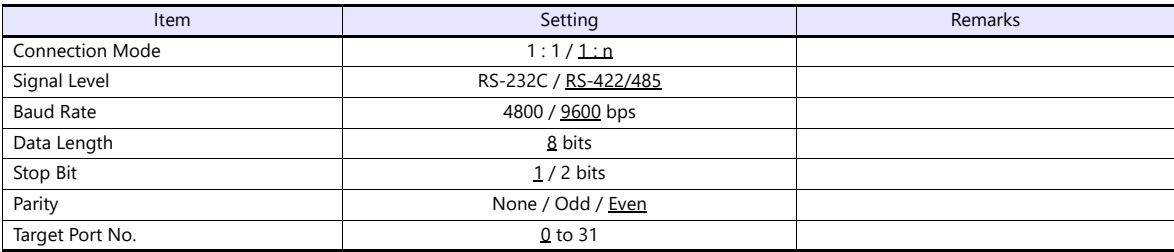

#### **Inverter**

# **Communication parameter (group No. 08)**

The communication parameters can be set using keys attached to the inverter. Be sure to match the settings to those made under [Communication Setting] of the editor.

(Underlined setting: default)

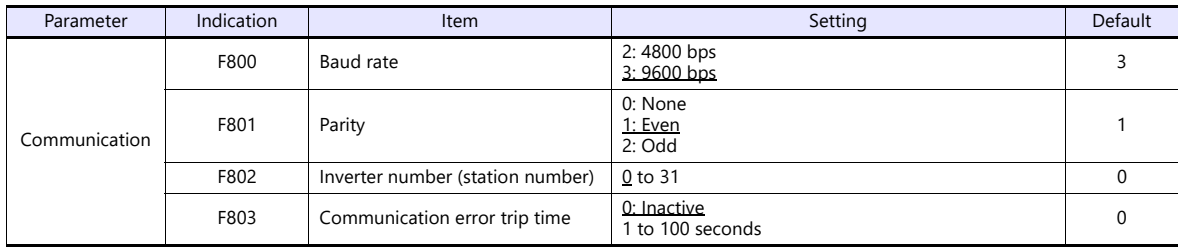

The data length is fixed to "8 bits".

Changes to parameters take effect when the power is turned off and on again.

# **RS4001Z: baud rate and terminating resistance setting switch**

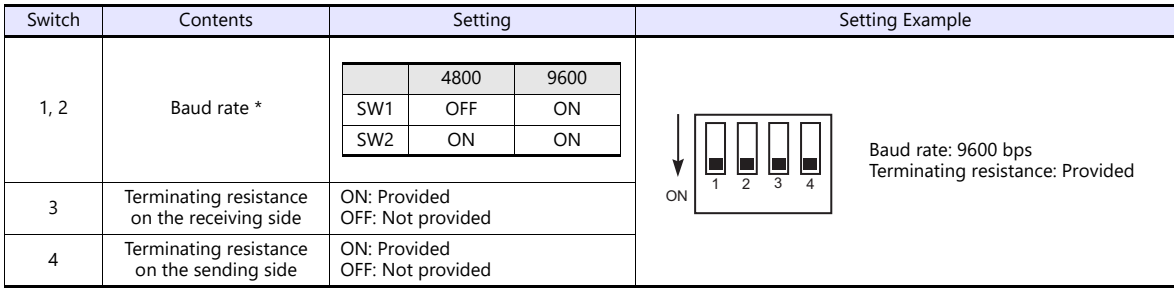

\* Set the same baud rate as the one set for the communication parameter "F800" of the inverter.

# **Available Device Memory**

The available setting range of device memory varies depending on the model. Be sure to set within the range available for the model to be used. Use [TYPE] when assigning indirect device memory for macro programs.

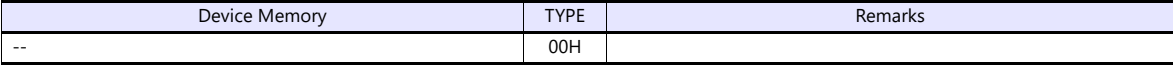

Specify the storage device memory address on the [Device Input] dialog. RAM: Store in RAM EEPROM: Store in RAM + EEPROM

# **Indirect Device Memory Designation**

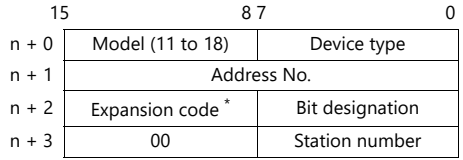

\* Specify the storage device memory address in the expansion code.

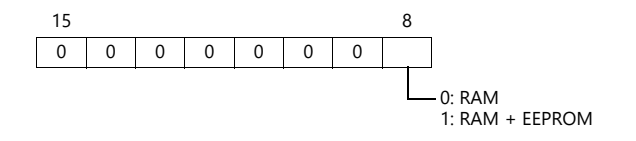

# **16.2.2 VF-S9**

# **Communication Setting**

# **Editor**

## **Communication setting**

(Underlined setting: default)

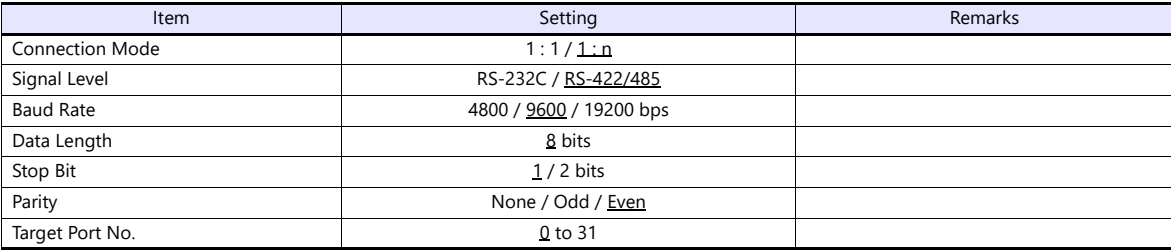

#### **Inverter**

# **Communication parameter (group No. 08)**

The communication parameters can be set using keys attached to the inverter. Be sure to match the settings to those made under [Communication Setting] of the editor.

(Underlined setting: default)

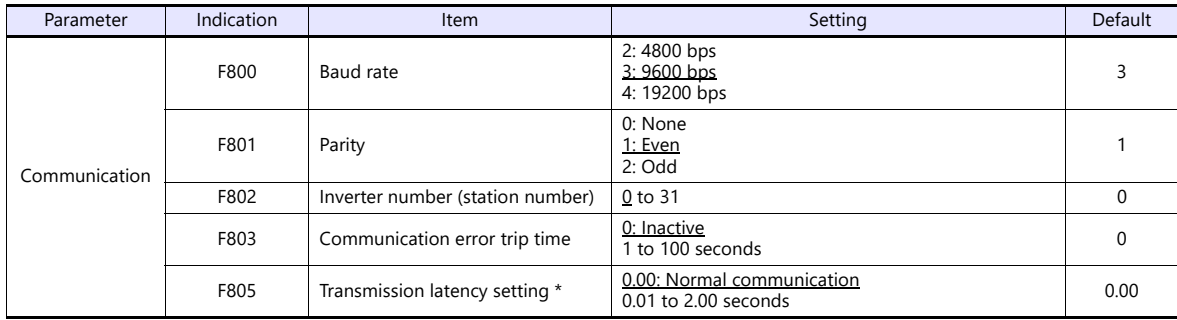

\* Necessary for the CPU version V110 and later

The data length is fixed to "8 bits".

Changes to parameters take effect when the power is turned off and on again.

# **RS4001Z: baud rate and terminating resistance setting switch**

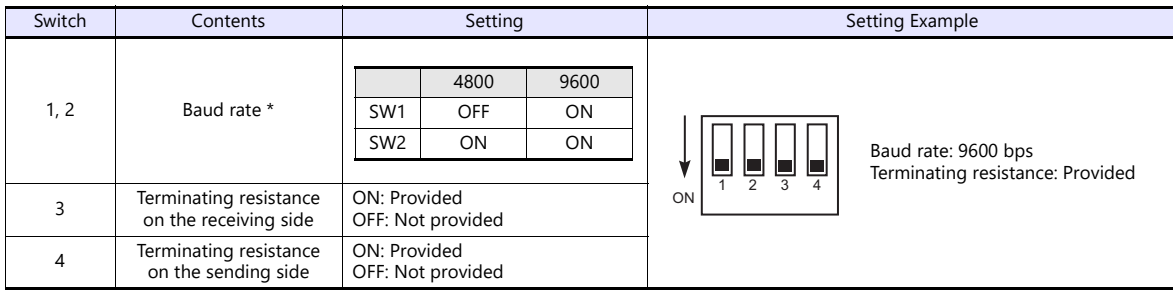

\* Set the same baud rate as the one set for the communication parameter "F800" of the inverter.

# **Available Device Memory**

The available setting range of device memory varies depending on the model. Be sure to set within the range available for the model to be used. Use [TYPE] when assigning indirect device memory for macro programs.

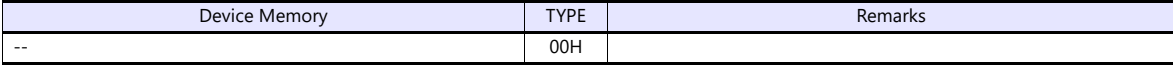

Specify the storage device memory address on the [Device Input] dialog. RAM: Store in RAM EEPROM: Store in RAM + EEPROM

# **Indirect Device Memory Designation**

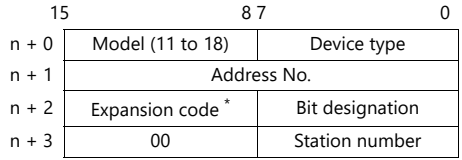

\* Specify the storage device memory address in the expansion code.

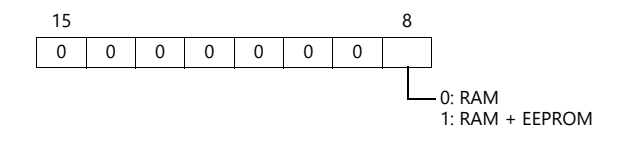

# **16.2.3 VF-S11**

# **Communication Setting**

# **Editor**

# **Communication setting**

(Underlined setting: default)

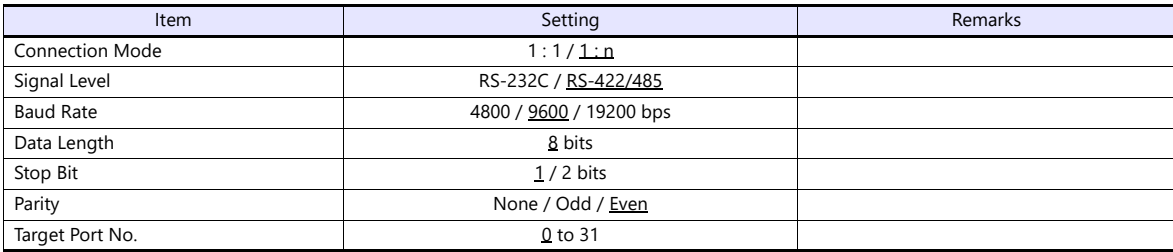

#### **Inverter**

#### **Communication parameter**

The communication parameters can be set using keys attached to the inverter. Be sure to match the settings to those made under [Communication Setting] of the editor.

(Underlined setting: default)

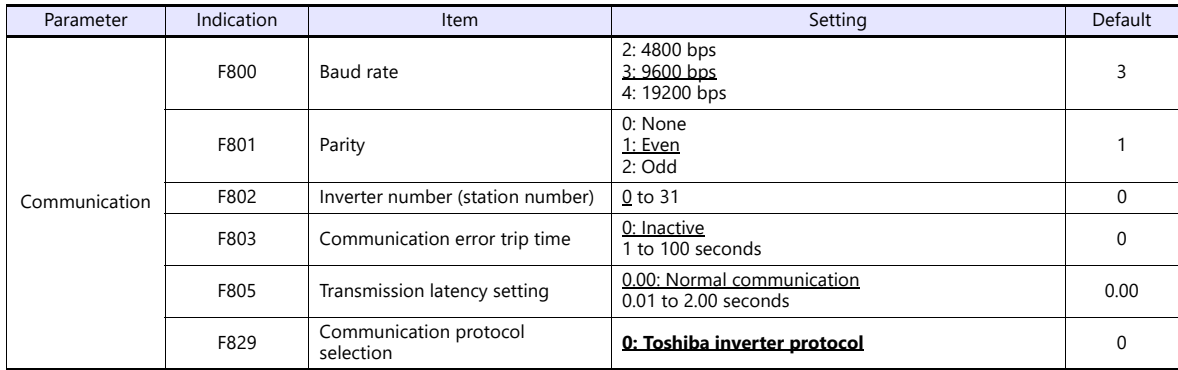

The data length is fixed to "8 bits".

Changes to parameters take effect when the power is turned off and on again.

#### **RS4001Z: baud rate and terminating resistance setting switch**

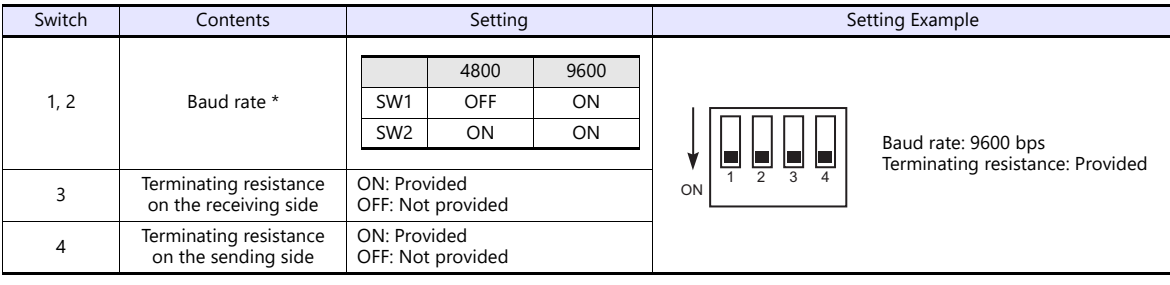

\* Set the same baud rate as the one set for the communication parameter "F800" of the inverter.

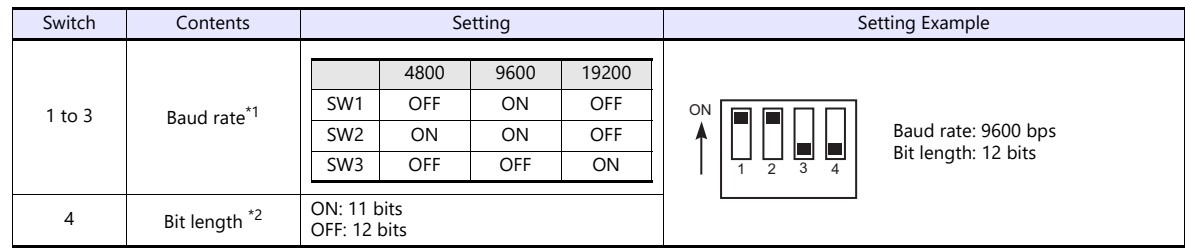

# **RS4002Z: baud rate and bit length setting (SW1)**

\*1 Set the same baud rate as the one set for the communication parameter "F800" of the inverter. \*2 When the parity is provided, set 12 bits.

# **RS4002Z: wiring system and terminating resistance setting (SW2)**

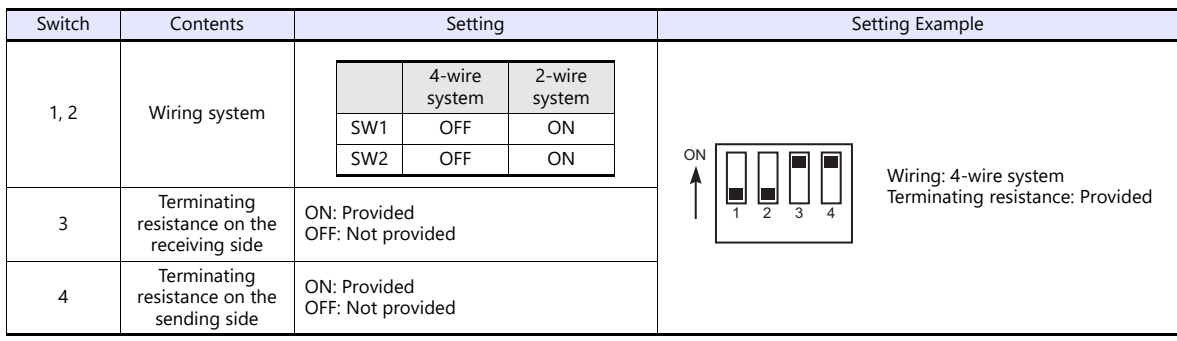

# **RS4003Z: wiring system (SW1), terminating resistance (SW2), and inverter number (SW5) setting**

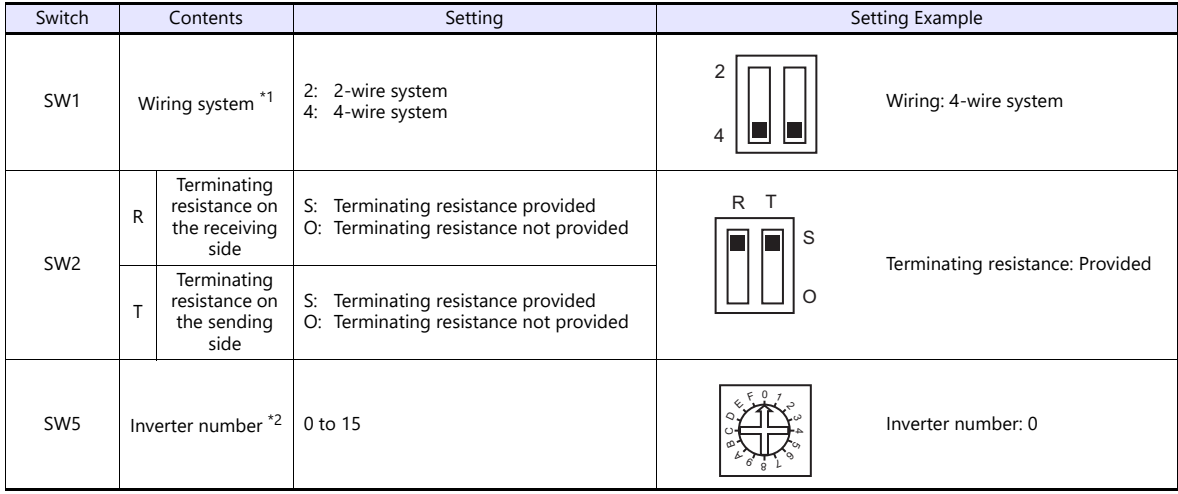

\*1 Set the both setting switches in the same positions. \*2 When "0" is selected, the setting of the inverter's communication parameter "F802" takes effect.

# **Available Device Memory**

The available setting range of device memory varies depending on the model. Be sure to set within the range available for the model to be used. Use [TYPE] when assigning indirect device memory for macro programs.

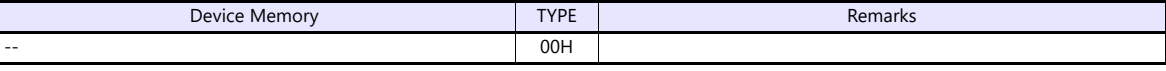

Specify the storage device memory address on the [Device Input] dialog. RAM: Store in RAM EEPROM: Store in RAM + EEPROM

# **Indirect Device Memory Designation**

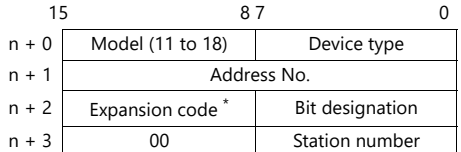

\* Specify the storage device memory address in the expansion code.

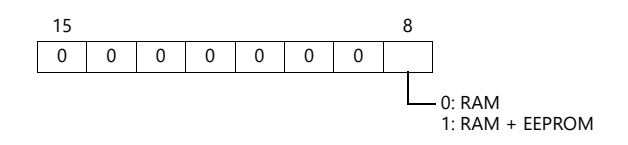

# **16.2.4 VF-S15**

# **Communication Setting**

#### **Editor**

#### **Communication setting**

(Underlined setting: default)

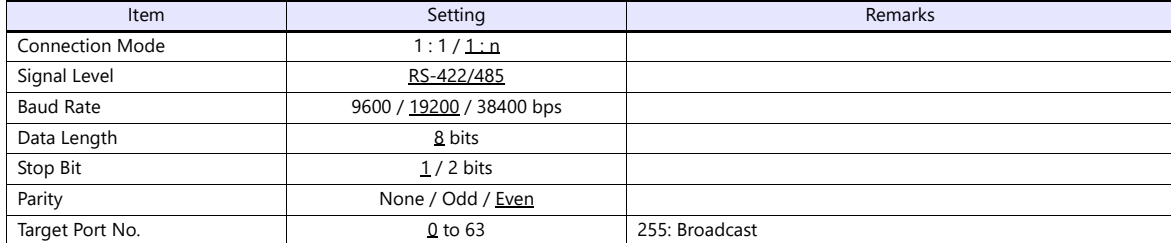

# **Inverter**

#### **Communication parameters**

The communication parameters can be set using keys attached to the inverter. Be sure to match the settings to those made under [Communication Setting] of the editor.

(Underlined setting: default)

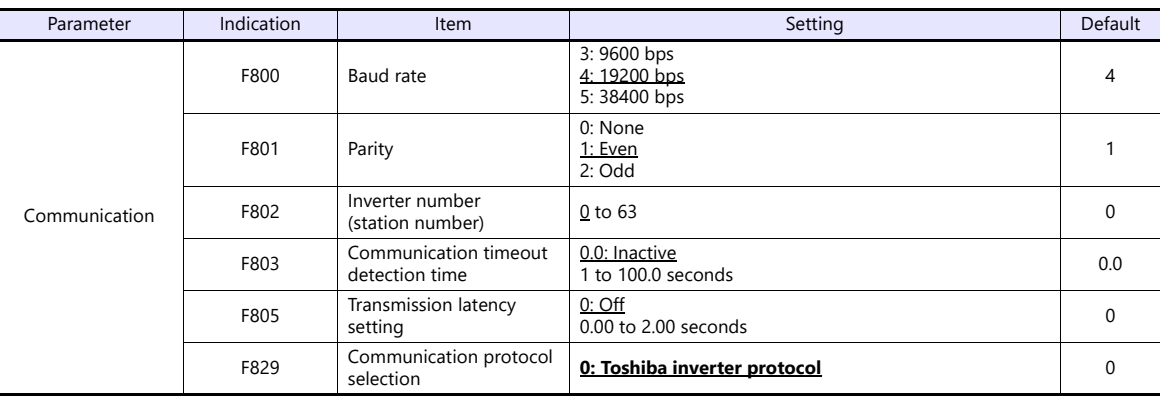

The data length is fixed to "8 bits".

Changes to parameters take effect when the power is turned off and on again.

# **Available Device Memory**

The available setting range of device memory varies depending on the connected device. Be sure to set within the range available with the device to be used. Use [TYPE] when assigning indirect device memory for macro programs.

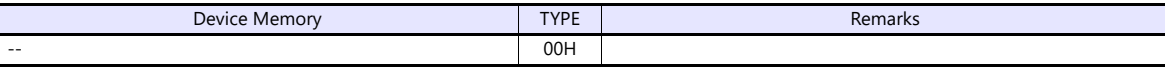

Specify the storage target device memory address on the [Device Input] dialog.<br>RAM: Store to RAM.

EEPROM: Store to RAM and EEPROM.

# **Indirect Device Memory Designation**

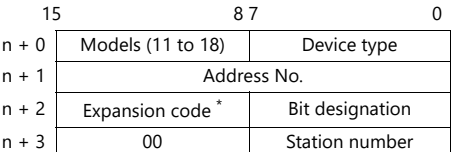

\* Specify the storage target device memory address in the expansion code.

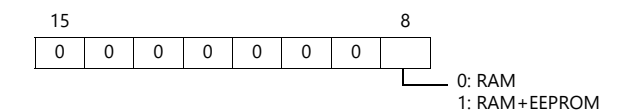

# <span id="page-268-0"></span>**16.2.5 VF-A7**

# **Communication Setting**

# **Editor**

#### **Communication setting**

(Underlined setting: default)

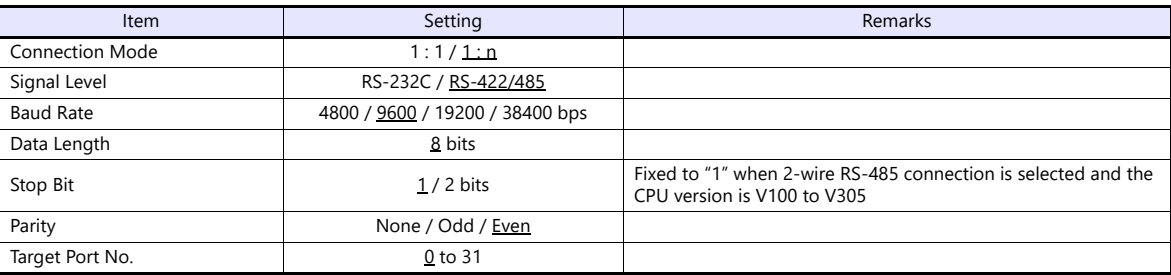

#### **Inverter**

#### **RS-485 Communication Port**

#### **Communication parameter**

The communication parameters can be set using keys attached to the inverter.

Be sure to match the settings to those made under [Communication Setting] of the editor.

(Underlined setting: default)

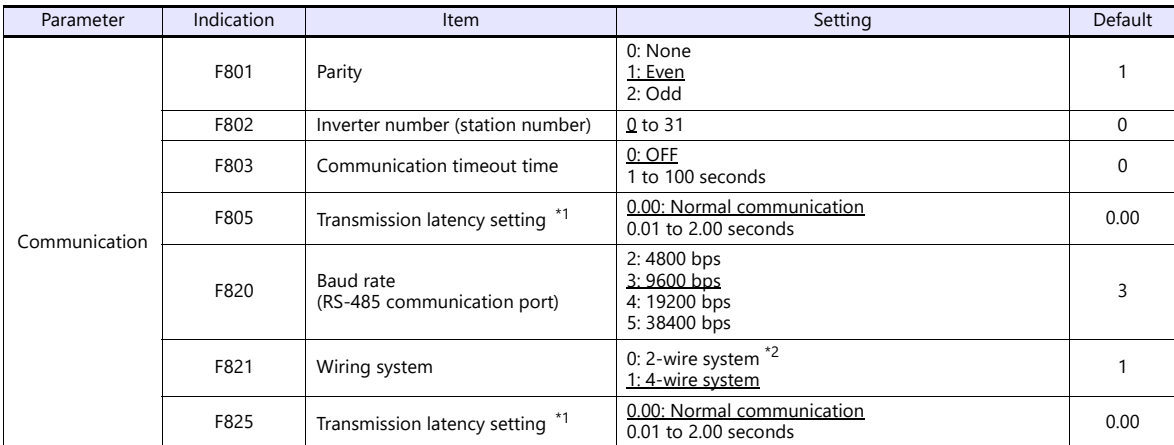

\*1 When the CPU version is V100, make a setting for F805. For any version other than V100, make a setting for F825. \*2 Not available with the CPU version of V300 or earlier. Use a 4-wire system for connection.

The data length is fixed to "8 bits".

Changes to parameters take effect when the power is turned off and on again.

#### **Common Serial Communication Port (RS2001Z / RS4001Z)**

When the common serial communication port is used, the communication conversion unit "RS2001Z" or "RS4001Z" is necessary.

#### **Communication parameter**

The communication parameters can be set using keys attached to the inverter. Be sure to match the settings to those made under [Communication Setting] of the editor.

(Underlined setting: default)

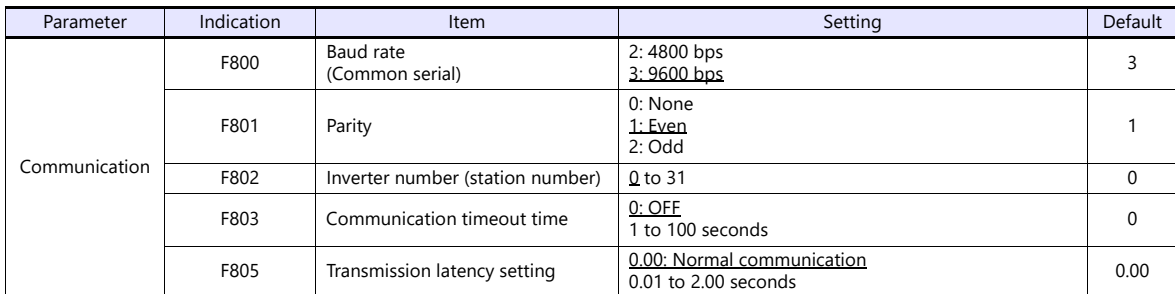

The data length is fixed to "8 bits".

Changes to parameters take effect when the power is turned off and on again.

#### **RS4001Z: baud rate and terminating resistance setting switch**

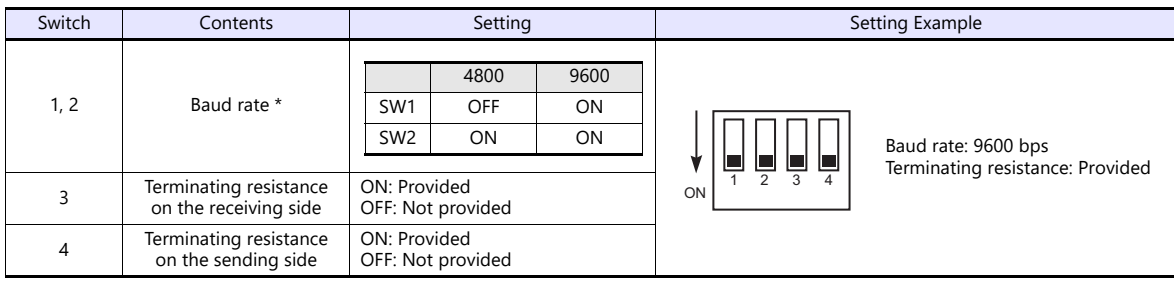

\* Set the same baud rate as the one set for the communication parameter "F800" of the inverter.

# **Available Device Memory**

The available setting range of device memory varies depending on the model. Be sure to set within the range available for the model to be used. Use [TYPE] when assigning indirect device memory for macro programs.

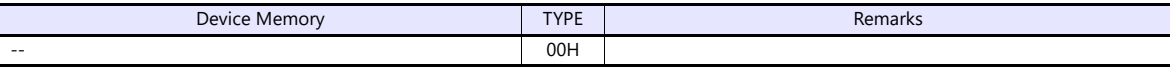

Specify the storage device memory address on the [Device Input] dialog. RAM: Store in RAM EEPROM: Store in RAM + EEPROM

#### **Indirect Device Memory Designation**

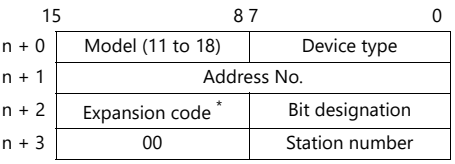

In the expansion code, specify the storage device memory address, and set which word, higher or lower, is to be read when 2-word address is specified (expansion bit designation).

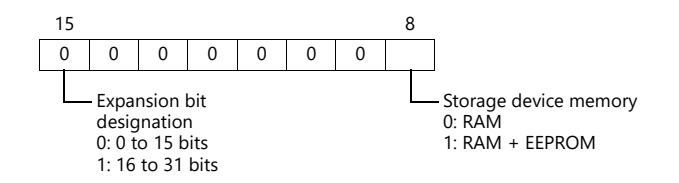

# <span id="page-270-0"></span>**16.2.6 VF-AS1**

# **Communication Setting**

# **Editor**

# **Communication setting**

(Underlined setting: default)

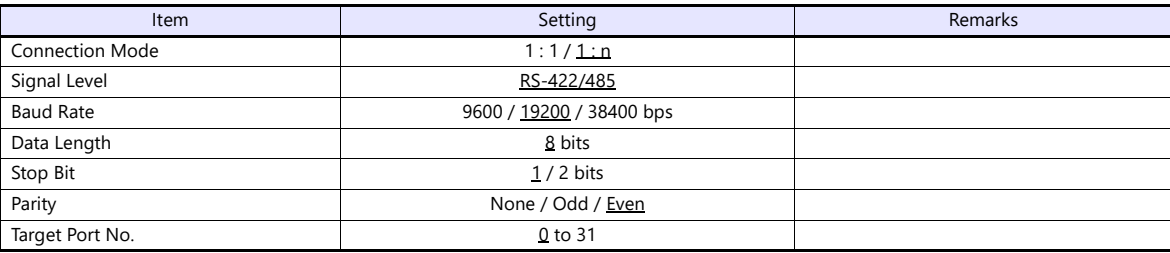

#### **Inverter**

# **2-wire RS-485 Communication Port**

#### **Communication parameter**

The communication parameters can be set using keys attached to the inverter.

Be sure to match the settings to those made under [Communication Setting] of the editor.

(Underlined setting: default)

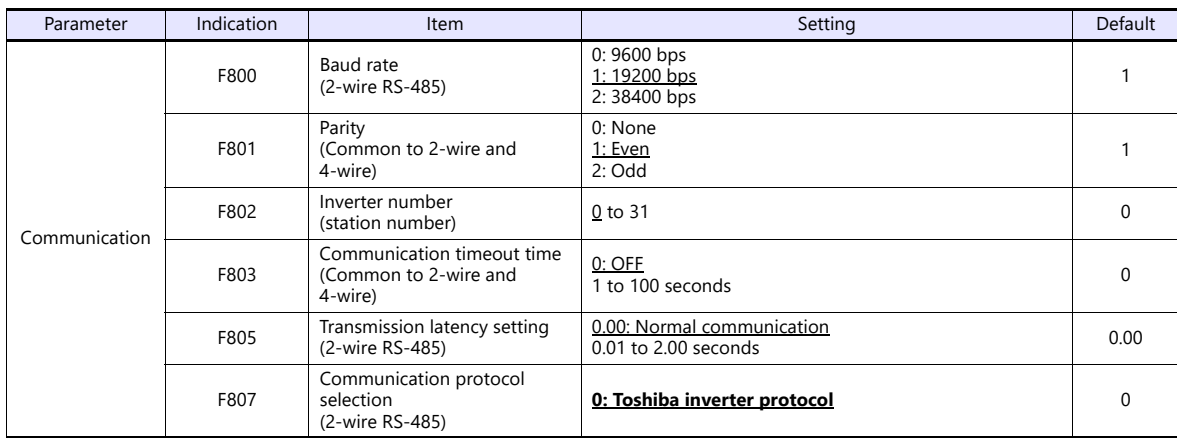

The data length is fixed to "8 bits".

Changes to parameters take effect when the power is turned off and on again.

#### **4-wire RS-485 Communication Port**

#### **Communication parameter**

The communication parameters can be set using keys attached to the inverter. Be sure to match the settings to those made under [Communication Setting] of the editor. (Underlined setting: default)

#### **RS4001Z: baud rate and terminating resistance setting switch**

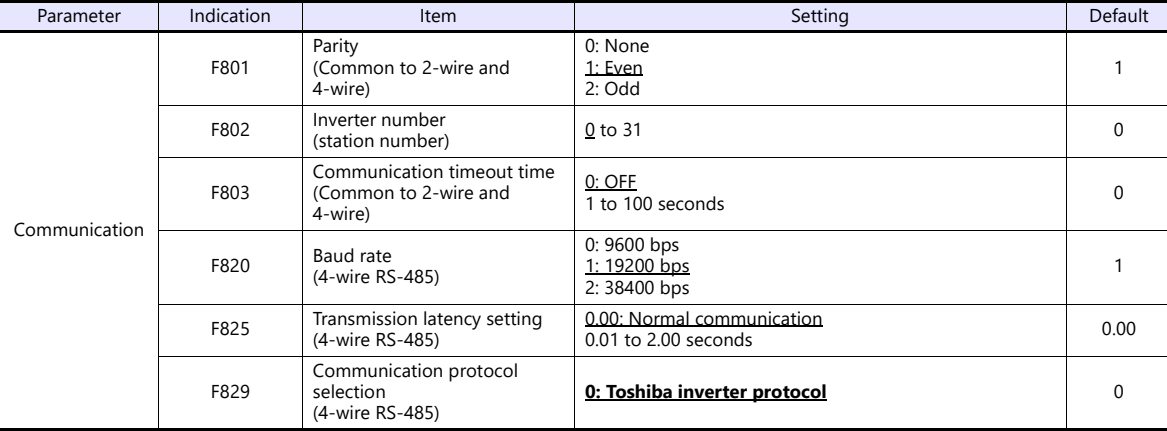

The data length is fixed to "8 bits".

Changes to parameters take effect when the power is turned off and on again.

# **Available Device Memory**

The available setting range of device memory varies depending on the model. Be sure to set within the range available for the model to be used. Use [TYPE] when assigning indirect device memory for macro programs.

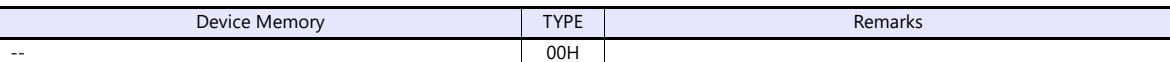

Specify the storage device memory address on the [Device Input] dialog. RAM: Store in RAM EEPROM: Store in RAM + EEPROM

**Indirect Device Memory Designation**

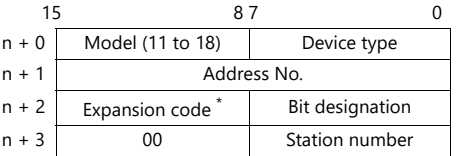

\* Specify the storage device memory address in the expansion code.

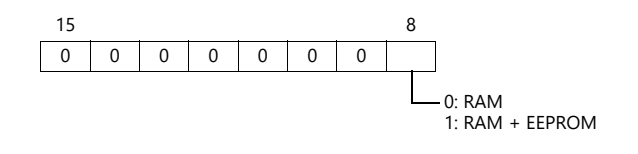

# **16.2.7 VF-P7**

Settings are the same as those described in ["16.2.5 VF-A7".](#page-268-0)

# **16.2.8 VF-PS1**

Settings are the same as those described in ["16.2.6 VF-AS1"](#page-270-0).

# **16.2.9 VF-FS1**

# **Communication Setting**

#### **Editor**

# **Communication setting**

(Underlined setting: default)

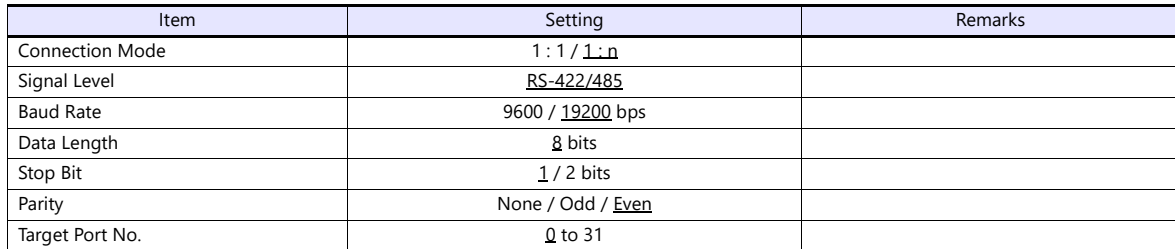

#### **Inverter**

#### **Communication parameter**

The communication parameters can be set using keys attached to the inverter. Be sure to match the settings to those made under [Communication Setting] of the editor.

(Underlined setting: default)

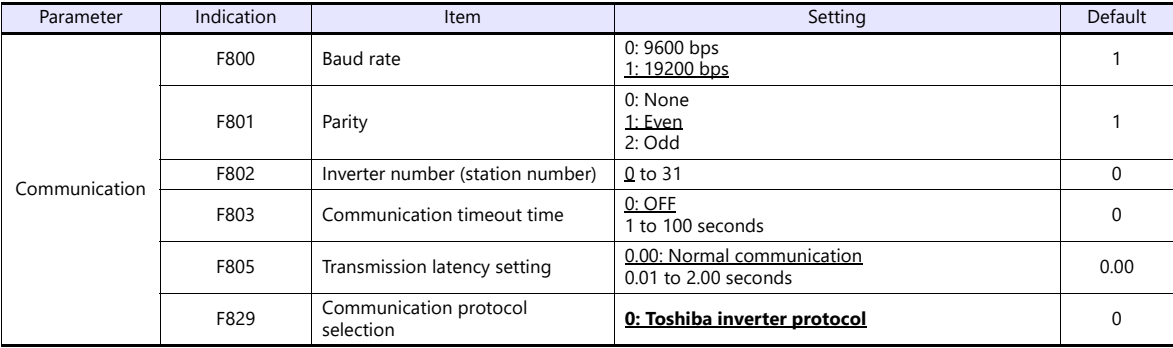

The data length is fixed to "8 bits".

Changes to parameters take effect when the power is turned off and on again.

# **Available Device Memory**

The available setting range of device memory varies depending on the model. Be sure to set within the range available for the model to be used. Use [TYPE] when assigning indirect device memory for macro programs.

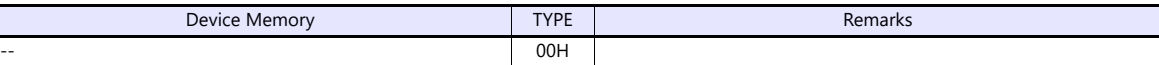

Specify the storage device memory address on the [Device Input] dialog.<br>RAM: Store in RAM

RAM: Store in RAM EEPROM: Store in RAM + EEPROM

# **Indirect Device Memory Designation**

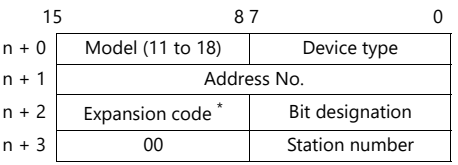

\* Specify the storage device memory address in the expansion code.

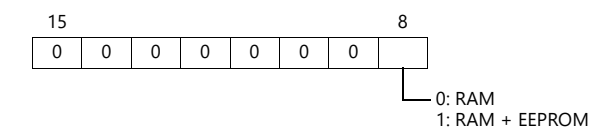

# **16.2.10VF-MB1**

# **Communication Setting**

#### **Editor**

#### **Communication setting**

(Underlined setting: default)

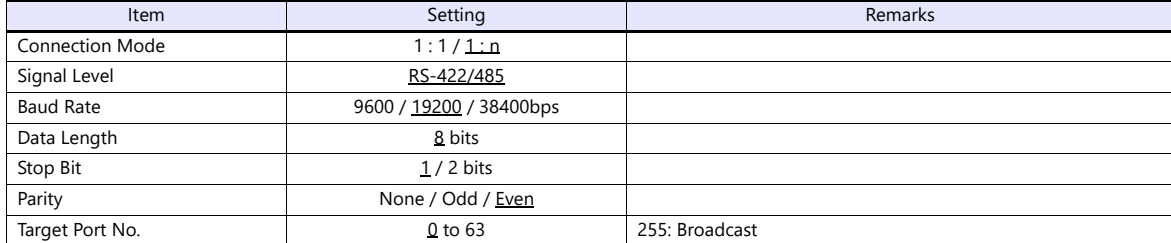

# **Inverter**

#### **Communication parameters**

The communication parameters can be set using keys attached to the inverter. Be sure to match the settings to those made under [Communication Setting] of the editor.

(Underlined setting: default)

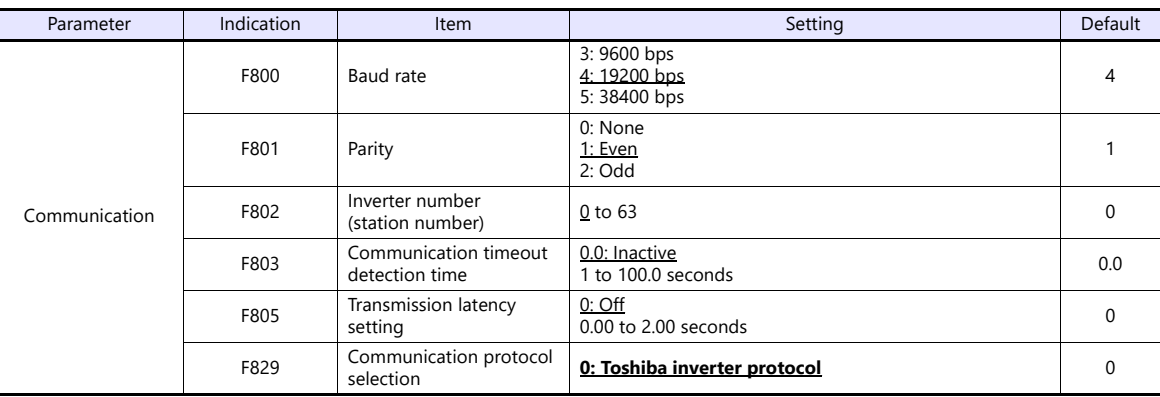

The data length is fixed to "8 bits".

Changes to parameters take effect when the power is turned off and on again.

# **Available Device Memory**

The available setting range of device memory varies depending on the connected device. Be sure to set within the range available with the device to be used. Use [TYPE] when assigning indirect device memory for macro programs.

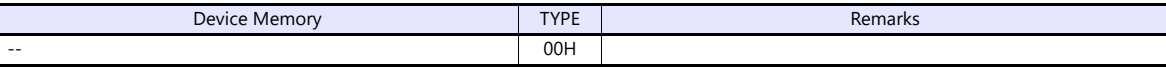

Specify the storage target device memory address on the [Device Input] dialog.<br>RAM: Store to RAM.

EEPROM: Store to RAM and EEPROM.

#### **Indirect Device Memory Designation**

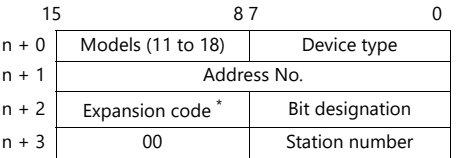

\* Specify the storage target device memory address in the expansion code.

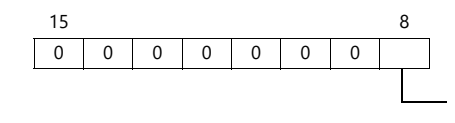

0: RAM 1: RAM+EEPROM

# **16.2.11VF-nC1**

# **Communication Setting**

# **Editor**

# **Communication setting**

(Underlined setting: default)

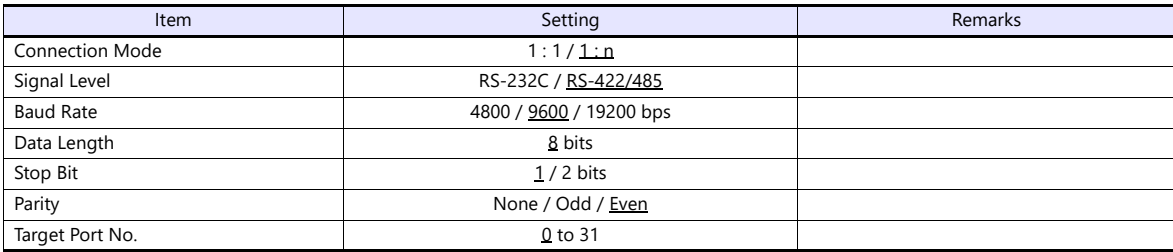

#### **Inverter**

#### **Communication parameter**

The communication parameters can be set using keys attached to the inverter. Be sure to match the settings to those made under [Communication Setting] of the editor.

(Underlined setting: default)

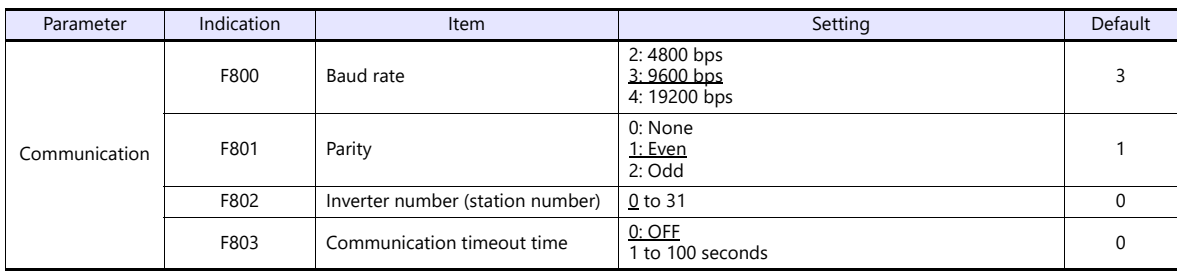

The data length is fixed to "8 bits".

Changes to parameters take effect when the power is turned off and on again.

# **RS4001Z: baud rate and terminating resistance setting switch**

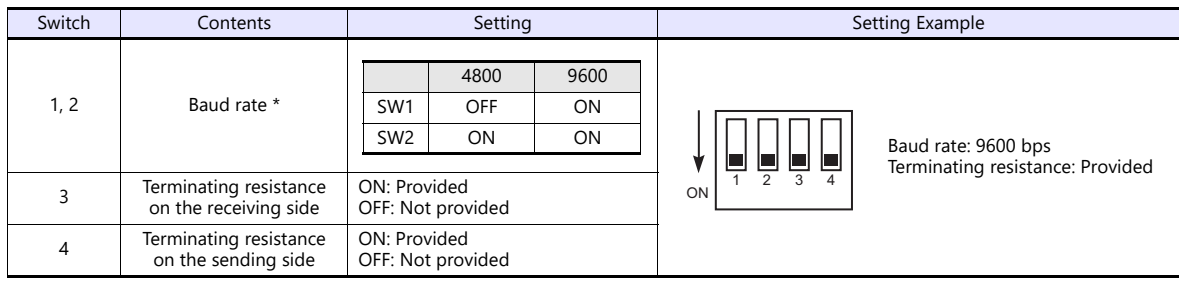

\* Set the same baud rate as the one set for the communication parameter "F800" of the inverter.

# **RS4002Z: baud rate and bit length setting switch**

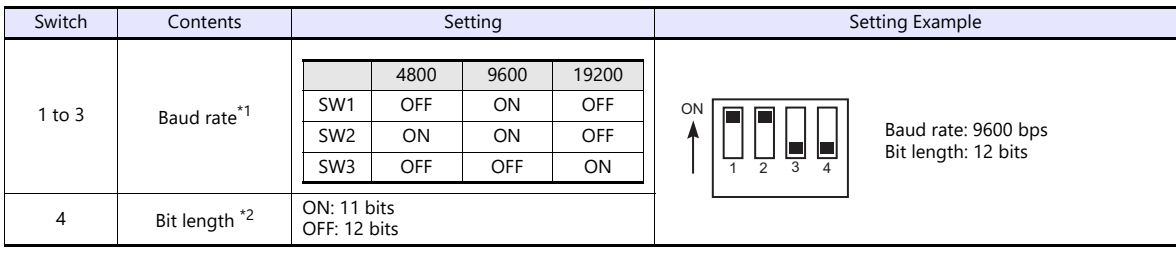

\*1 Set the same baud rate as the one set for the communication parameter "F800" of the inverter.

\*2 When the parity is provided, set 12 bits.

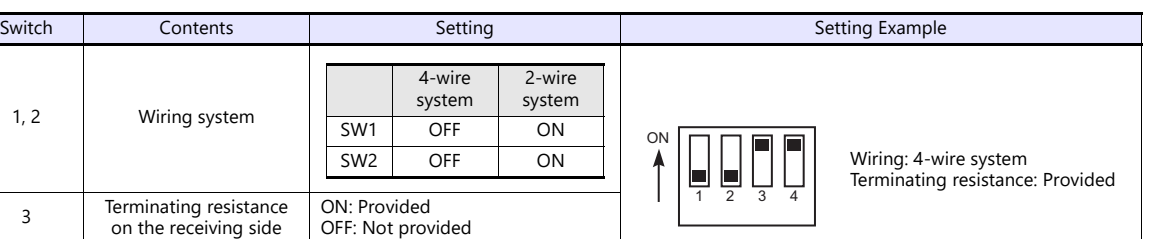

# **RS4002Z: wiring system and terminating resistance setting switch**

ON: Provided OFF: Not provided

# **Available Device Memory**

 $1, 2$ 

The available setting range of device memory varies depending on the model. Be sure to set within the range available for the model to be used. Use [TYPE] when assigning indirect device memory for macro programs.

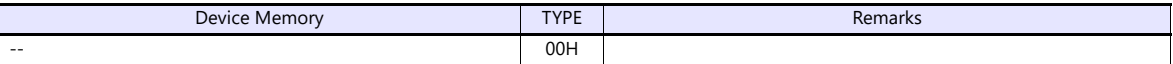

Specify the storage device memory address on the [Device Input] dialog.<br>RAM: Store in RAM Store in RAM

EEPROM: Store in RAM + EEPROM

**4** Terminating resistance on the sending side

# **Indirect Device Memory Designation**

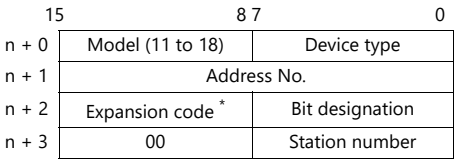

\* Specify the storage device memory address in the expansion code.

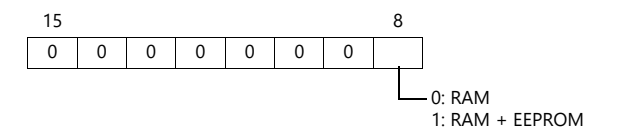

# **16.2.12VF-nC3**

# **Communication Setting**

#### **Editor**

## **Communication setting**

(Underlined setting: default)

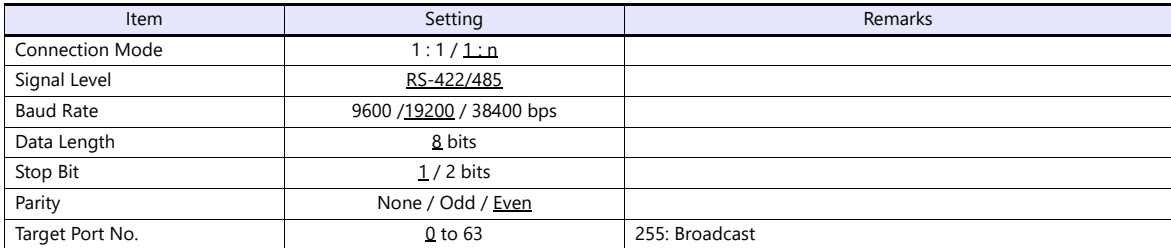

#### **Inverter**

#### **Communication parameters**

The communication parameters can be set using keys attached to the inverter. Be sure to match the settings to those made under [Communication Setting] of the editor.

(Underlined setting: default)

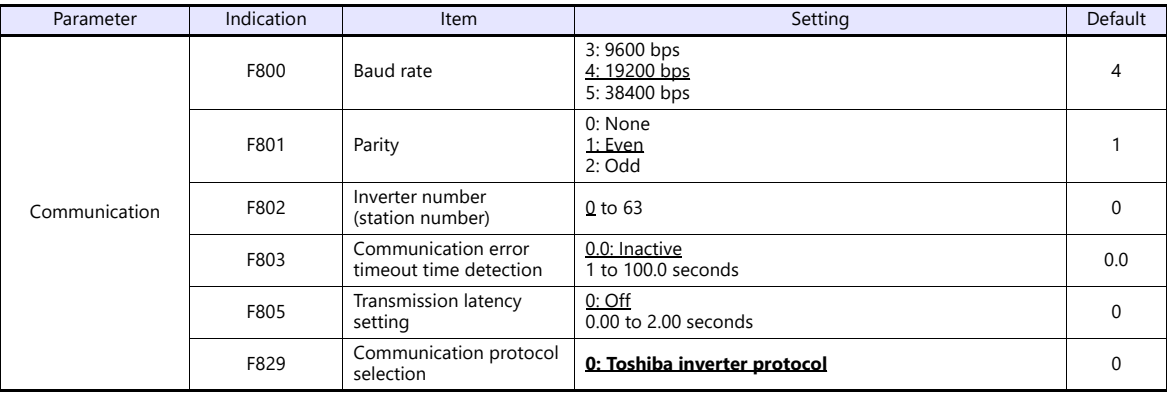

The data length is fixed to "8 bits".

Changes to parameters take effect when the power is turned off and on again.

# **Available Device Memory**

The available setting range of device memory varies depending on the connected device. Be sure to set within the range available with the device to be used. Use [TYPE] when assigning indirect device memory for macro programs.

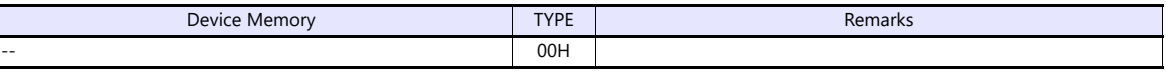

Specify the storage target device memory address on the [Device Input] dialog. RAM: Store to RAM.

EEPROM: Store to RAM and EEPROM.

# **Indirect Device Memory Designation**

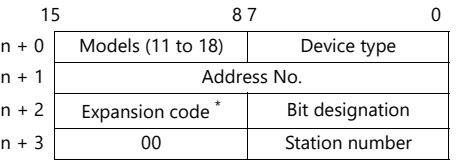

\* Specify the storage target device memory address in the expansion code.

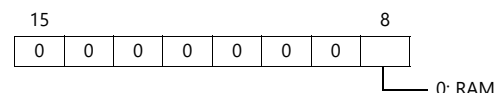

# **16.2.13Wiring Diagrams**

# **RS-232C**

# <span id="page-277-0"></span>**Wiring diagram 1 - M2**

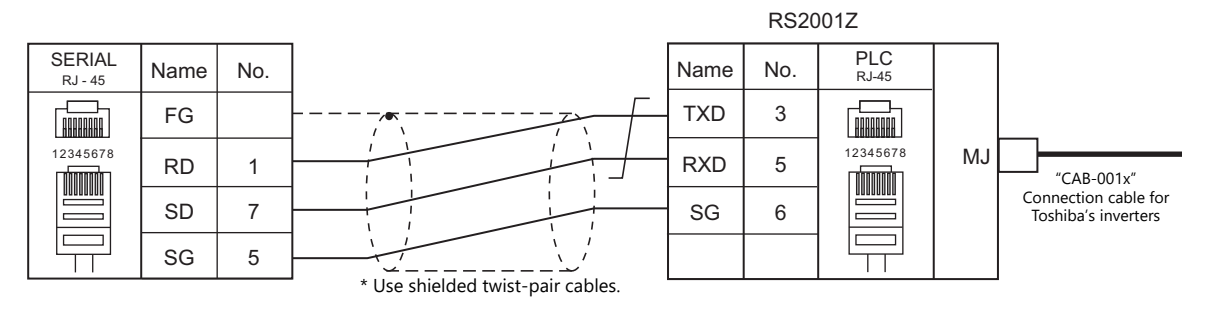

# <span id="page-277-2"></span>**Wiring diagram 2 - M2**

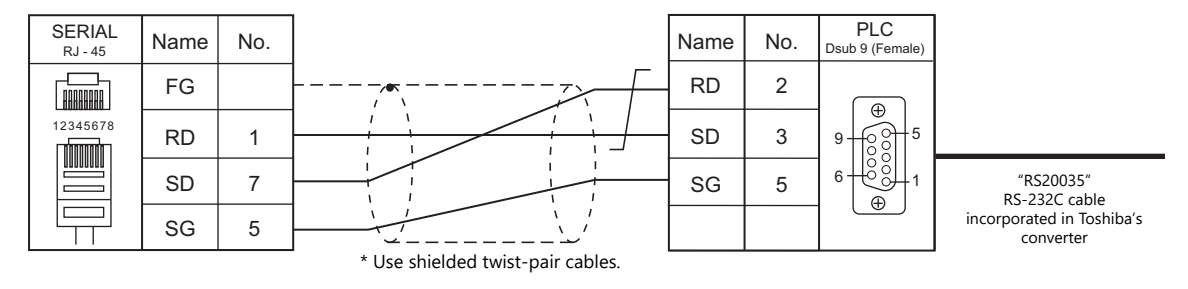

# **RS-422/RS-485**

#### <span id="page-277-1"></span>**Wiring diagram 1 - M4**

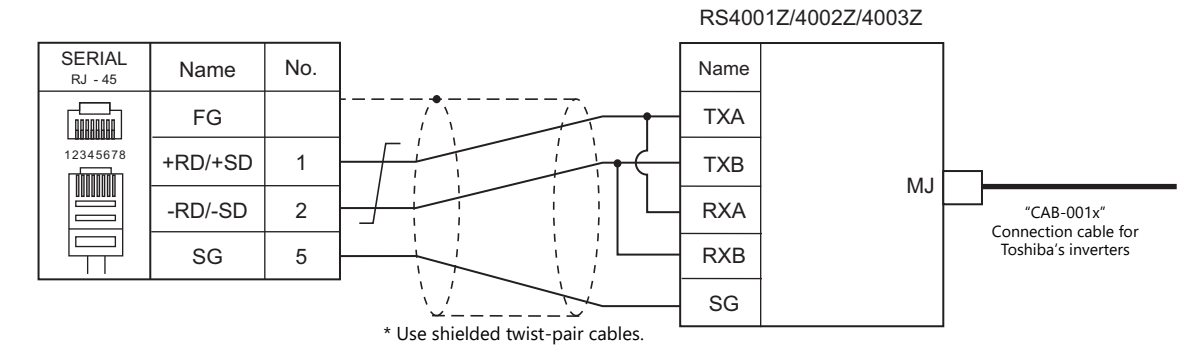

# <span id="page-278-2"></span>**Wiring diagram 2 - M4**

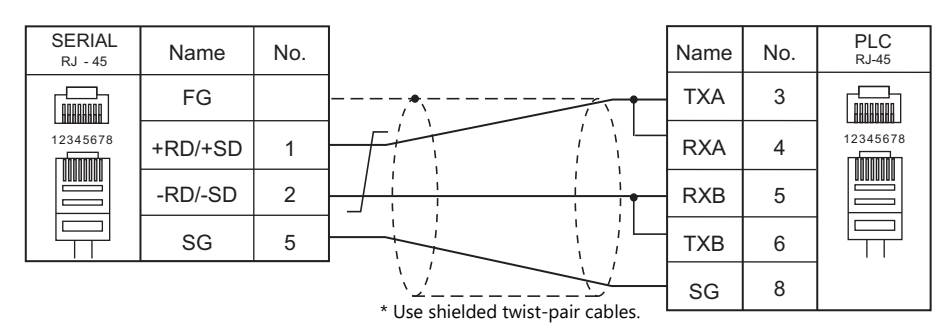

# <span id="page-278-1"></span>**Wiring diagram 3 - M4**

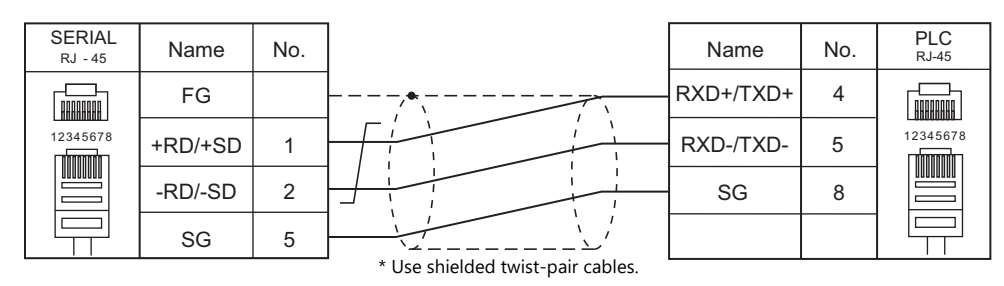

# <span id="page-278-0"></span>**Wiring diagram 4 - M4**

RS4001Z/4002Z/4003Z

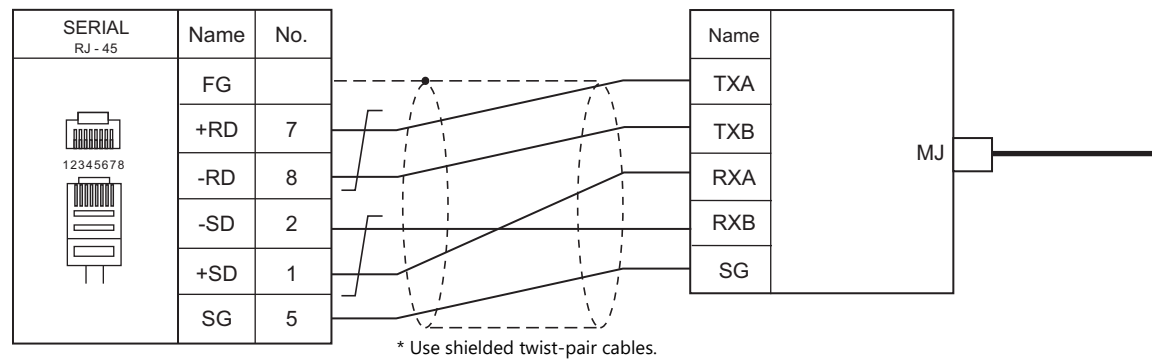

# <span id="page-278-3"></span>**Wiring diagram 5 - M4**

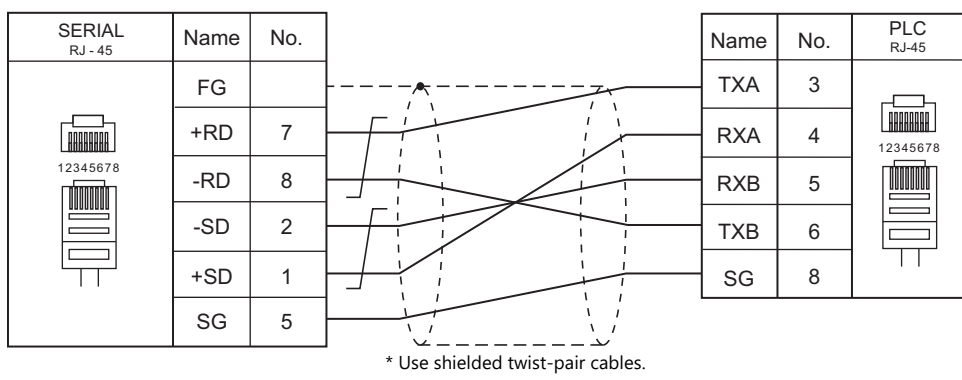

# **17. TOSHIBA MACHINE**

- [17.1 PLC Connection](#page-281-0)
- [17.2 Temperature Controller/Servo/Inverter Connection](#page-289-0)

# <span id="page-281-0"></span>**17.1 PLC Connection**

# **Serial Connection**

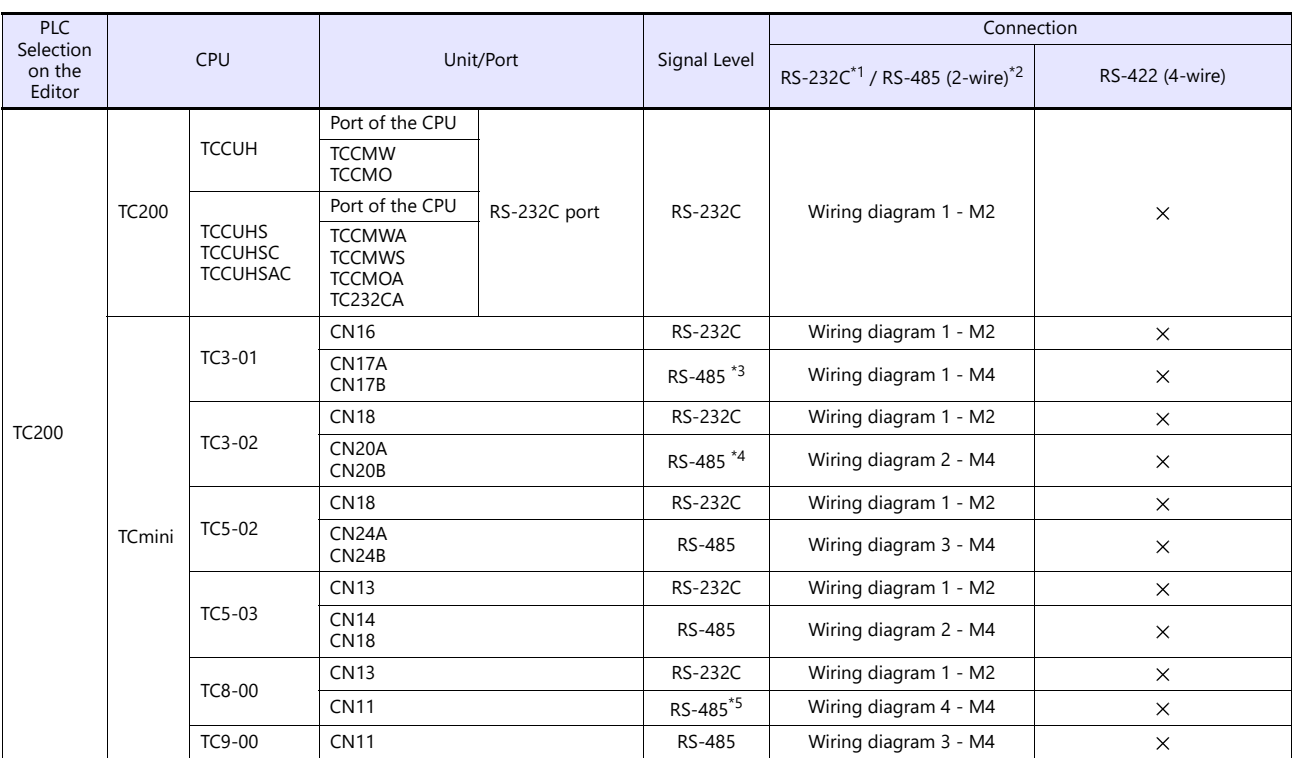

\*1 Select RS-232C in the screen program or in Local mode on the X1 series unit. For details, see ["1.2.1 SERIAL" \(page 1-4\).](#page-22-0)<br>\*2 Select RS-422/485 in the screen program or in Local mode on the X1 series unit. For details, re

\*3 RS-485 is supported with CPU version LT3CU01-D0 or later. Check the CPU version.

\*4 RS-485 is supported with CPU version LT3CU02-F0 or later. Check the CPU version. \*5 RS-485 is supported with CPU version LT8CU00-A0 or later. Check the CPU version.

# **17.1.1 TC200**

# **Communication Setting**

# **Editor**

# **Communication setting**

(Underlined setting: default)

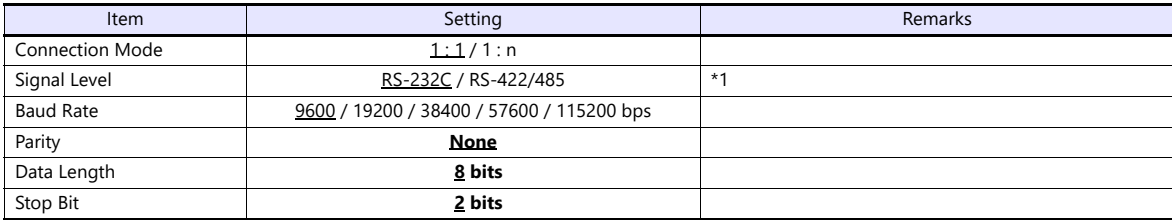

\*1 For RS-422/485 communications, set a transmission delay time to 4 msec or longer.

# **TC200**

#### **TCCUH**

Make the setting for communication using the ladder tool.

(Underlined setting: default)

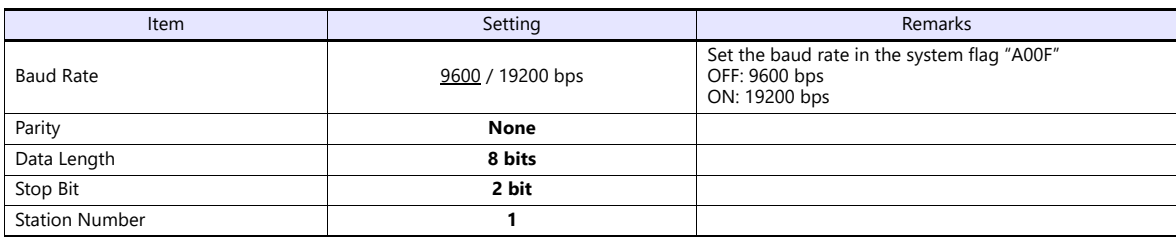

# **TCCMW / TCCMO**

No particular setting is necessary on the PLC. The PLC always performs communication functions using the following parameters. Be sure to match the settings to those made under [Communication Setting] of the editor.

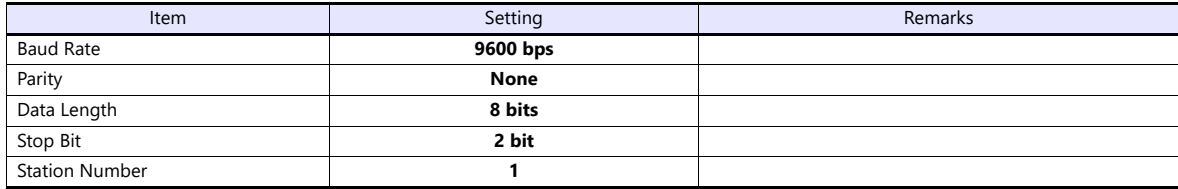

# **Function setting switch (MODE)**

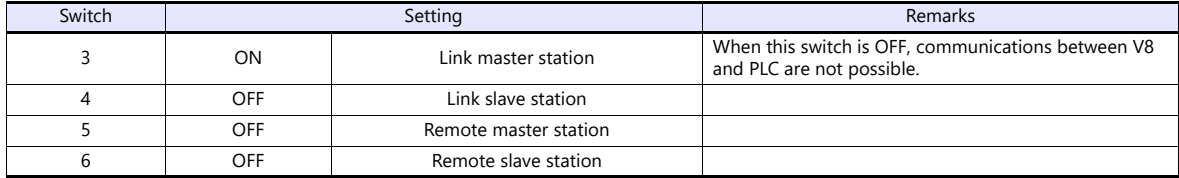

# **TCCUHS / TCCUHSC / TCCUHSAC**

Set the communication format in the application software.

(Underlined setting: default)

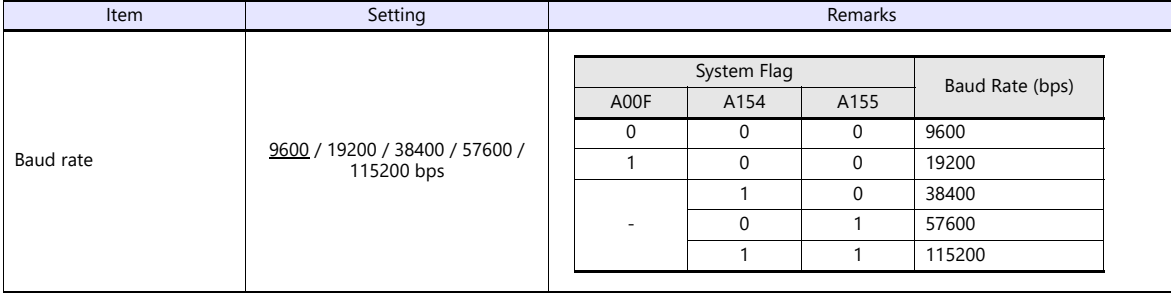

Parity: none, data length: 8 bits, stop bit: 2 bits, station No. 1 (fixed)

#### **TCCMWA / TCCMWS / TCCMOA / TC232CA**

Be sure to match the settings to those made under [Communication Setting] of the editor.

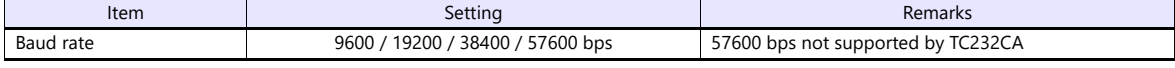

Parity: none, data length: 8 bits, stop bit: 2 bits, station No. 1 (fixed)

# **Function setting switches (MODE)**

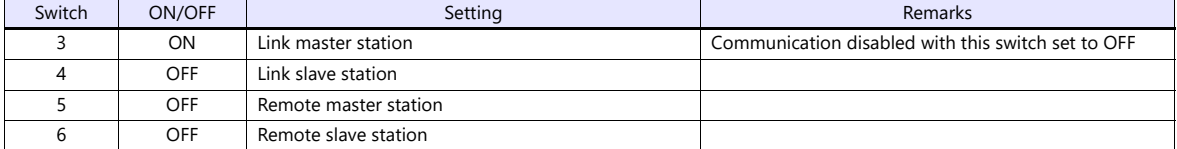

# **TCmini**

# **TC3-01**

# **CN16**

Parity: none, data length: 8 bits, stop bit: 2 bits, station No. 1 (fixed) Because of the baud rate auto-detection feature (4800/9600/19200/38400 bps), no baud rate setting is needed on the PLC.

#### **CN17A/CN17B**

Parity: none, data length: 8 bits, stop bit: 2 bits, station No. 1 (fixed) Because of the baud rate auto-detection feature (4800/9600/19200/38400 bps), no baud rate setting is needed on the PLC.

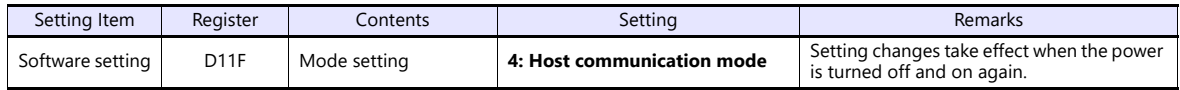

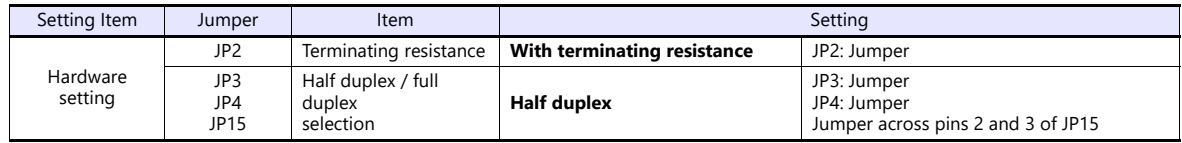

# **TC3-02**

#### **CN18**

Parity: none, data length: 8 bits, stop bit: 2 bits, station No. 1 (fixed) Because of the baud rate auto-detection feature (4800/9600/19200/38400 bps), no baud rate setting is needed on the PLC.

#### **CN20A/CN20B**

Parity: none, data length: 8 bits, stop bit: 2 bits, station No. 1 (fixed) Because of the baud rate auto-detection feature (4800/9600/19200/38400 bps), no baud rate setting is needed on the PLC.

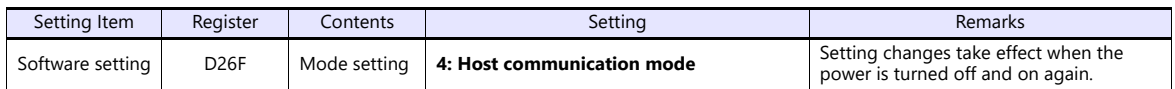

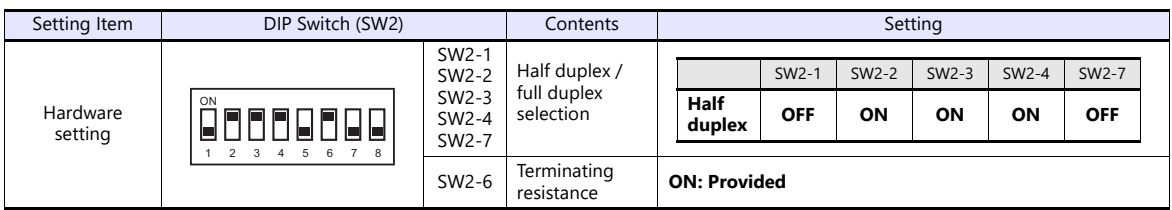

#### **TC5-02**

#### **CN18**

Parity: none, data length: 8 bits, stop bit: 2 bits, station No. 1 (fixed) Because of the baud rate auto-detection feature (9600/19200/38400 bps), no baud rate setting is needed on the PLC.

#### **CN24A/CN24B**

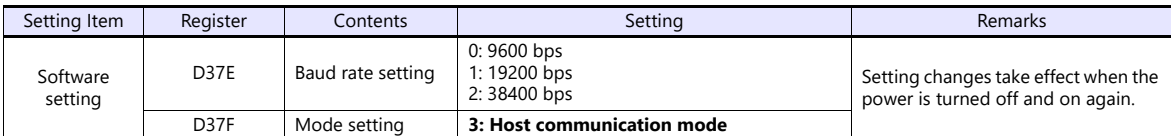

Parity: none, data length: 8 bits, stop bit: 2 bits, station No. 1 (fixed)

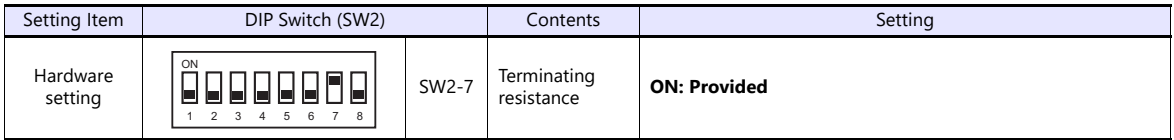

# **TC5-03**

# **CN13**

Parity: none, data length: 8 bits, stop bit: 2 bits, station No. 1 (fixed) Because of the baud rate auto-detection feature (9600/19200/38400 bps), no baud rate setting is needed on the PLC.

#### **CN14/CN18**

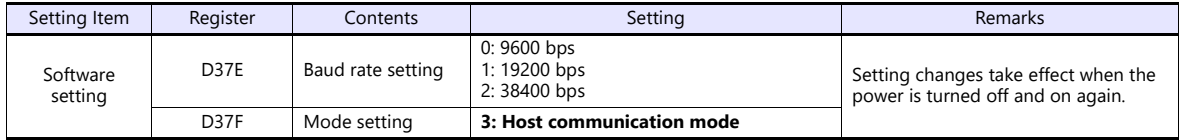

Parity: none, data length: 8 bits, stop bit: 2 bits, station No. 1 (fixed)

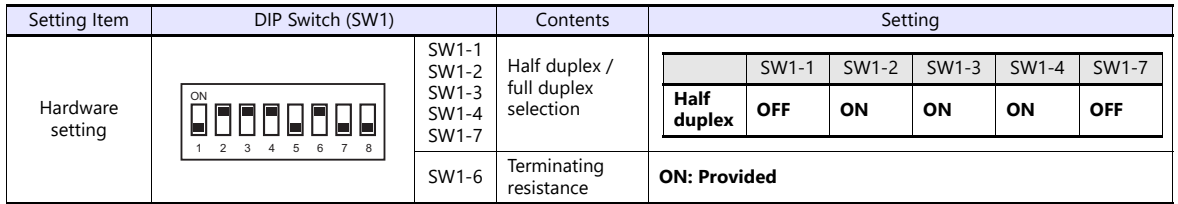

# **TC8-00**

# **CN13**

Parity: none, data length: 8 bits, stop bit: 2 bits, station No. 1 (fixed) Because of the baud rate auto-detection feature (9600/19200/38400 bps), no baud rate setting is needed on the PLC.

# **CN11**

Parity: none, data length: 8 bits, stop bit: 2 bits, station No. 1 (fixed) Because of the baud rate auto-detection feature (9600/19200/38400 bps), no baud rate setting is needed on the PLC.

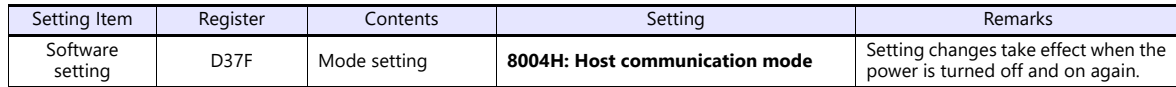

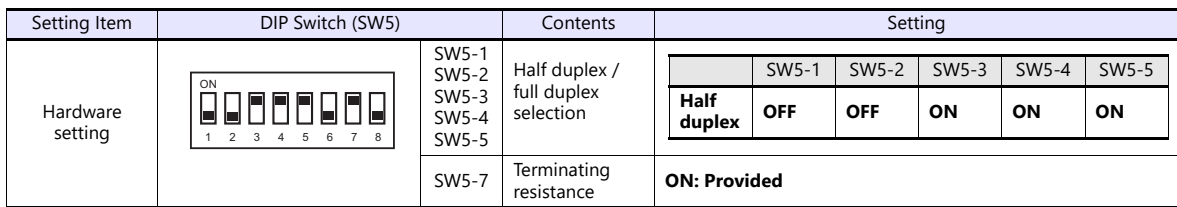

# **TC9-00**

# **CN11**

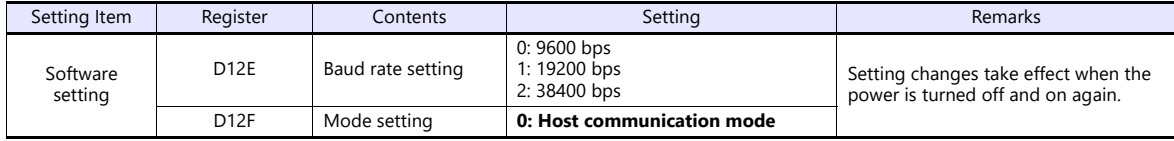

Parity: none, data length: 8 bits, stop bit: 2 bits, station No. 1 (fixed)

# **Available Device Memory**

The available setting range of device memory varies depending on the PLC model. Be sure to set within the range available for the PLC to be used. Use [TYPE] when assigning indirect device memory for macro programs.

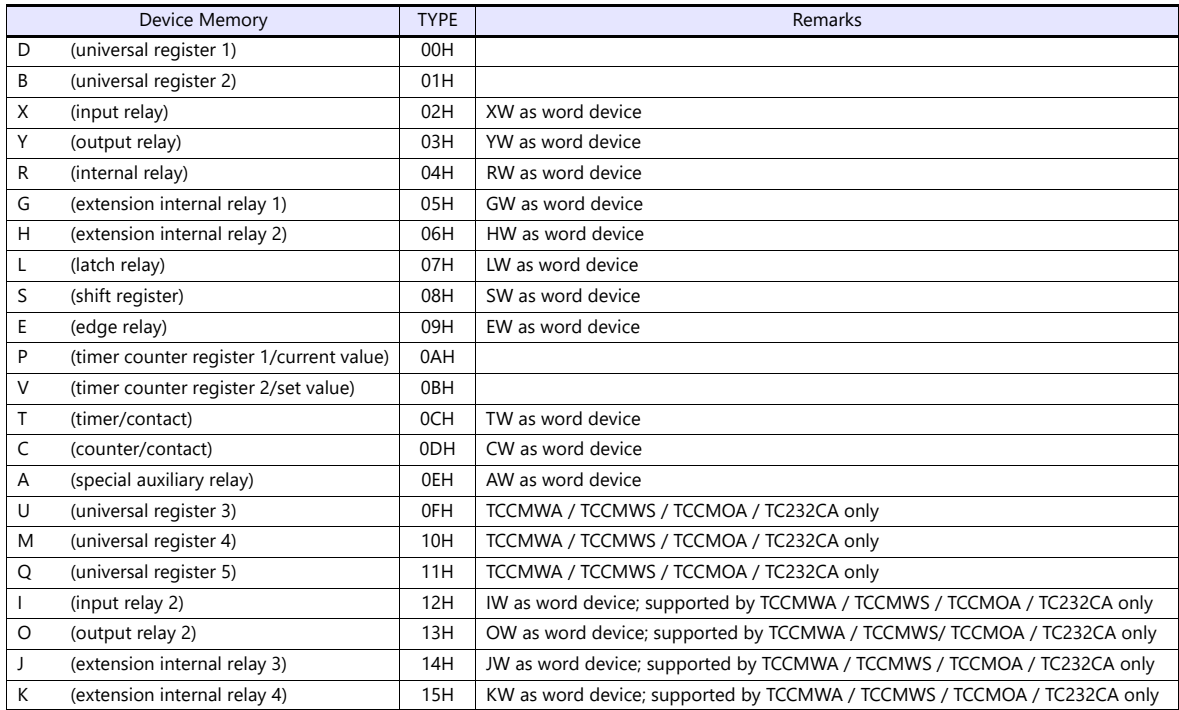

#### **Address denotations**

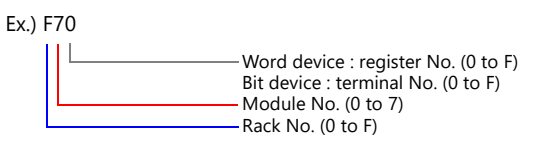

# **Indirect Device Memory Designation**

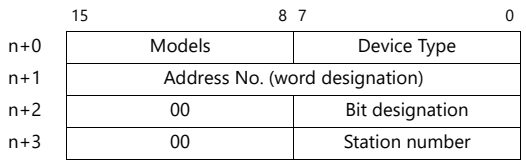

## **Address No. (n+1)**

Word device (D, B, V, P, U, M, Q)

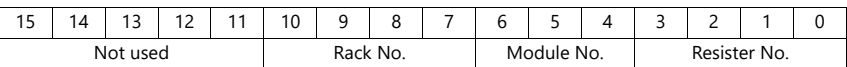

Ex.) D 052F (Rack No. 5, Module No. 2, Resister No. F) n+1 = 0000 0010 1010 1111(BIN) = 02AF(HEX)

 $\bullet$  Bit device (X, Y, R, G, H, L, S, E, T, C, A, I, O, J, K)

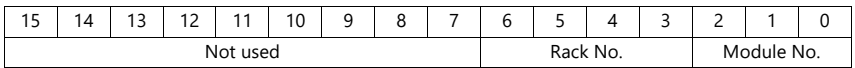

Ex.) R 0F1A (Rack No. F, Module No. 1, Terminal No. A)  $n+1 = 0000 0000 0111 1001(BIN) = 0079(HEX)$ 

# **Bit designation (n+2)**

- When you use the command of BSET/BCLR/BINV, set the terminal No.
	- Ex.) R 0F1A (Rack No. F, Module No. 1, terminal No. A)  $n+2 = 000A(HEX)$

# **17.1.2 Wiring Diagrams**

# **RS-232C**

# <span id="page-287-0"></span>**Wiring diagram 1 - M2**

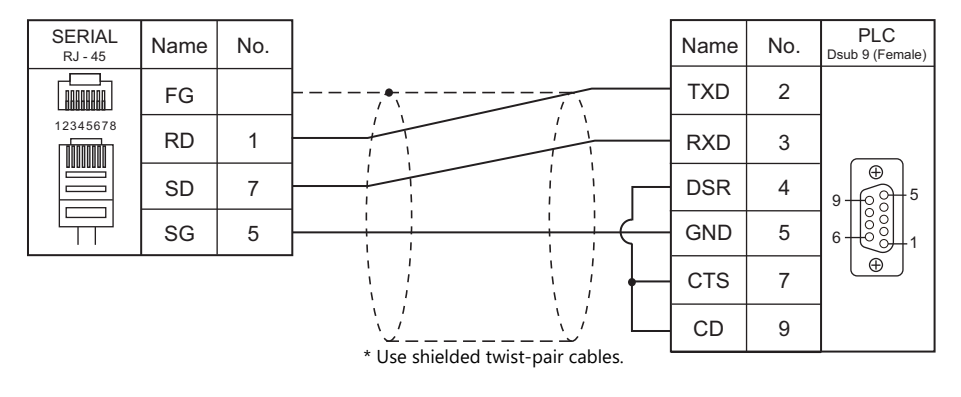

# **RS-422/RS-485**

# <span id="page-287-1"></span>**Wiring diagram 1 - M4**

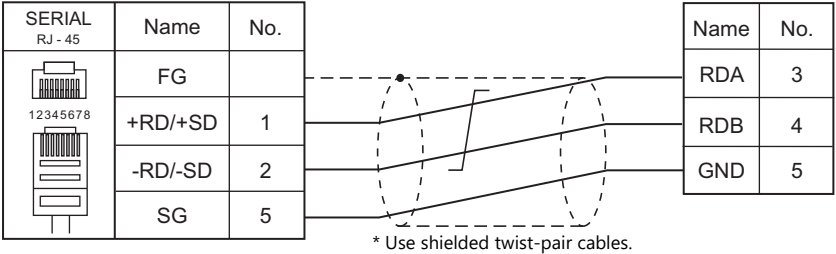

# <span id="page-287-2"></span>**Wiring diagram 2 - M4**

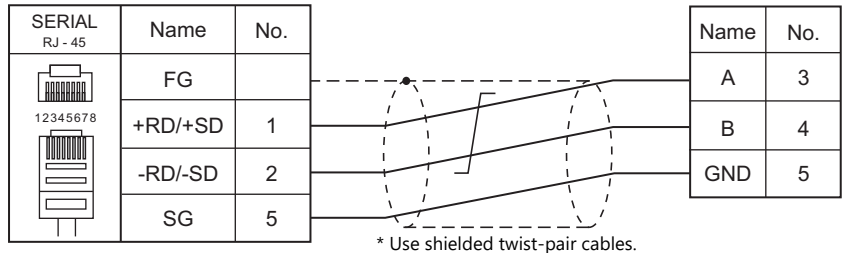

# <span id="page-287-3"></span>**Wiring diagram 3 - M4**

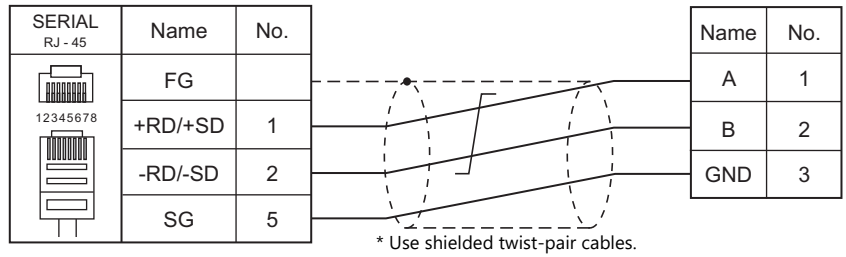
### **Wiring diagram 4 - M4**

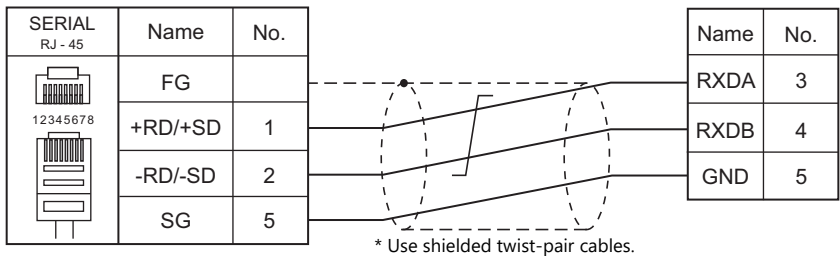

# **17.2 Temperature Controller/Servo/Inverter Connection**

#### **Servo Amplifier**

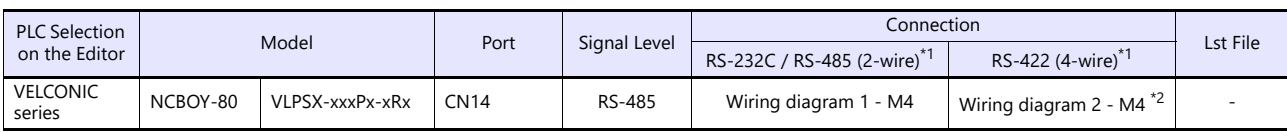

\*1 Select RS-422/485 in the screen program or in Local mode on the X1 series unit. For details, see ["1.2.1 SERIAL" \(page 1-4\).](#page-22-0)<br>\*2 The signal level must be selected on the Serial Setting screen in Local mode of the X1 serie

# **17.2.1 VELCONIC Series**

#### **Communication Setting**

#### **Editor**

#### **Communication setting**

(Underlined setting: default)

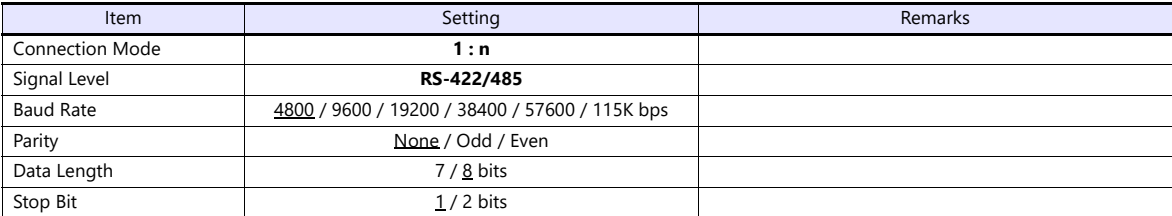

#### **Servo Amplifier**

#### **Parameter**

The communication parameters can be set using keys attached to the servo amplifier. Set the following parameters under [Communication Setting] of the editor.

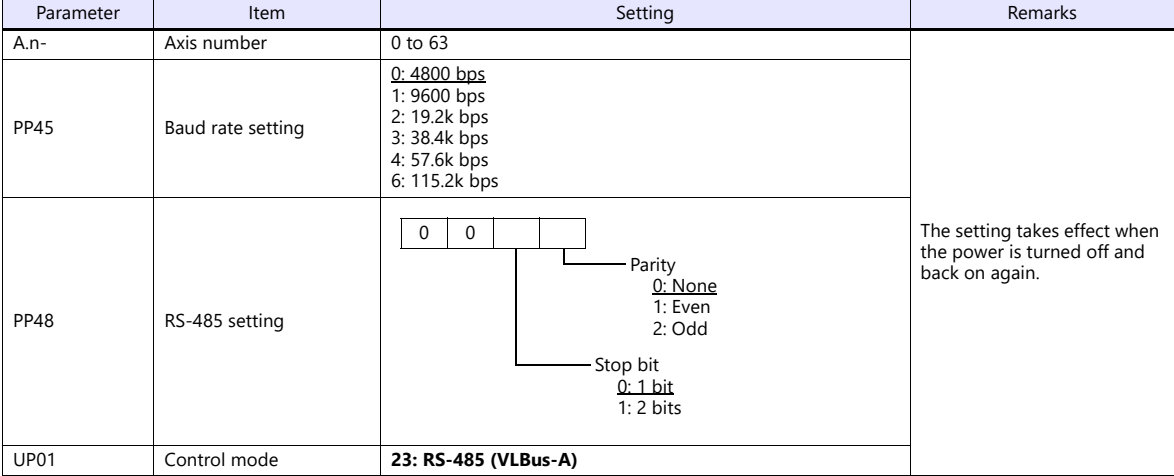

#### **Terminating resistance setting (SW1)**

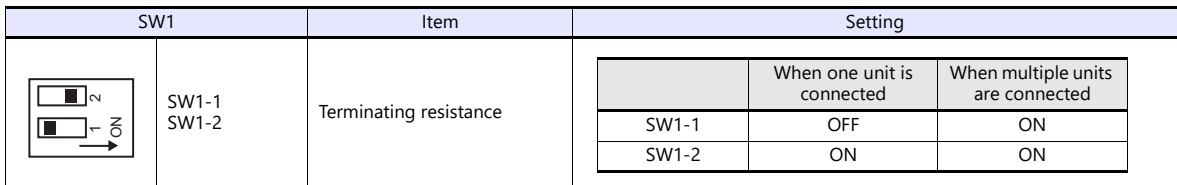

## **Available Device Memory**

The macro commands "PLC\_CTL" is used for reading and writing data. For more information on the macro command, see ["PLC\\_CTL" \(page 17-11\)](#page-291-0).

# <span id="page-291-0"></span>**PLC\_CTL**

Macro command "PLC\_CTL F0 F1 F2"

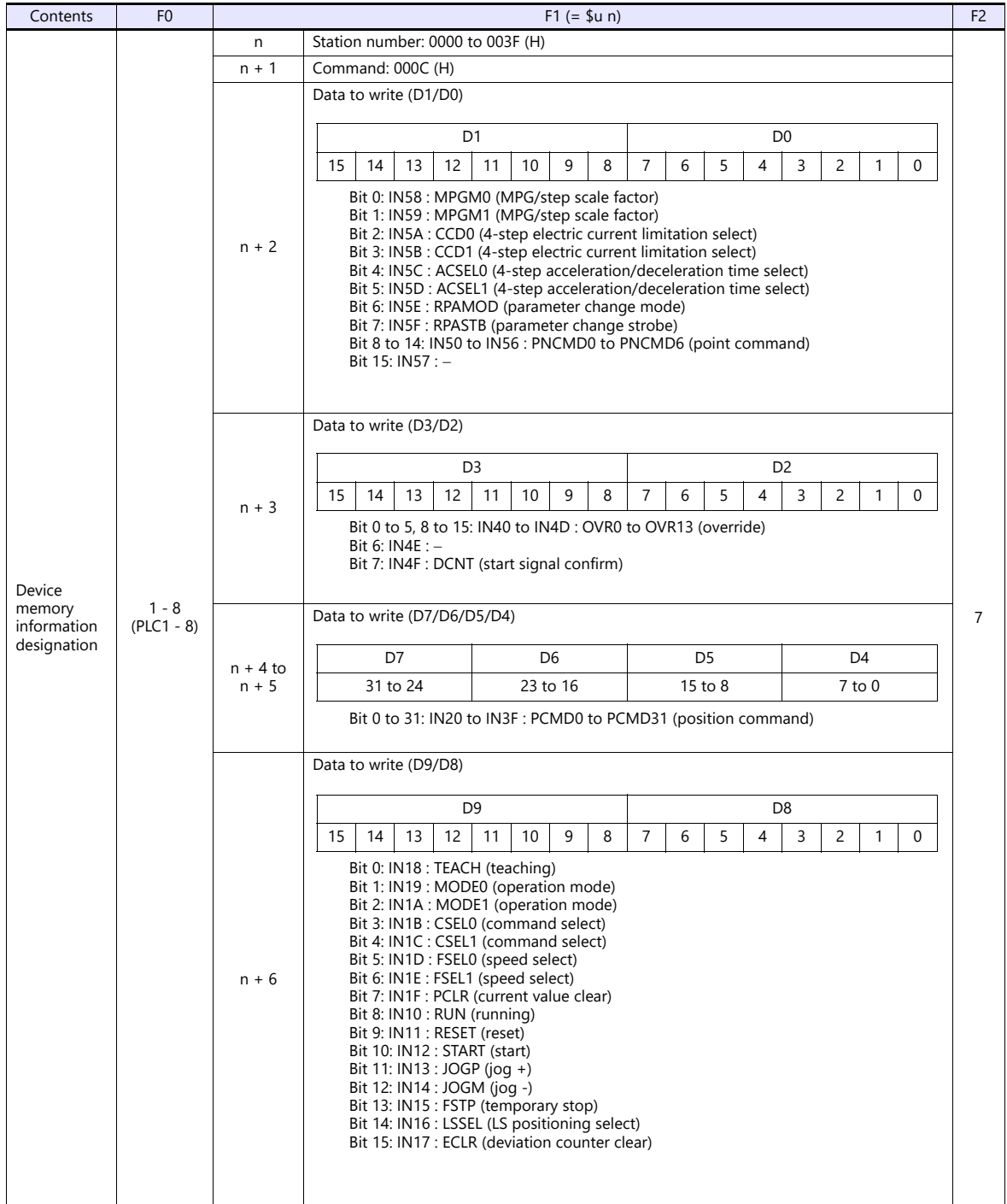

| Contents                                       | F <sub>0</sub>          | $F1 (= $u n)$          |                                                                                                    | F <sub>2</sub> |
|------------------------------------------------|-------------------------|------------------------|----------------------------------------------------------------------------------------------------|----------------|
| Device<br>memory<br>information<br>designation | $1 - 8$<br>$(PLC1 - 8)$ | $n + 7$                | Data to read (D1'/D0')                                                                                                    |                |
|                                                |                         |                        | D1'<br>D0'                                                                                                    |                |
|                                                |                         |                        | 15<br>14<br>13<br>12<br>9<br>5<br>3<br>$\overline{2}$<br>$\mathbf{0}$<br>11<br>10<br>8<br>7<br>6<br>4<br>$\mathbf{1}$                                                                                                    |                |
|                                                |                         |                        | Bit 0 to 7: OUT58 to OUT5F: MIN0 to MIN7 (IN0 to IN7: input monitor)<br>Bit 8 to 14: OUT50 to OUT56 : PN0 to PN6 (point number)<br>Bit 15: OUT57 : RPAFIN (respond to parameter change)                                                                                                    |                |
|                                                |                         | $n + 8$                | Data to read (D3'/D2') *                                                                                                    |                |
|                                                |                         |                        | D3'<br>D2'                                                                                                    |                |
|                                                |                         |                        | 15<br>12<br>9<br>8<br>14<br>13<br>11<br>10<br>$\overline{7}$<br>6<br>5<br>4<br>3<br>$\overline{2}$<br>$\Omega$<br>$\mathbf{1}$                                                                                                    |                |
|                                                |                         |                        | Bit 0 to 15: OUT40 to OUT4F:<br>FEED0 to FEED15 / CURR0 to CURR15 (number of<br>rotations/current)                                                                                                    |                |
|                                                |                         | $n + 9$ to<br>$n + 10$ | Data to read (D7'/D6'/D5'/D4')*                                                                                                    |                |
|                                                |                         |                        | D7'<br>D6'<br>D5'<br>D4'                                                                                                    |                |
|                                                |                         |                        | 31 to 24<br>23 to 16<br>$15$ to $8$<br>$7$ to $0$                                                                                                    |                |
|                                                |                         |                        | Bit 0 to 31: OUT20 to OUT3F : POSI0 to POSI31 (current value)                                                                                                    |                |
|                                                |                         | $n + 11$               | Data to read (D9'/D8')*                                                                                                    |                |
|                                                |                         |                        | D <sub>9</sub><br>D <sub>8</sub>                                                                                                    |                |
|                                                |                         |                        | 9<br>$\overline{7}$<br>5<br>3<br>$\overline{2}$<br>15<br>14<br>13<br>12<br>11<br>10<br>8<br>6<br>$\overline{4}$<br>$\mathbf{1}$<br>$\Omega$                                                                                                    |                |
|                                                |                         |                        | Bit 0: OUT18 : LSALM (LS error)<br>Bit 1: OUT19 : TENBL (teaching enabled)<br>Bit 2: OUT1A : BLV (battery voltage drop)<br>Bit 3: OUT1B : WARN (warning)<br>Bit 4: OUT1C : POK (positioning OK)<br>Bit 5: OUT1D : MFEED (rotation monitor)<br>Bit 6: OUT1E : MCURR (current monitor)<br>Bit 7: OUT1F : SSTP (stopped due to error)<br>Bit 8: OUT10 : SST (servo normal output)<br>Bit 9: OUT11 : SRDY (servo ready)<br>Bit 10: OUT12 : GRUN (servo locked)<br>Bit 11: OUT13 : MZM (home position memorize in progress)<br>Bit 12: OUT14 : HOME (stopped at home position)<br>Bit 13: OUT15 : DEN (operation finish)<br>Bit 14: OUT16 : INP (in position)<br>Bit 15: OUT17 : AFSTP / CLA (temporarily stopped/current control in progress) |                |

Return data: Data stored from servo amplifier to X1 series

\* Data must be written before executing reading of data. Specify control values of the servo amplifier for the device memory address of<br>data to write (n + 2 to n + 6). Then data is stored in the device memory address of d

г

# **17.2.2 Wiring Diagrams**

#### **RS-422/RS-485**

#### <span id="page-293-0"></span>**Wiring diagram 1 - M4**

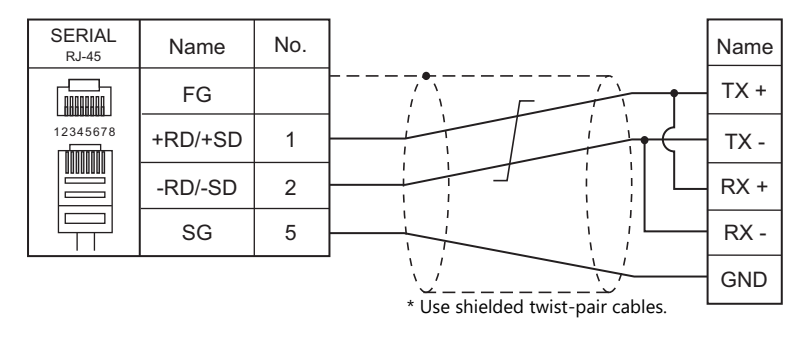

#### <span id="page-293-1"></span>**Wiring diagram 2 - M4**

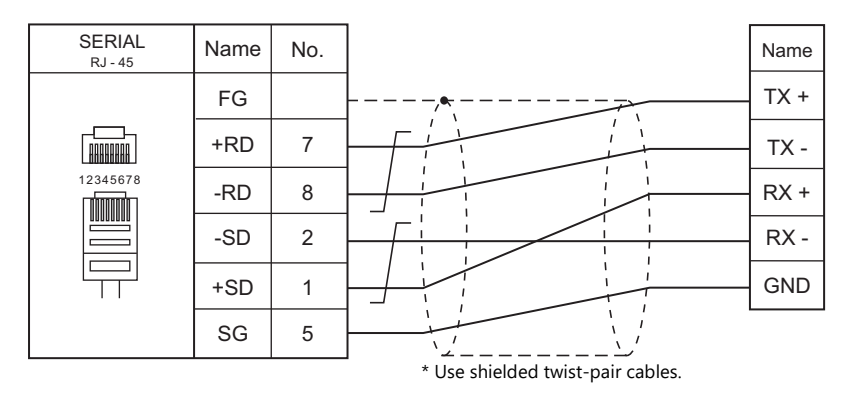

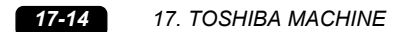

# **18. TOYO DENKI**

18.1 PLC Connection

# <span id="page-297-0"></span>**18.1 PLC Connection**

## **Serial Connection**

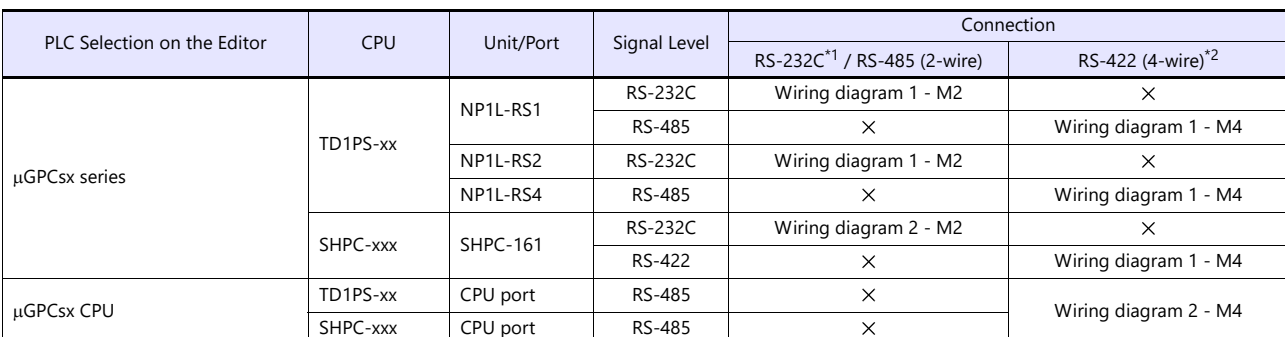

\*1 Select RS-232C in the screen program or in Local mode on the X1 series unit. For details, see ["1.2.1 SERIAL" \(page 1-4\)](#page-22-0).<br>\*2 Select RS-422/485 in the screen program or in Local mode on the X1 series unit. For details, re

## **Ethernet Connection**

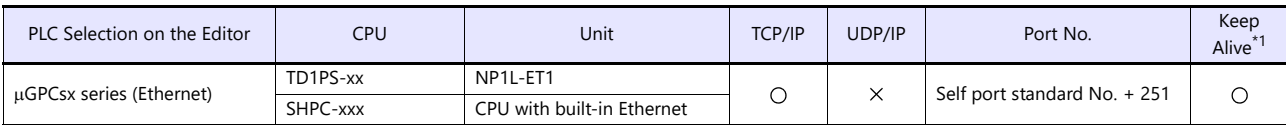

\*1 For KeepAlive functions, see ["1.3.2 Ethernet Communication"](#page-36-0).

# <span id="page-298-0"></span>18.1.1 µGPCsx Series

### **Communication Setting**

#### **Editor**

#### **Communication setting**

(Underlined setting: default)

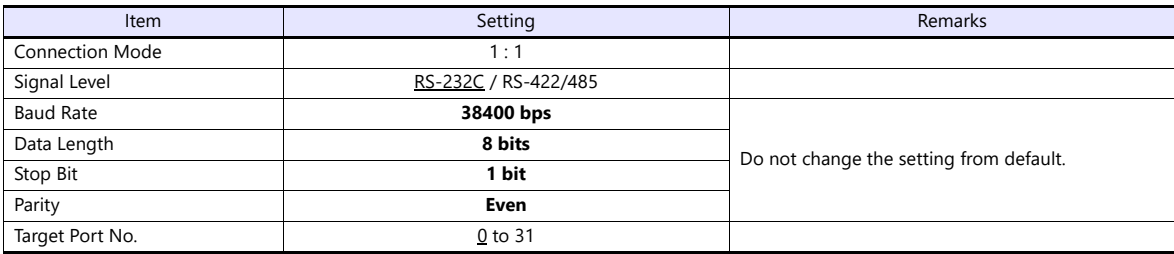

#### **PLC**

#### **NP1L-RS1, NP1L-RS2, NP1L-RS4**

#### **Mode setting**

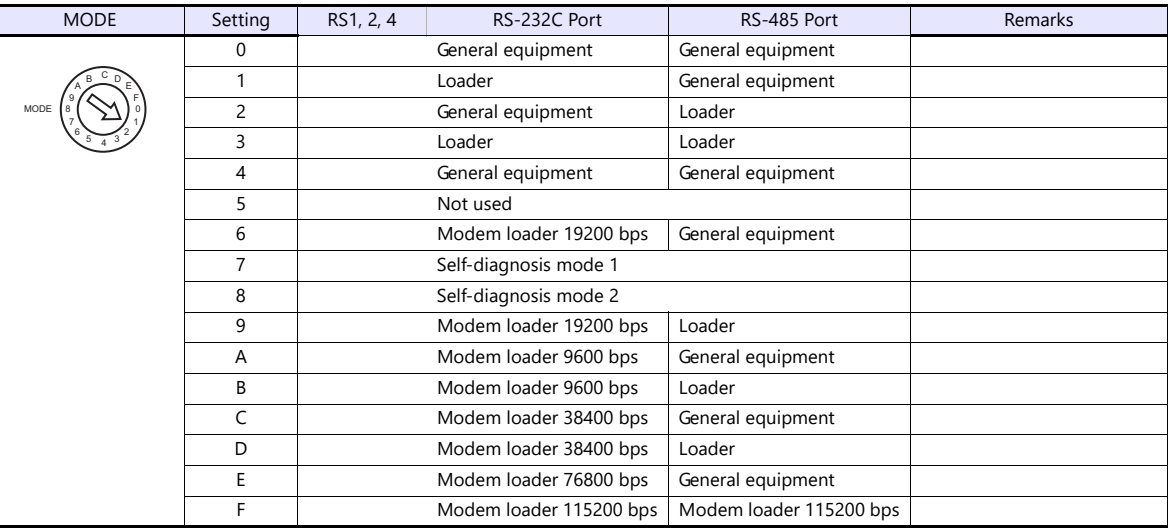

\* Set the port where the X1 is connected to "loader". Communication parameters are fixed to 38400 bps (baud rate), 8 bits (data length), 1 bit (stop bit), and even (parity).

\* When the PLC is connected with the X1, the station number setting switch for RS-485 is not used.

#### **SHPC-161**

Set communication parameters from "IO allocation" of the PLC loader. Be sure to match the settings to those made under [Communication Setting] of the editor.

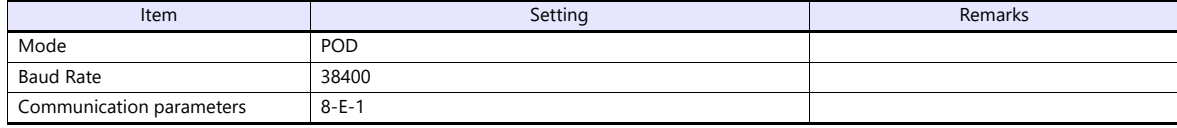

#### **Available Device Memory**

The available setting range of device memory varies depending on the PLC model. Be sure to set within the range available for the PLC to be used. Use [TYPE] when assigning indirect device memory for macro programs.

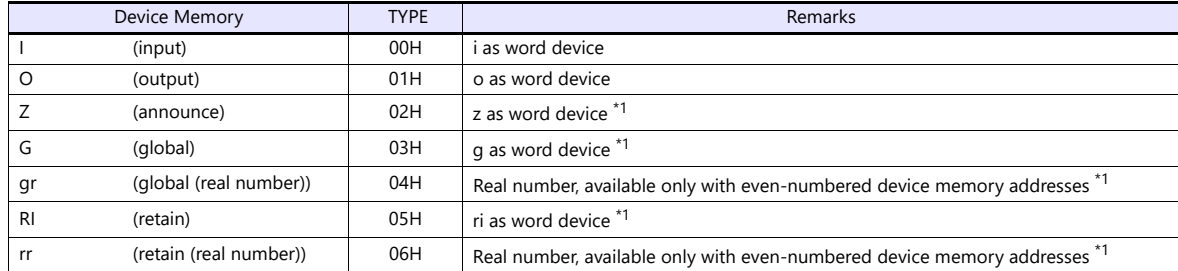

\*1 The CPU number is required in addition to the device memory type and address. The assigned device memory is indicated as shown below when editing the screen program.

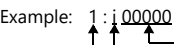

Address number Device memory type CPU No.

#### **Indirect Device Memory Designation**

Specify the CPU number in the expansion code.

# **18.1.2 µGPCsx CPU**

#### **Communication Setting**

#### **Editor**

#### **Communication setting**

(Underlined setting: default)

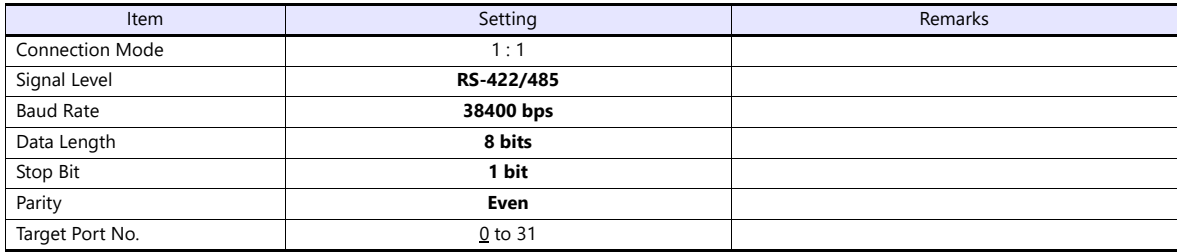

#### **PLC**

#### **NP1PS**

No particular setting is necessary on the PLC. Communication parameters are fixed to 38400 bps (baud rate), 8 bits (data length), 1 bit (stop bit), and even (parity).

#### **SHPC-xxx**

Set the baud rate under "TOOL I/F defintion" from "IO allocation" of the PLC loader.

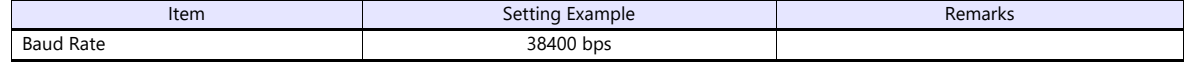

#### **Available Device Memory**

The contents of "Available Device Memory" are the same as those described in "18.1.1 µ[GPCsx Series"](#page-298-0).

# 18.1.3 µGPCsx Series (Ethernet)

#### **Communication Setting**

#### **Editor**

Make the following settings on the editor. For more information, see ["1.3.2 Ethernet Communication".](#page-36-0)

- IP address for the X1 series unit Set the IP address using System Configurator. For details, see ["IP Address Setting of the X1 Series Unit".](#page-38-0)
- Port number for the X1 series unit (for communication with PLC) [System Setting]  $\rightarrow$  [Hardware Setting]  $\rightarrow$  [PLC Properties]  $\rightarrow$  [Communication Setting]
- IP address and port number of the PLC Register on the [PLC Table] in [System Setting]  $\rightarrow$  [Hardware Setting]  $\rightarrow$  [PLC Properties]  $\rightarrow$  [Target Settings]. The PLC port number is "Self port standard No." set on the PLC plus 251.

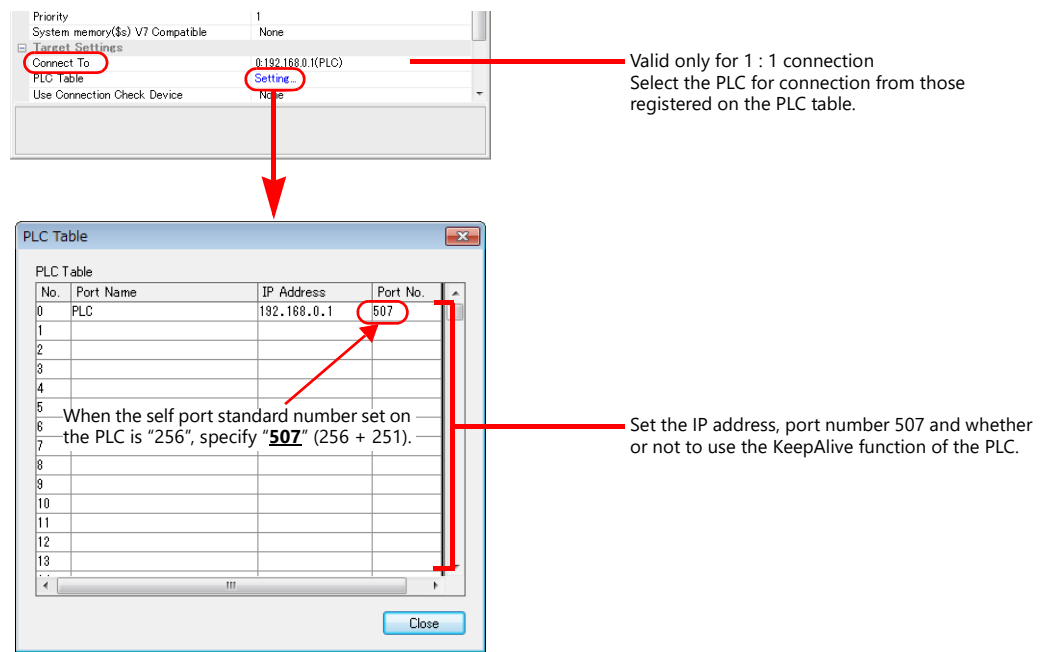

#### **PLC**

#### **NP1L-ET1**

Set parameters for the Ethernet unit in the system definitions of the PLC loader.

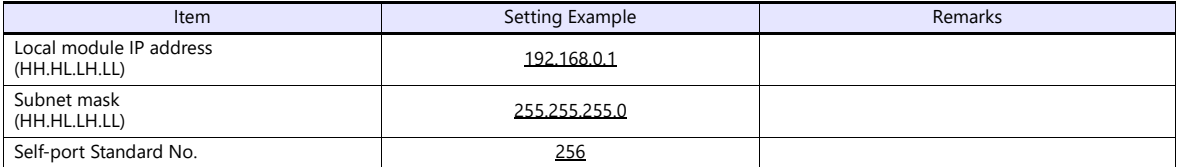

#### **SHPC-xxx**

Set Ethernet operation definitions for the CPU from "IO allocation" of the PLC loader.

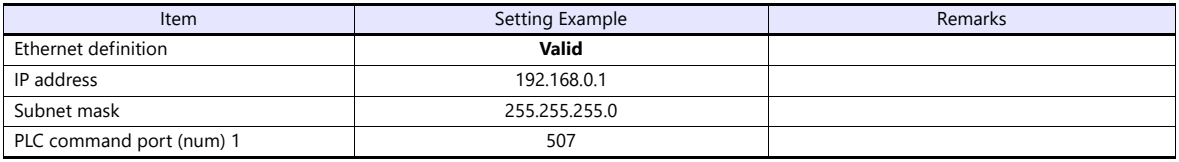

### **Available Device Memory**

The contents of "Available Device Memory" are the same as those described in "18.1.1  $\mu$ [GPCsx Series"](#page-298-0).

# **18.1.4 Wiring Diagrams**

#### **RS-232C**

<span id="page-303-0"></span>**Wiring diagram 1 - M2**

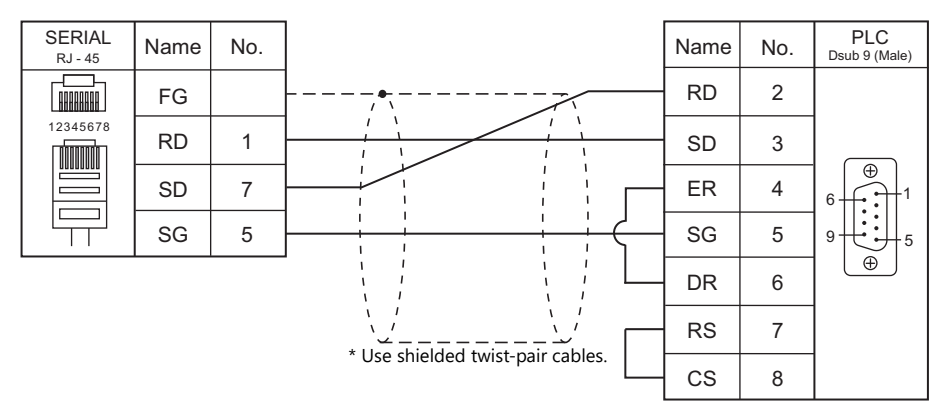

#### <span id="page-303-2"></span>**Wiring diagram 2 - M2**

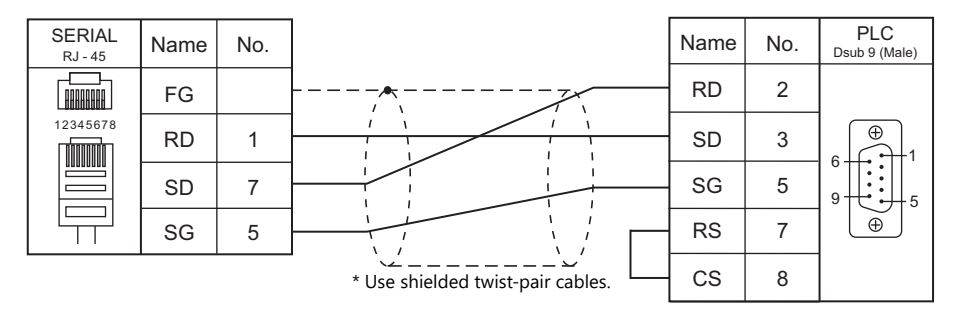

#### **RS-422/485**

#### <span id="page-303-1"></span>**Wiring diagram 1 - M4**

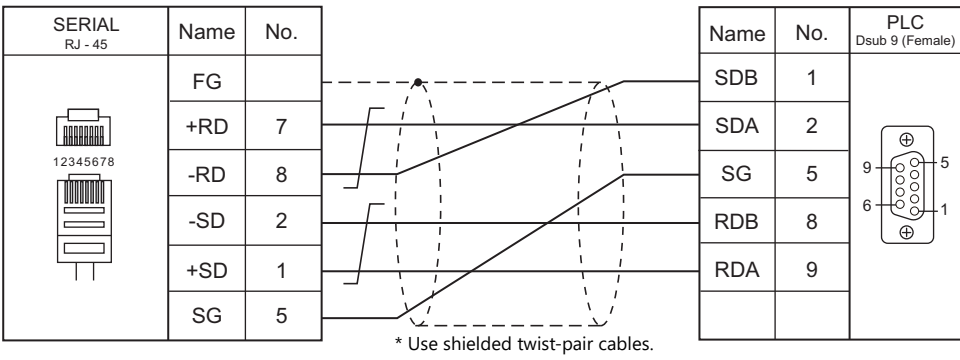

### <span id="page-304-0"></span>**Wiring diagram 2 - M4**

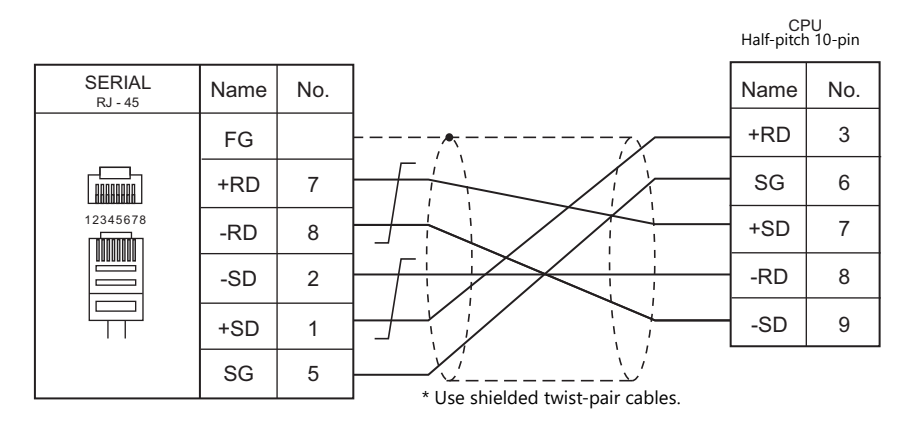

# **19. TURCK**

19.1 PLC Connection

# <span id="page-307-0"></span>**19.1 PLC Connection**

# **Ethernet Connection**

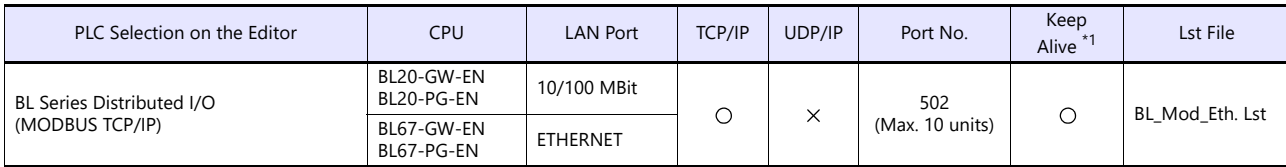

\*1 For KeepAlive functions, see ["1.3.2 Ethernet Communication"](#page-36-0).

# **19.1.1 BL Series Distributed I/O (MODBUS TCP/IP)**

#### **Communication Setting**

#### **Editor**

#### **Communication setting**

Make the following settings on the editor. For more information, see ["1.3.2 Ethernet Communication"](#page-36-0).

- IP address for the X1 series unit Set the IP address using System Configurator. For details, see ["IP Address Setting of the X1 Series Unit".](#page-38-0)
- Port number for the X1 series unit (for communication with PLC)  $[System Setting] \rightarrow [Hardware Setting] \rightarrow [PLC Properties] \rightarrow [Communication Setting]$
- IP address and port number of the PLC Register on the [PLC Table] in [System Setting]  $\rightarrow$  [Hardware Setting]  $\rightarrow$  [PLC Properties]  $\rightarrow$  [Target Settings].

#### **PLC**

Configure the IP address using the rotary switch and "I/O Assistant" ladder software.

#### **Rotary switch**

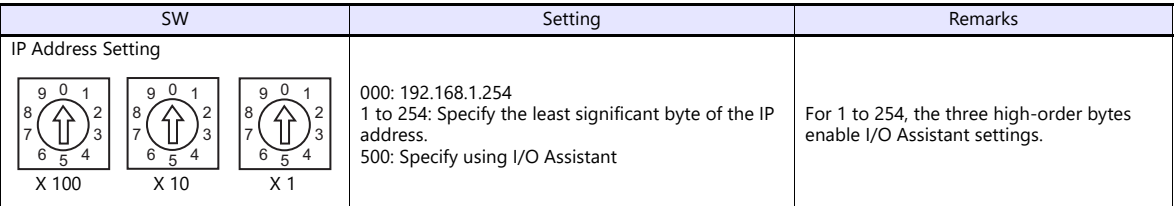

#### **Address tool (I/O Assistant)**

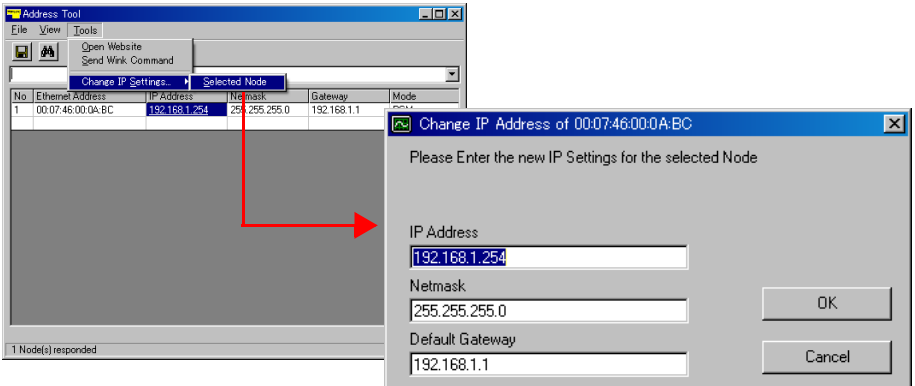

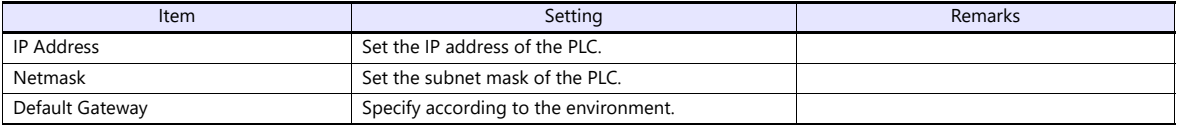

#### **Available Device Memory**

The available setting range of device memory varies depending on the PLC model. Be sure to set within the range available for the PLC to be used. Use [TYPE] when assigning indirect device memory for macro programs.

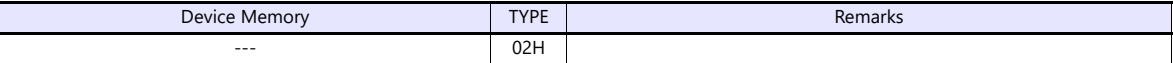

# **20. Ultra Instruments**

20.1 PLC Connection

# <span id="page-311-0"></span>**20.1 PLC Connection**

# **Serial Connection**

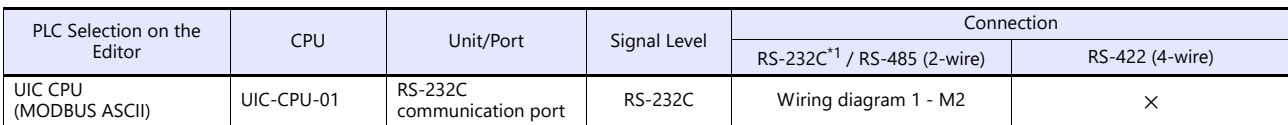

\*1 Select RS-232C in the screen program or in Local mode on the X1 series unit. For details, see ["1.2.1 SERIAL" \(page 1-4\)](#page-22-0).

# **20.1.1 UIC CPU (MODBUS ASCII)**

#### **Communication Setting**

#### **Editor**

#### **Communication setting**

(Underlined setting: default)

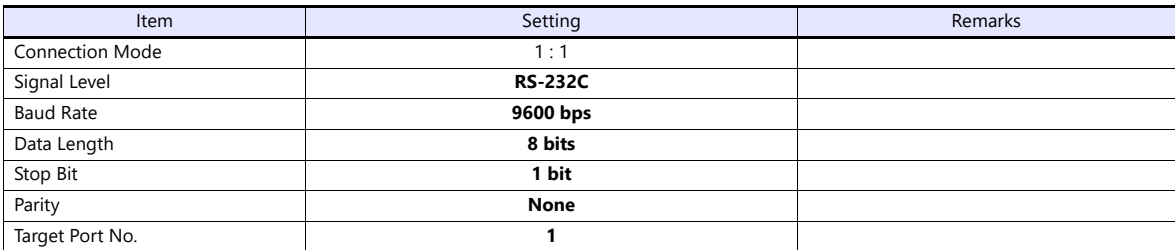

#### **PLC**

For more information, refer to the PLC manual issued by the manufacturer.

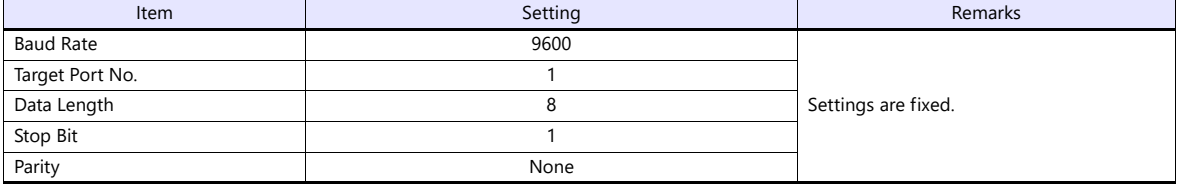

### **Available Device Memory**

The available setting range of device memory varies depending on the PLC model. Be sure to set within the range available for the PLC to be used. Use [TYPE] when assigning indirect device memory for macro programs.

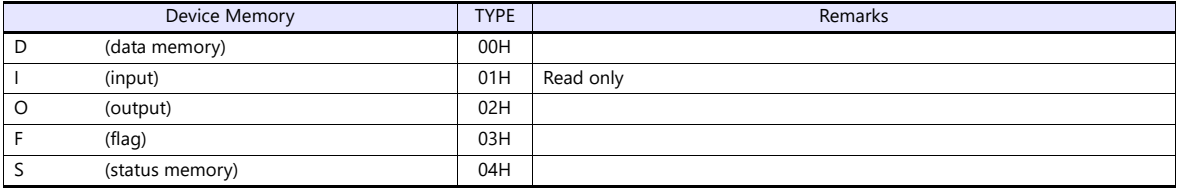

# **20.1.2 Wiring Diagrams**

#### **RS-232C**

# <span id="page-313-0"></span>**Wiring diagram 1 - M2**

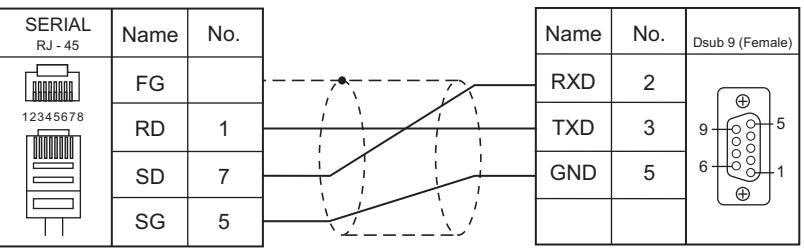

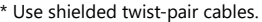

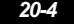

# **21. UNIPULSE**

[21.1 Temperature Controller/Servo/Inverter Connection](#page-317-0)

# <span id="page-317-0"></span>**21.1 Temperature Controller/Servo/Inverter Connection**

#### **Digital Indicator**

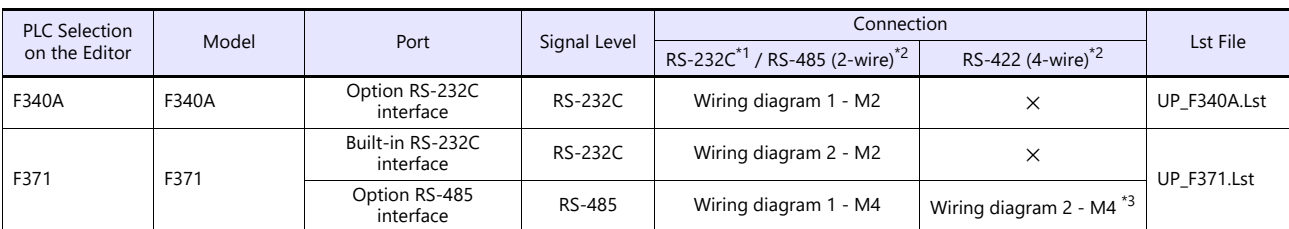

\*1 Select RS-232C in the screen program or in Local mode on the X1 series unit. For details, see ["1.2.1 SERIAL" \(page 1-4\).](#page-22-0)<br>\*2 Select RS-422/485 in the screen program or in Local mode on the X1 series unit. For details, re

\*3 The signal level must be selected on the Serial Setting screen in Local mode of the X1 series unit. For details, see ["1.2.1 SERIAL" \(page 1-4\).](#page-22-0)

#### **Load Cell Indicator**

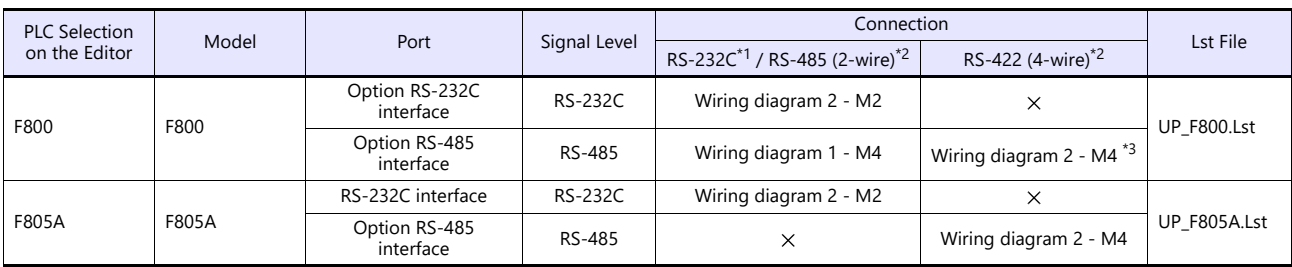

\*1 Select RS-232C in the screen program or in Local mode on the X1 series unit. For details, see ["1.2.1 SERIAL" \(page 1-4\).](#page-22-0)

\*2 Select RS-422/485 in the screen program or in Local mode on the X1 series unit. For details, refer to ["1.2.1 SERIAL" \(page 1-4\)](#page-22-0).<br>\*3 The signal level must be selected on the Serial Setting screen in Local mode of the X1

#### **Weighing Controller**

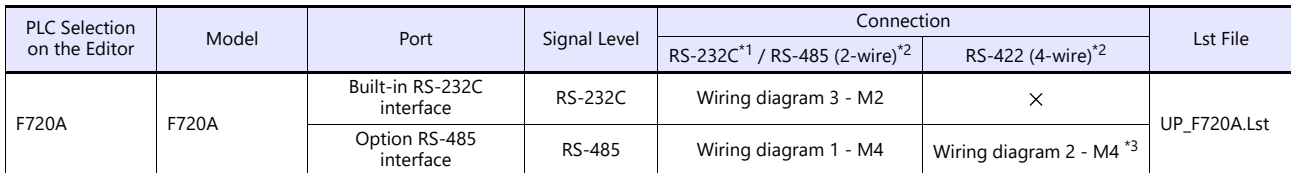

\*1 Select RS-232C in the screen program or in Local mode on the X1 series unit. For details, see ["1.2.1 SERIAL" \(page 1-4\).](#page-22-0)<br>\*2 Select RS-422/485 in the screen program or in Local mode on the X1 series unit. For details, re

\*3 The signal level must be selected on the Serial Setting screen in Local mode of the X1 series unit. For details, see ["1.2.1 SERIAL" \(page 1-4\).](#page-22-0)

# **21.1.1 F340A**

#### **Communication Setting**

#### **Editor**

#### **Communication setting**

(Underlined setting: default)

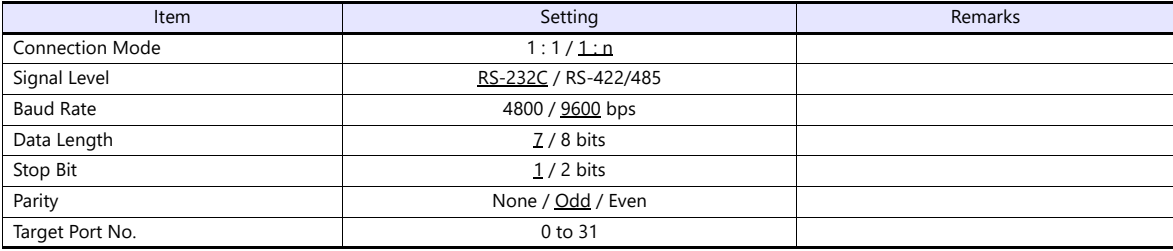

#### **Digital Indicator**

The communication parameters can be set using keys attached to the digital indicator. Be sure to match the settings to those made under [Communication Setting] of the editor.

#### **Setting mode 4**

(Underlined setting: default)

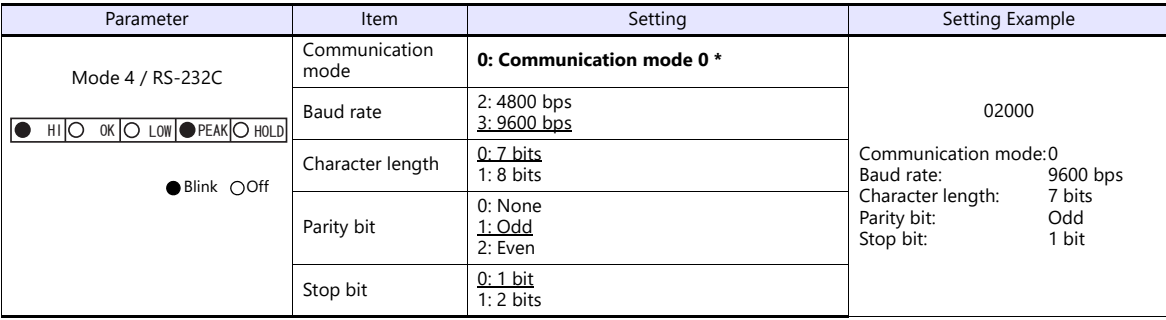

\* When establishing a communication with the X1 series, be sure to select "communication mode 0".

#### **Available Device Memory**

The available setting range of device memory varies depending on the model. Be sure to set within the range available for the model to be used. Use [TYPE] when assigning indirect device memory for macro programs.

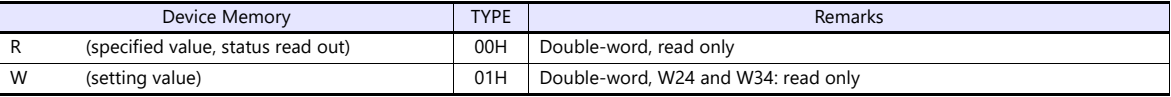

### **R (Specified Value, Status Read Out)**

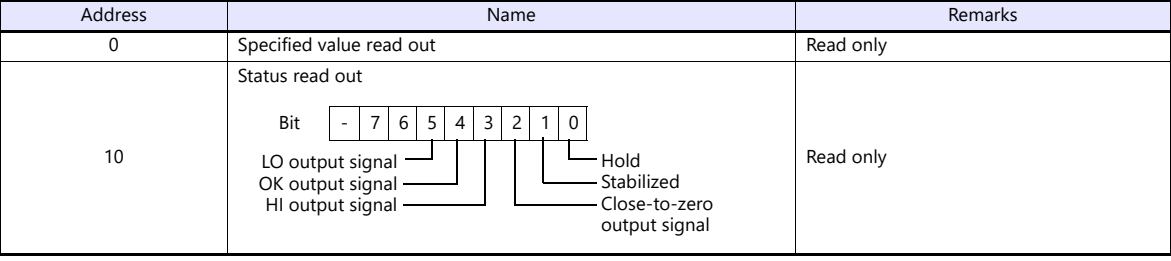

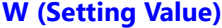

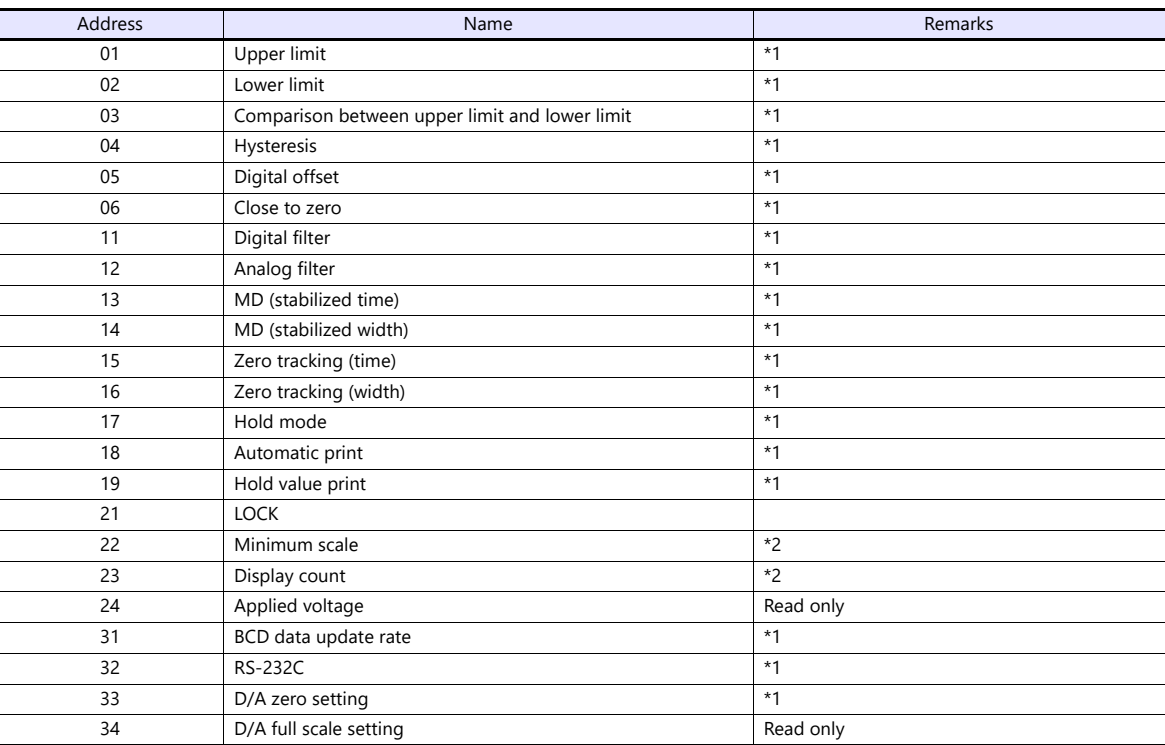

\*1 Writing is prohibited when the setting value is "LOCK". The setting value "LOCK" is specified in "setting mode 3" of F340A.<br>\*2 Writing is prohibited when the calibration value is "LOCK". The calibration value "LOCK" is

### **PLC\_CTL**

Macro command "PLC\_CTL F0 F1 F2"

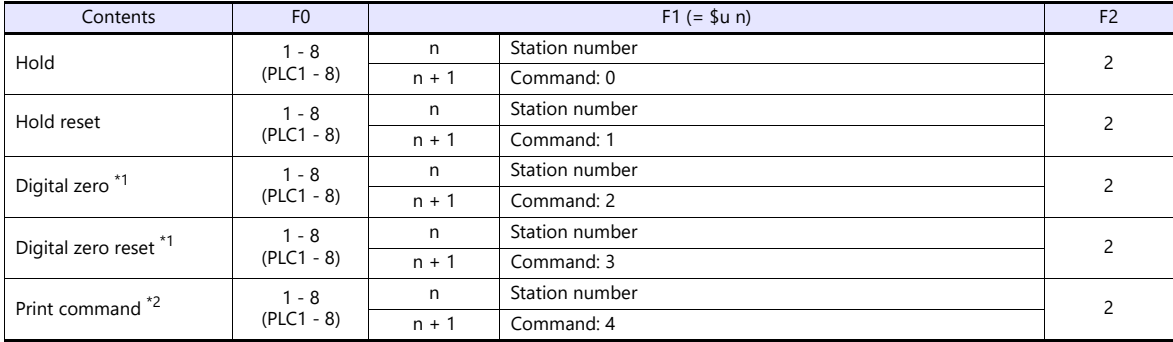

\*1 Valid only when "1" is set for the calibration value "LOCK". The calibration value "LOCK" is specified in "setting mode 3" of F340A. \*2 Outputs a print command to SIF.

# **21.1.2 F371**

#### **Communication Setting**

#### **Editor**

#### **Communication setting**

(Underlined setting: default)

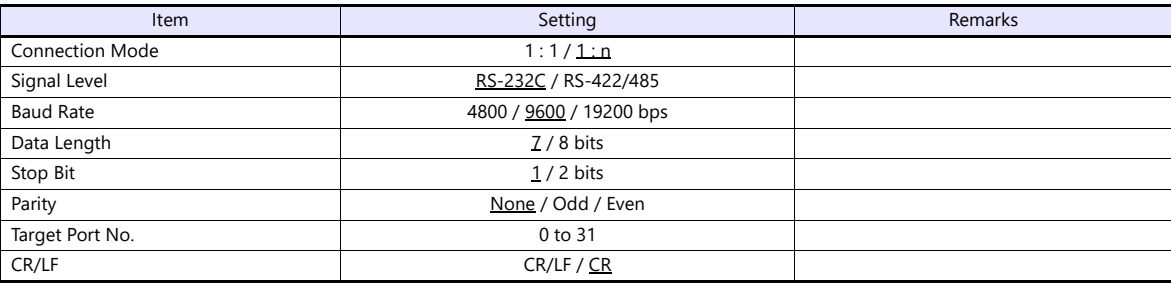

#### **Digital Indicator**

The communication parameters can be set using keys attached to the digital indicator. Be sure to match the settings to those made under [Communication Setting] of the editor.

#### **Built-in RS-232C Interface**

#### **Communication setting**

(Underlined setting: default)

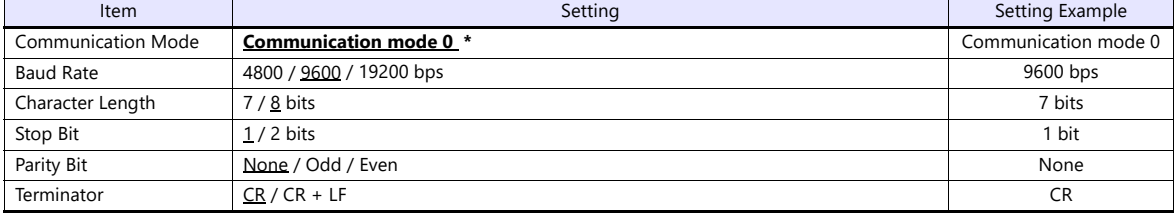

\* When establishing a communication with the X1 series, be sure to select "communication mode 0".

#### **RS-485 Communication Interface (Option)**

#### **Option setting**

(Underlined setting: default)

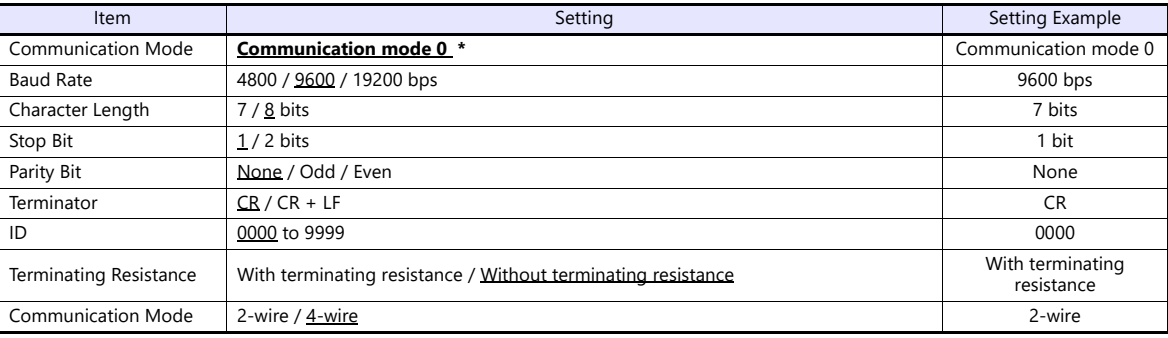

\* When establishing a communication with the X1 series, be sure to select "communication mode 0".

#### **Available Device Memory**

The available setting range of device memory varies depending on the model. Be sure to set within the range available for the model to be used. Use [TYPE] when assigning indirect device memory for macro programs.

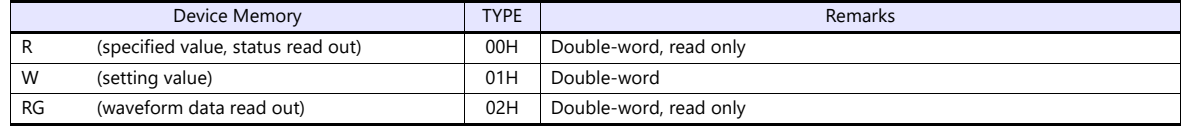

#### **R (Specified Value, Status Read Out)**

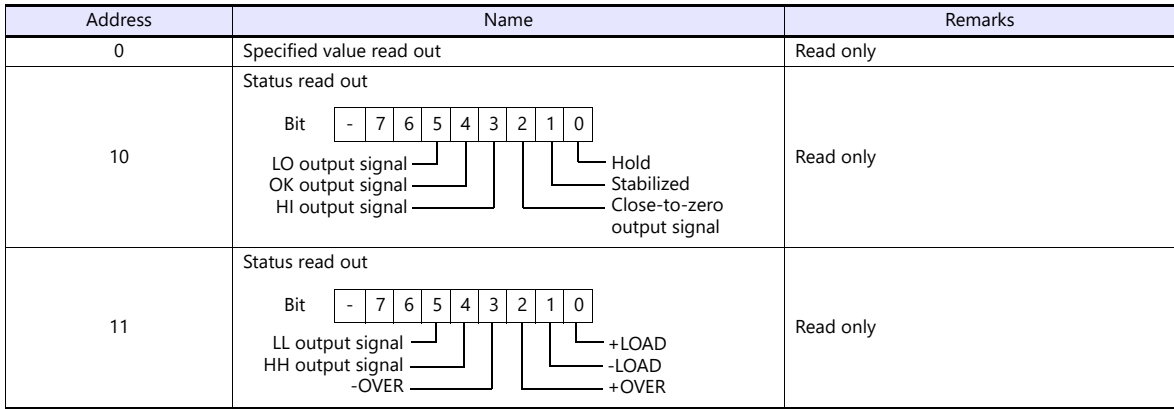

#### **W (Setting Value)**

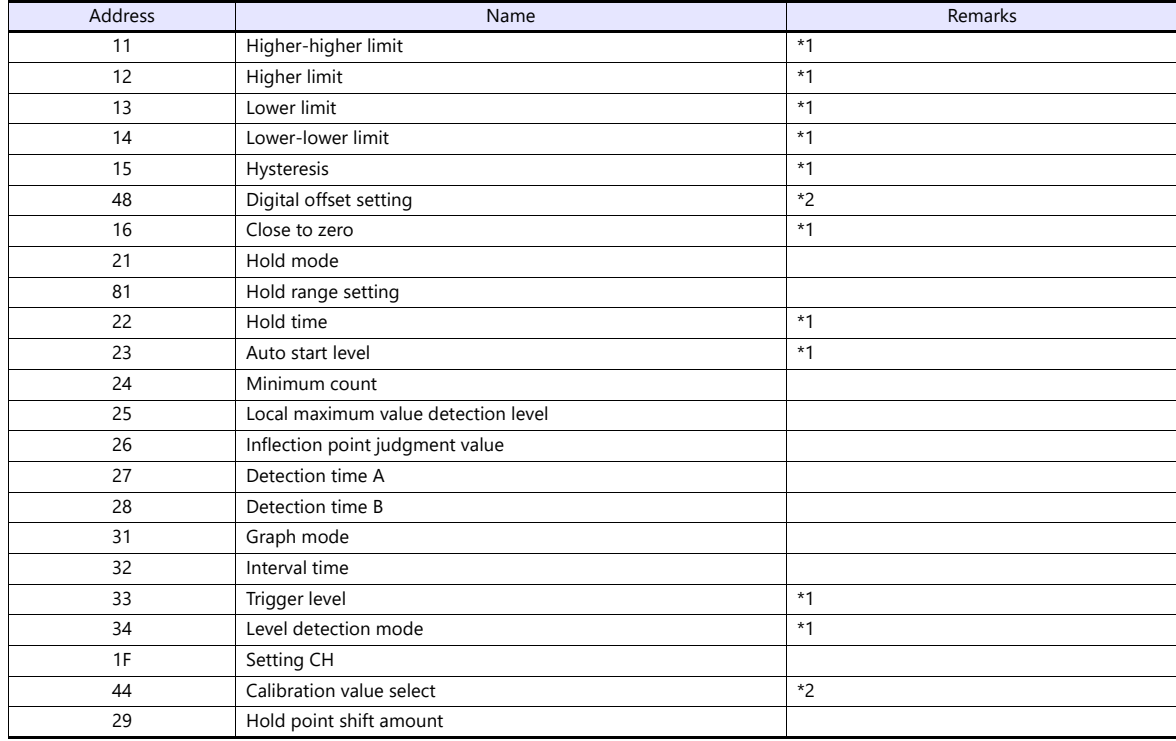

\*1 Writing is prohibited when the setting value is "LOCK". The setting value "LOCK" is specified for "motion setting" of F371.<br>\*2 Writing is prohibited when the calibration value is "LOCK". The calibration value "LOCK" is

#### **RG (Waveform Data Read Out)**

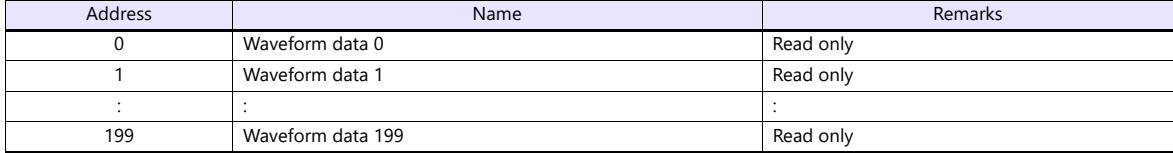

# **PLC\_CTL**

Macro command "PLC\_CTL F0 F1 F2"

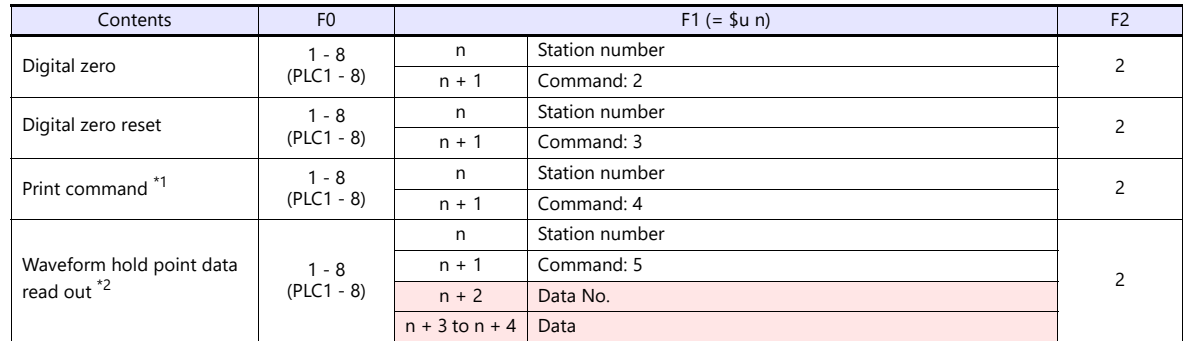

**Return data: Data stored from controller to X1 series** 

\*1 Outputs a print command to SIF. \*2 Return data is given when "HOLD" is set to ON on the hold screen of F371 and "START" is selected on the graph screen.

# **21.1.3 F800**

# **Communication Setting**

#### **Editor**

#### **Communication setting**

(Underlined setting: default)

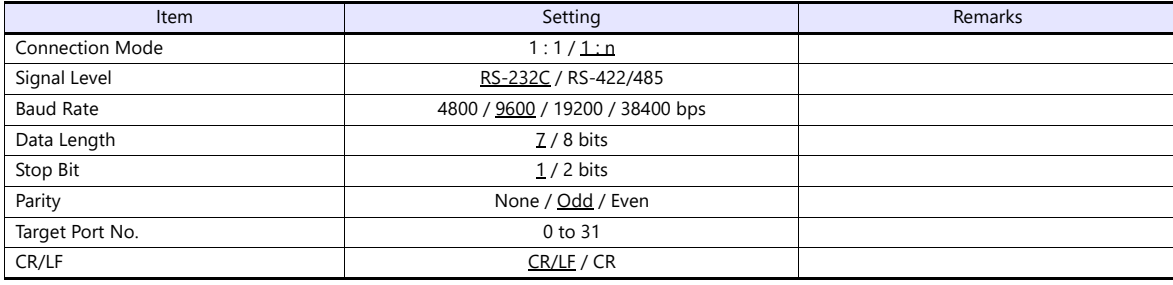

#### **Load Cell Indicator**

The communication parameters can be set using keys attached to the load cell indicator. Be sure to match the settings to those made under [Communication Setting] of the editor.

#### **Setting mode 2**

(Underlined setting: default)

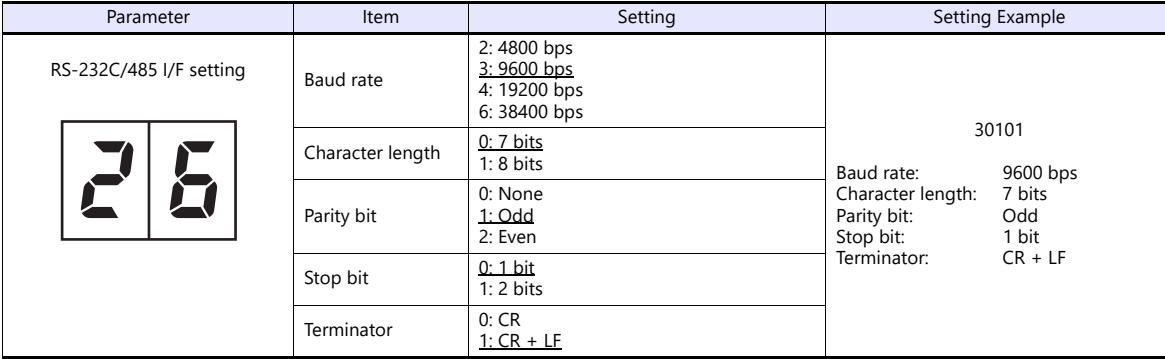

#### **Setting mode 3 (only for RS-485 communication)**

(Underlined setting: default)

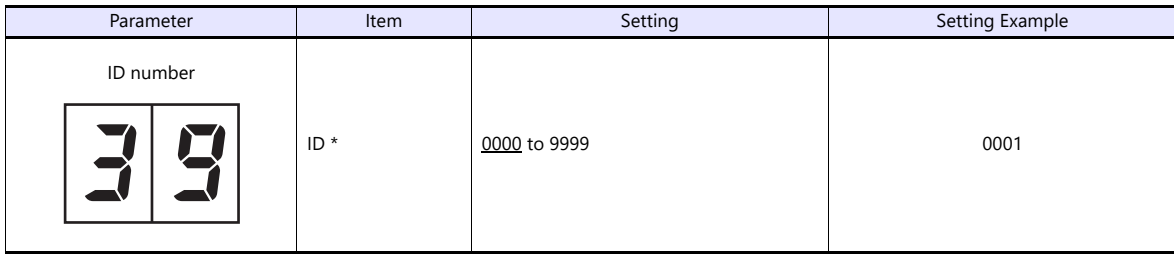

\* When multiple units of F800 are connected, the ID number must be set to a value other than "0000".
## **Available Device Memory**

The available setting range of device memory varies depending on the model. Be sure to set within the range available for the model to be used. Use [TYPE] when assigning indirect device memory for macro programs.

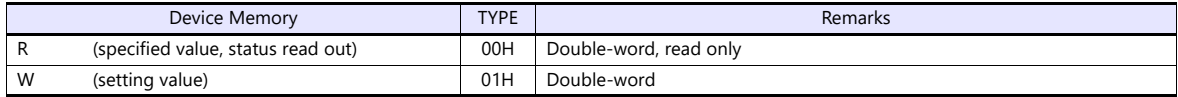

## **R (Specified Value, Status Read Out)**

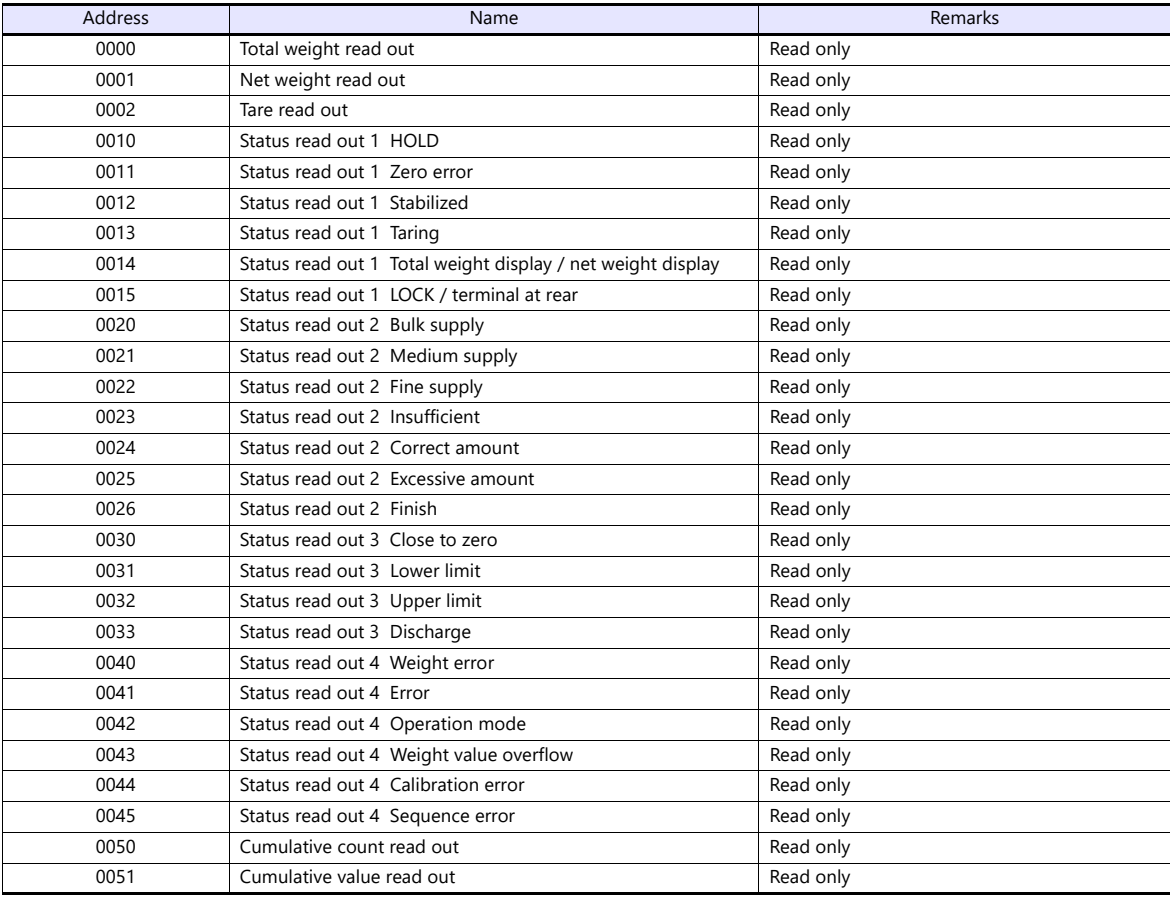

## **W (Setting Value)**

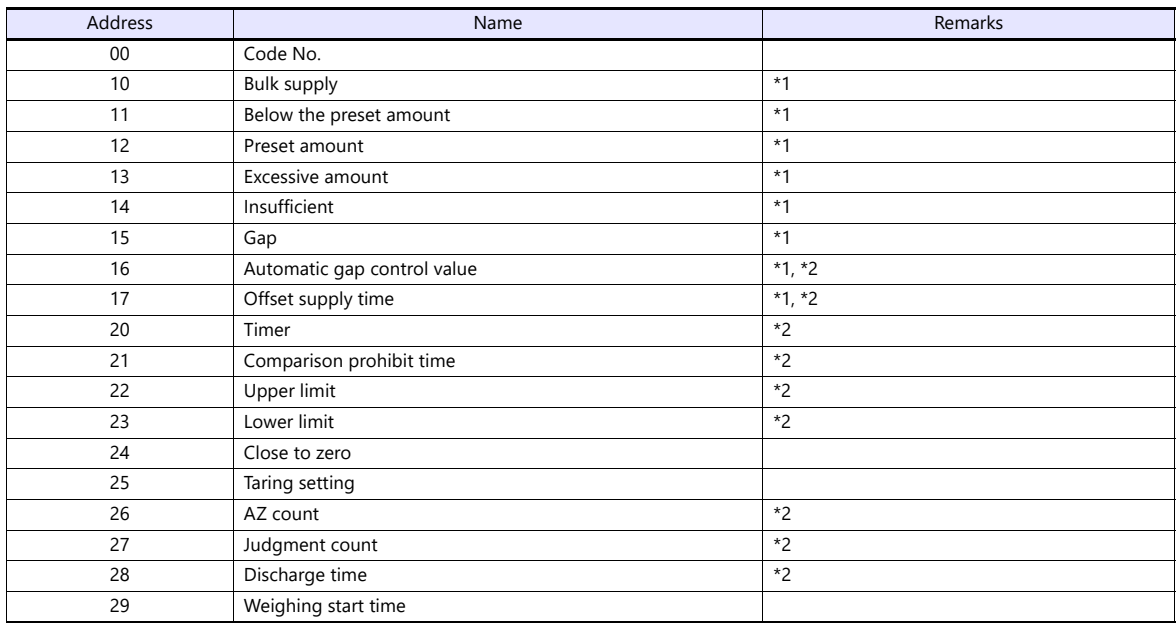

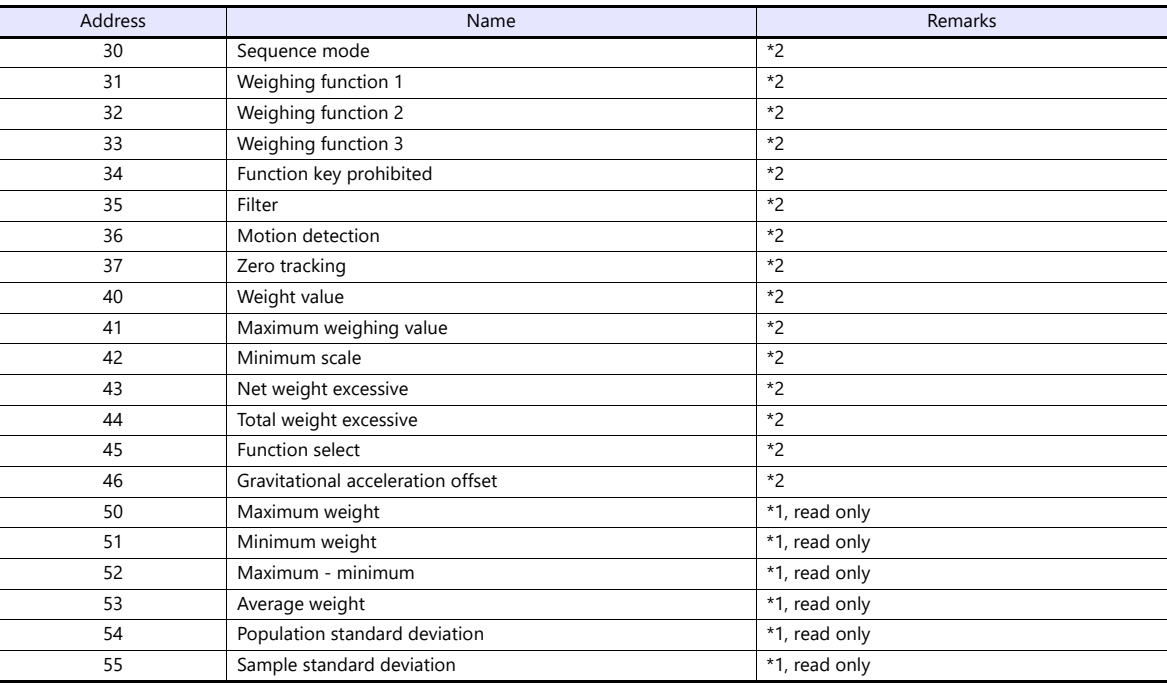

\*1 Set for each code.

\*2 Writing is prohibited when "LOCK" is set. "LOCK" can be set by short-circuiting the LOCK terminal on the terminal block at the rear of F800. For more information, refer to the instruction manual of F800.

## **PLC\_CTL**

Macro command "PLC\_CTL F0 F1 F2"

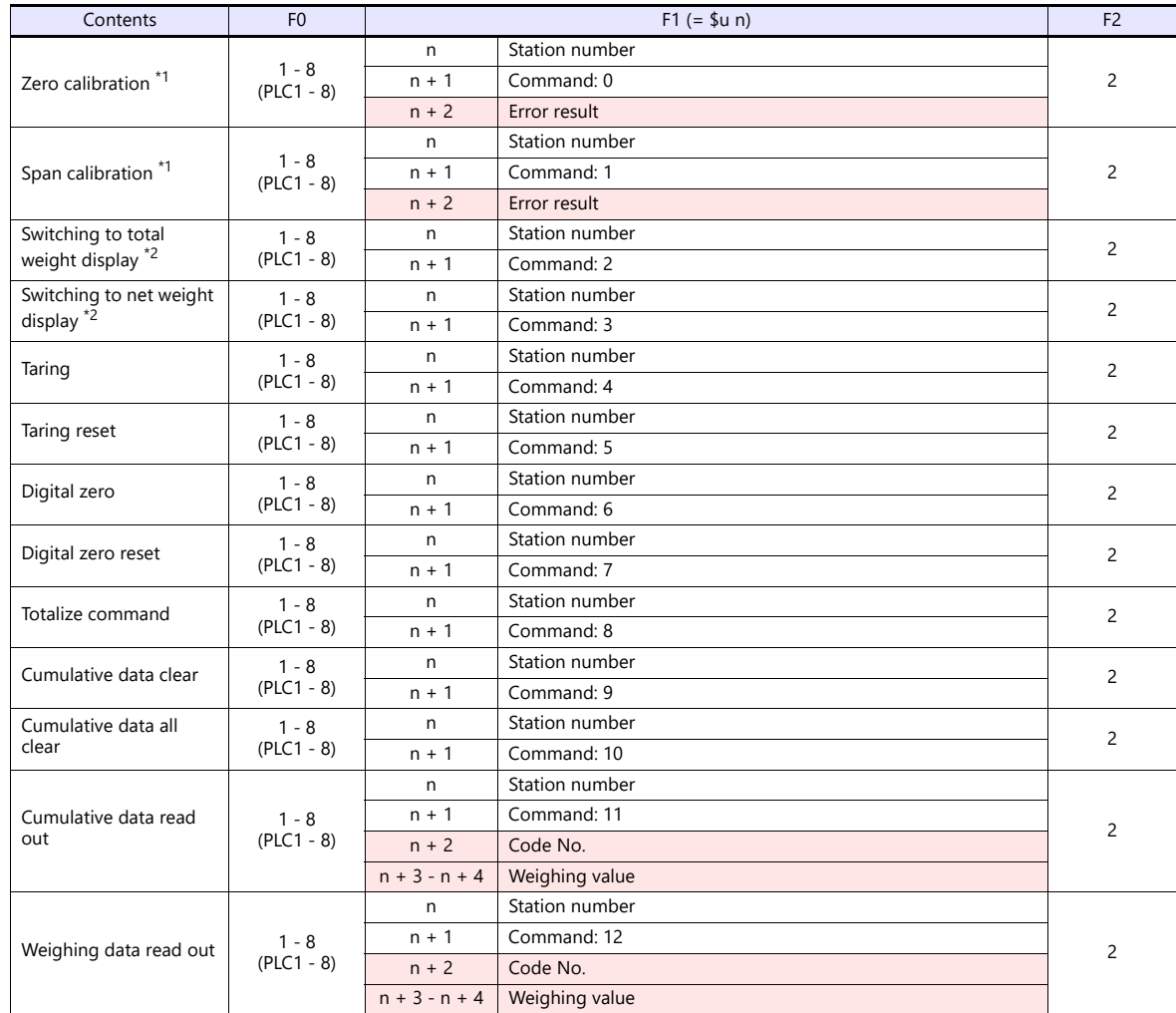

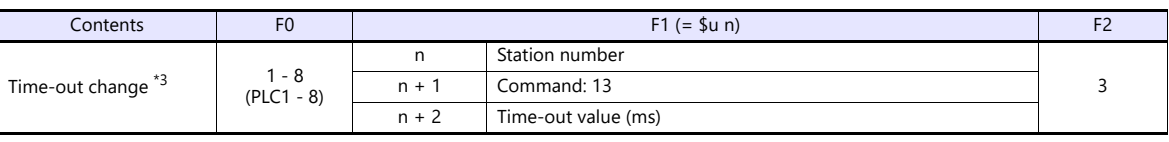

**Return data: Data stored from controller to X1 series** 

\*1 Calibration is performed based on the value at W40, W41 and W42.

Since a response is given after completion of the calibration on F800, it takes time before the receipt of a response after the calibration<br>command is executed. Before executing the calibration command, execute the time-ou

in setting mode 4 of F800.<br>3) Used to change the time-out time of X1 to apply when the PLC\_CTL command is used. It takes time before a response is sent back after<br>the calibration command is executed. Set a time-out time ac [Time-out Time] under [Communication Setting] in the [PLC Properties] dialog is applied.

## **21.1.4 F805A**

## **Communication Setting**

#### **Editor**

#### **Communication setting**

(Underlined setting: default)

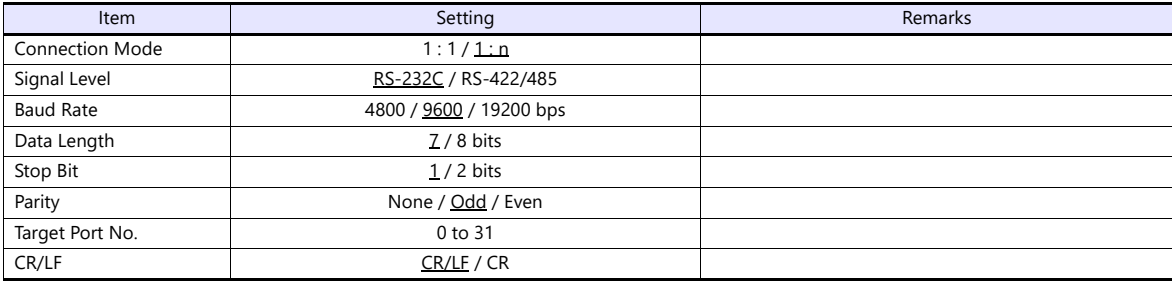

## **Load Cell Indicator**

The communication parameters can be set using keys attached to the load cell indicator. Be sure to match the settings to those made under [Communication Setting] of the editor.

#### **Built-in RS-232C Interface**

#### **Communication setting**

#### (Underlined setting: default)

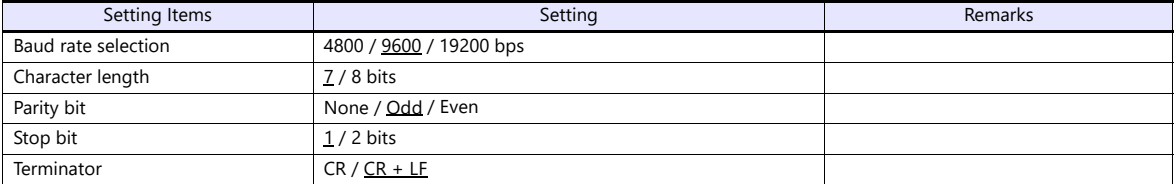

#### **RS-485 Communication Interface (Option)**

#### **Setting mode 4**

(Underlined setting: default)

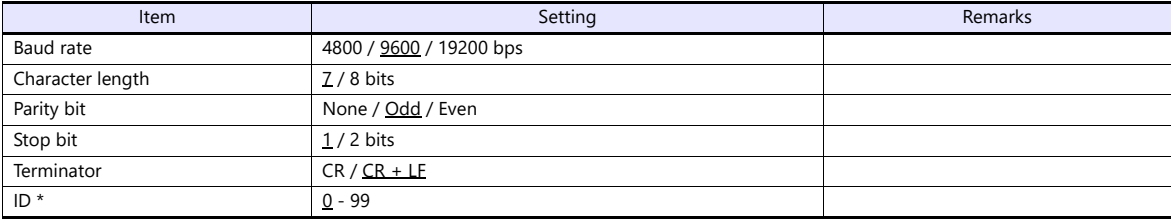

\* When multiple units of F805A are connected, the ID number must be set to a value other than "0".

#### **Rt switch**

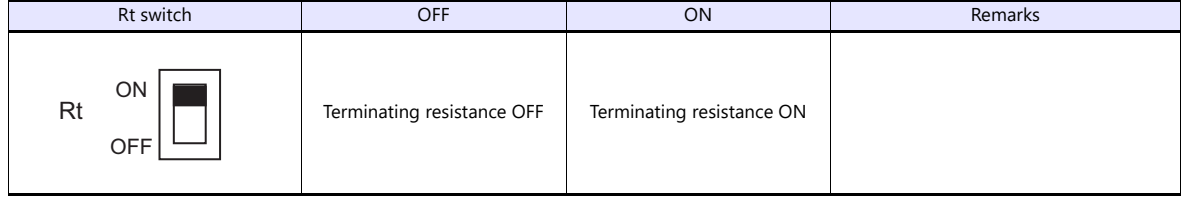

## **Available Device Memory**

The available setting range of device memory varies depending on the model. Be sure to set within the range available for the model to be used. Use [TYPE] when assigning indirect device memory for macro programs.

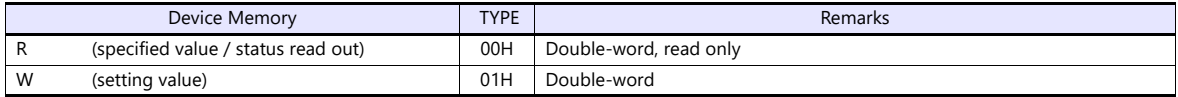

#### **R (Specified Value / Status Read Out)**

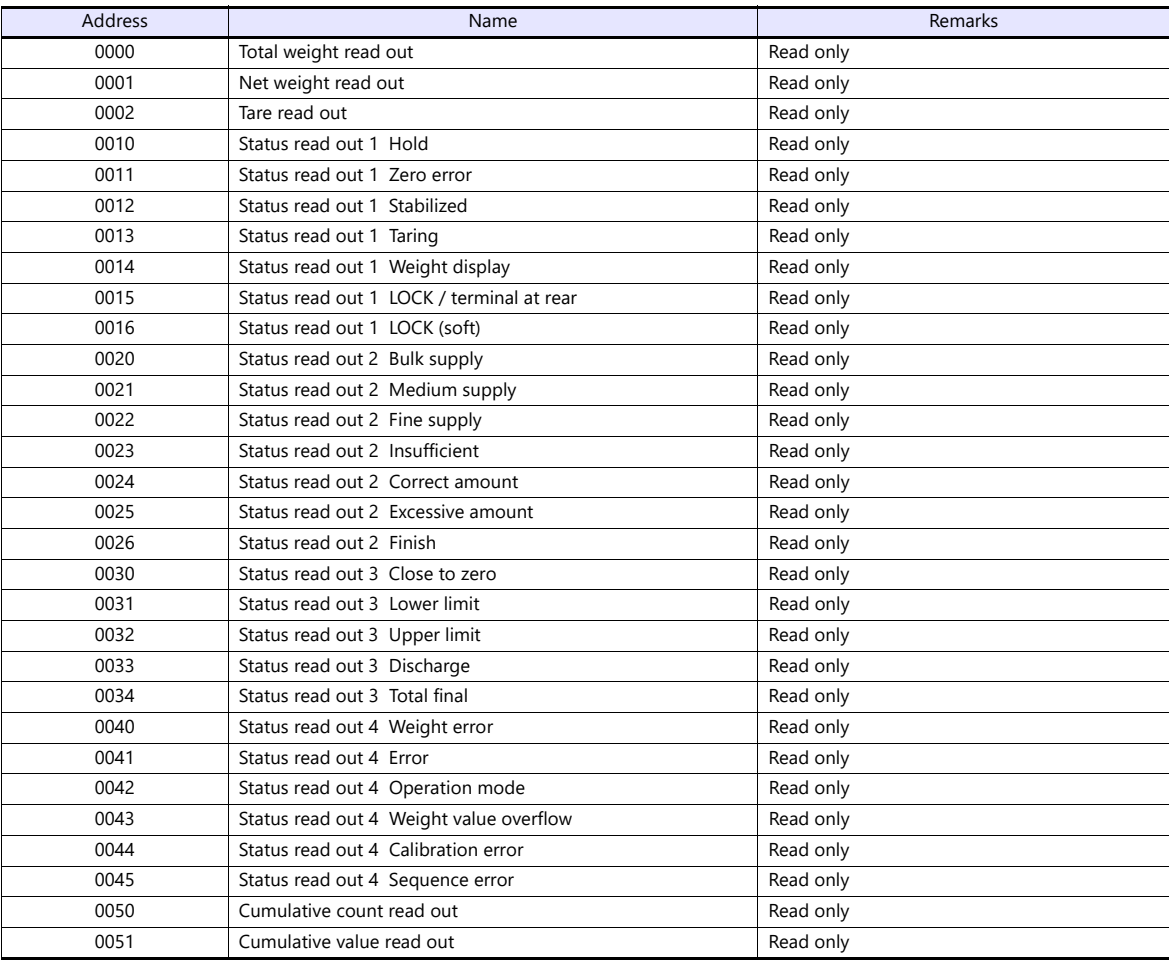

## **W (Setting Value)**

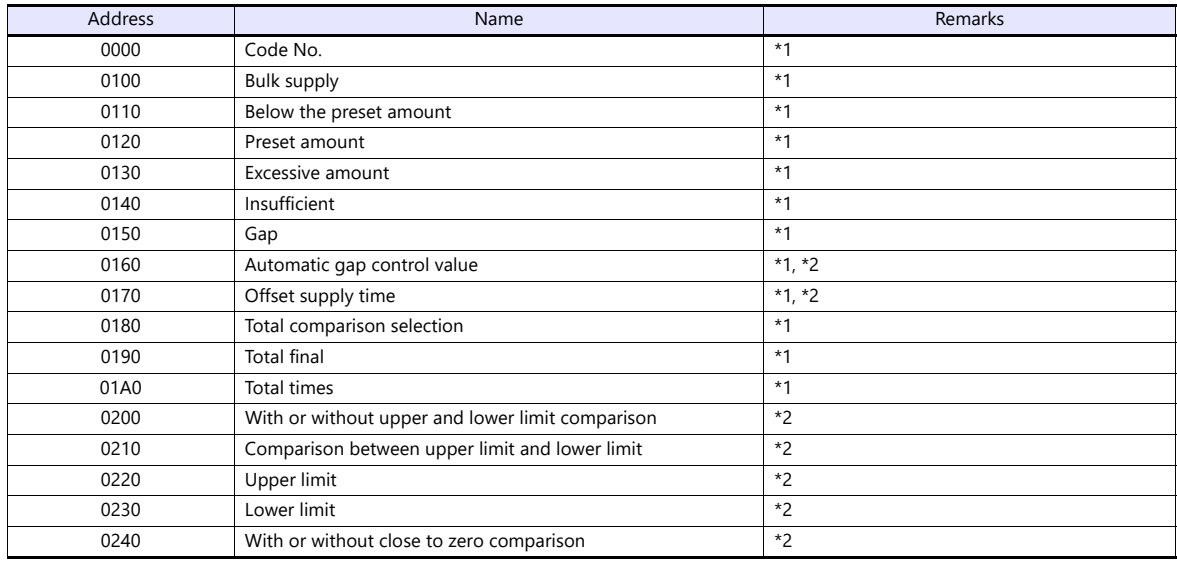

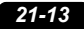

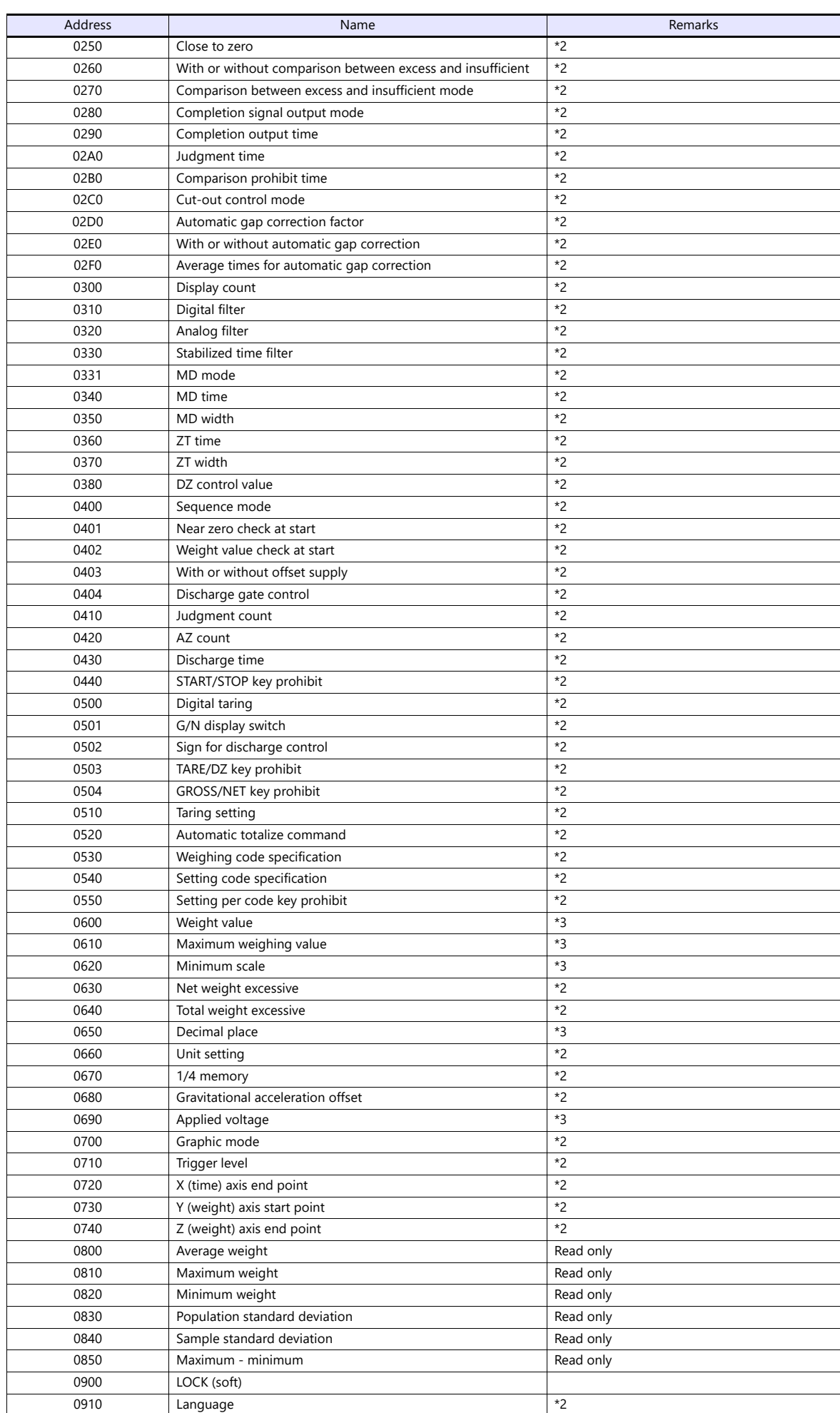

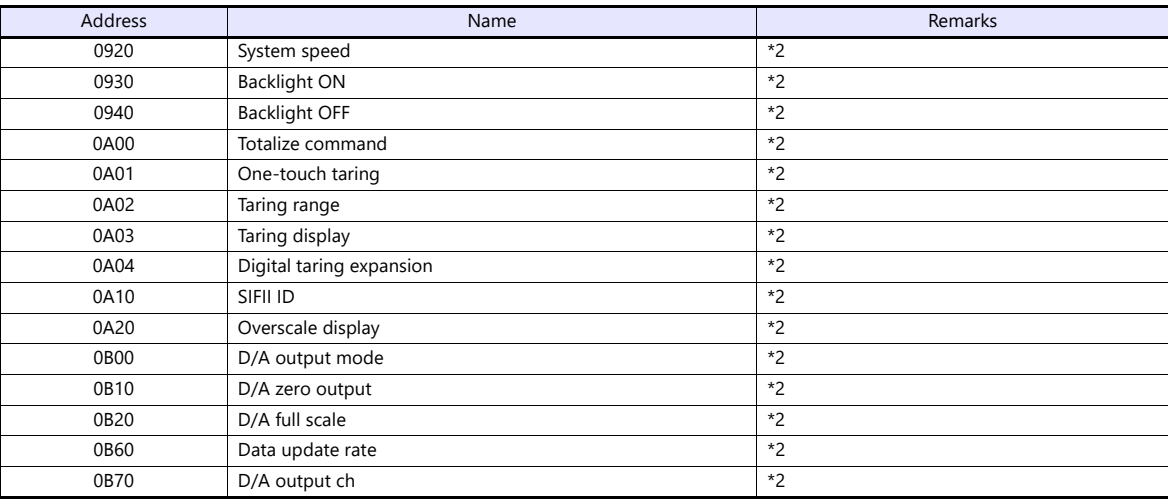

\*1 Specify for each code.

\*2 Writing is prohibited when "LOCK (soft)" is set. \*3 Writing is prohibited when "LOCK (soft, hard)" is set.

#### **Address denotations**

The address denotation of the device memory W is shown below.

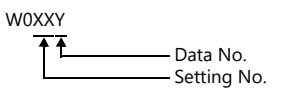

## **PLC\_CTL**

Macro command "PLC\_CTL F0 F1 F2"

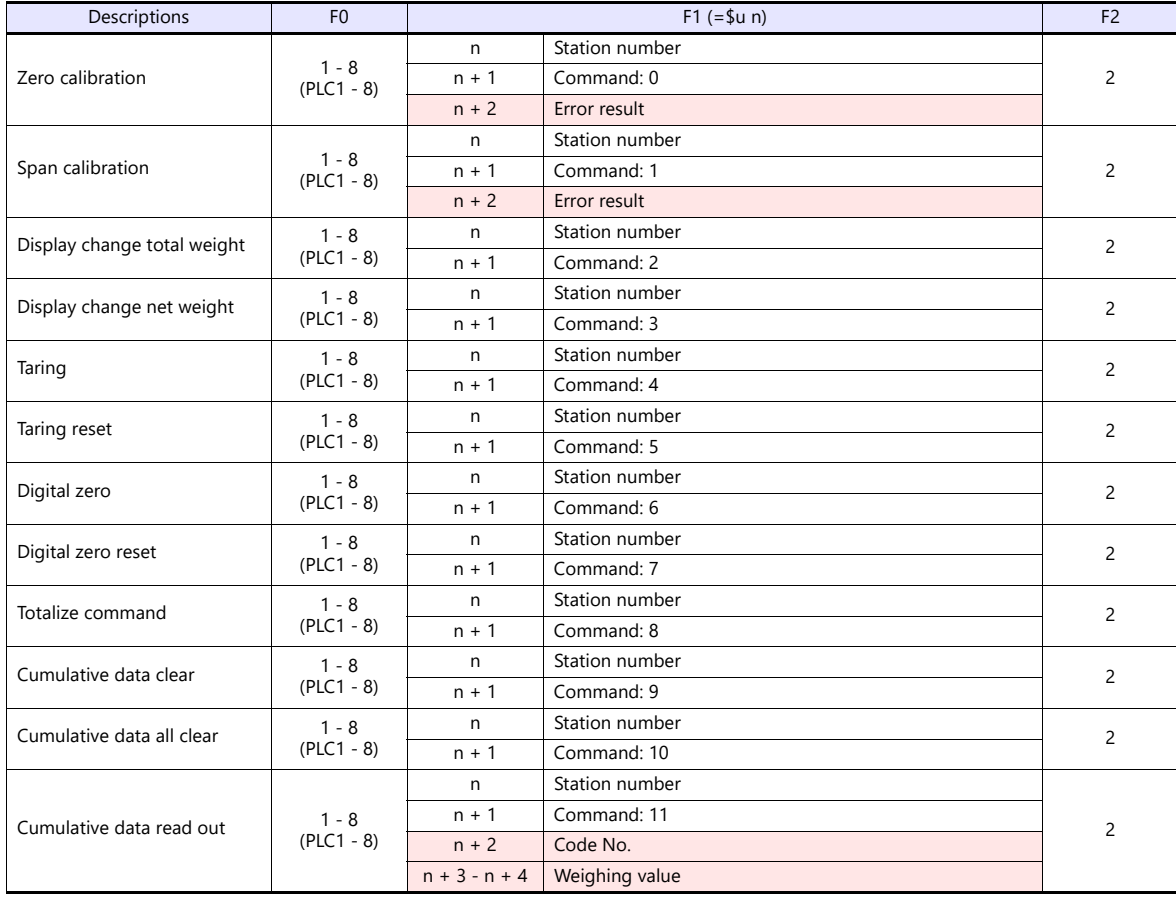

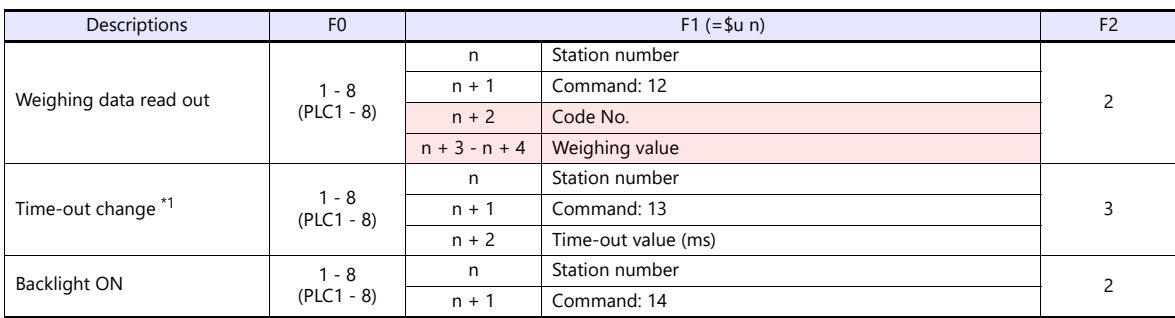

**Return data: Data stored from controller to X1 series** 

\*1 Used to change the time-out time of the X1 to apply when the PLC\_CTL command is used. It takes time before a response is sent back after the calibration command is executed. Set a time-out time according to your use environment. The default value is "0", and the<br>value varies according to the time set for [Time-out Time] under [Communication Setting] i

## **21.1.5 F720A**

## **Communication Setting**

#### **Editor**

#### **Communication setting**

(Underlined setting: default)

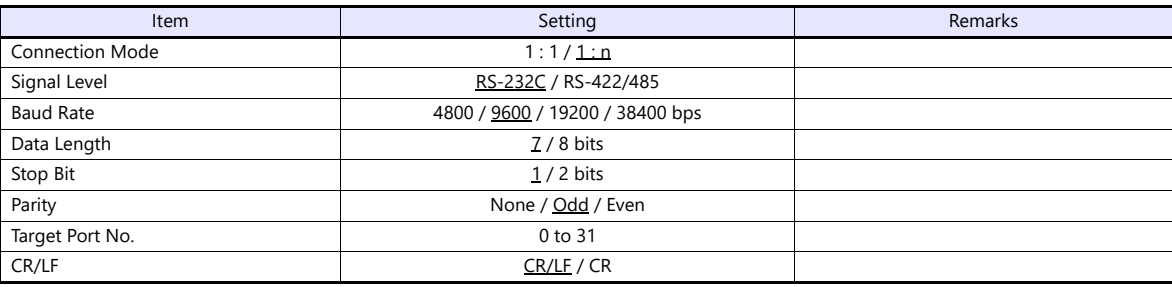

## **Weighing Controller**

The communication parameters can be set using keys attached to the weighing controller. Be sure to match the settings to those made under [Communication Setting] of the editor.

#### **Built-in RS-232C Interface**

#### **Setting mode 4**

(Underlined setting: default)

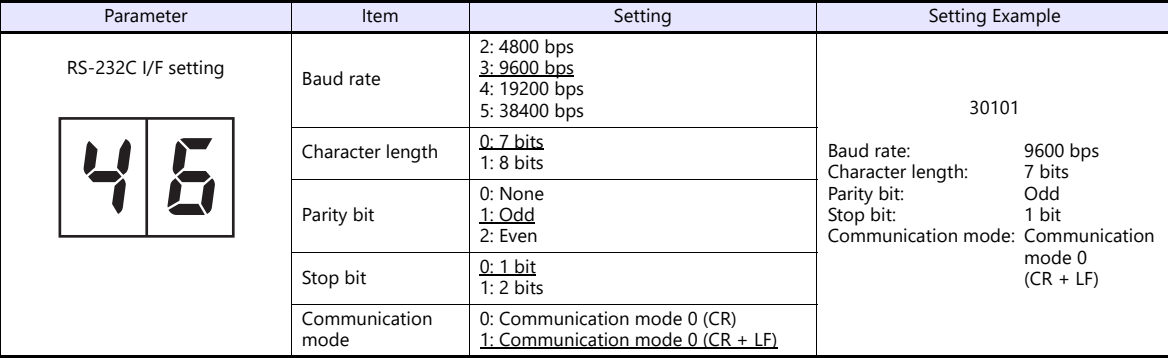

#### **RS-485 Communication Interface (Option)**

#### **Setting mode 4**

(Underlined setting: default)

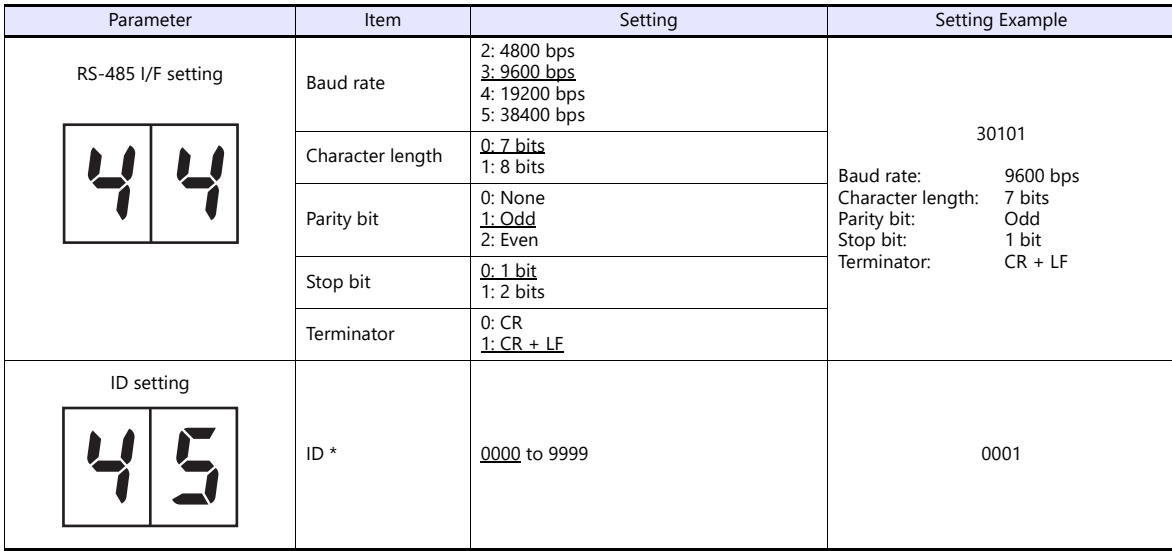

\* When multiple units of F720A are connected, the ID number must be set to a value other than "0000".

#### **Rt switch**

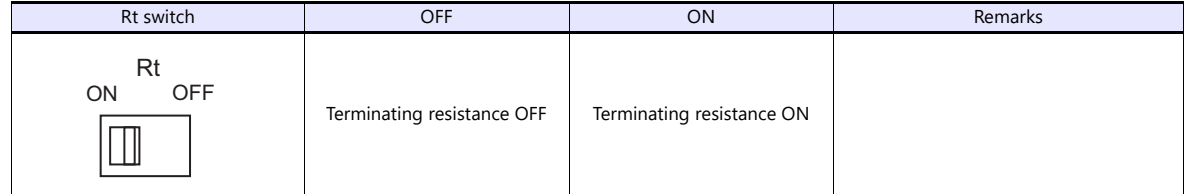

#### **Available Device Memory**

The available setting range of device memory varies depending on the model. Be sure to set within the range available for the model to be used. Use [TYPE] when assigning indirect device memory for macro programs.

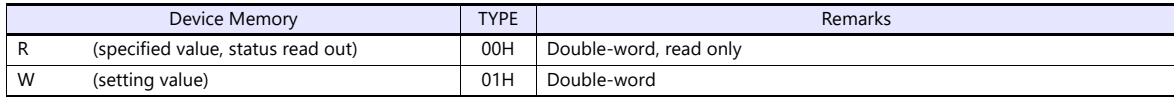

#### **R (Specified Value, Status Read Out)**

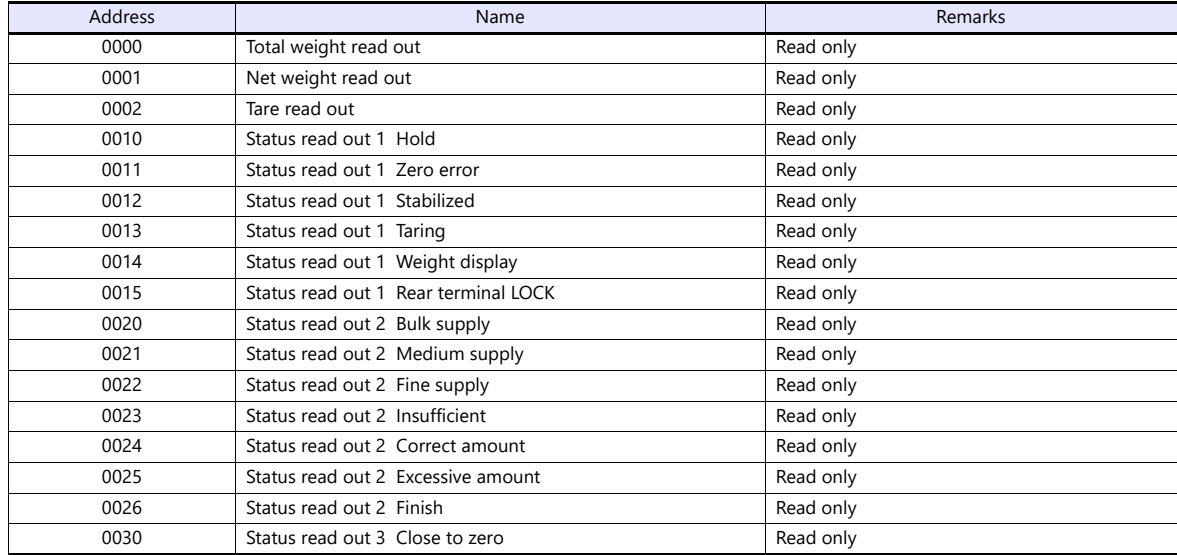

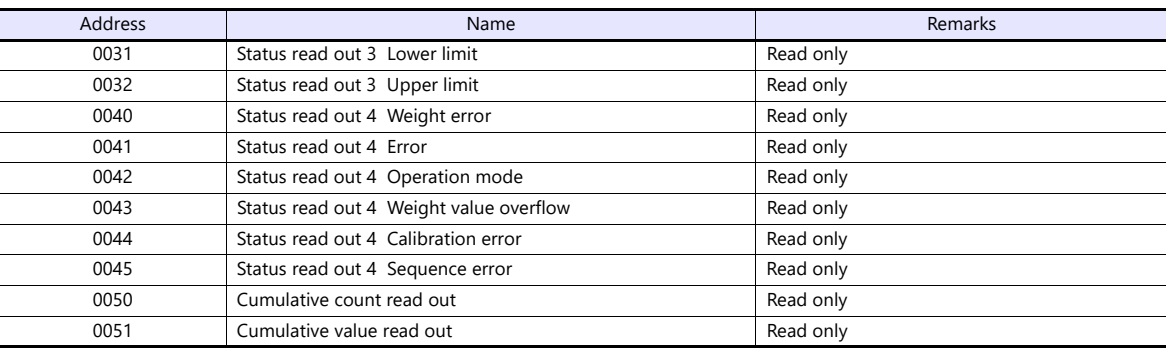

## **W (Setting Value)**

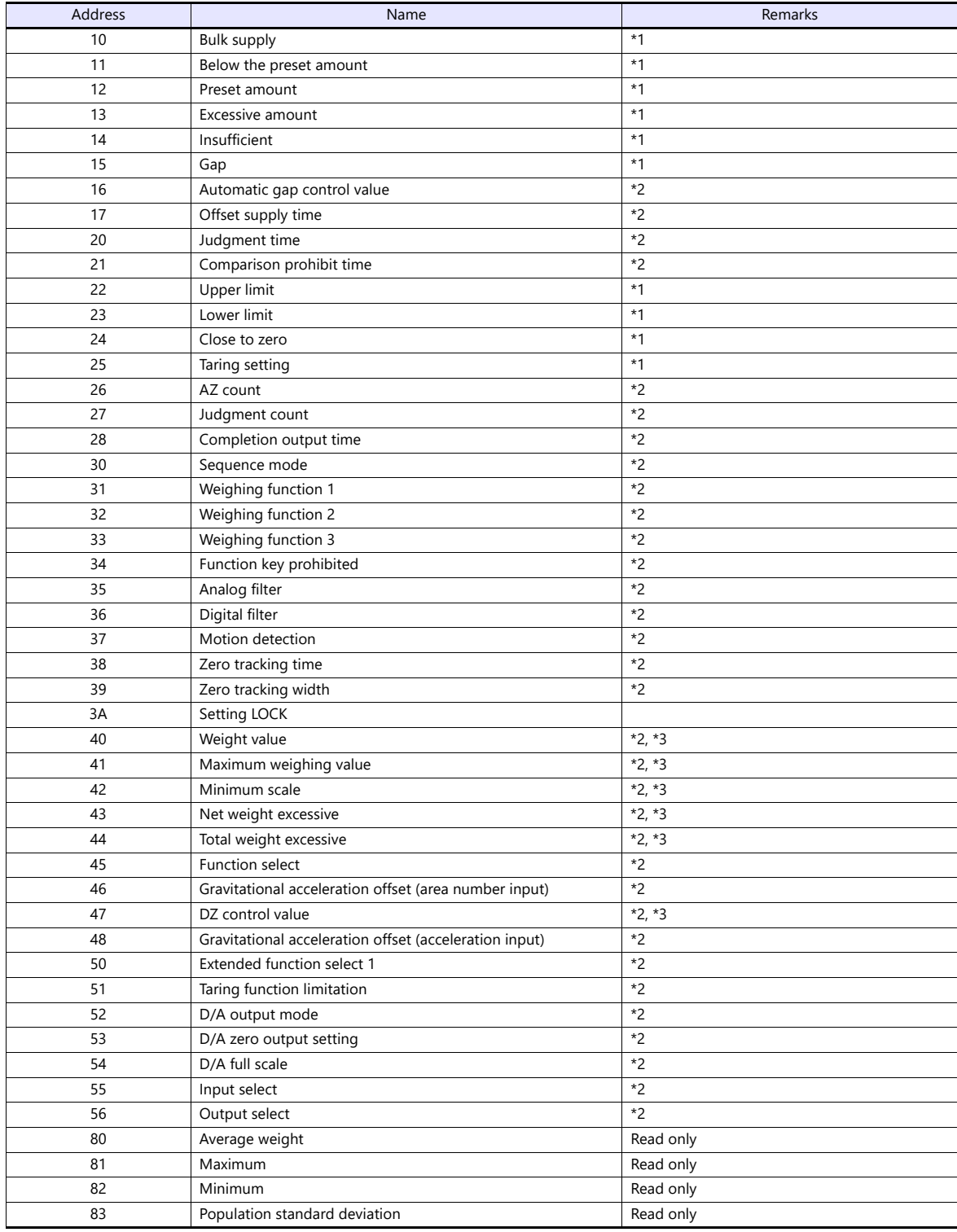

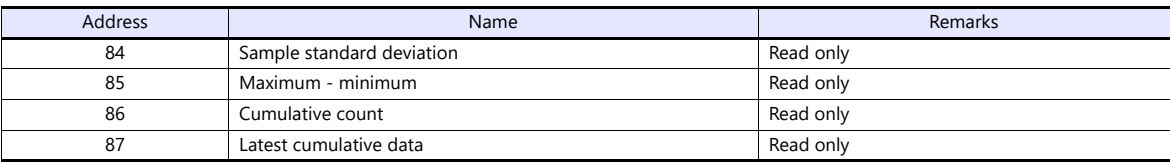

\*1 Writing is prohibited when LOCK1 is ON. "LOCK1" can be set at "setting value LOCK" in setting mode 4 of F720A.<br>\*2 Writing is prohibited when LOCK2 is ON. "LOCK2" can be set at "setting value LOCK" in setting mode 4 of F

\*3 Writing is prohibited when the LOCK switch is set in the ON position. The LOCK switch is provided at the rear of F720A.

## **PLC\_CTL**

Macro command "PLC\_CTL F0 F1 F2"

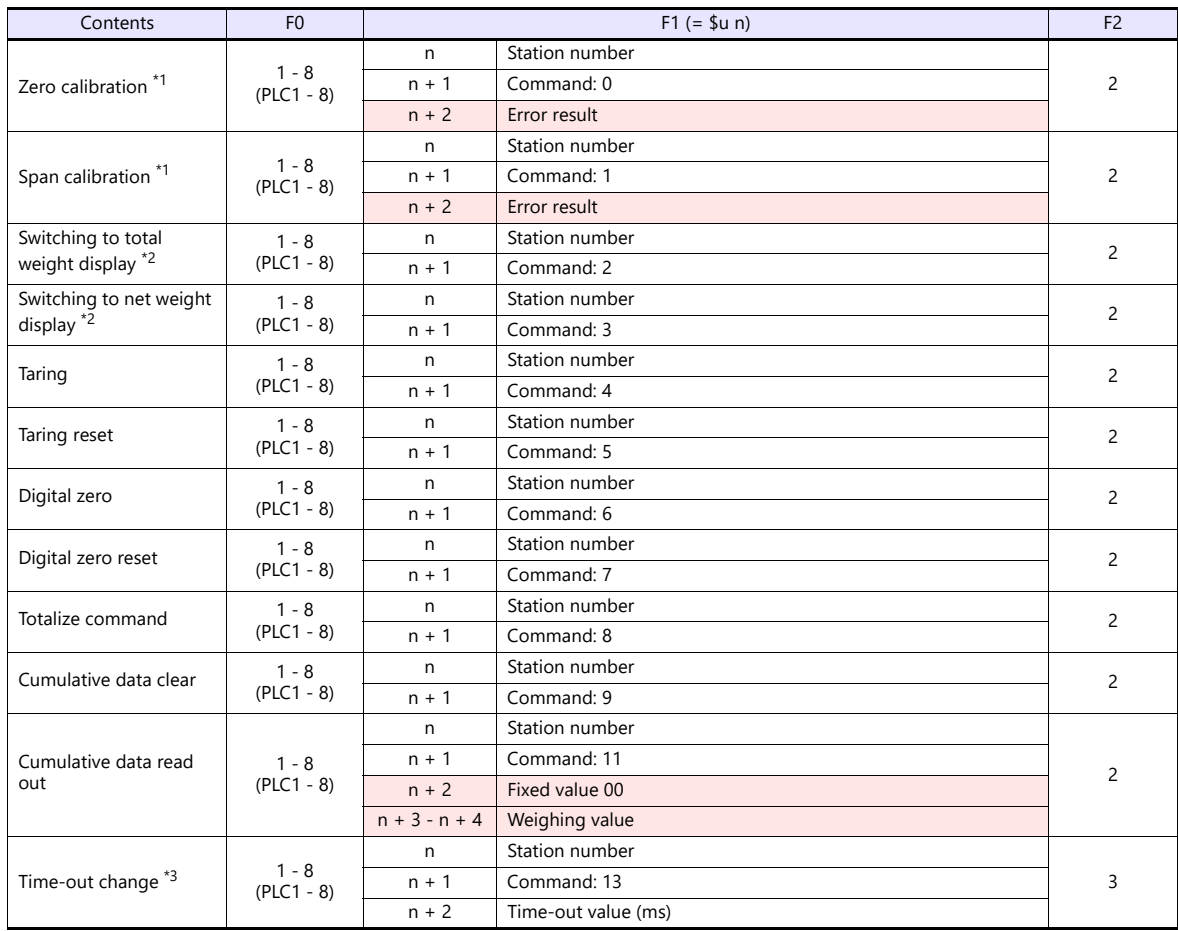

**Return data: Data stored from controller to X1 series** 

\*1 Calibration is performed based on the value at W40, W41 and W42.

Since a response is given after completion of the calibration on F720A, it takes time before the receipt of a response after the calibration command is executed. Before executing the calibration command, execute the time-out change command.<br>1 The display cannot be changed when "1: external input mode" is set for "total weight/net weight display change" of exten

in setting mode 4 of F720A.

\*3 Used to change the time-out time of X1 to apply when the PLC\_CTL command is used. It takes time before a response is sent back after<br>the calibration command is executed. Set a time-out time according to your use environ

## **21.1.6 Wiring Diagrams**

### **RS-232C**

**Wiring diagram 1 - M2**

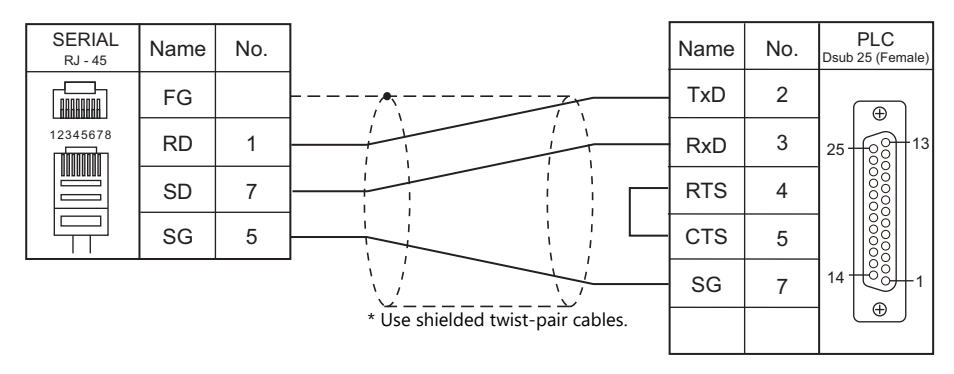

#### **Wiring diagram 2 - M2**

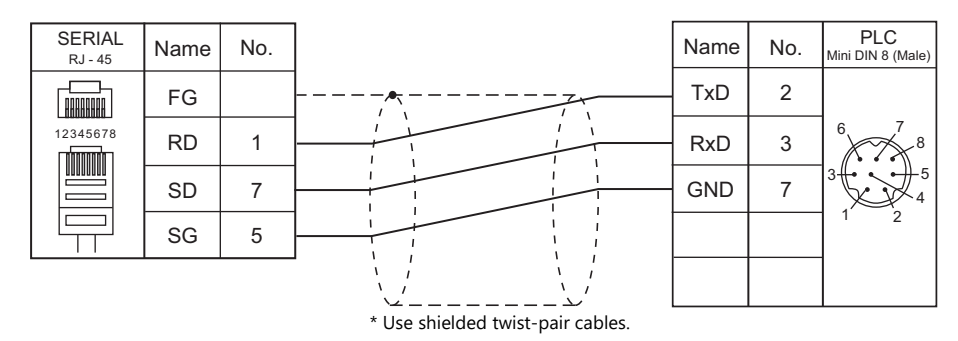

#### **Wiring diagram 3 - M2**

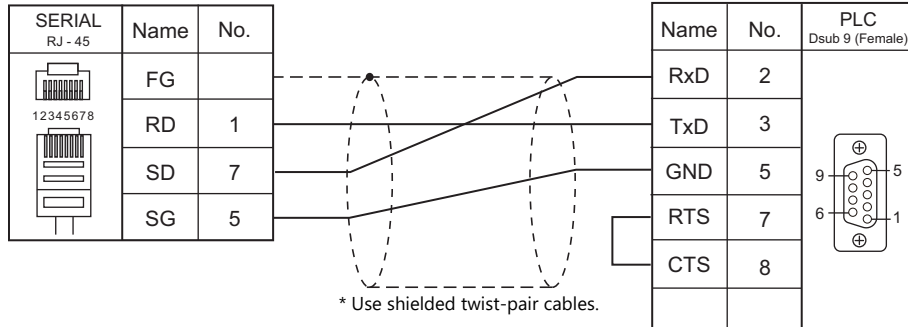

## **RS-485**

**Wiring diagram 1 - M4**

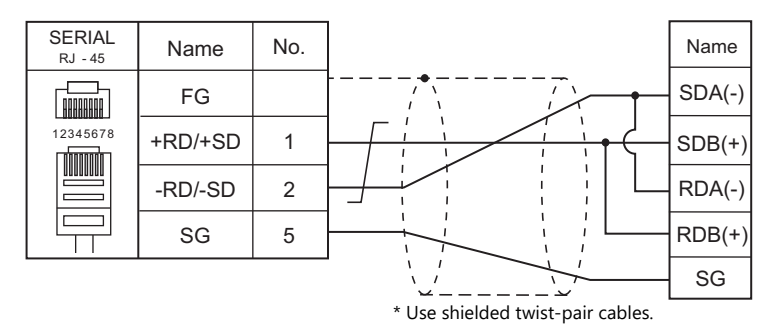

#### **Wiring diagram 2 - M4**

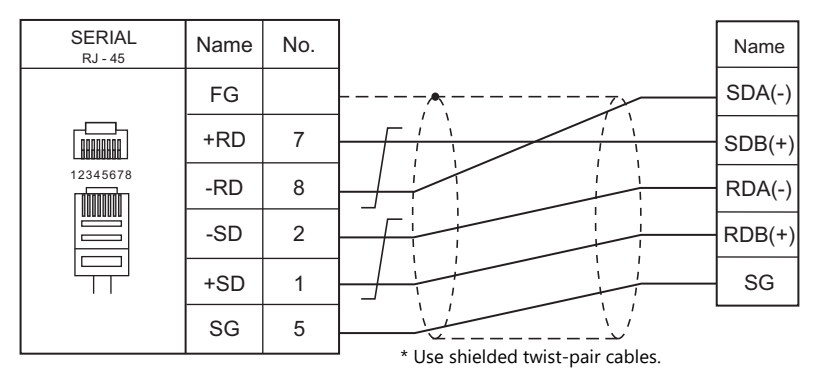

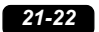

# **22. UNITRONICS**

22.1 PLC Connection

# <span id="page-341-0"></span>**22.1 PLC Connection**

## **Serial Connection**

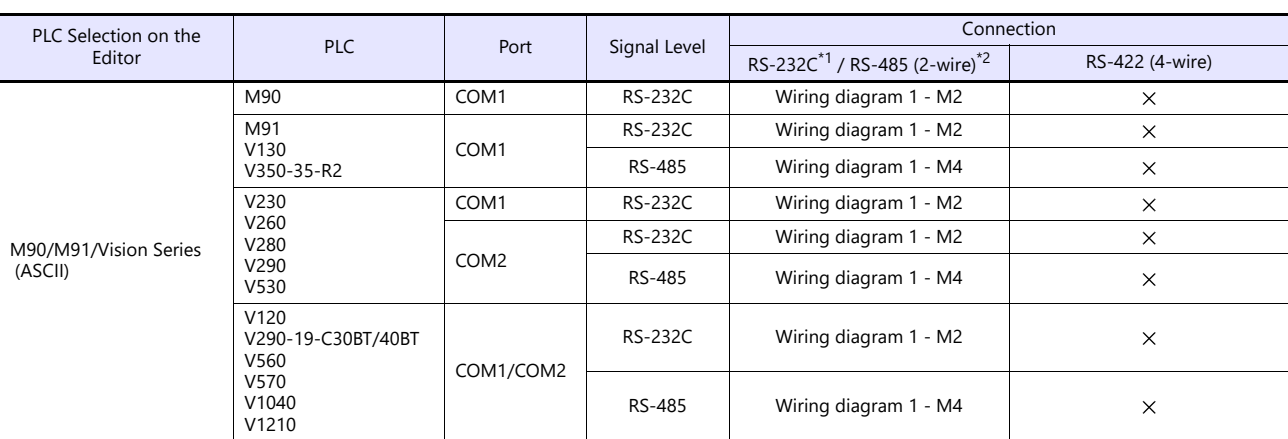

\*1 Select RS-232C in the screen program or in Local mode on the X1 series unit. For details, see ["1.2.1 SERIAL" \(page 1-4\).](#page-22-0)

\*2 Select RS-422/485 in the screen program or in Local mode on the X1 series unit. For details, refer to ["1.2.1 SERIAL" \(page 1-4\)](#page-22-0).

## **Ethernet Connection**

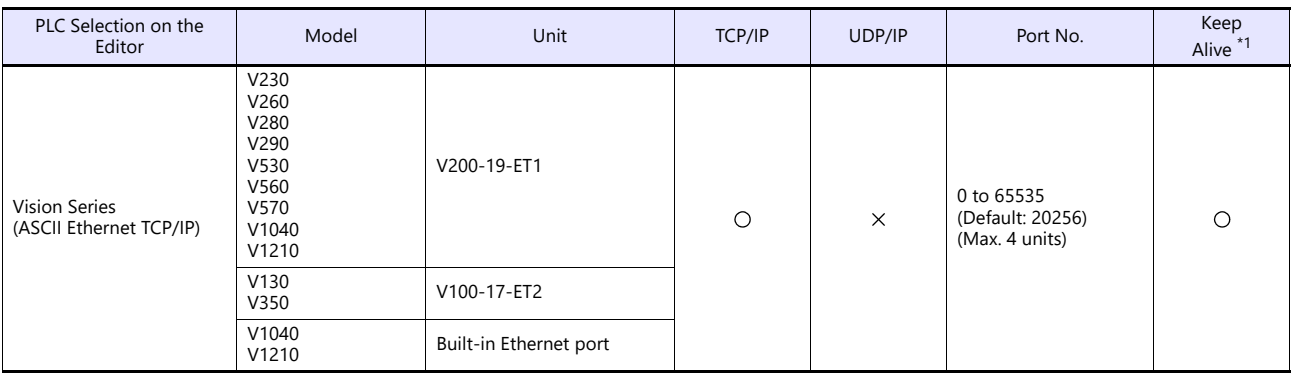

\*1 For KeepAlive functions, see ["1.3.2 Ethernet Communication"](#page-36-0).

## **22.1.1 M90/M91/Vision Series (ASCII)**

#### **Communication Setting**

#### **Editor**

#### **Communication setting**

(Underlined setting: default)

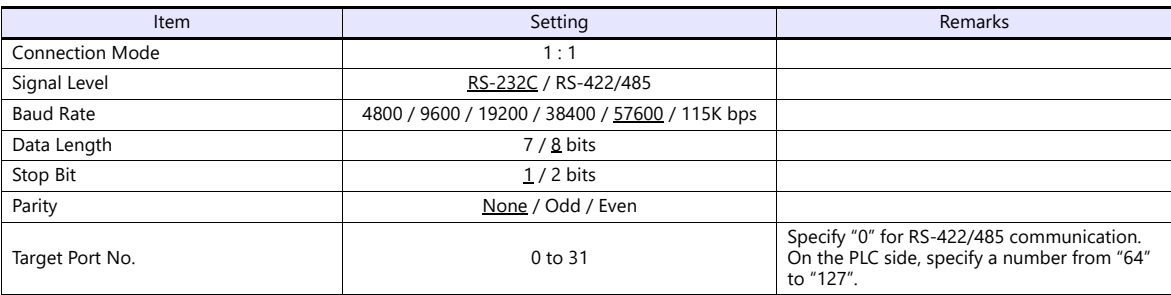

#### **PLC**

#### **Parameter**

Parameters must be set in Information Mode or by creating a ladder program using the software "VisiLogic". For more information, refer to the instruction manual issued by UNITORONICS. When using RS-485 communication, be sure to create the ladder program.

#### **M91**

#### **RS232/RS485 Jumper Setting**

(Underlined setting: default)

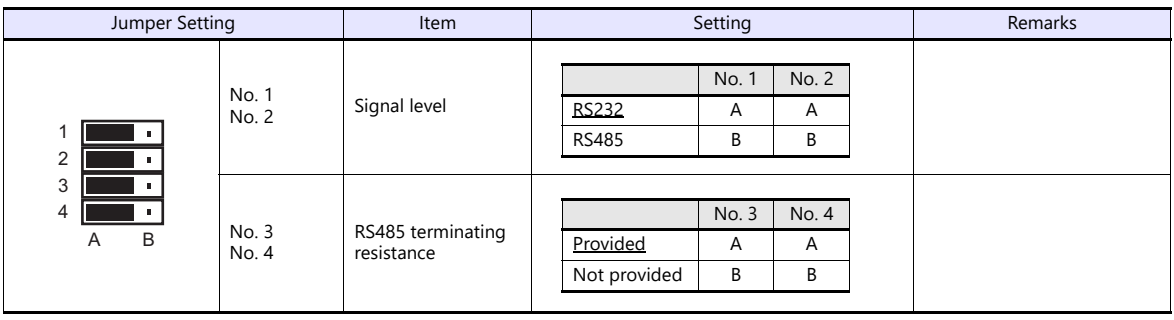

#### **V130 / V350-35-R2**

#### **RS232 to RS485 Jumper Setting**

(Underlined setting: default)

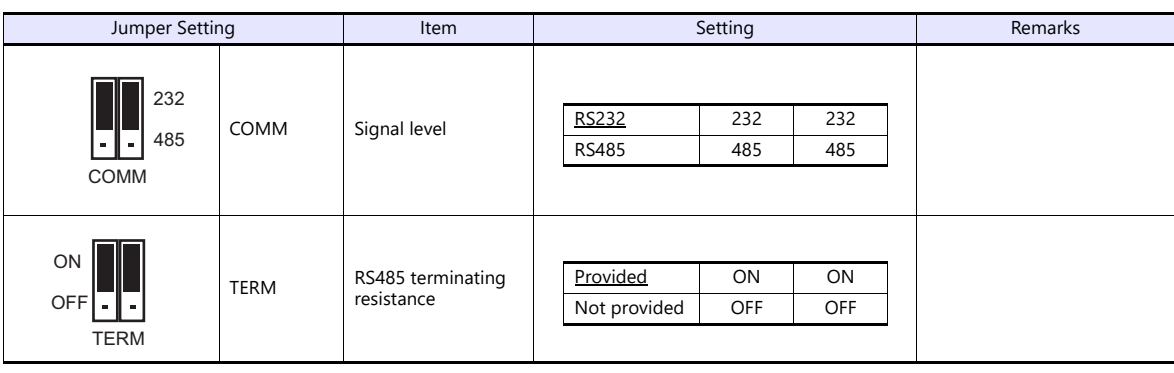

#### **V230 / V260 / V280 / V290 / V530**

#### **RS232/RS485 Jumper Setting**

(Underlined setting: default)

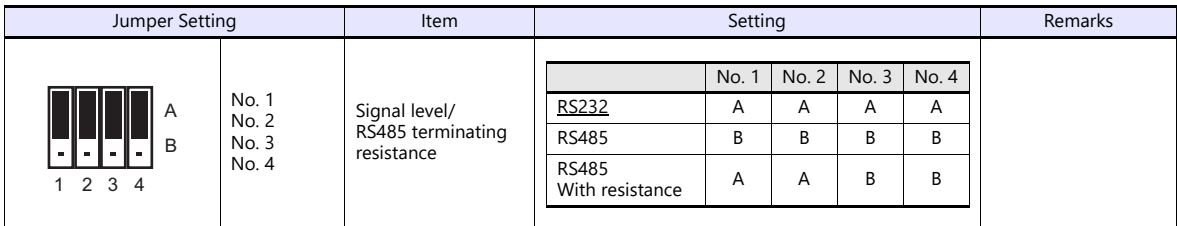

**V120**

#### **RS232/RS485 Jumper Setting**

(Underlined setting: default)

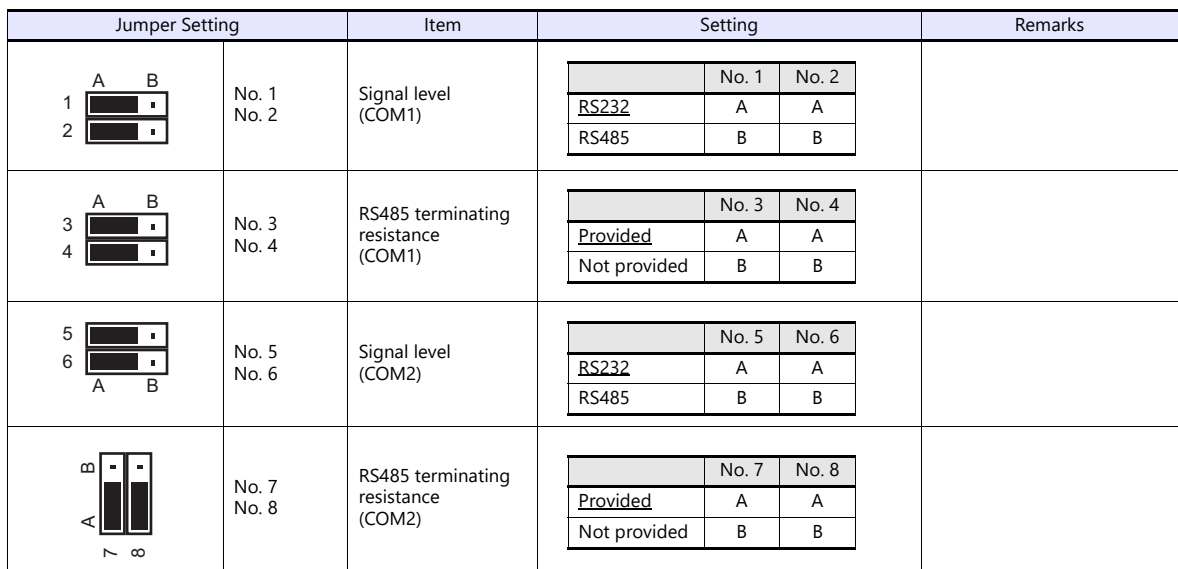

#### **V290-19-C30B/V290-19-T40B/V560/V570/V1040/V1210**

#### **RS232/RS485 DIP Switch Settings**

(Underlined setting: default)

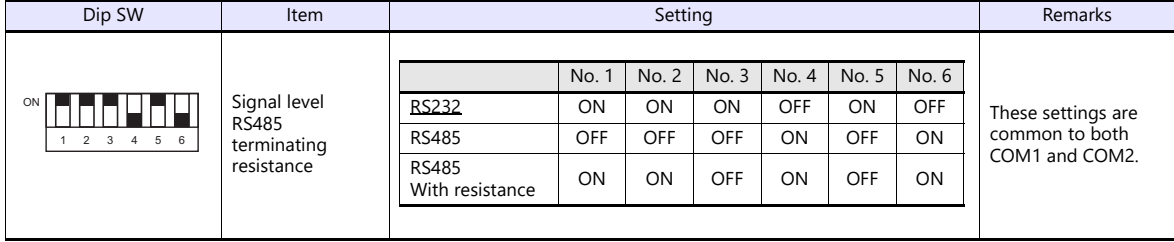

#### **VisiLogic**

(Underlined setting: default)

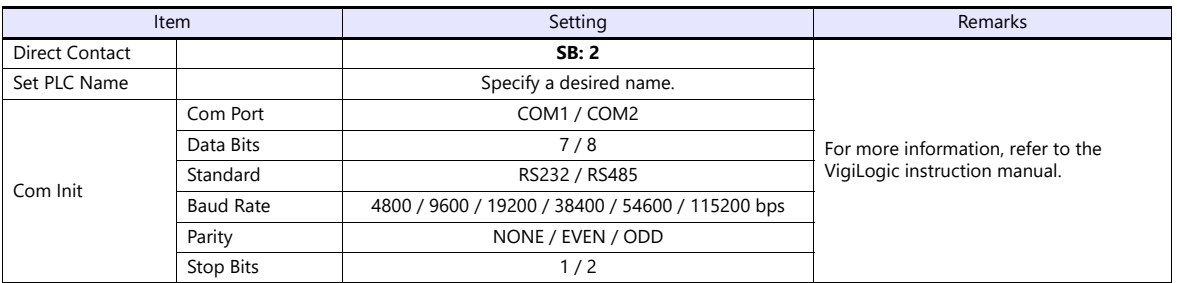

#### **Direct Contact**

Specify "2" for the SB address and register it into the ladder program.

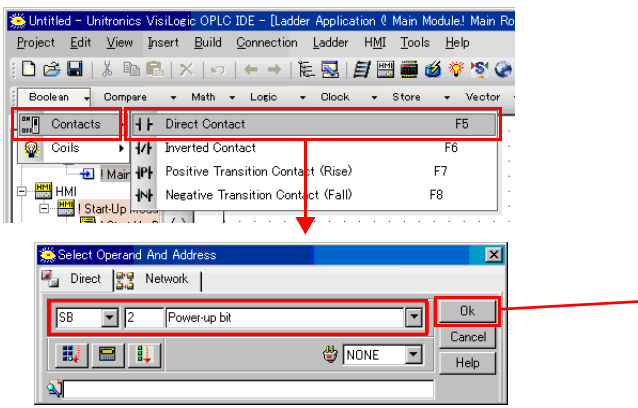

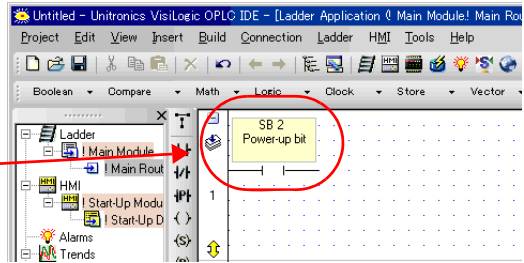

#### **Set PLC Name**

Specify a desired PLC name.

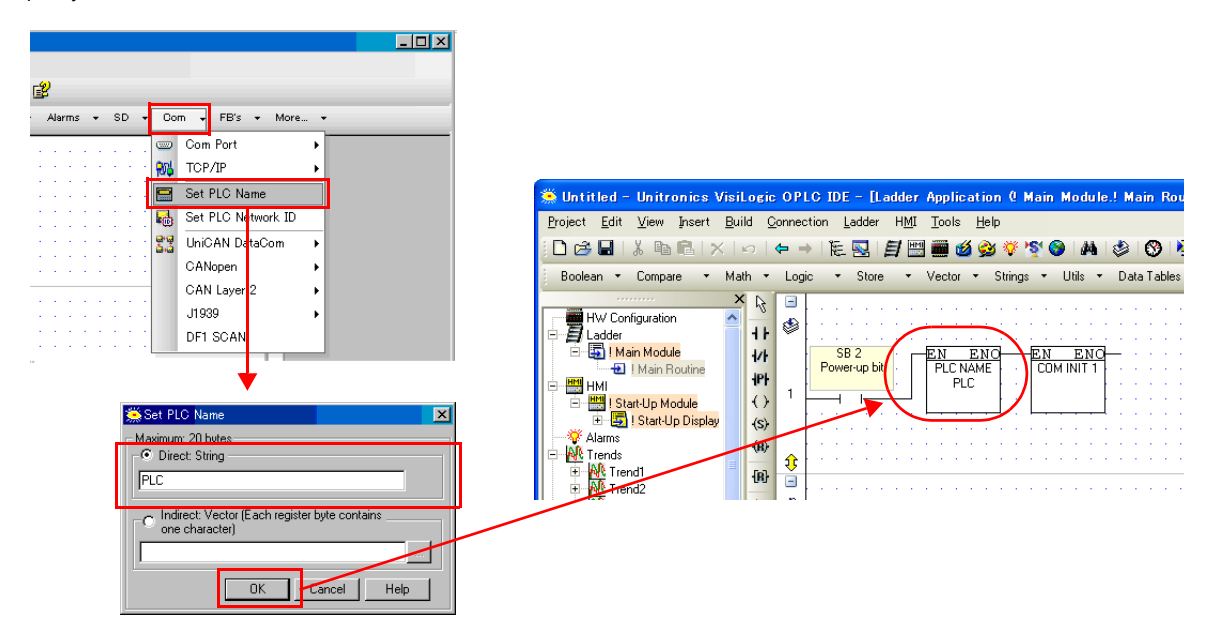

#### **Com Init**

Make settings for [COM Port], [Data Bits], [Standard], [Baud Rate], [Parity] and [Stop Bits].

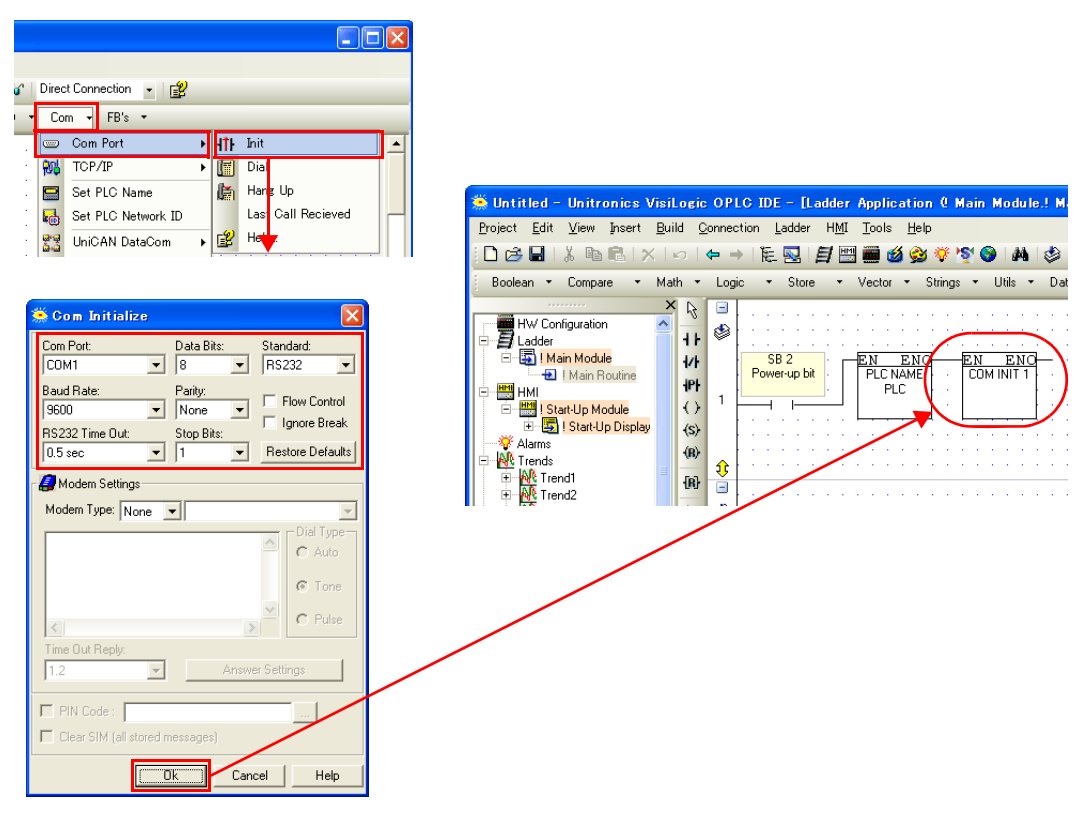

## **Available Device Memory**

The available setting range of device memory varies depending on the PLC model. Be sure to set within the range available for the PLC to be used. Use [TYPE] when assigning indirect device memory for macro programs.

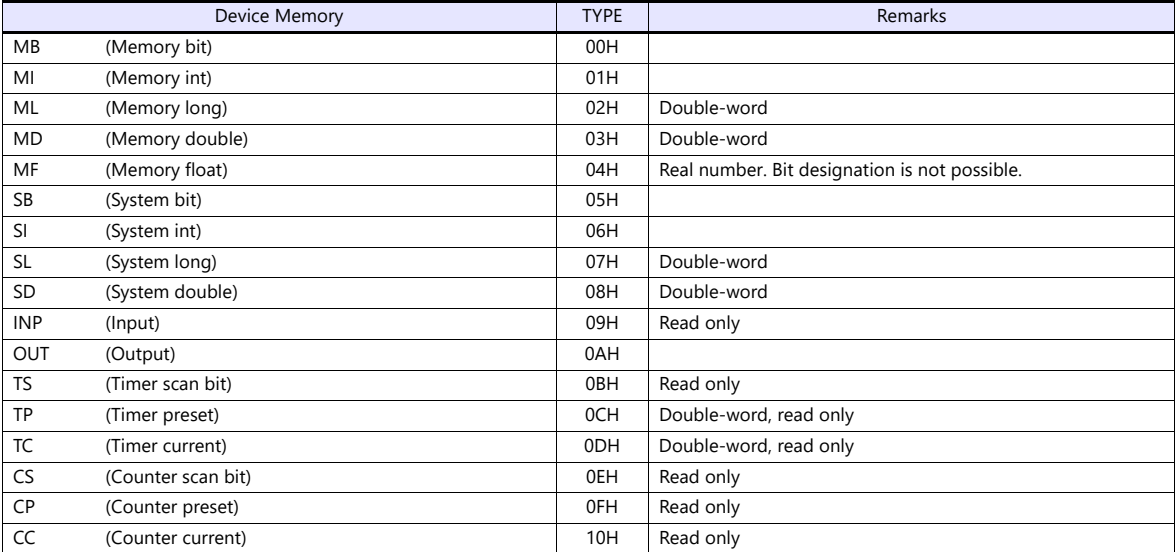

#### **Indirect Device Memory Designation**

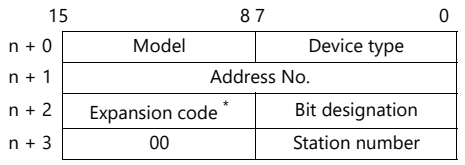

\* In the expansion code, set which word, higher or lower, is to be read when a double-word address is specified (expansion bit designation).

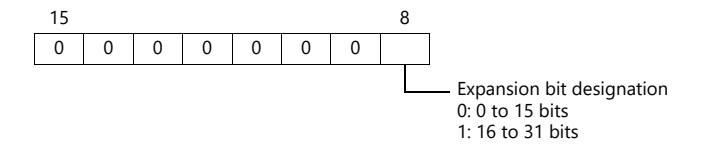

## **PLC\_CTL**

Macro command "PLC\_CTL F0 F1 F2"

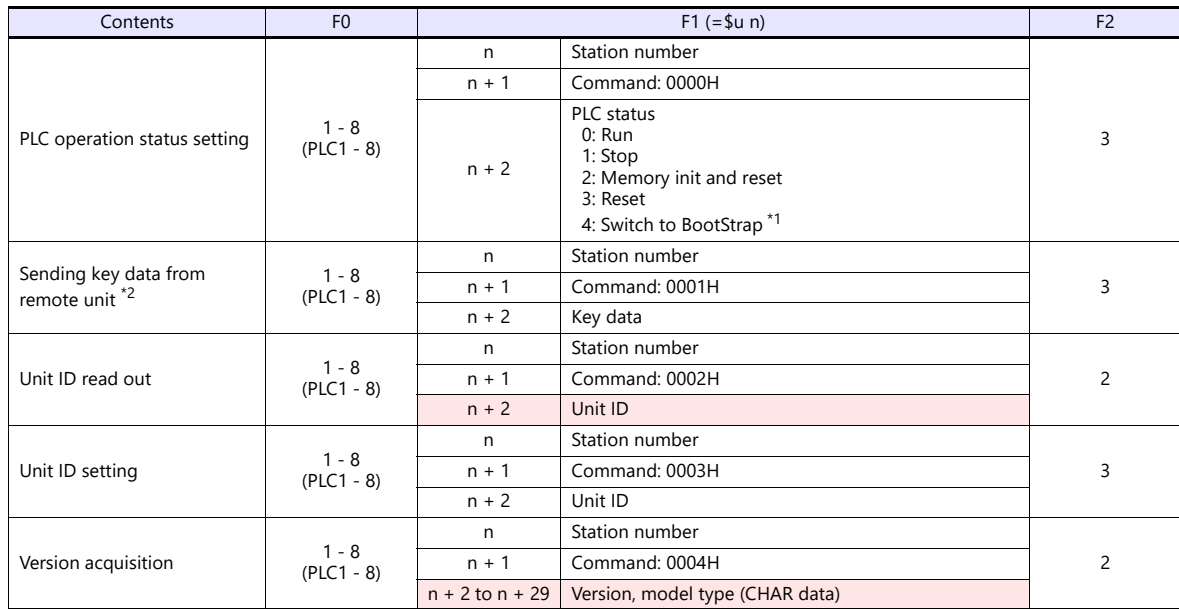

Return data: Data stored from PLC to X1 series

\*1 After the setting is made, the PLC must be shut off and restarted.

\*2 This command is used when a password is entered into the PLC from the X1 series. Since the password consists of four digits, the command must be executed four times. Detail of the key data:

40 to 49: "0" to "9"

## **22.1.2 Vision Series (ASCII Ethernet TCP/IP)**

#### **Communication Setting**

#### **Editor**

Make the following settings on the editor. For more information, see ["1.3.2 Ethernet Communication"](#page-36-0).

- IP address for the X1 series unit Set the IP address using System Configurator. For details, see ["IP Address Setting of the X1 Series Unit".](#page-38-0)
- Port number for the X1 series unit (for communication with PLC)  $[System Setting] \rightarrow [Hardware Setting] \rightarrow [PLC Properties] \rightarrow [Communication Setting]$

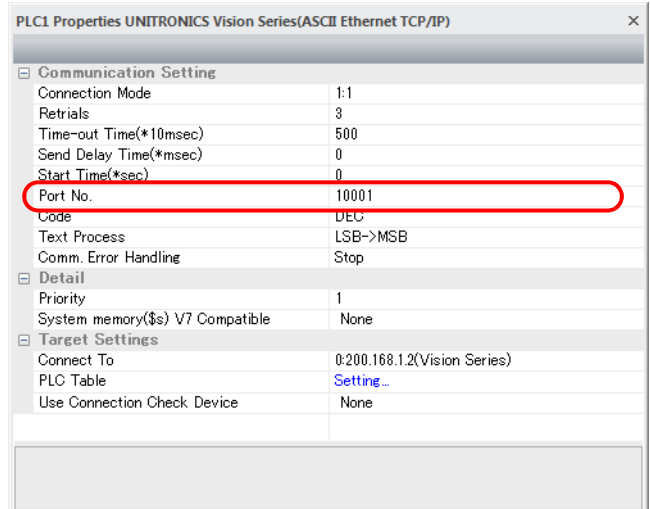

 IP address and port number of the PLC Register on the [PLC Table] in [System Setting]  $\rightarrow$  [Hardware Setting]  $\rightarrow$  [PLC Properties]  $\rightarrow$  [Target Settings].

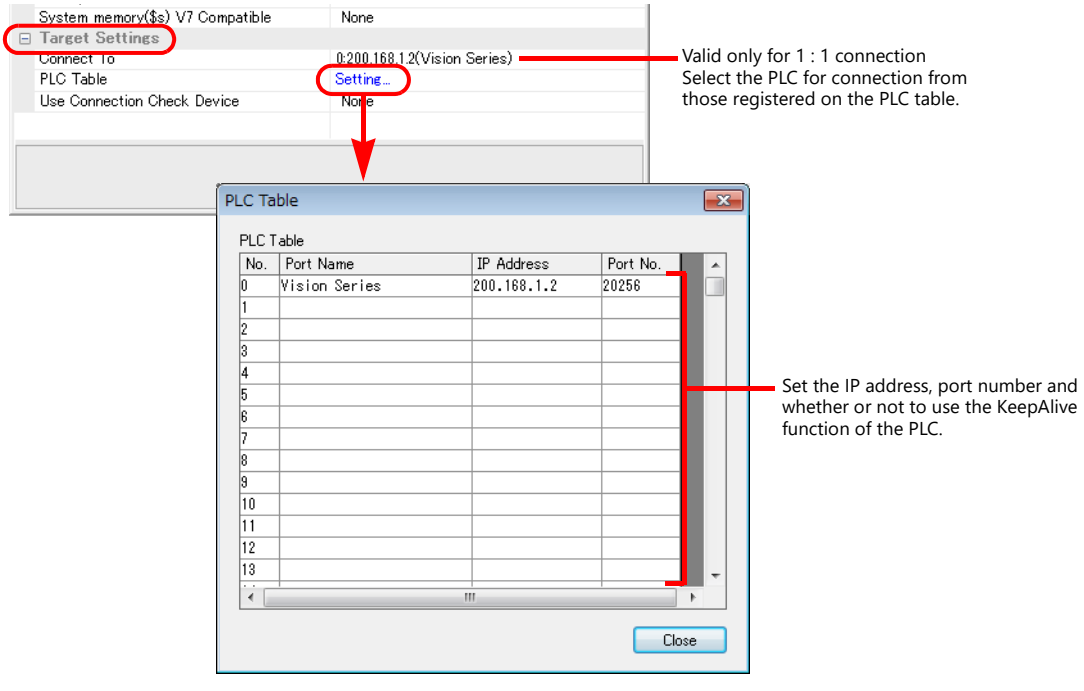

#### **Parameter**

Parameters must be set in Information Mode or by creating a ladder program using the software "VisiLogic". For more information, refer to the instruction manual issued by UNITORONICS.

#### **VisiLogic**

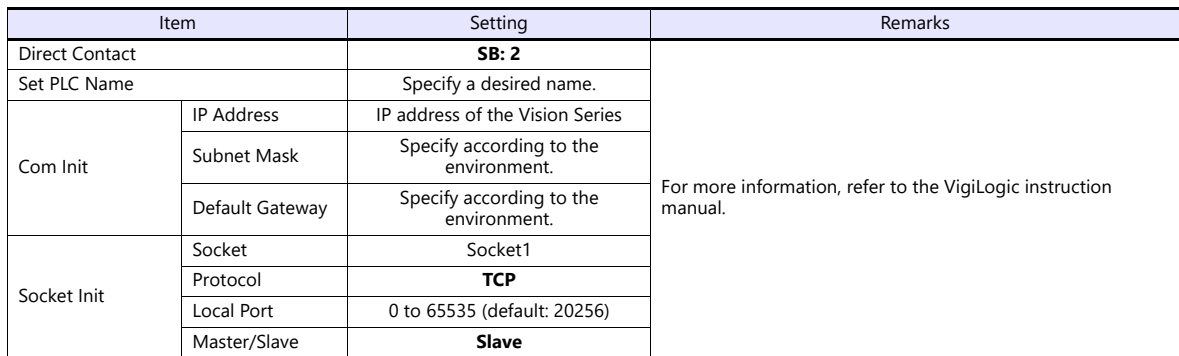

#### **Direct Contact**

Specify "2" for the SB address and register it into the ladder program.

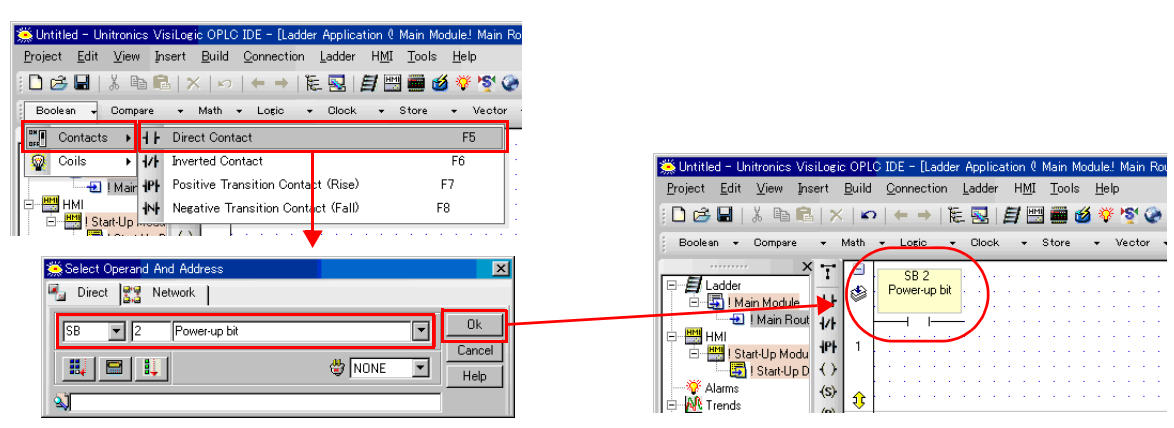

### **Set PLC Name**

Specify a desired PLC name.

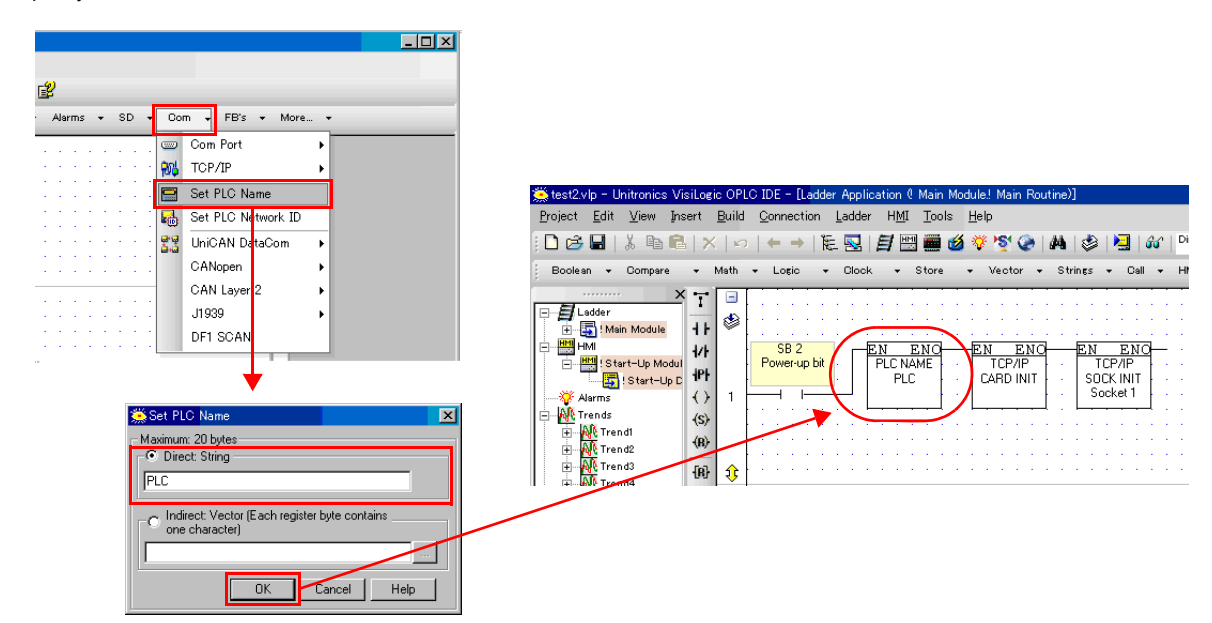

#### **PLC**

#### **Com Init**

Specify the IP address, subnet mask and default gateway.

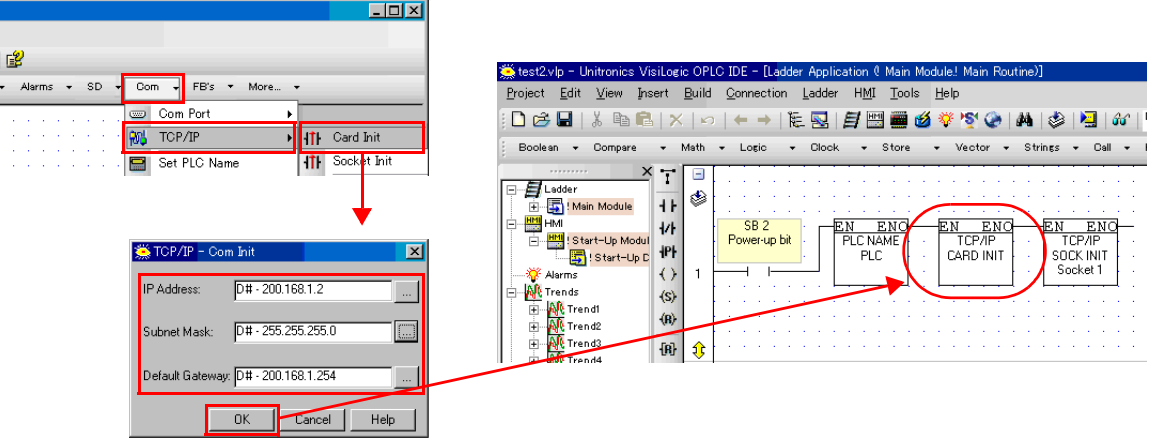

#### **Socket Init**

Make settings for [Socket], [Protocol], [Local Port], and [Master/Slave].

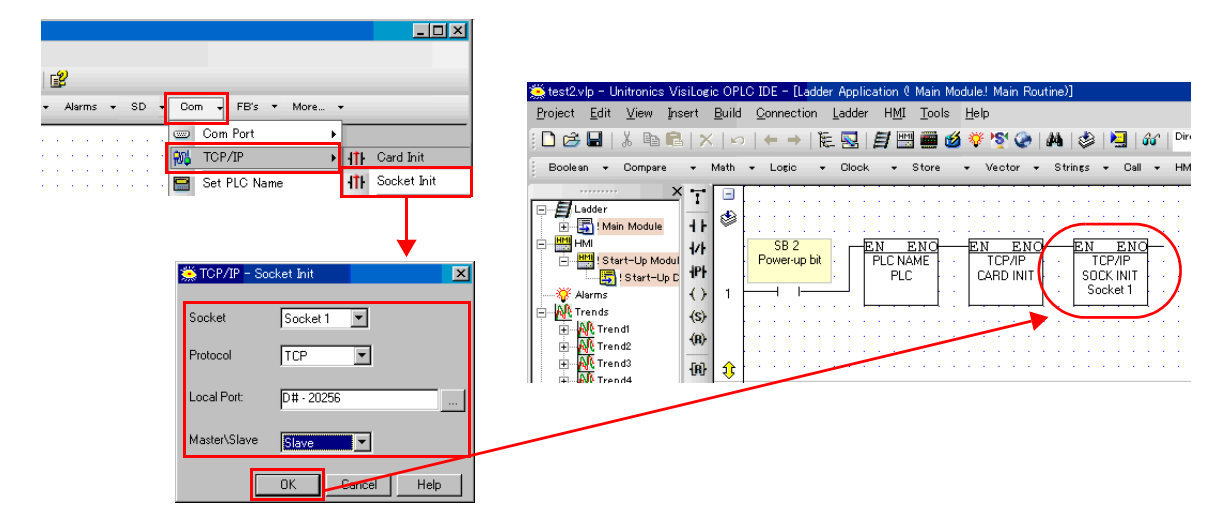

#### **Available Device Memory**

The available setting range of device memory varies depending on the PLC model. Be sure to set within the range available for the PLC to be used. Use [TYPE] when assigning indirect device memory for macro programs.

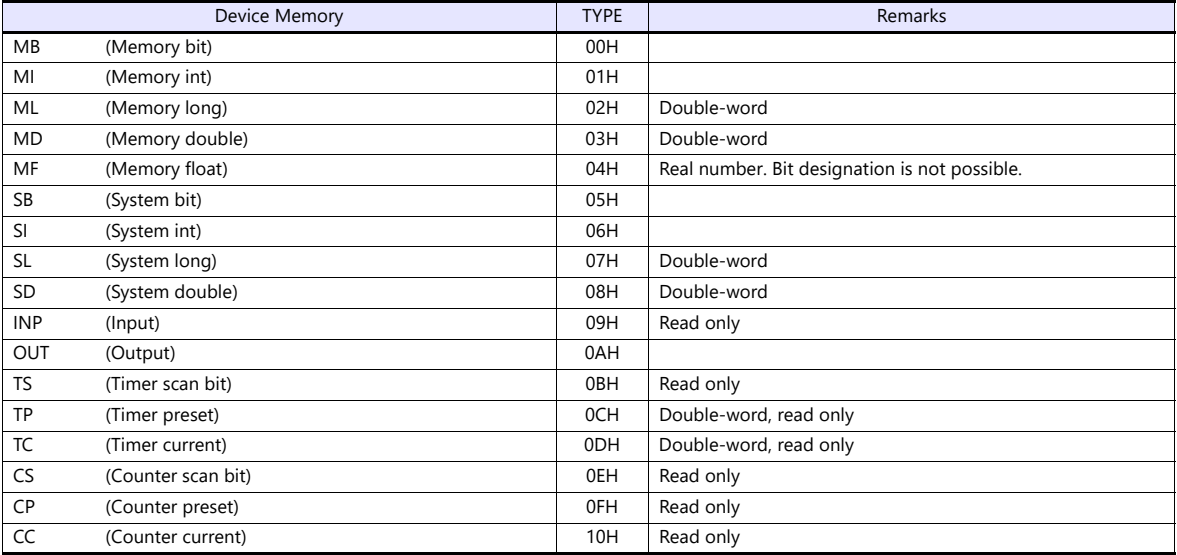

## **Indirect Device Memory Designation**

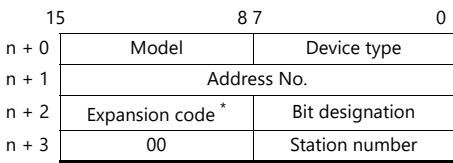

\* In the expansion code, set which word, higher or lower, is to be read when a double-word address is specified (expansion bit designation).

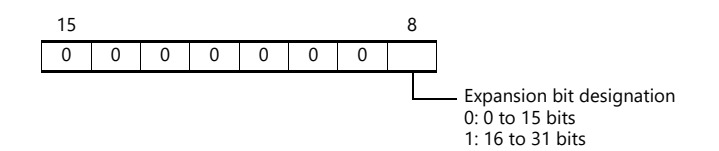

## **PLC\_CTL**

Macro command "PLC\_CTL F0 F1 F2"

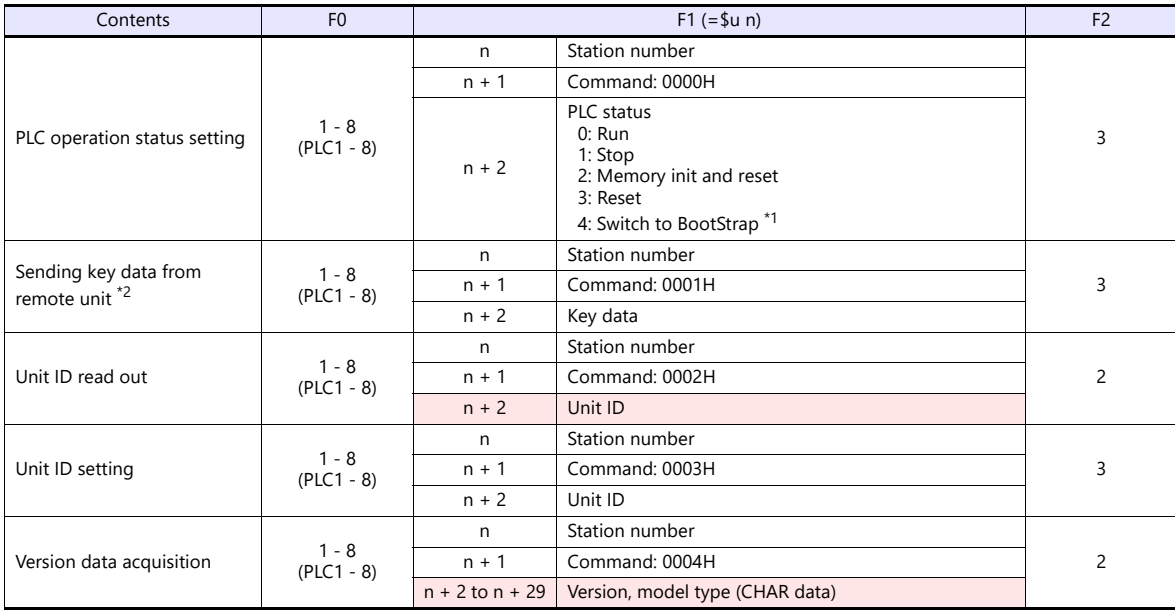

Return data: Data stored from PLC to X1 series

\*1 After the setting is made, the PLC must be shut off and restarted. \*2 This command is used when a password is entered into the PLC from the X1 series. Since the password consists of four digits, the command must be executed four times.

Detail of the key data: 40 to 49: "0" to "9"

## **22.1.3 Wiring Diagrams**

## **RS-232C**

#### <span id="page-352-0"></span>**Wiring diagram 1 - M2**

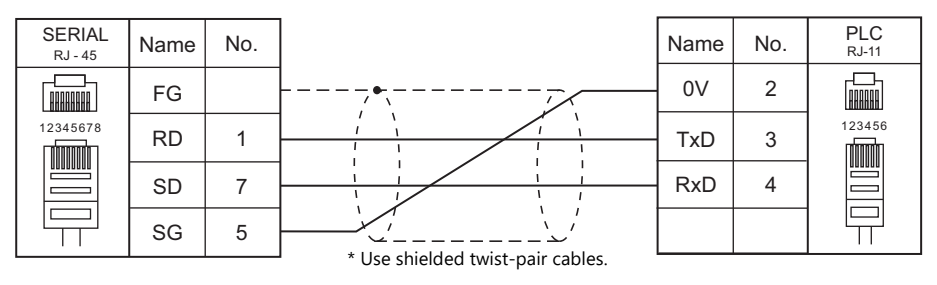

## **RS-422/RS-485**

#### <span id="page-352-1"></span>**Wiring diagram 1 - M4**

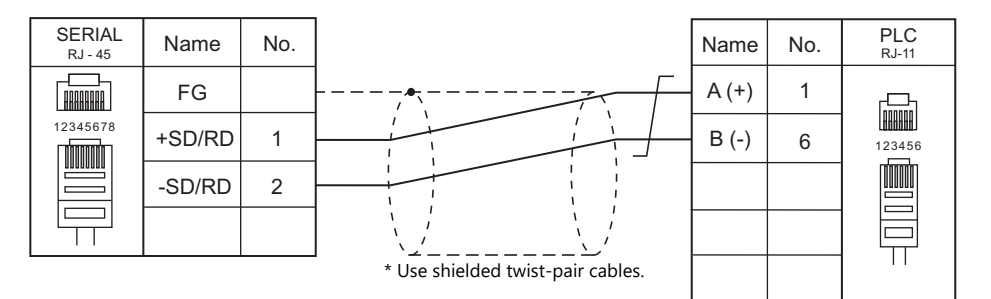

# **23. ULVAC**

23.1 Temperature Controller/Servo/Inverter Connection

## <span id="page-355-0"></span>**23.1 Temperature Controller/Servo/Inverter Connection**

**Vacuum Gauge**

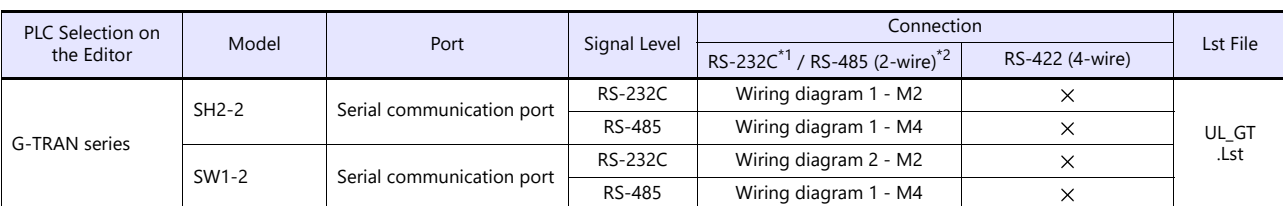

\*1 Select RS-232C in the screen program or in Local mode on the X1 series unit. For details, see ["1.2.1 SERIAL" \(page 1-4\).](#page-22-0)<br>\*2 Select RS-422/485 in the screen program or in Local mode on the X1 series unit. For details, re

## **23.1.1 G-TRAN Series**

## **Communication Setting**

#### **Editor**

## **Communication setting**

(Underlined setting: default)

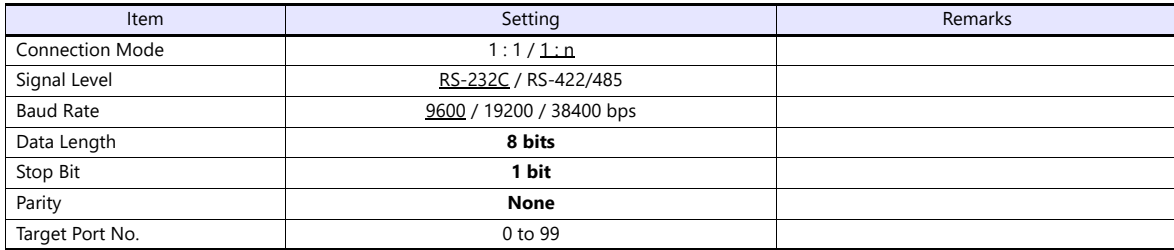

#### **SH2**

#### **Baud rate**

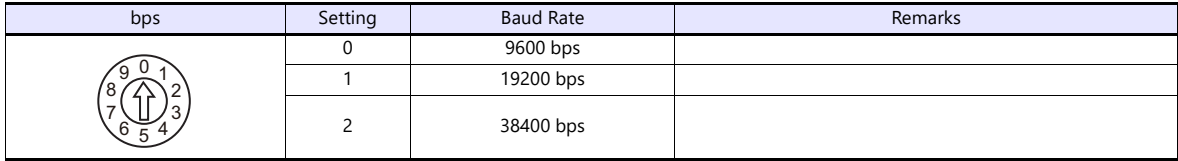

#### **Station number**

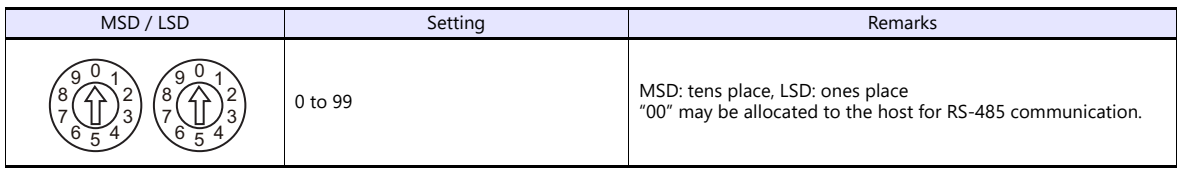

#### **SW1**

#### **Baud rate**

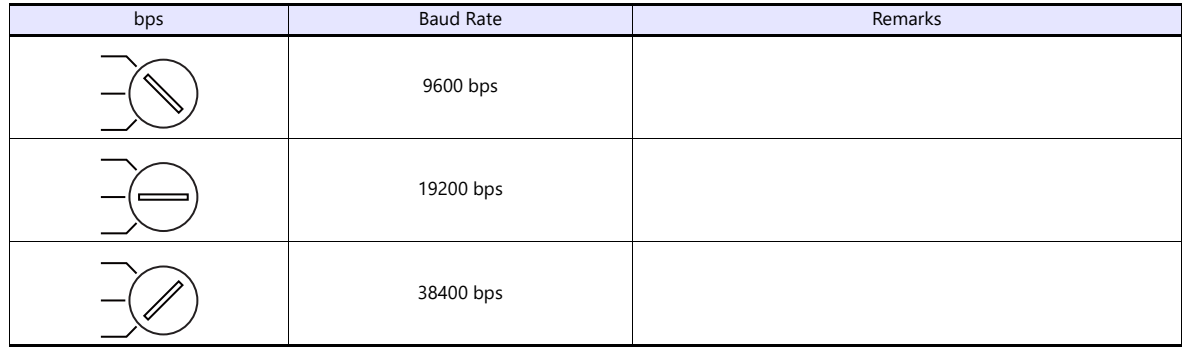

## **Station number**

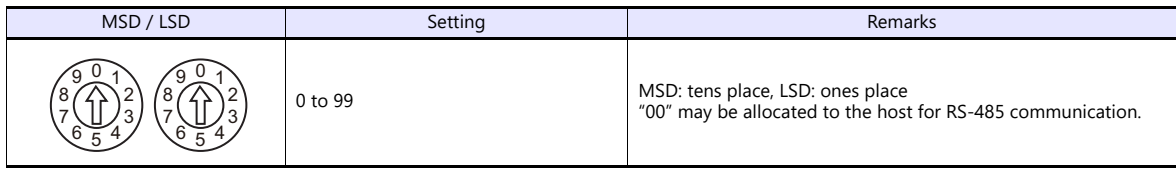

#### **Available Device Memory**

The available setting range of device memory varies depending on the model. Be sure to set within the range available with the device to be used. Use [TYPE] when assigning indirect device memory for macro programs.

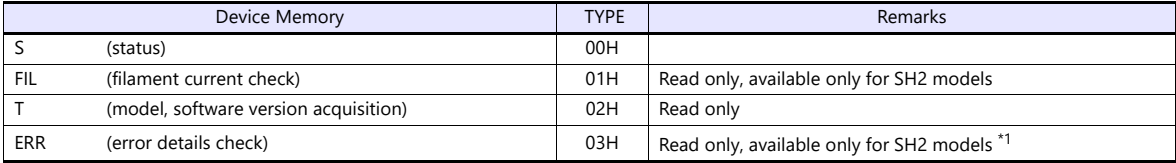

\*1 Use a character display part.

#### **S (status)**

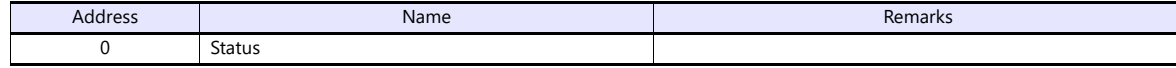

#### **FIL (filament current check)**

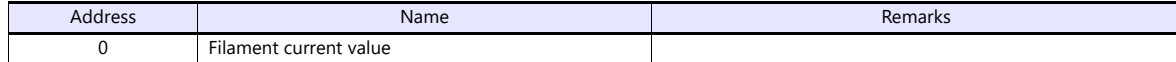

#### **T (model, software version acquisition)**

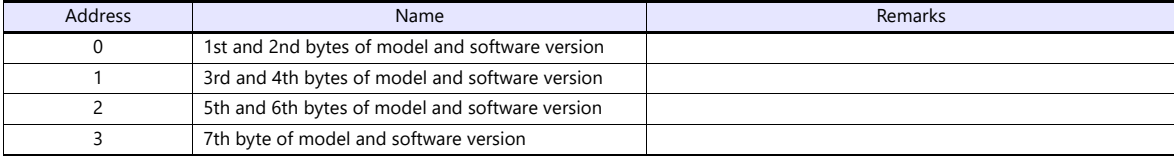

#### **ERR (error details check)**

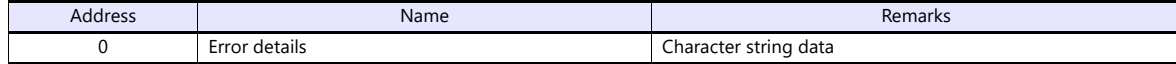

#### **PLC\_CTL**

#### Macro command "PLC\_CTL F0 F1 F2"

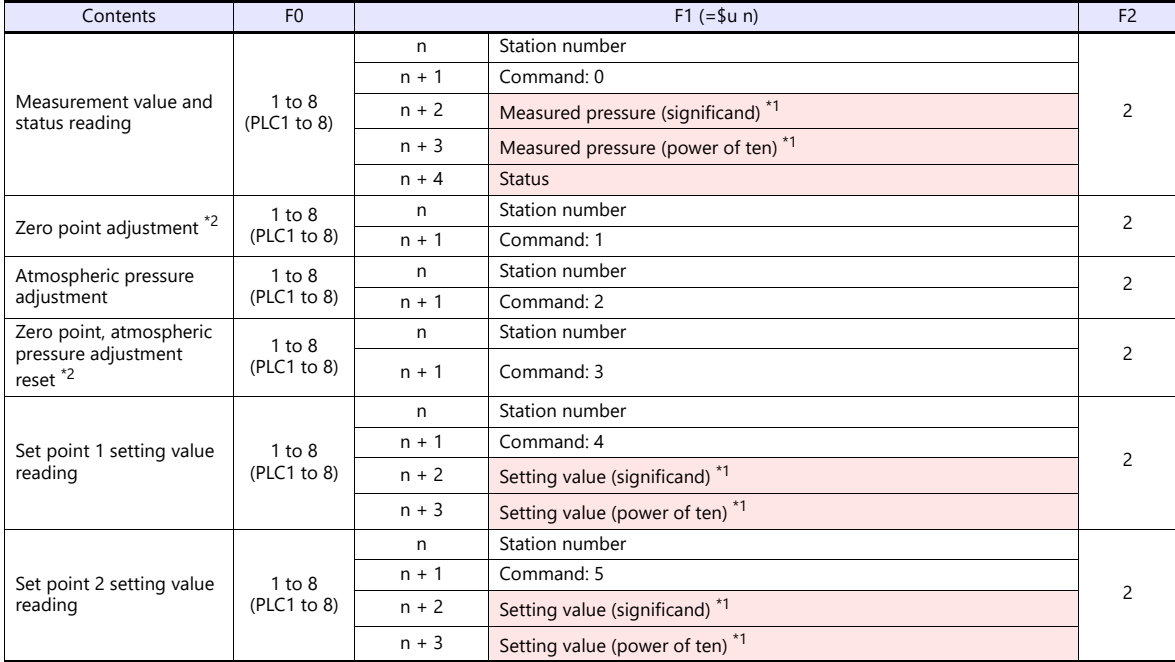

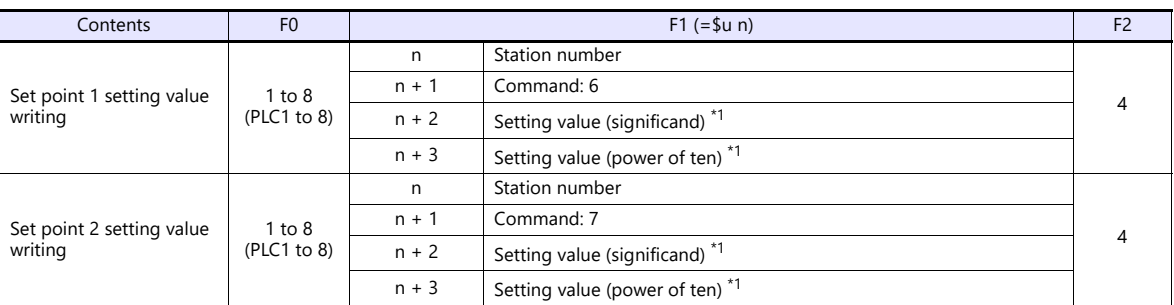

**Return data: Data stored from controller to X1 series** 

\*1 To read/write the cube of 5.00\*10, store "5" (5.00) for "n + 2 (significand)" and "3" for "n + 3 (power of ten)".<br>Enable 2 decimal places for data display parts to show significands.

\*2 Available only for SW1 models

## **23.1.2 Wiring Diagrams**

## **RS-232C**

#### <span id="page-359-0"></span>**Wiring diagram 1 - M2**

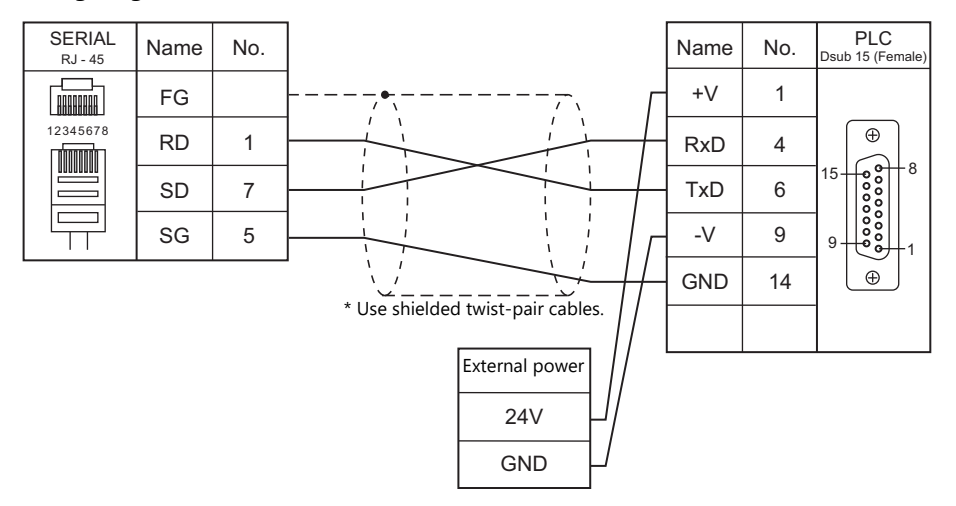

<span id="page-359-2"></span>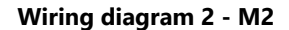

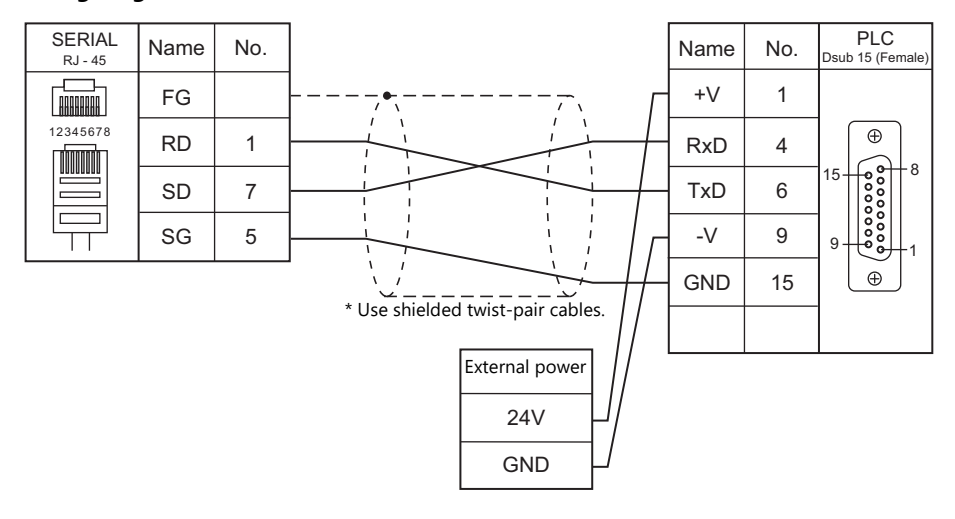

## **RS-422/485**

#### <span id="page-359-1"></span>**Wiring diagram 1 - M4**

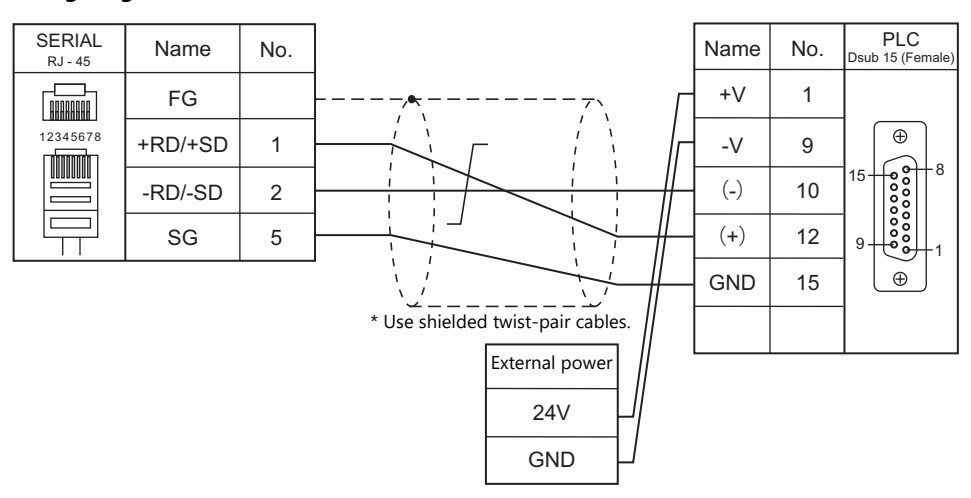
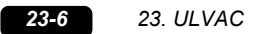

# **24. VIGOR**

24.1 PLC Connection

# <span id="page-363-0"></span>**24.1 PLC Connection**

# **Serial Connection**

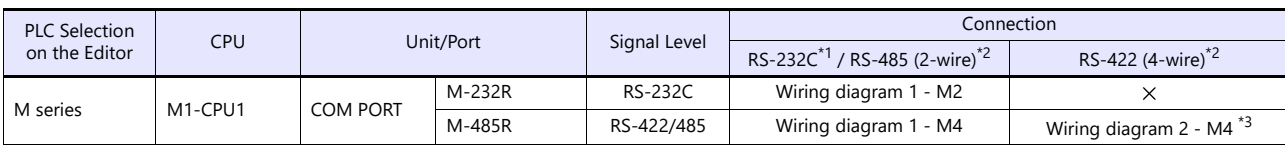

\*1 Select RS-232C in the screen program or in Local mode on the X1 series unit. For details, see ["1.2.1 SERIAL" \(page 1-4\).](#page-22-0)

\*2 Select RS-422/485 in the screen program or in Local mode on the X1 series unit. For details, refer to ["1.2.1 SERIAL" \(page 1-4\)](#page-22-0).<br>\*3 The signal level must be selected on the Serial Setting screen in Local mode of t

# **24.1.1 M Series**

#### **Communication Setting**

#### **Editor**

#### **Communication setting**

(Underlined setting: default)

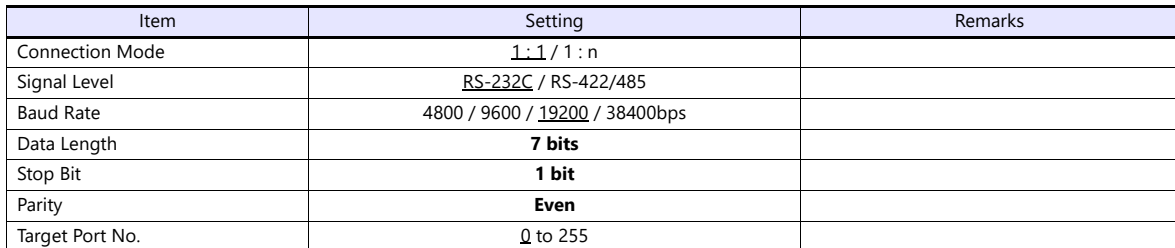

#### **PLC**

Make PLC settings using the application software "Ladder Master". For more information, refer to the PLC manual issued by the manufacturer.

#### **M-232R / M-485R**

(Underlined setting: default)

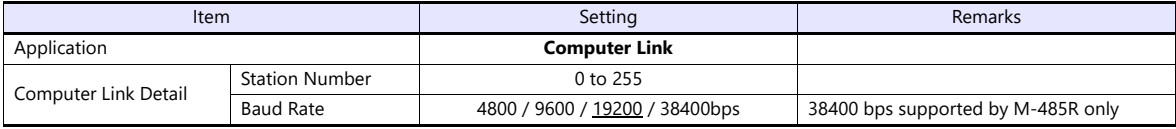

#### **Available Device Memory**

The available setting range of device memory varies depending on the PLC model. Be sure to set within the range available for the PLC to be used. Use [TYPE] when assigning indirect device memory for macro programs.

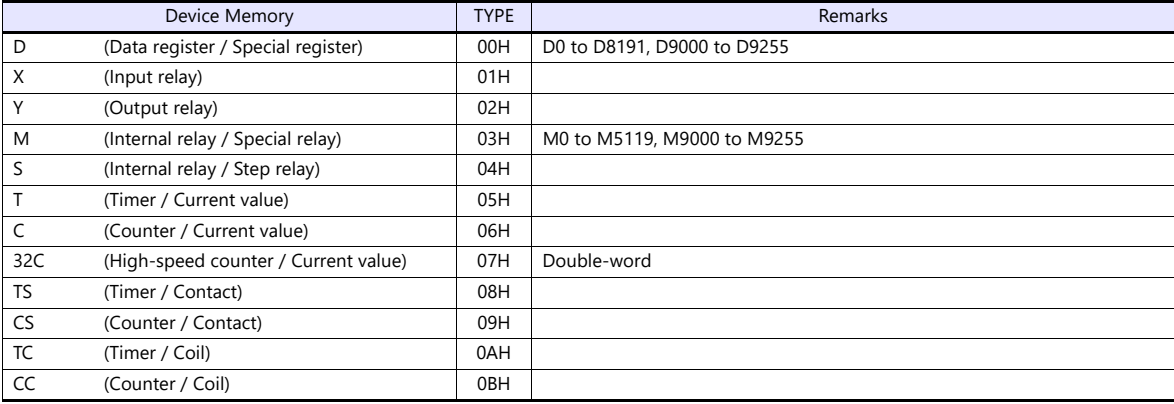

# **24.1.2 Wiring Diagrams**

### **RS-232C**

#### <span id="page-365-0"></span>**Wiring diagram 1 - M2**

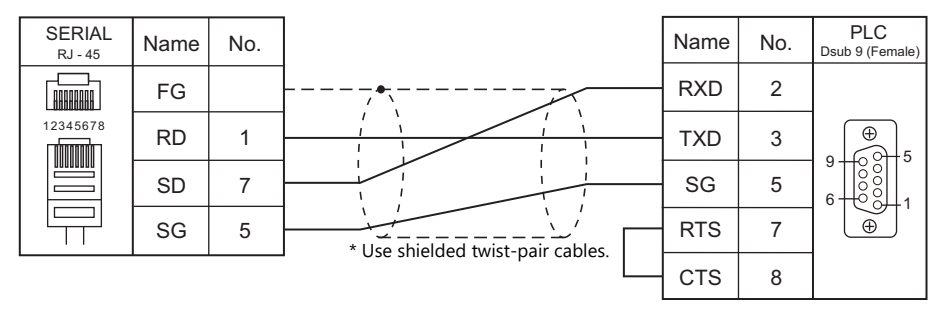

#### **RS-422/RS-485**

#### <span id="page-365-1"></span>**Wiring diagram 1 - M4**

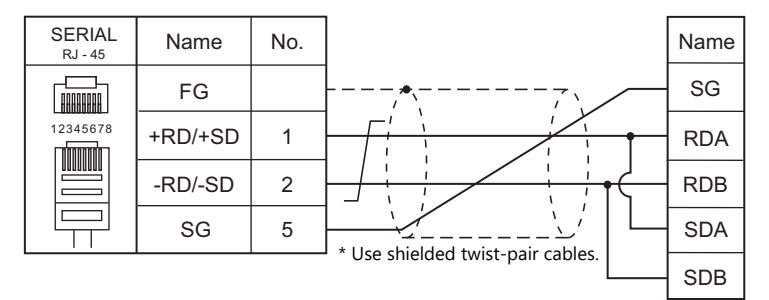

#### <span id="page-365-2"></span>**Wiring diagram 2 - M4**

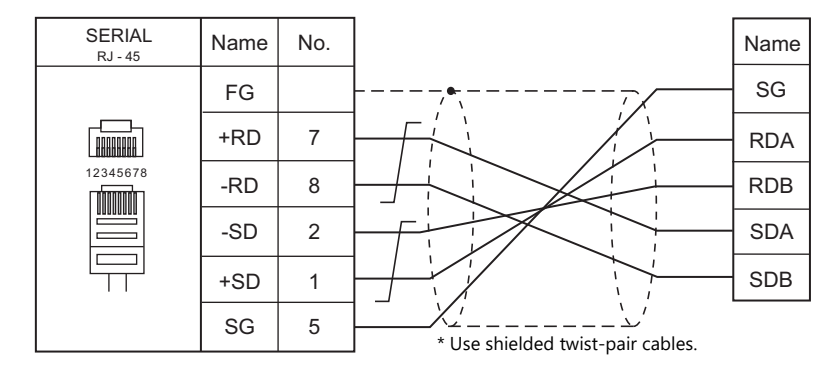

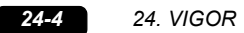

# **25. WAGO**

[25.1 PLC Connection](#page-369-0)

# <span id="page-369-0"></span>**25.1 PLC Connection**

#### **Serial Connection**

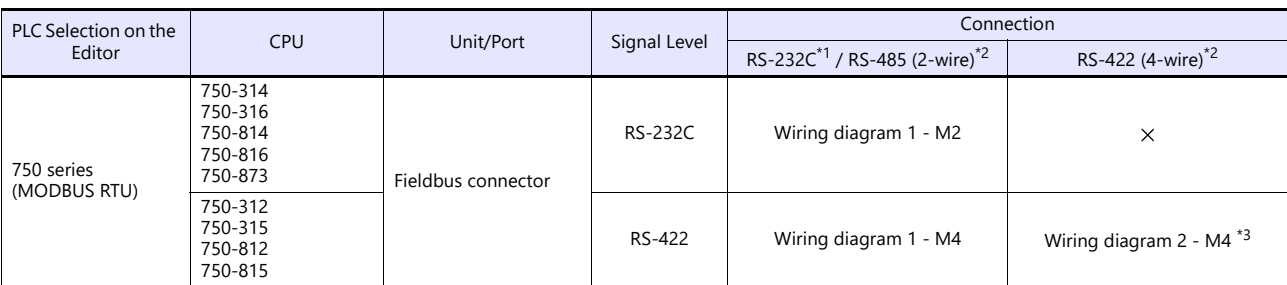

\*1 Select RS-232C in the screen program or in Local mode on the X1 series unit. For details, see ["1.2.1 SERIAL" \(page 1-4\).](#page-22-0)

\*2 Select RS-422/485 in the screen program or in Local mode on the X1 series unit. For details, refer to ["1.2.1 SERIAL" \(page 1-4\)](#page-22-0).<br>\*3 The signal level must be selected on the Serial Setting screen in Local mode of t

### **Ethernet Connection**

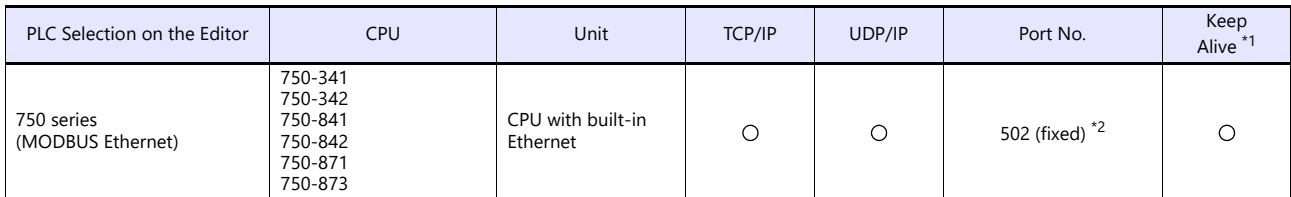

\*1 For KeepAlive functions, see ["1.3.2 Ethernet Communication"](#page-36-0).

\*2 A maximum of 15 units including the ladder tool can be connected.

# **25.1.1 750 Series (MODBUS RTU)**

# **Communication Setting**

#### **Editor**

#### **Communication setting**

(Underlined setting: default)

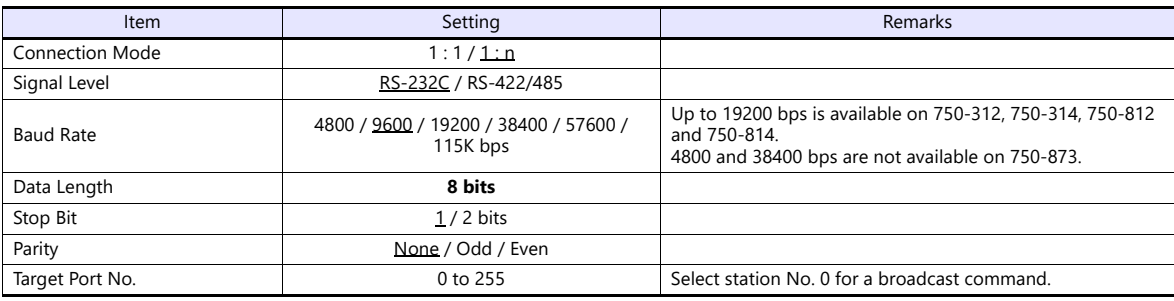

# **Bus Coupler / Bus Controller**

### **750-312 / 750-314 / 750-315 / 750-316**

#### **Node address rotary switch**

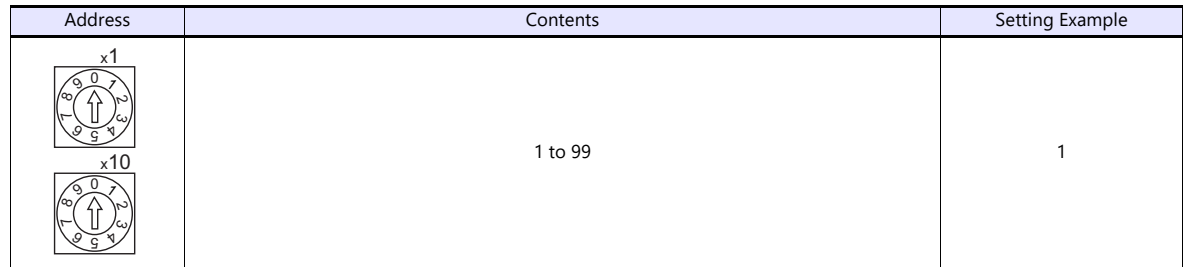

#### **DIP switch FR**

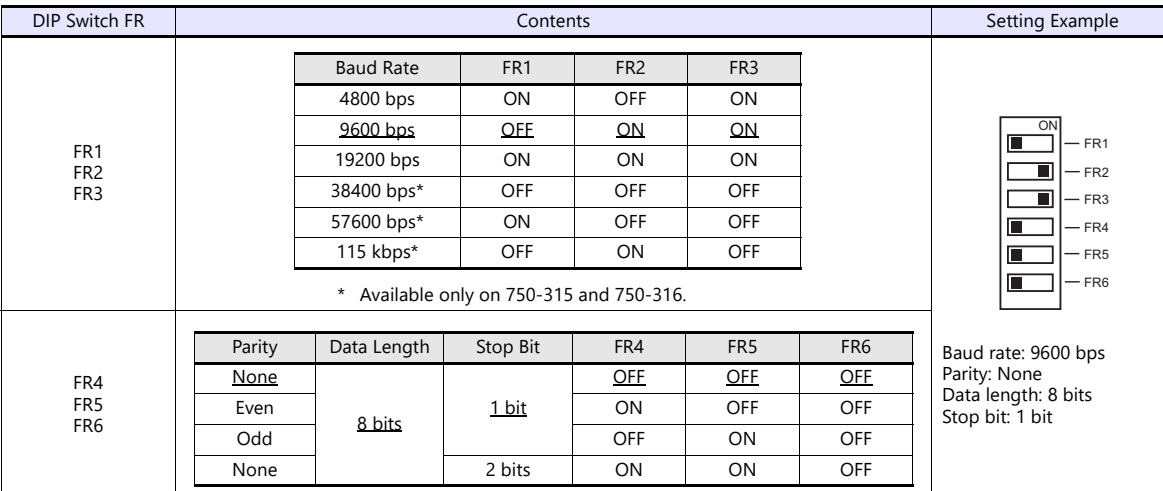

(Underlined setting: default)

\* Before making settings on the DIP switch FR, be sure to turn off the power to the bus coupler.

#### **DIP switch P**

#### (Underlined setting: default)

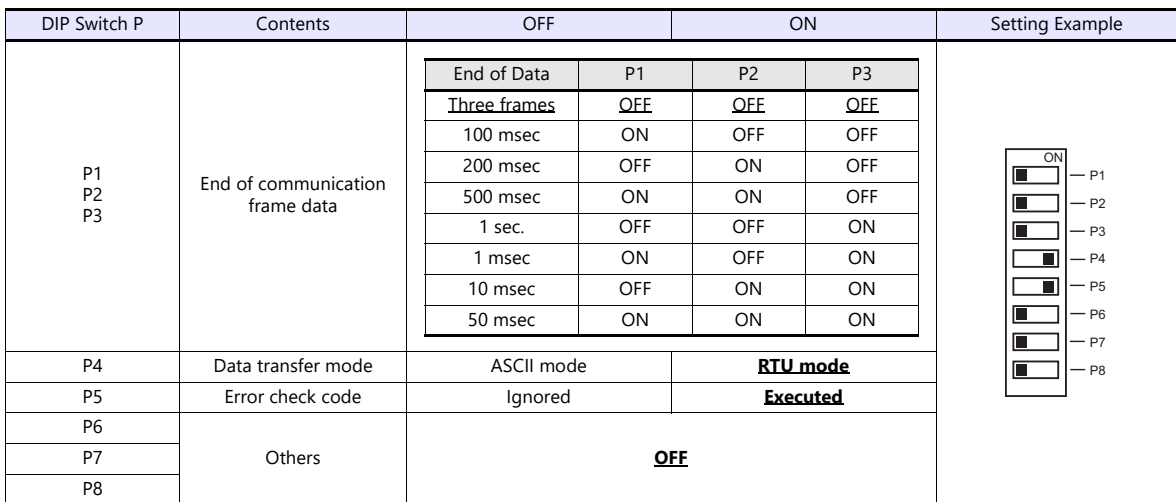

\* Before making settings on the DIP switch P, be sure to turn off the power to the bus coupler.

#### **Terminating resistance**

Make settings only when 750-312 or 750-315 is used.

For 2-wire system

For 4-wire system

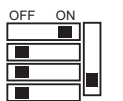

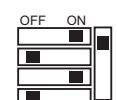

#### **750-812 / 750-814 / 750-815 / 750-816**

#### **Node address rotary switch**

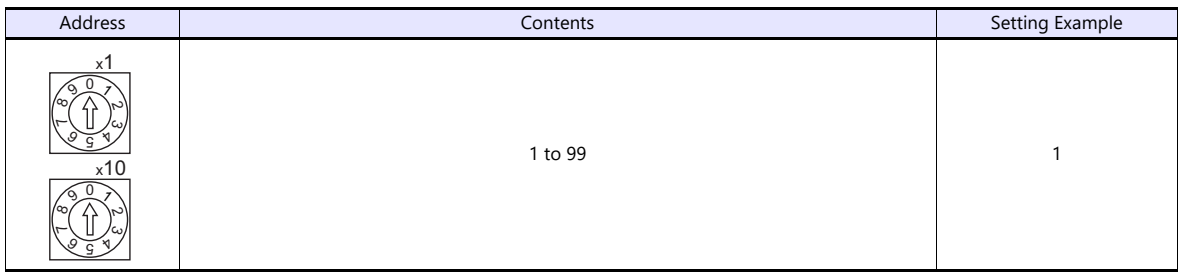

#### **PLC-PRG (PRG-FBD)**

Set communication parameters using the ladder tool "WAGO-I/O-PRO 32" or "WAGO-I/O-PRO CAA". For more information, refer to the PLC manual issued by the manufacturer.

\* When setting the communication parameters, set the node address rotary switch to "0" and the operation mode switch in the upper ("run") or center ("stop") position.

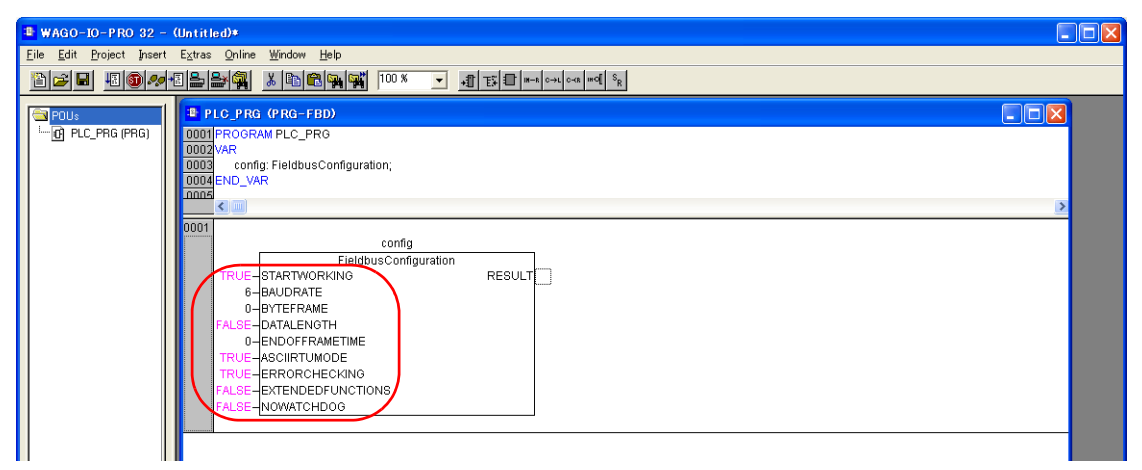

(Underlined setting: default)

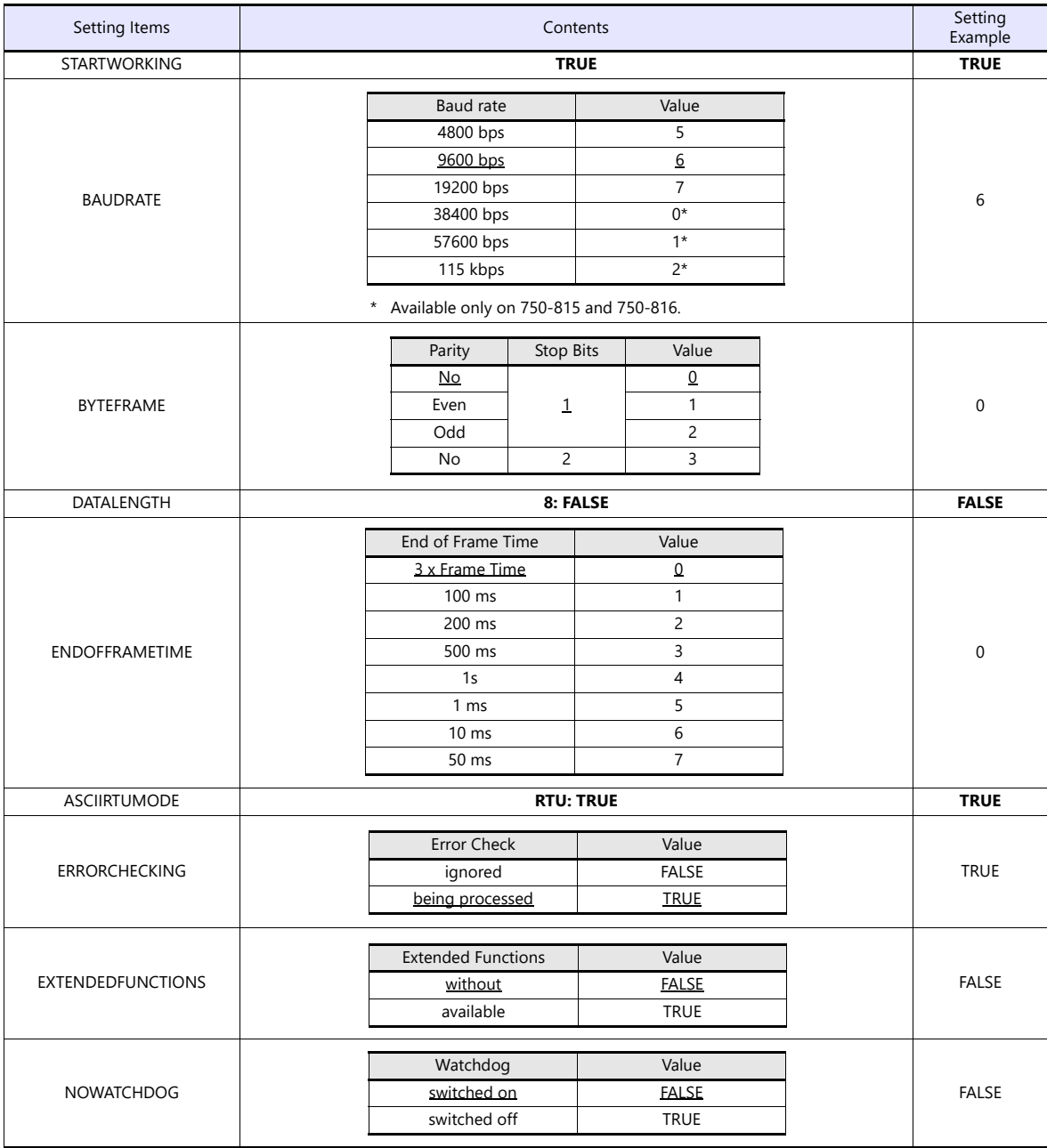

#### **Terminating resistance**

Make settings only when 750-812 or 750-815 is used.

• For 2-wire system • For 4-wire system

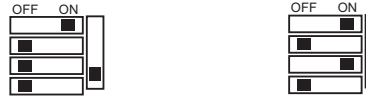

#### <span id="page-373-0"></span>**750-873**

Connect the computer to 750-873 and start the web browser.

Click [Modbus] on the browser menu. The password entry dialog appears. To log on as an administrator, enter "admin" for the user name and "wago" for the password, and click [OK].

Make settings for [Serial Port Settings] and [Modbus RTU Settings] on the screen. For more information, refer to the PLC manual issued by the manufacturer.

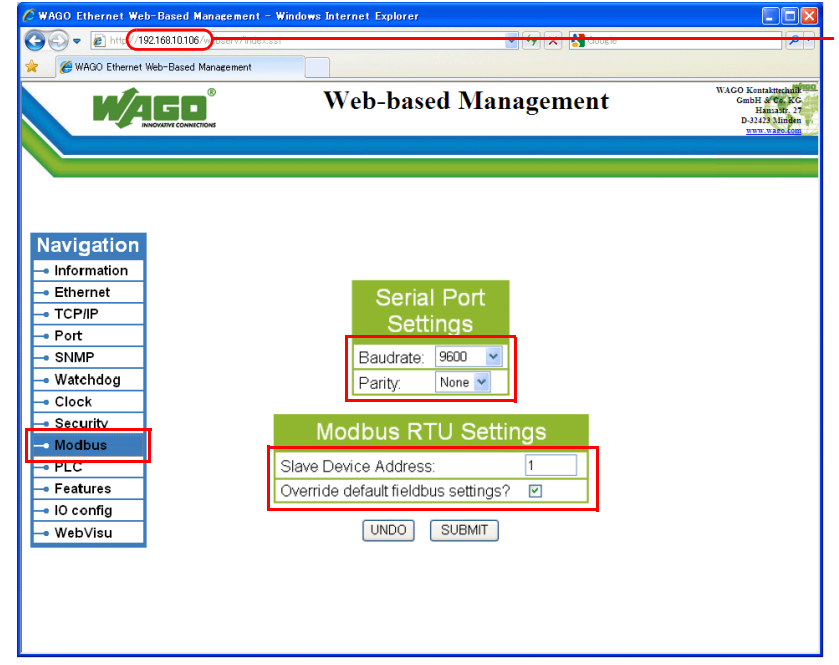

Enter the IP address of the bus coupler or bus controller on Internet Explorer, and press the [Enter] key to display the browser menu.

(Underlined setting: default)

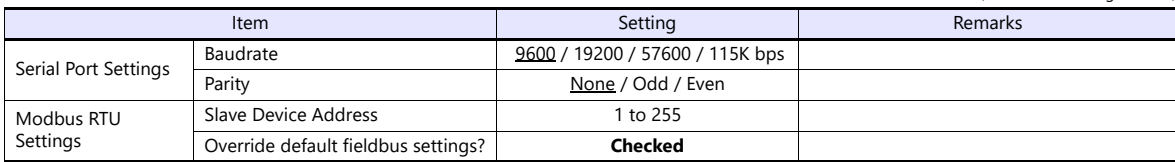

\* After settings are made, click [SUBMIT], and turn the power off and back on again.

#### **Available Device Memory**

The available setting range of device memory varies depending on the PLC model. Be sure to set within the range available for the PLC to be used. Use [TYPE] when assigning indirect device memory for macro programs.

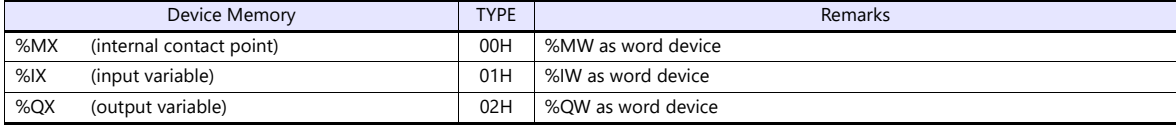

# **25.1.2 750 Series (MODBUS Ethernet)**

#### **Communication Setting**

#### **Editor**

Make the following settings on the editor. For more information, see ["1.3.2 Ethernet Communication"](#page-36-0).

- IP address for the X1 series unit Set the IP address using System Configurator. For details, see ["IP Address Setting of the X1 Series Unit".](#page-38-0)
- Connection port on the X1 series unit  $[System Setting] \rightarrow [Hardware Setting] \rightarrow [Conrection Device Selection] \rightarrow [Target Port No.]$ 
	- When using TCP/IP: Select [LAN (TCP)] or [LAN2 (TCP)].
	- When using UDP/IP:
	- Select [LAN (UDP)] or [LAN2 (UDP)].
- Port number for the X1 series unit (for communication with PLC)
	- [System Setting]  $\rightarrow$  [Hardware Setting]  $\rightarrow$  [PLC Properties]  $\rightarrow$  [Communication Setting]

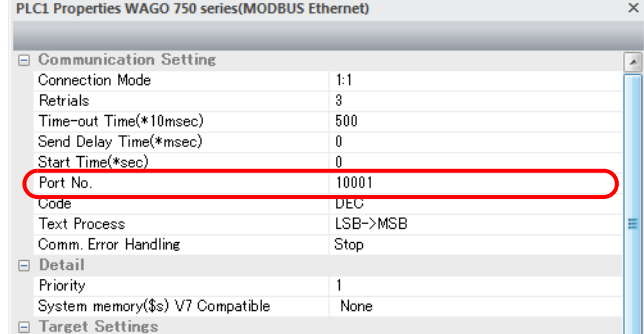

 IP address and port number (No. 502) of the PLC Register on the [PLC Table] in [System Setting]  $\rightarrow$  [Hardware Setting]  $\rightarrow$  [PLC Properties]  $\rightarrow$  [Target Settings].

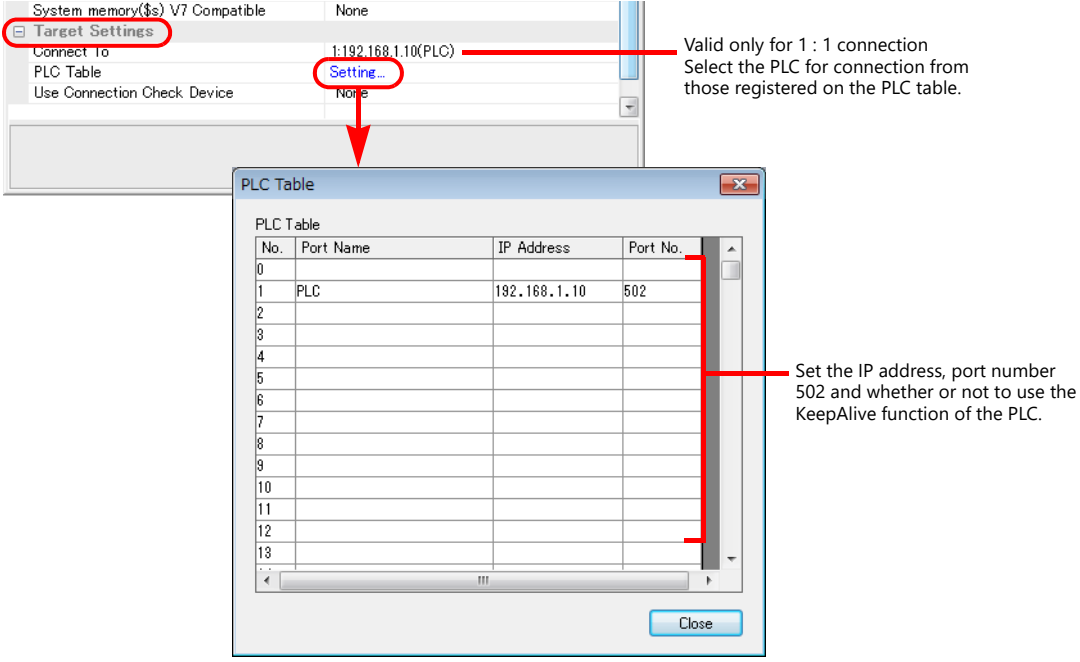

#### **Bus Coupler / Bus Controller**

Make PLC settings by using "WAGO BootP Server" or "WAGO Ethernet Settings". For more information, refer to the PLC manual issued by the manufacturer.

\* For 750-342 and 750-842, only "WAGO BootP Server" can be used.

#### **WAGO BootP Server**

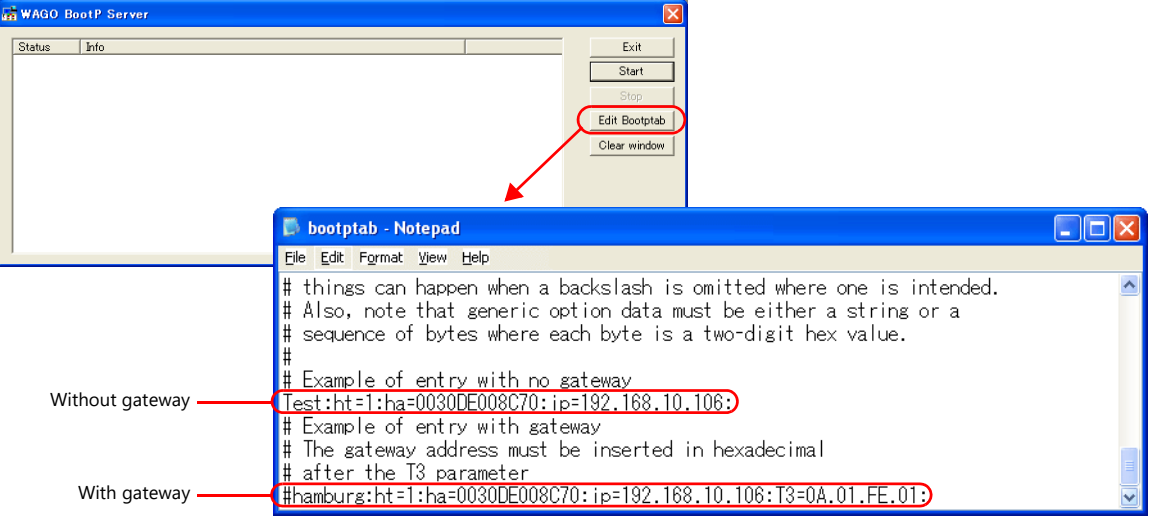

Example: Test:ht=1:ha:0030DE008C70:ip=192.168.10.106:

Hardware type

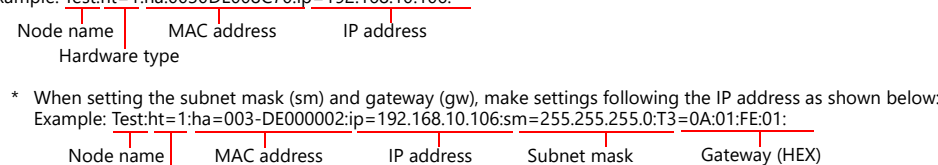

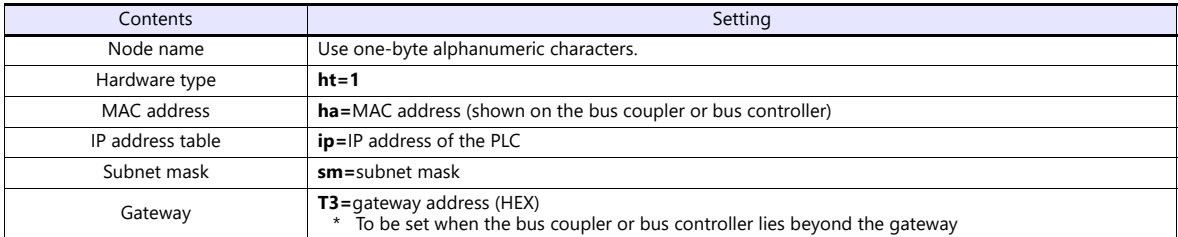

\* When making settings for 750-871, set all DIP switches in the OFF positions. \* The port number is fixed to "502".

Delete either "#" mark at the beginning of "with gateway" or "without gateway" and save the text file. The setting with no "#" mark will take effect.

Notes on setting the IP address using "BootP Server" In the initial condition, the IP address set on "BootP Server" is cleared when the power is turned off and back on again. To retain the IP address even when the power has been turned off and back on again, the BootP protocol must be disabled after the IP address is set. Connect the computer to the bus coupler or bus controller, and start the web browser. Remove the check mark from [BootP] for [Port] on the browser menu. Click [SUBMIT] and turn the power off and back it on again. The BootP protocol becomes disabled. \* When [Port] is clicked, the password may be required. For more information, see ["Enabling Modbus UDP and Modbus TCP](#page-376-0)  [protocols" \(page 25-8\)](#page-376-0).

#### **WAGO Ethernet Settings ([TCP/IP] tab window)**

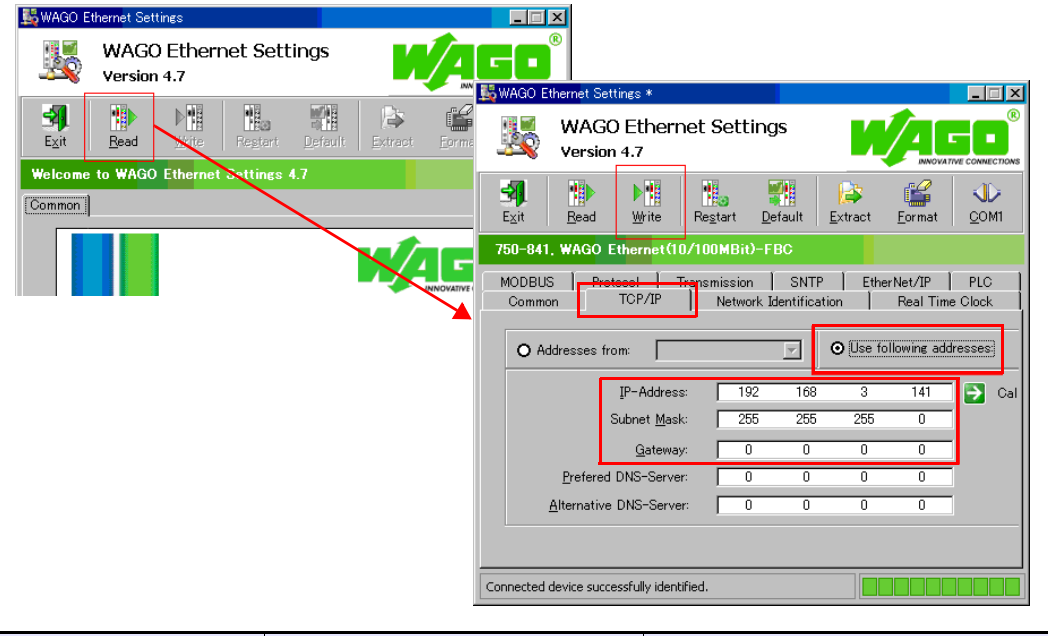

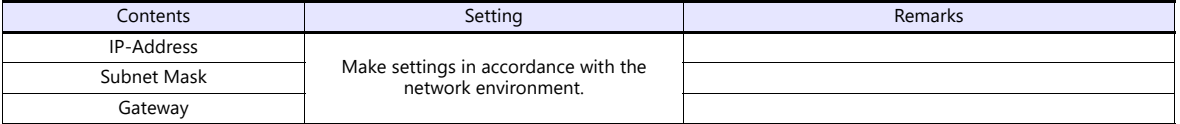

\* When making settings for 750-871, set all DIP switches in the OFF positions. \* The port number is fixed to "502".

#### <span id="page-376-0"></span>**Enabling Modbus UDP and Modbus TCP protocols**

When both Modbus UDP and Modbus TCP protocols are checked (enabled), communication using either protocol becomes possible without selecting a communication protocol on the bus coupler or bus controller. For more information, refer to the PLC manual issued by the manufacturer.

• Setting on the web browser

Connect the computer to the bus coupler or bus controller, and start the web browser.

Click [Port] on the browser menu. The password entry dialog appears. To log on as an administrator, enter "admin" for the user name and "wago" for the password, and click [OK].

- Check both [Modbus UDP] and [Modbus TCP]. Click [SUBMIT], and turn the power off and back on again.
- \* In the initial condition, both Modbus UDP and Modbus TCP are enabled (checked).

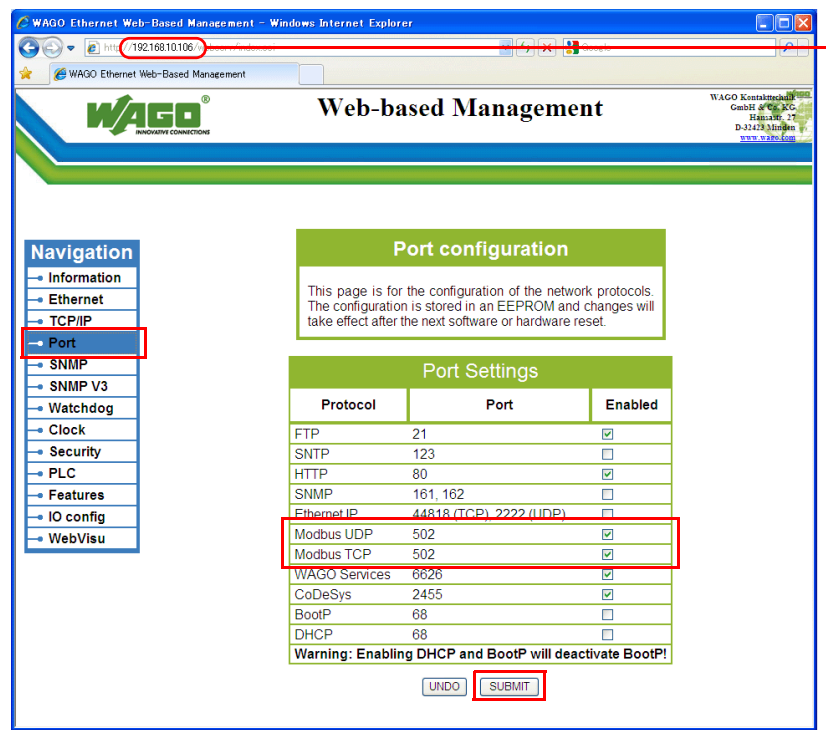

Enter the IP address of the bus coupler or bus controller on Internet Explorer, and press the [Enter] key to display the browser menu.

• Setting on the [WAGO Ethernet Settings] window ([Protocol] tab window)

\_\*"WAGO Ethernet Settings" cannot be used with 750-342 or 750-842.<br>Check [□ Modbus TCP (Port 502)] and [□ Modbus UDP (Port 502)] in the [Protocol] tab window and write the settings into the bus coupler or bus controller.

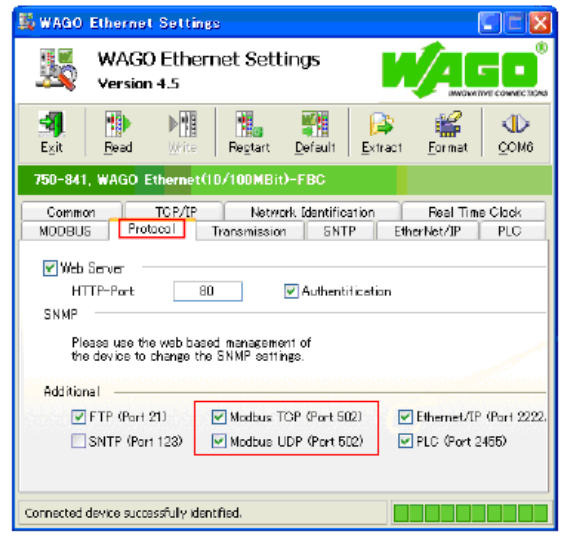

#### **750-871**

The least significant byte of the IP address can be set by the DIP switch.

Note that the IP address must be set on "WAGO BootP Server" or "WAGO Ethernet Settings" in advance.

When any of the DIP switches is set in the ON position upon power-on, the IP address set by the DIP switch will take effect.

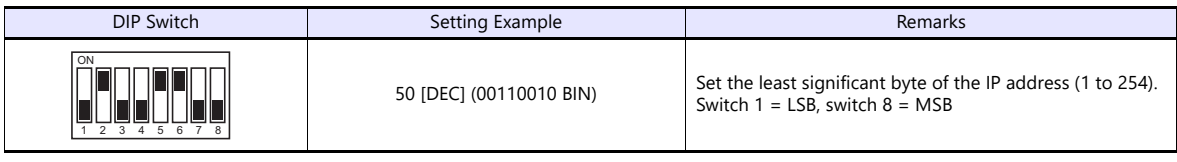

#### **750-873**

Connect the computer to the bus coupler or bus controller, and start the web browser. Be sure to uncheck [Override default fieldbus settings?] for [Modbus RTU Settings] in the [Modbus] browser menu.

- \* When [Modbus] is clicked, the password may be required. For more information, see ["750-873" \(page 25-5\).](#page-373-0)
- \* In the initial condition, [Override default fieldbus settings?] is unchecked.

#### **Available Device Memory**

The available setting range of device memory varies depending on the PLC model. Be sure to set within the range available for the PLC to be used. Use [TYPE] when assigning indirect device memory for macro programs.

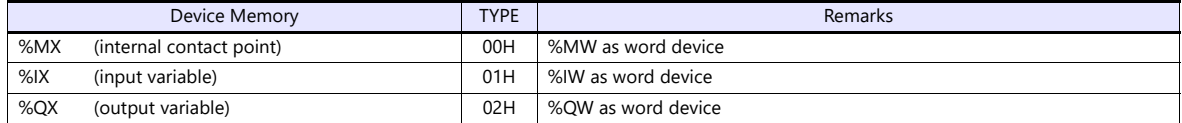

# **25.1.3 Wiring Diagrams**

#### **RS-232C**

#### <span id="page-378-0"></span>**Wiring diagram 1 - M2**

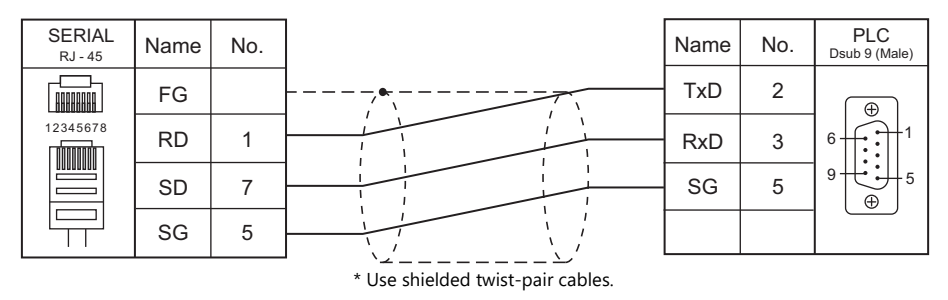

#### **RS-422/RS-485**

#### <span id="page-378-1"></span>**Wiring diagram 1 - M4**

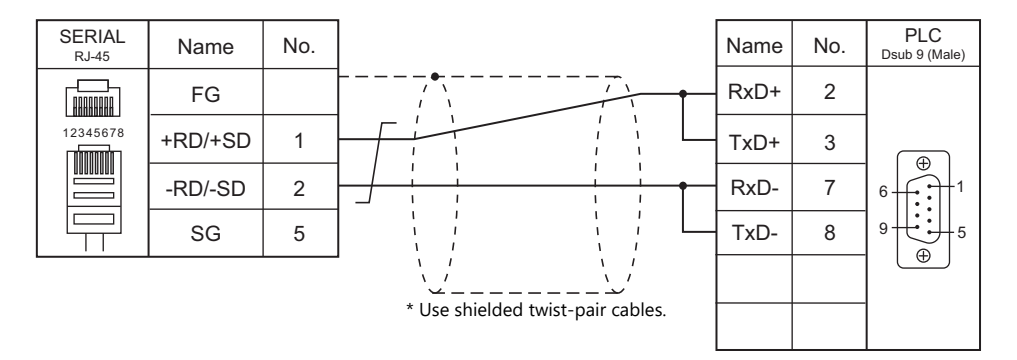

#### <span id="page-378-2"></span>**Wiring diagram 2 - M4**

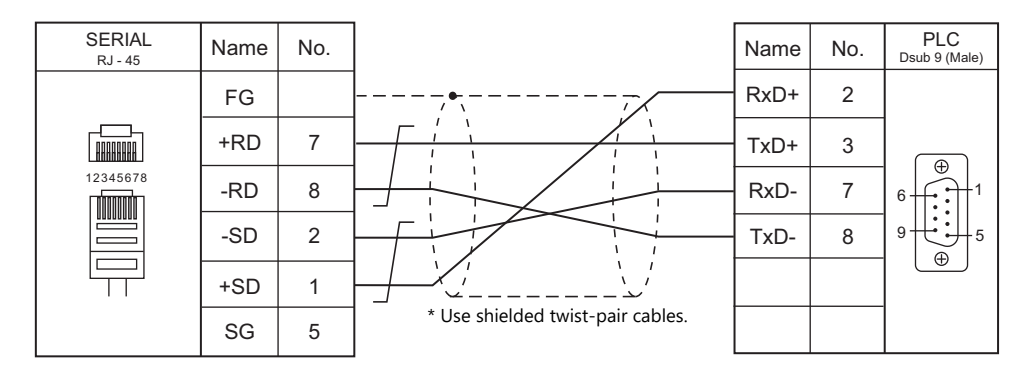

# **26. XINJE**

[26.1 PLC Connection](#page-381-0)

# <span id="page-381-0"></span>**26.1 PLC Connection**

# **Serial Connection**

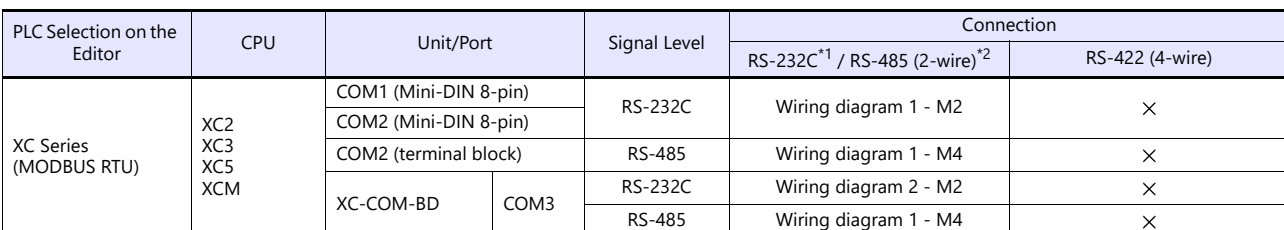

\*1 Select RS-232C in the screen program or in Local mode on the X1 series unit. For details, see ["1.2.1 SERIAL" \(page 1-4\).](#page-22-0)<br>\*2 Select RS-422/485 in the screen program or in Local mode on the X1 series unit. For details, re

# **26.1.1 XC Series (MODBUS RTU)**

# **Communication Setting**

#### **Editor**

#### **Communication setting**

(Underlined setting: default)

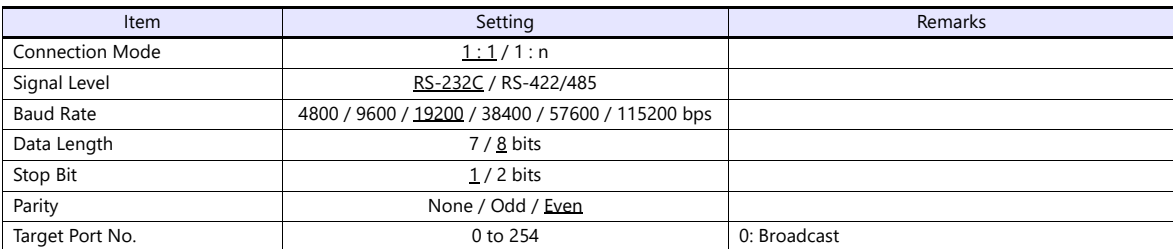

#### **PLC**

Make communication settings by using the application software "XCPPro" or writing the setting values directly into the FD address.

For more information, refer to the PLC manual issued by the manufacturer.

#### **PLC Config**

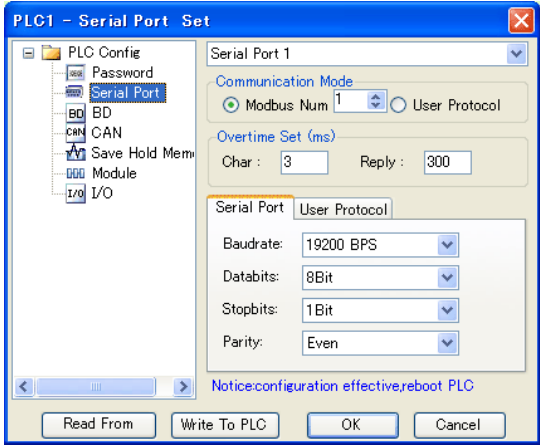

(Underlined setting: default)

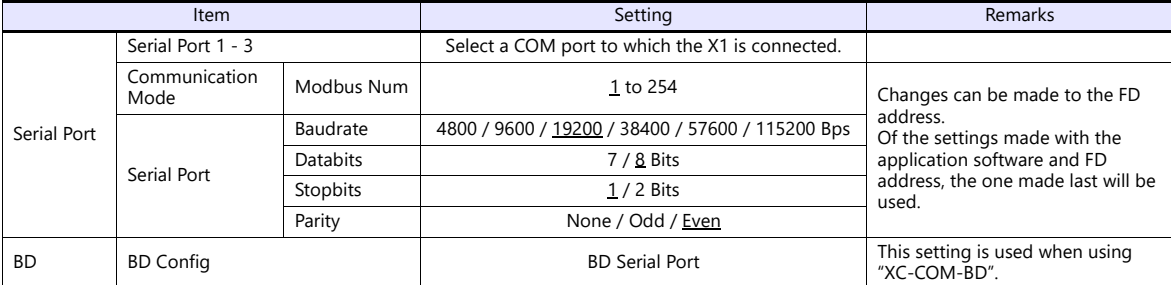

After writing the settings, turn the PLC power off and on again.

#### **FD address**

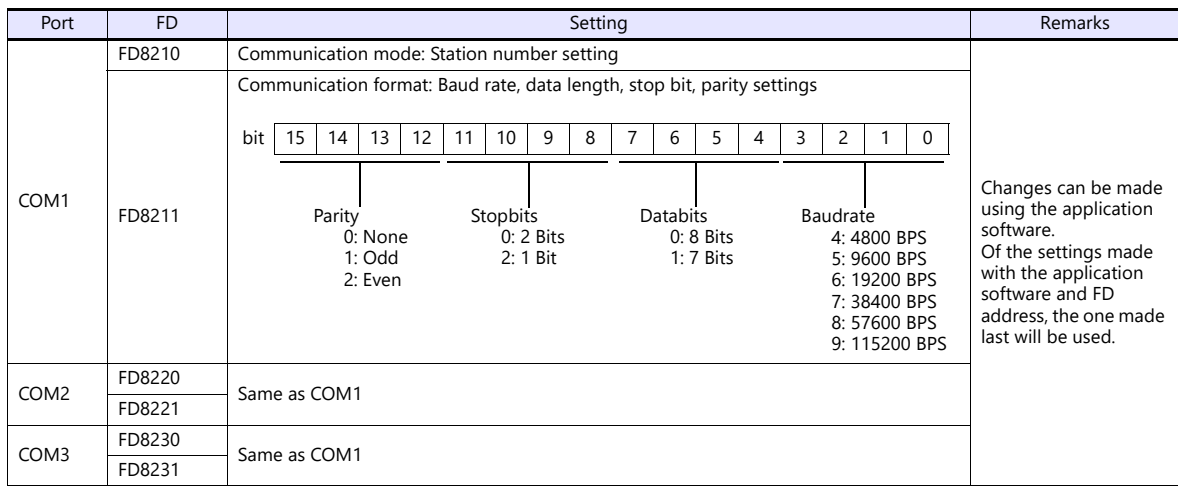

#### **Available Device Memory**

The available setting range of device memory varies depending on the PLC model. Be sure to set within the range available for the PLC to be used. Use [TYPE] when assigning indirect device memory for macro programs.

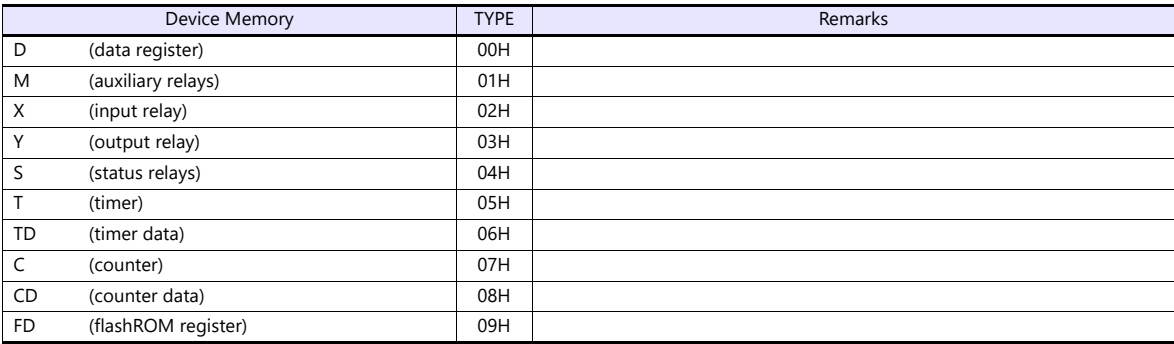

#### **Indirect Device Memory Designation**

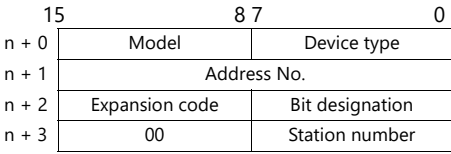

• For X or Y device memory:

Convert the address from octal notation (OCT) to decimal (DEC) and divide by 16. Specify the quotient as the address number. Specify the remainder for bit designation.

Example: Indirect device memory designation of "X31"

31 (OCT)  $\rightarrow$  25 (DEC)  $\div$  16 = 1 remainder 9

Specify "1" (DEC) for the address number, and "9" (DEC) for the bit designation.

# **26.1.2 Wiring Diagrams**

#### **RS-232C**

<span id="page-384-0"></span>**Wiring diagram 1 - M2**

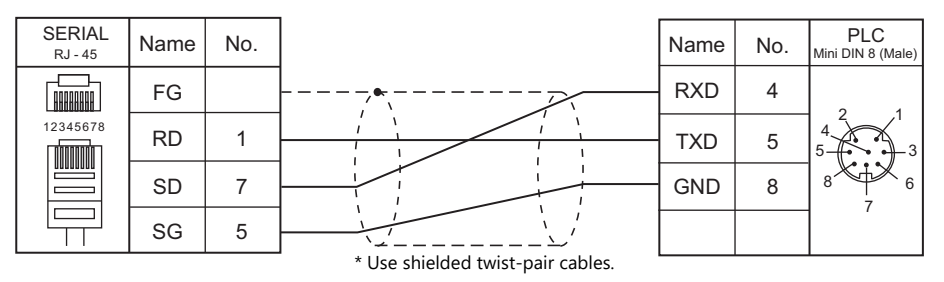

#### <span id="page-384-2"></span>**Wiring diagram 2 - M2**

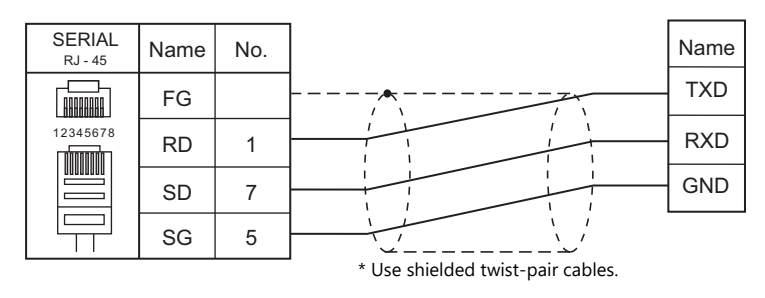

#### **RS-422/RS-485**

#### <span id="page-384-1"></span>**Wiring diagram 1 - M4**

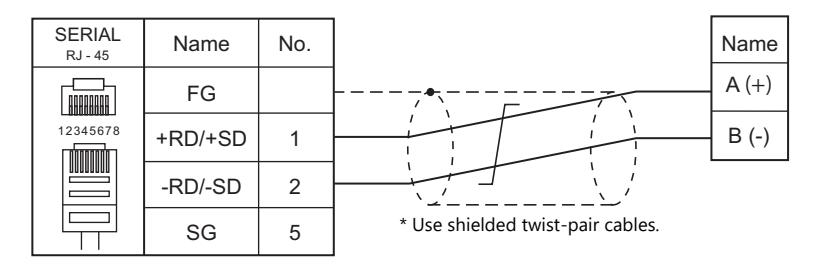

# **27. YAMAHA**

[27.1 Temperature Controller/Servo/Inverter Connection](#page-387-0)

# <span id="page-387-0"></span>**27.1 Temperature Controller/Servo/Inverter Connection**

# **Serial Connection**

#### **Robot Controller**

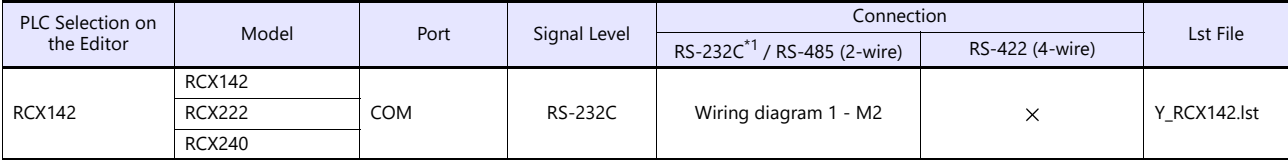

\*1 Select RS-232C in the screen program or in Local mode on the X1 series unit. For details, see ["1.2.1 SERIAL" \(page 1-4\).](#page-22-0)

# **27.1.1 RCX142**

#### **Communication Setting**

#### **Editor**

#### **Communication setting**

(Underlined setting: default)

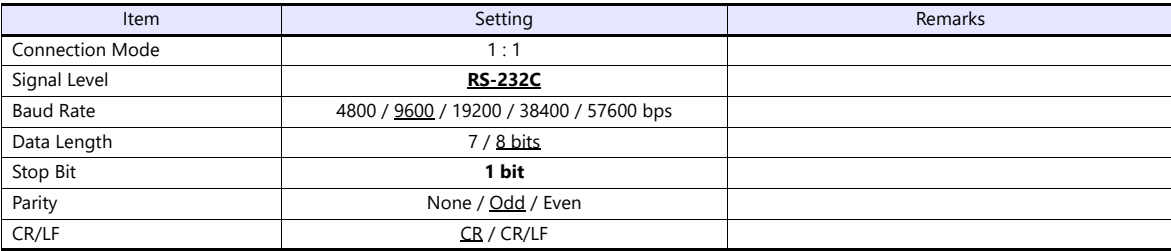

#### **Robot Controller**

#### **RCX142/RCX240**

Set communication parameters using the MPB programming box (RPB programming box for RCX240). For more information, refer to the instruction manual for the robot controller issued by the manufacturer.

(Underlined setting: default)

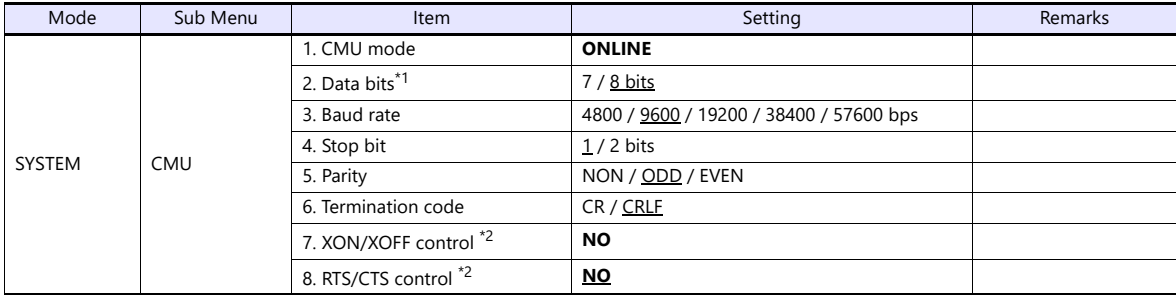

\*1 If Japanese is selected for the interface language, set the data bit to "8".

#### **RCX222**

Set communication parameters using the RPB programming box. For more information, refer to the instruction manual for the robot controller issued by the manufacturer.

(Underlined setting: default)

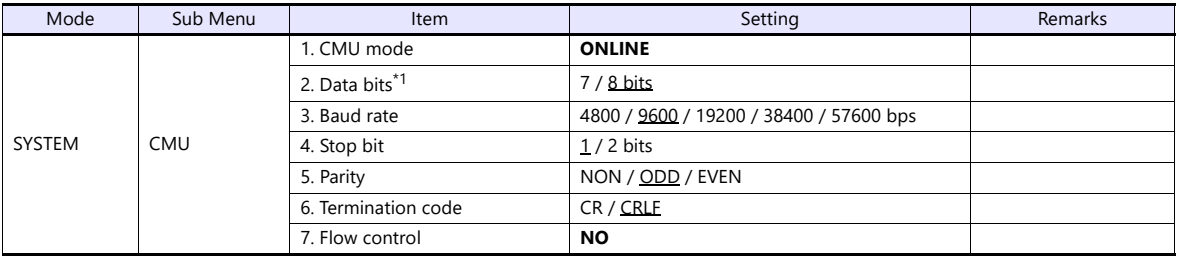

\*1 If Japanese is selected for the interface language, set the data bit to "8".

### **Available Device Memory**

The available setting range of device memory varies depending on the model. Be sure to set within the range available for the model to be used. Use [TYPE] when assigning indirect device memory for macro programs.

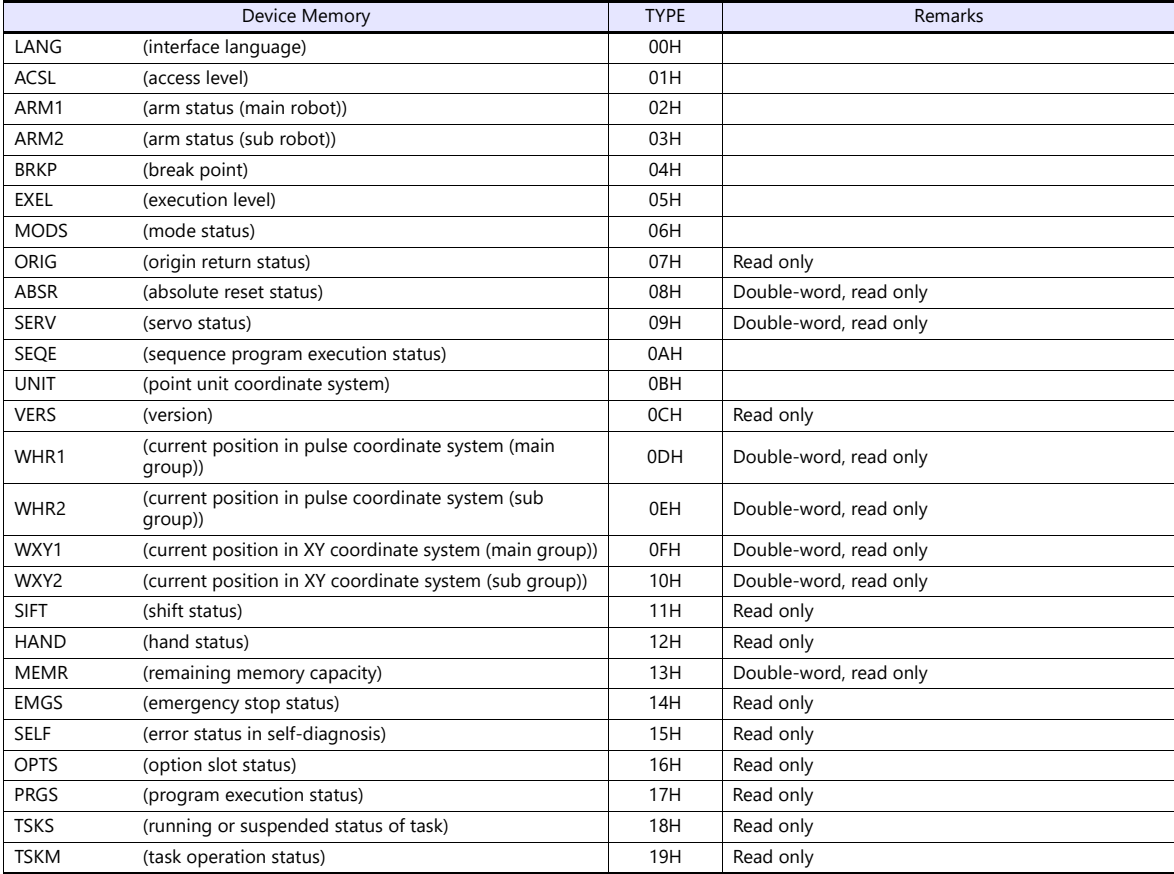

### **LANG (interface language)**

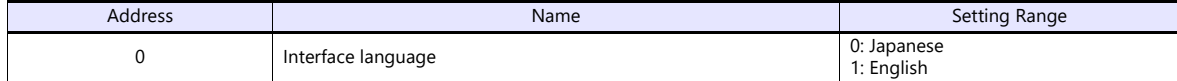

#### **ACSL (access level)**

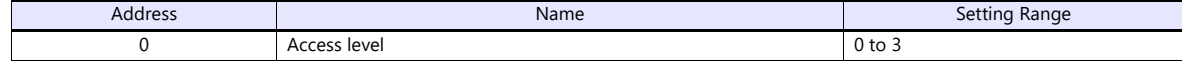

#### **ARM1 (arm status (main robot))**

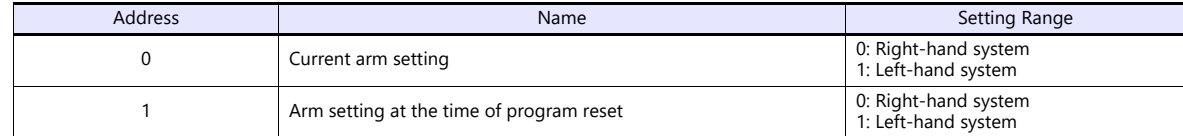

#### **ARM2 (arm status (sub robot))**

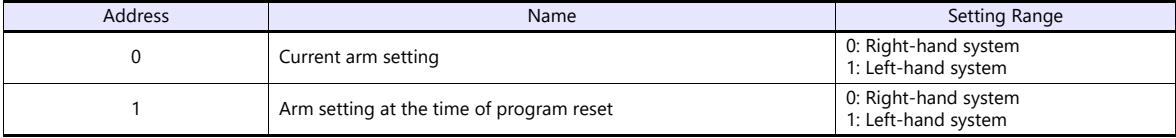

### **BRKP (break point)**

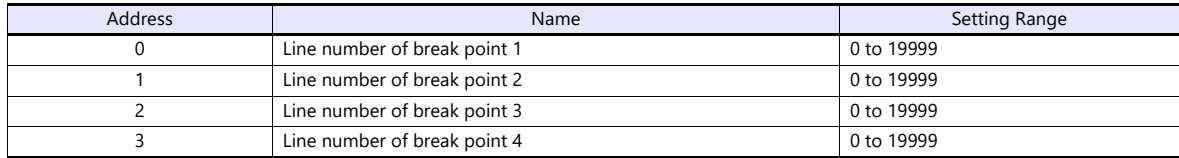

#### **EXEL (execution level)**

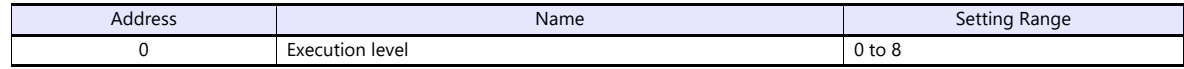

### **MODS (mode status)**

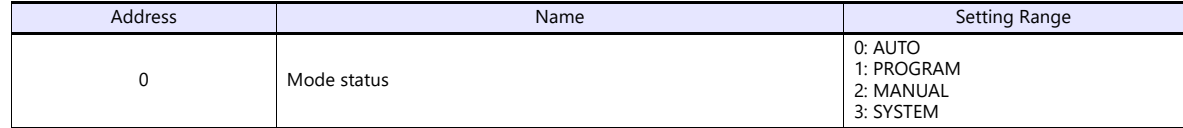

### **ORIG (origin return status)**

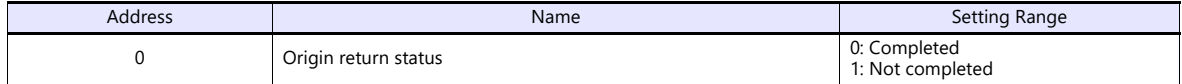

### **ABSR (absolute reset status)**

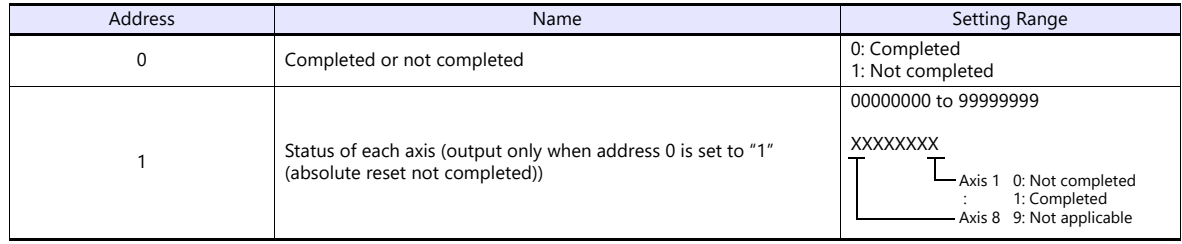

#### **SERV (servo status)**

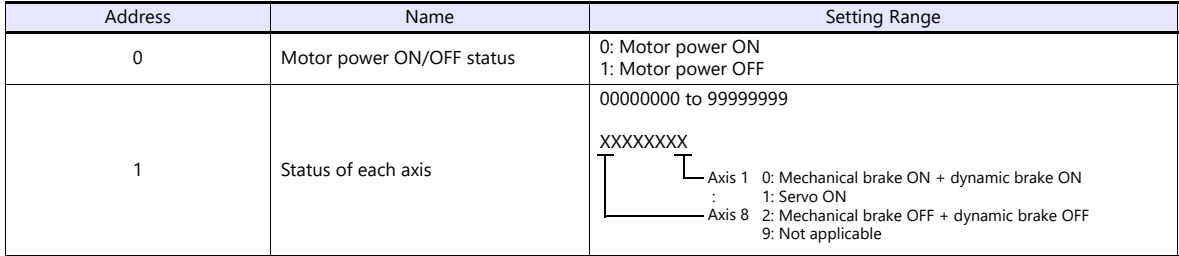

### **SEQE (sequence program execution status)**

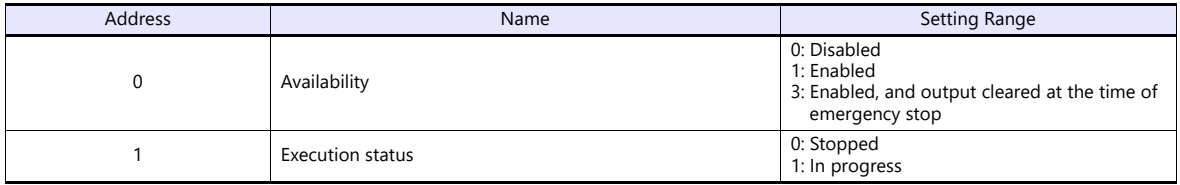

#### **UNIT (point unit coordinate system)**

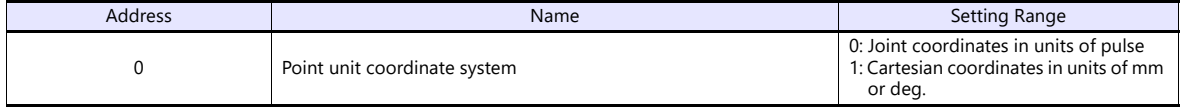

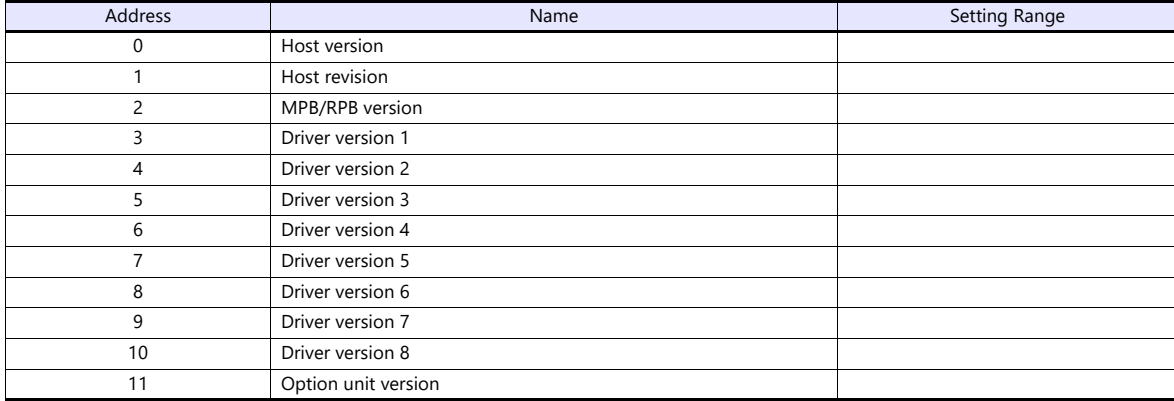

# **WHR1 (current position in pulse coordinate system (main group))**

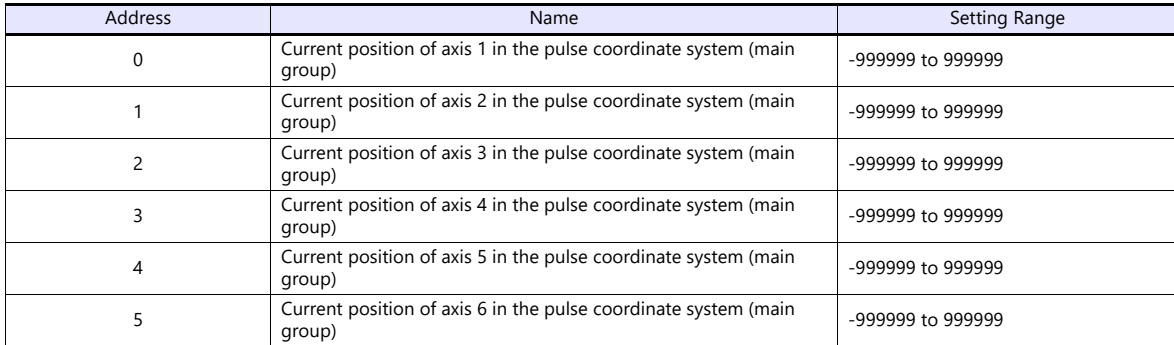

### **WHR2 (current position in pulse coordinate system (sub group))**

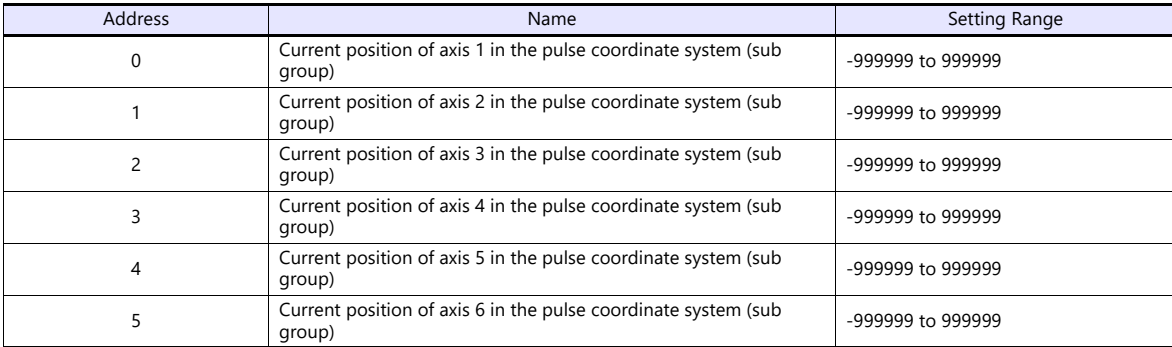

### **WXY1 (current position in XY coordinate system (main group))**

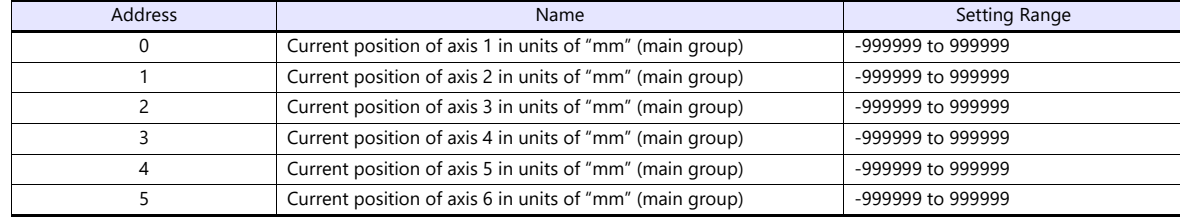

## **WXY2 (current position in XY coordinate system (sub group))**

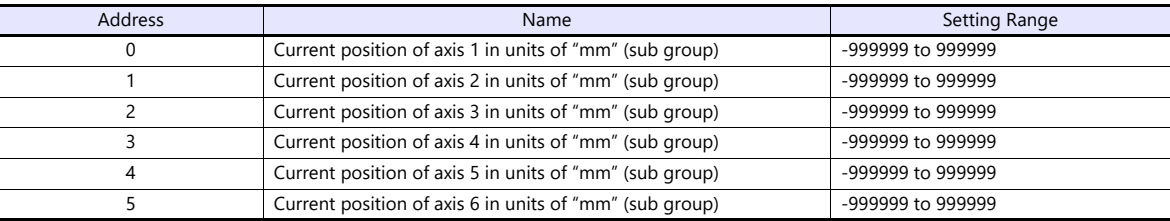

#### **SIFT (shift status)**

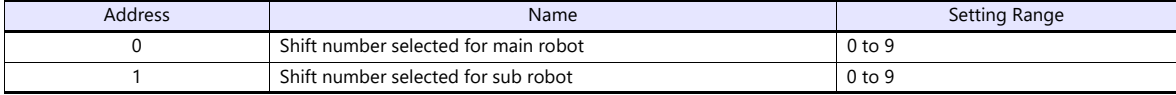

#### **HAND (hand status)**

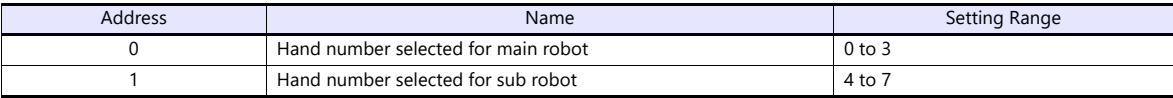

## **MEMR (remaining memory capacity)**

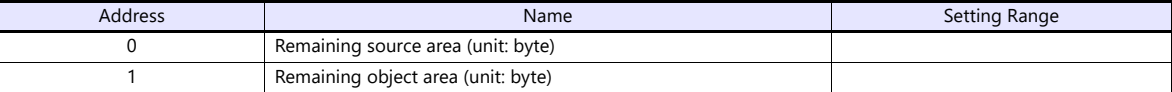

### **EMGS (emergency stop status)**

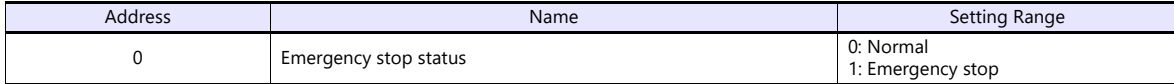

#### **SELF (error status in self-diagnosis)**

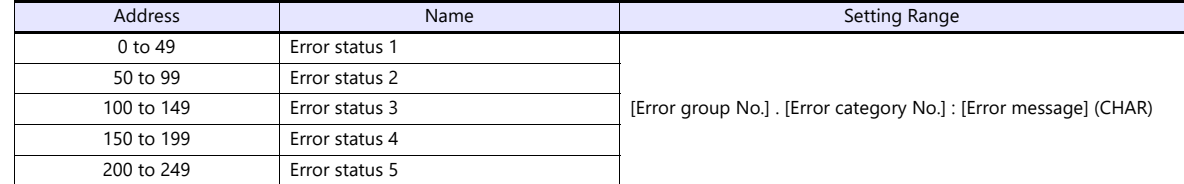

### **OPTS (option slot status)**

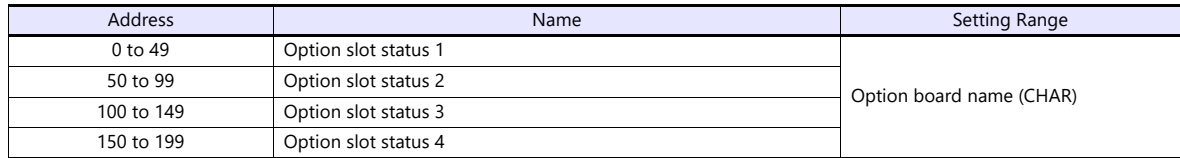

#### **PRGS (program execution status)**

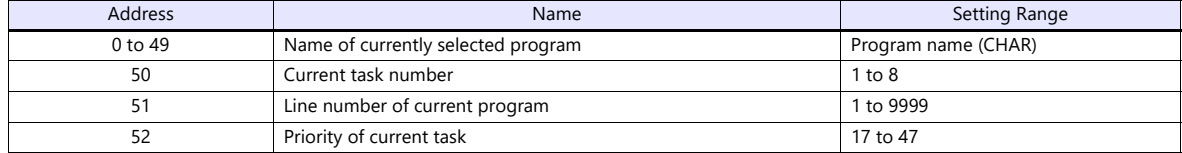

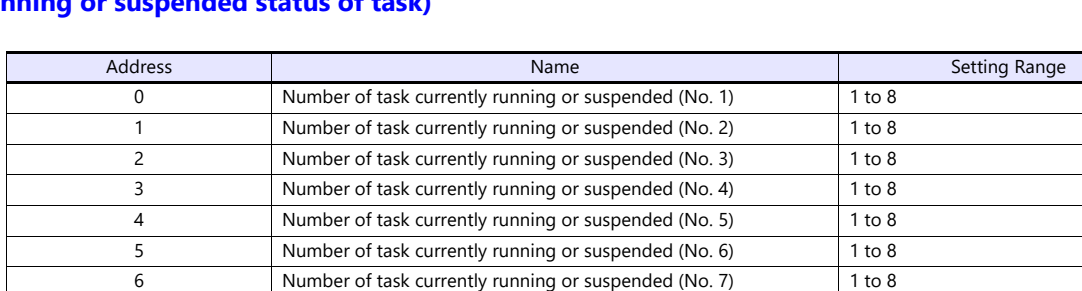

7 Number of task currently running or suspended (No. 8) 1 to 8

# **TSKS (running or suspended status of task)**

# **TSKM (task operation status)**

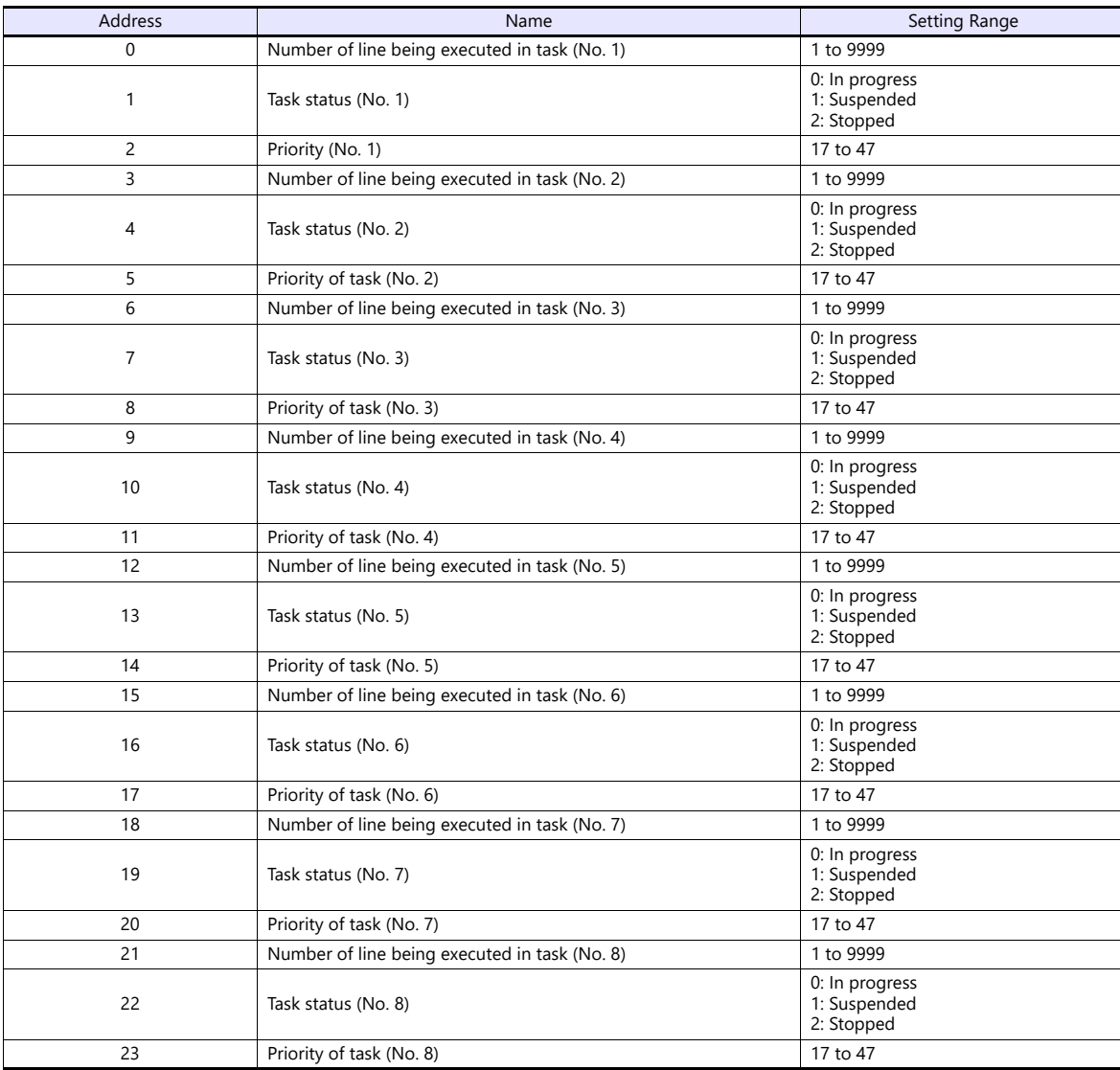

# **PLC\_CTL**

 $\overline{\phantom{a}}$ 

#### Macro command "PLC\_CTL F0 F1 F2"

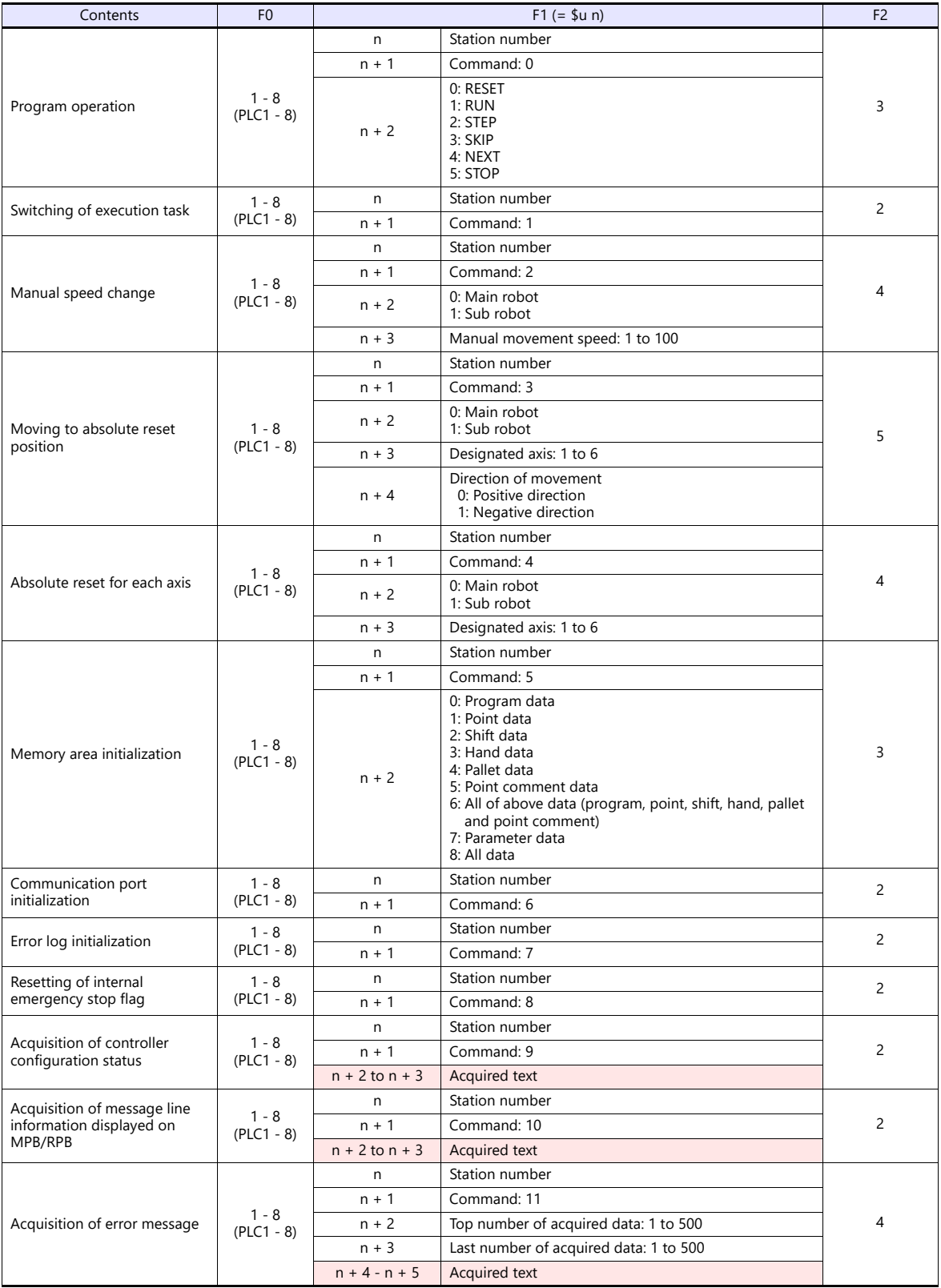

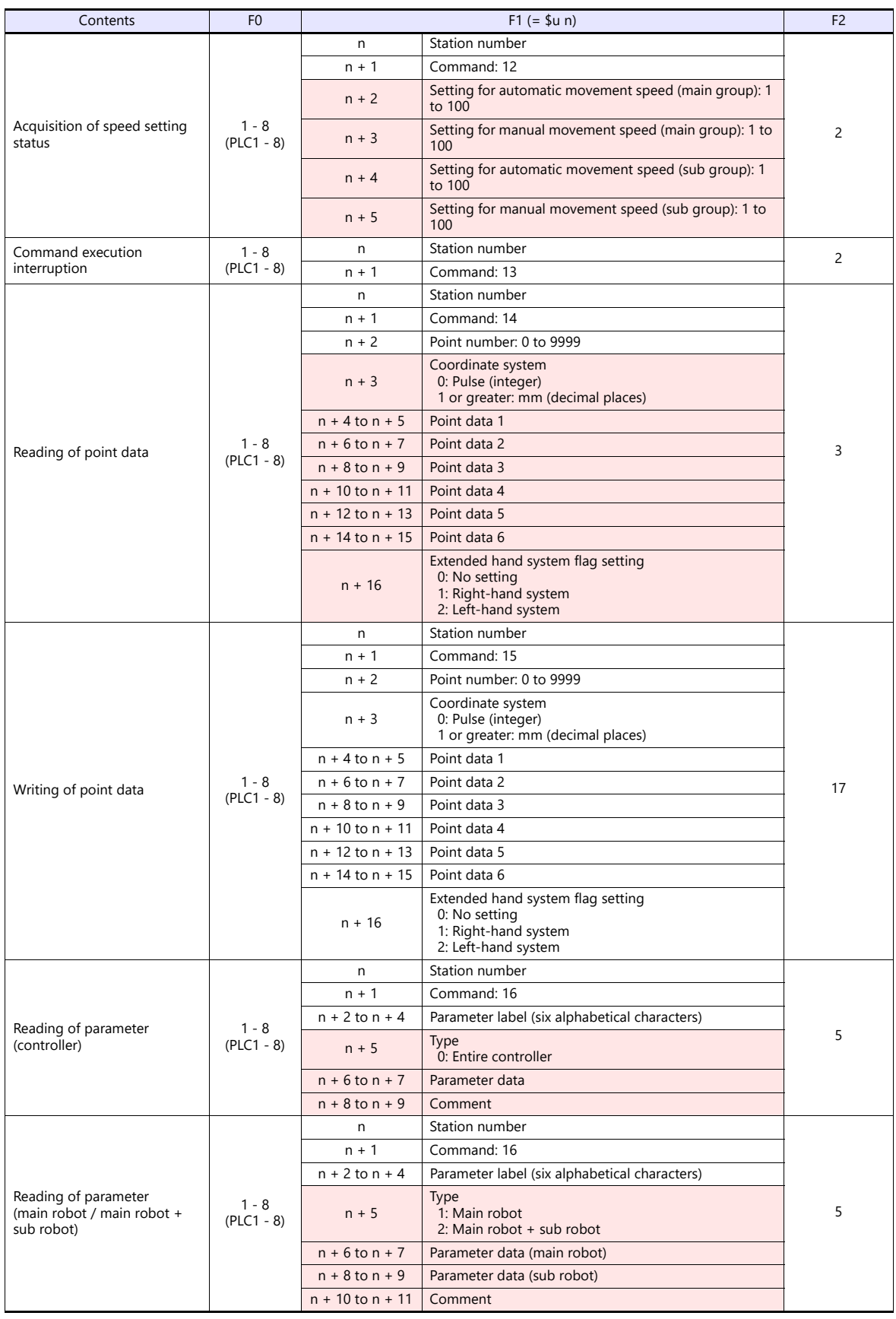
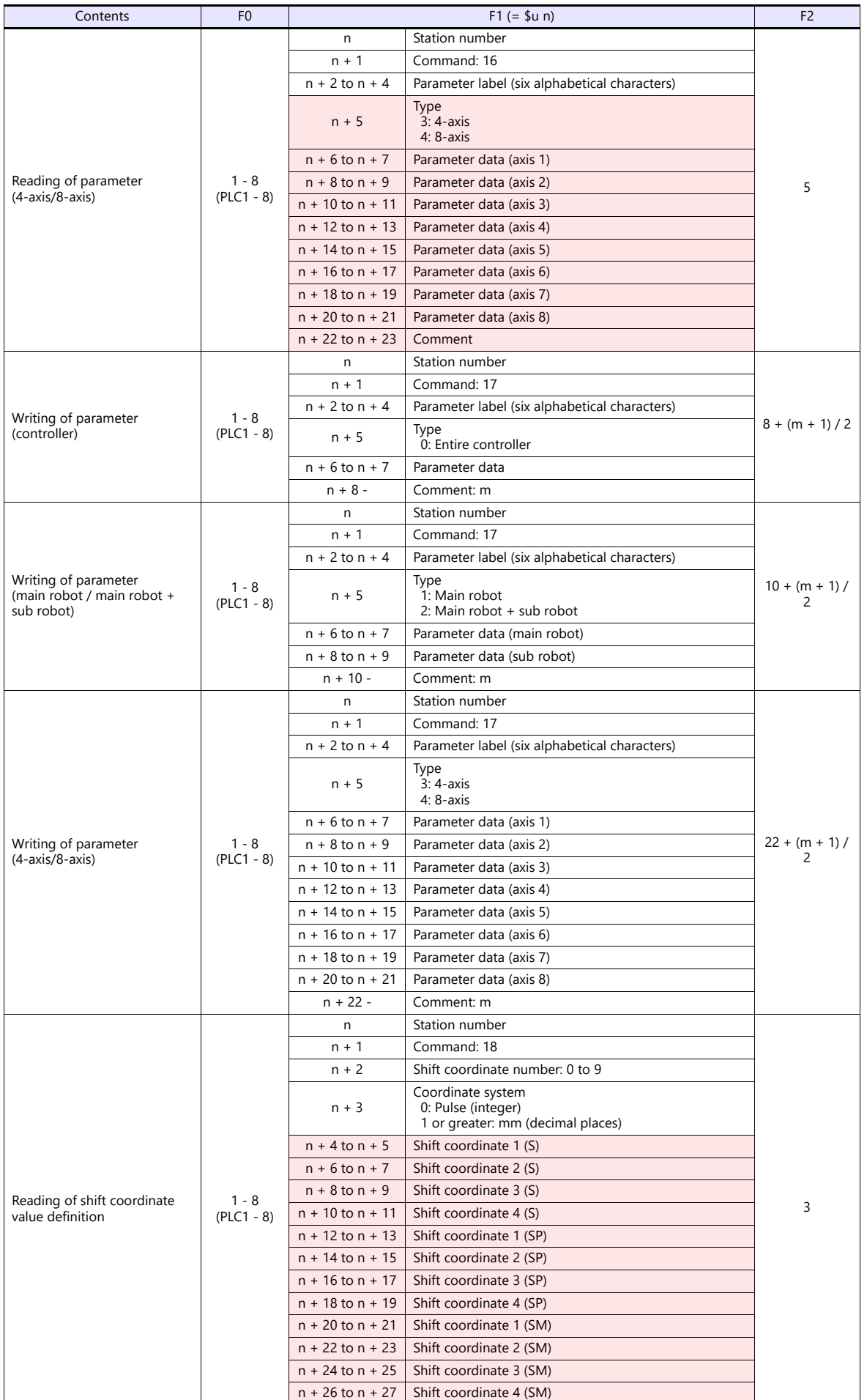

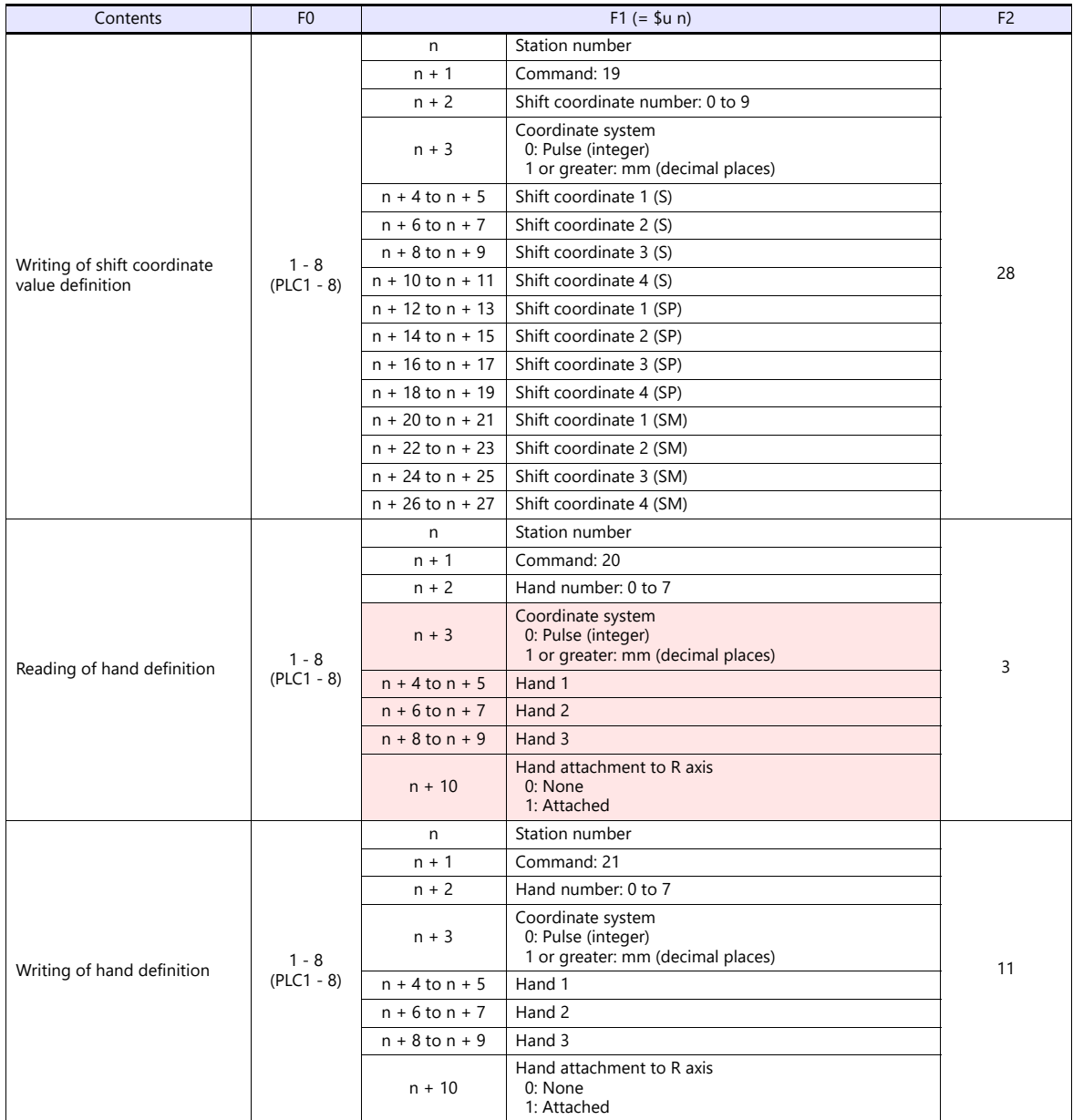

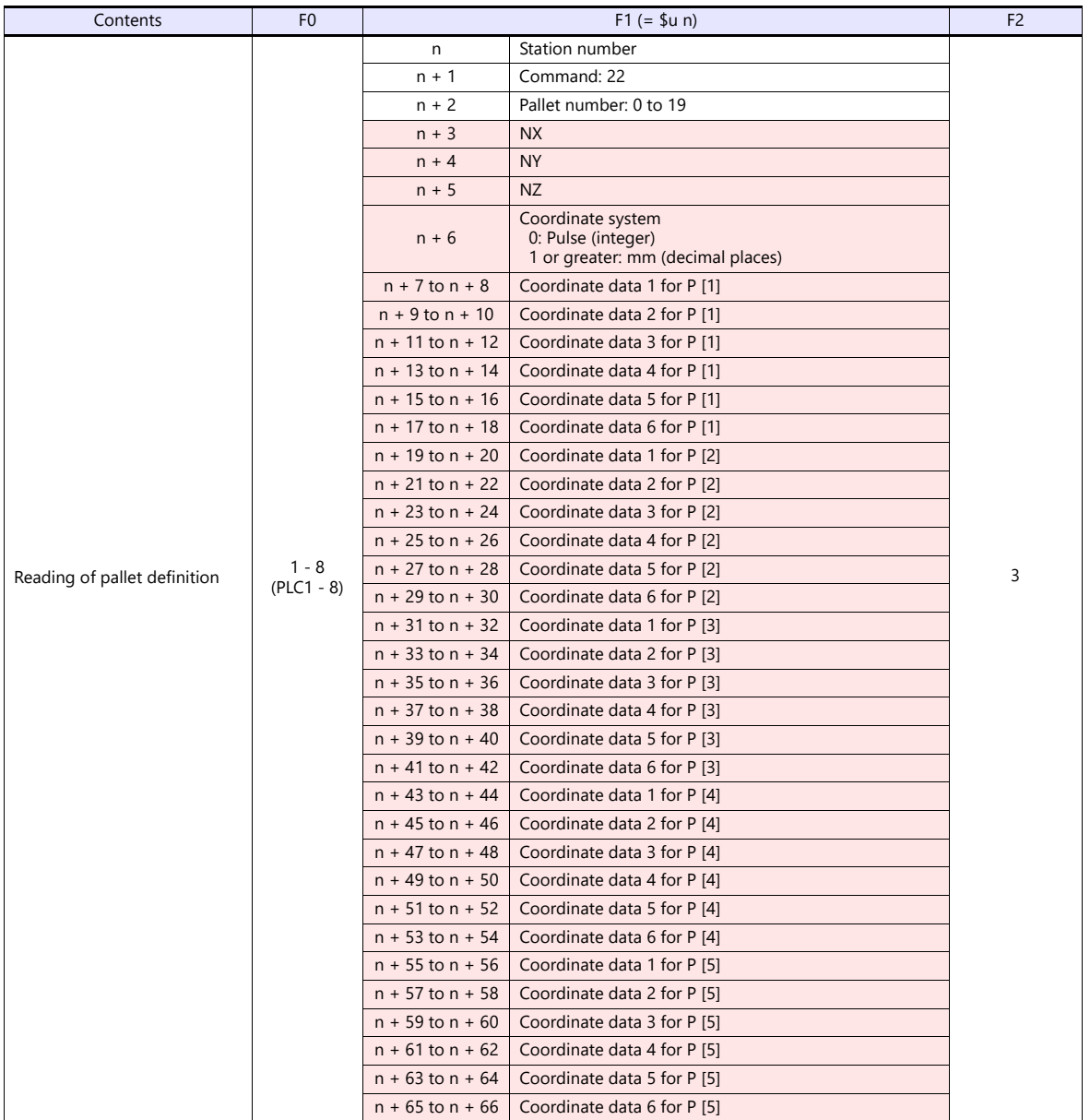

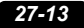

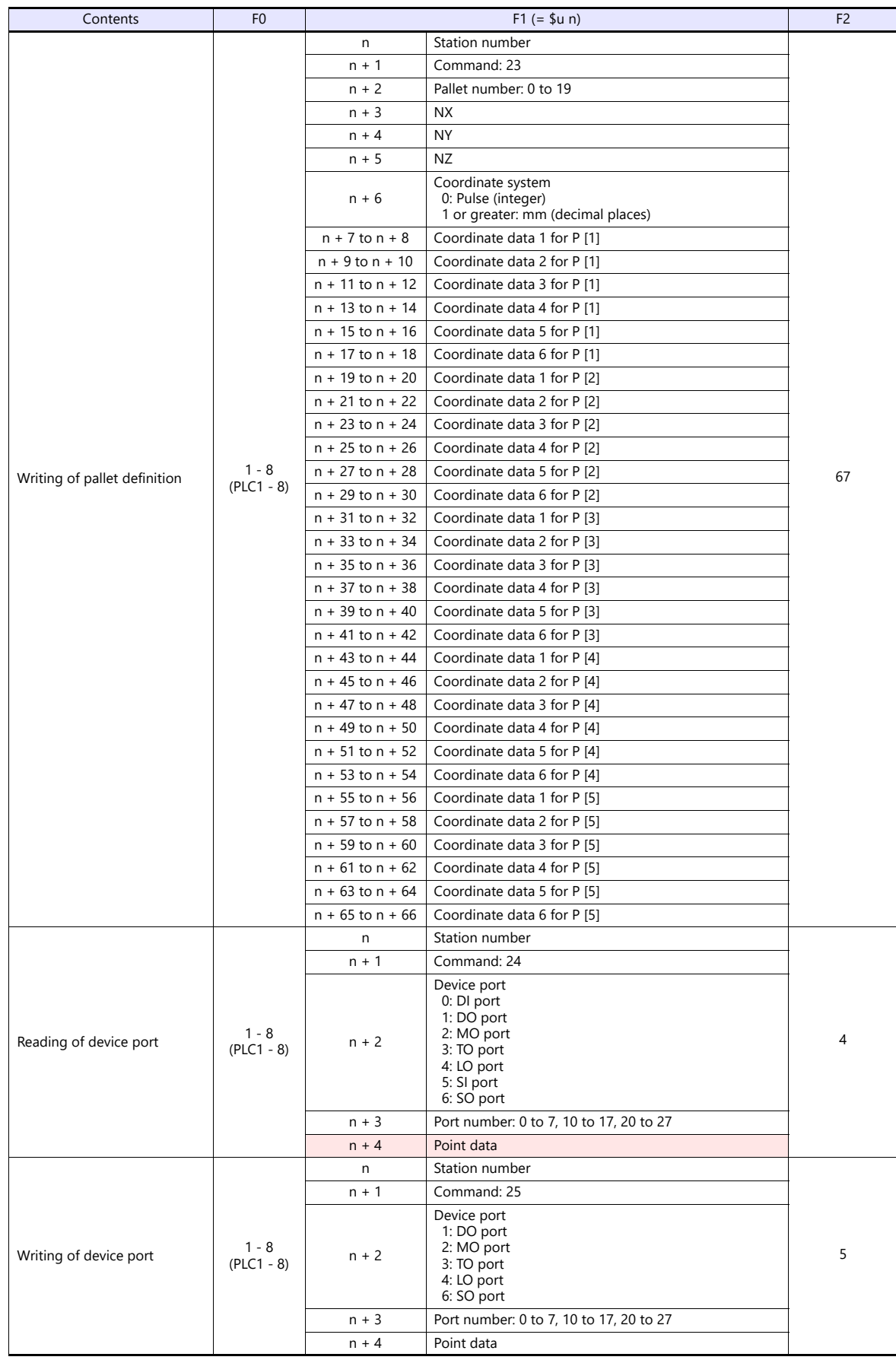

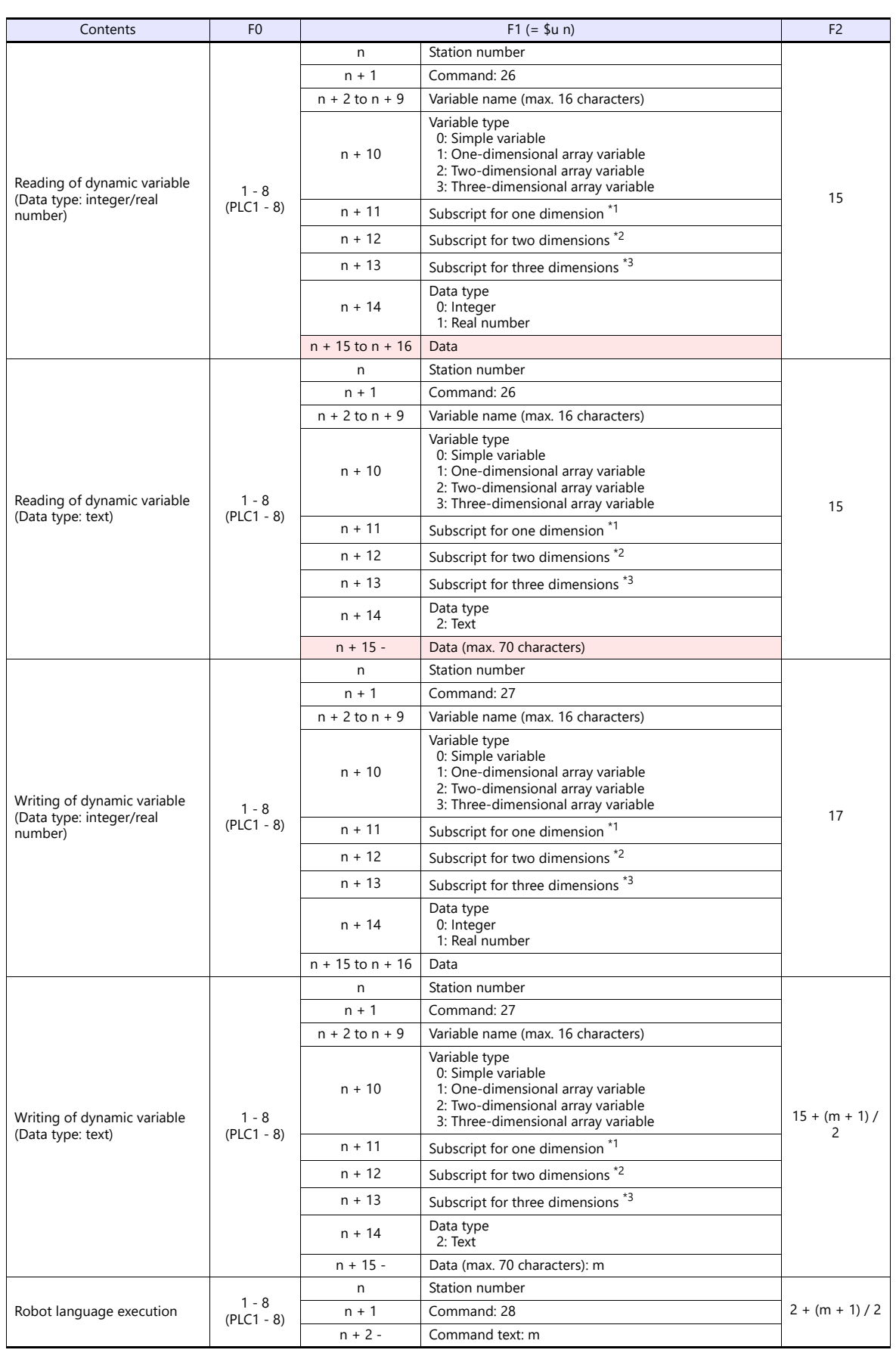

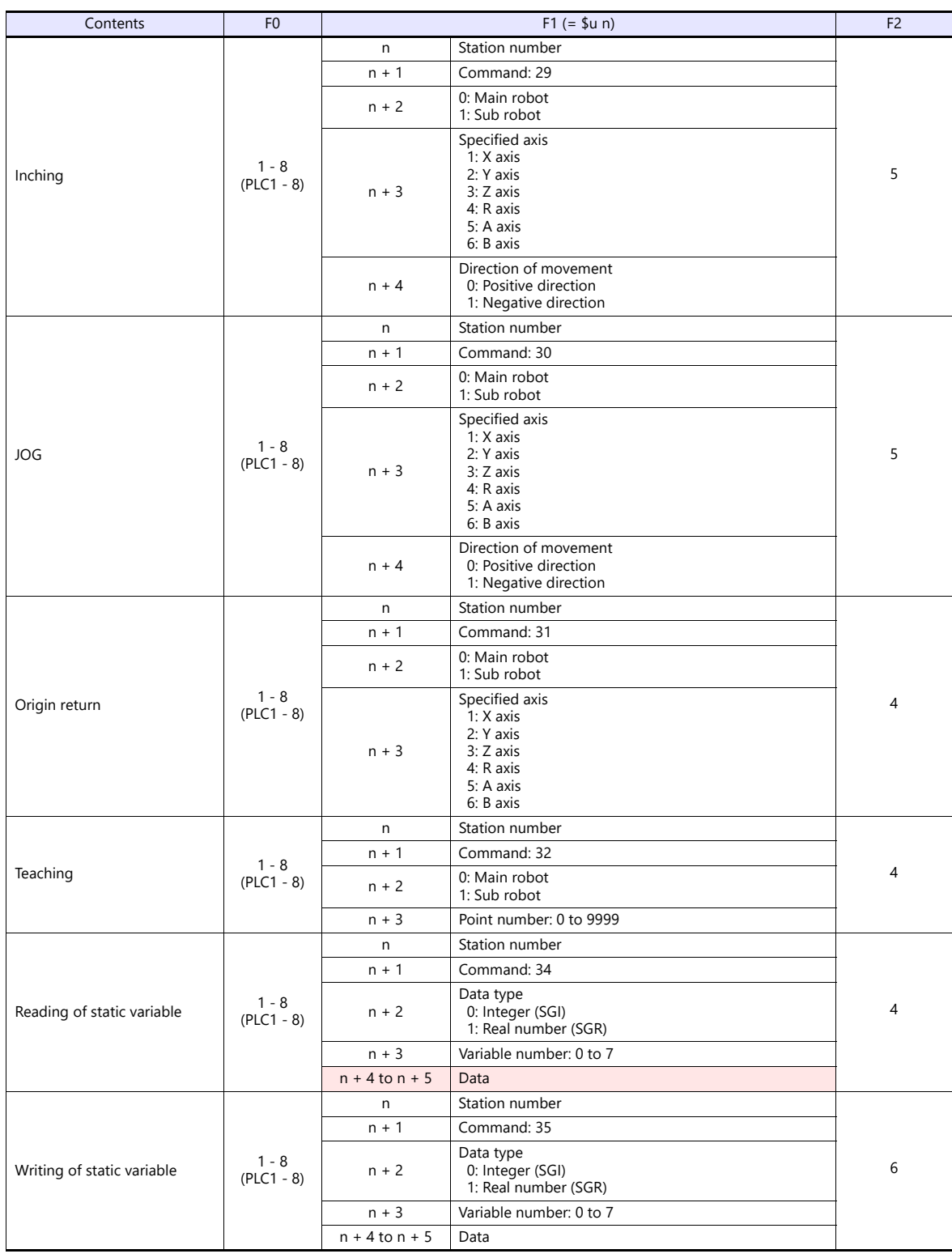

Return data: Data stored from controller to X1 series

\*1 Valid in the case where a number other than "0" (simple variable) is specified for the variable type.

\*2 Valid in the case where "2" (two-dimensional array variable) or "3" (three-dimensional array variable) is specified for the variable type.<br>\*3 Valid in the case where "3" (three-dimensional array variable) is specified f

 $\mathcal{L}^{\mathcal{L}}$ 

## **27.1.2 Wiring Diagrams**

### **RS-232C**

## **Wiring diagram 1 - M2**

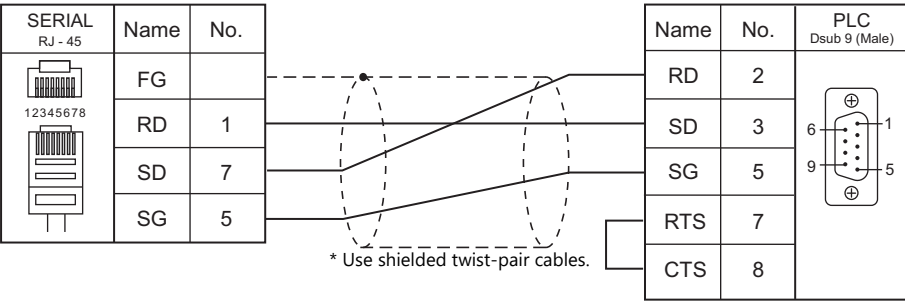

# **28. Yaskawa Electric**

- [28.1 PLC Connection](#page-405-0)
- [28.2 Temperature Controller/Servo/Inverter Connection](#page-424-0)

## <span id="page-405-0"></span>**28.1 PLC Connection**

## **Serial Connection**

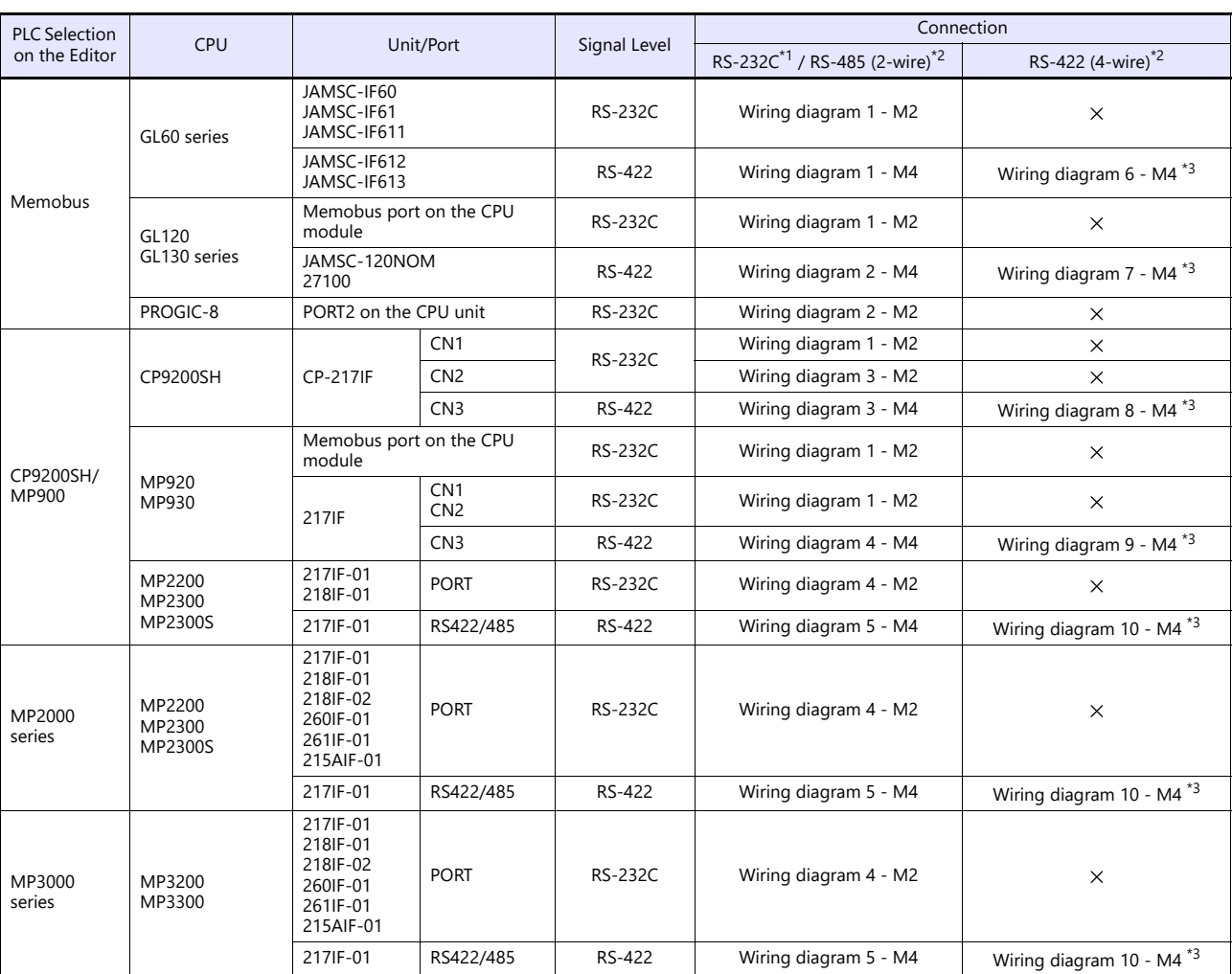

\*1 Select RS-232C in the screen program or in Local mode on the X1 series unit. For details, see ["1.2.1 SERIAL" \(page 1-4\).](#page-22-0)<br>\*2 Select RS-422/485 in the screen program or in Local mode on the X1 series unit. For details, re

## **Ethernet Connection**

To speed up communications, we recommend you to select "CP/MP Expansion Memobus (UDP/IP)".

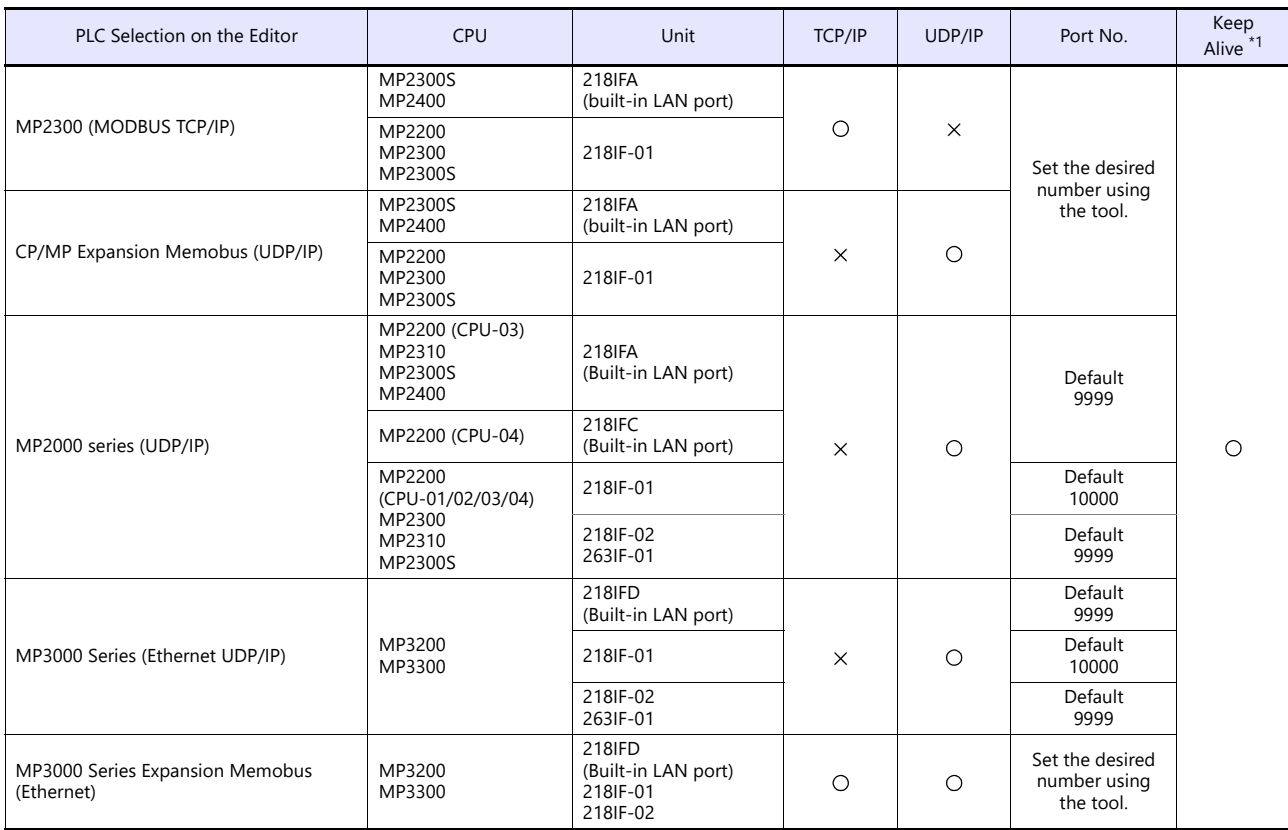

\*1 For KeepAlive functions, see ["1.3.2 Ethernet Communication".](#page-36-0)

## **28.1.1 Memobus**

## **Communication Setting**

#### **Editor**

#### **Communication setting**

(Underlined setting: default)

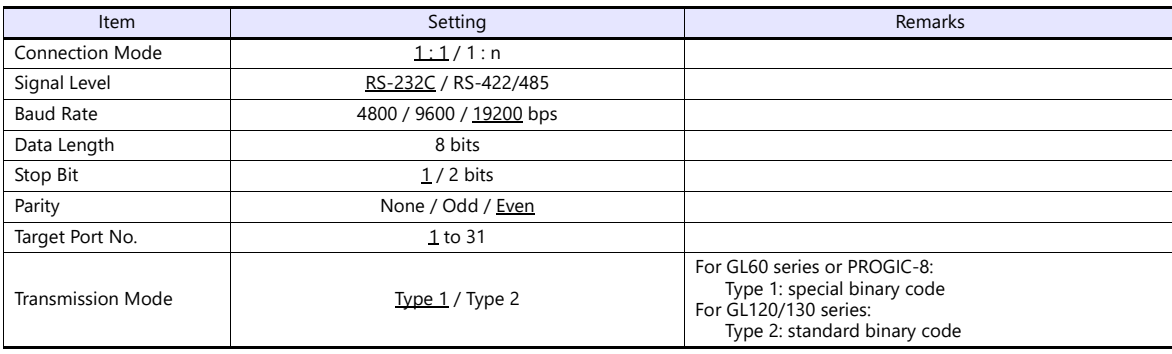

#### **PLC**

Be sure to match the settings to those made under [Communication Setting] of the editor. For more information, refer to the PLC manual issued by the manufacturer.

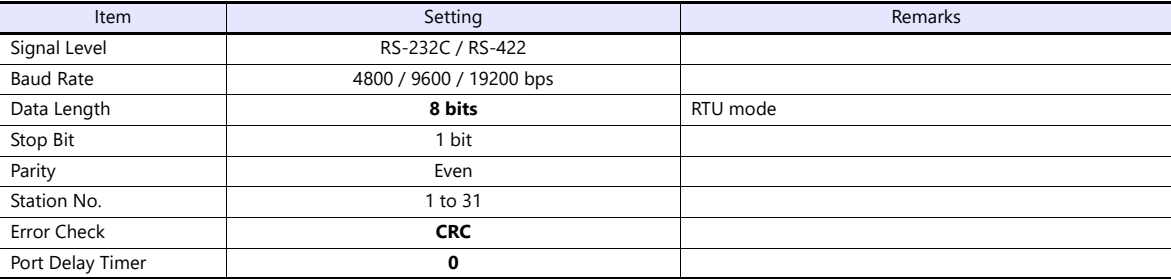

#### **Available Device Memory**

The available setting range of device memory varies depending on the PLC model. Be sure to set within the range available for the PLC to be used. Use [TYPE] when assigning indirect device memory for macro programs.

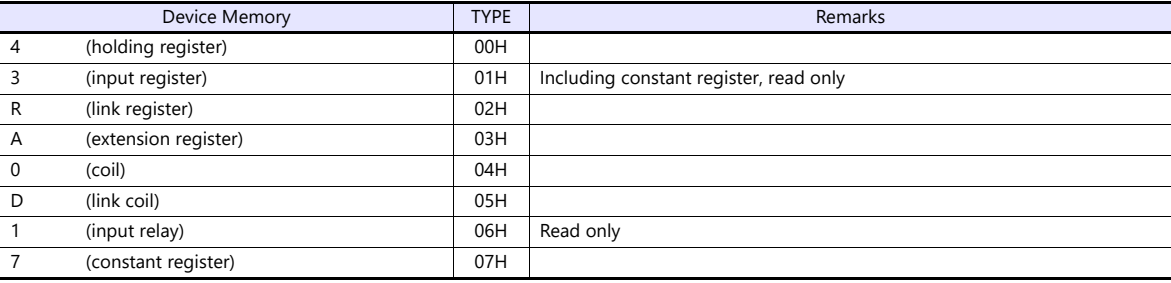

## **28.1.2 CP9200SH/MP900**

### **Communication Setting**

#### **Editor**

#### **Communication setting**

(Underlined setting: default)

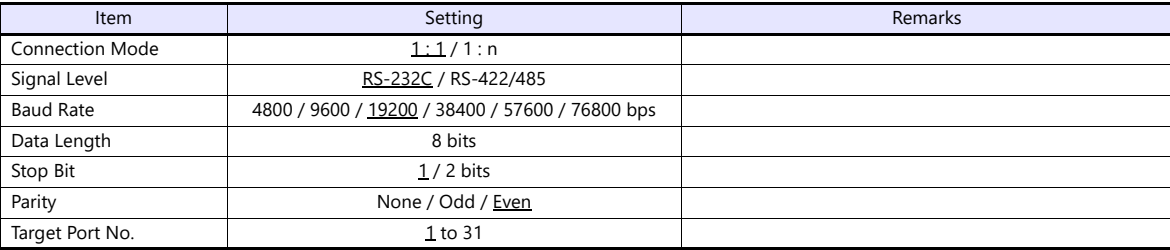

#### **PLC**

#### **CP-217IF**

Be sure to match the settings to those made under [Communication Setting] of the editor. For more information on communication settings, refer to the PLC manual issued by the manufacturer.

#### **Memobus Port on the CPU Module (MP920, MP930) / 217IF**

#### **Module configuration**

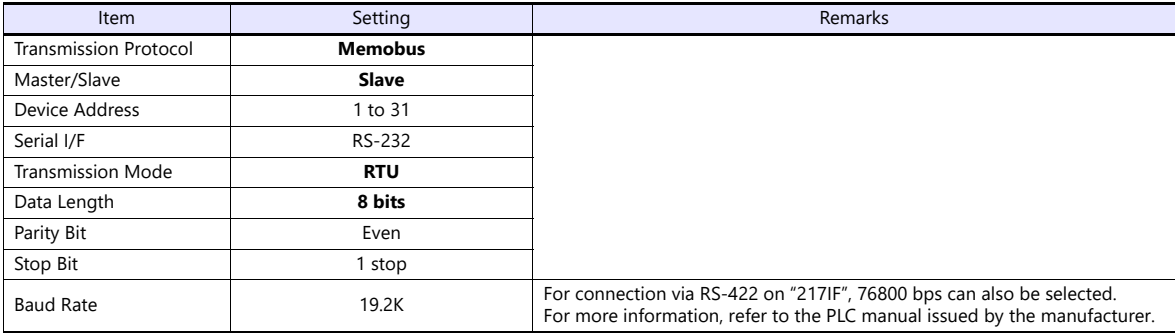

#### **217IF-01, 218IF-01**

#### **Module configuration**

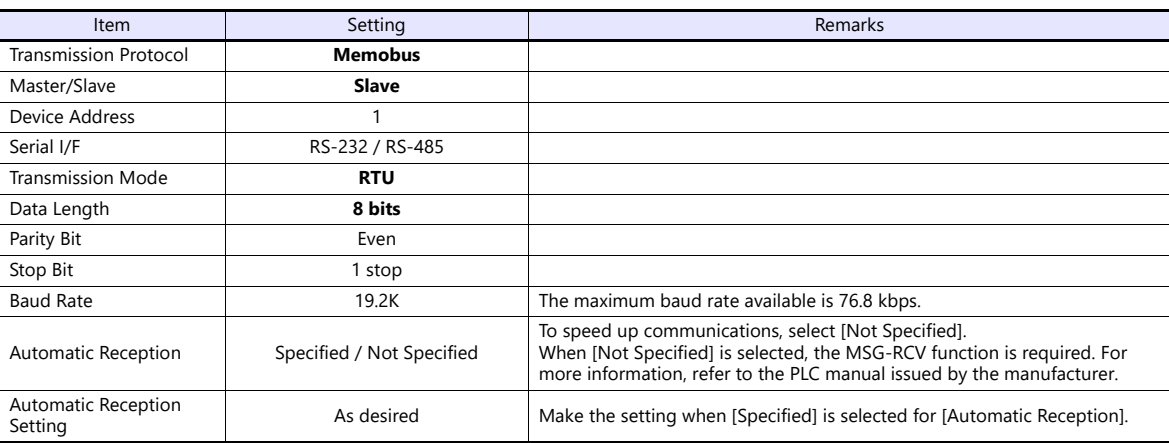

## **Available Device Memory**

The available setting range of device memory varies depending on the PLC model. Be sure to set within the range available for the PLC to be used. Use [TYPE] when assigning indirect device memory for macro programs.

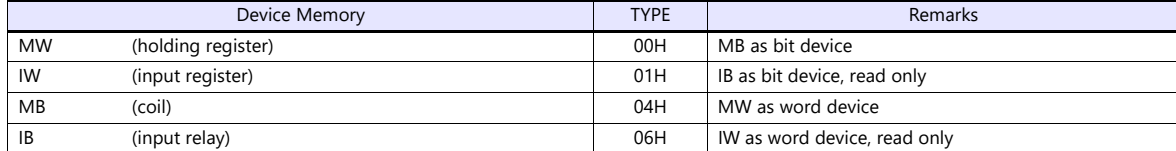

When setting device memory MB/IB, set the bit numbers in the hexadecimal notation.

MBxxxx D  $DEC$   $L$ Bit No.: HEX

## **28.1.3 MP2300 (MODBUS TCP/IP)**

#### **Communication Setting**

#### **Editor**

Make the following settings on the editor. For more information, see ["1.3.2 Ethernet Communication"](#page-36-0).

- IP address for the X1 series unit Set the IP address using System Configurator. For details, see ["IP Address Setting of the X1 Series Unit".](#page-38-0)
- Port number for the X1 series unit (for communication with PLC) [System Setting]  $\rightarrow$  [Hardware Setting]  $\rightarrow$  [PLC Properties]  $\rightarrow$  [Communication Setting]
- IP address and port number of the PLC Register on the [PLC Table] in [System Setting]  $\rightarrow$  [Hardware Setting]  $\rightarrow$  [PLC Properties]  $\rightarrow$  [Target Settings].

#### **PLC**

#### **218IFA (Built-in LAN Port)**

#### **Module configuration**

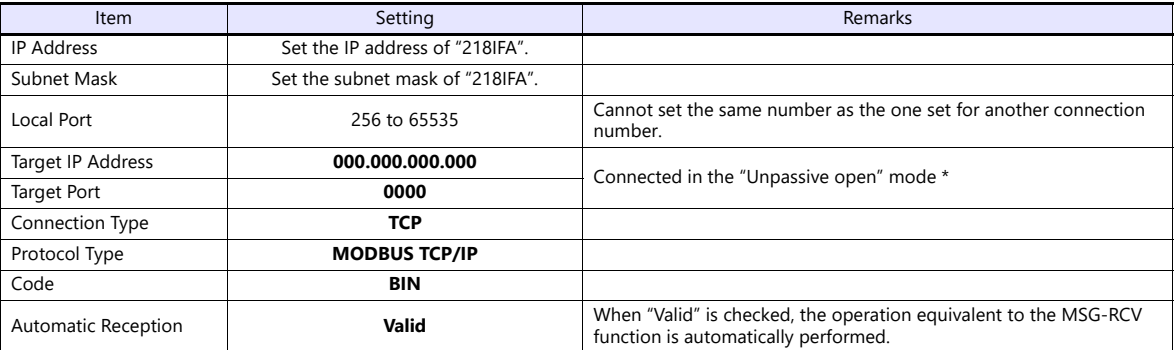

Gives a response to the connection request issued by the station whose address is within the range specified by the subnet mask regardless of its IP address setting.

#### **218IF-01 (MP2200, MP2300)**

Make the settings as shown below and create a program of the MSG-RCV function. For more information, refer to the PLC manual issued by the manufacturer.

#### **Module configuration**

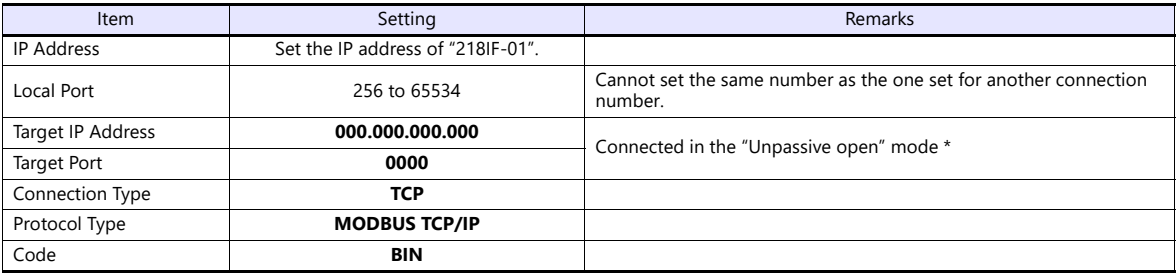

\* Gives a response to the connection request issued by the station whose address is within the range specified by the subnet mask regardless of its IP address setting.

## **Available Device Memory**

The available setting range of device memory varies depending on the PLC model. Be sure to set within the range available for the PLC to be used. Use [TYPE] when assigning indirect device memory for macro programs.

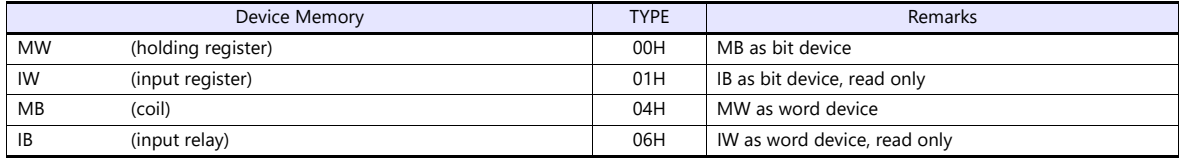

When setting device memory MB/IB, set the bit numbers in the hexadecimal notation. MBxxxx **D** 

DEC **L**Bit number: HEX

## **28.1.4 CP/MP Expansion Memobus (UDP/IP)**

#### **Communication Setting**

#### **Editor**

Make the following settings on the editor. For more information, see ["1.3.2 Ethernet Communication"](#page-36-0).

- IP address for the X1 series unit Set the IP address using System Configurator. For details, see ["IP Address Setting of the X1 Series Unit".](#page-38-0)
- Port number for the X1 series unit (for communication with PLC)  $[\mathsf{System}\; \mathsf{Setting}] \rightarrow [\mathsf{Hardware}\; \mathsf{Setting}] \rightarrow [\mathsf{PLC}\; \mathsf{Properties}] \rightarrow [\mathsf{Communication}\; \mathsf{Setting}]$
- IP address and port number of the PLC Register on the [PLC Table] in [System Setting]  $\rightarrow$  [Hardware Setting]  $\rightarrow$  [PLC Properties]  $\rightarrow$  [Target Settings].

#### **PLC**

#### **218IFA (Built-in LAN Port)**

#### **Module configuration**

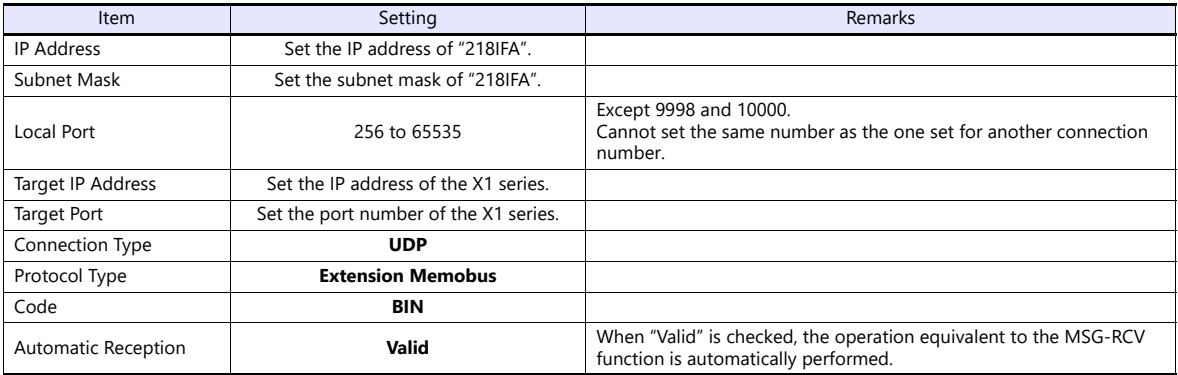

#### **218IF-01**

Make the settings as shown below and create a program of the MSG-RCV function. For more information, refer to the PLC manual issued by the manufacturer.

#### **Module configuration**

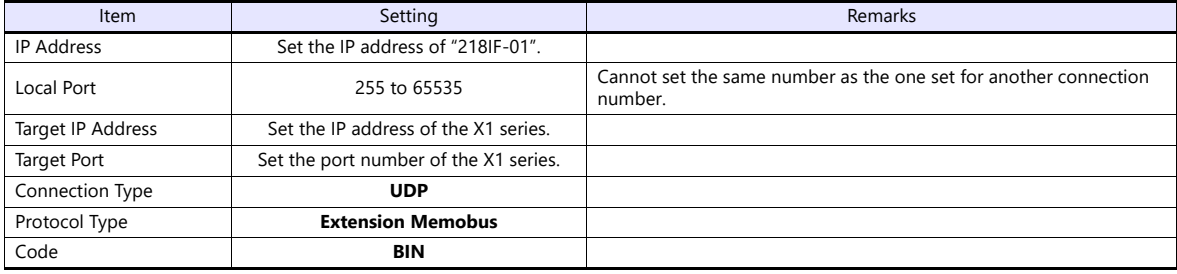

## **Available Device Memory**

The available setting range of device memory varies depending on the PLC model. Be sure to set within the range available for the PLC to be used. Use [TYPE] when assigning indirect device memory for macro programs.

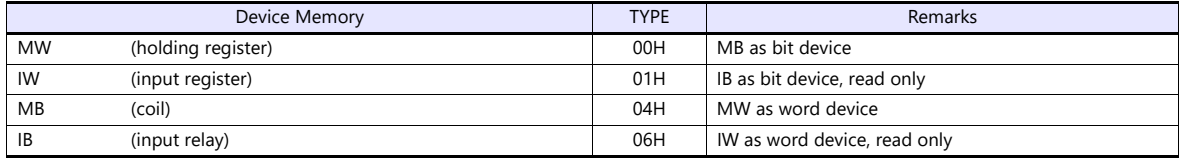

When setting device memory MB/IB, set the bit numbers in the hexadecimal notation. MBxxxx **D** 

DEC **L**Bit number: HEX

## **28.1.5 MP2000 Series**

### **Communication Setting**

#### **Editor**

#### **Communication setting**

(Underlined setting: default)

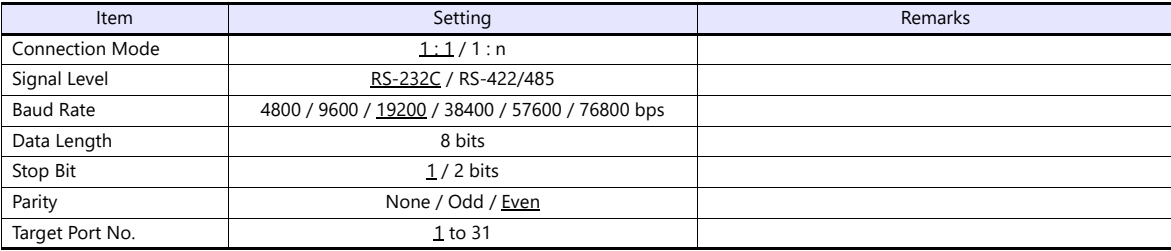

#### **PLC**

#### **217IF-01, 218IF-01, 218IF-02, 260IF-01, 261IF-01, 215AIF-01**

#### **Module configuration**

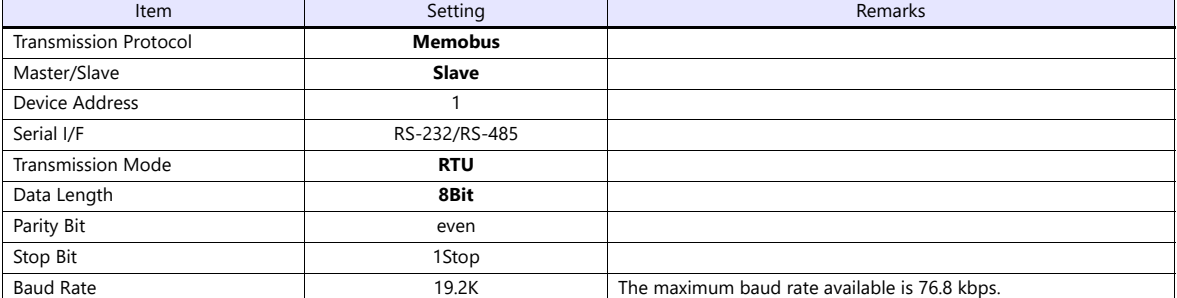

## **Available Device Memory**

The available setting range of device memory varies depending on the PLC model. Be sure to set within the range available for the PLC to be used. Use [TYPE] when assigning indirect device memory for macro programs.

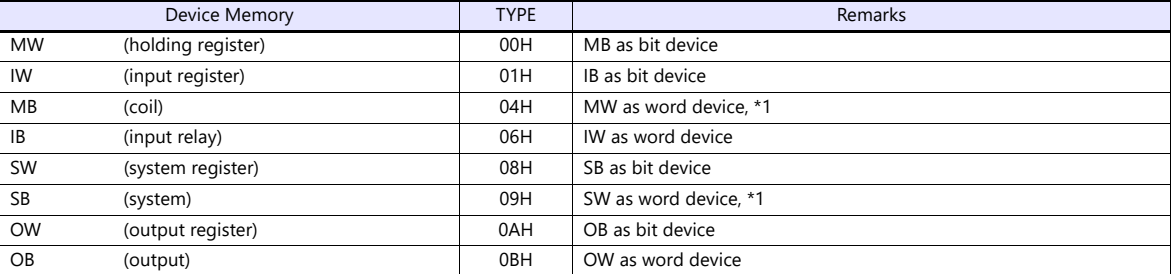

\*1 When setting device memory MB/SB, set the bit numbers in the hexadecimal notation.

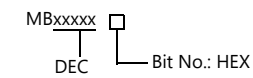

## **28.1.6 MP2000 Series (UDP/IP)**

#### **Communication Setting**

#### **Editor**

Make the following settings on the editor. For more information, see ["1.3.2 Ethernet Communication"](#page-36-0).

- IP address for the X1 series unit Set the IP address using System Configurator. For details, see ["IP Address Setting of the X1 Series Unit"](#page-38-0).
- Port number for the X1 series unit (for communication with PLC)  $[\mathsf{System}\; \mathsf{Setting}] \rightarrow [\mathsf{Hardware}\; \mathsf{Setting}] \rightarrow [\mathsf{PLC}\; \mathsf{Properties}] \rightarrow [\mathsf{Communication}\; \mathsf{Setting}]$
- IP address and port number of the PLC Register on the [PLC Table] in [System Setting]  $\rightarrow$  [Hardware Setting]  $\rightarrow$  [PLC Properties]  $\rightarrow$  [Target Settings].

#### **PLC**

#### **Module configuration**

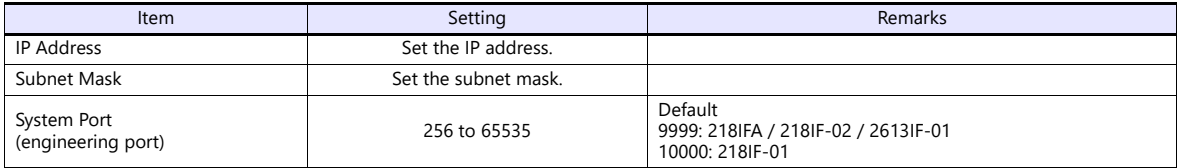

#### **Available Device Memory**

The available setting range of device memory varies depending on the PLC model. Be sure to set within the range available for the PLC to be used. Use [TYPE] when assigning indirect device memory for macro programs.

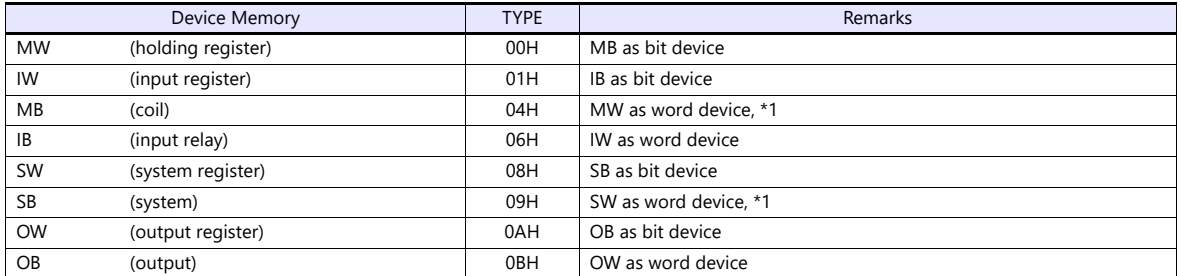

\*1 When setting device memory MB/SB, set the bit numbers in the hexadecimal notation.

MBxxxxx<br>DEC - Bit No.: HEX

## **28.1.7 MP3000 Series**

### **Communication Setting**

#### **Editor**

#### **Communication setting**

(Underlined setting: default)

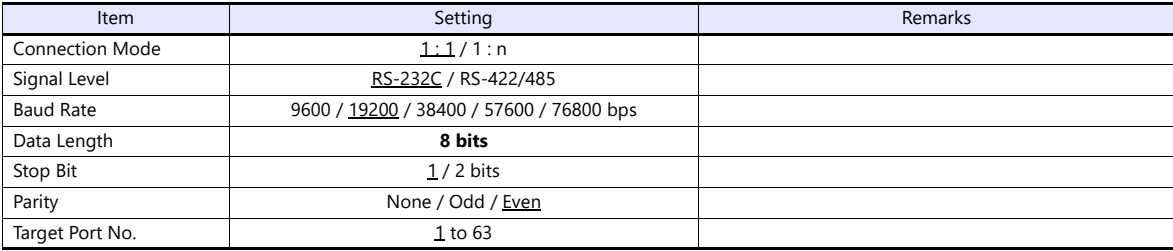

#### **PLC**

#### **217IF-01, 218IF-01, 218IF-02, 260IF-01, 261IF-01, 215AIF-01**

#### **Module configuration**

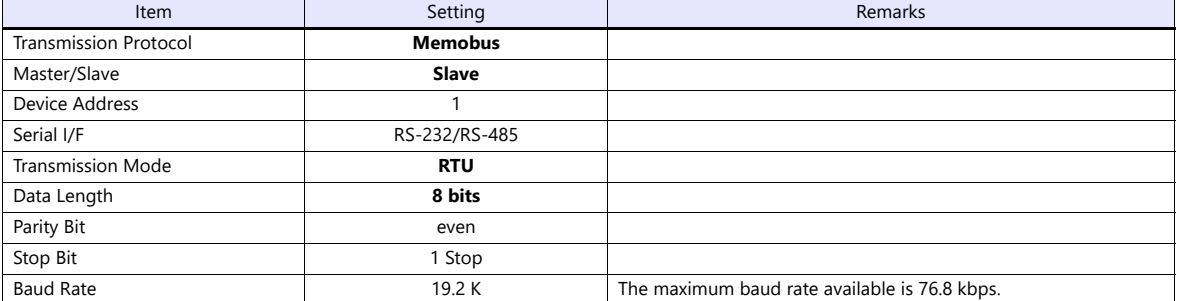

### **Available Device Memory**

The available setting range of device memory varies depending on the PLC model. Be sure to set within the range available for the PLC to be used. Use [TYPE] when assigning indirect device memory for macro programs.

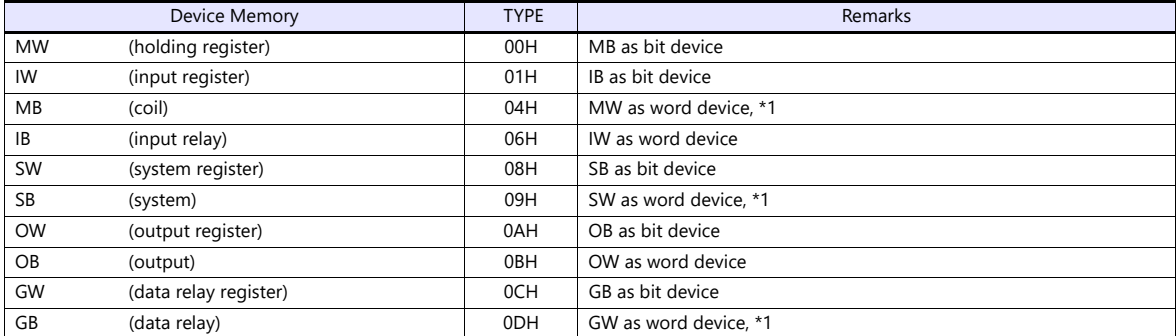

\*1 When setting device memory MB/SB/GB, set the bit numbers in hexadecimal notation.

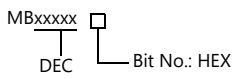

## **28.1.8 MP3000 Series (Ethernet UDP/IP)**

#### **Communication Setting**

#### **Editor**

Make the following settings on the editor. For more information, see ["1.3.2 Ethernet Communication"](#page-36-0).

- IP address for the X1 series unit Set the IP address using System Configurator. For details, see ["IP Address Setting of the X1 Series Unit"](#page-38-0).
- Port number for the X1 series unit (for communication with PLC)  $[\mathsf{System}\; \mathsf{Setting}] \rightarrow [\mathsf{Hardware}\; \mathsf{Setting}] \rightarrow [\mathsf{PLC}\; \mathsf{Properties}] \rightarrow [\mathsf{Communication}\; \mathsf{Setting}]$
- IP address and port number of the PLC Register on the [PLC Table] in [System Setting]  $\rightarrow$  [Hardware Setting]  $\rightarrow$  [PLC Properties]  $\rightarrow$  [Target Settings].

#### **PLC**

#### **Module configuration**

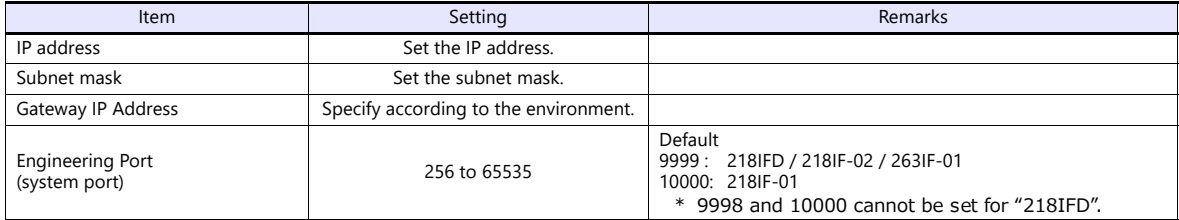

#### **Available Device Memory**

The available setting range of device memory varies depending on the PLC model. Be sure to set within the range available for the PLC to be used. Use [TYPE] when assigning indirect device memory for macro programs.

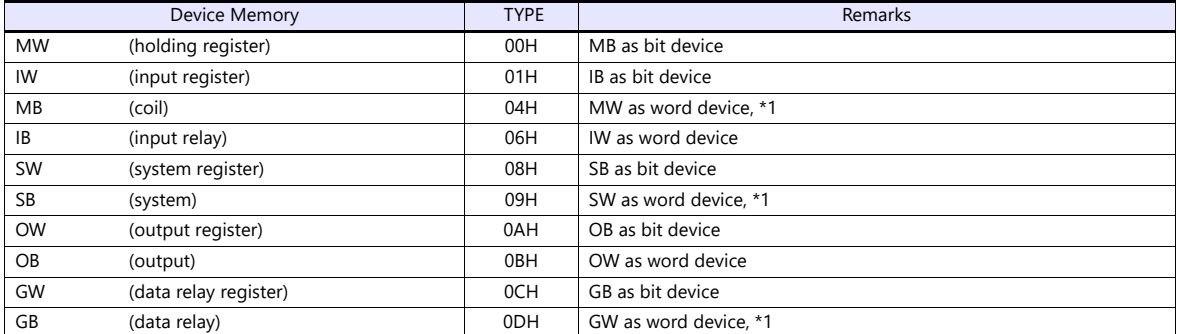

\*1 When setting device memory MB/SB/GB, set the bit numbers in hexadecimal notation.

MBxxxxx D DEC **- Bit No.: HEX** 

## **28.1.9 MP3000 Series Expansion Memobus (Ethernet)**

#### **Communication Setting**

#### **Editor**

Make the following settings on the editor. For more information, see ["1.3.2 Ethernet Communication"](#page-36-0).

- IP address for the X1 series unit Set the IP address using System Configurator. For details, see ["IP Address Setting of the X1 Series Unit".](#page-38-0)
- Port number for the X1 series unit (for communication with PLC)  $[System Setting] \rightarrow [Hardware Setting] \rightarrow [PLC Properties] \rightarrow [Communication Setting]$
- IP address and port number of the PLC Register on the [PLC Table] in [System Setting]  $\rightarrow$  [Hardware Setting]  $\rightarrow$  [PLC Properties]  $\rightarrow$  [Target Settings].

#### **PLC**

#### **218IFD (Built-in LAN Port)**

#### **Module configuration**

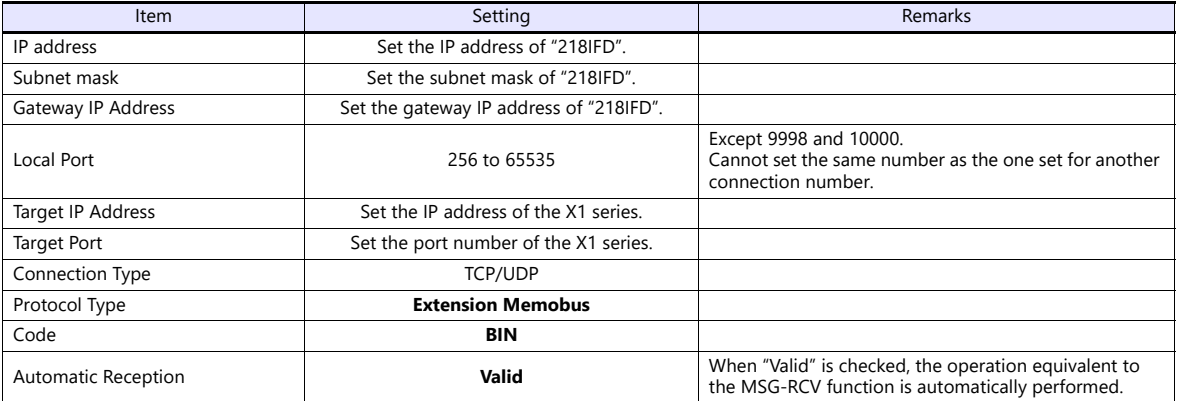

#### **218IF-01, 218IF-02**

Make the settings as shown below and create a program of the MSG-RCV function. For more information, refer to the PLC manual issued by the manufacturer.

#### **Module configuration**

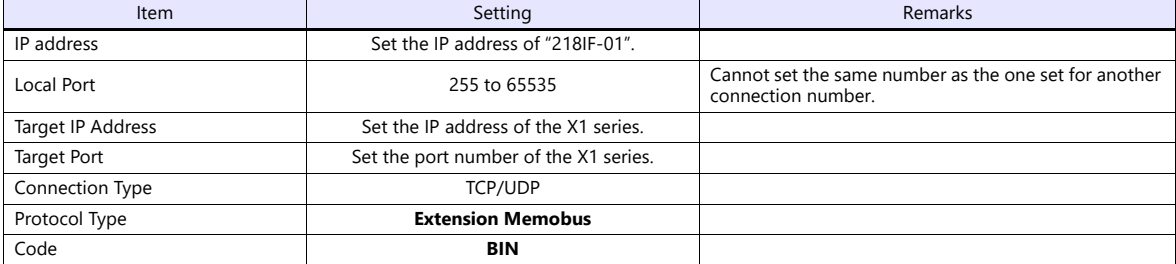

### **Available Device Memory**

The available setting range of device memory varies depending on the PLC model. Be sure to set within the range available for the PLC to be used. Use [TYPE] when assigning indirect device memory for macro programs.

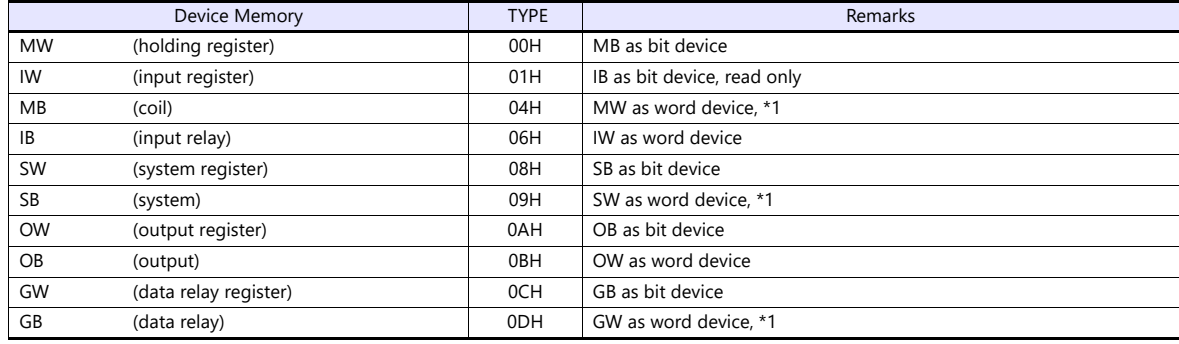

\*1 When setting device memory MB/IB/GB, set the bit numbers in hexadecimal notation.

MBxxxx Q  $\Box$ Bit No.: HEX

## **28.1.10Wiring Diagrams**

## **RS-232C**

#### <span id="page-420-0"></span>**Wiring diagram 1 - M2**

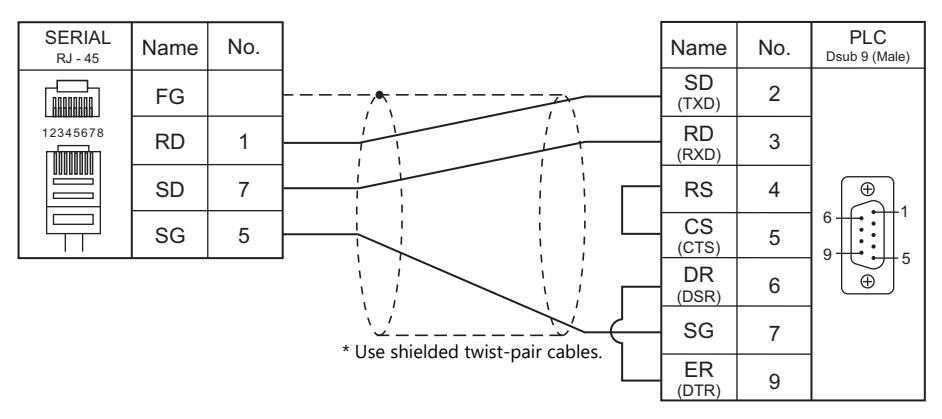

#### <span id="page-420-1"></span>**Wiring diagram 2 - M2**

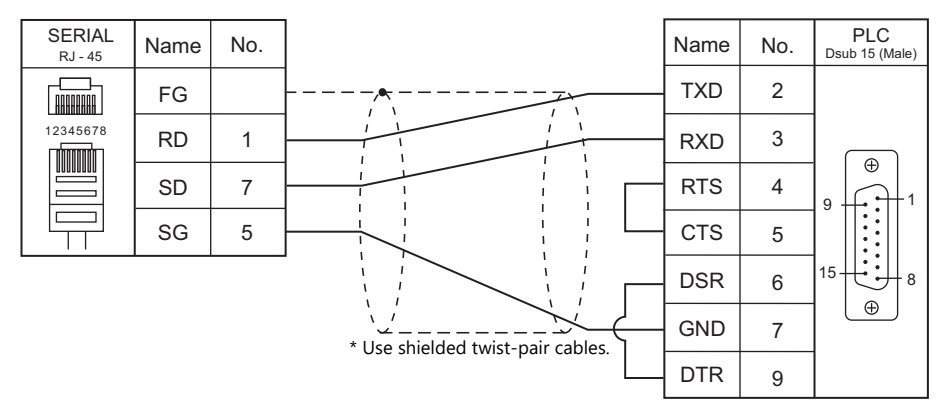

#### <span id="page-420-2"></span>**Wiring diagram 3 - M2**

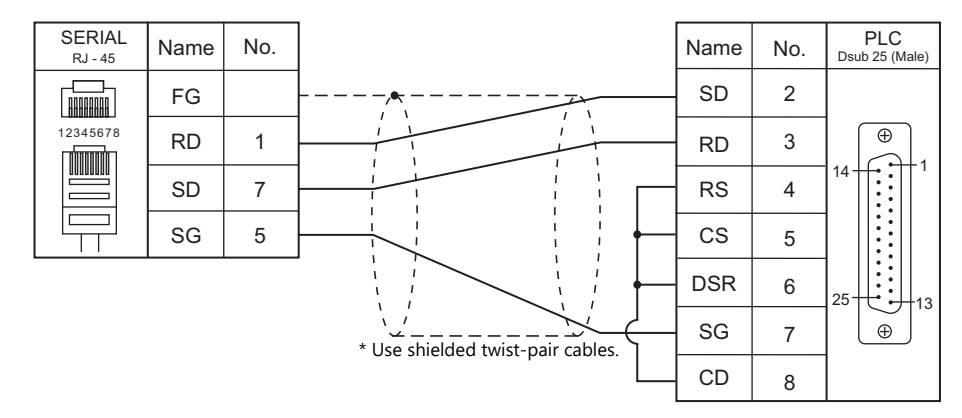

#### <span id="page-420-3"></span>**Wiring diagram 4 - M2**

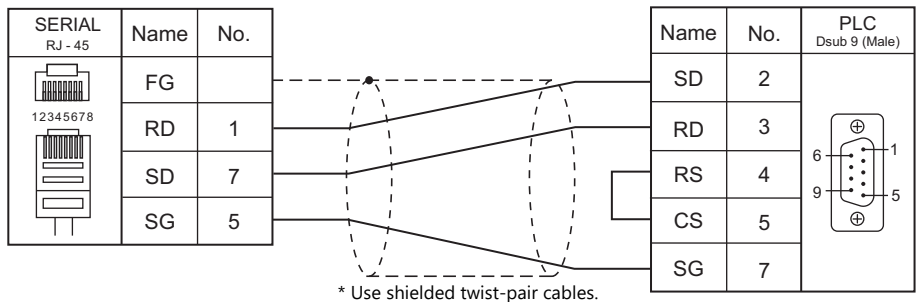

#### **Wiring diagram 5 - M2**

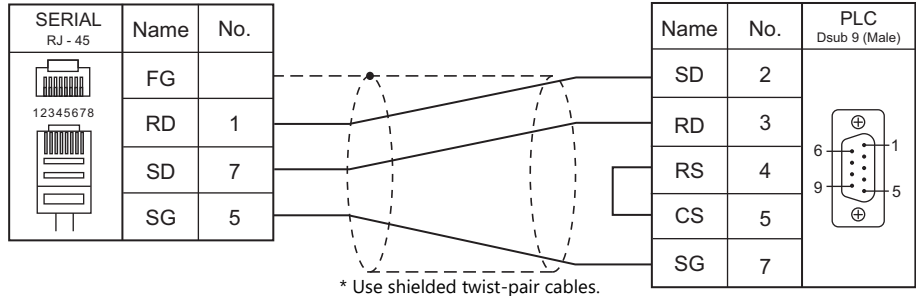

#### **RS-422/RS-485**

#### <span id="page-421-0"></span>**Wiring diagram 1 - M4**

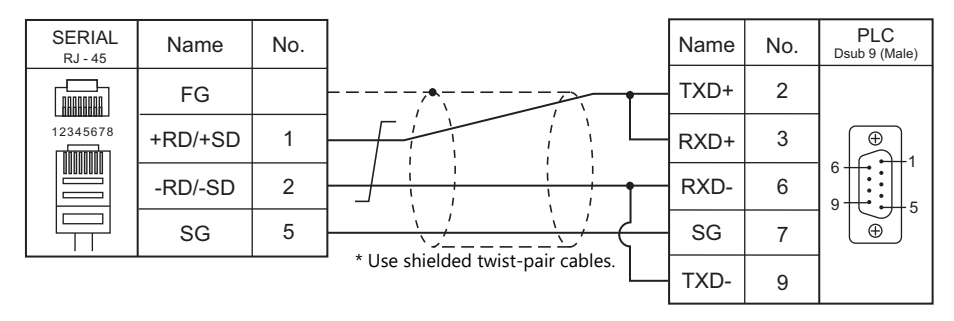

### <span id="page-421-1"></span>**Wiring diagram 2 - M4**

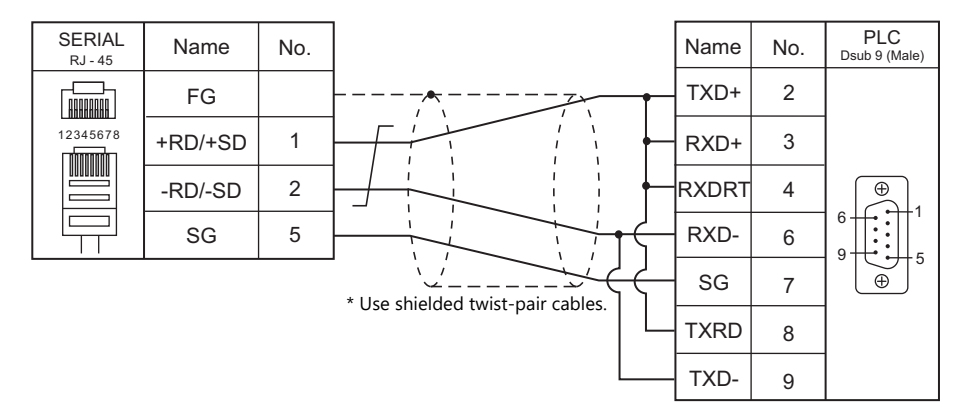

#### <span id="page-421-2"></span>**Wiring diagram 3 - M4**

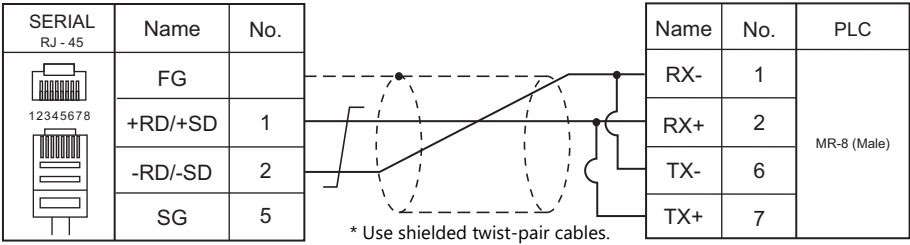

#### <span id="page-422-2"></span>**Wiring diagram 4 - M4**

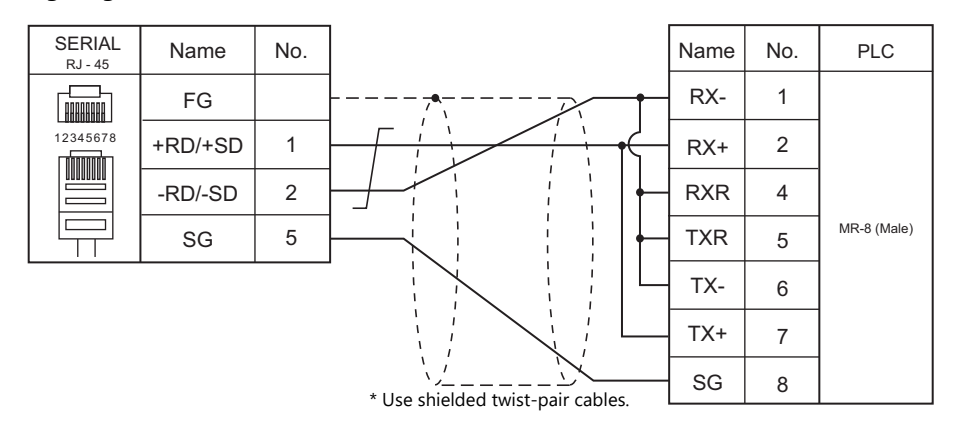

#### <span id="page-422-3"></span>**Wiring diagram 5 - M4**

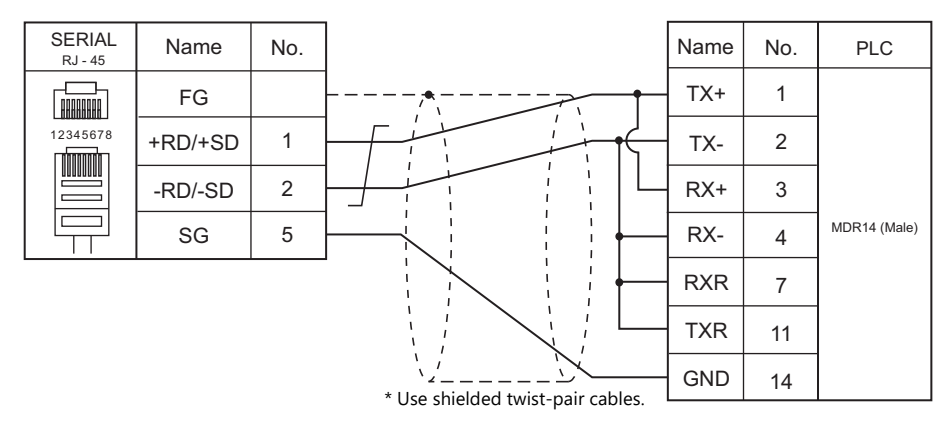

#### <span id="page-422-0"></span>**Wiring diagram 6 - M4**

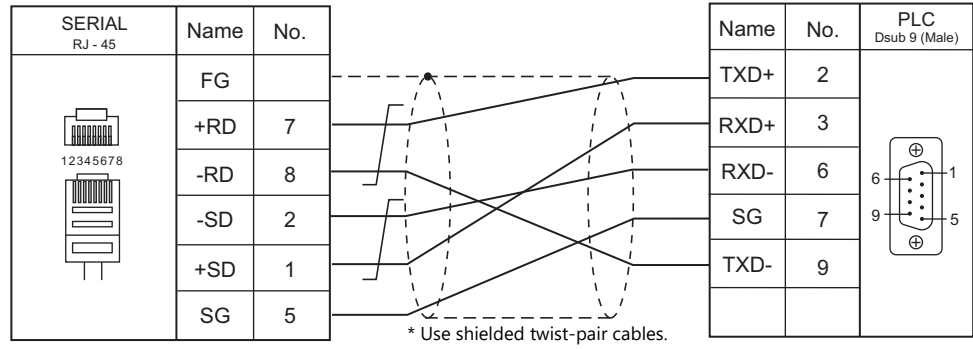

#### <span id="page-422-1"></span>**Wiring diagram 7 - M4**

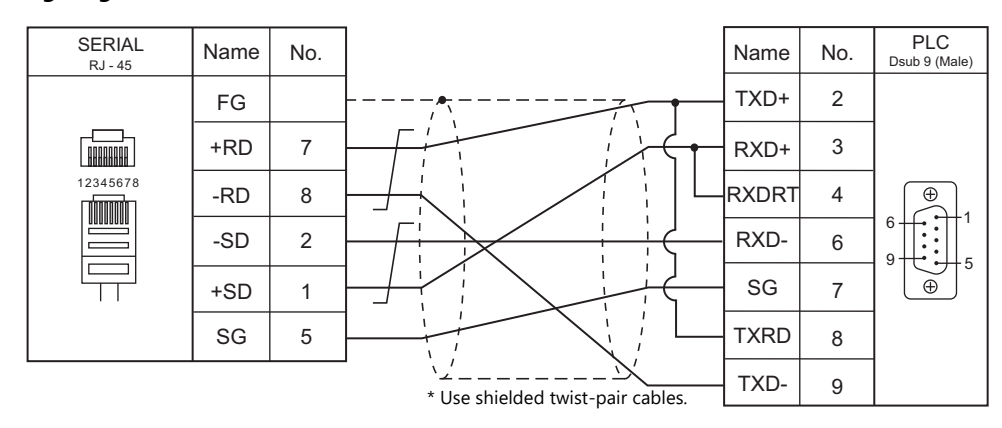

#### <span id="page-423-0"></span>**Wiring diagram 8 - M4**

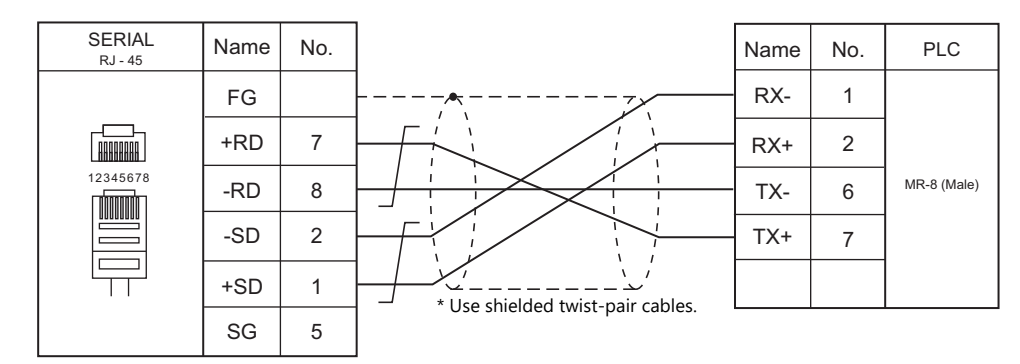

#### <span id="page-423-1"></span>**Wiring diagram 9 - M4**

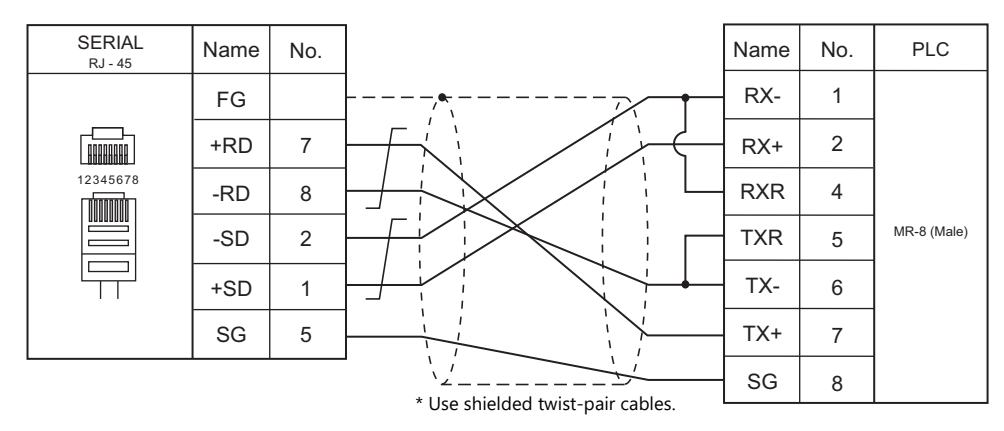

#### <span id="page-423-2"></span>**Wiring diagram 10 - M4**

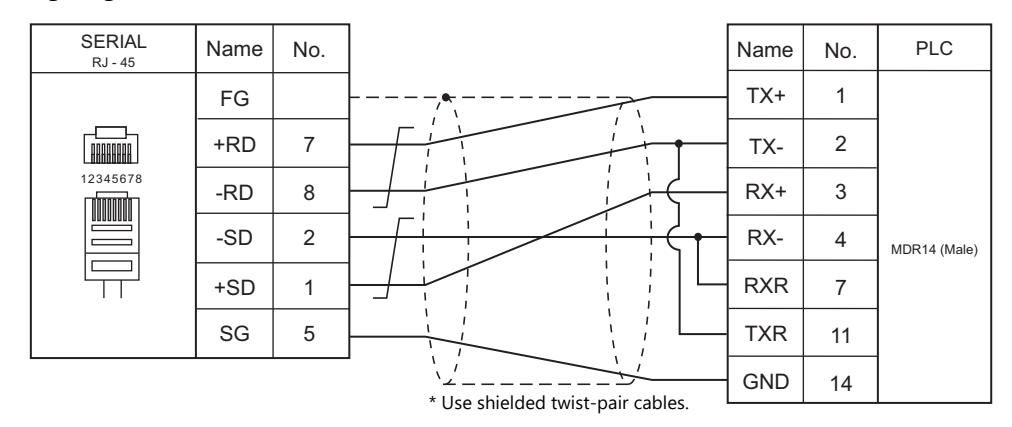

## <span id="page-424-0"></span>**28.2 Temperature Controller/Servo/Inverter Connection**

## **Ethernet Connection**

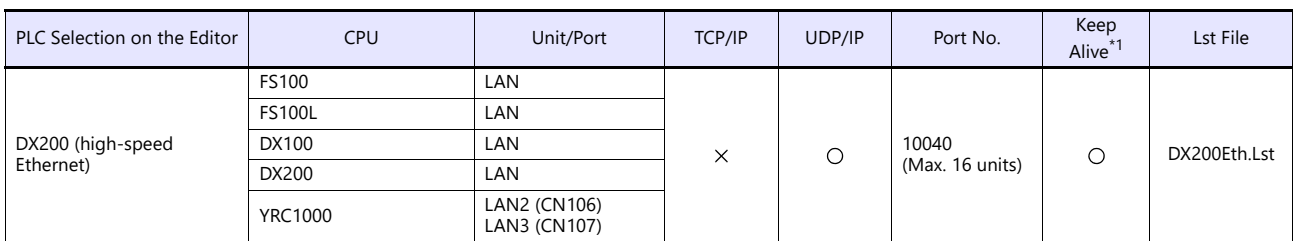

\*1 For KeepAlive functions, see ["1.3.2 Ethernet Communication".](#page-36-0)

## **28.2.1 DX200 (High-speed Ethernet)**

#### **Communication Setting**

#### **Editor**

Make the following settings on the editor. For more information, see ["1.3.2 Ethernet Communication"](#page-36-0).

- IP address for the X1 series unit Set the IP address using System Configurator. For details, see ["IP Address Setting of the X1 Series Unit"](#page-38-0).
- Port number for the X1 series unit (for communication with PLC)  $[System Setting] \rightarrow [Hardware Setting] \rightarrow [PLC Properties] \rightarrow [Communication Setting]$
- IP address and port number (No. 10040) of the PLC Register on the [PLC Table] in [System Setting]  $\rightarrow$  [Hardware Setting]  $\rightarrow$  [PLC Properties]  $\rightarrow$  [Target Settings].

#### **Controller**

#### **LAN interface setting**

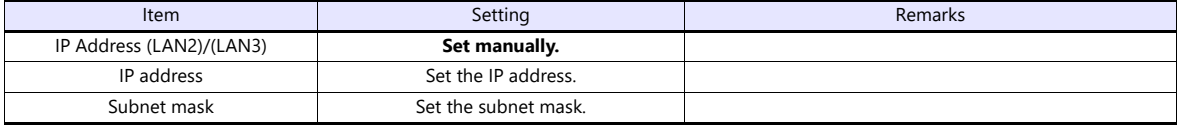

#### **Transmission parameter setting**

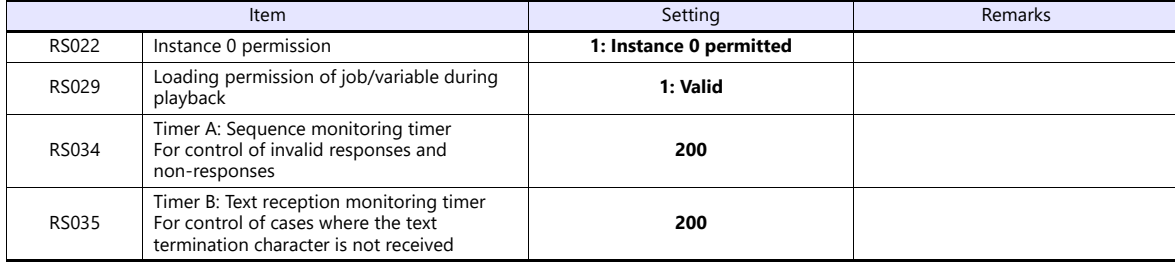

## **Available Device Memory**

The available setting range of device memory varies depending on the connected device. Be sure to set within the range available with the device to be used. Use [TYPE] when assigning indirect device memory for macro programs.

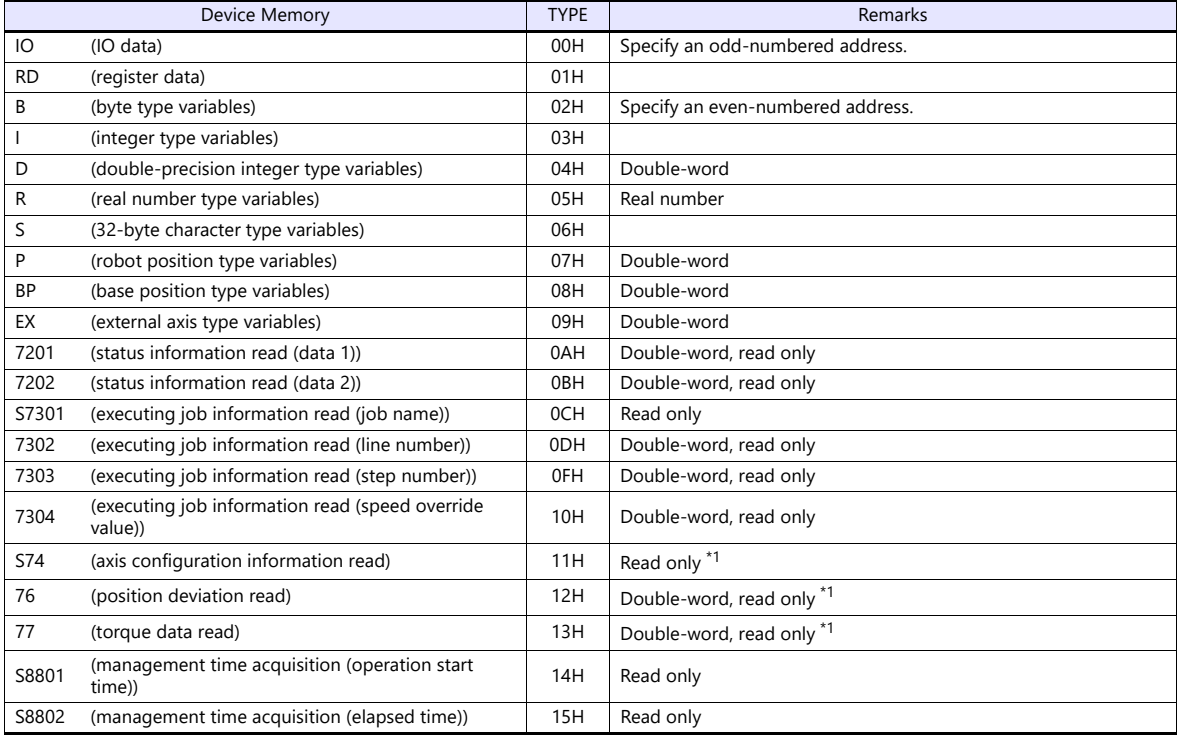

\*1 Specify the element number and the array number for data as shown to the right.

S74XXX : YYYYY

Element number | Data array number

#### **Indirect Device Memory Designation**

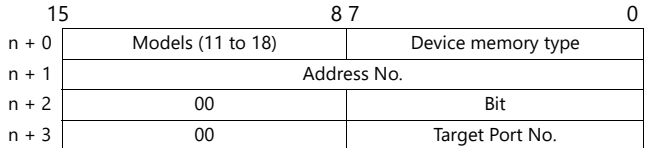

- For IO device memory
	- Word designation
		- Specify an odd-numbered address for "n + 1".
	- Bit designation
		- For an odd-numbered byte address:
			- Specify the byte address for "n + 1" and the bit number for "n + 2".
		- For an even-numbered byte address:
			- Specify the byte address minus "1" for "n + 1" and specify the bit number plus "8" for "n + 2".
- For B device memory
	- Word designation
		- Specify an even-numbered address for "n + 1".
	- Bit designation
		- For an even-numbered byte address:
			- Specify the byte address for "n + 1" and the bit number for "n + 2".
		- For an odd-numbered byte address:
			- Specify the byte address minus "1" for "n + 1" and specify the bit number plus "8" for "n + 2".
- For S74, 76, and 77 device memory

Specify the data array number for "n + 1" and the element number for "n + 2".

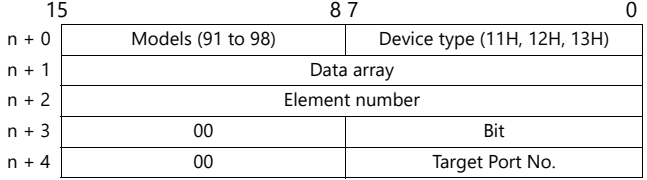

## **PLC\_CTL**

#### Macro command "PLC\_CTL F0 F1 F2"

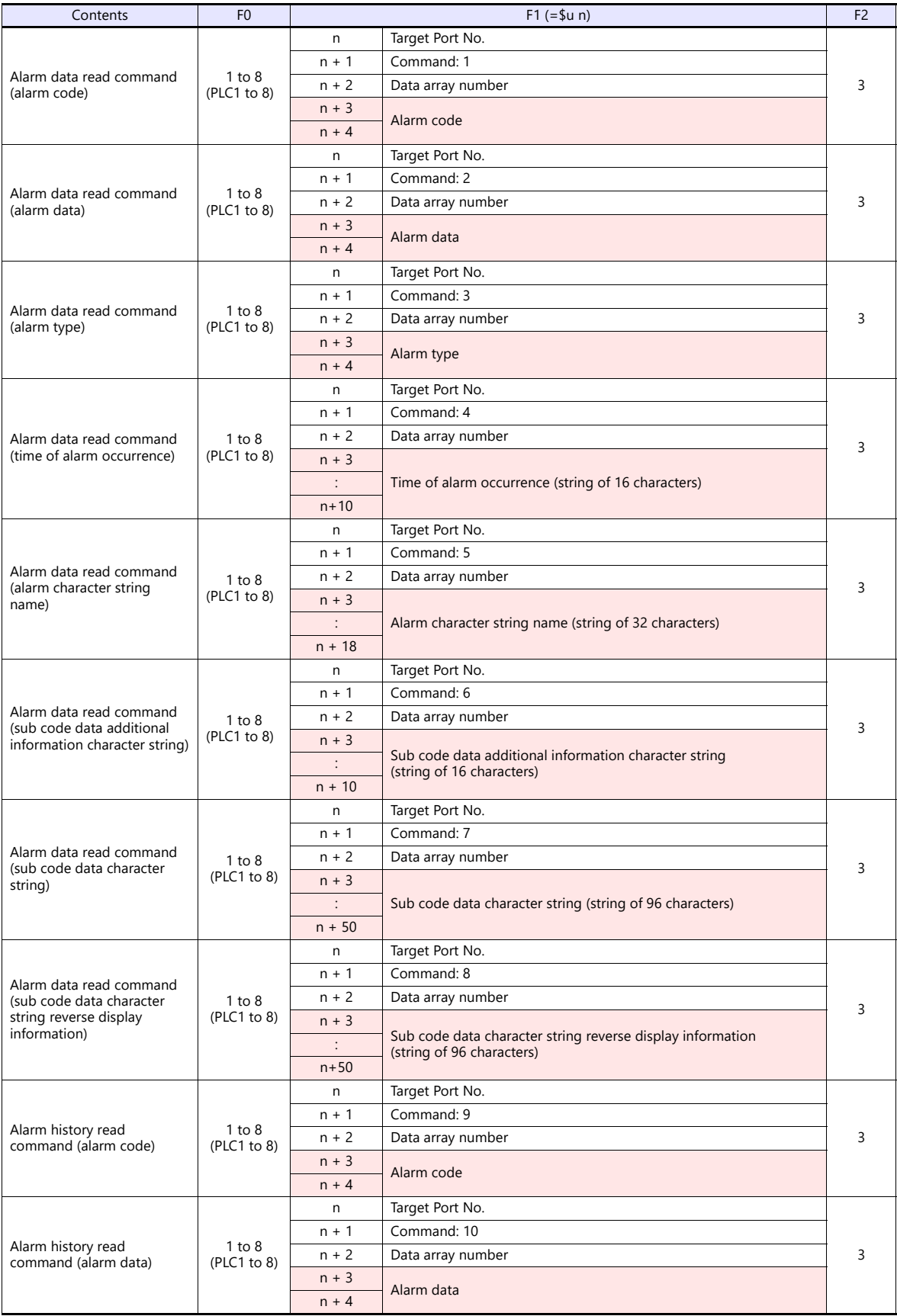

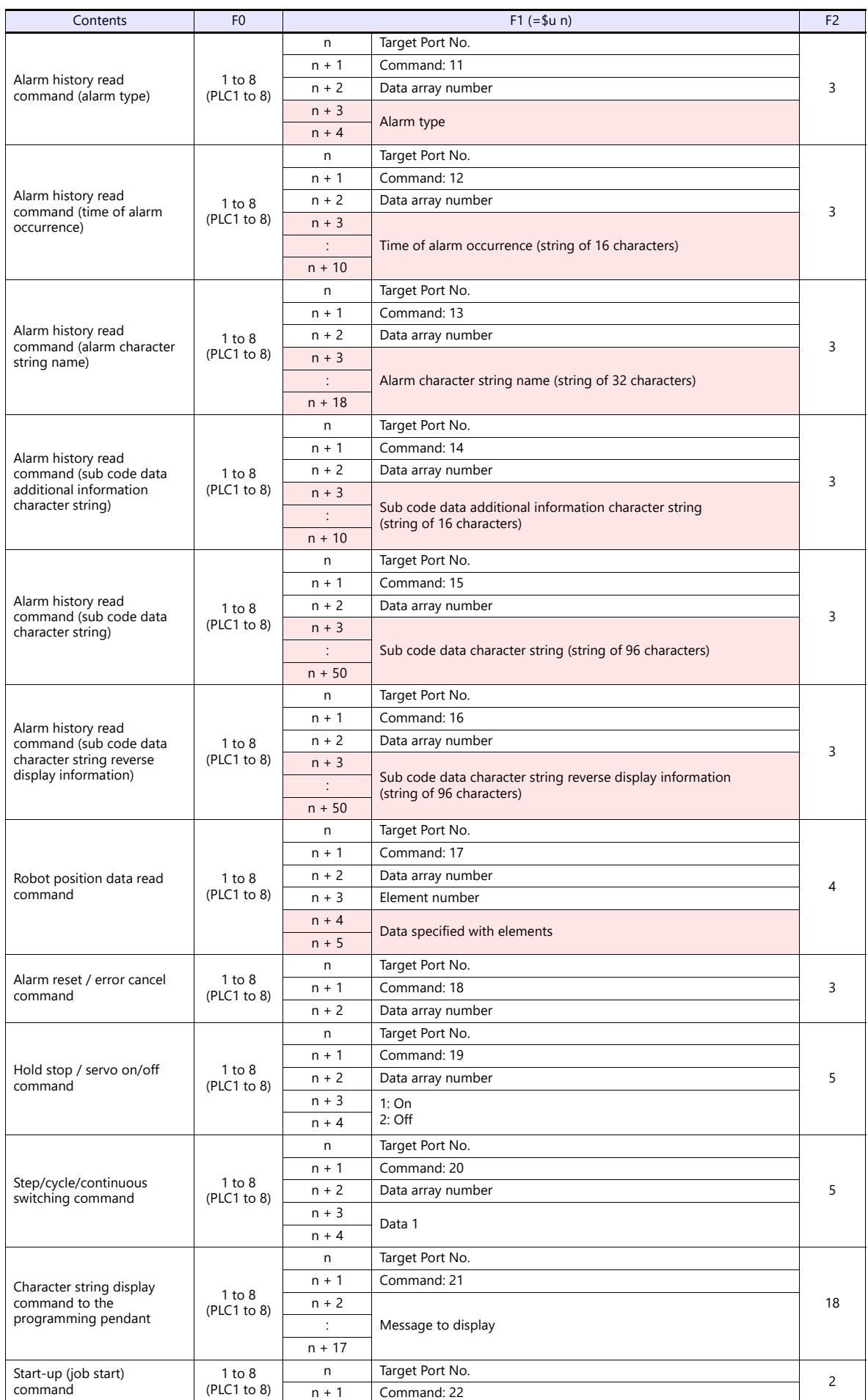

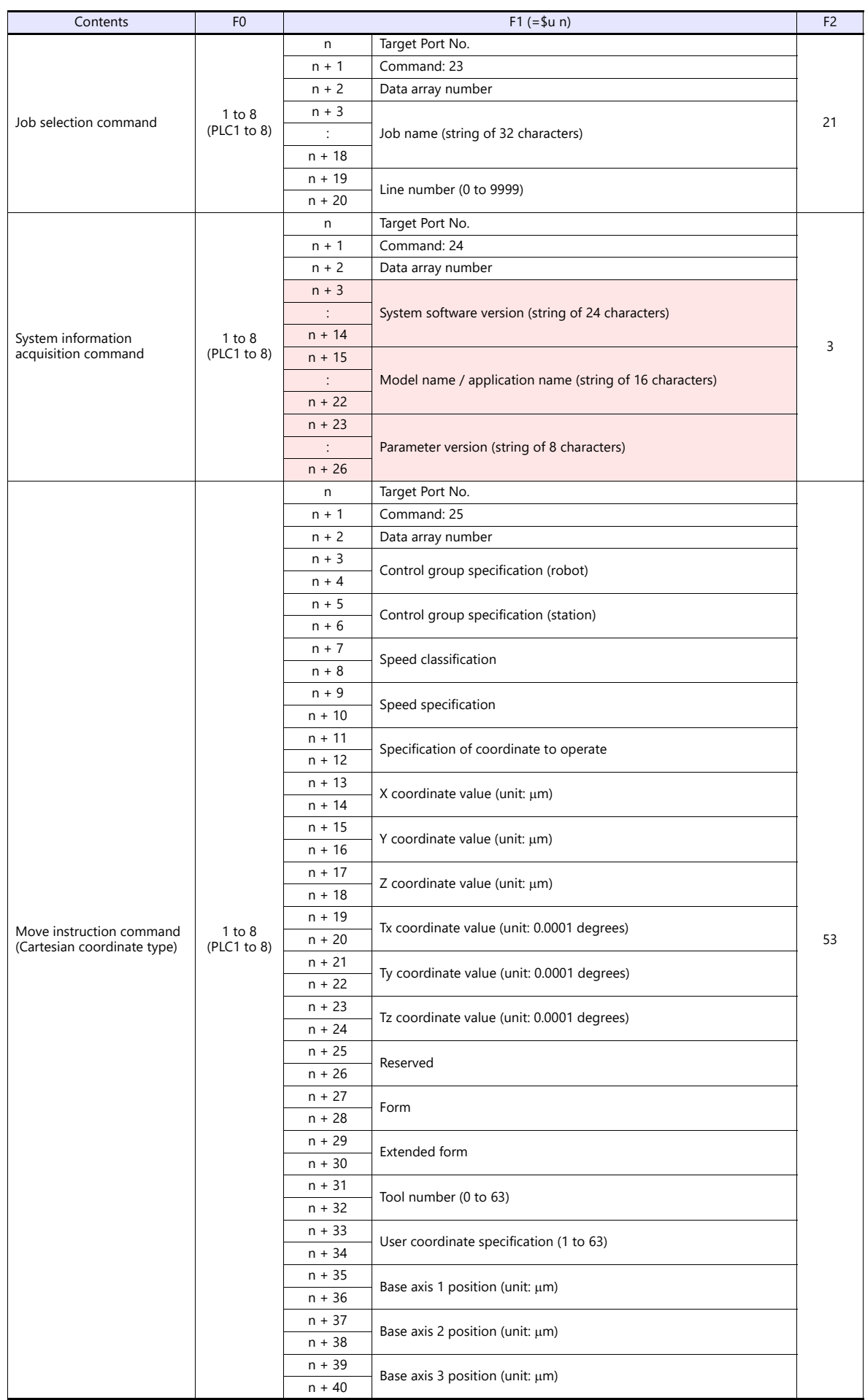

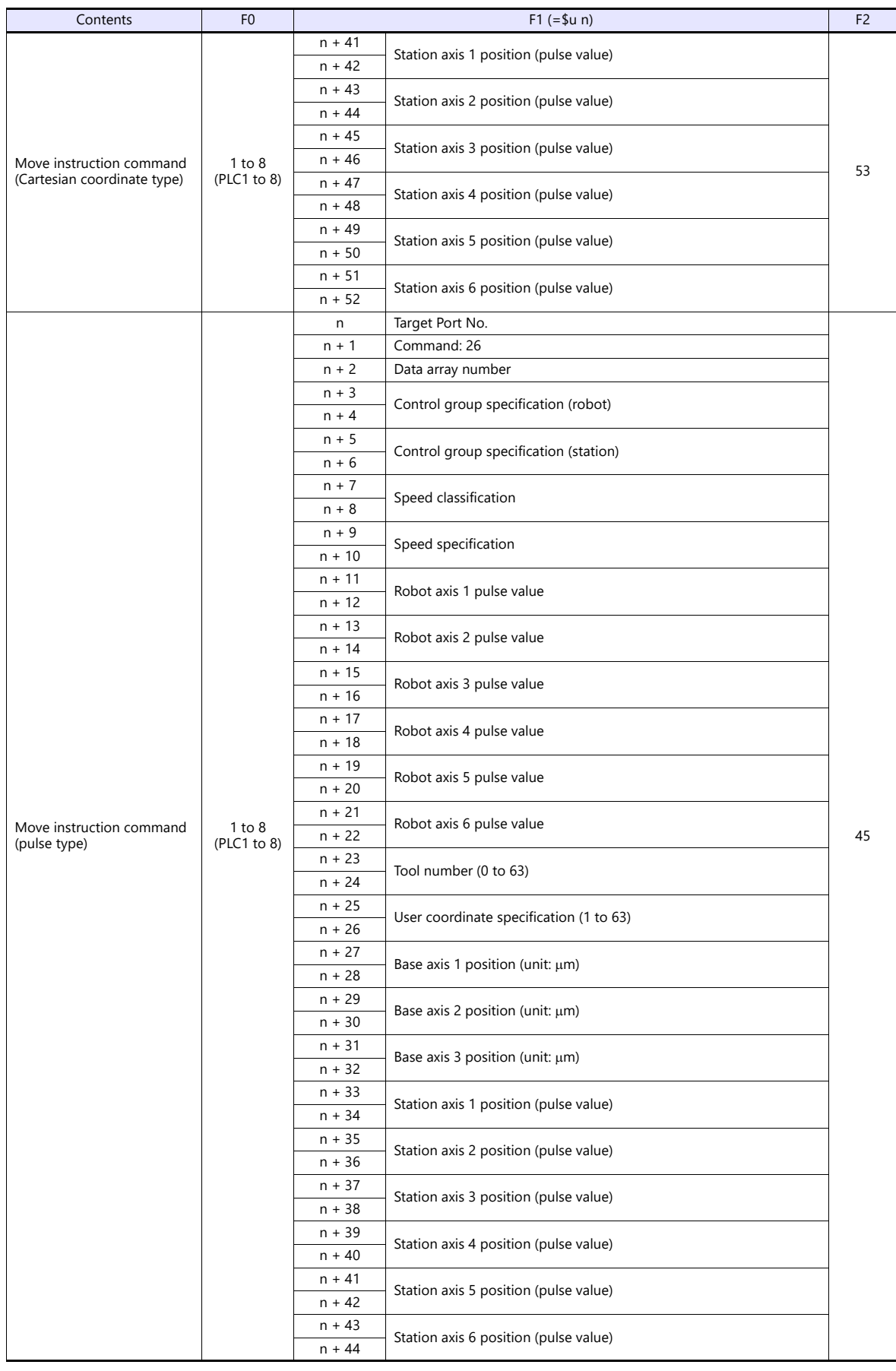
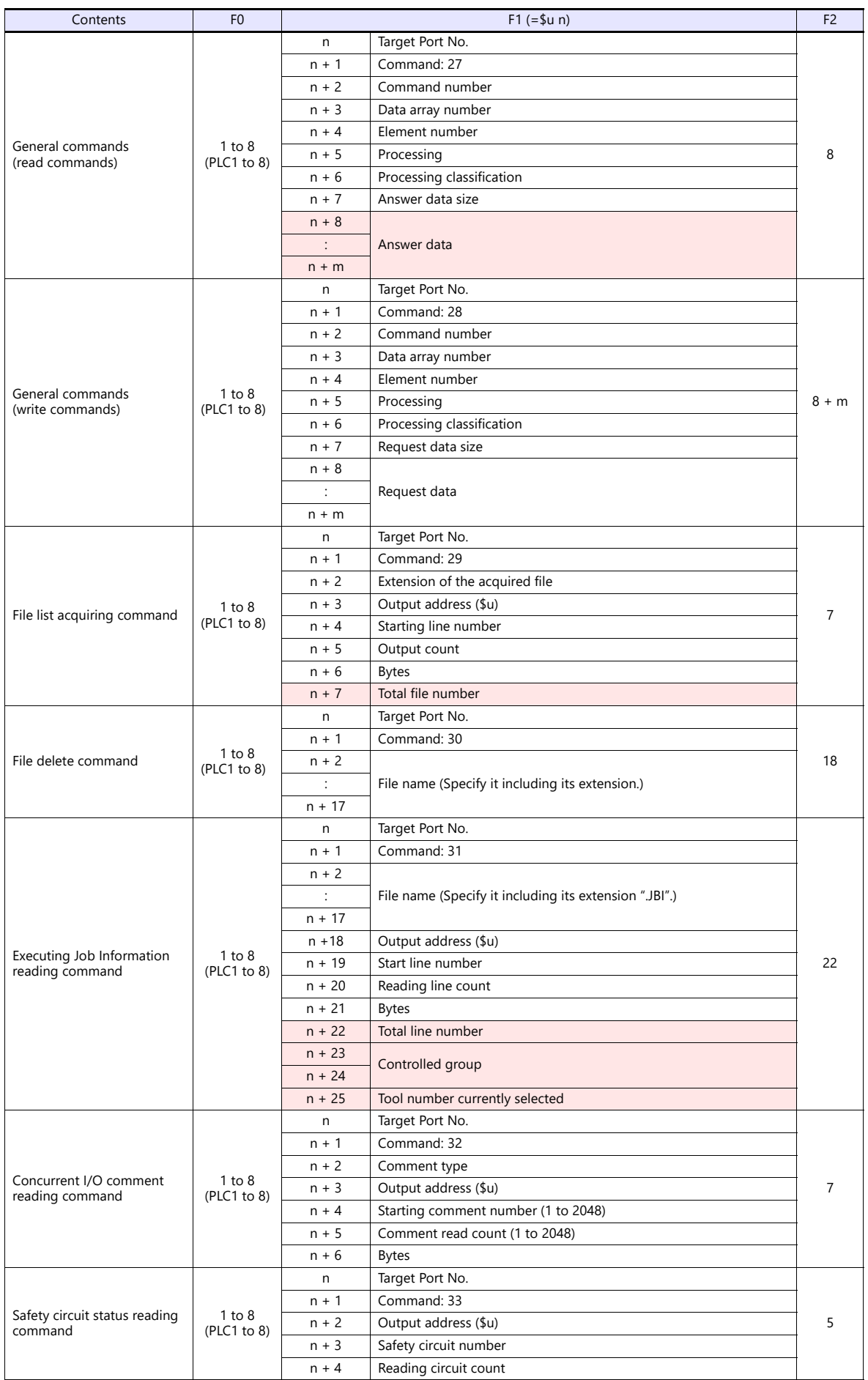

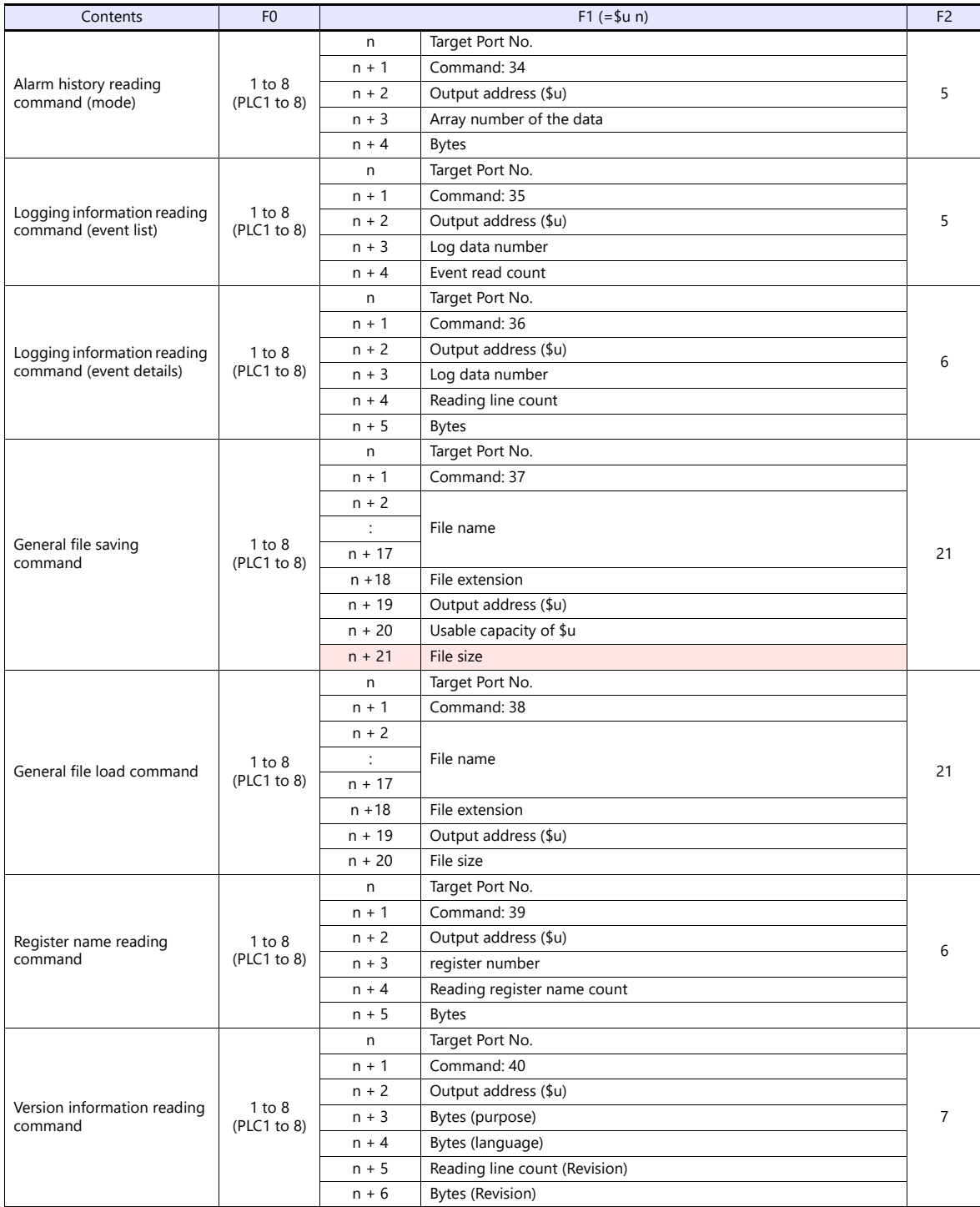

**Return data: Data stored from controller to X1 series** 

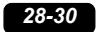

# **29. Yokogawa Electric**

- [29.1 PLC Connection](#page-437-0)
- [29.2 Temperature Controller/Servo/Inverter Connection](#page-461-0)

# <span id="page-437-0"></span>**29.1 PLC Connection**

# **Serial Connection**

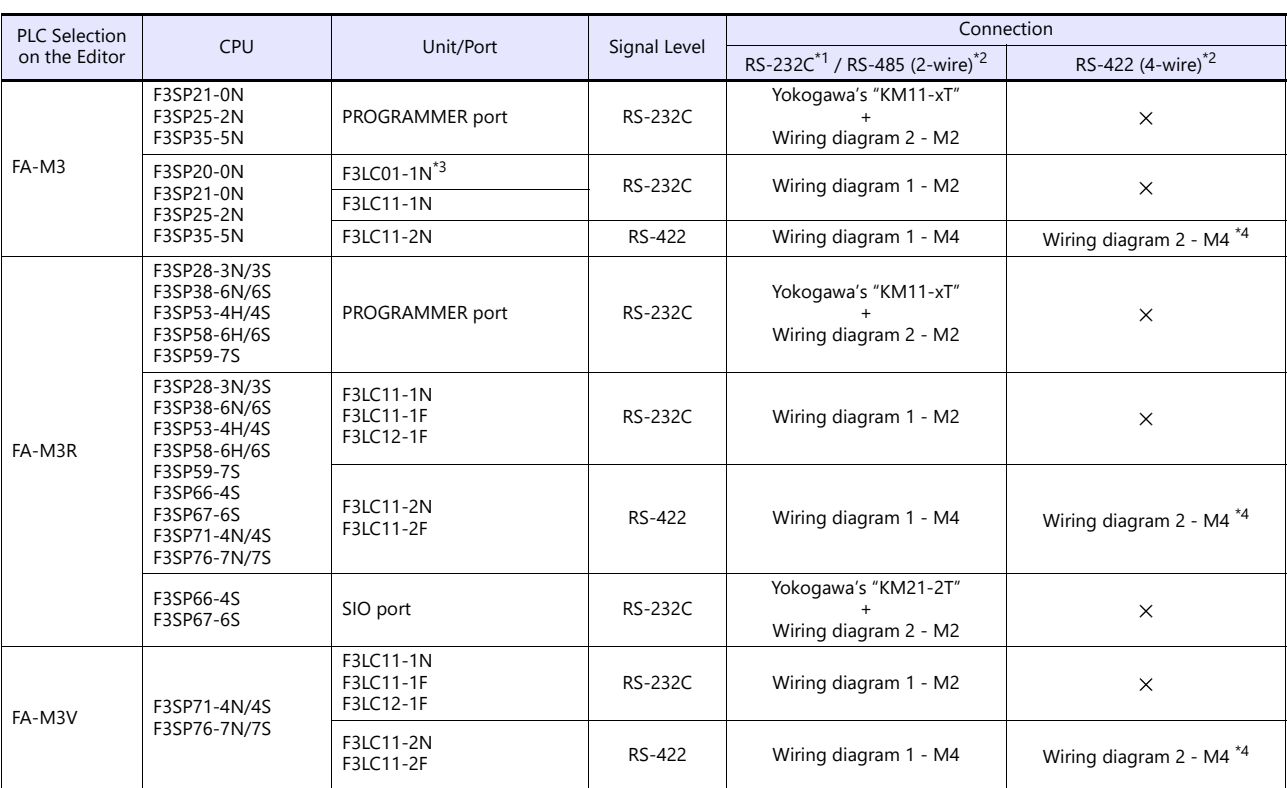

\*1 Select RS-232C in the screen program or in Local mode on the X1 series unit. For details, see ["1.2.1 SERIAL" \(page 1-4\).](#page-22-0)<br>\*2 Select RS-422/485 in the screen program or in Local mode on the X1 series unit. For details, re

However, "B" (common register) cannot be used.

\*4 The signal level must be selected on the Serial Setting screen in Local mode of the X1 series unit. For details, see ["1.2.1 SERIAL" \(page 1-4\).](#page-22-0)

# **Ethernet Connection**

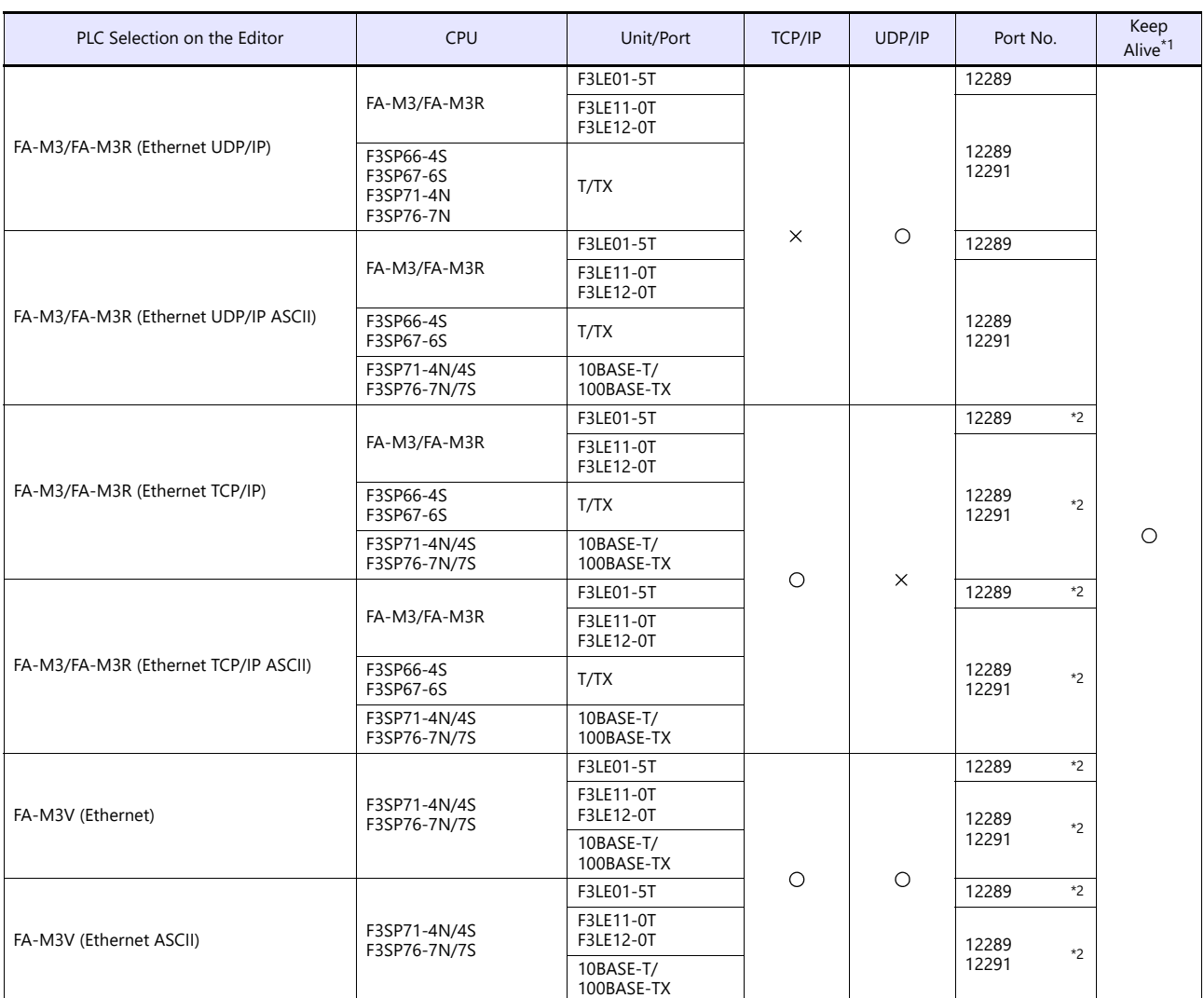

\*1 For KeepAlive functions, see ["1.3.2 Ethernet Communication".](#page-36-0)

\*2 For TCP/IP connection, the number of X1 series units that can be connected to one port is limited. 3LE01-5T/F3LE11-0T/CPU built-in LAN port: Max. 8 units F3LE12-0T: Max. 9 units

# <span id="page-439-0"></span>**29.1.1 FA-M3/FA-M3R**

# **Communication Setting**

# **Editor**

# **Communication setting**

(Underlined setting: default)

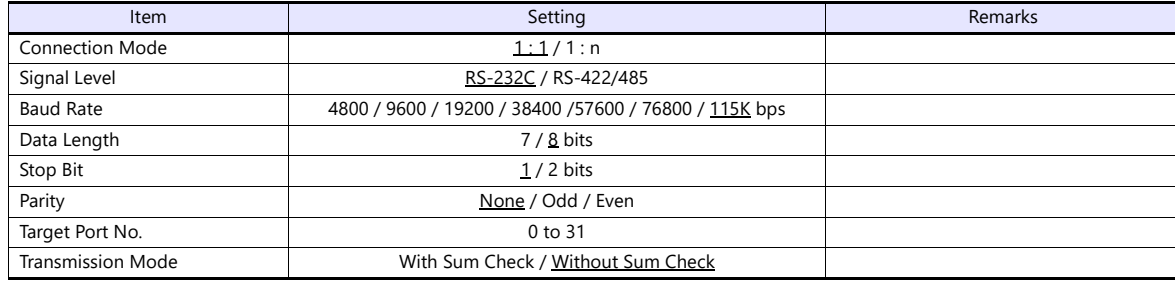

**PLC**

### **CPU Programmer Port / SIO Port**

(Underlined setting: default)

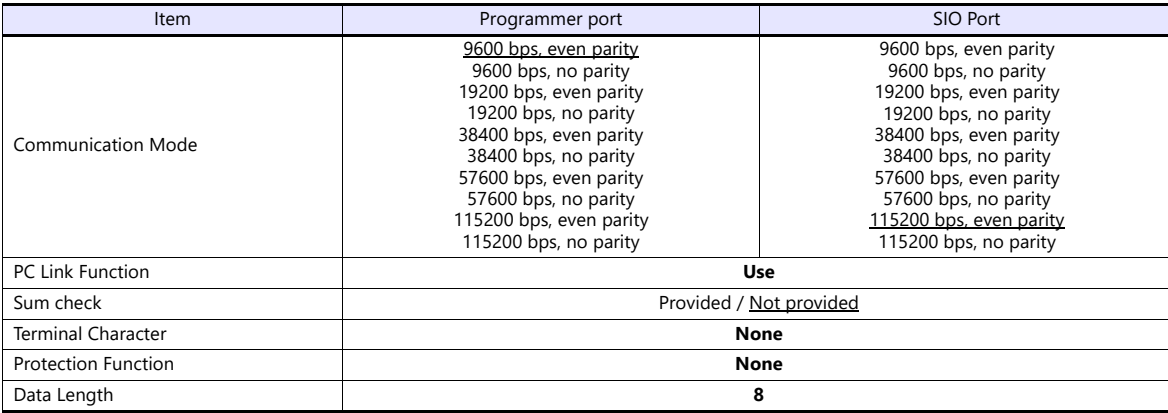

#### **PC Link Module**

#### **Station number setting**

(Underlined setting: default)

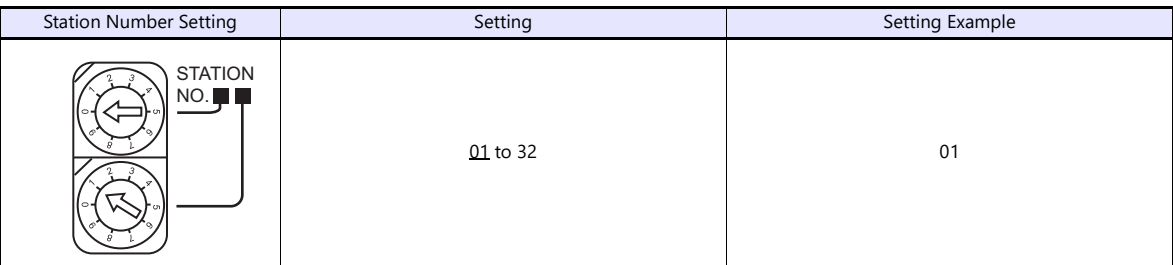

# **Baud rate setting switch F3LC01-1N / F3LC11-1N / F3LC11-2N**

(Underlined setting: default)

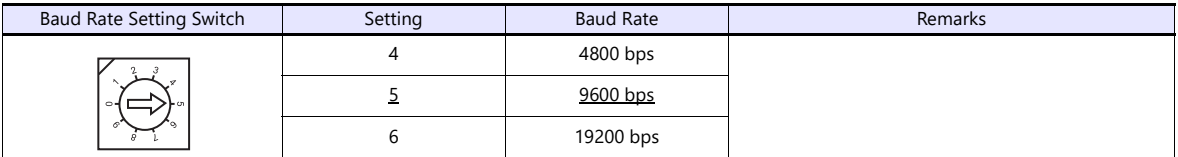

# **F3LC11-1F / F3LC12-1F / F3LC11-2F**

(Underlined setting: default)

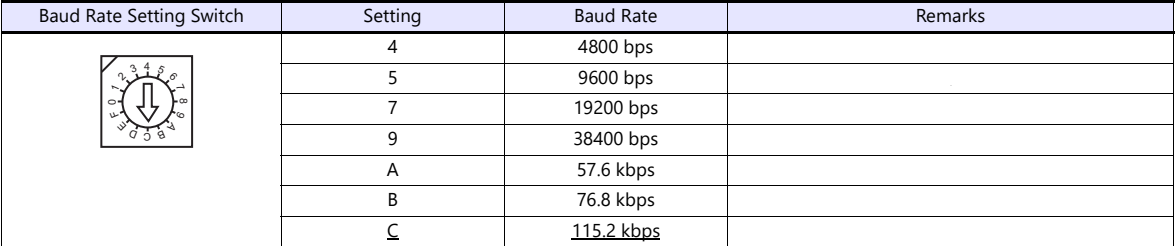

### **Data format setting switch**

(Underlined setting: default)

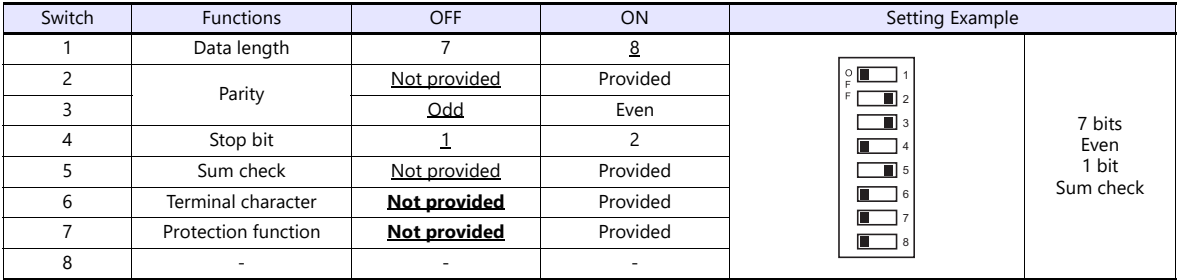

### **Function setting switch**

All OFF

#### **Available Device Memory**

The available setting range of device memory varies depending on the PLC model. Be sure to set within the range available for the PLC to be used. Use [TYPE] when assigning indirect device memory for macro programs.

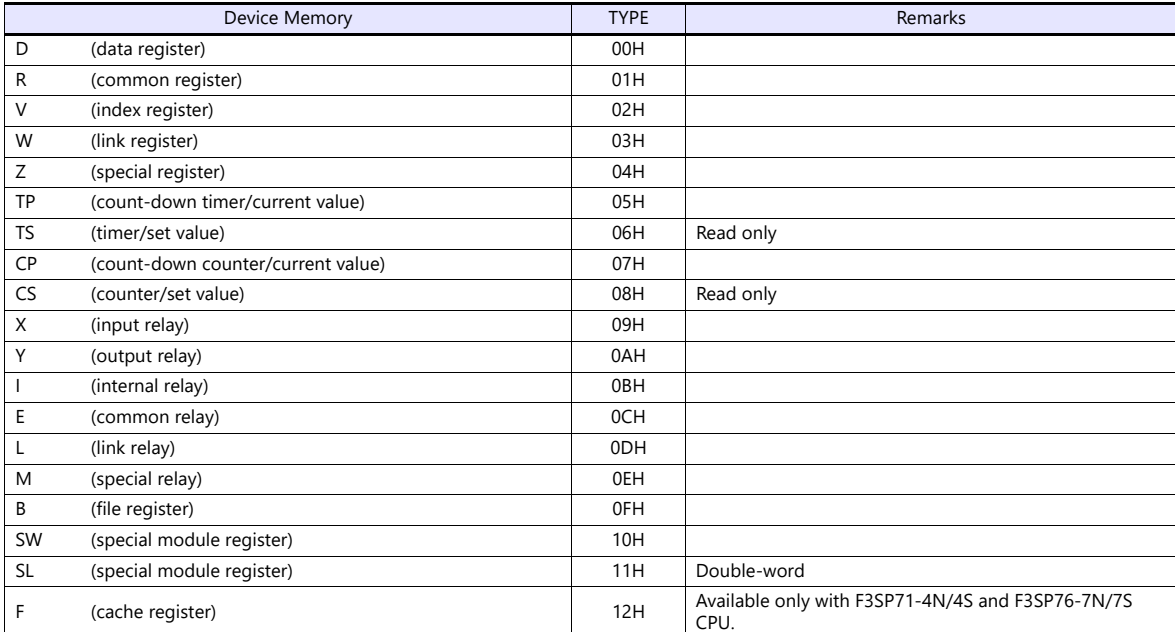

\* The CPU number is required in addition to the device type and address. The assigned device memory is expressed as shown on the right when editing the screen.

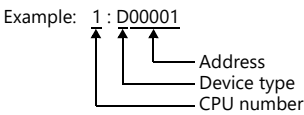

#### **SW/SL device memory**

The SW or SL device memory is used to read/write data from/into the data position number of the specified special module. For more information, refer to the PLC manual issued by the manufacturer. The address denotation of the SW or SL device memory is shown below.

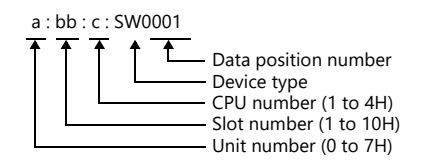

#### **Indirect Device Memory Designation**

• For X/Y device memory

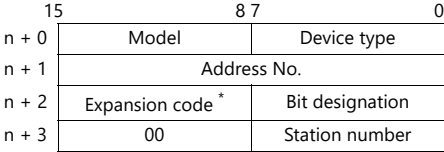

\* For the expansion code, specify the value obtained by subtracting "1" from the actual CPU number.

Example: When specifying "X935" by indirect device memory designation

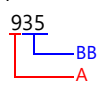

Converting "A" into a binary number 9 (DEC) = 1001 (BIN)

# Converting "BB" into a binary number 35 (DEC) = 100011 (BIN)

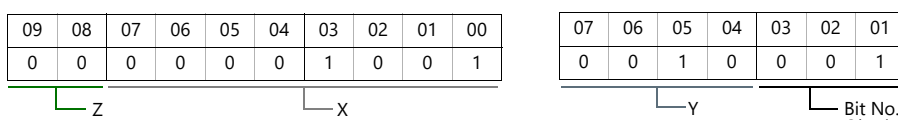

07 06 05 04 03 02 01 00 00010011

Obtained by subtracting "1" from this value.

Arranging the values X, Y and Z in the following order

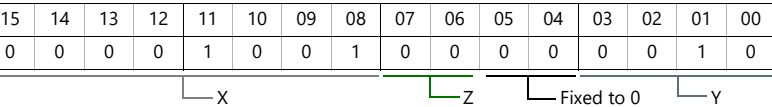

0000100100000010 (BIN) = 902 (HEX): Address No. 0011 (BIN) = 3 (HEX) - 1 = 2 (HEX): Bit No.

Example: When specifying "X76705" by indirect device memory designation

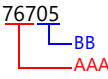

 $\mathbf{I}$ 

Converting "AAA" into a binary number 767 (DEC) = 1011111111 (BIN)

Converting "BB" into a binary number 05 (DEC) = 101 (BIN)

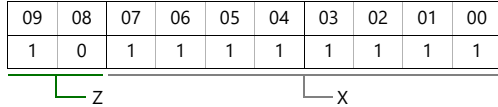

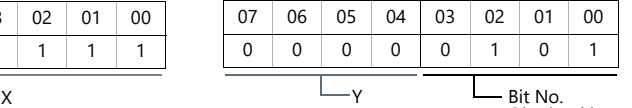

Bit No.<br>Obtained by subtracting "1" from this value.

Arranging the values X, Y and Z in the following order

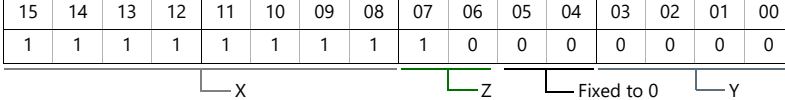

1111111110000000 (BIN) = FF80 (HEX): Address No. 0101 (BIN) = 5 (HEX) - 1 = 4 (HEX): Bit No.

#### • For SW/SL device memory

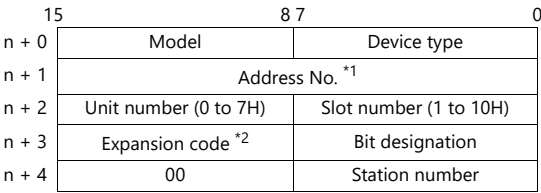

\*1Specify the data position for the address number. The value to specify is obtained by subtracting "1" from the actual data position. \*2Specify the expansion bit and the CPU number in the expansion code.

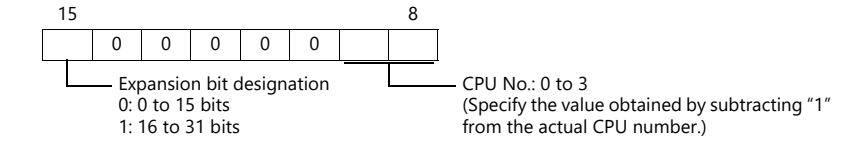

Other than X/Y/SW/SL device memory

For the device memory address number, specify the value obtained by subtracting "1" from the actual address. For the expansion code, specify the value obtained by subtracting "1" from the actual CPU number.

# **PLC\_CTL**

Macro command "PLC\_CTL F0 F1 F2"

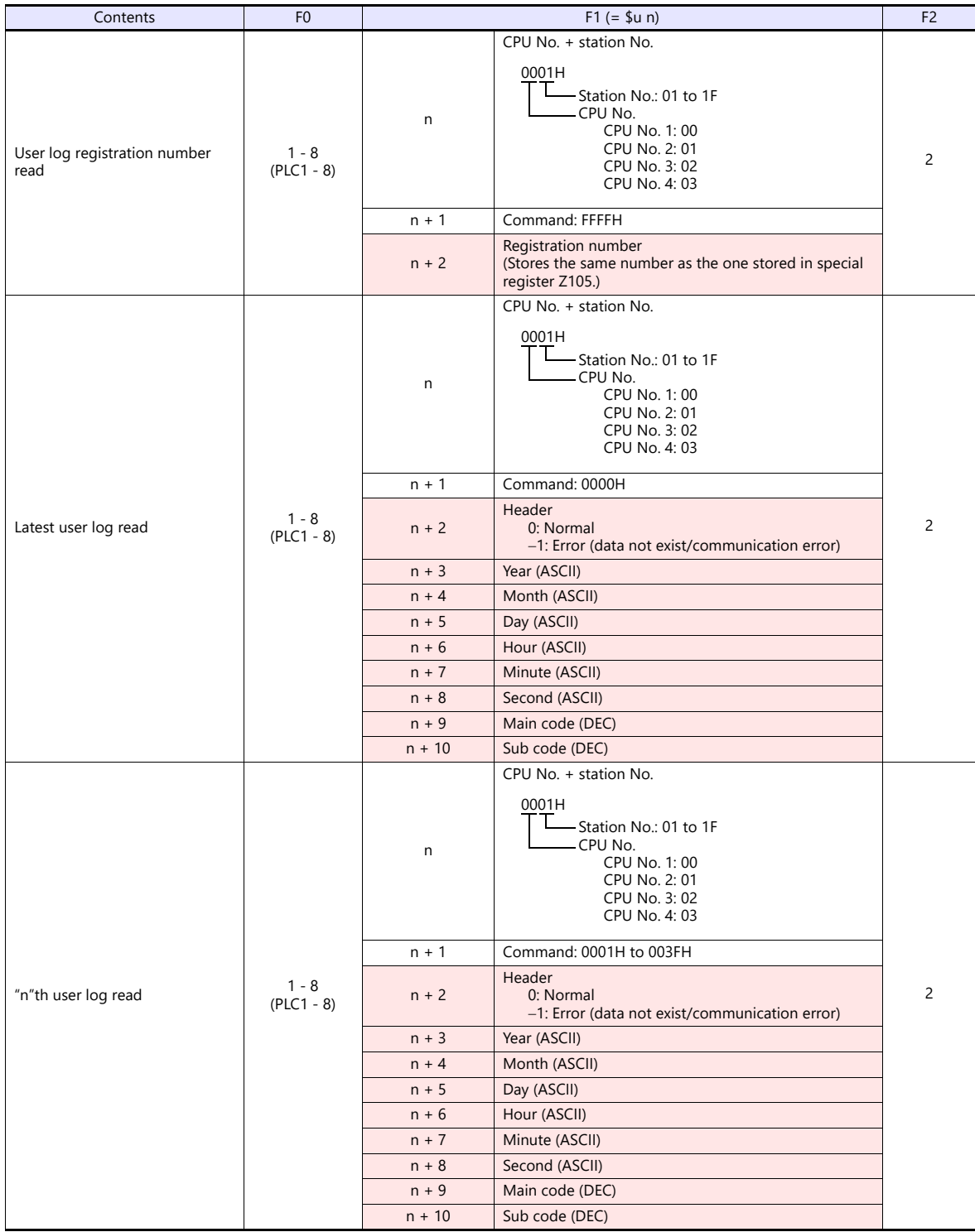

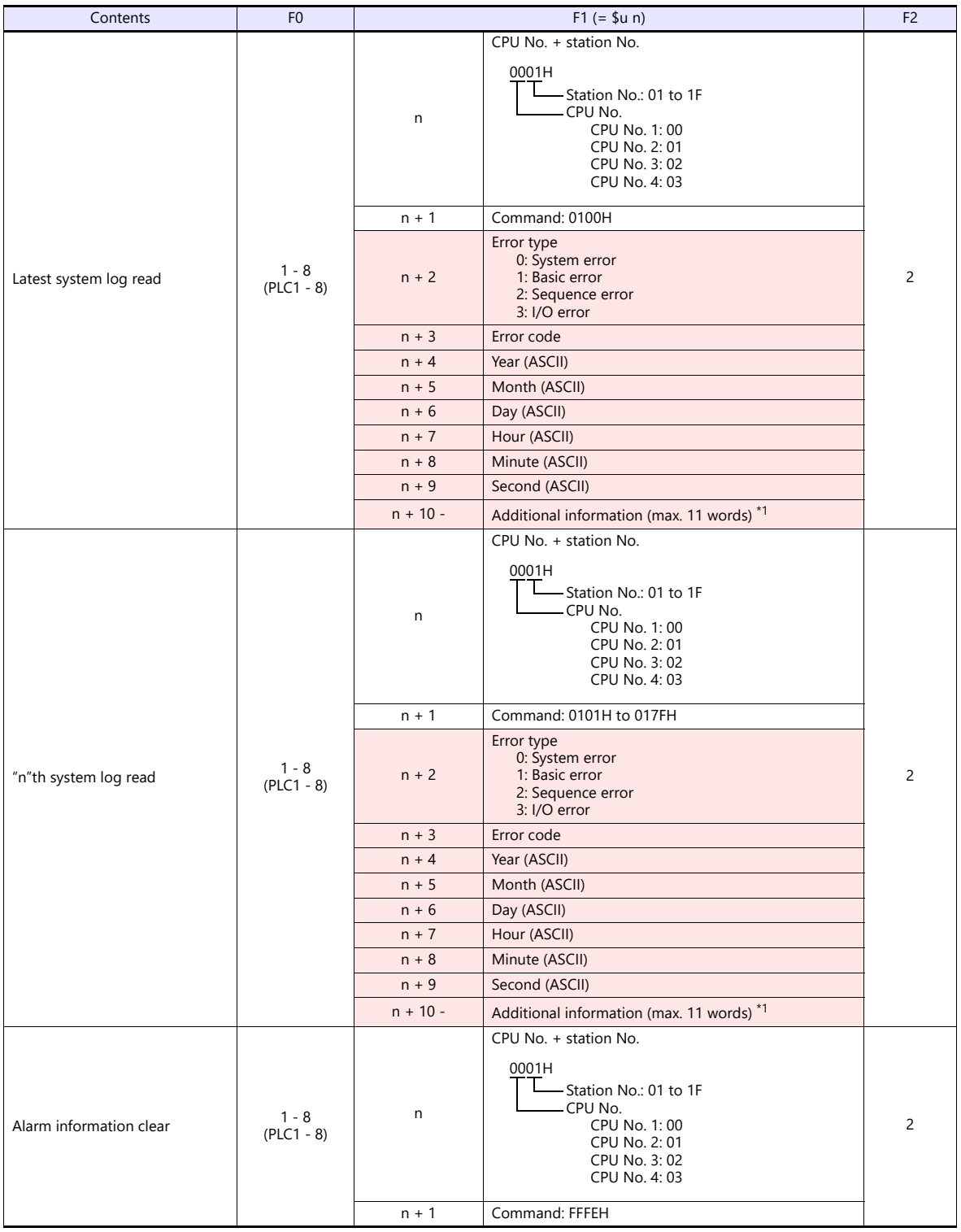

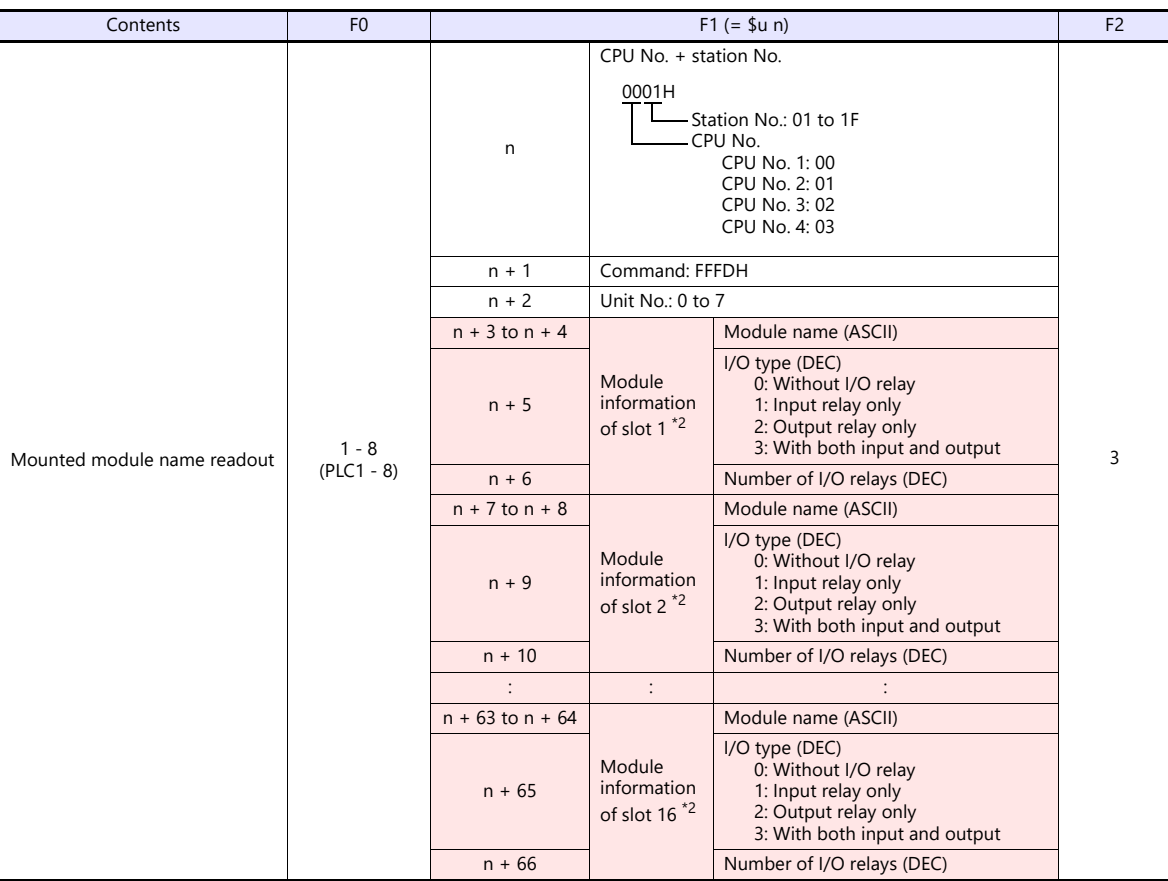

**Return data: Data stored from PLC to X1 series** 

- \*1 Additional information (max. 11 words)
	- For "system error" No additional information
	-
	- For "sequence error"

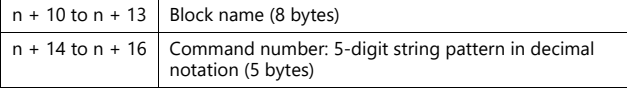

• For "basic error"

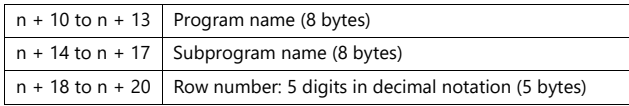

#### • For "I/O error"

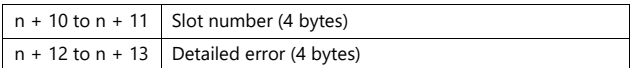

\*2 When no module is mounted, "(space)" is assigned for the module name and "0" is assigned for the I/O type and the number of I/O relays.

# **29.1.2 FA-M3/FA-M3R (Ethernet UDP/IP)**

# **Communication Setting**

#### **Editor**

Make the following settings on the editor. For more information, see ["1.3.2 Ethernet Communication"](#page-36-0).

- IP address for the X1 series unit Set the IP address using System Configurator. For details, see ["IP Address Setting of the X1 Series Unit".](#page-38-0)
- Port number for the X1 series unit (for communication with PLC)  $[System Setting] \rightarrow [Hardware Setting] \rightarrow [PLC Properties] \rightarrow [Communication Setting]$
- IP address and port number of the PLC Register on the [PLC Table] in [System Setting]  $\rightarrow$  [Hardware Setting]  $\rightarrow$  [PLC Properties]  $\rightarrow$  [Target Settings].

#### **PLC**

#### **Ethernet Module**

#### **Condition setting switch**

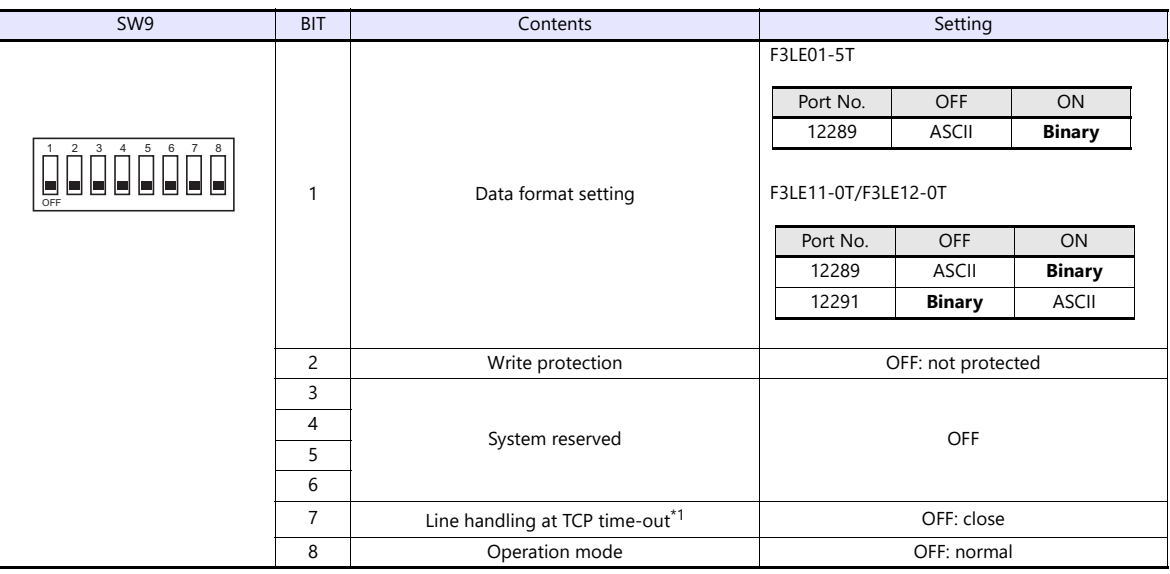

\*1 F3LE01-5T only \*2 Port number: 12289

#### **IP address setting switch**

(Underlined setting: default)

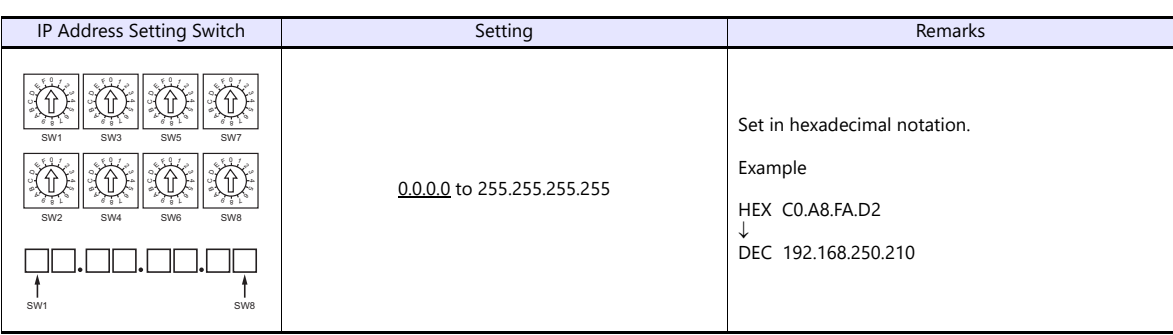

#### **T/TX, 10BASE-T/100BASE-TX Ports**

#### **CPU properties**

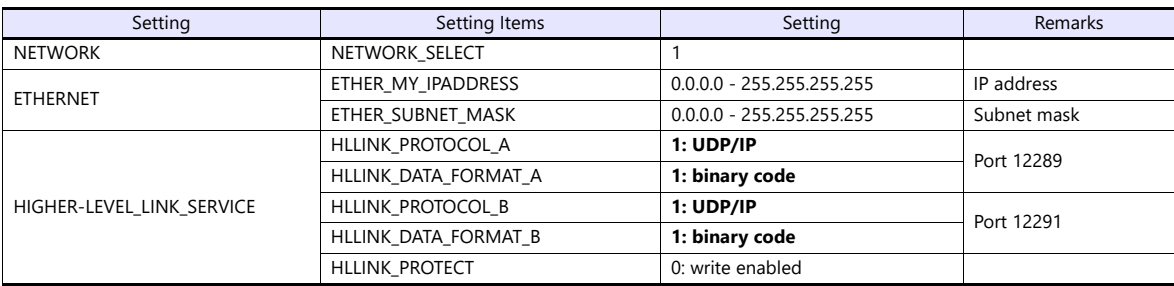

#### **Available Device Memory**

The contents of "Available Device Memory" are the same as those described in ["29.1.1 FA-M3/FA-M3R".](#page-439-0)

# **PLC\_CTL**

- The contents of "PLC\_CTL" are the same as those described in ["29.1.1 FA-M3/FA-M3R".](#page-439-0)
	-
	- \* The station number can be specified in the range from 0 to FFH.<br>For the station number, specify the PLC table number set for [System Setting] → [Hardware Setting] → [PLC Properties] → [Target Settings].

# **29.1.3 FA-M3/FA-M3R (Ethernet UDP/IP ASCII)**

# **Communication Setting**

#### **Editor**

Make the following settings on the editor. For more information, see ["1.3.2 Ethernet Communication"](#page-36-0).

- IP address for the X1 series unit Set the IP address using System Configurator. For details, see ["IP Address Setting of the X1 Series Unit".](#page-38-0)
- Port number for the X1 series unit (for communication with PLC)  $[System Setting] \rightarrow [Hardware Setting] \rightarrow [PLC Properties] \rightarrow [Communication Setting]$
- IP address and port number of the PLC Register on the [PLC Table] in [System Setting]  $\rightarrow$  [Hardware Setting]  $\rightarrow$  [PLC Properties]  $\rightarrow$  [Target Settings].

#### **PLC**

#### **Ethernet Module**

#### **Condition setting switch**

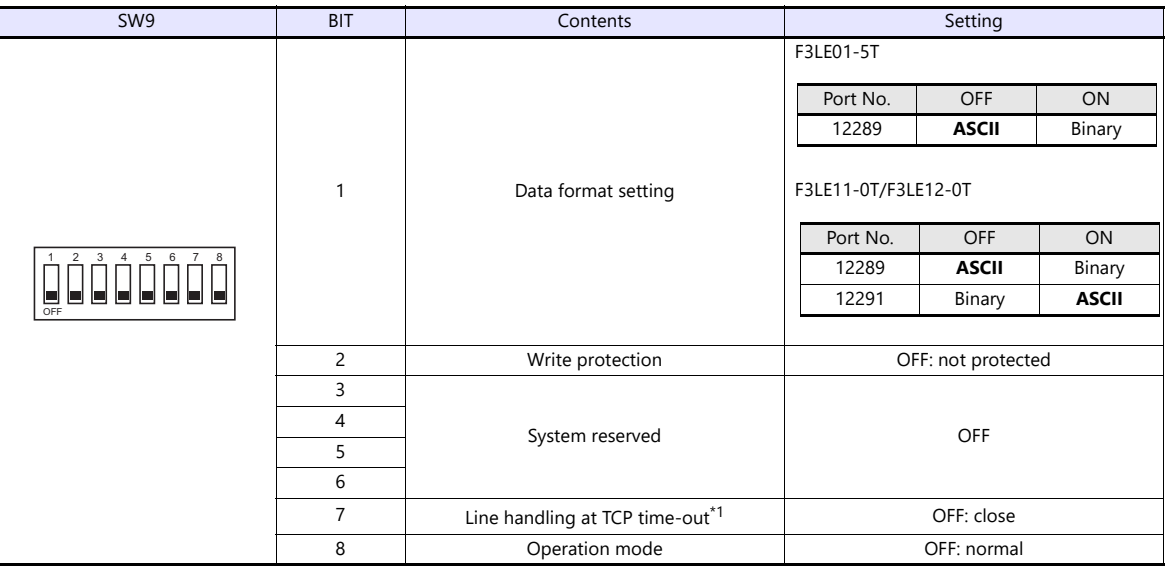

\*1 F3LE01-5T only

#### **IP address setting switch**

(Underlined setting: default)

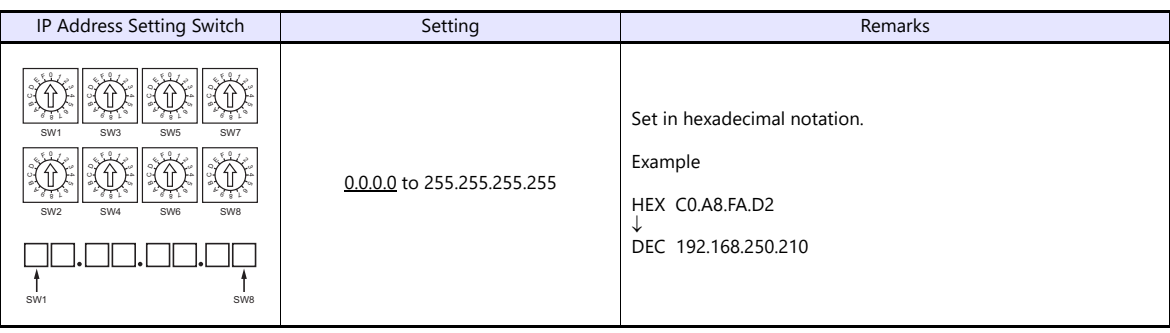

#### **T/TX, 10BASE-T/100BASE-TX Ports**

#### **CPU properties**

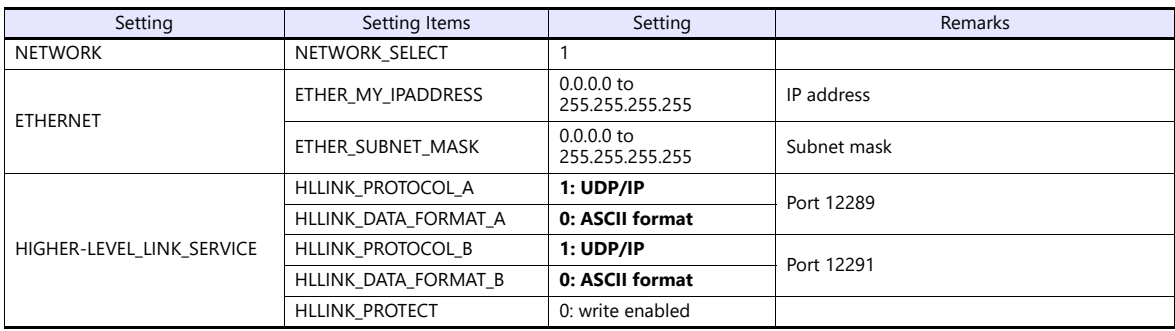

# **Available Device Memory**

The contents of "Available Device Memory" are the same as those described in ["29.1.1 FA-M3/FA-M3R".](#page-439-0)

# **PLC\_CTL**

The contents of "PLC\_CTL" are the same as those described in ["29.1.1 FA-M3/FA-M3R".](#page-439-0)

- The station number can be specified in the range from 0 to FFH.
	- For the station number, specify the PLC table number set for [System Setting]  $\rightarrow$  [Hardware Setting]  $\rightarrow$  [PLC Properties]  $\rightarrow$  [Target Settings].

# **29.1.4 FA-M3/FA-M3R (Ethernet TCP/IP)**

# **Communication Setting**

#### **Editor**

Make the following settings on the editor. For more information, see ["1.3.2 Ethernet Communication"](#page-36-0).

- IP address for the X1 series unit Set the IP address using System Configurator. For details, see ["IP Address Setting of the X1 Series Unit".](#page-38-0)
- Port number for the X1 series unit (for communication with PLC)  $[System Setting] \rightarrow [Hardware Setting] \rightarrow [PLC Properties] \rightarrow [Communication Setting]$
- IP address and port number of the PLC Register on the [PLC Table] in [System Setting]  $\rightarrow$  [Hardware Setting]  $\rightarrow$  [PLC Properties]  $\rightarrow$  [Target Settings].

#### **PLC**

#### **Ethernet Module**

#### **Condition setting switch**

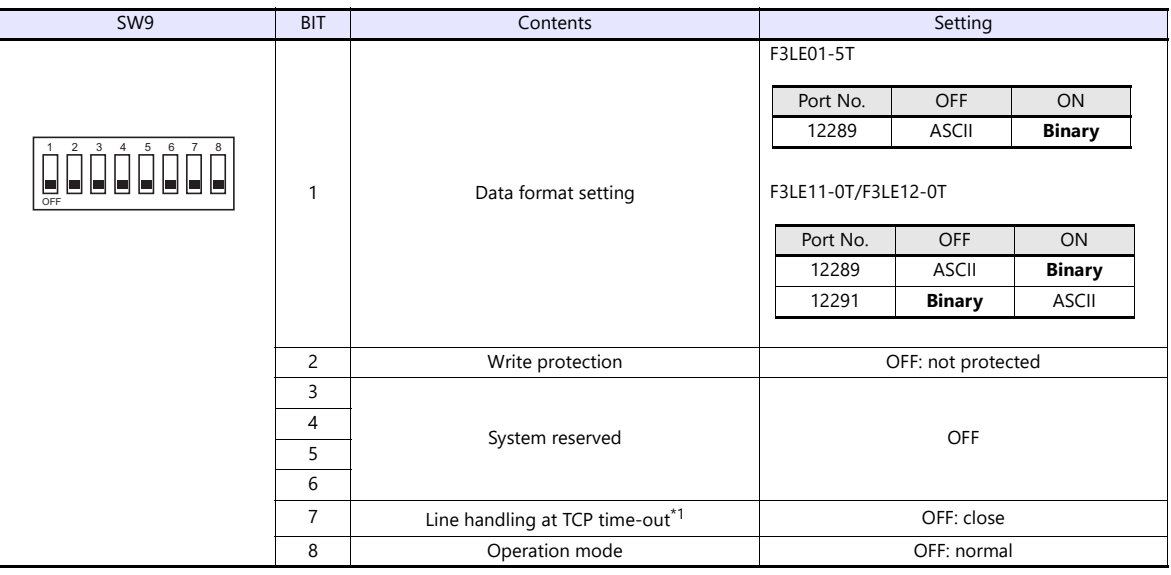

\*1 F3LE01-5T only \*2 Port number: 12289

#### **IP address setting switch**

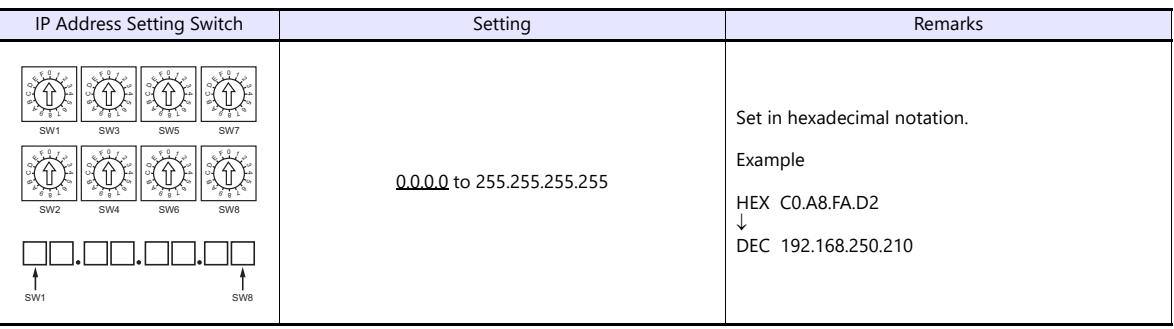

#### **T/TX, 10BASE-T/100BASE-TX Ports**

### **CPU properties**

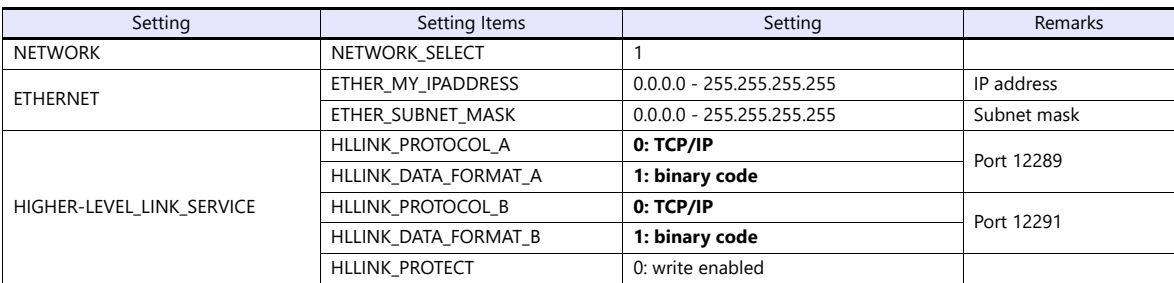

### **Available Device Memory**

The contents of "Available Device Memory" are the same as those described in ["29.1.1 FA-M3/FA-M3R".](#page-439-0)

# **PLC\_CTL**

The contents of "PLC\_CTL" are the same as those described in ["29.1.1 FA-M3/FA-M3R".](#page-439-0)

- \* The station number can be specified in the range from 0 to FFH.
- For the station number, specify the PLC table number set for [System Setting]  $\rightarrow$  [Hardware Setting]  $\rightarrow$  [PLC Properties]  $\rightarrow$  [Target Settings].

# **29.1.5 FA-M3/FA-M3R (Ethernet TCP/IP ASCII)**

# **Communication Setting**

#### **Editor**

Make the following settings on the editor. For more information, see ["1.3.2 Ethernet Communication"](#page-36-0).

- IP address for the X1 series unit Set the IP address using System Configurator. For details, see ["IP Address Setting of the X1 Series Unit".](#page-38-0)
- Port number for the X1 series unit (for communication with PLC)  $[System Setting] \rightarrow [Hardware Setting] \rightarrow [PLC Properties] \rightarrow [Communication Setting]$
- IP address and port number of the PLC Register on the [PLC Table] in [System Setting]  $\rightarrow$  [Hardware Setting]  $\rightarrow$  [PLC Properties]  $\rightarrow$  [Target Settings].

#### **PLC**

#### **Ethernet Module**

#### **Condition setting switch**

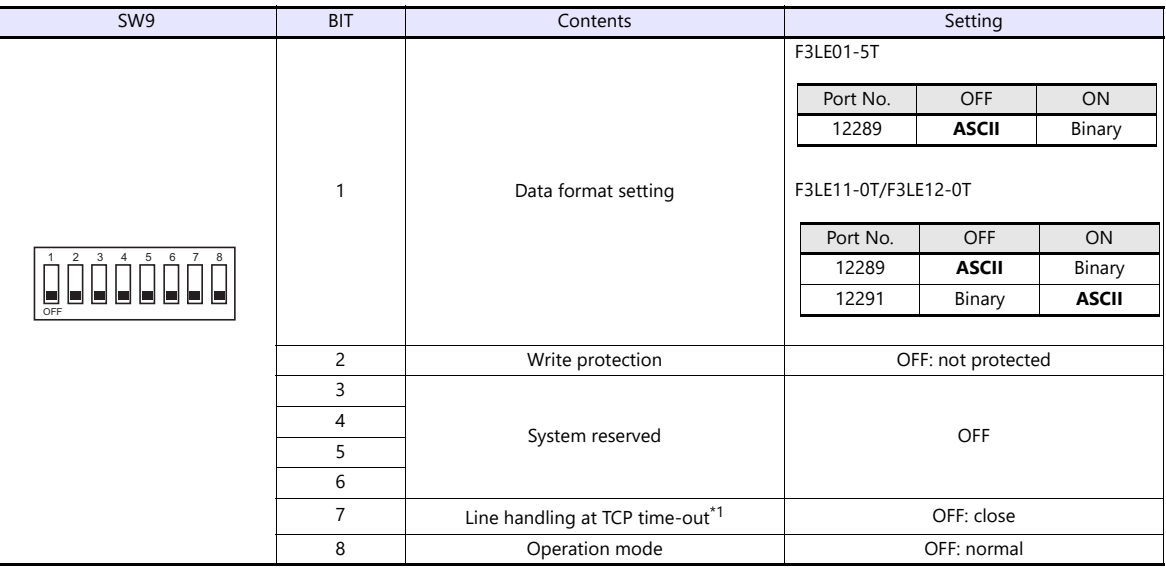

\*1 F3LE01-5T only

#### **IP address setting switch**

(Underlined setting: default)

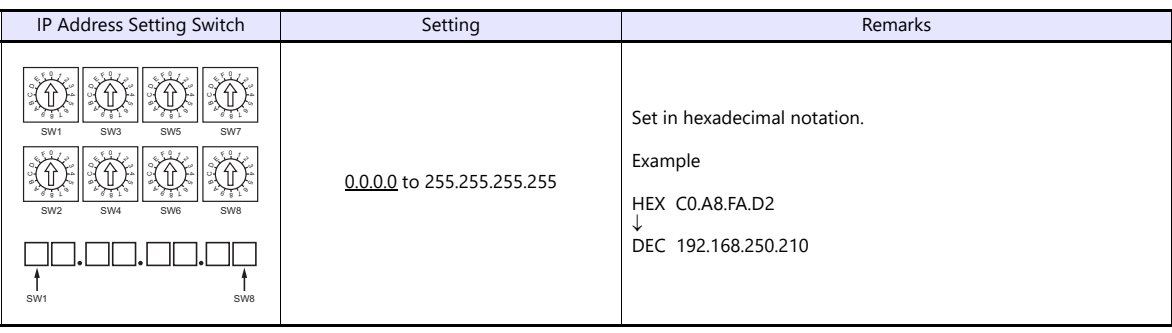

#### **T/TX, 10BASE-T/100BASE-TX Ports**

#### **CPU properties**

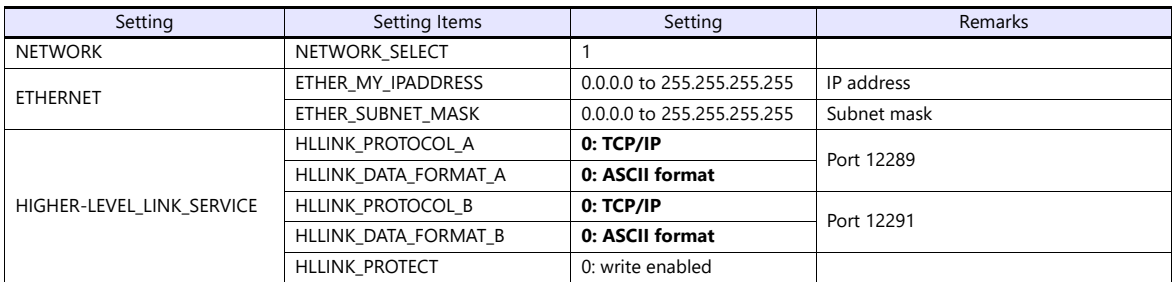

### **Available Device Memory**

The contents of "Available Device Memory" are the same as those described in ["29.1.1 FA-M3/FA-M3R".](#page-439-0)

# **PLC\_CTL**

The contents of "PLC\_CTL" are the same as those described in ["29.1.1 FA-M3/FA-M3R".](#page-439-0)

- 
- \* The station number can be specified in the range from 0 to FFH.<br>For the station number, specify the PLC table number set for [System Setting] → [Hardware Setting] → [PLC Properties] → [Target Settings].

# **29.1.6 FA-M3V**

# **Communication Setting**

# **Editor**

# **Communication setting**

(Underlined setting: default)

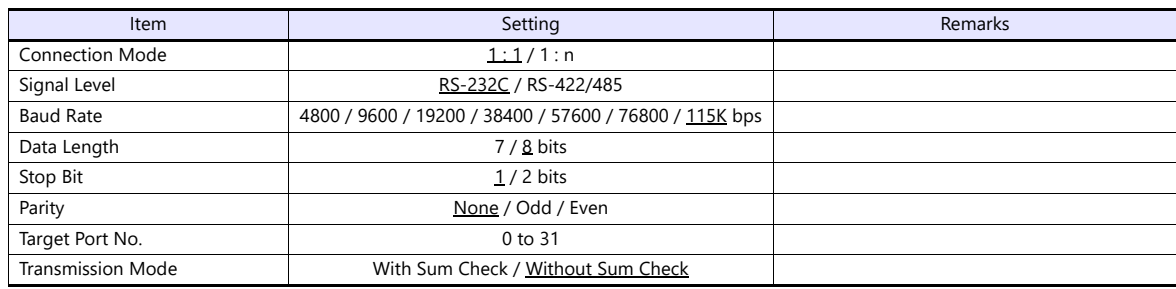

# **PLC**

# **PC Link Module**

## **Station number setting**

(Underlined setting: default)

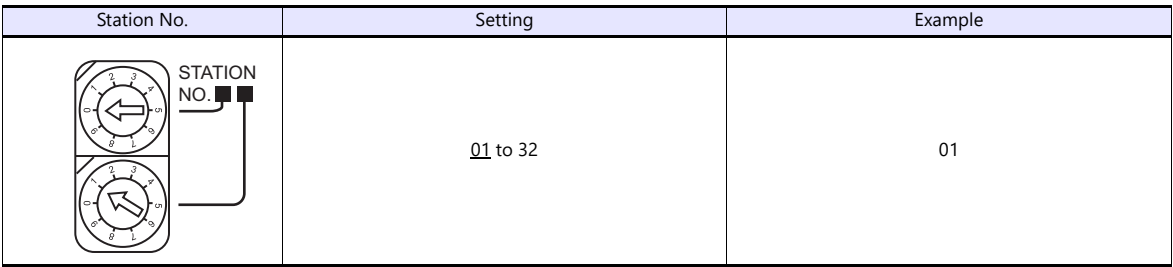

# **Baud rate setting switch F3LC11-1N / F3LC11-2N**

(Underlined setting: default)

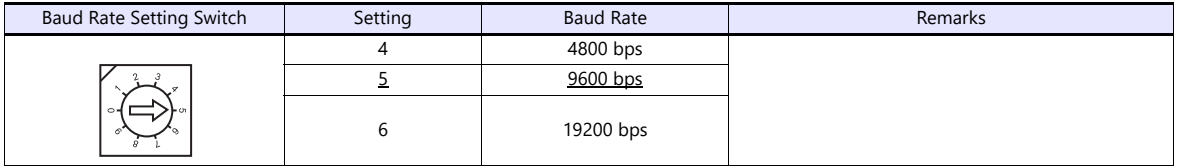

### **F3LC11-1F / F3LC12-1F / F3LC11-2F**

(Underlined setting: default)

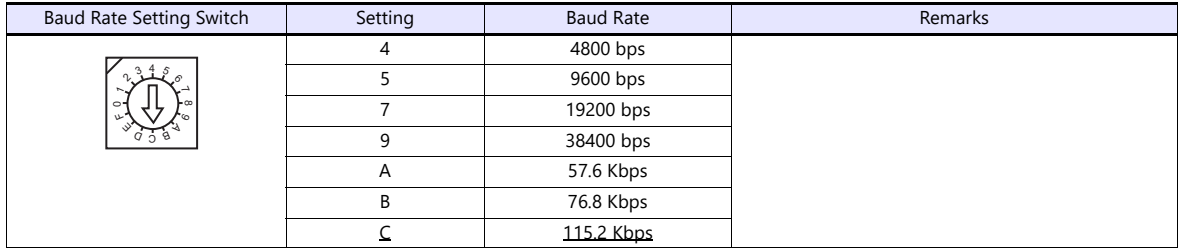

### **Data format setting switch**

(Underlined setting: default)

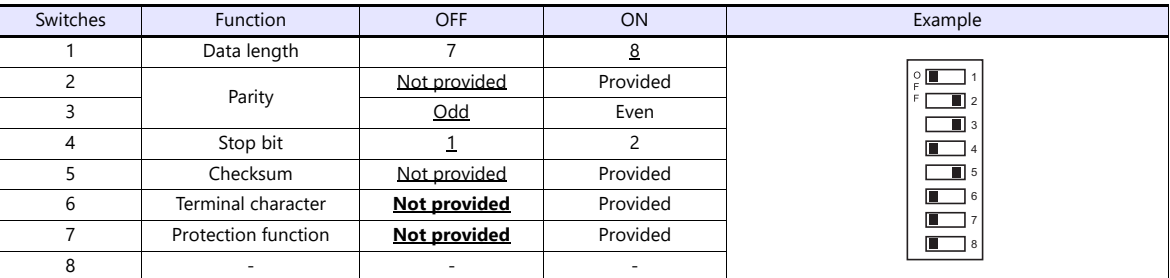

#### **Function setting switch**

All OFF

# **Available Device Memory**

The contents of "Available Device Memory" are the same as those described in ["29.1.1 FA-M3/FA-M3R".](#page-439-0)

# **PLC\_CTL**

The contents of "PLC\_CTL" are the same as those described in ["29.1.1 FA-M3/FA-M3R".](#page-439-0)

# **29.1.7 FA-M3V (Ethernet)**

#### **Communication Setting**

#### **Editor**

Make the following settings on the editor. For more information, see ["1.3.2 Ethernet Communication"](#page-36-0).

- IP address for the X1 series unit Set the IP address using System Configurator. For details, see ["IP Address Setting of the X1 Series Unit".](#page-38-0)
- Connection port on the X1 series unit  $[System Setting] \rightarrow [Hardware Setting] \rightarrow [Conrection Device Selection] \rightarrow [Target Port No.]$ 
	- When using TCP/IP: Select [LAN (TCP)] or [LAN2 (TCP)]. When using UDP/IP:
	- Select [LAN (UDP)] or [LAN2 (UDP)].
- Port number for the X1 series unit (for communication with PLC) [System Setting]  $\rightarrow$  [Hardware Setting]  $\rightarrow$  [PLC Properties]  $\rightarrow$  [Communication Setting]
- IP address and port number of the PLC Register on the [PLC Table] in [System Setting]  $\rightarrow$  [Hardware Setting]  $\rightarrow$  [PLC Properties]  $\rightarrow$  [Target Settings].

# **PLC**

#### **Ethernet Module**

# **Condition setting switch**

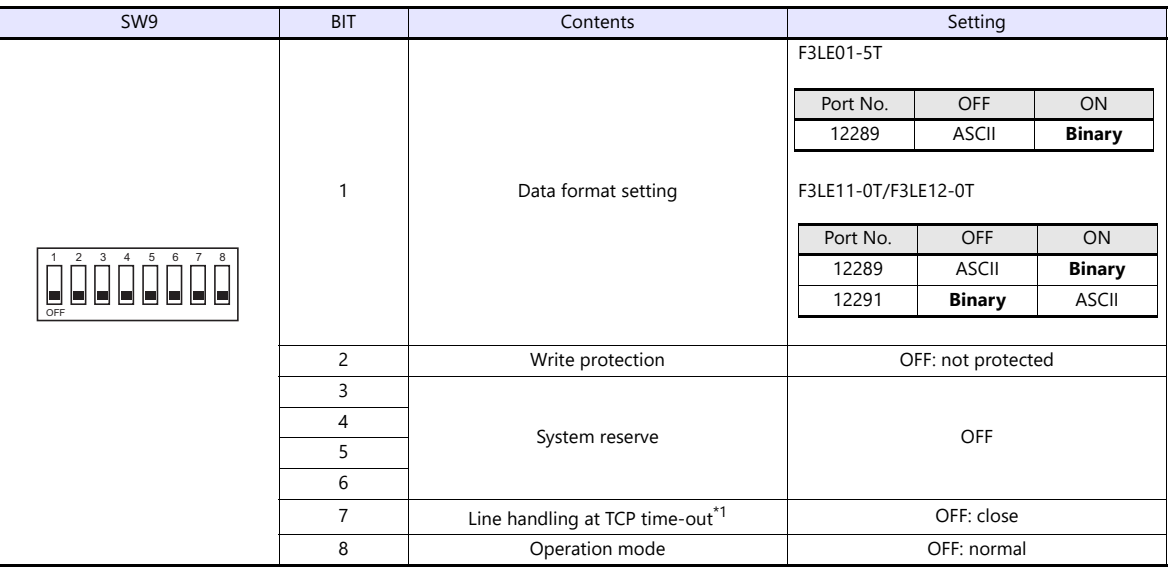

\*1 F3LE01-5T only

#### **IP address setting switch**

(Underlined setting: default)

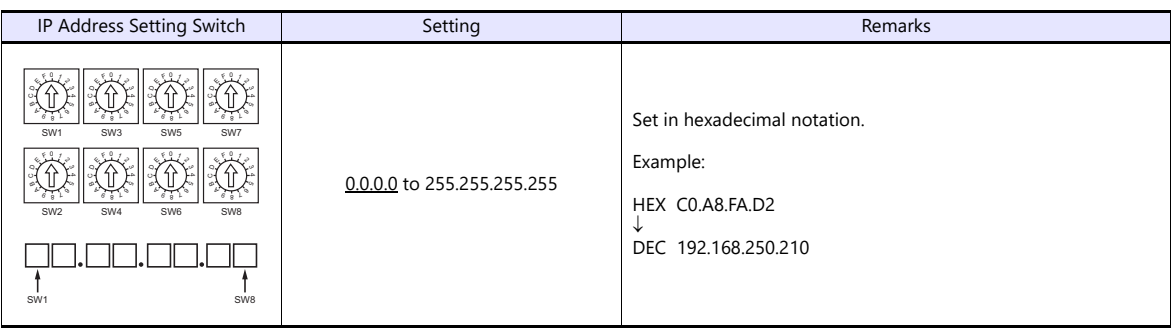

# **10BASE-T/100BASE-TX Ports**

#### **CPU properties**

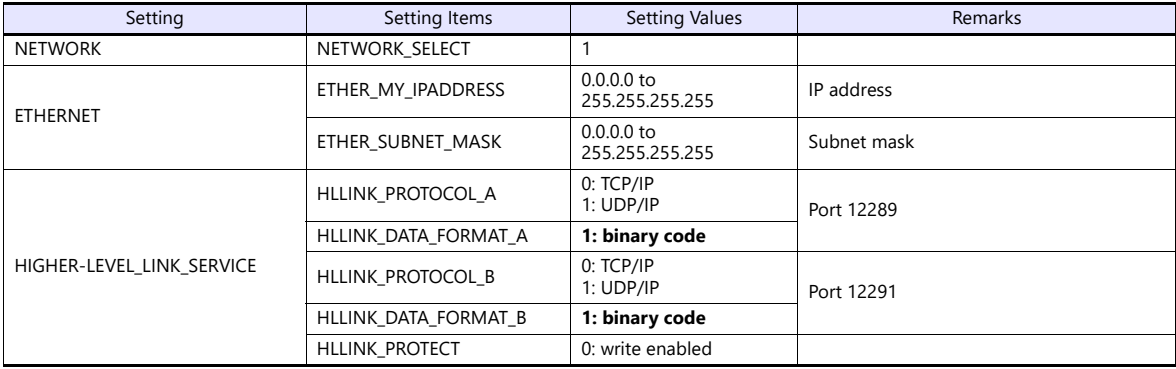

# **Available Device Memory**

The contents of "Available Device Memory" are the same as those described in ["29.1.1 FA-M3/FA-M3R".](#page-439-0)

# **PLC\_CTL**

- 
- \* The station number can be specified in the range from 0 to FFH.<br>For the station number, specify the PLC table number set for [System Setting] → [Hardware Setting] → [PLC Properties] → [Target Settings].

The contents of "PLC\_CTL" are the same as those described in ["29.1.1 FA-M3/FA-M3R".](#page-439-0)

# **29.1.8 FA-M3V (Ethernet ASCII)**

# **Communication Setting**

#### **Editor**

Make the following settings on the editor. For more information, see ["1.3.2 Ethernet Communication"](#page-36-0).

- IP address for the X1 series unit Set the IP address using System Configurator. For details, see ["IP Address Setting of the X1 Series Unit".](#page-38-0)
- Connection port on the X1 series unit  $[System Setting] \rightarrow [Hardware Setting] \rightarrow [Conrection Device Selection] \rightarrow [Target Port No.]$ 
	- When using TCP/IP: Select [LAN (TCP)] or [LAN2 (TCP)]. When using UDP/IP:
	- Select [LAN (UDP)] or [LAN2 (UDP)].
- Port number for the X1 series unit (for communication with PLC) [System Setting]  $\rightarrow$  [Hardware Setting]  $\rightarrow$  [PLC Properties]  $\rightarrow$  [Communication Setting]
- IP address and port number of the PLC Register on the [PLC Table] in [System Setting]  $\rightarrow$  [Hardware Setting]  $\rightarrow$  [PLC Properties]  $\rightarrow$  [Target Settings].

#### **PLC**

#### **Ethernet Module**

## **Condition setting switch**

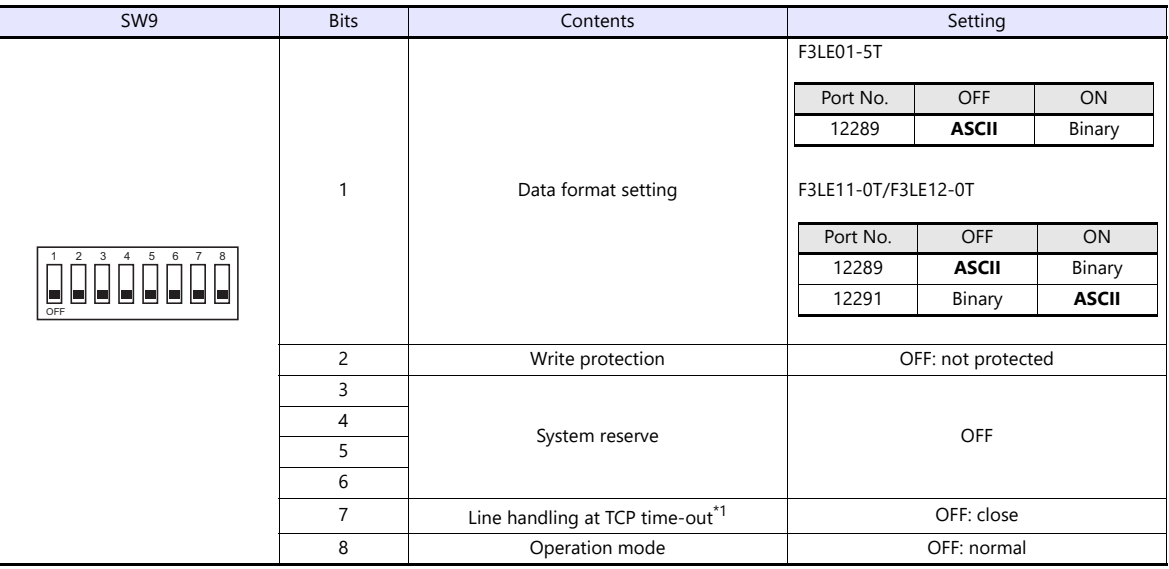

\*1 F3LE01-5T only

#### **IP address setting switch**

(Underlined setting: default)

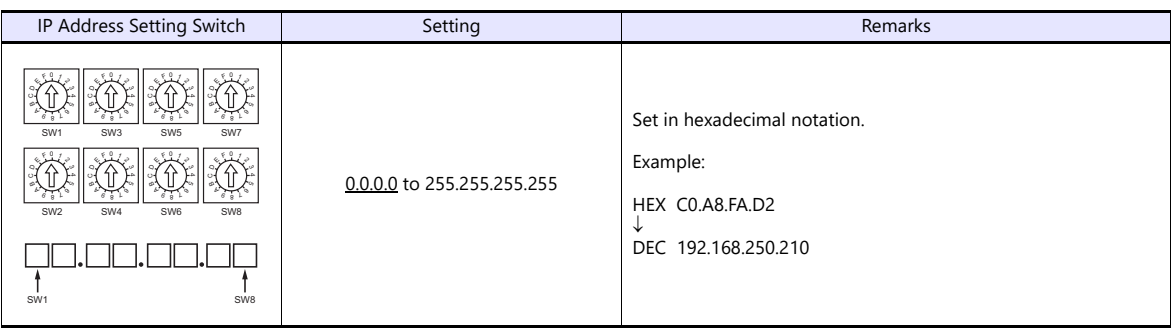

### **10BASE-T/100BASE-TX Ports**

#### **CPU properties**

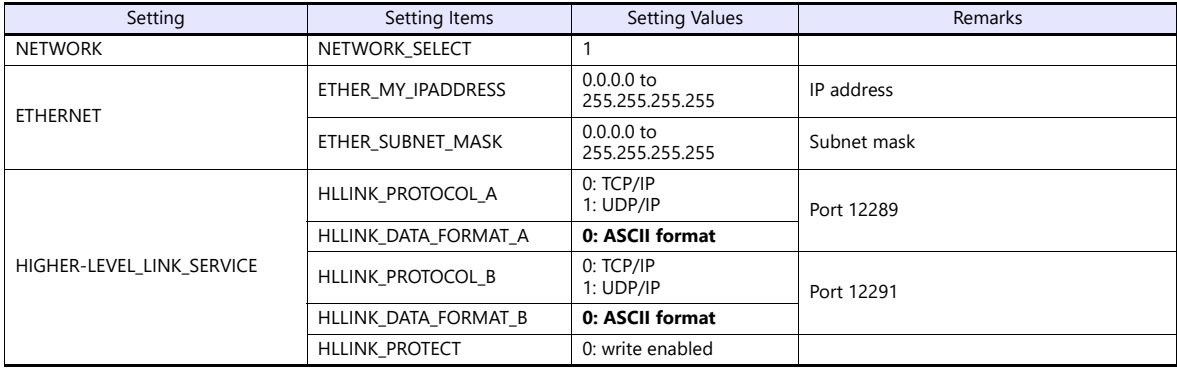

# **Available Device Memory**

The contents of "Available Device Memory" are the same as those described in ["29.1.1 FA-M3/FA-M3R".](#page-439-0)

# **PLC\_CTL**

- 
- \* The station number can be specified in the range from 0 to FFH.<br>For the station number, specify the PLC table number set for [System Setting] → [Hardware Setting] → [PLC Properties] → [Target Settings].

The contents of "PLC\_CTL" are the same as those described in ["29.1.1 FA-M3/FA-M3R".](#page-439-0)

# **29.1.9 Wiring Diagrams**

#### **RS-232C**

<span id="page-460-1"></span>**Wiring diagram 1 - M2**

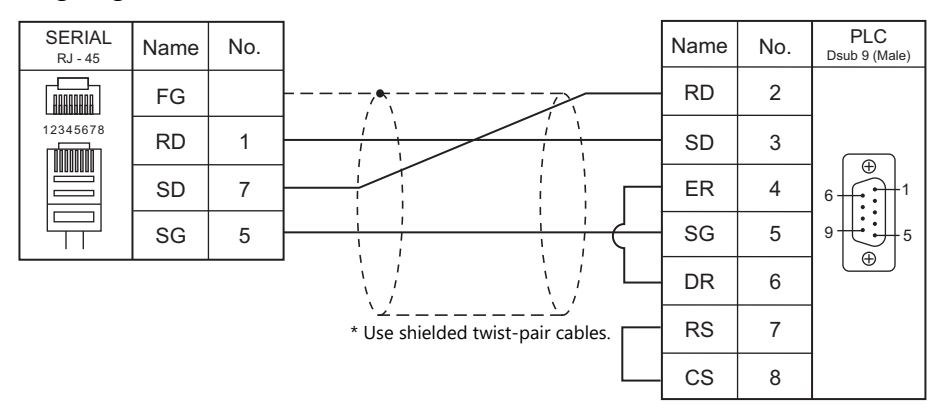

# <span id="page-460-0"></span>**Wiring diagram 2 - M2**

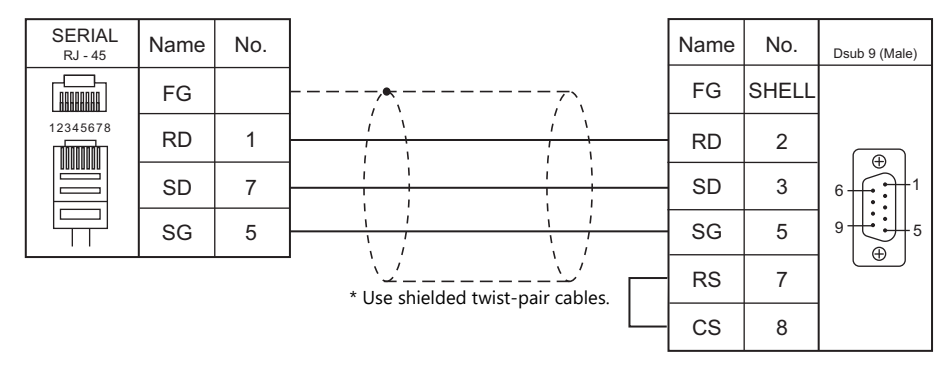

# **RS-422/RS-485**

# <span id="page-460-2"></span>**Wiring diagram 1 - M4**

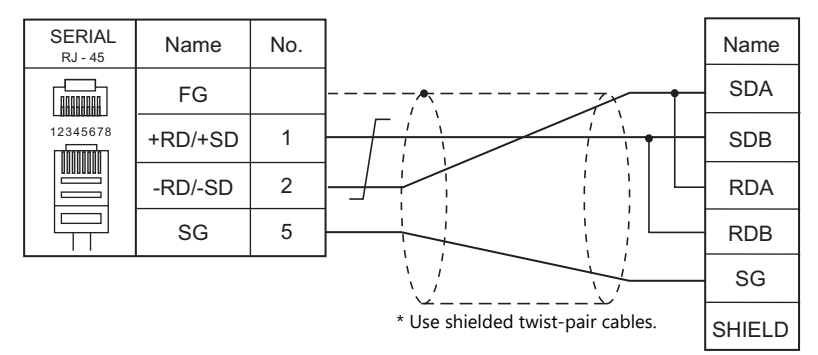

#### <span id="page-460-3"></span>**Wiring diagram 2 - M4**

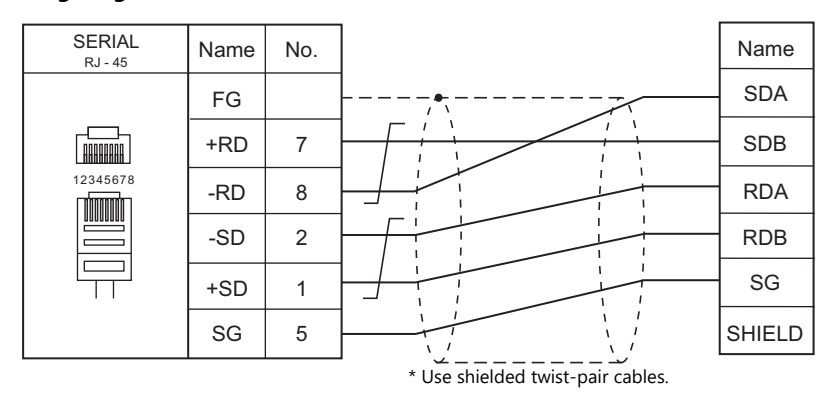

# <span id="page-461-0"></span>**29.2 Temperature Controller/Servo/Inverter Connection**

# **Temperature Controller**

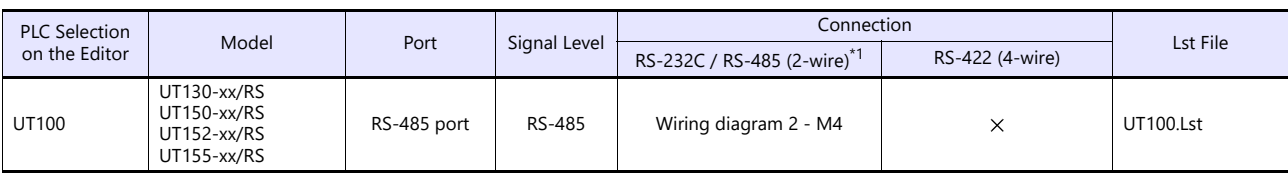

\*1 Select RS-422/485 in the screen program or in Local mode on the X1 series unit. For details, see ["1.2.1 SERIAL" \(page 1-4\).](#page-22-0)

# **Digital Indicating Controller**

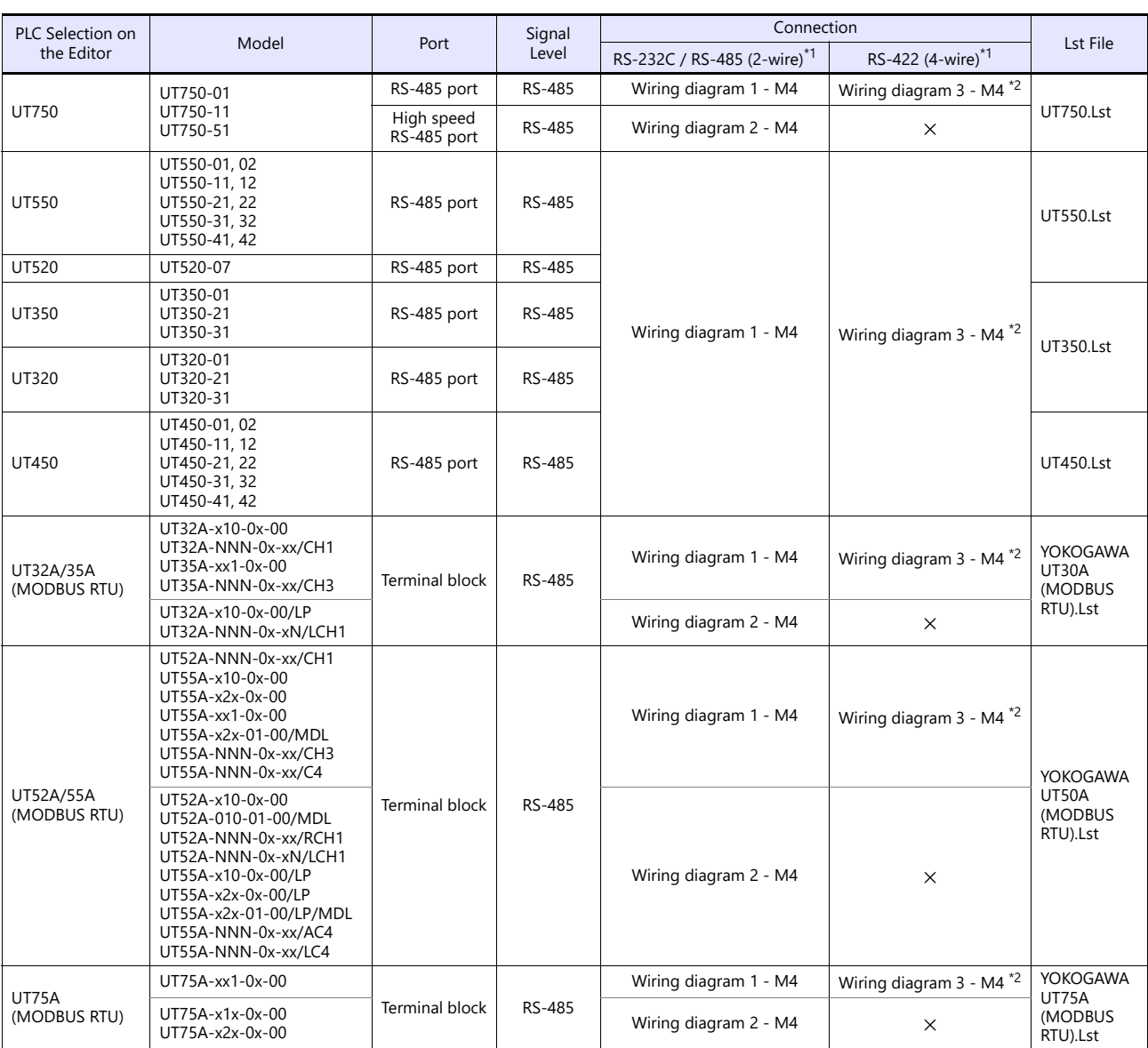

\*1 Select RS-422/485 in the screen program or in Local mode on the X1 series unit. For details, see ["1.2.1 SERIAL" \(page 1-4\).](#page-22-0)<br>\*2 The signal level must be selected on the Serial Setting screen in Local mode of the X1 serie

# **Multi-point Temperature Controller**

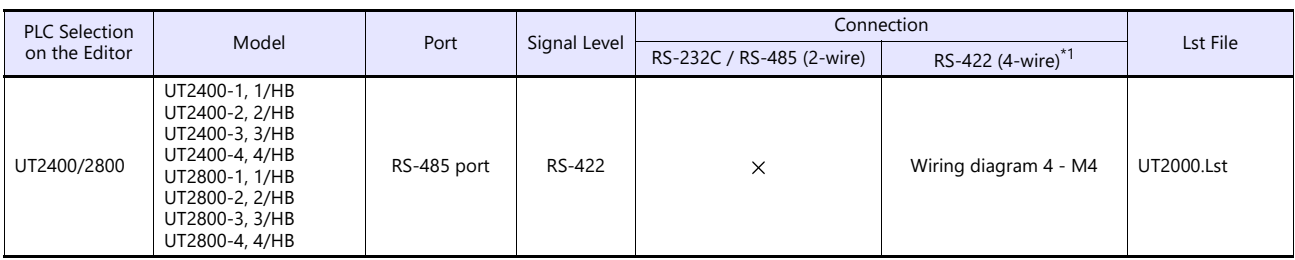

\*1 Select RS-422/485 in the screen program or in Local mode on the X1 series unit. For details, see ["1.2.1 SERIAL" \(page 1-4\)](#page-22-0).

# **Chart Recorder**

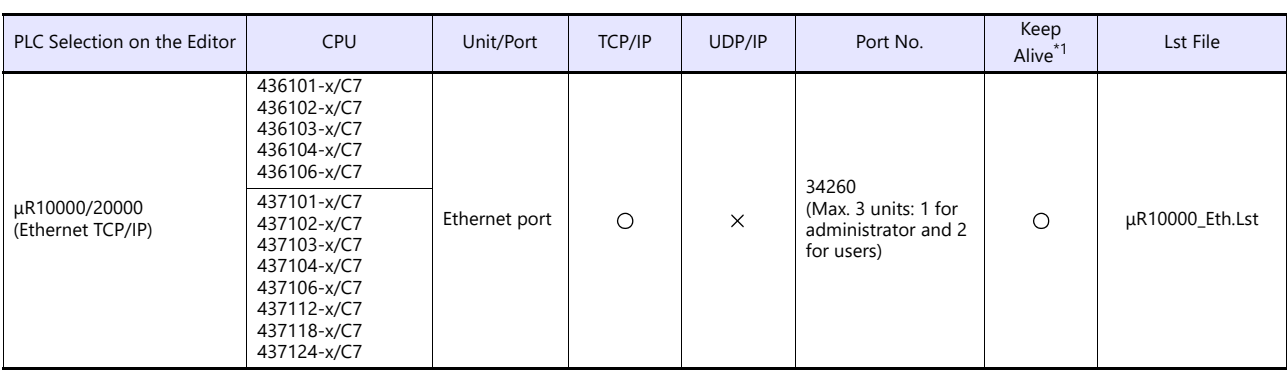

\*1 For KeepAlive functions, see ["1.3.2 Ethernet Communication".](#page-36-0)

# <span id="page-463-0"></span>**29.2.1 UT100**

# **Communication Setting**

# **Editor**

#### **Communication setting**

(Underlined setting: default)

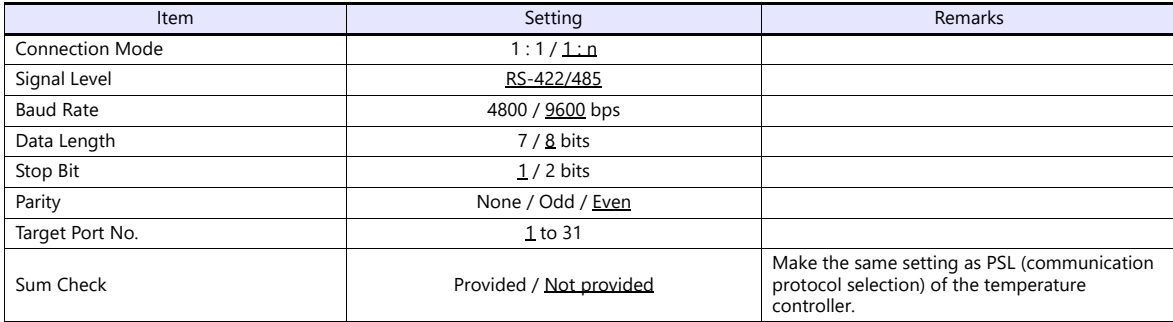

\* Select "Without Sum Check" for the transmission mode on the editor when "1: PC link communication (with checksum)" is specified for P.SL (Protocol selection) on the controller.

#### **Temperature Controller**

The communication parameters can be set using keys attached to the temperature controller. Be sure to match the settings to those made under [Communication Setting] of the editor.

(Underlined setting: default)

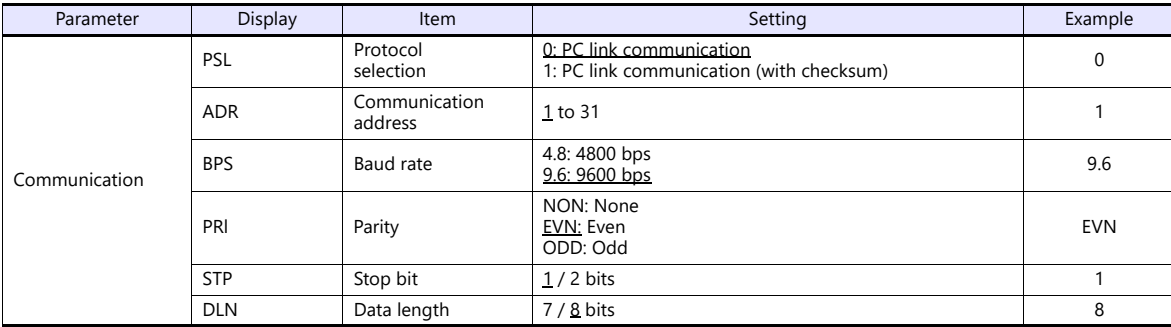

#### **Available Device Memory**

The available setting range of device memory varies depending on the model. Be sure to set within the range available for the model to be used. Use [TYPE] when assigning indirect device memory for macro programs.

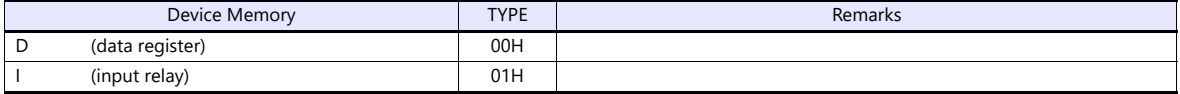

#### **Indirect Device Memory Designation**

For the device memory address number, specify the value obtained by subtracting "1" from the actual address.

# **29.2.2 UT750**

# **Communication Setting**

#### **Editor**

#### **Communication setting**

(Underlined setting: default)

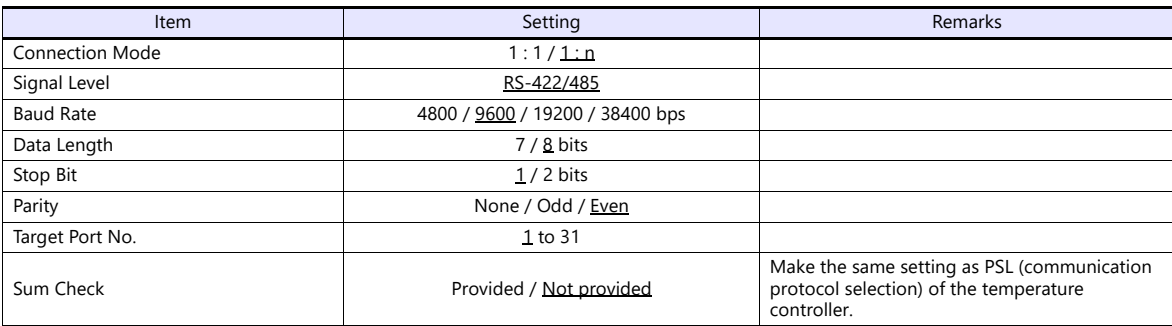

### **Digital Indicating Controller**

The communication parameters can be set using keys attached to the digital indicating controller. Be sure to match the settings to those made under [Communication Setting] of the editor.

(Underlined setting: default)

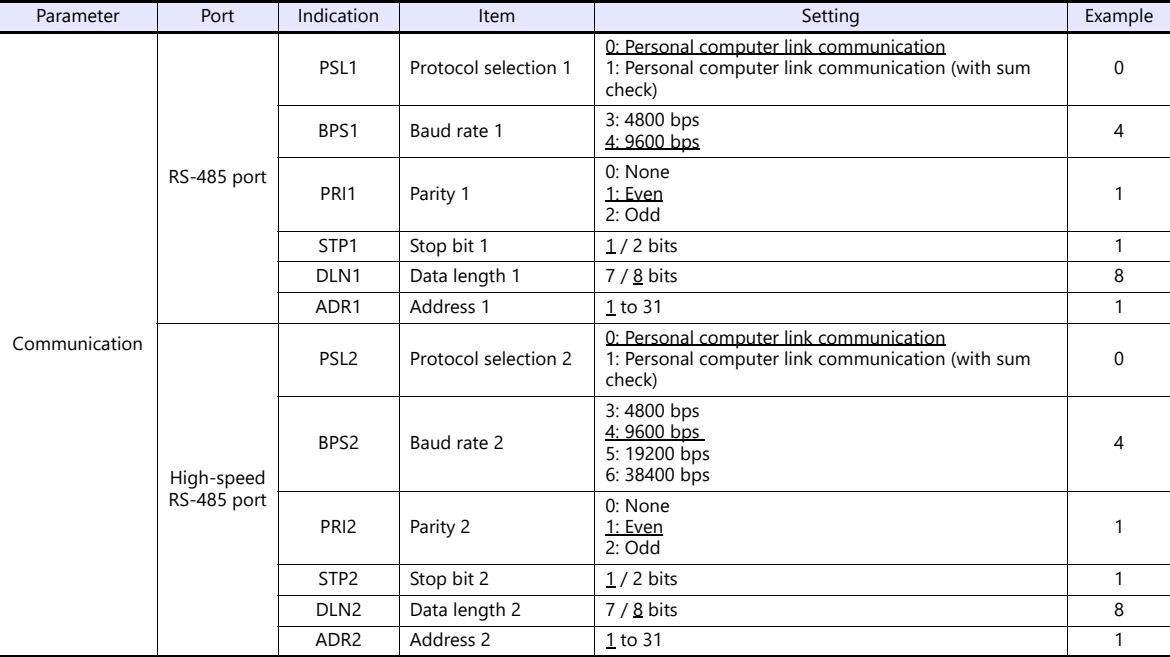

### **Available Device Memory**

The available setting range of device memory varies depending on the model. Be sure to set within the range available for the model to be used. Use [TYPE] when assigning indirect device memory for macro programs.

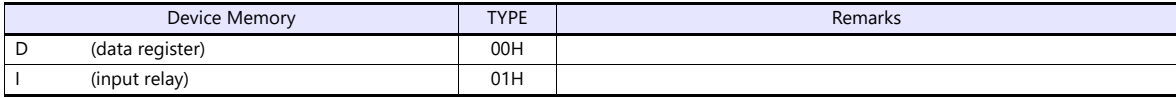

#### **Indirect Device Memory Designation**

For the device memory address number, specify the value obtained by subtracting "1" from the actual address.

# **29.2.3 UT550**

Settings are the same as those described in ["29.2.1 UT100"](#page-463-0).

# **29.2.4 UT520**

Settings are the same as those described in ["29.2.1 UT100"](#page-463-0).

# **29.2.5 UT350**

Settings are the same as those described in ["29.2.1 UT100"](#page-463-0).

# **29.2.6 UT320**

Settings are the same as those described in ["29.2.1 UT100"](#page-463-0).

# **29.2.7 UT450**

Settings are the same as those described in ["29.2.1 UT100"](#page-463-0).

# <span id="page-466-0"></span>**29.2.8 UT32A/35A (MODBUS RTU)**

### **Communication Setting**

#### **Editor**

#### **Communication setting**

(Underlined setting: default)

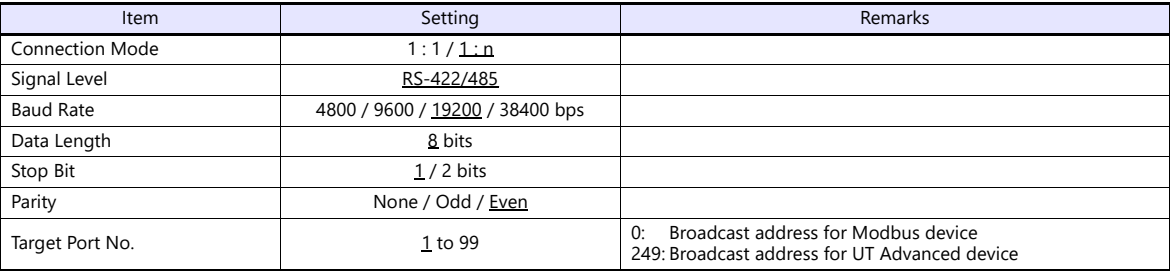

#### **Digital Indicating Controller**

The communication parameters can be set using keys attached to the digital indicating controller. Be sure to match the settings to those made under [Communication Setting] of the editor.

(Underlined setting: default)

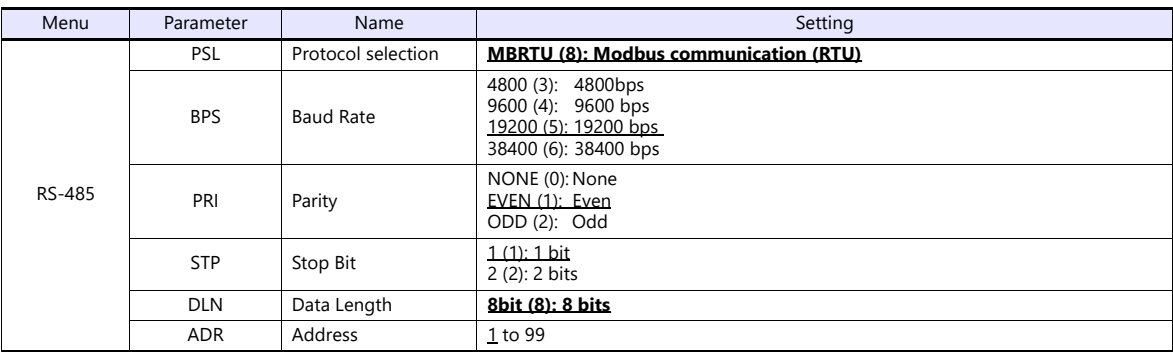

#### **Available Device Memory**

The available setting range of device memory varies depending on the connected device. Be sure to set within the range available with the device to be used. Use [TYPE] when assigning indirect device memory for macro programs.

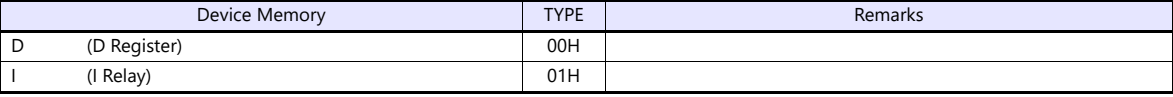

#### **Indirect Device Memory Designation**

For the device memory address number, specify the value obtained by subtracting "1" from the actual address.

# **29.2.9 UT52A/55A (MODBUS RTU)**

Settings are the same as those described in ["29.2.8 UT32A/35A \(MODBUS RTU\)".](#page-466-0)

Note however, for UT52A, a baud rate of "38400 bps" is available only with standard models for which the Type 2 suffix code is "1".

For UT55A, a baud rate of "38400 bps" is available only with standard models for which the Type 3 suffix code is "1".

# **29.2.10UT75A (MODBUS RTU)**

Settings are the same as those described in ["29.2.8 UT32A/35A \(MODBUS RTU\)".](#page-466-0) Note however, a baud rate of "38400 bps" is available only with standard models for which the Type 3 suffix code is "1".

# **29.2.11UT2400/2800**

# **Communication Setting**

#### **Editor**

#### **Communication setting**

(Underlined setting: default)

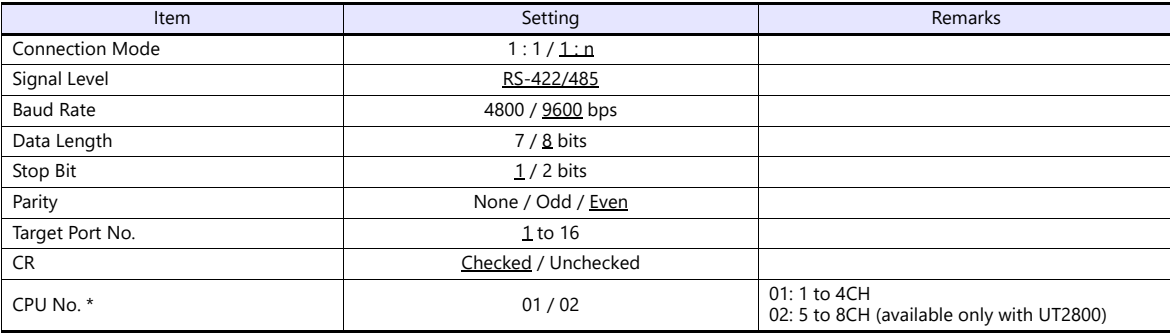

\* Set the CPU number on the [Device Input] dialog.

"CPU No. 2" is not provided for UT2400. It can be specified only when UT2800 is used.

#### **Multi-point Temperature Controller**

Be sure to match the settings to those made under [Communication Setting] of the editor.

#### **Communication mode selector switch**

(Underlined setting: default)

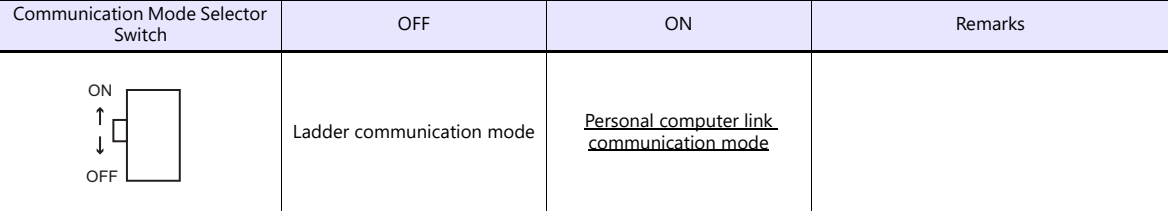

#### **Communication condition setting switch**

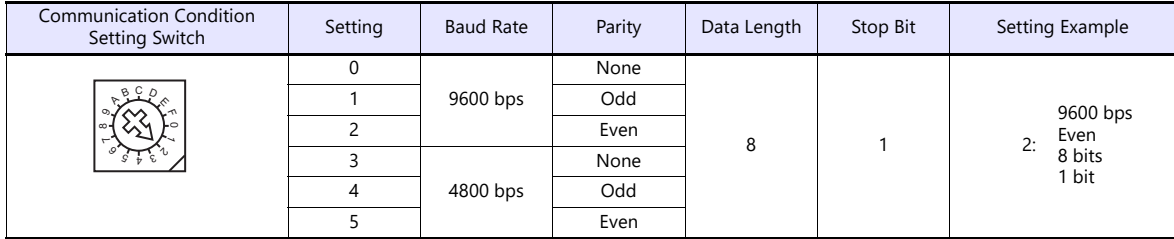

#### **Unit No. selector switch**

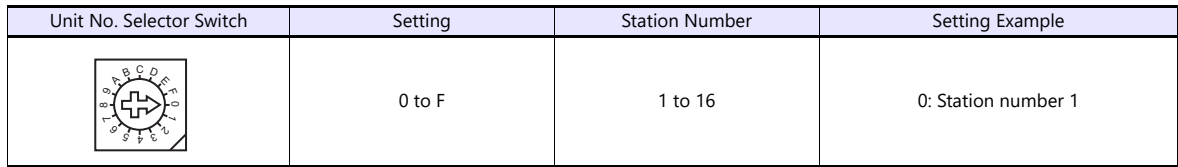
# **Available Device Memory**

The available setting range of device memory varies depending on the model. Be sure to set within the range available for the model to be used. Use [TYPE] when assigning indirect device memory for macro programs.

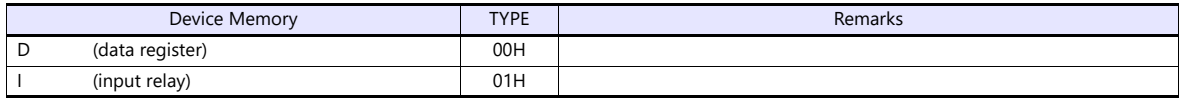

The CPU number is required in addition to the device type and address. The assigned device memory is expressed as shown on the right when editing the screen.

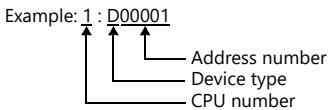

# **Indirect Device Memory Designation**

For the device memory address number, specify the value obtained by subtracting "1" from the actual address. Specify the CPU number in the expansion code.

# **29.2.12μR10000/20000 (Ethernet TCP/IP)**

## **Communication Setting**

#### **Editor**

Make the following settings on the editor. For more information, see ["1.3.2 Ethernet Communication"](#page-36-0).

- IP address for the X1 series unit Set the IP address using System Configurator. For details, see ["IP Address Setting of the X1 Series Unit"](#page-38-0).
- Port number for the X1 series unit (for communication with PLC) [System Setting]  $\rightarrow$  [Hardware Setting]  $\rightarrow$  [PLC Properties]  $\rightarrow$  [Communication Setting]
- IP address and port number of the PLC Register on the [PLC Table] in [System Setting]  $\rightarrow$  [Hardware Setting]  $\rightarrow$  [PLC Properties]  $\rightarrow$  [Target Settings].

# **Chart Recorder**

Make the following settings.

After turning on the chart recorder, hold down the [MENU] key for 3 seconds to change to the Setting mode. Then switch to the Basic Setting mode by holding down the [DISP] and [FUNC] keys for 3 seconds. Display the Ethernet menu by pressing the [DISP] key several times.

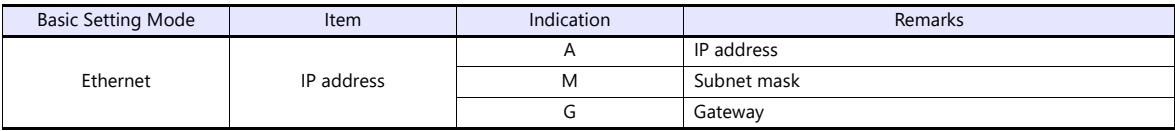

#### **Login**

For communication with the chart recorder, login is required. Log in using the PLC\_CTL macro command (command: 67).

#### **Limitations**

The X1 series can only access the server for settings and measurement. Access to servers for maintenance and diagnosis as well as device information is not available.

# **Available Device Memory**

The available setting range of device memory varies depending on the connected device. Be sure to set within the range available with the device to be used. Use [TYPE] when assigning indirect device memory for macro programs.

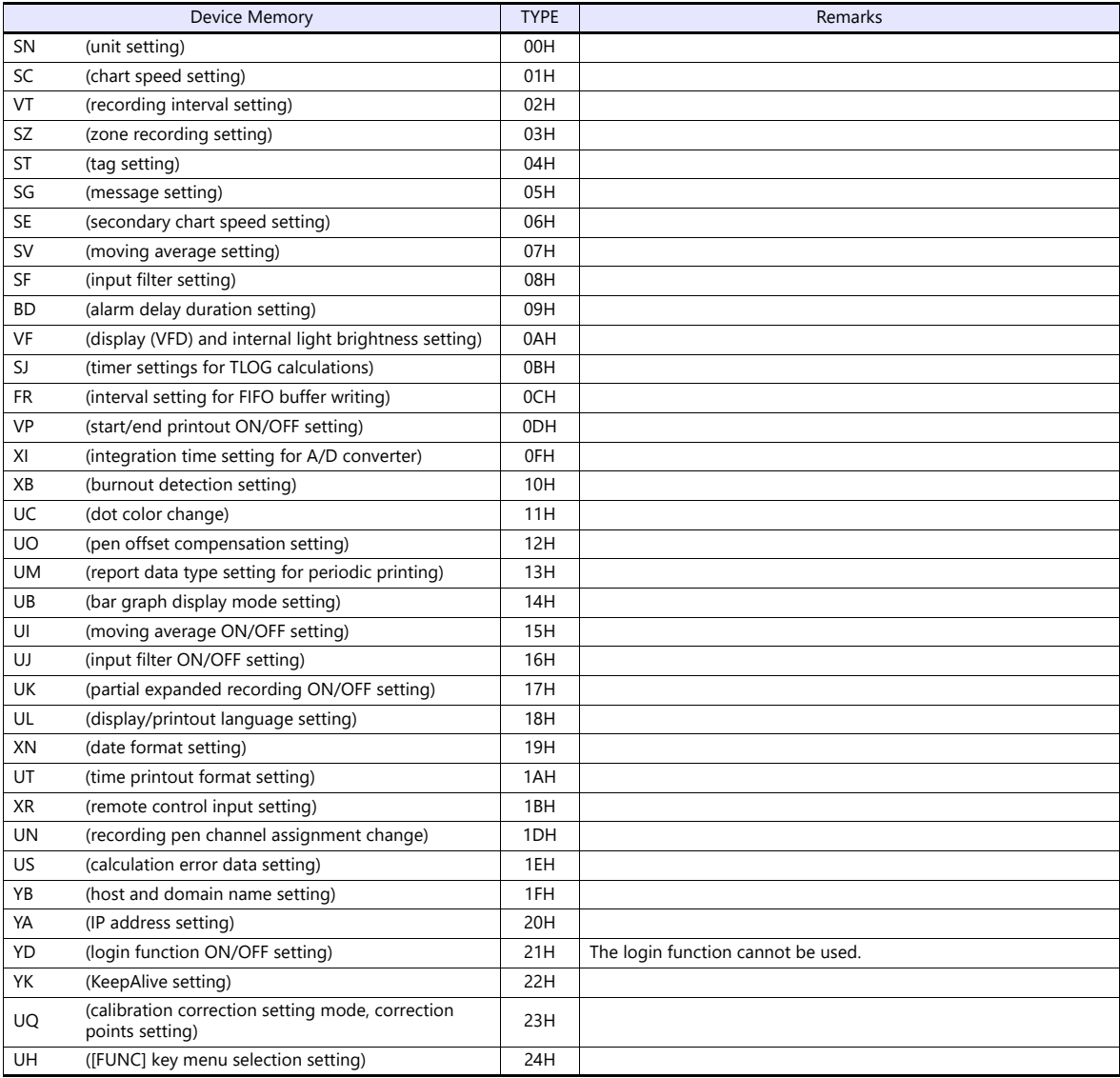

# **PLC\_CTL**

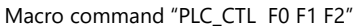

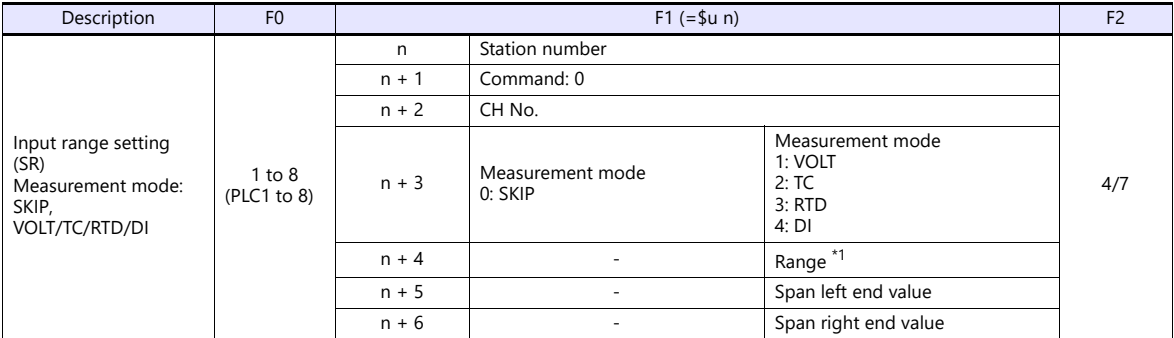

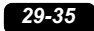

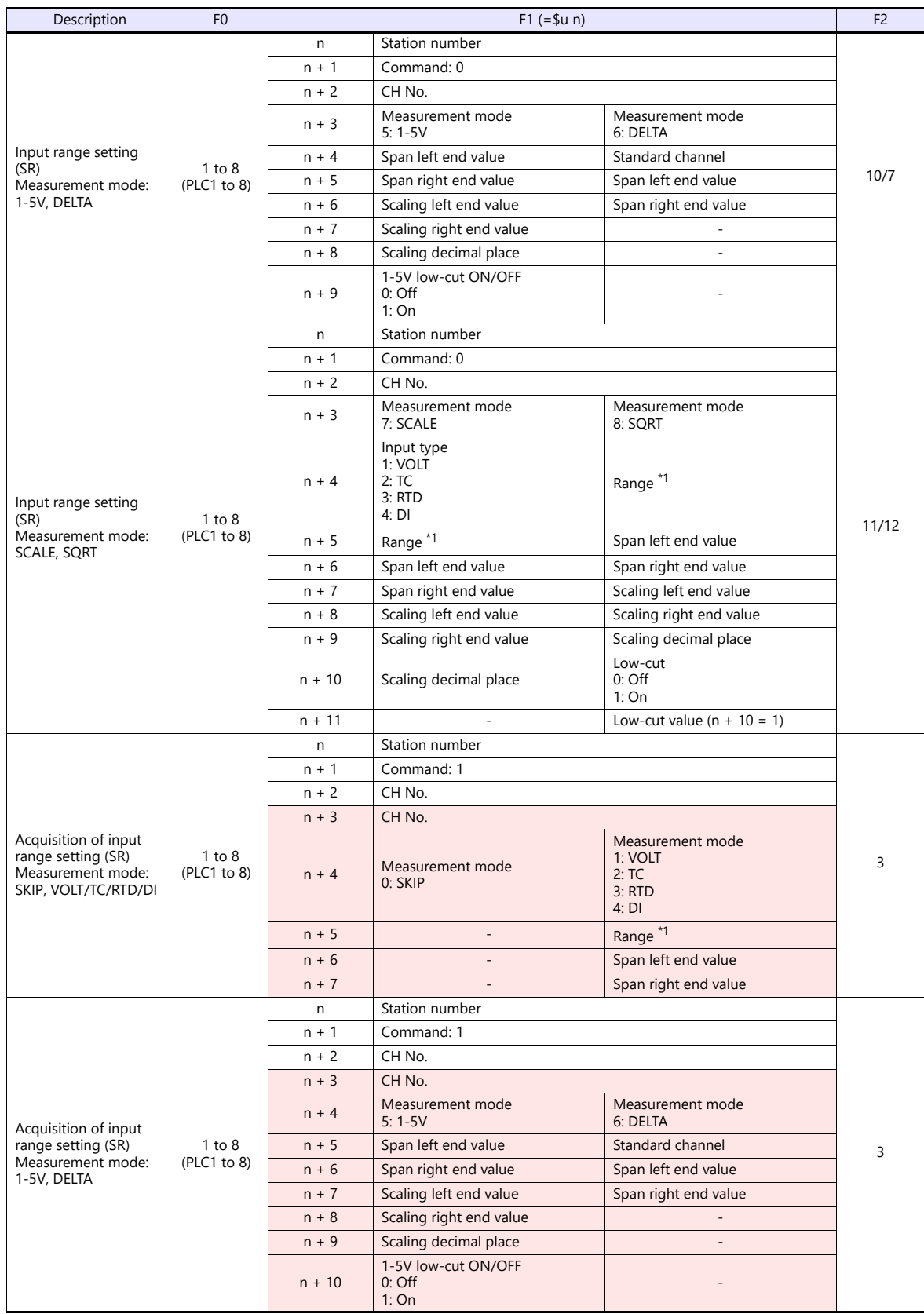

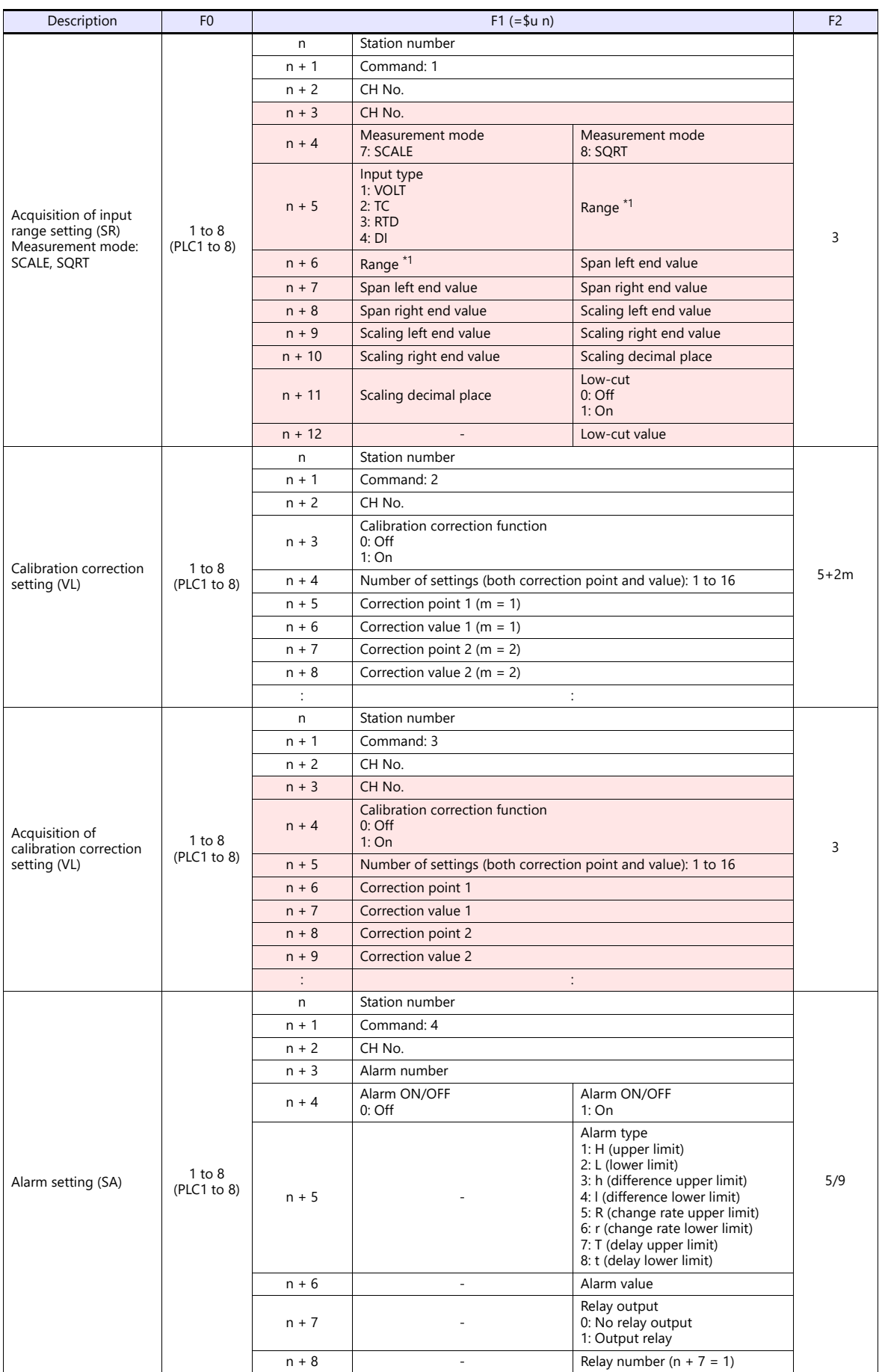

| Description                                                                                           | F <sub>0</sub>                                     | $F1 (= $u n)$       |                                              |                                                                                                    | F <sub>2</sub> |  |
|----------------------------------------------------------------------------------------------------|----------------------------------------------------|---------------------|----------------------------------------------|----------------------------------------------------------------------------------------------------|----------------|--|
| Acquisition of alarm<br>setting (SA)                                                                  | $1$ to $8$<br>(PLC1 to 8)                          | Station number<br>n |                                              |                                                                                                    |                |  |
|                                                                                                    |                                                    | $n + 1$             | Command: 5                                   |                                                                                                    |                |  |
|                                                                                                    |                                                    | $n + 2$             | CH No.                                       |                                                                                                    |                |  |
|                                                                                                    |                                                    | $n + 3$             | Alarm number                                 |                                                                                                    |                |  |
|                                                                                                    |                                                    | $n + 4$             | CH No.                                       |                                                                                                    |                |  |
|                                                                                                    |                                                    | $n + 5$             | Alarm number                                 |                                                                                                    |                |  |
|                                                                                                    |                                                    | $n + 6$             | Alarm ON/OFF<br>$0:$ Off                     | Alarm ON/OFF<br>1:On                                                                                                    | 4              |  |
|                                                                                                    |                                                    | $n + 7$             |                                              | Alarm type<br>1: H (upper limit)<br>2: L (lower limit)<br>3: h (difference upper limit)<br>4: I (difference lower limit)<br>5: R (change rate upper limit)<br>6: r (change rate lower limit)<br>7: T (delay upper limit)<br>8: t (delay lower limit) |                |  |
|                                                                                                    |                                                    | $n + 8$             | $\overline{\phantom{m}}$                     | Alarm value                                                                                                    |                |  |
|                                                                                                    |                                                    | $n + 9$             |                                              | Relay output<br>0: No relay output<br>1: Output relay                                                                                                    |                |  |
|                                                                                                    |                                                    | $n + 10$            | $\overline{\phantom{m}}$                     | Relay number                                                                                                    |                |  |
| Channel recording<br>ON/OFF settings (VR)                                                             | 1 to 8<br>(PLC1 to 8)                              | $\sf n$             | Station number                               |                                                                                                    |                |  |
|                                                                                                    |                                                    | $n + 1$             | Command: 6                                   |                                                                                                    | 5/6            |  |
|                                                                                                    |                                                    | $n + 2$             | Model<br>0: Pen                              | Model<br>1:Dot                                                                                                    |                |  |
|                                                                                                    |                                                    | $n + 3$             | CH No.                                       |                                                                                                    |                |  |
|                                                                                                    |                                                    | $n + 4$             | Periodic printing ON/OFF<br>$0:$ Off<br>1:On | Analog recording ON/OFF<br>$0:$ Off<br>1:On                                                                                                    |                |  |
|                                                                                                    |                                                    | $n + 5$             |                                              | Periodic printing ON/OFF<br>$0:$ Off<br>1:On                                                                                                    |                |  |
| Acquisition of channel<br>recording ON/OFF<br>settings (VR)                                           | 1 to 8<br>(PLC1 to 8)                              | n                   | Station number                               |                                                                                                    |                |  |
|                                                                                                    |                                                    | $n + 1$             | Command: 7                                   |                                                                                                    |                |  |
|                                                                                                    |                                                    | $n + 2$             | Model<br>0: Pen                              | Model<br>1:Dot                                                                                                    |                |  |
|                                                                                                    |                                                    | $n + 3$             | CH No.                                       |                                                                                                    | 4              |  |
|                                                                                                    |                                                    | $n + 4$             | CH No.                                       |                                                                                                    |                |  |
|                                                                                                    |                                                    | $n + 5$             | Periodic printing ON/OFF<br>$0:$ Off<br>1:On | Analog recording ON/OFF<br>$0:$ Off<br>1:On                                                                                                    |                |  |
|                                                                                                    |                                                    | $n + 6$             |                                              | Periodic printing ON/OFF<br>$0:$ Off<br>1:On                                                                                                    |                |  |
| Batch and lot number<br>settings (VH)<br>Batch<br>Batch and lot number<br>settings (VH)<br>Lot number | 1 to 8<br>(PLC1 to 8)<br>$1$ to $8$<br>(PLC1 to 8) | n                   | Station number                               |                                                                                                    | $5+m$          |  |
|                                                                                                    |                                                    | $n + 1$             | Command: 8                                   |                                                                                                    |                |  |
|                                                                                                    |                                                    | $n + 2$             | Subcommand<br>0: Batch                       |                                                                                                    |                |  |
|                                                                                                    |                                                    | $n + 3$             | Item<br>0: Batch                             |                                                                                                    |                |  |
|                                                                                                    |                                                    | $n + 4$             | No. of characters                            |                                                                                                    |                |  |
|                                                                                                    |                                                    | $n + 5$             | Batch number ( $m = 1$ )                     |                                                                                                    |                |  |
|                                                                                                    |                                                    | $n + 6$             | Batch number ( $m = 2$ )                     |                                                                                                    |                |  |
|                                                                                                    |                                                    | $\div$              |                                              | ÷                                                                                                    |                |  |
|                                                                                                    |                                                    | n<br>$n + 1$        | Station number<br>Command: 8                 |                                                                                                    | 5/6            |  |
|                                                                                                    |                                                    |                     | Subcommand                                   | Subcommand                                                                                                    |                |  |
|                                                                                                    |                                                    | $n + 2$             | 1: Lot (4 digits)                            | 2: Lot (6 digits)                                                                                                    |                |  |
|                                                                                                    |                                                    | $n + 3$             | Item<br>$1:$ Lot                             |                                                                                                    |                |  |
|                                                                                                    |                                                    | $n + 4$             | Lot number                                   | Lot number (lower word)                                                                                                    |                |  |
|                                                                                                    |                                                    | $n + 5$             | $\overline{\phantom{a}}$                     | Lot number (higher word)                                                                                                    |                |  |

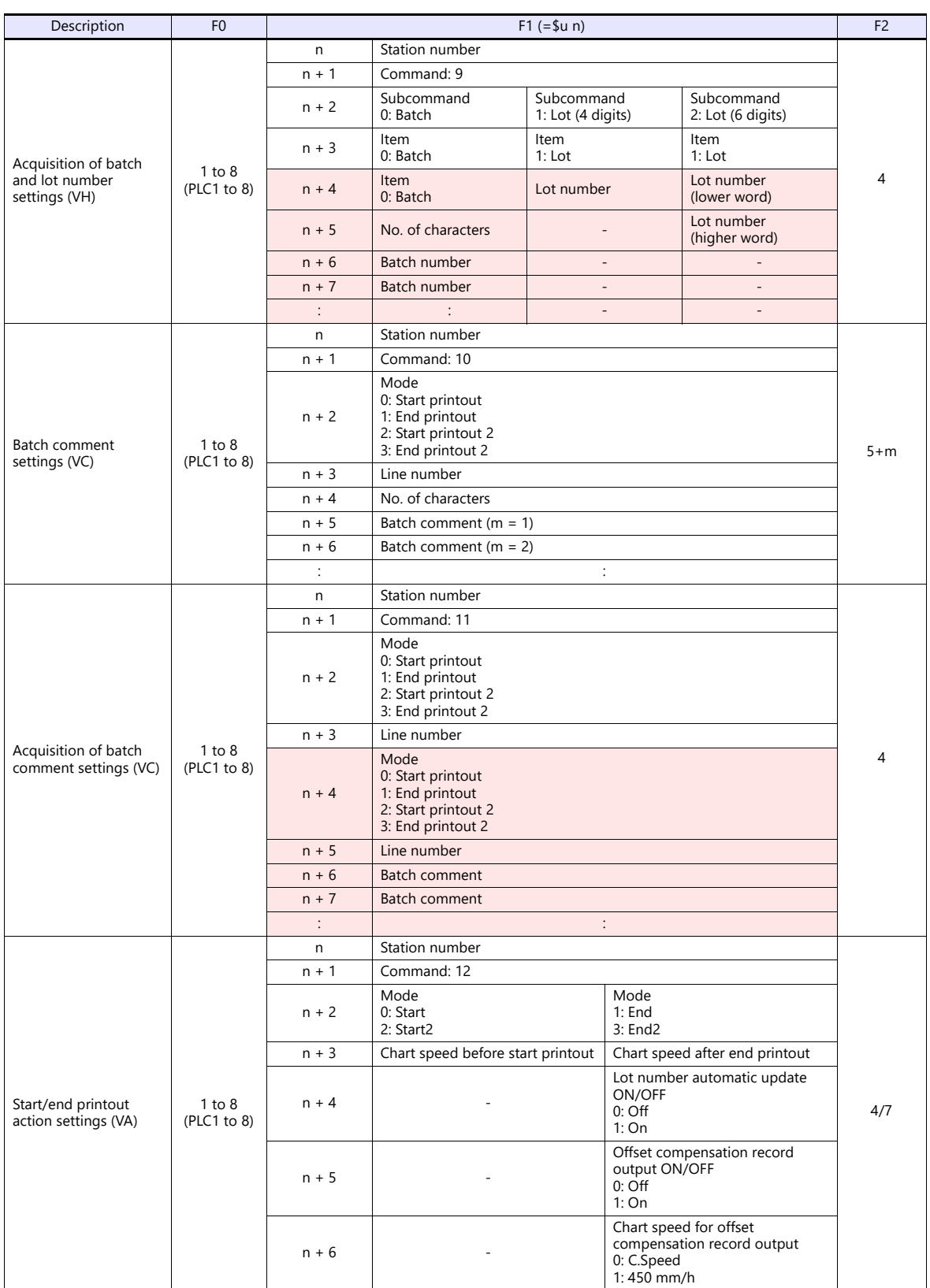

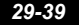

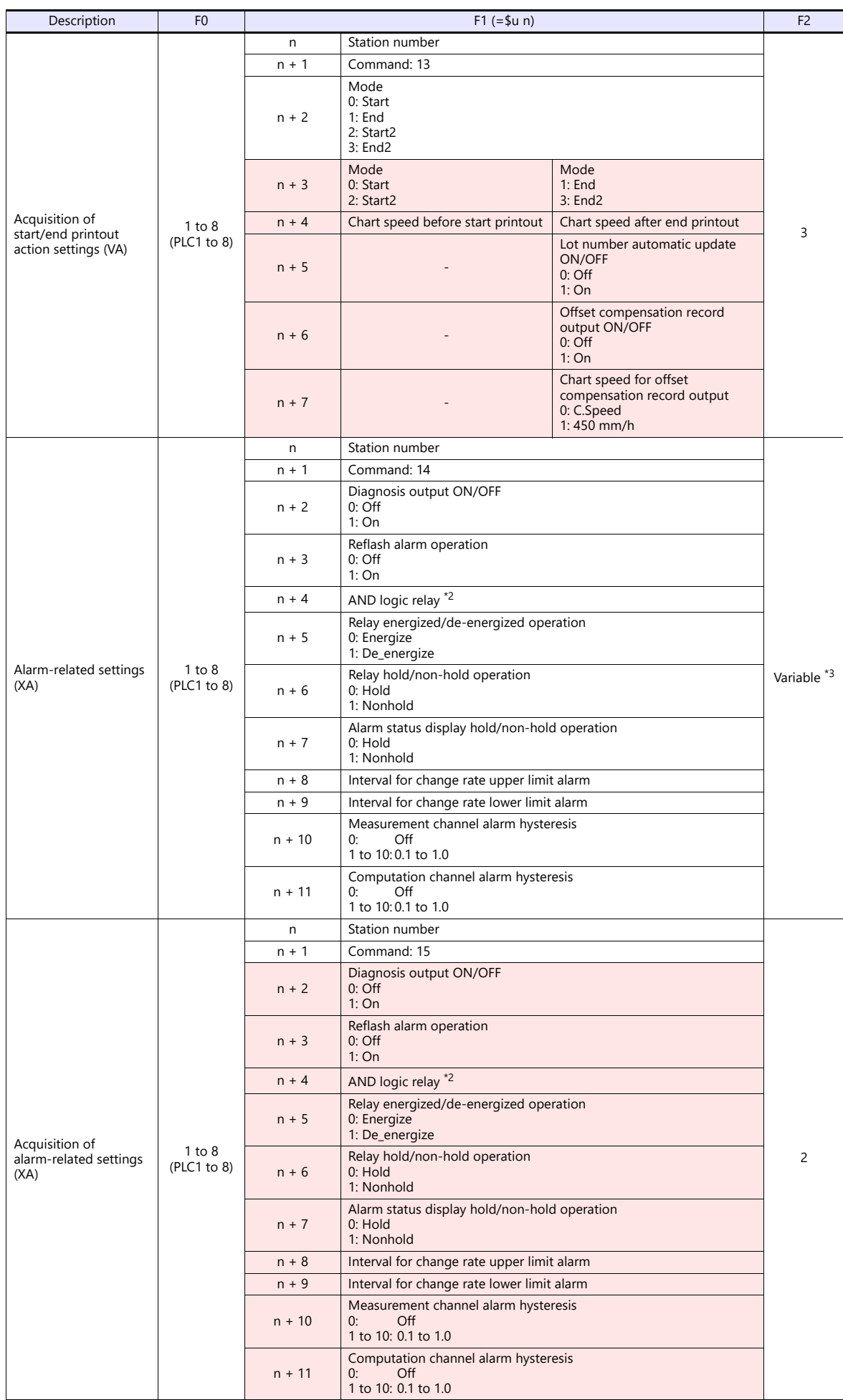

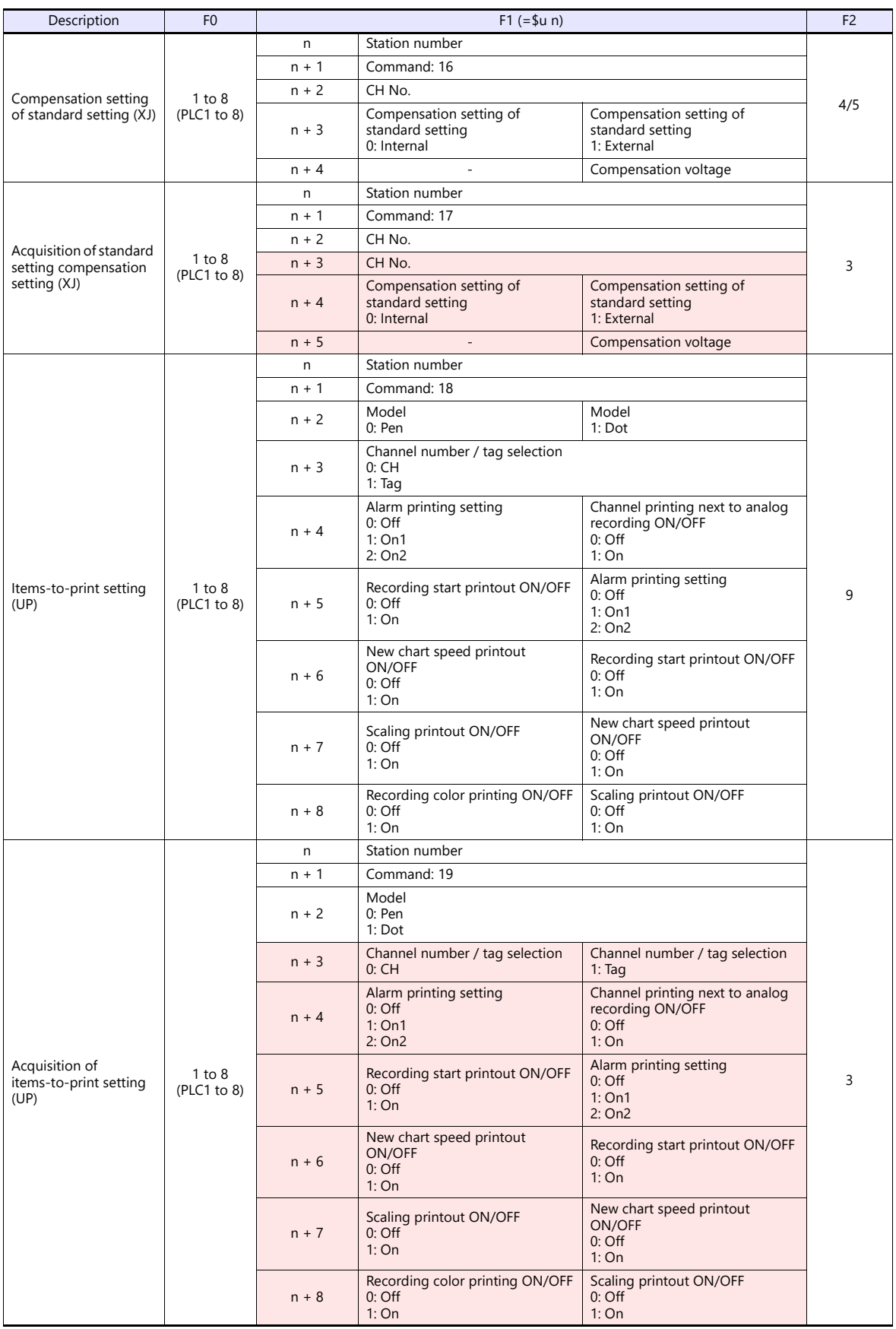

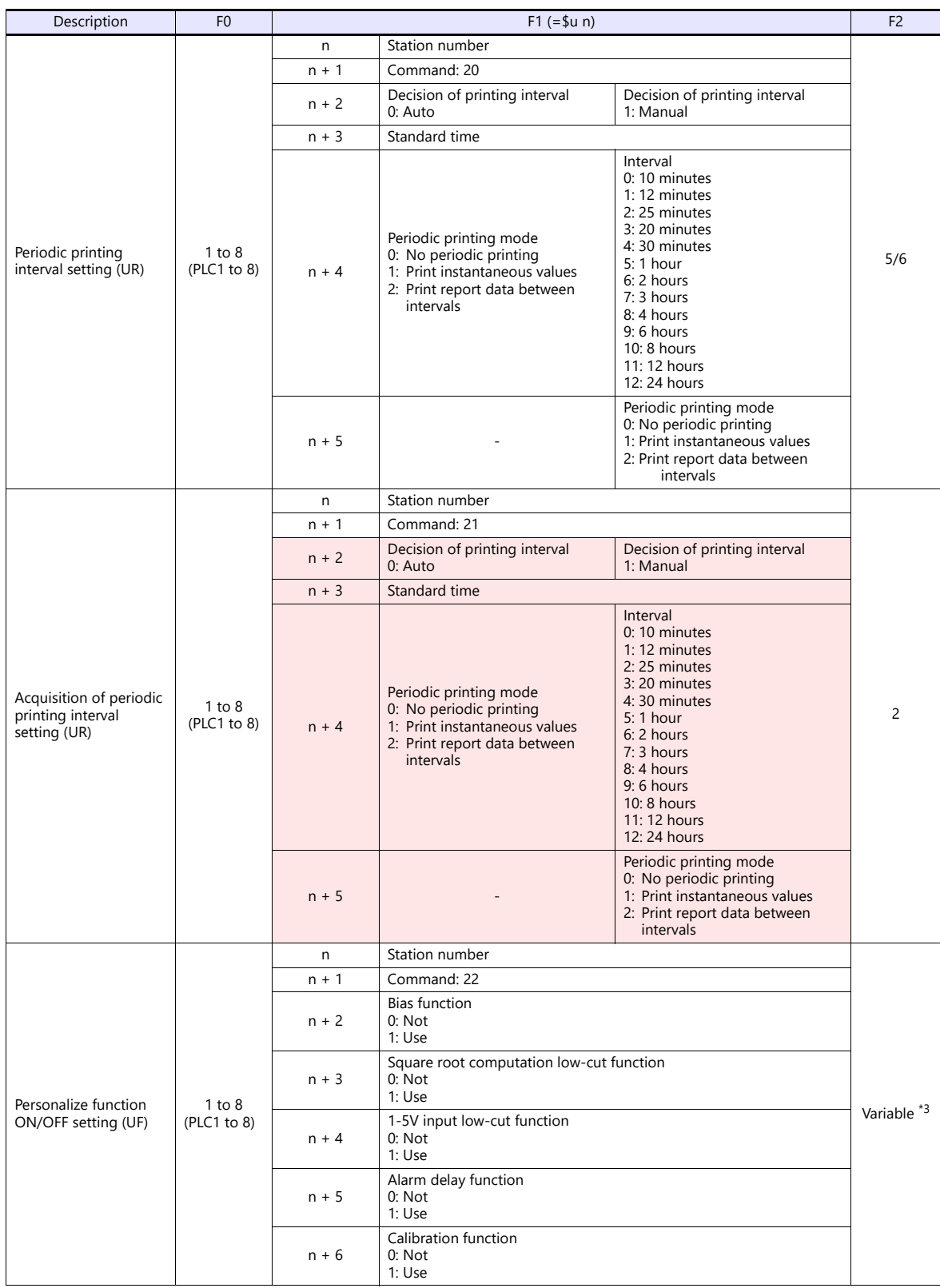

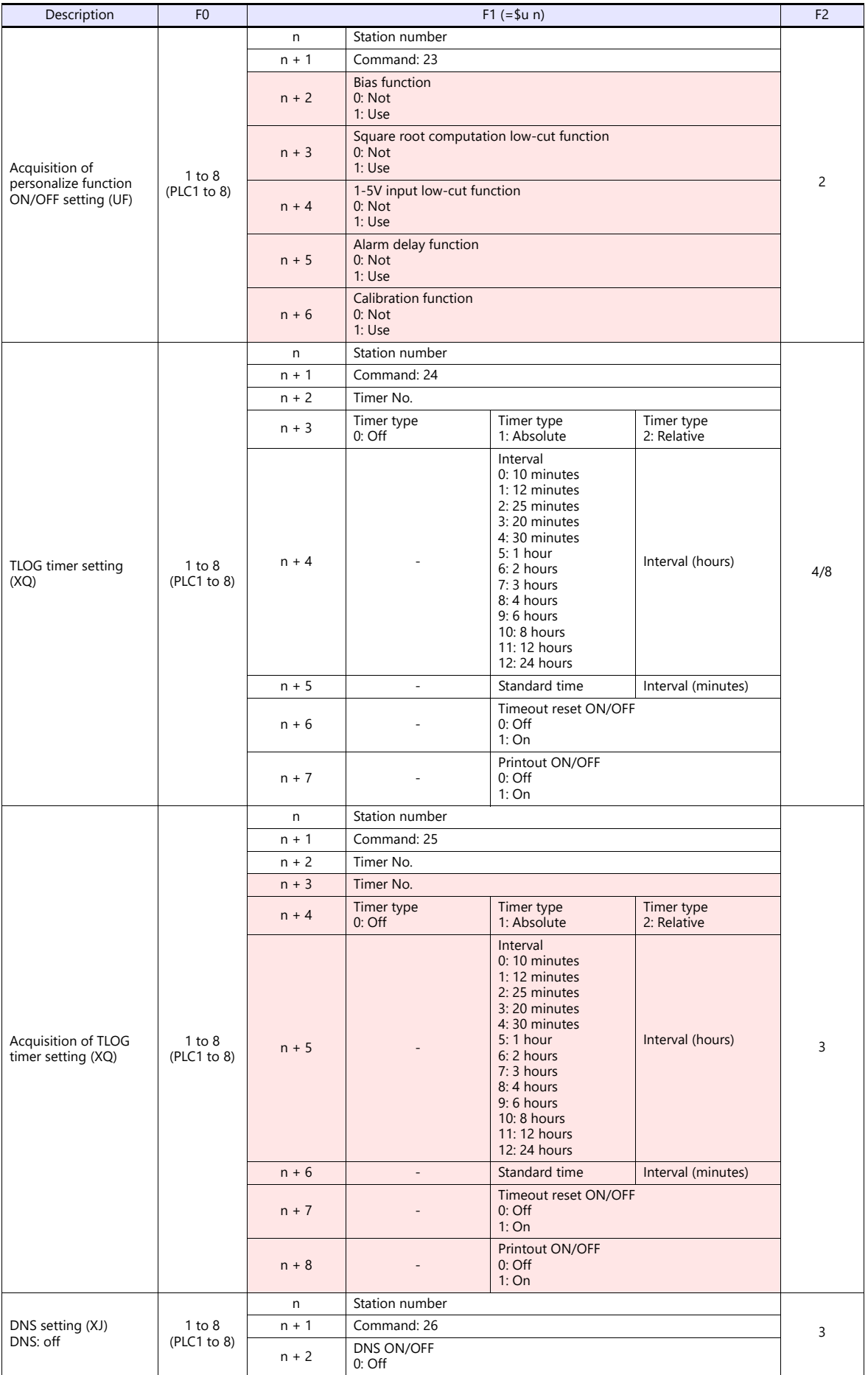

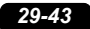

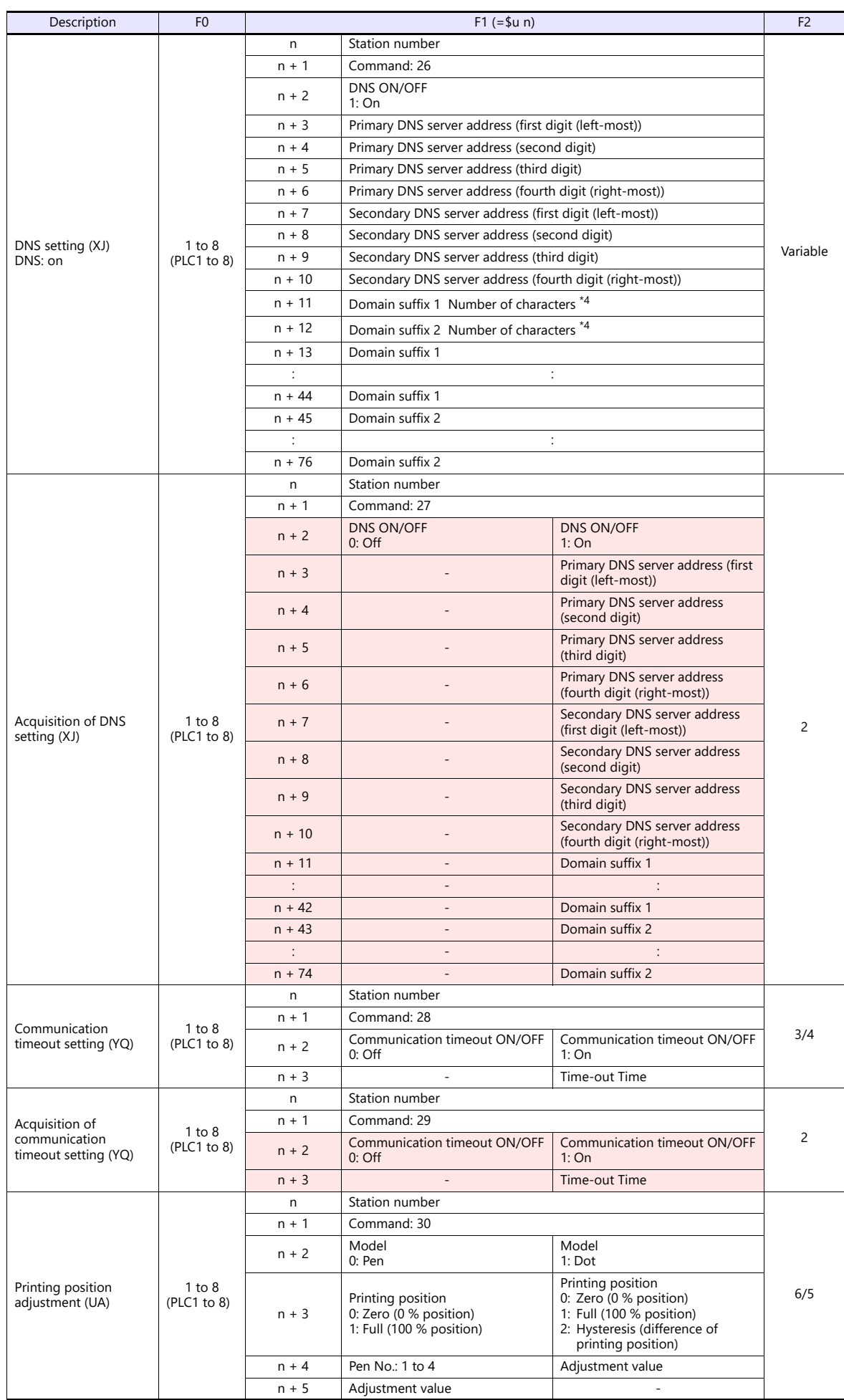

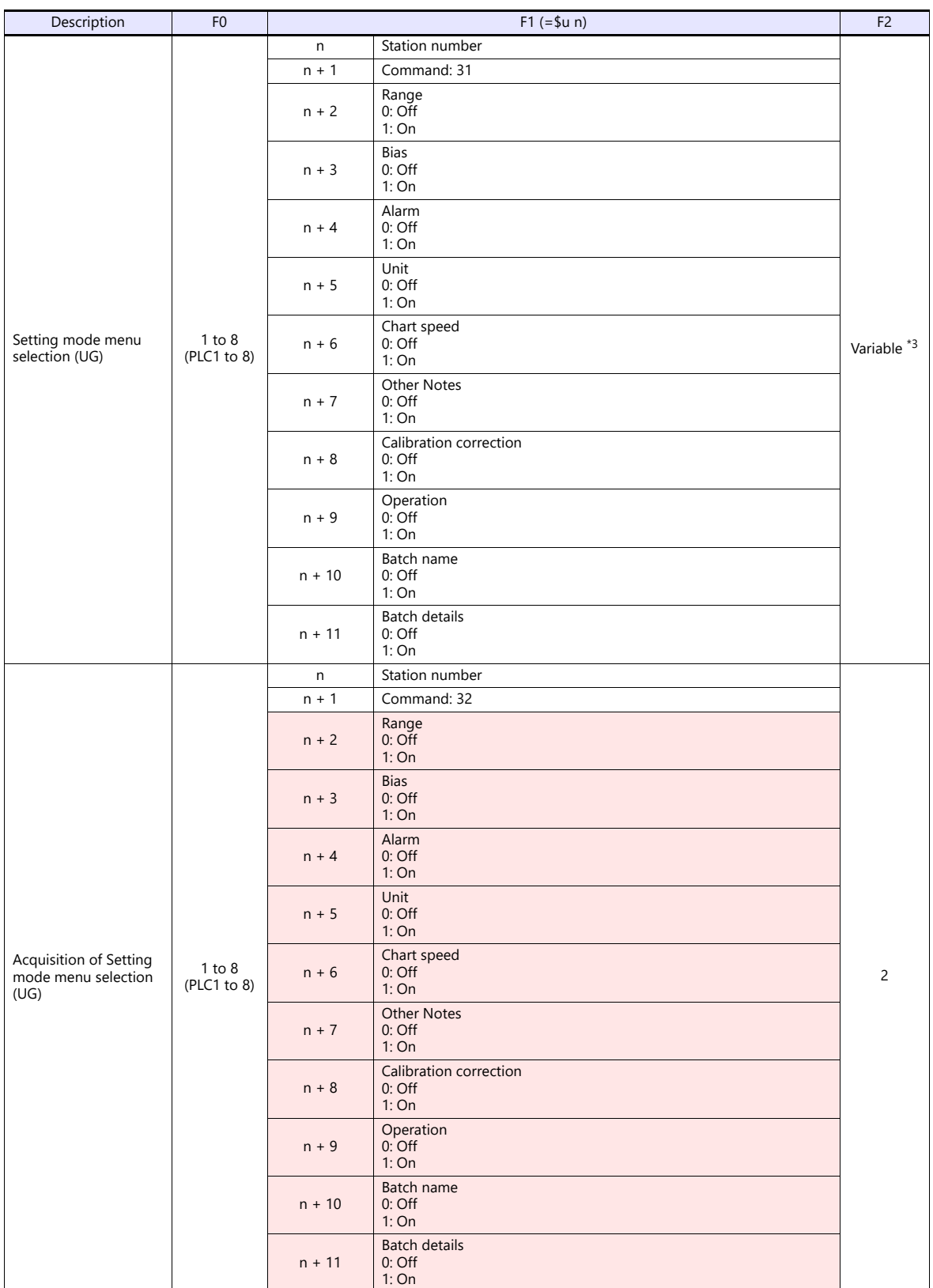

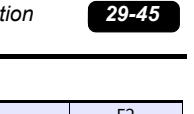

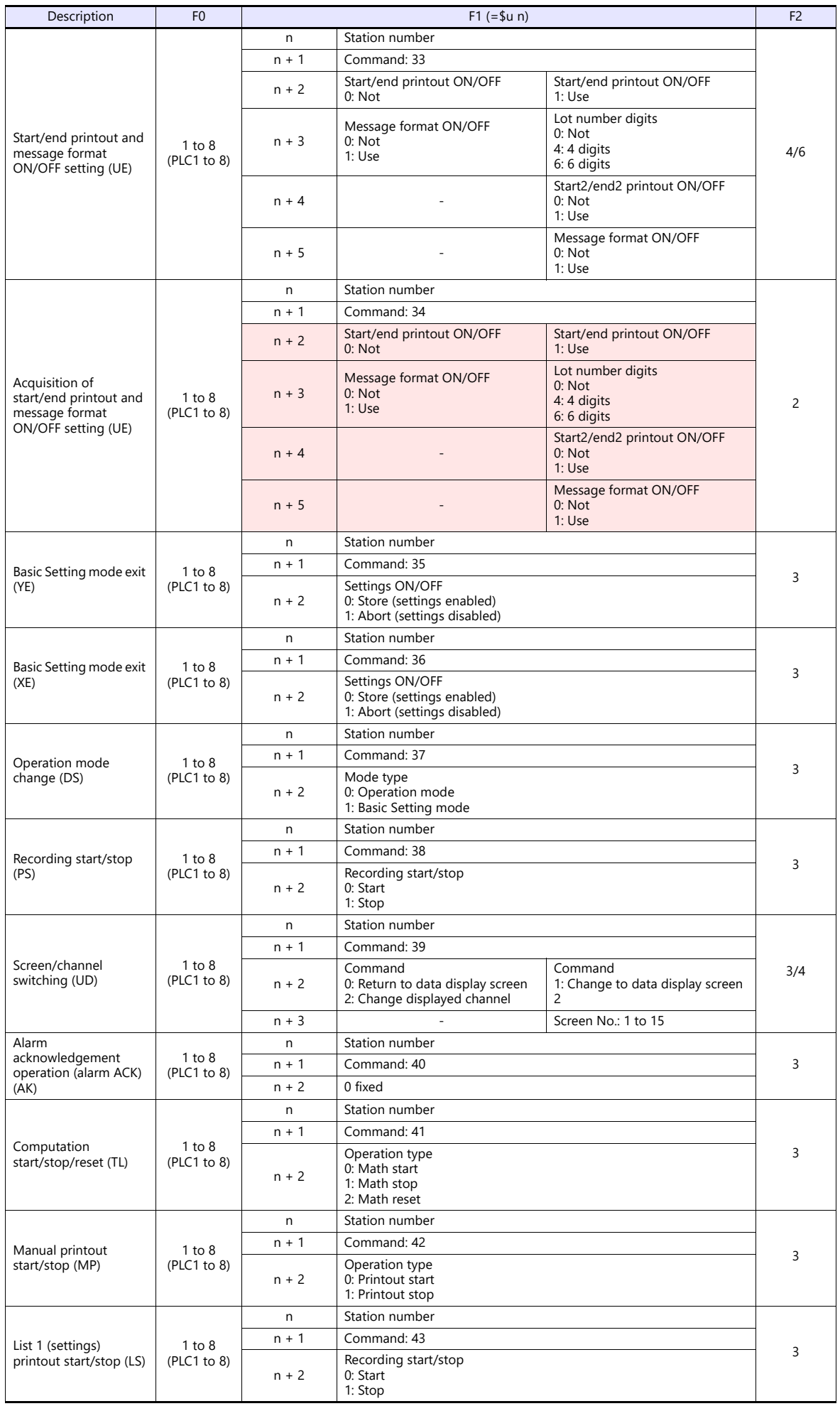

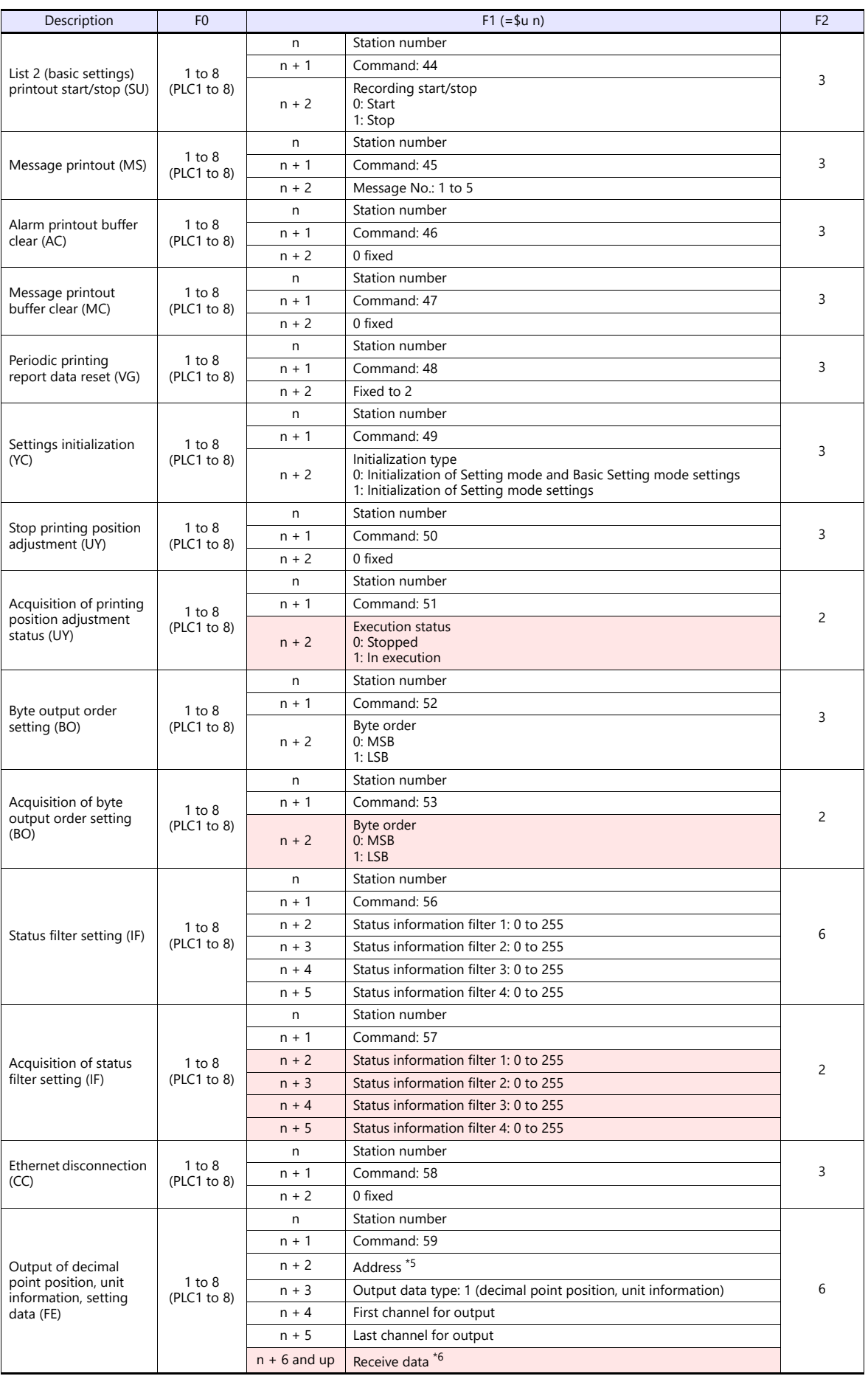

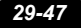

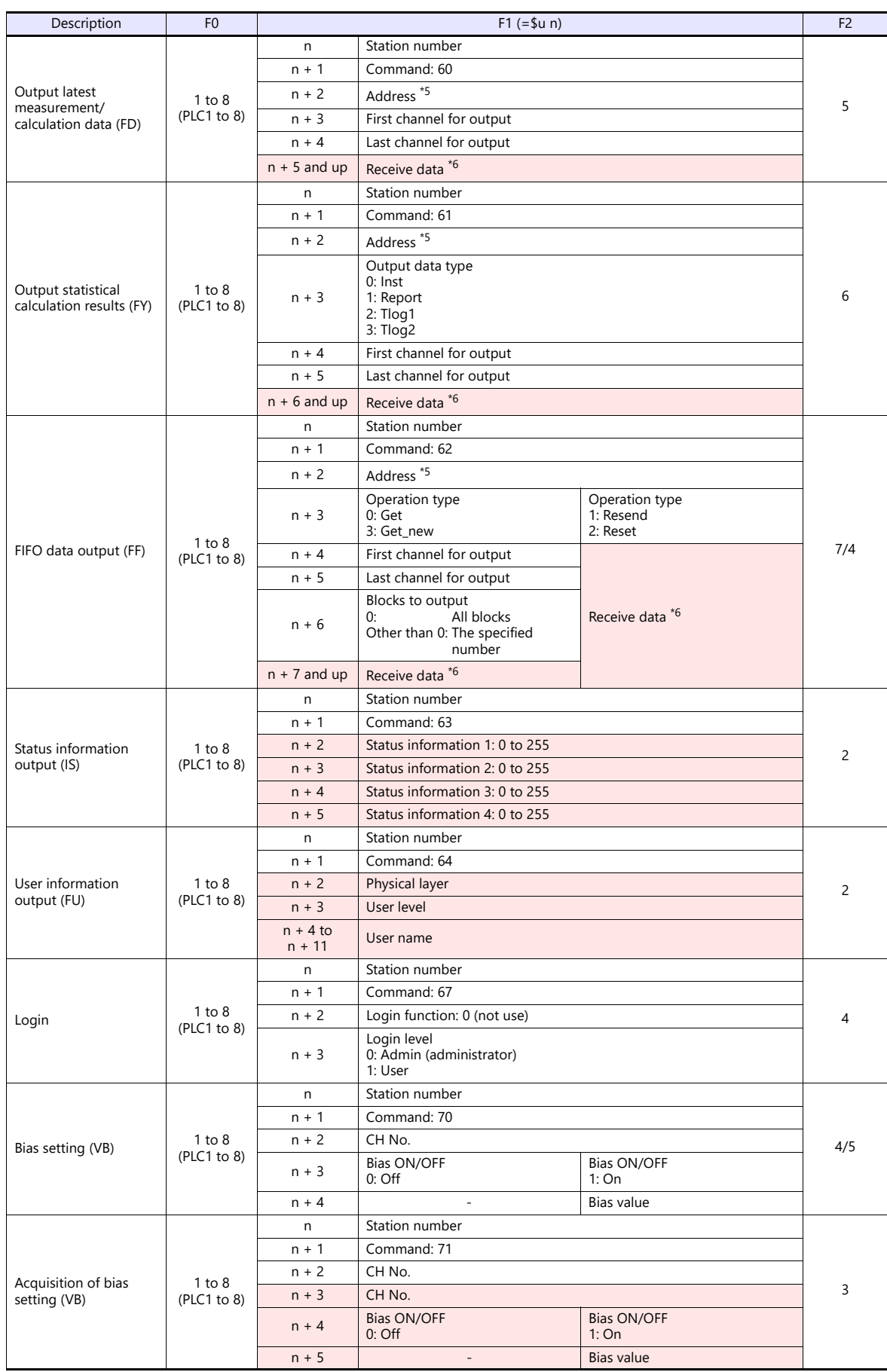

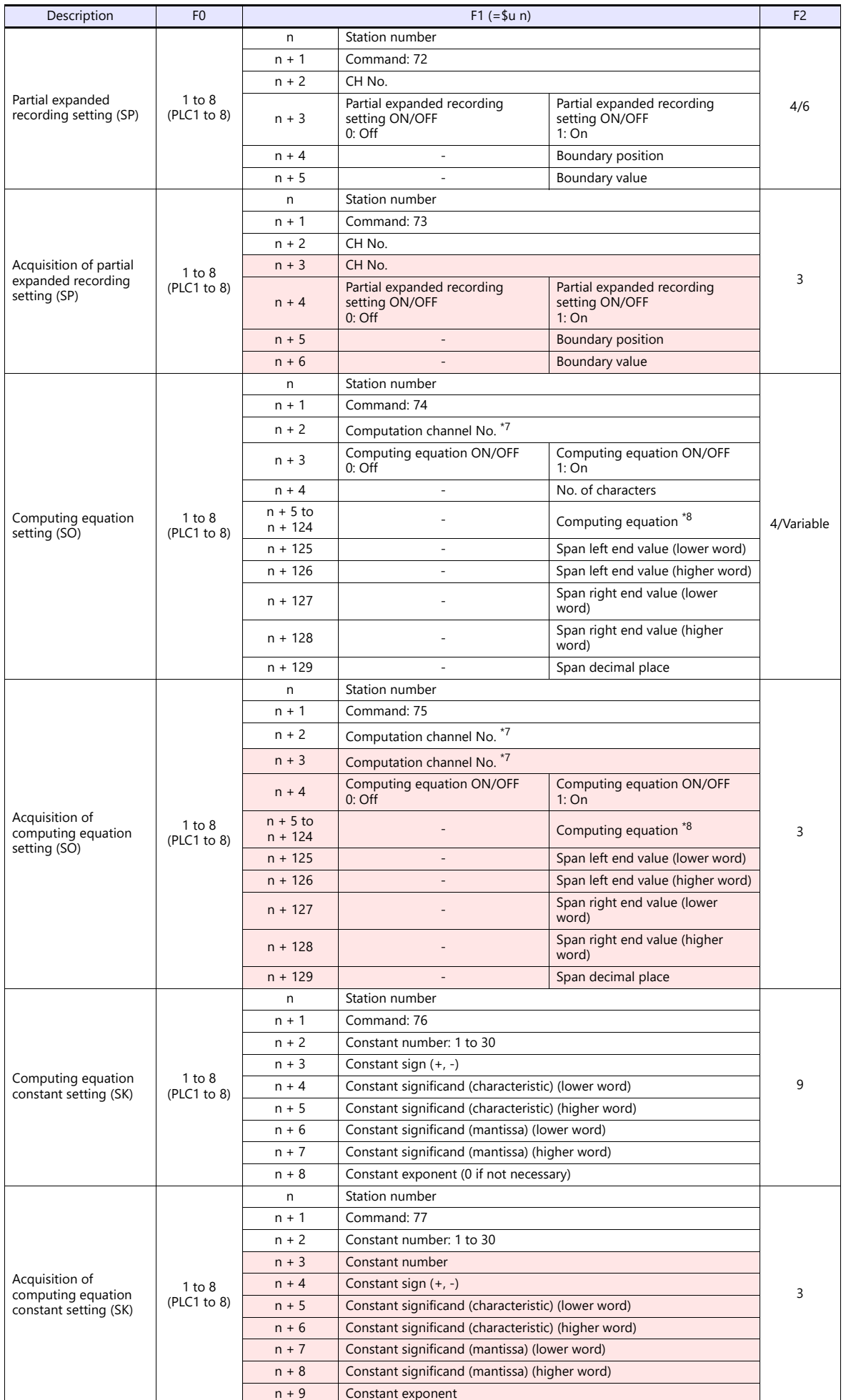

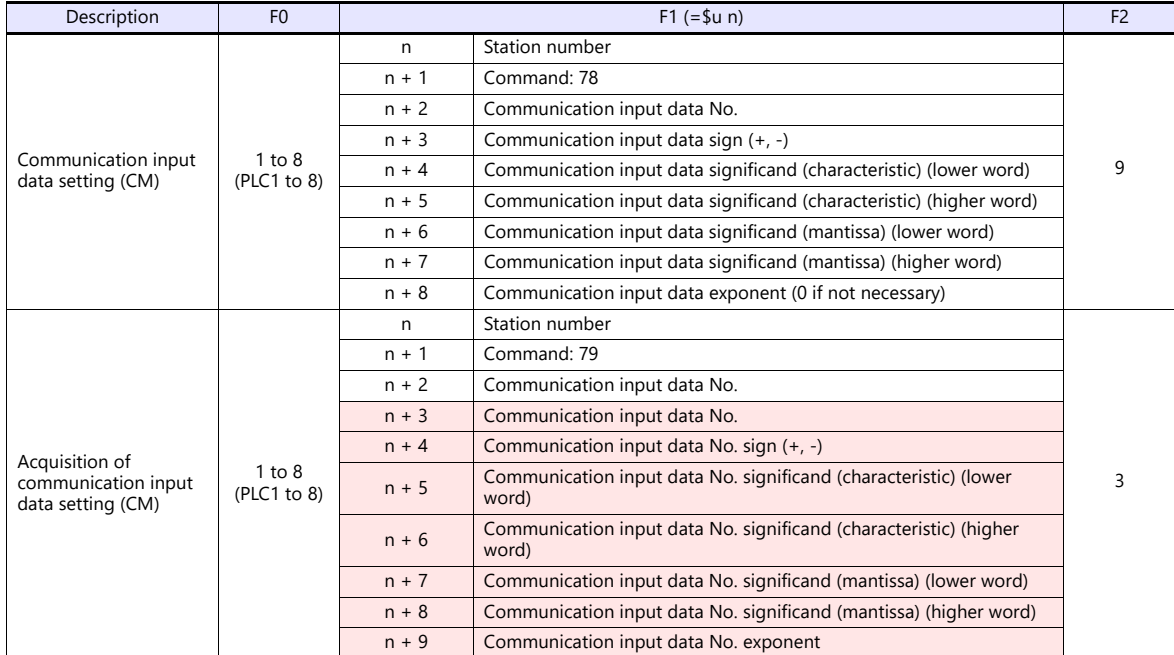

**Return data: Data stored from chart recorder to X1 series** 

## **Command parameters**

The available number of parameters for each command varies depending on the device used (model and specifications). If a parameter is unavailable, subsequent parameters are moved up. Be sure to modify the number of words to be transferred in PLC\_CTL [F2] according to the actual parameters.

For more information, refer to the manual issued by the manufacturer.

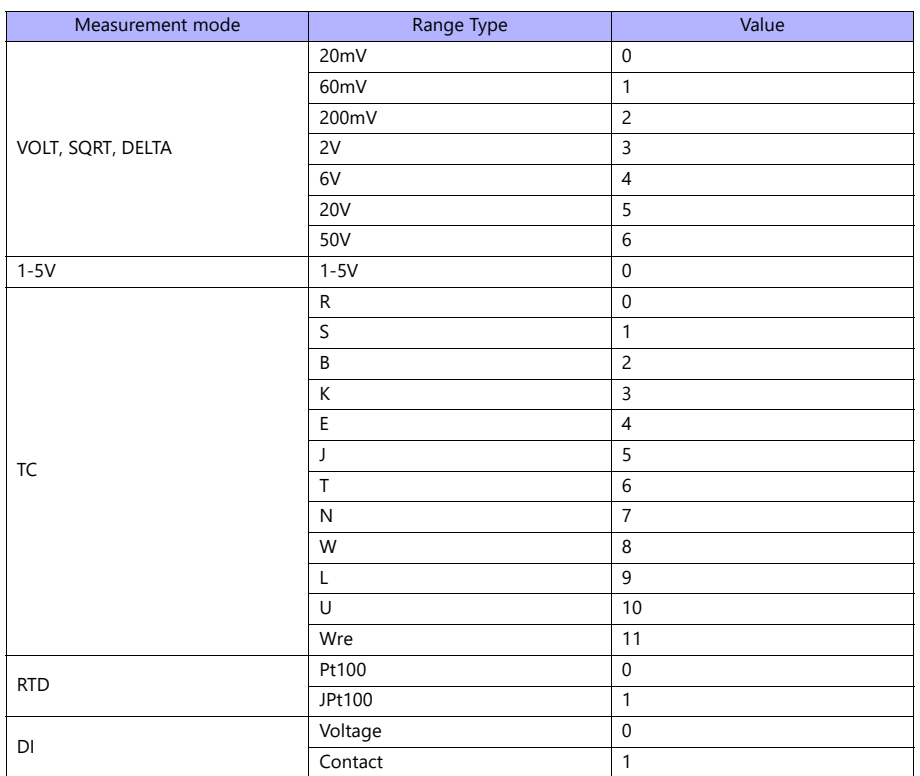

#### \*1 Available range setting values vary depending on the setting mode. Set the following values for range settings.

## \*2 Set AND logic relays as shown below.

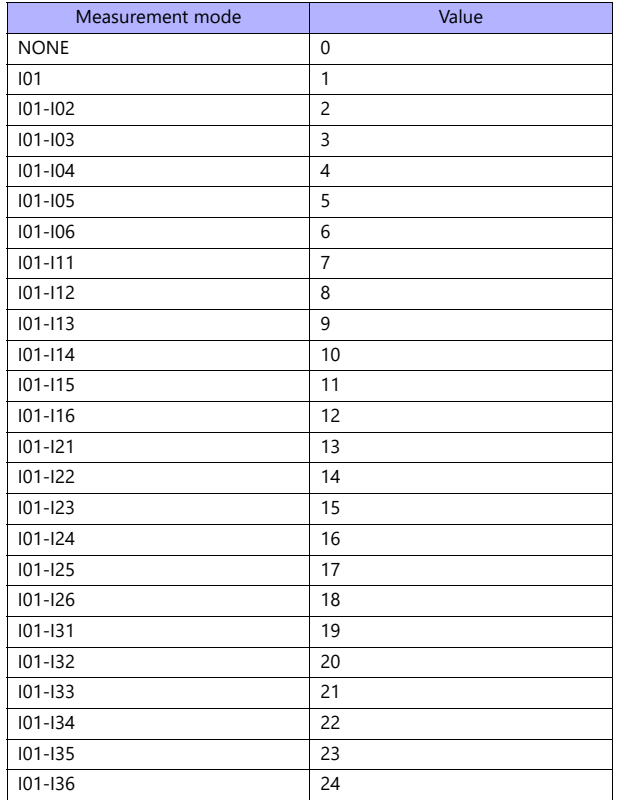

\*3 The number of parameters for each command varies depending on the device used (special specifications).

\*4 When "0" is specified for the number of characters, subsequent strings can be omitted. Input the second data in the next place.

\*5 Specify the \$u device memory address for storing received data. \*6 For information on receive data formats, refer to the manual issued by the manufacturer.

\*7 Set computation channel numbers as shown below.

0A: 31, 0B: 32, 0C: 33, ---, 1P: 54

\*8 When a computating equation is shorter than "n + 124", set the next parameter in the next space.

# **29.2.13Wiring Diagrams**

# **RS-422/RS-485**

# **Wiring diagram 1 - M4**

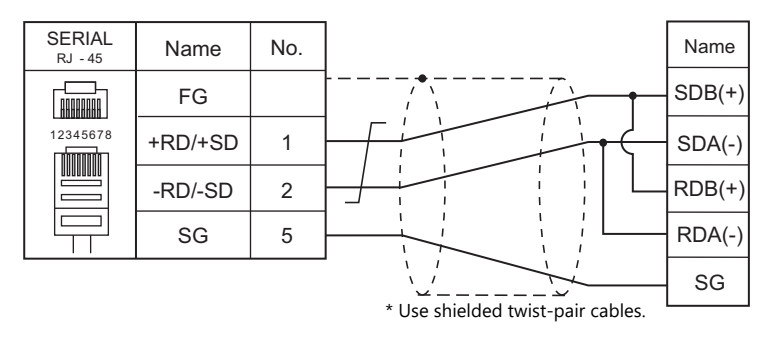

# **Wiring diagram 2 - M4**

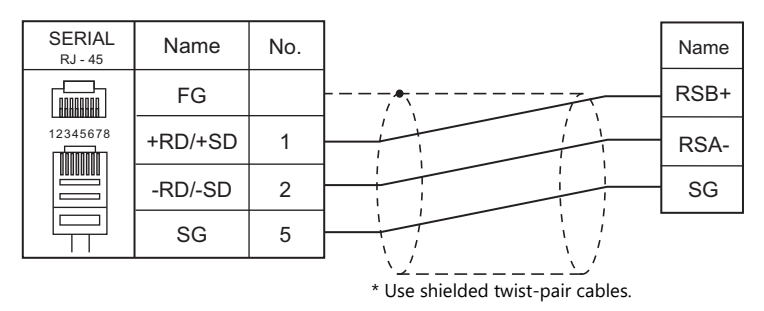

## **Wiring diagram 3 - M4**

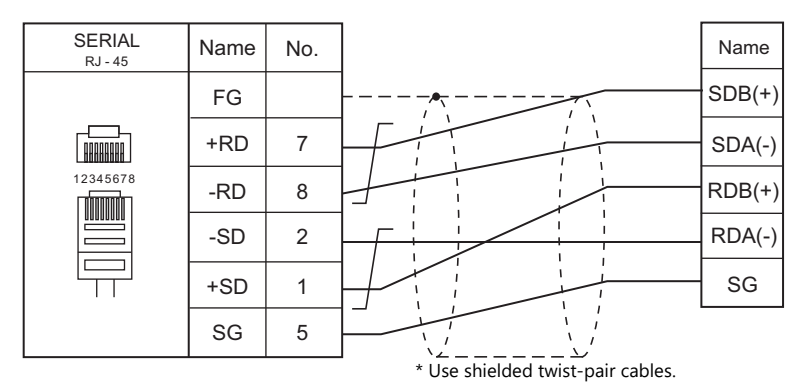

## **Wiring diagram 4 - M4**

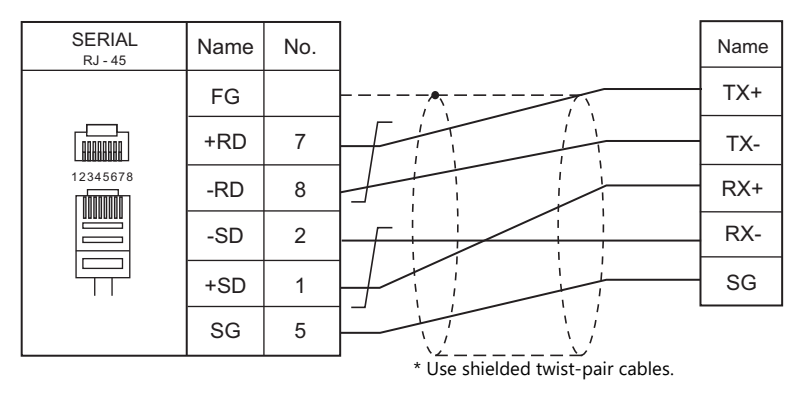

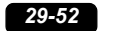

# **30. MODBUS**

[30.1 PLC Connection](#page-491-0)

# <span id="page-491-0"></span>**30.1 PLC Connection**

# **Serial Connection**

The X1 series works as the Modbus RTU master station. It can be connected with devices that support Modbus RTU communication.

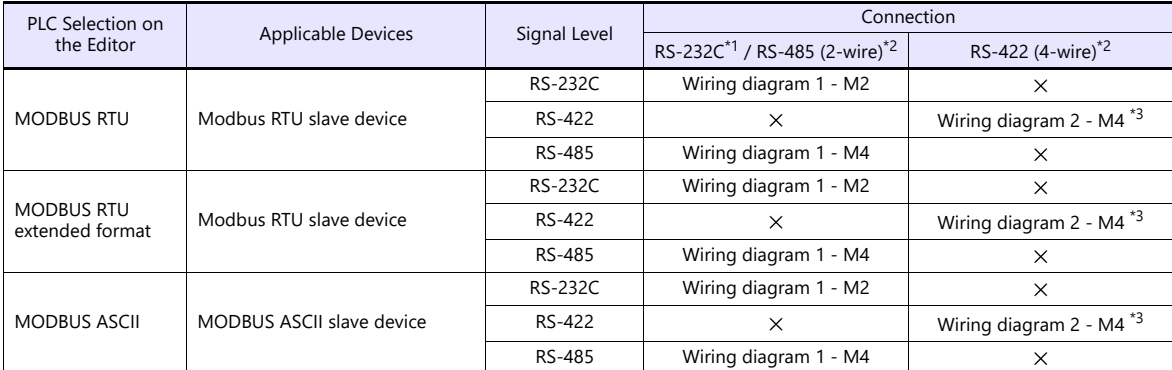

\*1 Select RS-232C in the screen program or in Local mode on the X1 series unit. For details, see ["1.2.1 SERIAL" \(page 1-4\).](#page-22-0)

\*2 Select RS-422/485 in the screen program or in Local mode on the X1 series unit. For details, refer to ["1.2.1 SERIAL" \(page 1-4\)](#page-22-0).<br>\*3 The signal level must be selected on the Serial Setting screen in Local mode of the X1

# **Ethernet Connection**

The X1 series works as the Modbus TCP/IP master station. It can be connected with devices that support Modbus TCP/IP slave communication.

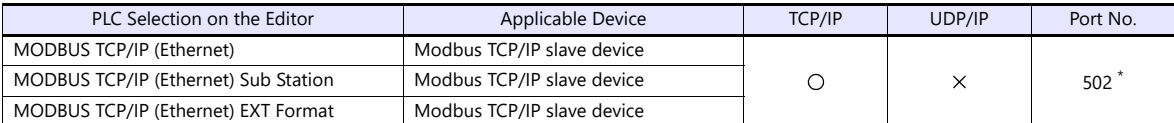

\* Depending on the device specification, an arbitrary port number can be specified.

# <span id="page-492-0"></span>**30.1.1 MODBUS RTU**

# **Communication Setting**

#### **Editor**

## **Communication setting**

(Underlined setting: default)

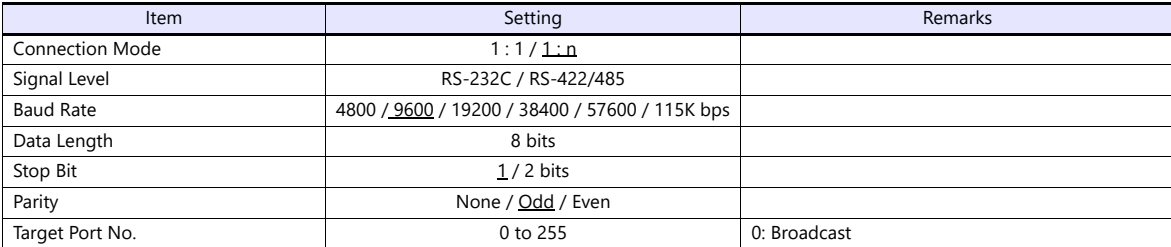

## <span id="page-492-1"></span>**Modbus format setting**

Make communication format settings for each connected device.

f the maximum number of words to be read or written varies among the address ranges, select [MODBUS RTU EXT Format] for \*<br>.Model] in the connection device selection dialog and make the extended format setting. For more inf **Friendy**  $\bar{1}$  $\mathbf{I}$ 

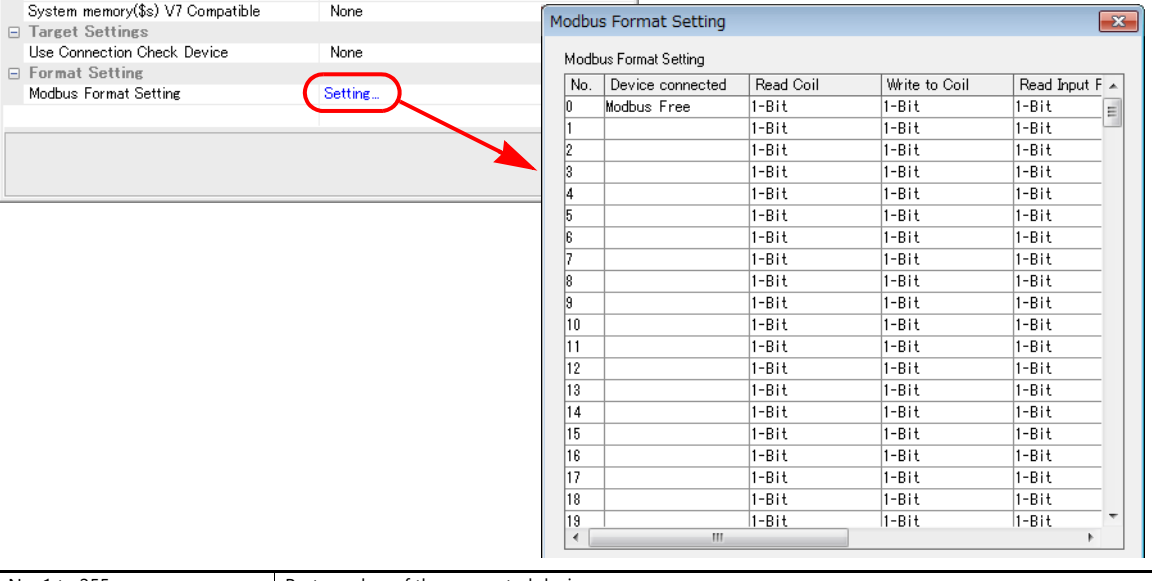

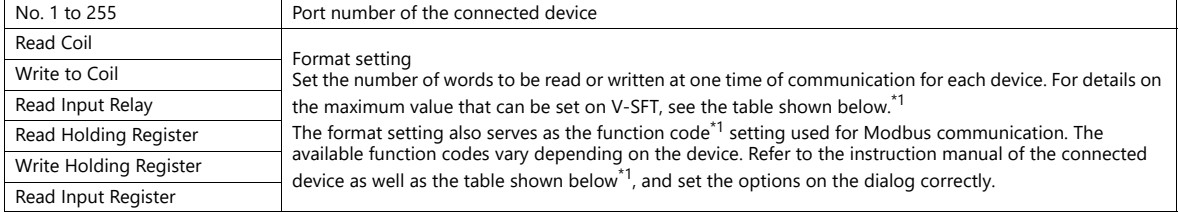

#### \*1 Format setting on V-SFT and function code for the Modbus communication

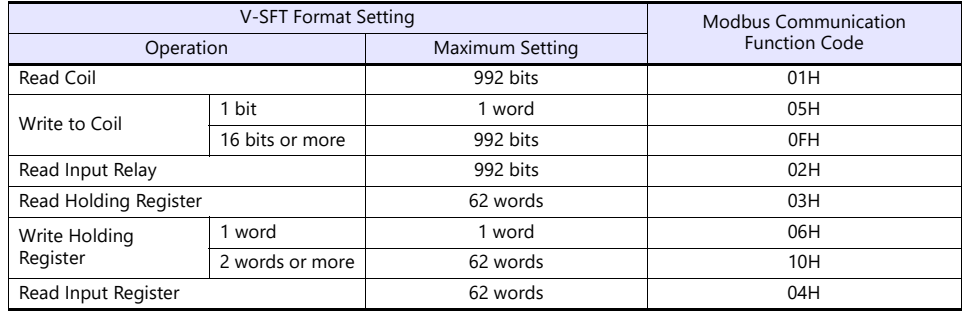

#### **PLC**

Make communication settings of the connected device according to the settings made for the X1 series. For more information on settings, refer to the instruction manual issued by the manufacturer.

# **Available Device Memory**

The available setting range of device memory varies depending on the PLC model. Be sure to set within the range available for the PLC to be used. Use [TYPE] when assigning indirect device memory for macro programs.

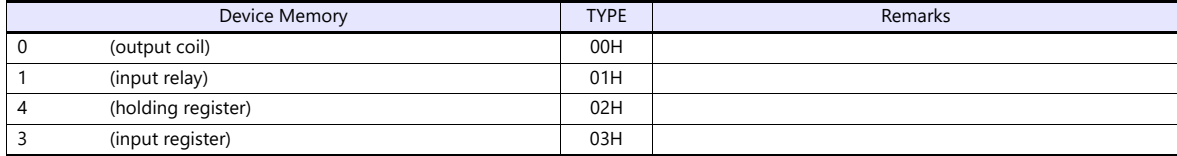

## <span id="page-493-0"></span>**Notes on Creating Screen Programs**

On the editor, the device memory address is specified in decimal notation. Thus, when the address of a connected device is expressed in hexadecimal notation, convert the address into decimal one and add "1".

## **Setting example**

- When specifying the PV (current value) RAM address "3814H" for Modbus RTU connection with Azbil's "SDC35":
	- 1) Convert the hexadecimal address into the decimal one.  $3814$ HEX  $\rightarrow$  14356DEC
	- 2) Add "1" to the decimal address. 14356 + 1 = 14357DEC
	- 3) On the editor, specify "14357" for the holding register (4).

# <span id="page-494-0"></span>**30.1.2 MODBUS RTU EXT Format**

In the case with some Modbus RTU devices, the function code to be used or the maximum value to be read or written at one time varies depending on the address range even in the same device memory.

When [MODBUS RTU EXT Format] is selected, the address range as well as the communication format can be set as desired according to the specifications of the connected device. With [MODBUS RTU EXT Format] selected, since access will not be made to any address other than those specified in the format setting, communication can be performed effectively.

# **Communication Setting**

## **Editor**

#### **Communication setting**

(Underlined setting: default)

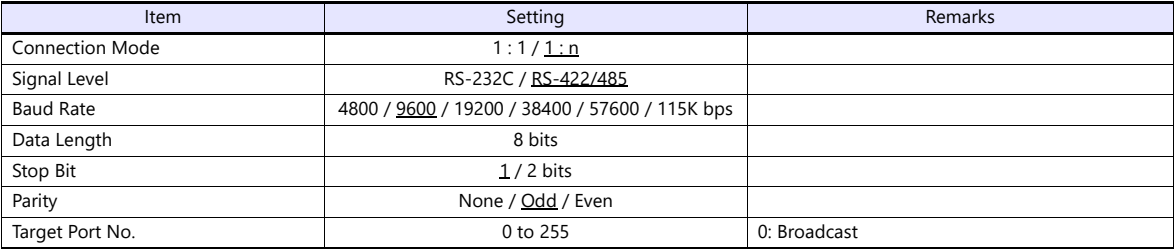

#### **Extended format setting**

Make communication format settings for the connected device.

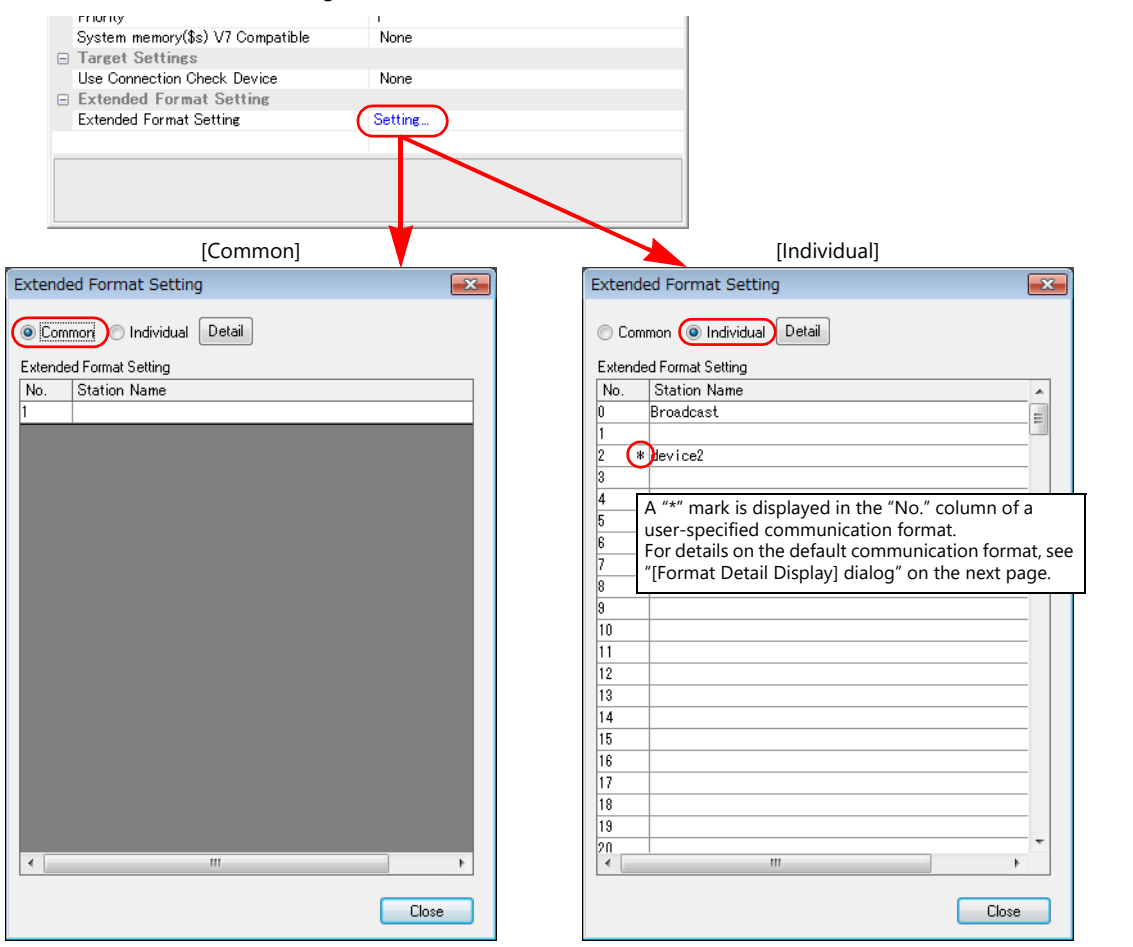

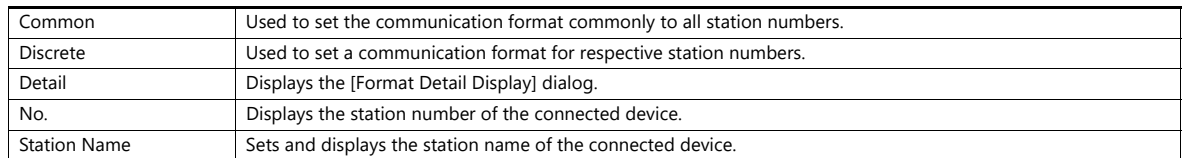

# <span id="page-495-0"></span>**[Format Detail Display] dialog**

Register the communication format for each of the specified address range. Make the setting according to the device specification.

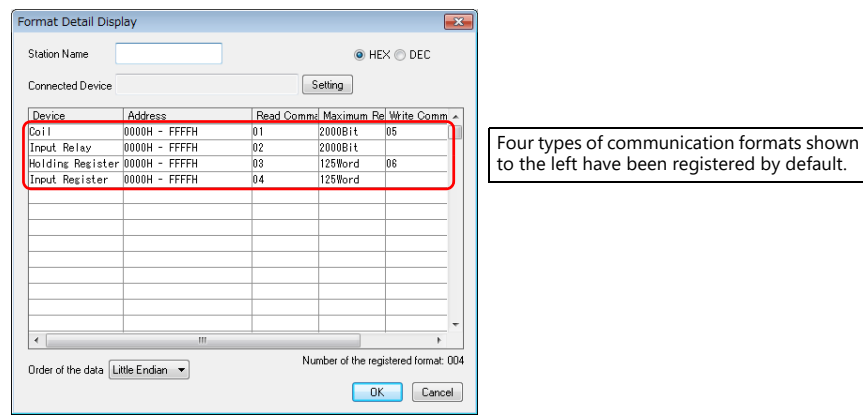

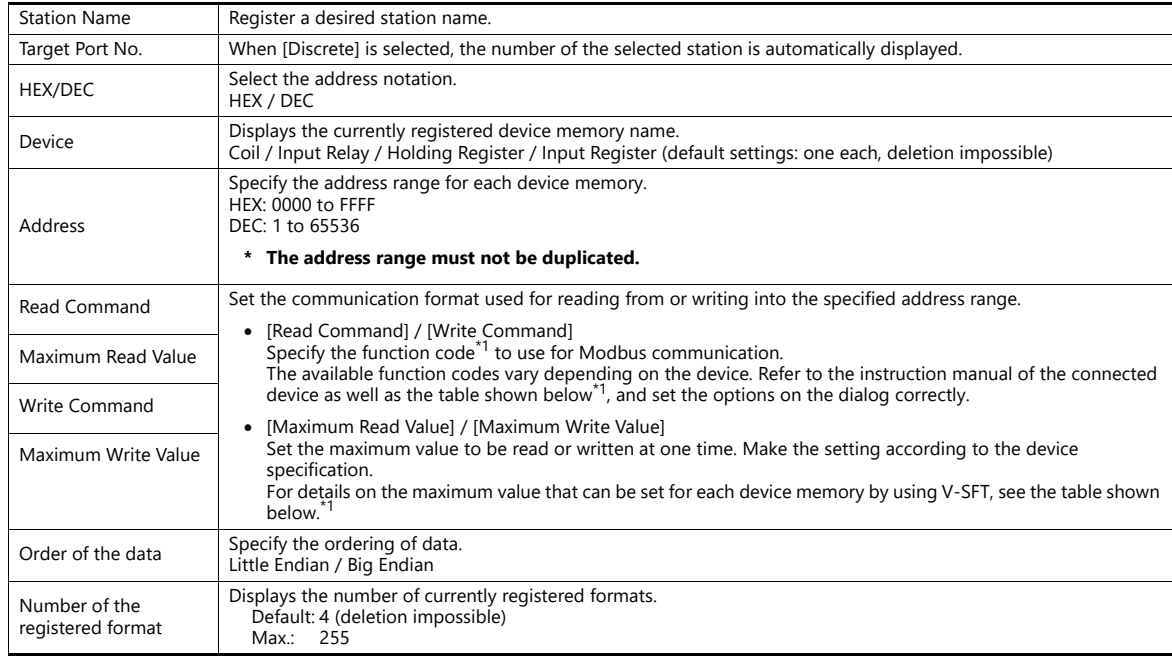

#### \*1 Device memory setting on V-SFT and function code for the Modbus communication

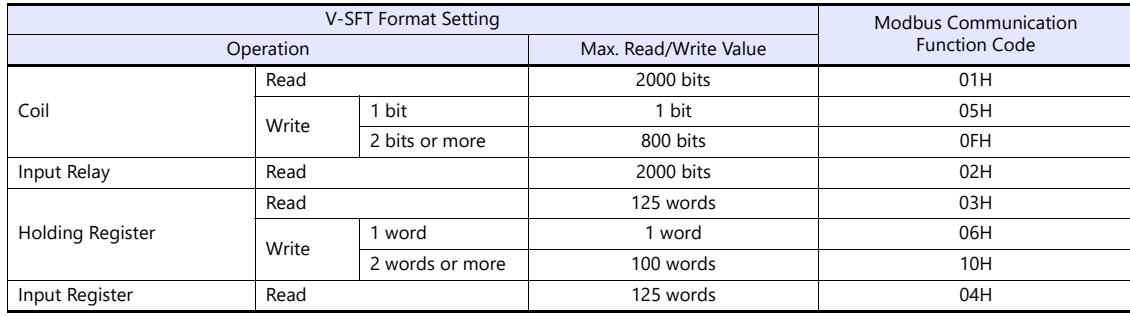

#### **Adding a format**

To add a format, select a device memory, right-click on the selected device memory and select [Add].

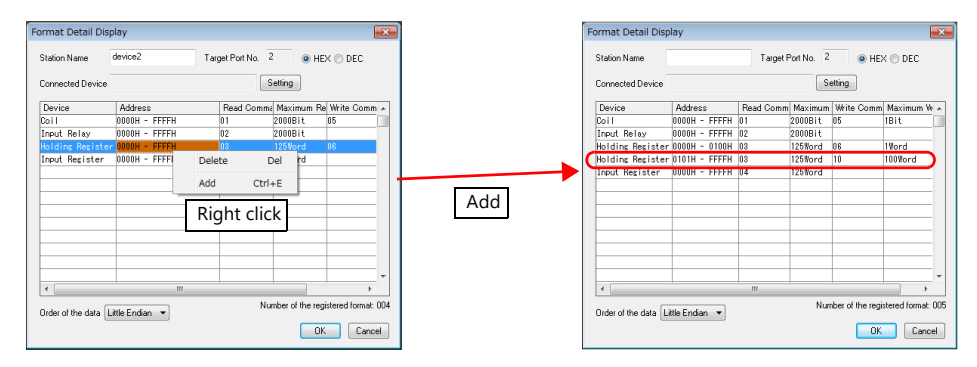

#### **Setting example**

When connecting a device which has the following specifications to station number 1:

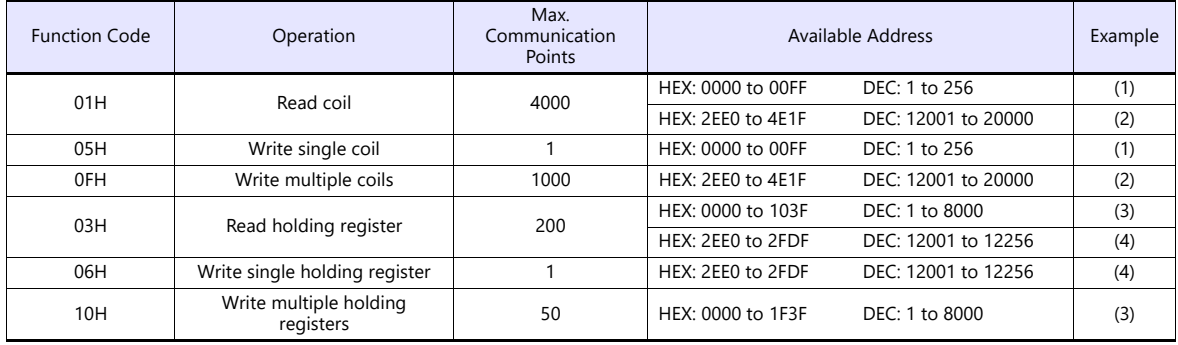

Read/write coil

(1) 0000 to 00FF (HEX)

- Register "01H" (function code for reading) to [Read Command] or "05H" (function code for writing) to [Write Command].
- The maximum number of communication points to be read is 4000. Accordingly, register "2000 bits" for [Maximum Read Value] on V-SFT.
- The maximum number of communication points to be written is 1. Accordingly, register "1 bit" for [Maximum Write Value] on V-SFT.

(2) 2EE0 to 4E1F (HEX)

- Register "01H" (function code for reading) to [Read Command] or "0FH" (function code for writing) to [Write Command].
- The maximum number of communication points to be read is 4000. Accordingly, register "2000 bits" for [Maximum Read Value] on V-SFT.
- The maximum number of communication points to be written is 1000. Accordingly, register "800 bits" for [Maximum Write Value] on V-SFT.
- Read/write holding register

(3) 0000 to 1F3F (HEX)

- Register "03H" (function code for reading) to [Read Command] or "10H" (function code for writing) to [Write Command].
- The maximum number of communication points to be read is 200. Accordingly, register "125 words" for [Maximum Read Value] on V-SFT.
- The maximum number of communication points to be written is 50. Accordingly, register "50 words" for [Maximum Write Value] on V-SFT.

(4) 2EE0 to 2FDF (HEX)

- Register "03H" (function code for reading) to [Read Command] or "06H" (function code for writing) to [Write Command].
- The maximum number of communication points to be read is 200. Accordingly, register "125 words" for [Maximum Read Value] on V-SFT.
- The maximum number of communication points to be written is 1. Accordingly, register "1 word" for [Maximum Write Value] on V-SFT.

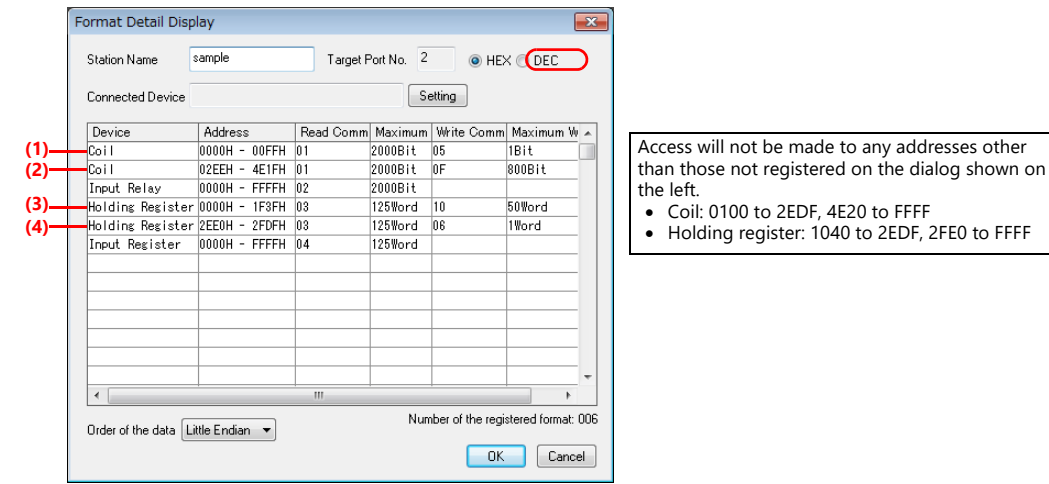

## **PLC**

Make communication settings of the connected device according to the settings made for the X1 series. For more information on settings, refer to the instruction manual issued by the manufacturer.

# **Available Device Memory**

The contents of "Available Device Memory" are the same as those described in ["30.1.1 MODBUS RTU".](#page-492-0)

# **30.1.3 MODBUS ASCII**

# **Communication Setting**

## **Editor**

# **Communication setting**

(Underlined setting: default)

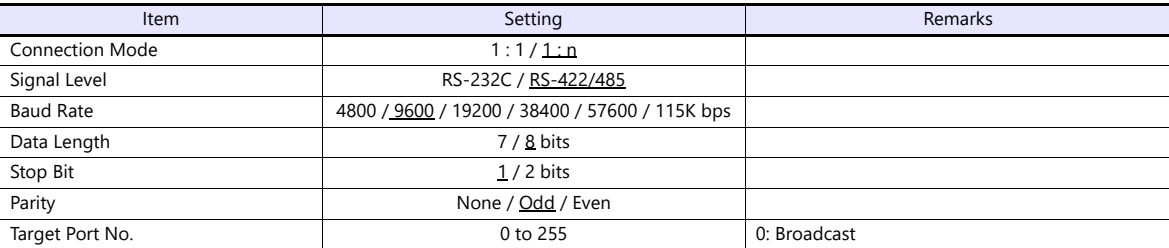

# **Format setting**

Make communication format settings for each connected device. (See [page 30-2](#page-492-1).)

# **PLC**

Make communication settings of the connected device according to the settings made for the X1 series. For more information on settings, refer to the instruction manual issued by the manufacturer.

# **Available Device Memory**

The contents of "Available Device Memory" are the same as those described in ["30.1.1 MODBUS RTU"](#page-492-0).

# <span id="page-499-0"></span>**30.1.4 MODBUS TCP/IP (Ethernet)**

## **Communication Setting**

#### **Editor**

Make the following settings on the editor. For more information, see ["1.3.2 Ethernet Communication"](#page-36-0).

- IP address for the X1 unit
- Port number for the X1 unit at [Communication Setting] in the [PLC Properties] window ([Hardware Setting])
- PLC's IP address and port number for [PLC Table] under [Target Settings] in the [PLC Properties] window ([Hardware Setting])
- [Format Setting] in the [PLC Properties] window ([Hardware Setting])

#### **Format setting**

Make communication format settings for each connected device. (See [page 30-2.](#page-492-1))

**\* If the maximum number of words to be read or written varies among the address ranges, select [MODBUS TCP/IP (Ethernet) EXT Format] for [Series] in the [Connection Device Selection] dialog and make extended format settings. For more information, see [page 30-10.](#page-500-0)**

#### **PLC**

Make communication settings of the connected device according to the settings made for the X1 series. For more information on settings, refer to the instruction manual issued by the manufacturer.

## **Available Device Memory**

The available setting range of device memory varies depending on the PLC model. Be sure to set within the range available for the PLC to be used. Use [TYPE] when assigning indirect device memory for macro programs.

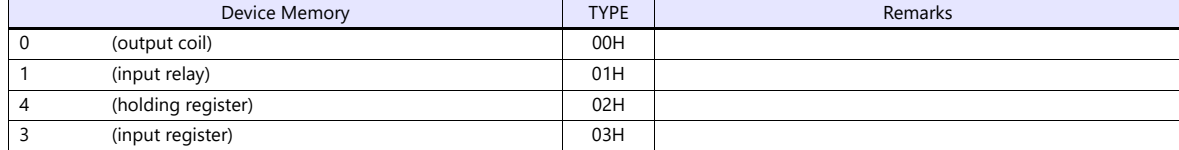

#### **Notes on Creating Screen Program**

On the editor, the device memory address is specified in decimal notation. Thus, when the address of a connected device is expressed in hexadecimal notation, convert the address into decimal one and add "1". (See [page 30-3](#page-493-0).)

# <span id="page-500-0"></span>**30.1.5 MODBUS TCP/IP (Ethernet) EXT Format**

In the case with some Modbus TCP/IP (Ethernet) devices, the function code to be used or the maximum value to be read or written at one time varies depending on the address range even in the same device memory. When [MODBUS TCP/IP (Ethernet) EXT Format] is selected, the address range as well as the communication format can be set as desired according to the specifications of the connected device. With [MODBUS TCP/IP (Ethernet) EXT Format] selected, since access will not be made to any address other than those specified in the format setting, communication can be performed effectively.

# **Communication Setting**

#### **Editor**

Make the following settings on the editor. For more information, see ["1.3.2 Ethernet Communication"](#page-36-0).

- IP address for the X1 unit
- Port number for the X1 unit at [Communication Setting] in the [PLC Properties] window ([Hardware Setting])
- PLC's IP address and port number for [PLC Table] under [Target Settings] in the [PLC Properties] window ([Hardware Setting])
- [Extended Format Setting] in the [PLC Properties] window ([Hardware Setting])

#### **Extended format setting**

Make communication format settings for the connected device.

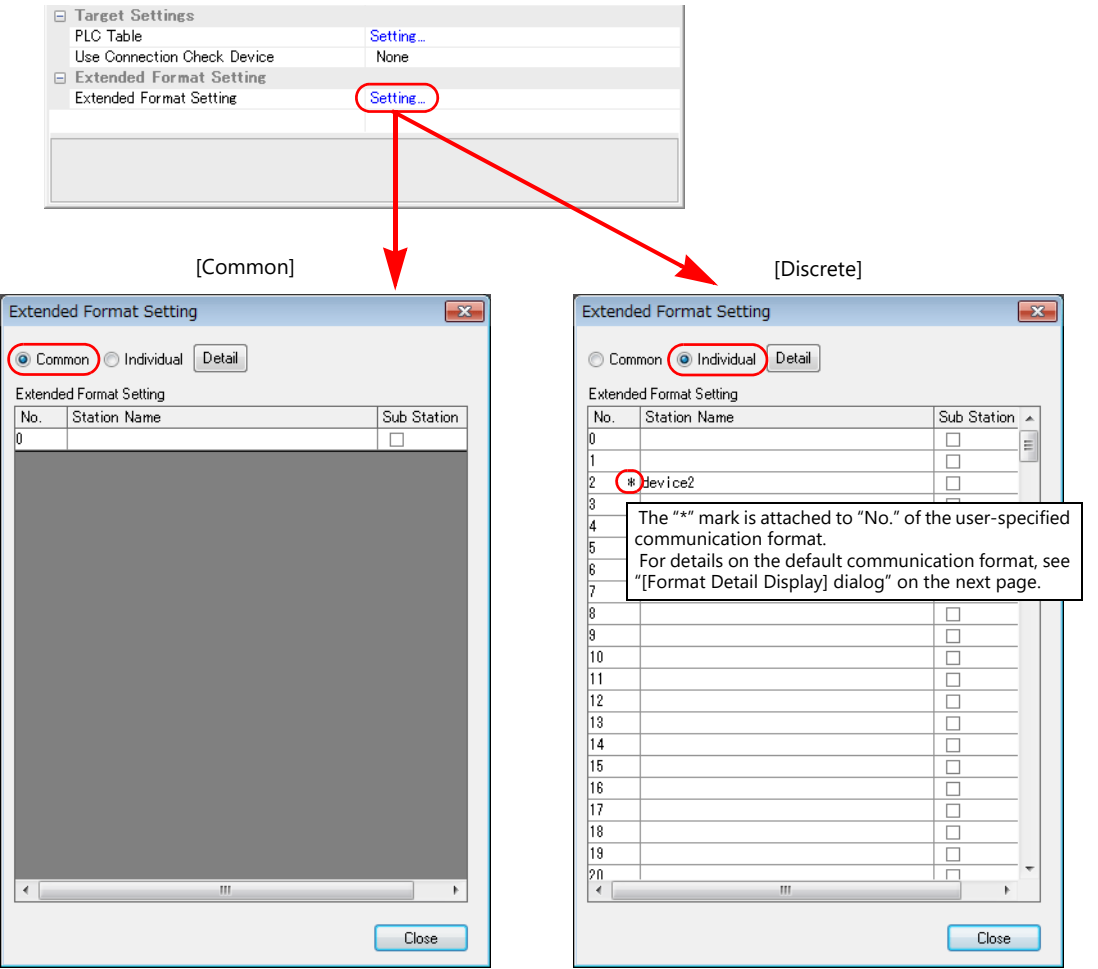

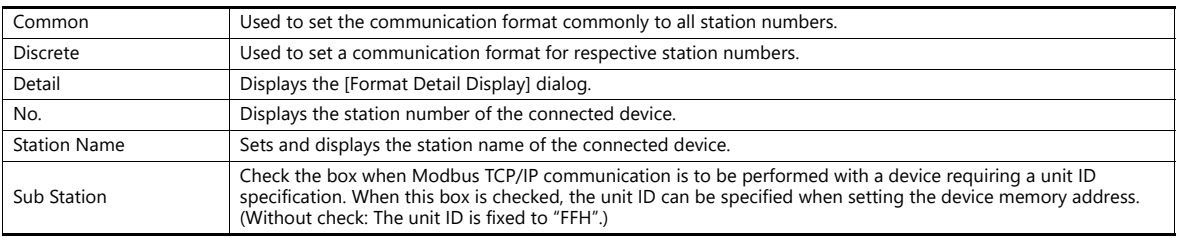

# <span id="page-501-0"></span>**[Format Detail Display] dialog**

Register the communication format for each of the specified address range. Make the setting according to the device specification.

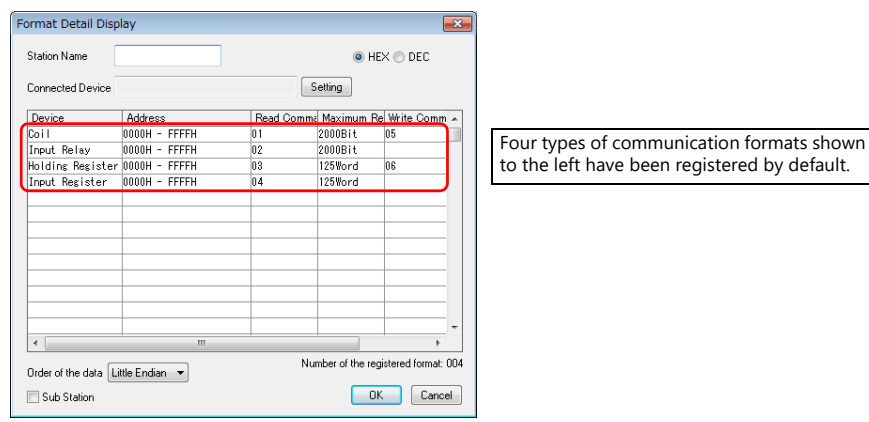

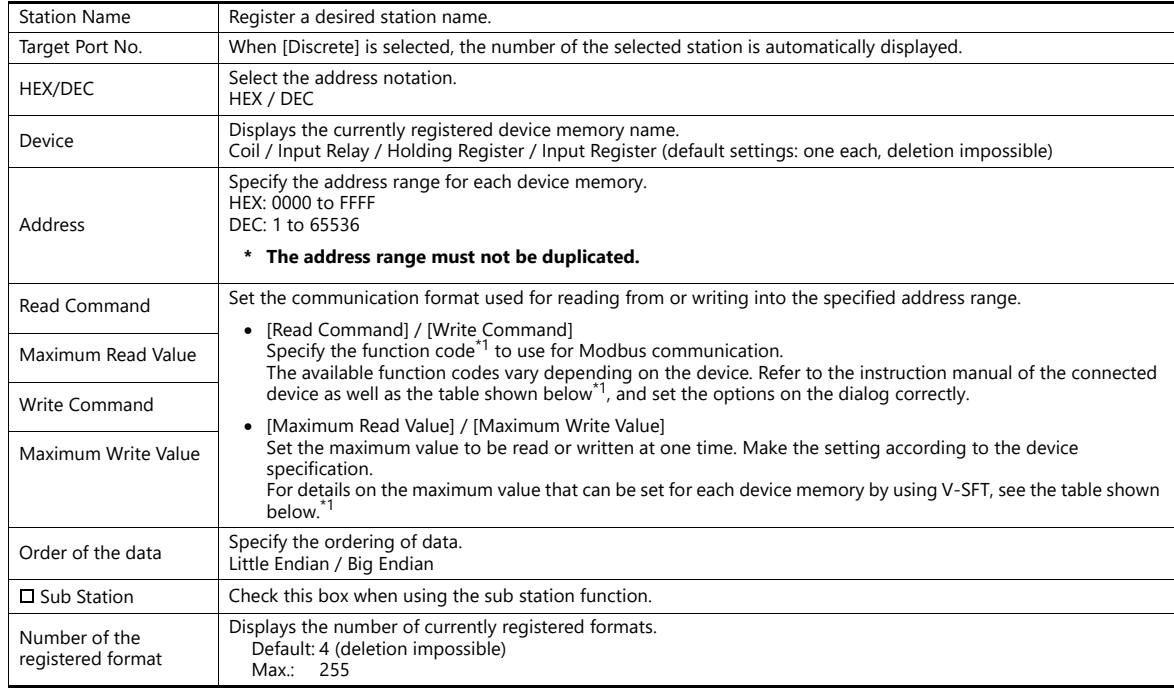

\*1 Device memory setting on V-SFT and function code for the Modbus communication

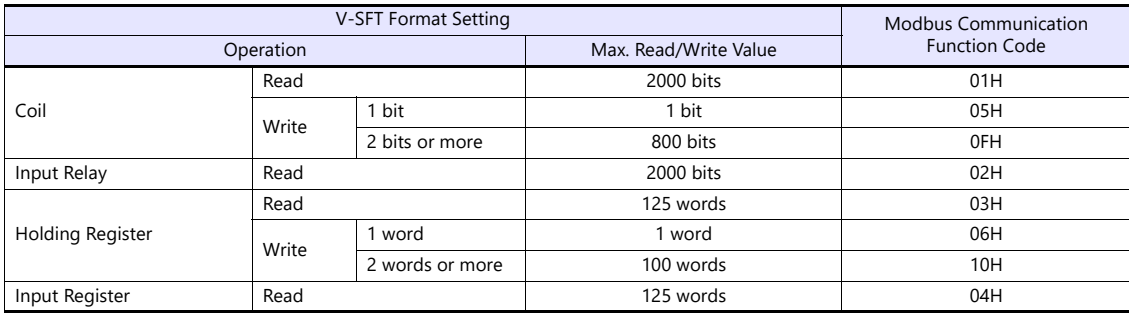

### **Adding a format**

To add a format, select a device memory, right-click on the selected device memory and select [Add].

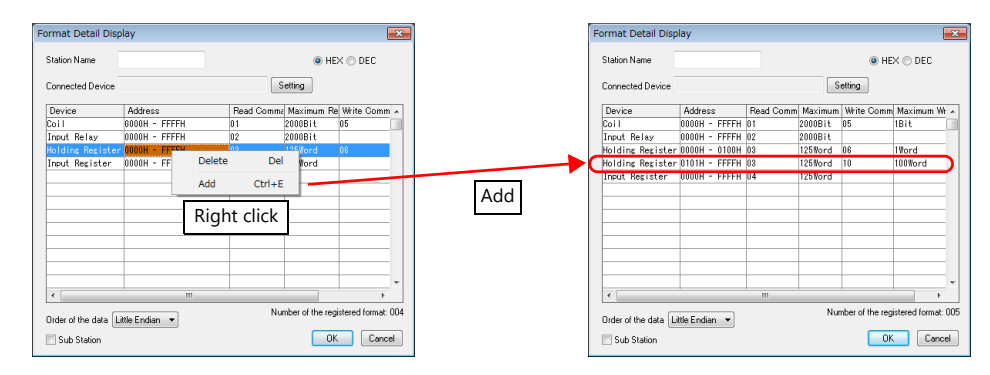

#### **Example**

When connecting a device which has the following specifications to station number 1:

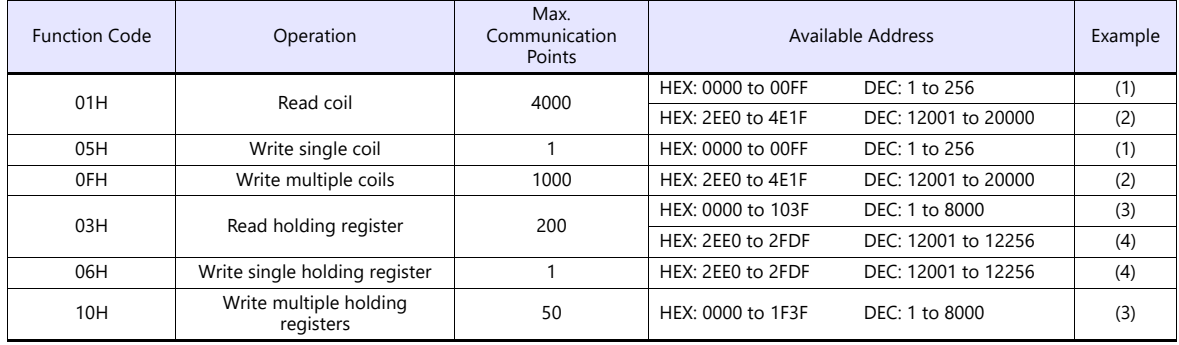

• Read/write coil

(1) 0000 to 00FF (HEX)

- Register "01H" (function code for reading) to [Read Command] or "05H" (function code for writing) to [Write Command].
- The maximum number of communication points to be read is 4000. Accordingly, register "2000 bits" for [Maximum Read Value] on V-SFT.
- The maximum number of communication points to be written is 1. Accordingly, register "1 bit" for [Maximum Write Value] on V-SFT.

(2) 2EE0 to 4E1F (HEX)

- Register "01H" (function code for reading) to [Read Command] or "0FH" (function code for writing) to [Write Command].
- The maximum number of communication points to be read is 4000. Accordingly, register "2000 bits" for [Maximum Read Value] on V-SFT.
- The maximum number of communication points to be written is 1000. Accordingly, register "800 bits" for [Maximum Write Value] on V-SFT.

• Read/write holding register

(3) 0000 to 1F3F (HEX)

- Register "03H" (function code for reading) to [Read Command] or "10H" (function code for writing) to [Write Command].
- The maximum number of communication points to be read is 200. Accordingly, register "125 words" for [Maximum Read Value] on V-SFT.
- The maximum number of communication points to be written is 50. Accordingly, register "50 words" for [Maximum Write Value] on V-SFT.

(4) 2EE0 to 2FDF (HEX)

- Register "03H" (function code for reading) to [Read Command] or "06H" (function code for writing) to [Write Command].
- The maximum number of communication points to be read is 200. Accordingly, register "125 words" for [Maximum Read Value] on V-SFT.
- The maximum number of communication points to be written is 1. Accordingly, register "1 word" for [Maximum Write Value] on V-SFT.

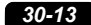

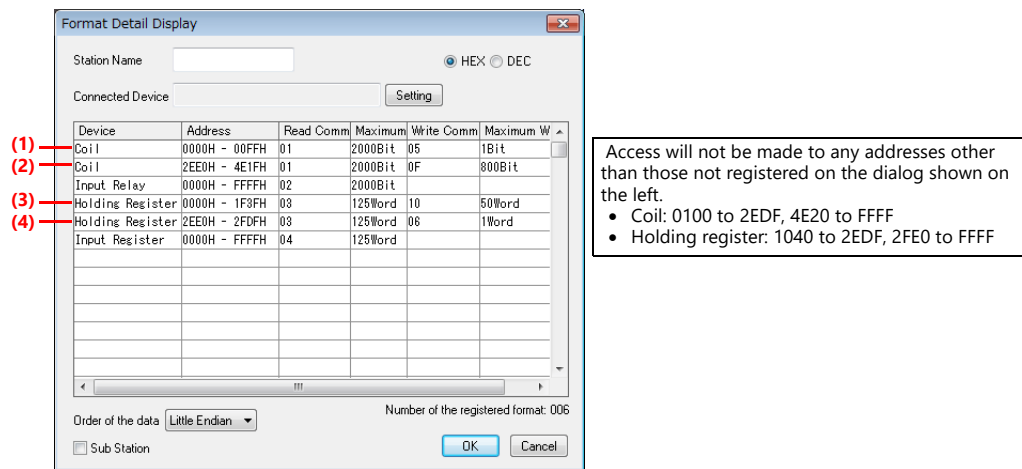

## **PLC**

Make communication settings of the connected device according to the settings made for the X1 series. For more information on settings, refer to the instruction manual issued by the manufacturer.

# **Available Device Memory**

The contents of "Available Device Memory" are the same as those described in ["30.1.4 MODBUS TCP/IP \(Ethernet\)"](#page-499-0).
# **30.1.6 MODBUS TCP/IP (Ethernet) Sub Station**

• Modbus TCP/IP (Ethernet) communication with devices which require unit ID specifications

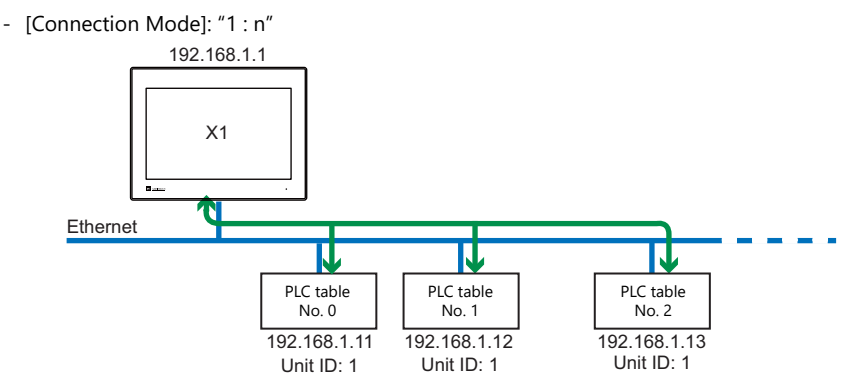

Serial communication with Modbus devices via relay station

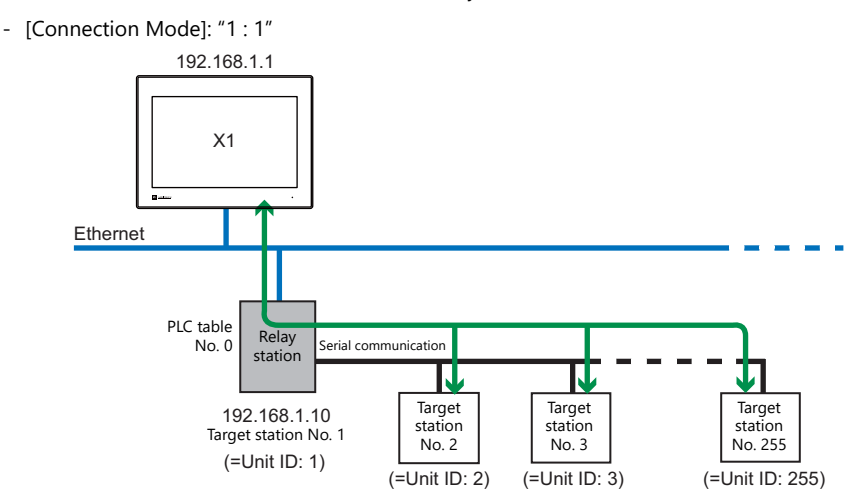

### **Communication Setting**

### **Editor**

Make the following settings on the editor. For more information, see ["1.3.2 Ethernet Communication"](#page-36-0).

- IP address for the X1 unit
- Port number for the X1 unit at [Communication Setting] in the [PLC Properties] window ([Hardware Setting])
- PLC's IP address and port number for [PLC Table] under [Target Settings] in the [PLC Properties] window ([Hardware Setting])
- [Format Setting] in the [PLC Properties] window ([Hardware Setting])

### **Modbus format setting**

Make communication format settings for each connected device. (See [page 30-2](#page-492-0).)

### **PLC**

Make communication settings of the connected device according to the settings made for the X1 series. For more information on settings, refer to the instruction manual issued by the manufacturer.

### **Available Device Memory**

The available setting range of device memory varies depending on the PLC model. Be sure to set within the range available for the PLC to be used. Use [TYPE] when assigning indirect device memory for macro programs.

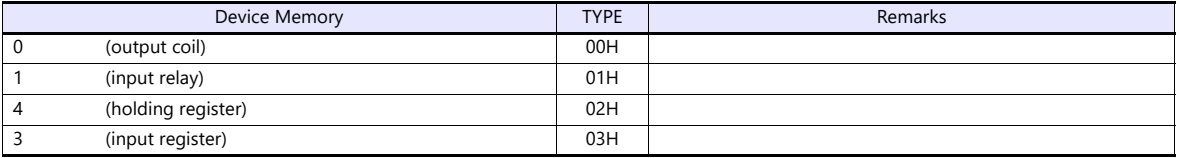

## **Notes on Creating Screen Programs**

- On the editor, the device memory address is specified in decimal notation. Thus, when the address of a connected device is expressed in hexadecimal notation, convert the address into decimal one and add "1". (See [page 30-3.](#page-493-0))
- Set the unit ID when specifying the device memory address.
	- [Connection Mode]: "1 : 1"

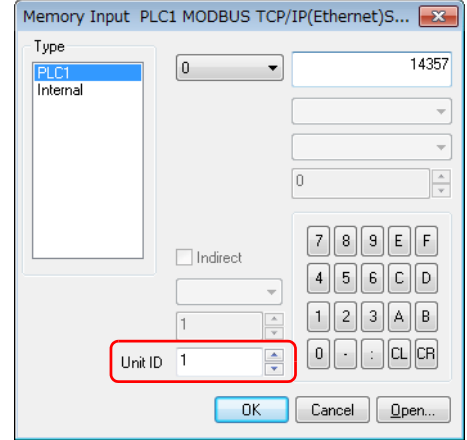

- [Connection Mode]: "1 : n"

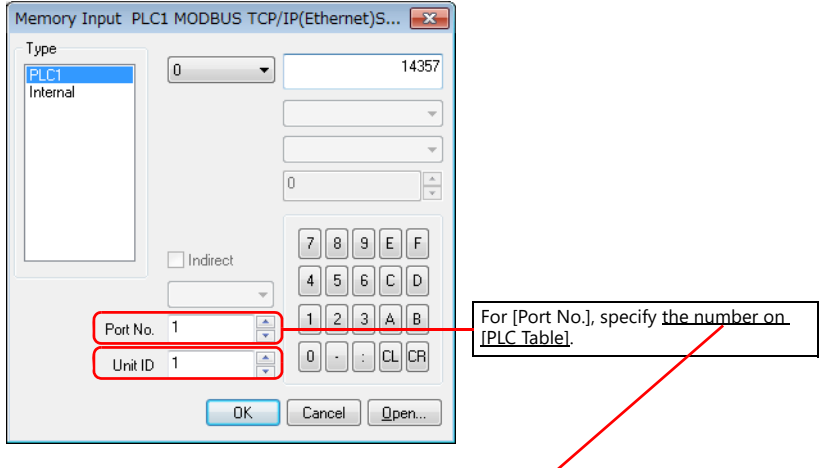

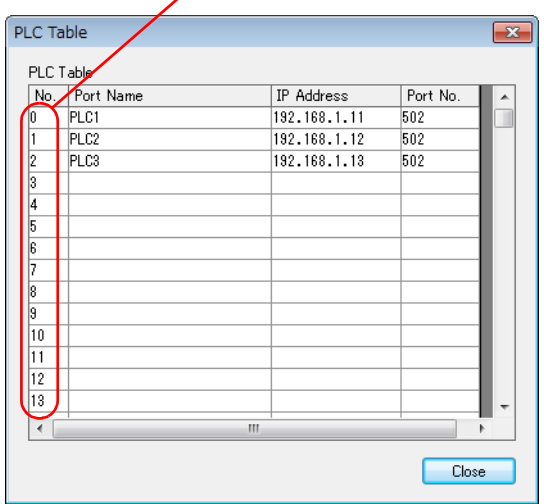

# **30.1.7 Wiring Diagrams**

## **RS-232C**

## **Wiring diagram 1 - M2**

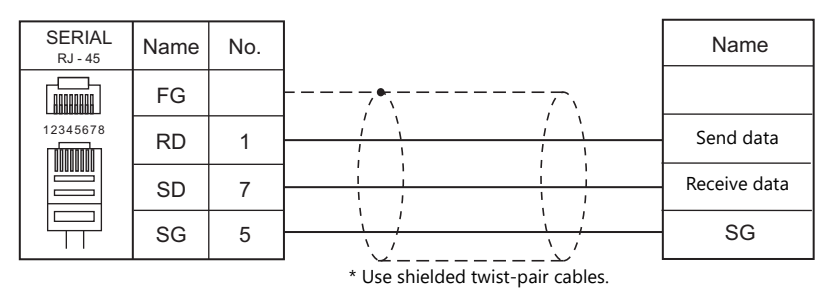

### **RS-422/RS-485**

### **Wiring diagram 1 - M4**

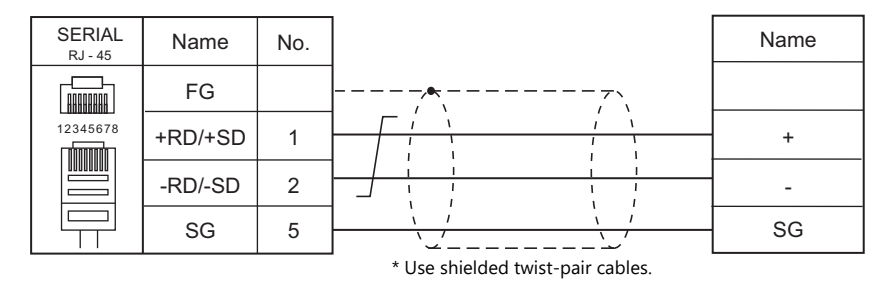

### **Wiring diagram 2 - M4**

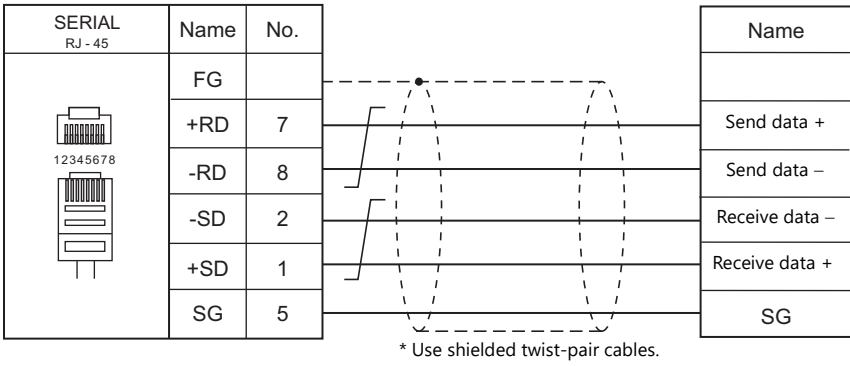

# **31. General AE-LINK**

[31.1 Temperature Controller/Servo/Inverter Connection](#page-509-0)

# <span id="page-509-0"></span>**31.1 Temperature Controller/Servo/Inverter Connection**

### **Serial Connection**

The X1 series unit operates as an AE-LINK master device and can be connected with AE-LINK slave devices.

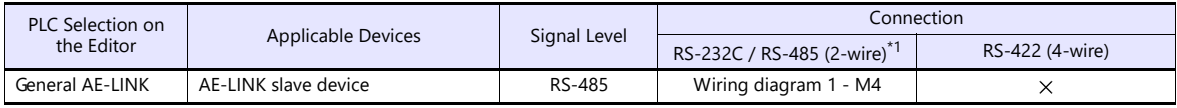

\*1 Select RS-422/485 in the screen program or in Local mode on the X1 series unit. For details, see ["1.2.1 SERIAL" \(page 1-4\).](#page-22-0)

## **31.1.1 General AE-LINK**

## **Communication Setting**

### **Editor**

### **Communication setting**

(Underlined setting: default)

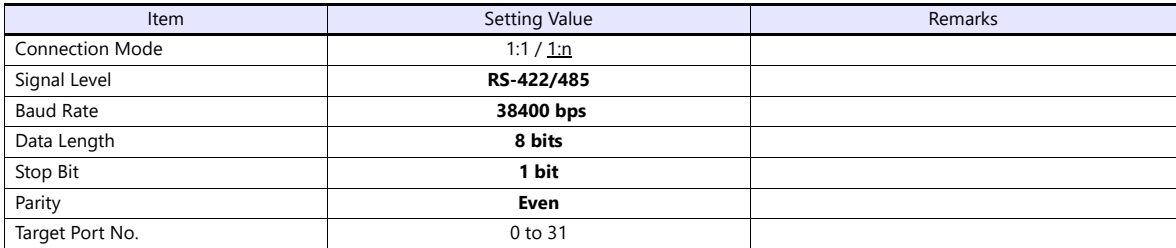

### **AE-LINK Devices**

Make communication settings of the connected device according to those of the X1 series unit. For more information on settings, refer to the instruction manual issued by the manufacturer.

### **Available Device Memory**

The available setting range of device memory varies depending on the model. Be sure to set within the range available with the device to be used. Use [TYPE] when assigning indirect device memory for macro programs.

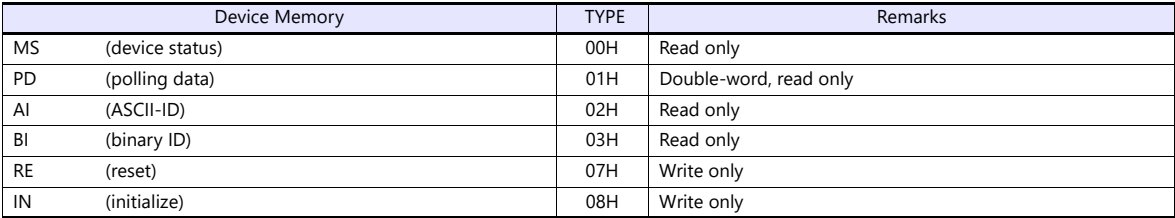

### **Indirect Device Memory Designation**

For the device memory number (address), specify the value obtained by subtracting "1" from the actual address.

## **PLC\_CTL**

Macro command "PLC CTL F0 F1 F2"

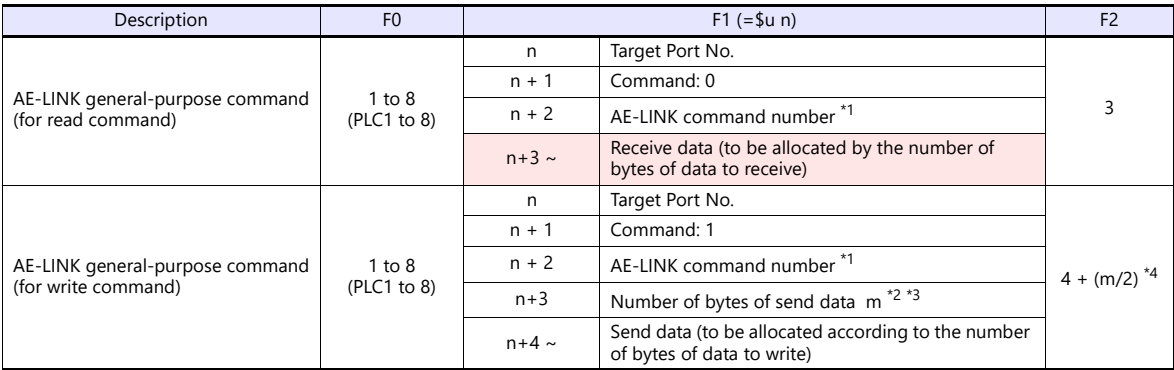

Return data: Data stored from the device to the X1 series unit

- \*1 For details on AE-LINK command numbers, refer to the specifications sheet of the relevant AE-LINK device.
- \*2 For details on the number of bytes of send data, refer to the specifications sheet of the relevant AE-LINK device.<br>\*3 When "0" is specified for the number of bytes of send data no setting is required for the send data
- \*3 When "0" is specified for the number of bytes of send data, no setting is required for the send data. \*4 When an odd number is specified for the number of bytes of send data, specify "4 + (m / 2) + 1".

# **31.1.2 Wiring Diagrams**

## **RS-422/RS-485**

## <span id="page-511-0"></span>**Wiring diagram 1 - M4**

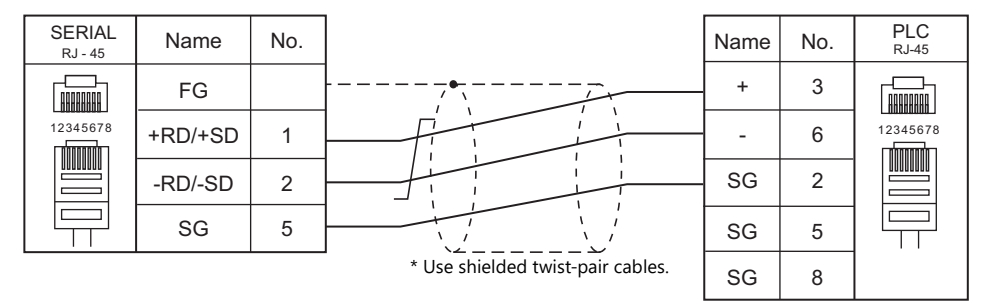

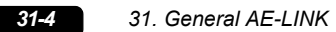

 $\overline{\phantom{a}}$ 

# **32. RFID controller**

[32.1 RFID controller connection](#page-515-0)

# <span id="page-515-0"></span>**32.1 RFID controller connection**

### **Serial Connection**

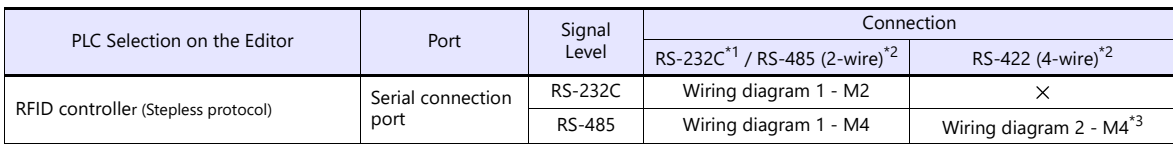

\*1 Select RS-232C in the screen program or in Local mode on the X1 series unit. For details, see ["1.2.1 SERIAL" \(page 1-4\).](#page-22-0)

\*2 Select RS-422/485 in the screen program or in Local mode on the X1 series unit. For details, refer to ["1.2.1 SERIAL" \(page 1-4\)](#page-22-0).<br>\*3 The signal level must be selected on the Serial Setting screen in Local mode of t

Match the communication settings of the RFID controller with the communication settings of X1. For the setting method, refer to the specifications of the RFID controller to be connected.

# **32.1.1 Communication Setting**

### **Editor**

### **Device selection**

Select [RFID controller] at [Connected Device] for the logical ports PLC2 to 8. [RFID controller] cannot be selected for PLC1.

### **Communication setting**

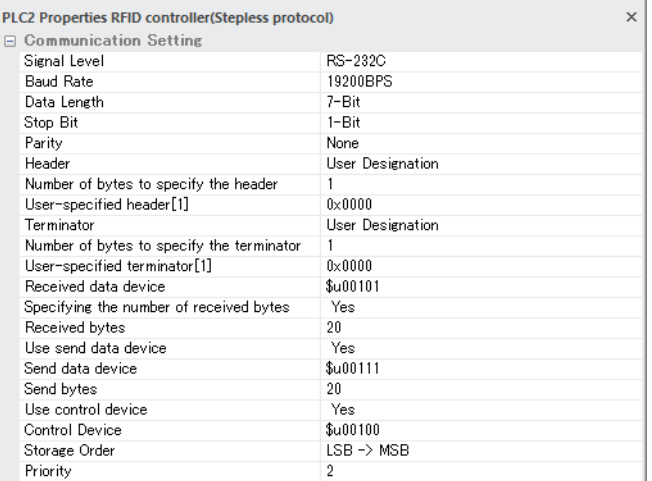

(Underlined setting: default)

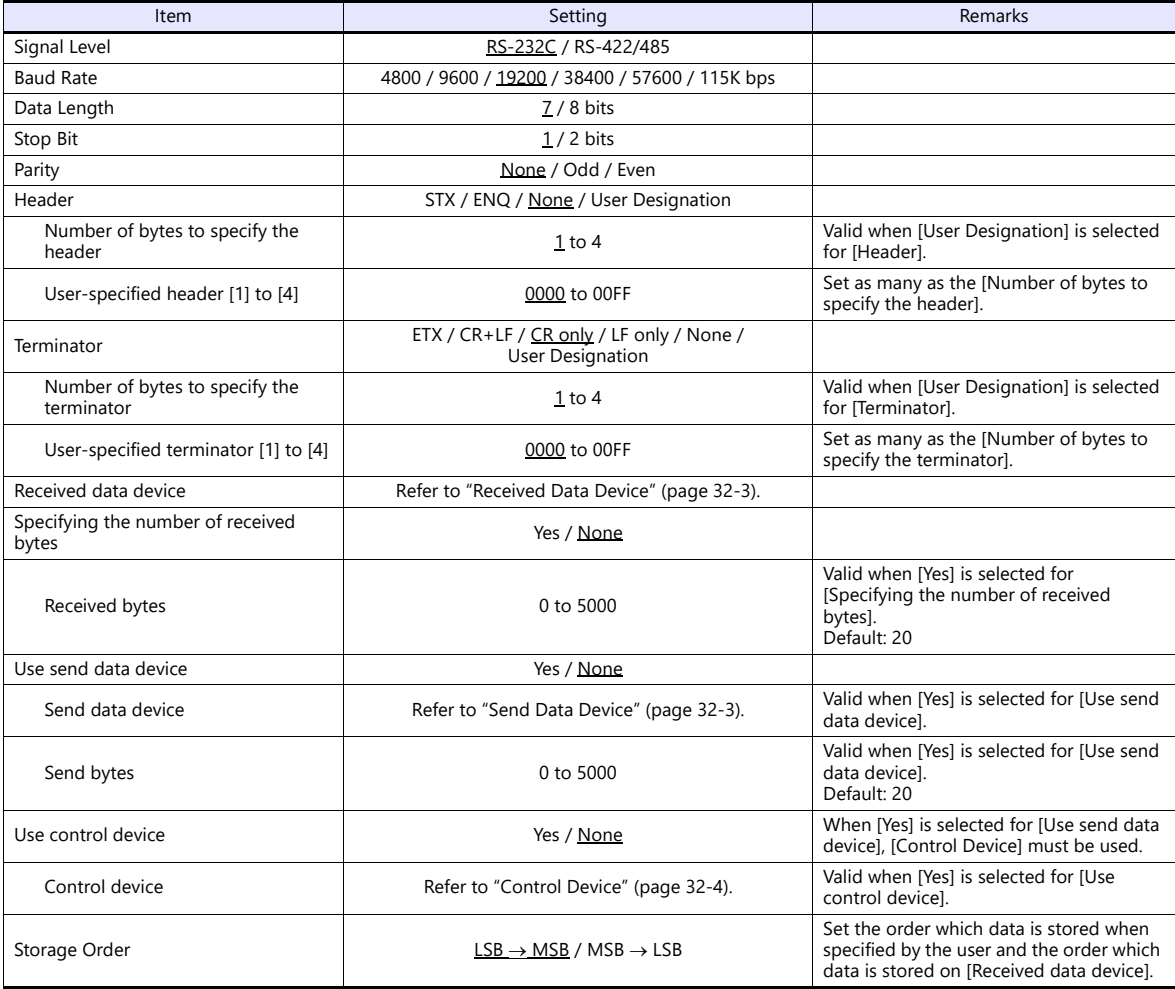

# <span id="page-517-1"></span>**32.1.2 Received Data Device**

This device memory store the data which received from the RFID controller. When [Received bytes] is specified, the specified number of bytes will be received.

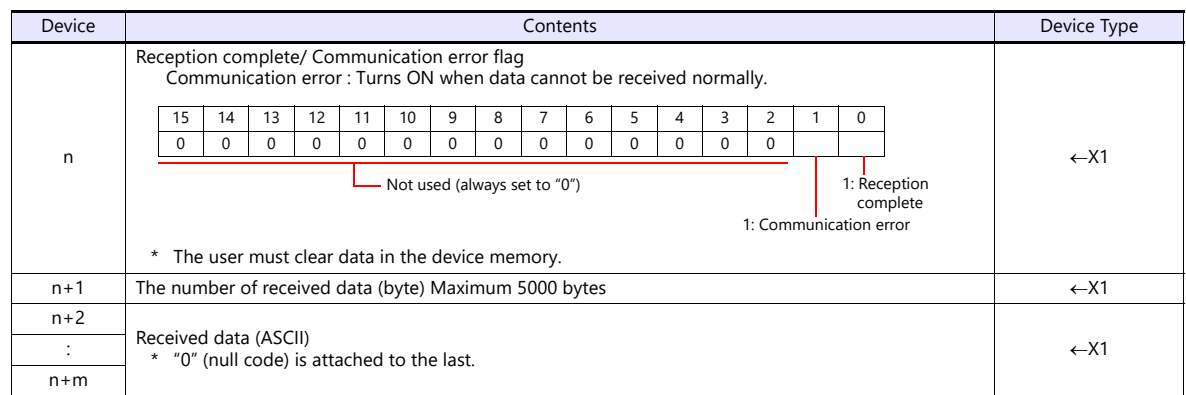

# <span id="page-517-0"></span>**32.1.3 Send Data Device**

Used to send a request command to the RFID controller. Be sure to use in conjunction with [Control Device].

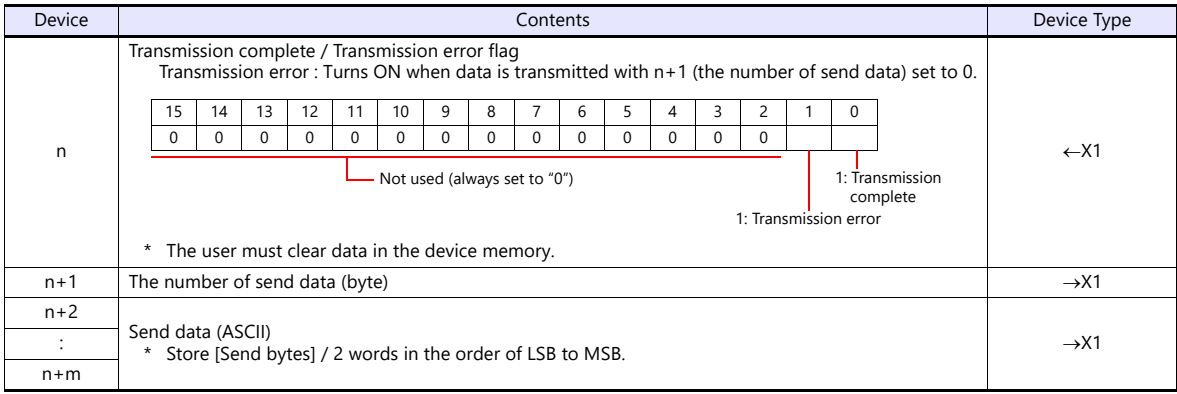

# <span id="page-518-0"></span>**32.1.4 Control Device**

The 0th bit (permission bit) of [Control Device] can be used to control transmission and reception to and from the RFID controller.

When [Yes] is selected for [Use send data device], be sure to use [Control Device].

### **Control Device**

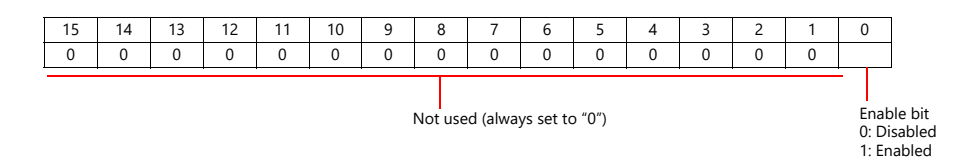

### **When using [Control Device]**

The operation differs depending on whether [Send data device] is used or not.

- When using a [Send data device].
	- Be sure to use [Control Device].

The 0th bit (permission bit) of [Control Device] is used to switch between starting and stopping send and receive with the RFID controller.

When the 0th bit (permission bit) of [Control Device] is turnd ON, the data transmission and reception starts. When the 0th bit (transmission complete flag) of [Send data device] n is turned ON, the data transmission and reception stops. If there is no response from the RFID controller, retry (500ms cycle) is repeated until a response is returned. Then, when the 0th bit (permission bit) of [Control Device] is turned off, it stops transmission and reception.

 When not using [Send data device]. The 0th bit (permission bit) of [Control Device] can be used to switch between storing the received data in [Received data device] and not storing it.

### **When not using [Control Device]**

It always waits to receive data from the RFID controller and stores the received data in [Received data device].

### **Usage example**

### **When there is no need to send a request command to the RFID controller (no handshaking)**

Set the [Received data device] only.

#### **When there is need to send a request command to the RFID controller**

Use [Received data device], [Send data device], and [Control Device].

- 1. Turns OFF the 0th bit (transmission complete flag) of [Send data device].
- 2. Stores the send data (request command) in [Send data device] n+2 and later.
- 3. Stores the number of send data (byte) in [Send data device] n+1.
- 4. When the 0th bit (permission bit) of [Control Device] is turned ON, the data transmission and reception starts.
- 5. After transmission is completed, the 0th bit (transmission complete flag) of [Send data device] n turns ON, and the response from the RFID controller is stored in [Received data device].
	- If there is no response from the RFID controller, retry (500msec cycle) is repeated until a response is returned. Then, when the 0th bit (permission bit) of [Control Device] is turned off, it stops sending and receiving.
- 6. When changing the transmit data (request command), turn off the 0th bit (permission bit) of [Control Device] and the 0th bit (transmission completion flag) of [Send data device] n, and then change the contents of [Send data device] n+2 and later.

After that, go on steps 3 through 5.

# **32.1.5 Wiring Diagrams**

**CAUTION** Refer to the manual of the RFID controller to be connected, and connect the wires.

## **RS-232C**

### <span id="page-519-2"></span>**Wiring diagram 1 - M2**

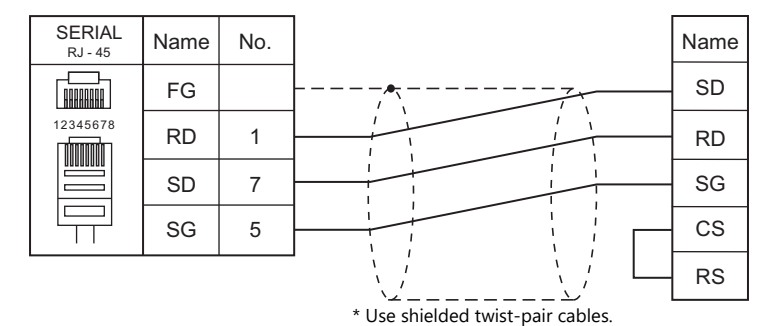

### **RS-422/RS-485**

### <span id="page-519-0"></span>**Wiring diagram 1 - M4**

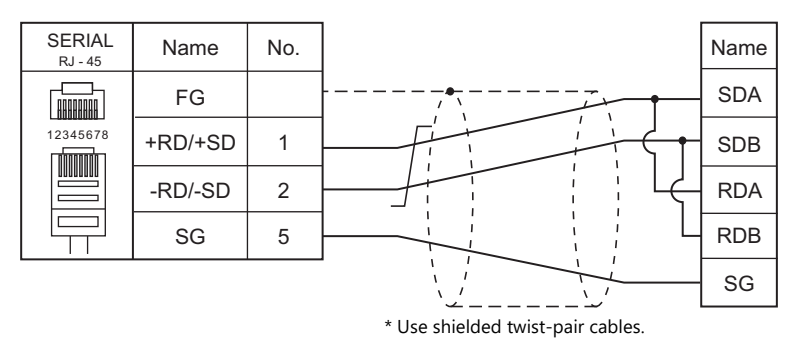

### <span id="page-519-1"></span>**Wiring diagram 2 - M4**

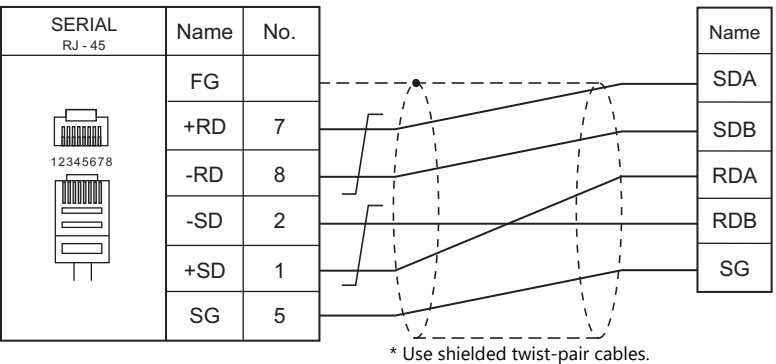

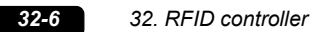

# **33. Slave Communication Function**

- [33.1 V-Link](#page-523-0)
- [33.2 Modbus RTU Slave Communication](#page-534-0)
- [33.3 Modbus TCP/IP Slave Communication](#page-534-1)
- [33.4 Modbus ASCII Slave Communication](#page-534-2)

# <span id="page-523-0"></span>**33.1 V-Link**

# **33.1.1 Overview**

 "V-Link" is the network where the PC reads from and writes to the internal device memory of the X1 series unit or the device memory of PLC1 to PLC8 using a dedicated protocol.

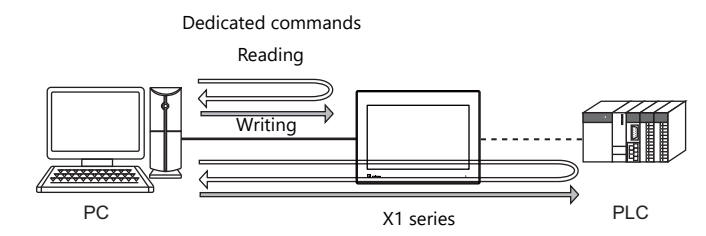

- Use CN1, MJ1 or MJ2 for connection with a general-purpose computer.
- Data of the connected devices can be collected through communications with the X1 series. Data collection is available even between devices of different manufacturers.
- Either signal level RS-232C or RS-485 can be selected. With RS-232C, one X1 series unit can be connected; with RS-485, a maximum of 31 X1 series units can be connected.
	- RS-485 connection

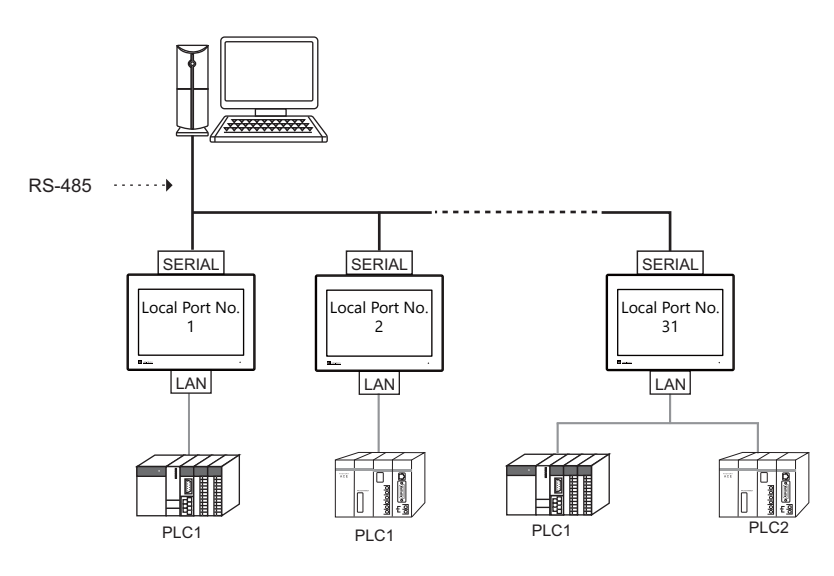

# **33.1.2 Communication Setting**

## **Editor**

## **Device selection**

Select [V-Link] at [Connected Device] for the logical ports PLC2 to 8. [V-Link] cannot be selected for PLC1.

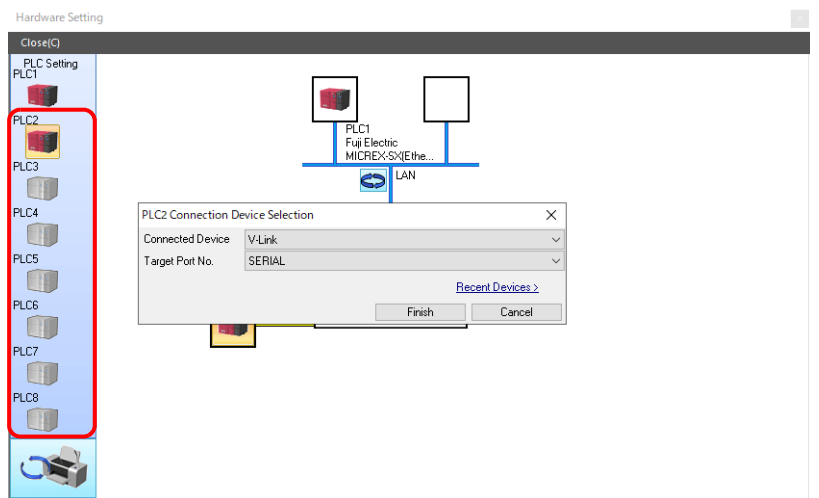

### <span id="page-524-0"></span>**Communication setting**

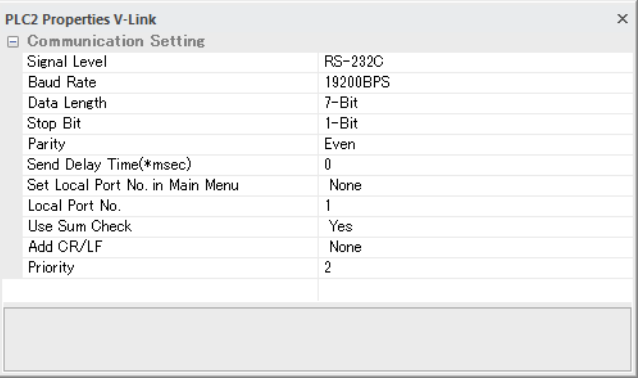

(Underlined setting: default)

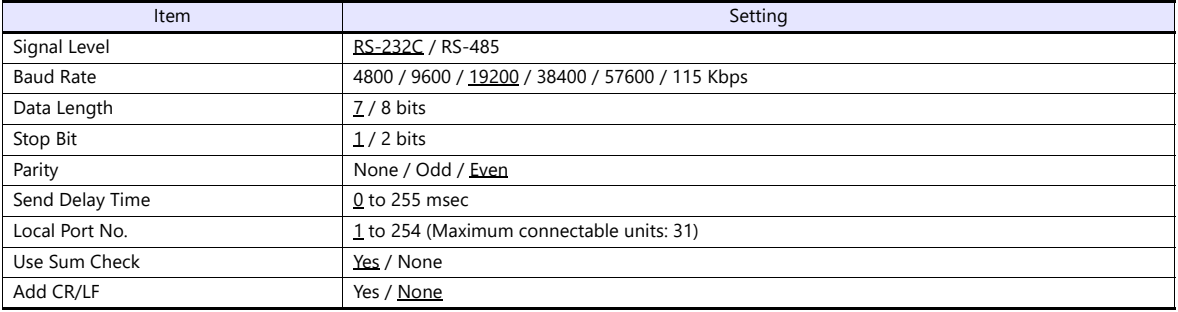

## **MONITOUCH**

### **Local port setting (Local mode)**

The local port can be set on the X1 series unit in Local mode.

- 1. Transfer the screen program.
- 2. Press any of the four corners of the screen for more than two seconds and then press any of the remaining corners for more than two seconds to display the system menu.
- 3. Switch to Local mode on MONITOUCH.
- 4. Press [Communication Setting] to display the Communication Setting screen, and then select the communication setting for "V-Link".

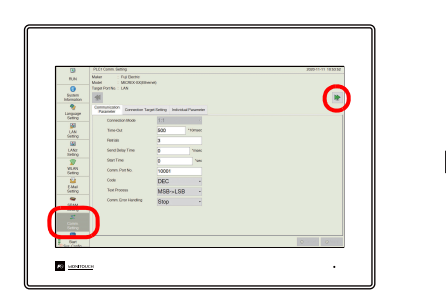

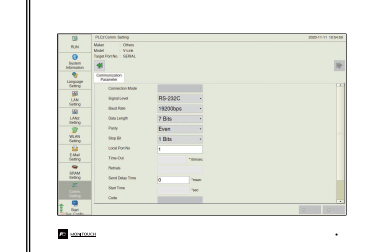

5. Configure [Local Port No] and press the [Apply] switch.

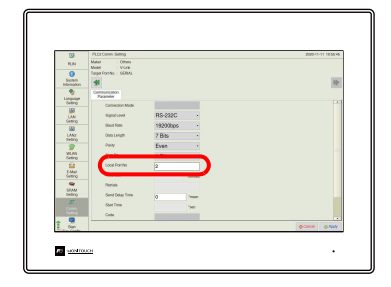

# **33.1.3 Wiring Diagrams**

## **When Connected at CN1:**

## **RS-232C**

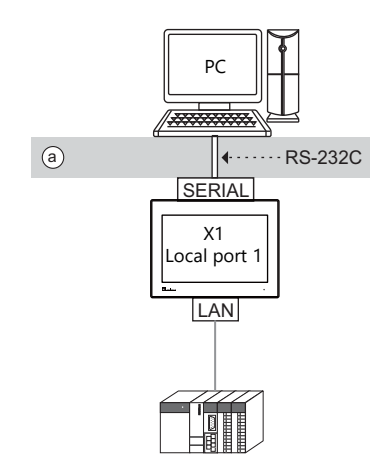

Wiring example of above (a)

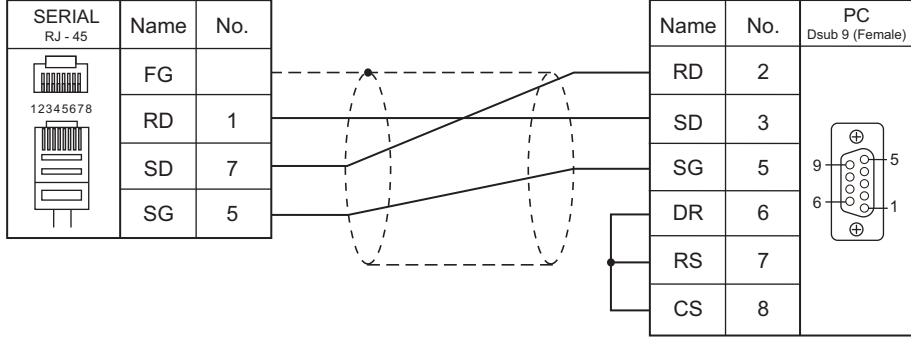

\* Select RS-232C in the screen program or on the Local mode screen of the X1 series unit. For details, see ["1.2.1 SERIAL" \(page 1-4\)](#page-22-0).

### **RS-485 (X1 Series: Max. 31 Units)**

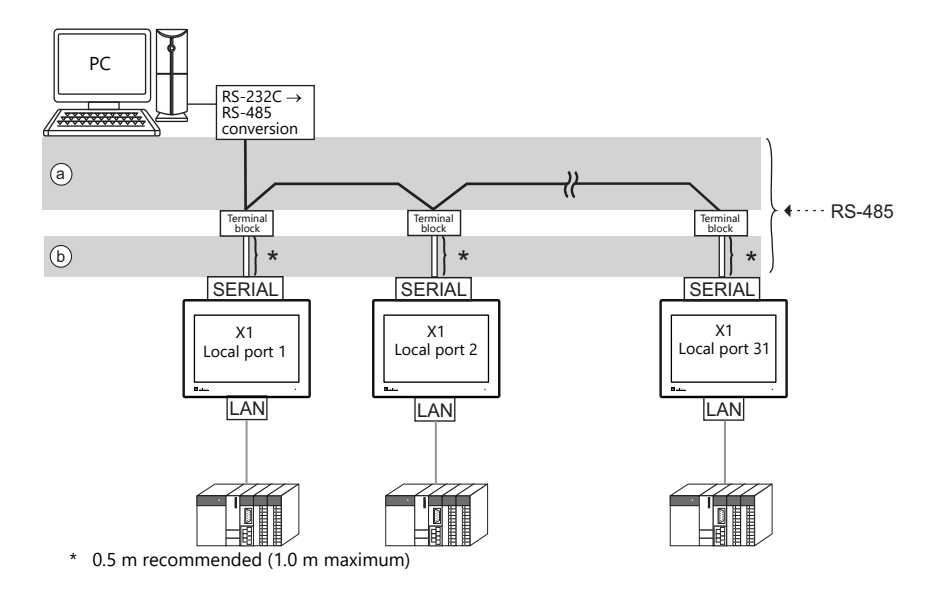

Wiring example of above (a) and (b)

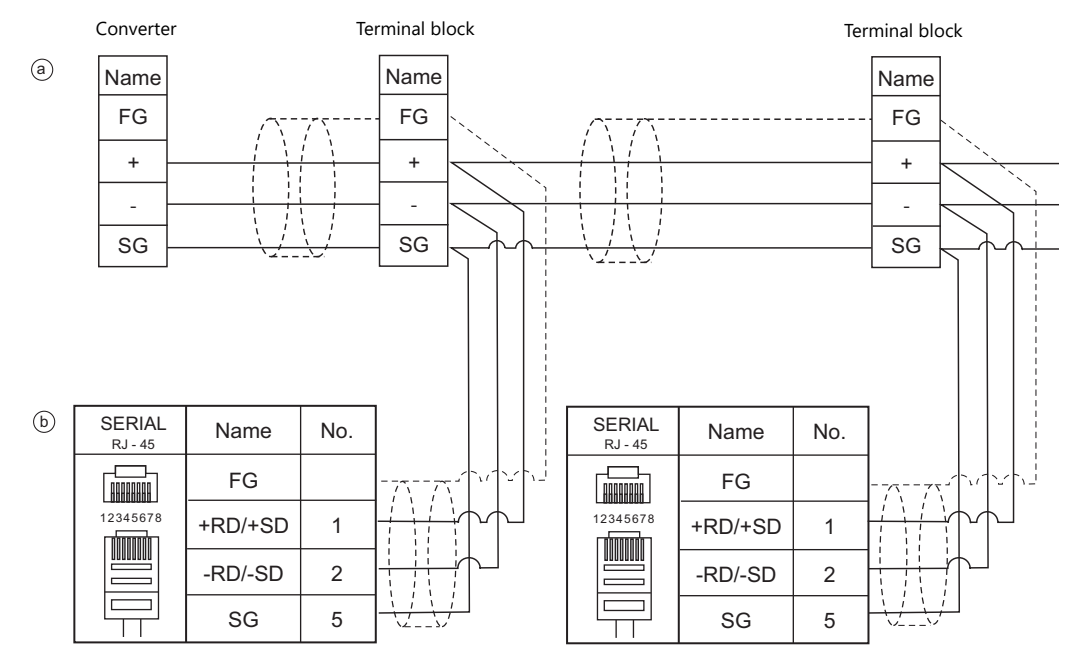

\* Select RS-422/485 in the screen program or on the Local mode screen of the X1 series unit. For details, see ["1.2.1 SERIAL" \(page 1-4\)](#page-22-0).

## **33.1.4 Protocol**

## <span id="page-528-0"></span>**Read (with Sum Check and CR/LF)**

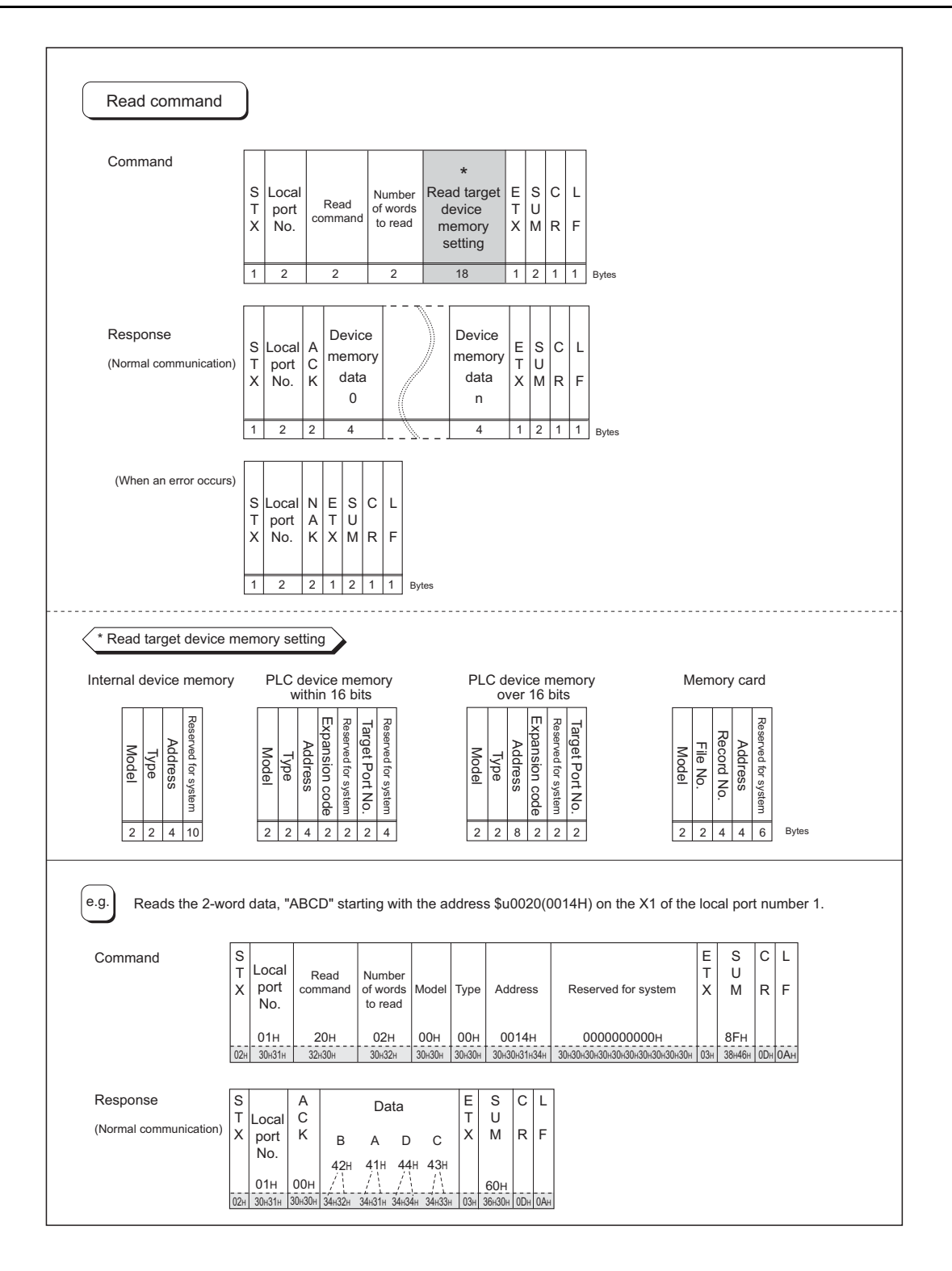

<span id="page-529-0"></span>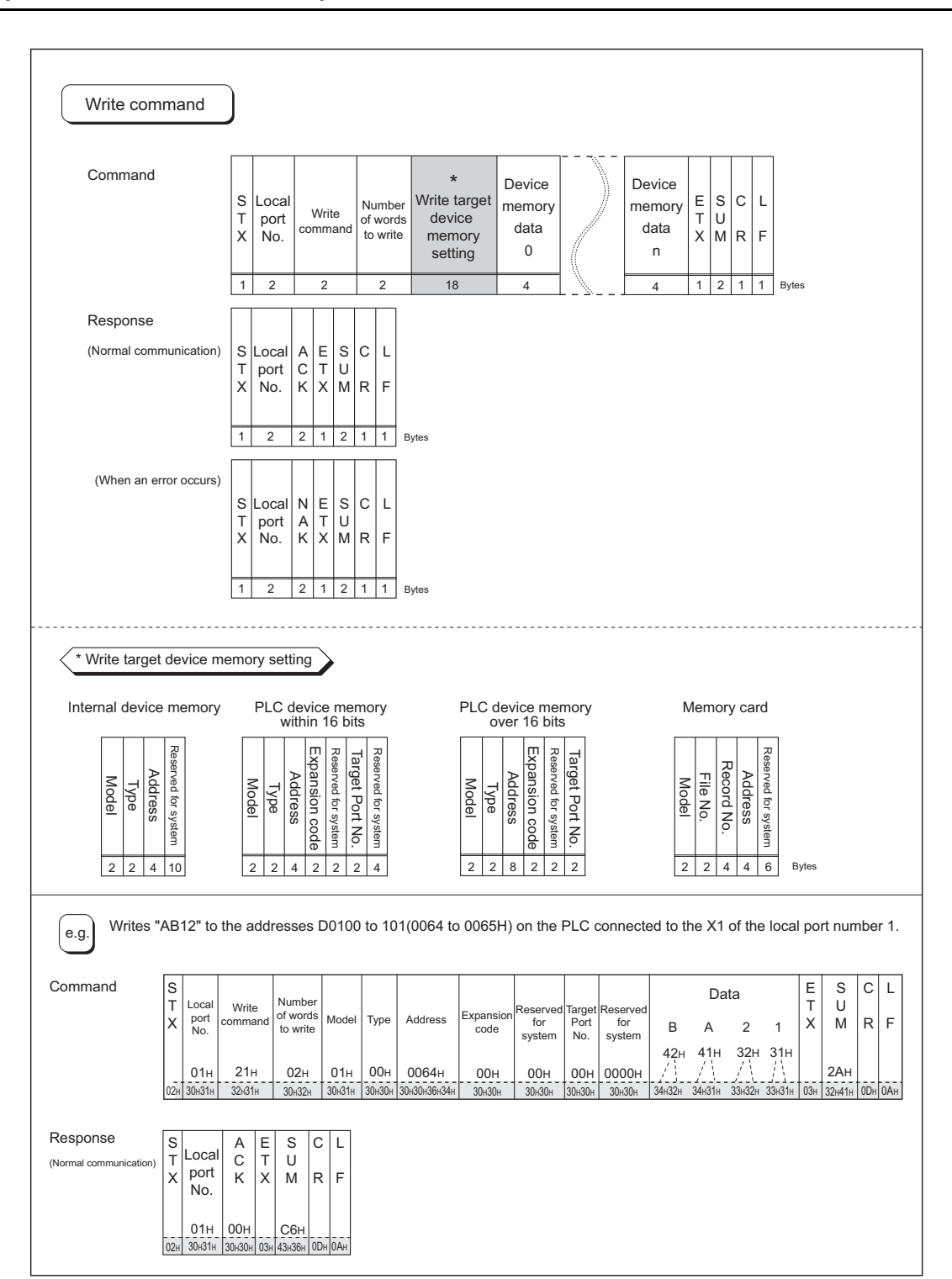

### **Items for Protocols**

#### **Transmission control code: 1 byte**

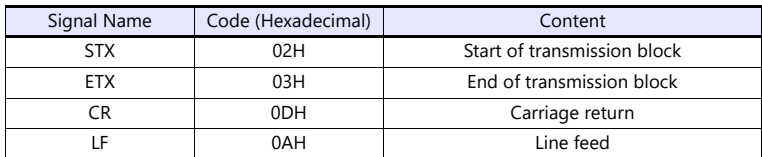

### **Local port number: 2 bytes**

Local port numbers are used so that the host computer can identify each X1 series for access. The data range is from 01H to 1FH (1 to 31). Convert into ASCII codes before use. Set the X1 series' local port number for [Local Port No.] on the editor. See [page 33-2](#page-524-0).

### **Command: 2 bytes**

Available commands are shown below. Convert into ASCII codes before use.

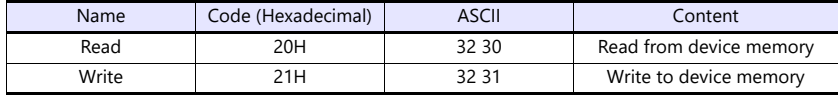

### **The number of words to be read or written: 2 bytes**

Set the number of words to be read or written by one command. The data range is from 01H to FFH (1 to 255). Convert into ASCII codes before use.

### **Device Memory address to be read or written: 18 bytes**

Specify the device memory address to be accessed. Set the following code in the format as shown for "Read target device memory setting" on [page 33-6](#page-528-0) and "Write target device memory setting" on [page 33-7.](#page-529-0) Convert into ASCII codes before use.

• Model

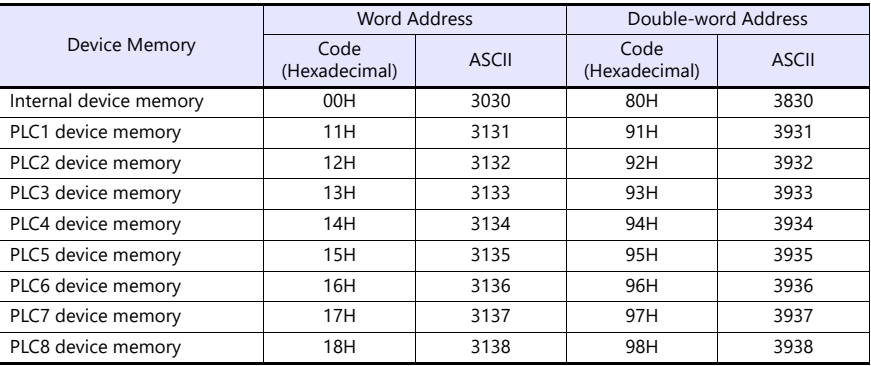

#### • Type

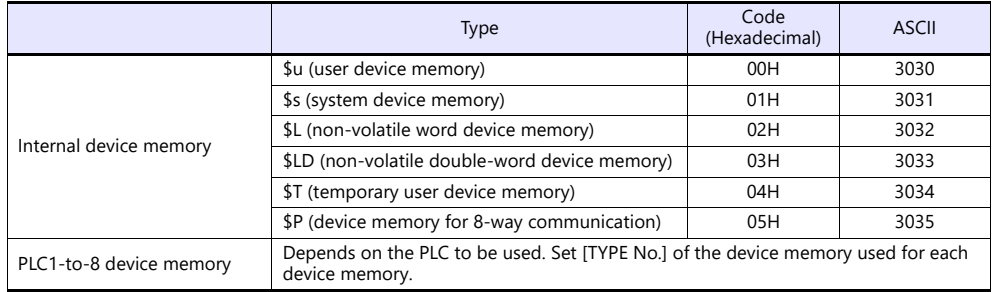

• Address

Specify the device memory address to be accessed.

Expansion code

When accessing to the device memory shown below, set the expansion code in addition to the type and address.

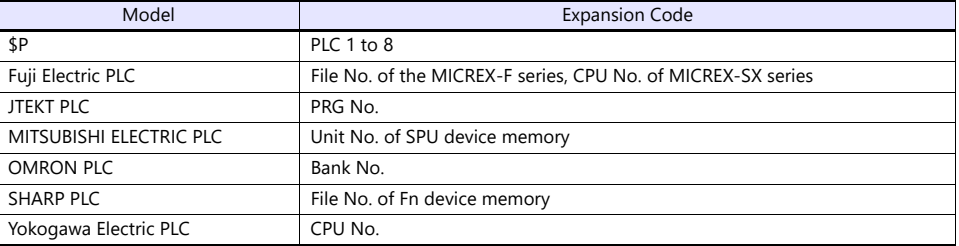

\* If there is no need to set the expansion code, set "00" (= 3030 in the ASCII code).

### • Port number

Set the port number used for 1 : n connection (multi-drop) For 1 : 1 connection, the port number is not used. Set "00" (= 3030 in ASCII).

#### • System reserved

Enter "0" (= 30 in the ASCII code) for the number of bytes.

The number of bytes for "system reserved" varies depending on the model. Example:

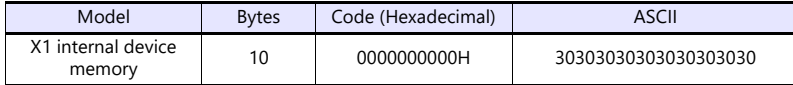

### **Sum Check Code (SUM): 2 Bytes**

Data is added up (SUM), and the lower one byte (8 bits) of the sum is converted into a two-digit ASCII code (hexadecimal). A sum check code is shown below.

Example: Transmission mode: without CR/LF, with sum check

Command: 20 (data read)

Address: 10 words from \$u1000 (03E8H)

When reading, a sum check will be performed as shown below.

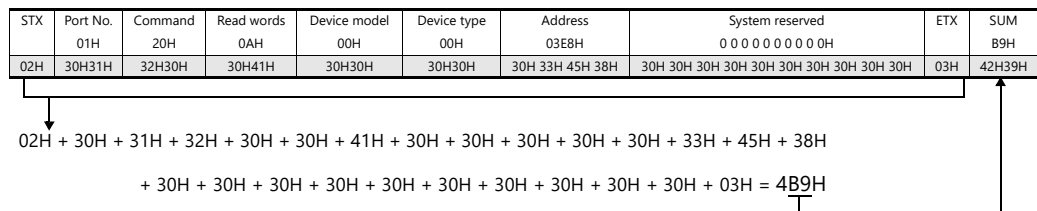

# **Response Code: 2 Bytes**

"ACK" code is received at normal termination, and "NAK" code at abnormal termination. These are converted to ASCII codes and received. The following table shows the details of each code.

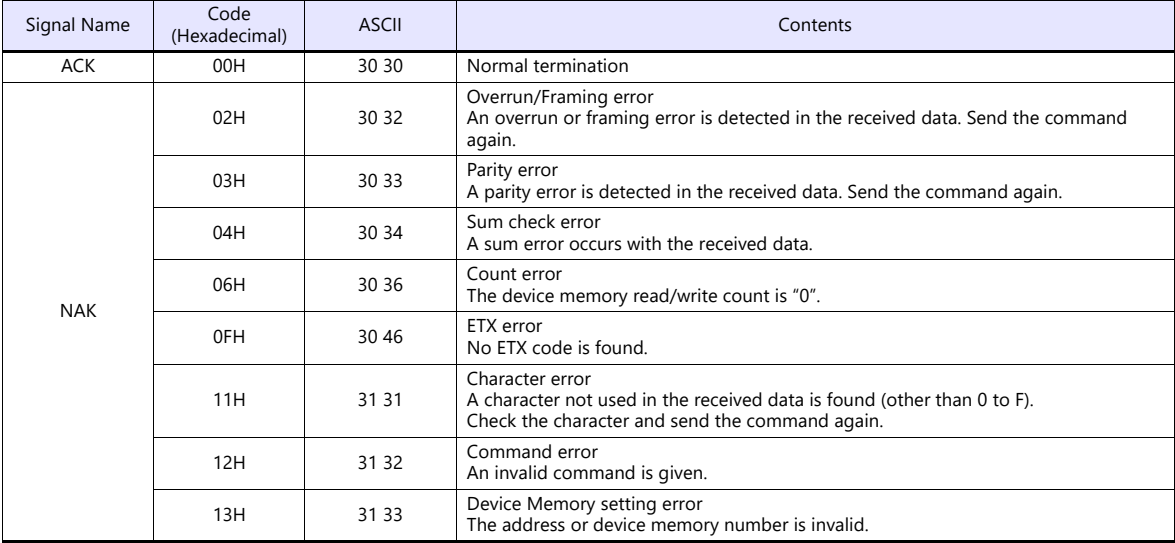

# **33.1.5 1-byte Character Code List**

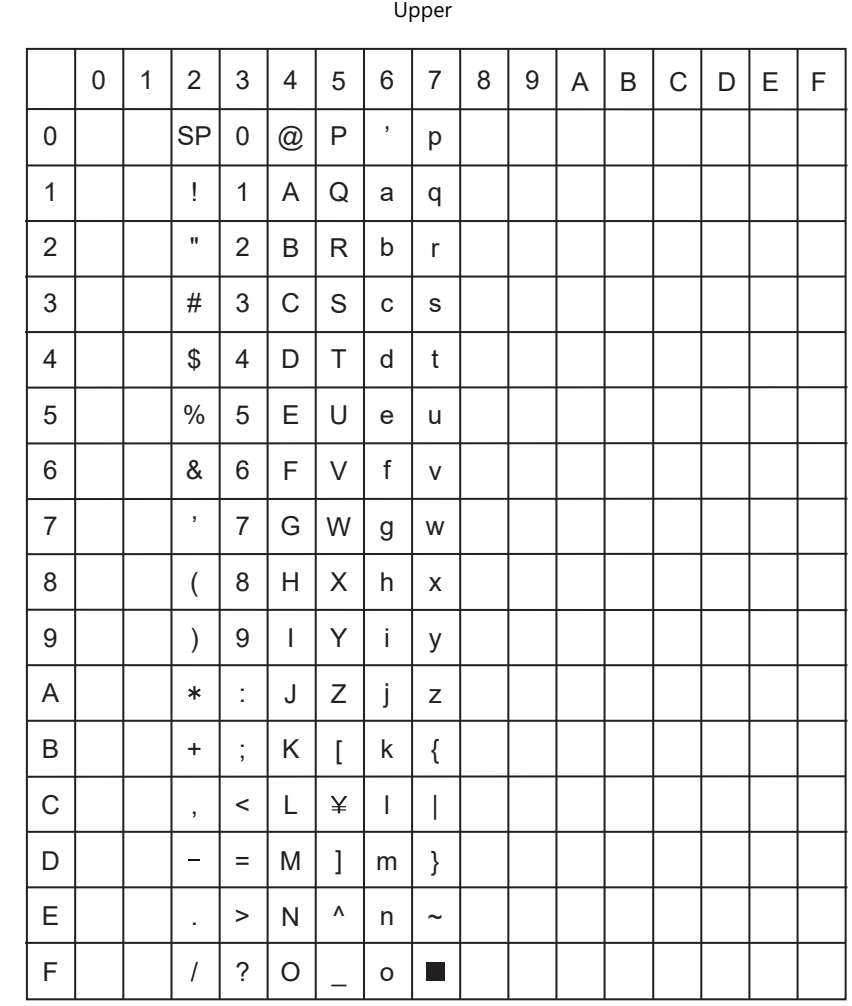

Lower

# <span id="page-534-0"></span>**33.2 Modbus RTU Slave Communication**

For details on Modbus RTU slave communication, refer to the Modbus Slave Communication Specifications manual provided separately.

# <span id="page-534-1"></span>**33.3 Modbus TCP/IP Slave Communication**

For details on Modbus TCP/IP slave communication, refer to the Modbus Slave Communication Specifications manual provided separately.

# <span id="page-534-2"></span>**33.4 Modbus ASCII Slave Communication**

For details on Modbus ASCII slave communication, refer to the Modbus Slave Communication Specifications manual provided separately.

# **34. Universal Serial Communication**

- [34.1 Overview](#page-537-0)
- [34.2 Wiring Diagrams](#page-539-0)
- [34.3 Hardware Settings](#page-542-0)
- [34.4 Standard Type Protocol](#page-552-0)
- [34.5 Device Memory Map](#page-570-0)

# <span id="page-537-0"></span>**34.1 Overview**

# **Overview of Communication**

- As shown in the diagram below, when a general-purpose computer communicates with the X1 series, the general-purpose computer acts as the host and the X1 series acts as the slave.
- Switch, lamp, data display, etc., are allocated within the internal user device memory (\$u0 to 32767). Assign device memory addresses for system, lamp, data display, and mode within this range.
- When a screen number is specified from the host, a write action takes place to the internal device memory address specified for the screen. When a screen is changed internally by a switch, etc., the changed screen number is read, and written in the internal device memory address specified for the screen.

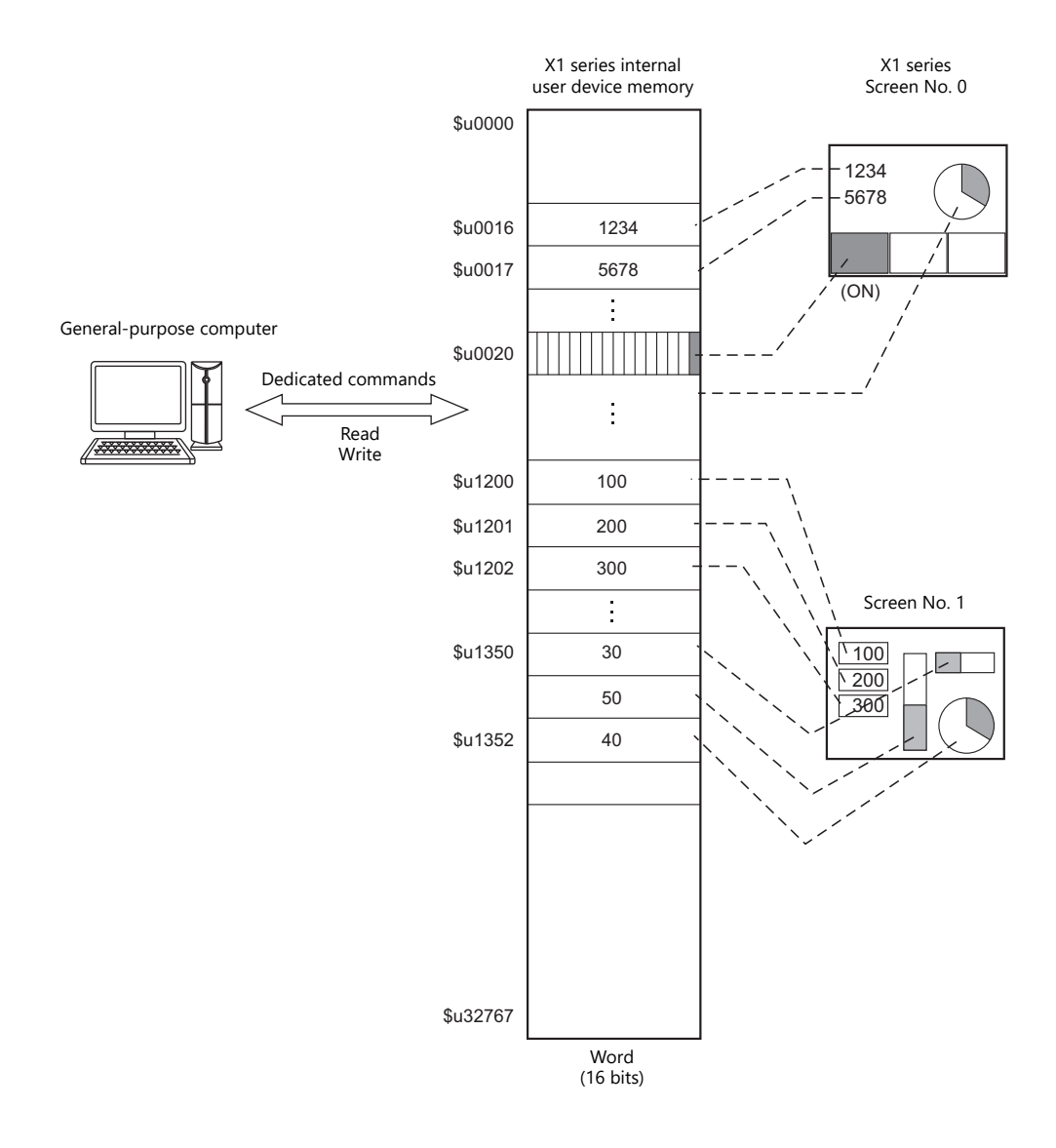

# **Differences between Connecting to General-purpose Computer and Connecting to PLC**

• Input format (code)

The input format used for screen number, block number, message number, etc, is fixed in [DEC].

Write area

When connecting to the PLC, only the three words shaded in the diagram below are used, but when connecting to a general-purpose computer, all 16 words shown below are used.

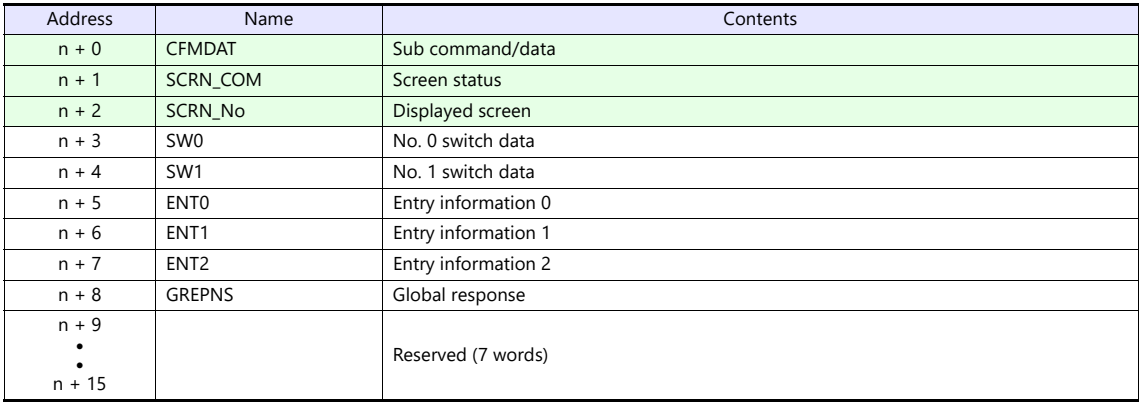

# **System Configuration**

### **1 : 1 connection**

- The transmission distance available via RS-232C is 15 m and RS-422/485 is 500 m at the maximum.
- It is possible to use an interrupt\* when connecting a computer to a X1 series in a 1 : 1 connection.
	- \* For RS-485 (2-wire connection), interrupts cannot be used. For details on interrupts, see [page 34-31](#page-567-0).

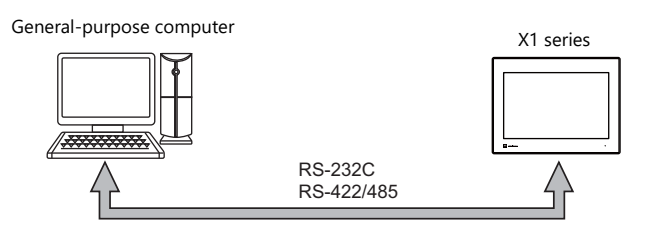

### **1 : n connection**

- 1 : n connection is available via RS-422/485. A maximum of 32 X1 series units can be connected.
- The transmission distance available is 500 m at the maximum.
- For 1 : n connection, interrupts cannot be used.

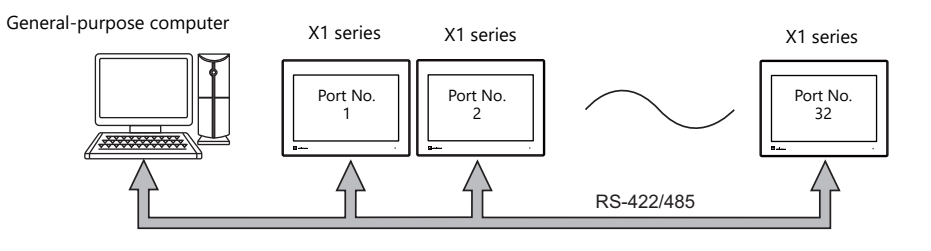

# <span id="page-539-0"></span>**34.2 Wiring Diagrams**

## **RS-232C**

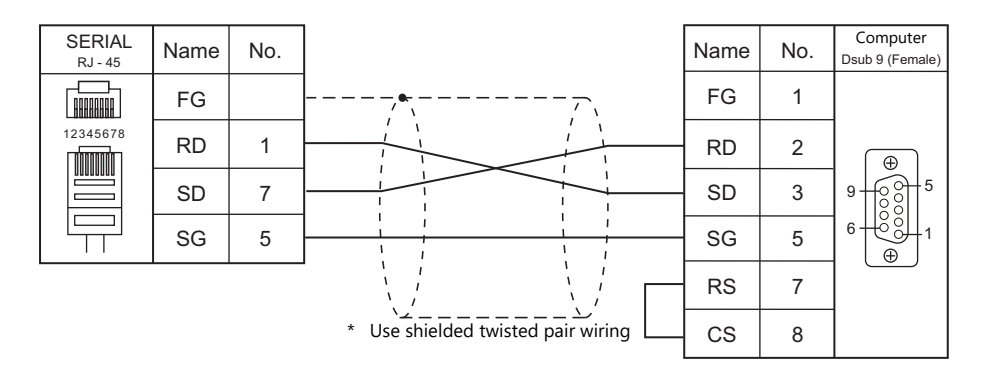

\* Select RS-232C in the screen program or on the Local mode screen of the X1 series unit. For details, see ["1.2.1 SERIAL" \(page 1-4\).](#page-22-0)

## **RS-422**

### **1 : 1 connection**

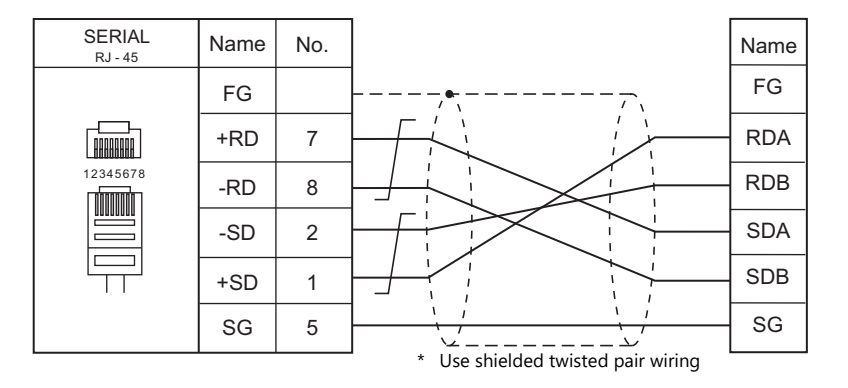

\* Select RS-422/485 in the screen program or on the Local mode screen of the X1 series unit. For details, see ["1.2.1 SERIAL" \(page 1-4\)](#page-22-0).

\* The signal level must be selected on the Serial Setting screen in Local mode of the X1 series unit. For details, see ["1.2.1 SERIAL" \(page 1-4\).](#page-22-0)
#### **1 : n connection**

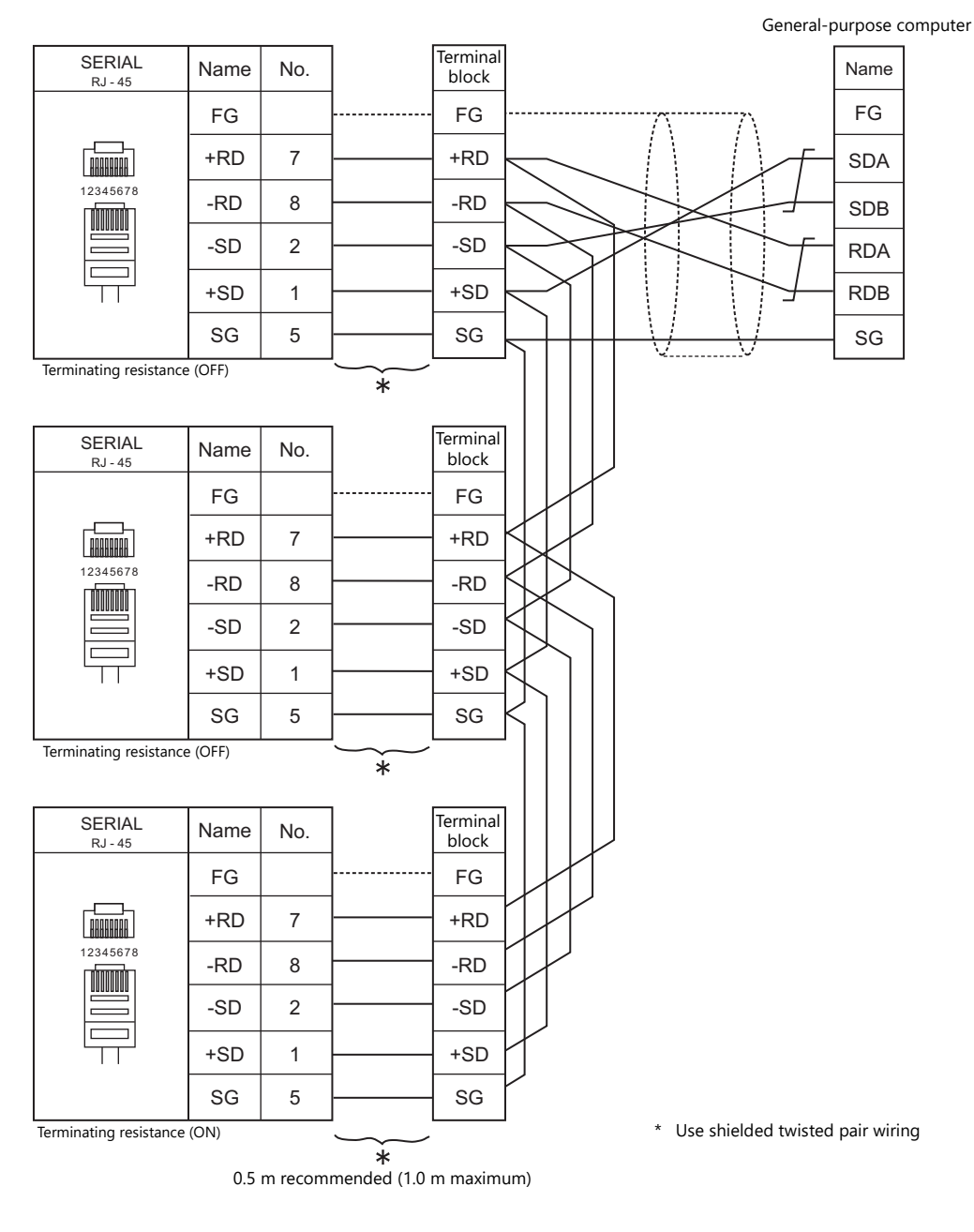

\* Select RS-422/485 in the screen program or on the Local mode screen of the X1 series unit. For details, see ["1.2.1 SERIAL" \(page 1-4\).](#page-22-0)

\* The signal level must be selected on the Serial Setting screen in Local mode of the X1 series unit. For details, see ["1.2.1 SERIAL" \(page 1-4\).](#page-22-0)

#### **RS-485**

### **1 : 1 connection**

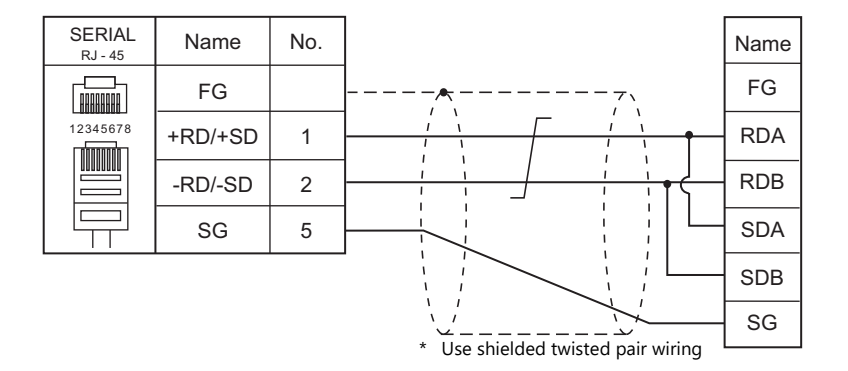

\* Select RS-422/485 in the screen program or on the Local mode screen of the X1 series unit. For details, see ["1.2.1 SERIAL" \(page 1-4\)](#page-22-0).

#### **1 : n connection**

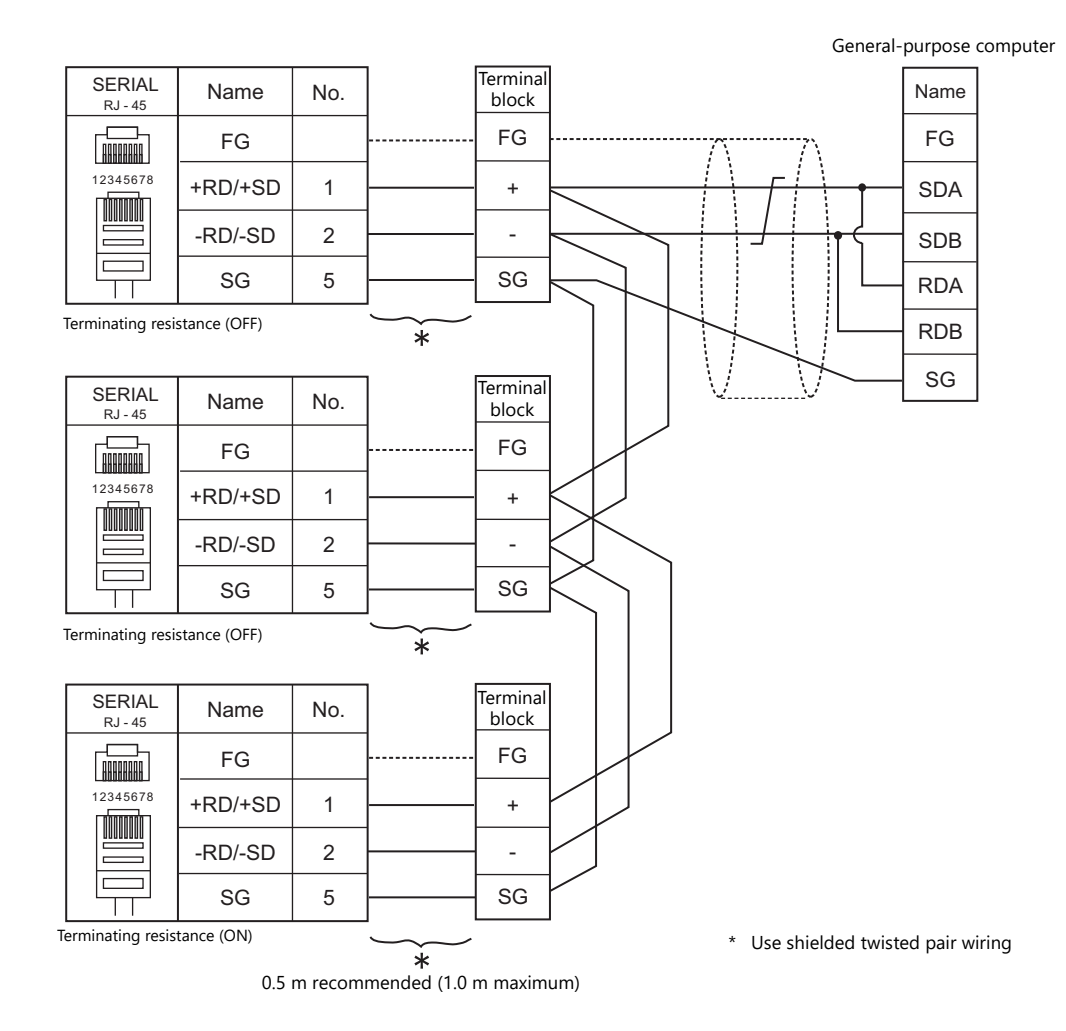

\* Select RS-422/485 in the screen program or on the Local mode screen of the X1 series unit. For details, see ["1.2.1 SERIAL" \(page 1-4\)](#page-22-0).

## **34.3 Hardware Settings**

## **PLC Settings**

## **Connecting Device Selection**

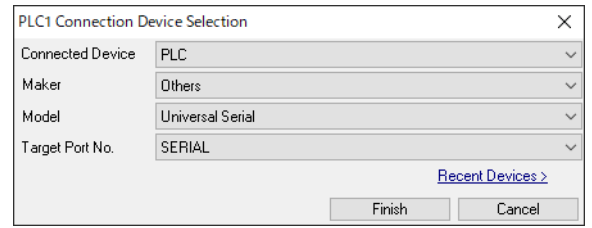

## **PLC Properties**

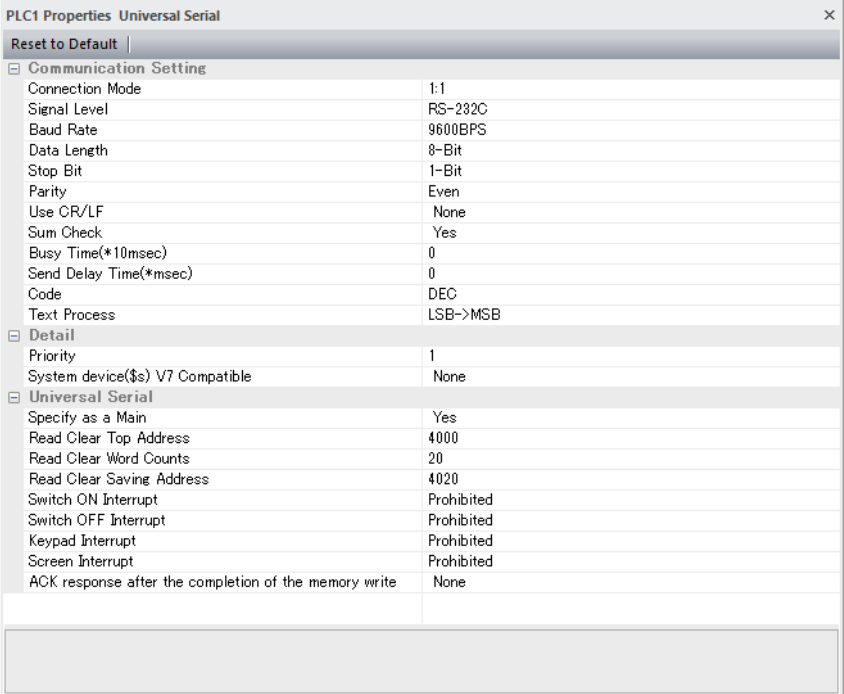

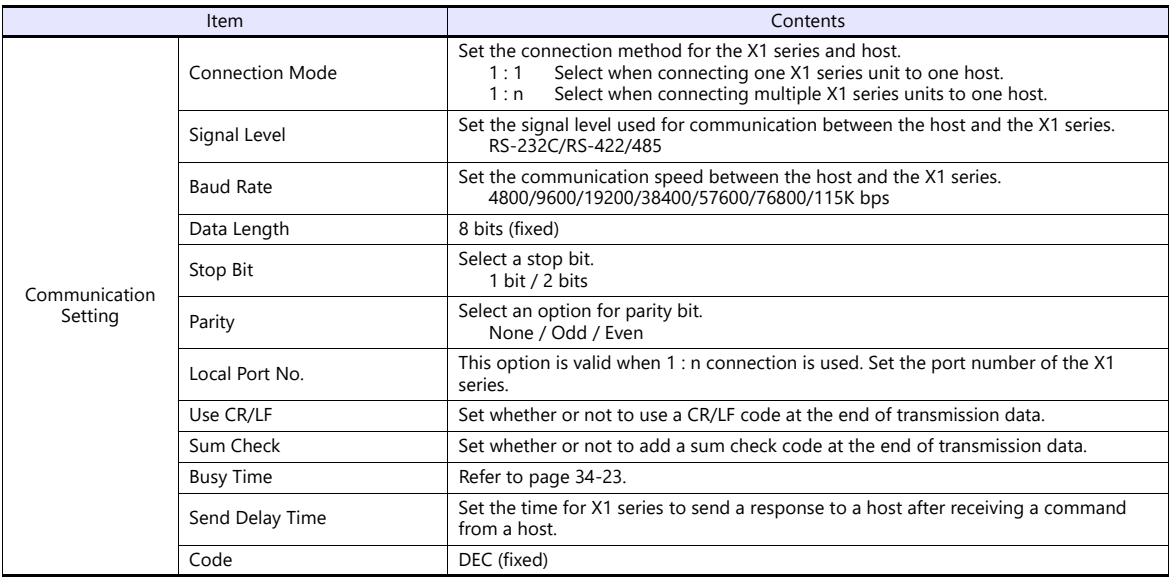

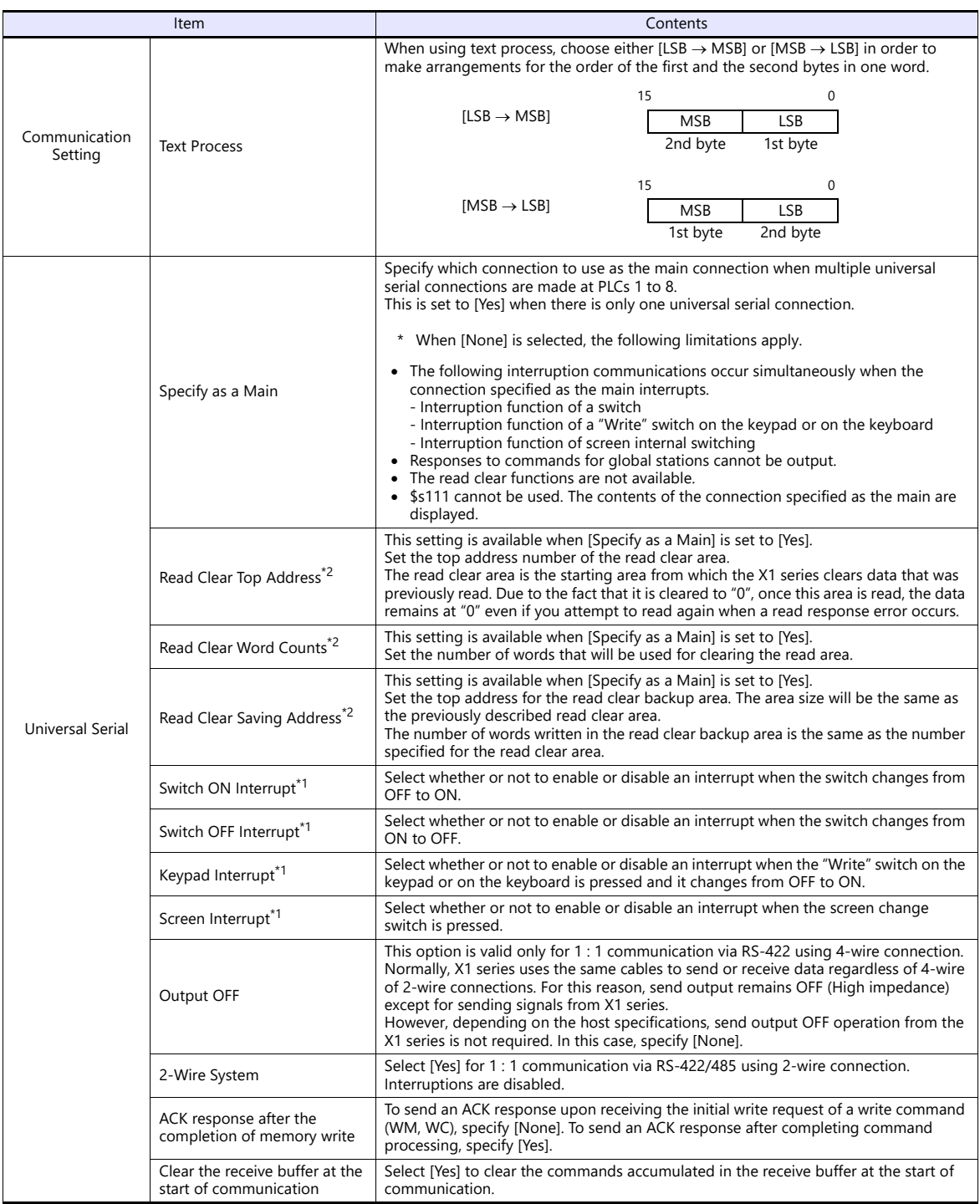

\*1 Interruption settings can be changed from the host using the [WI] command during communication. For details on interruption, refer to ["34.4.4 Interrupt \(ENQ\)".](#page-567-0)

#### <span id="page-544-0"></span>\*2 Read clear and read clear backup action

The action that occurs when a read command from the host tries to access to the read clear area is shown in the following diagram.<br>Backup data of the write area in the system device memory is allocated following the read c

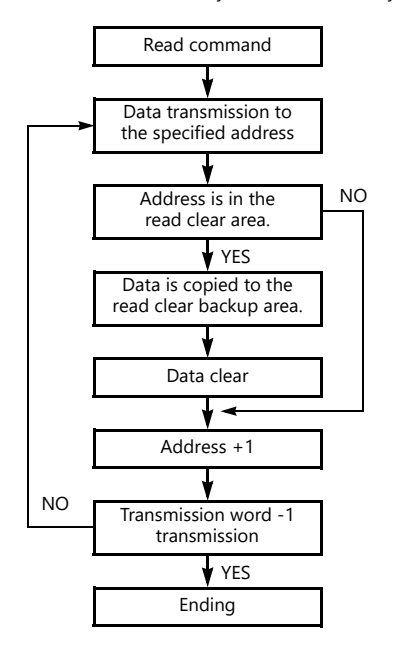

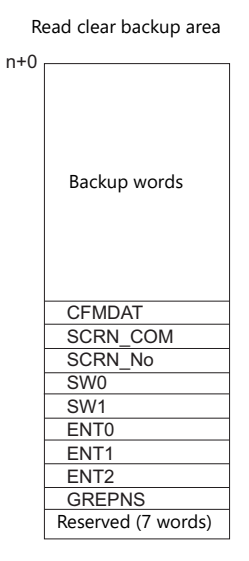

### **Control Device Memory**

#### **Read/Write Area**

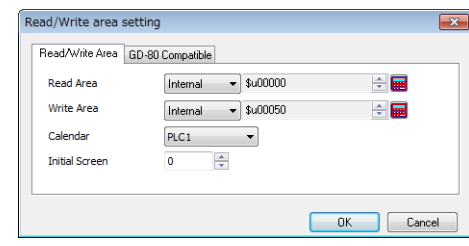

#### **Read Area**

This device memory area is necessary to change the screen display status by giving a command from the host. Be sure to set the \$u device memory. Address allocation is shown in the table below. For more information, see ["1.4.2 Unit Settings" \(page](#page-50-0)  [1-32\)](#page-50-0).

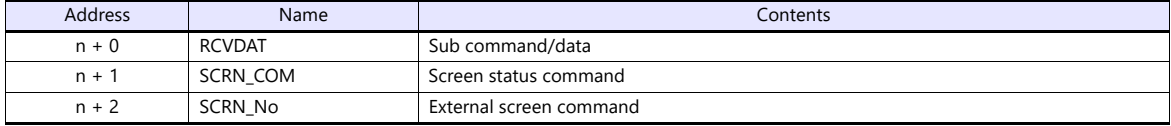

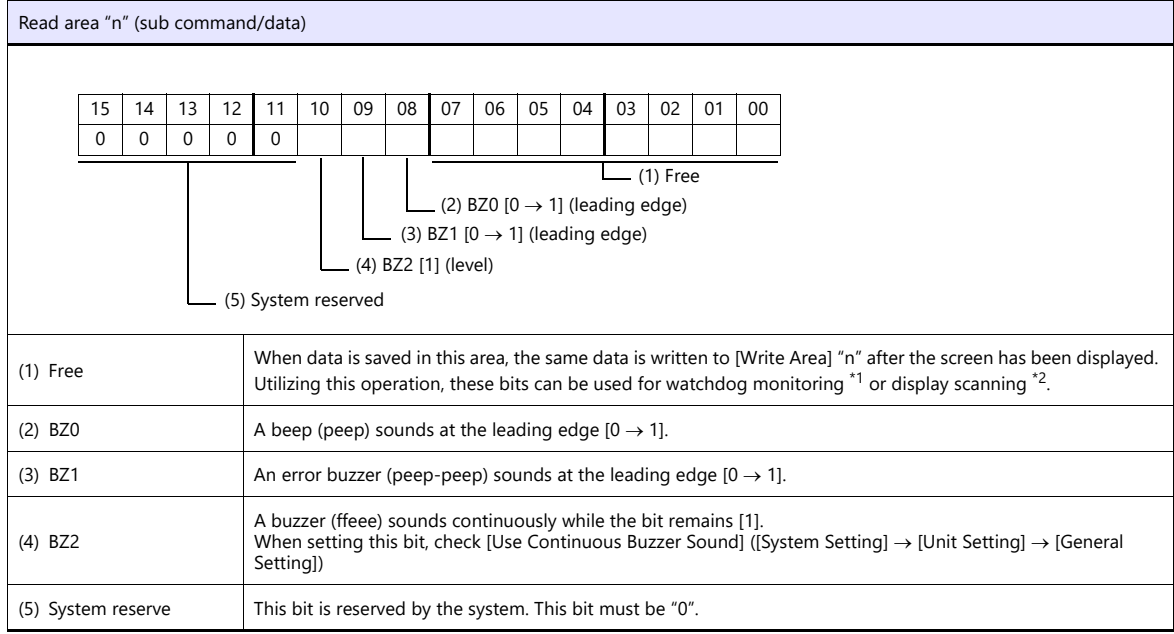

\*1 Watchdog When the host is communicating with MONITOUCH, there is no means for the host to know whether or not MONITOUCH is doing operations correctly.

To solve this one-way communication, forcibly change data in bits 0 to 7 in [Read Area] "n" and check that the same data is saved in bits<br>0 to 7 in [Write Area] "n". This proves that the X1 series is correctly doing operat verification is called "watchdog".

Change data in [Read Area] "n". (Bits 0 to 7)

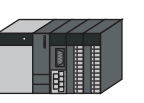

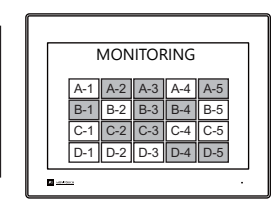

Data in [Write Area] "n" is changed. (Bits 0 to 7).

\*2 Display scanning

This operation can be utilized for display scanning. Change data in bits 0 to 7 in [Read Area] "n" when giving a graphic change command and check that the same data is saved in bits 0 to 7 in [Write Area] "n". This can prove that the graphic change command is received and executed correctly.

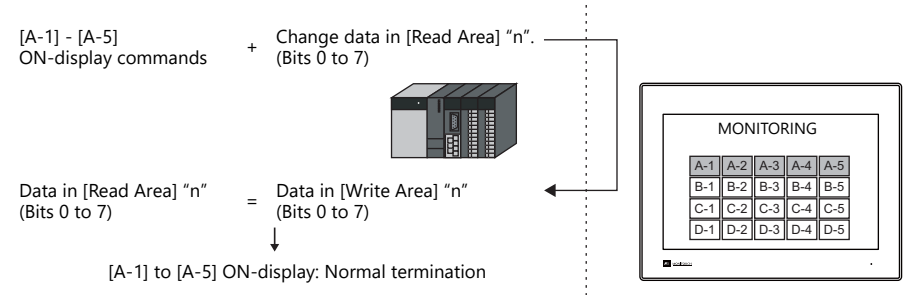

\*3 If this bit is used during constant sampling, data sampling timing may be shifted. If this bit is set during constant sampling, we recommend you to reset the sampling as well.

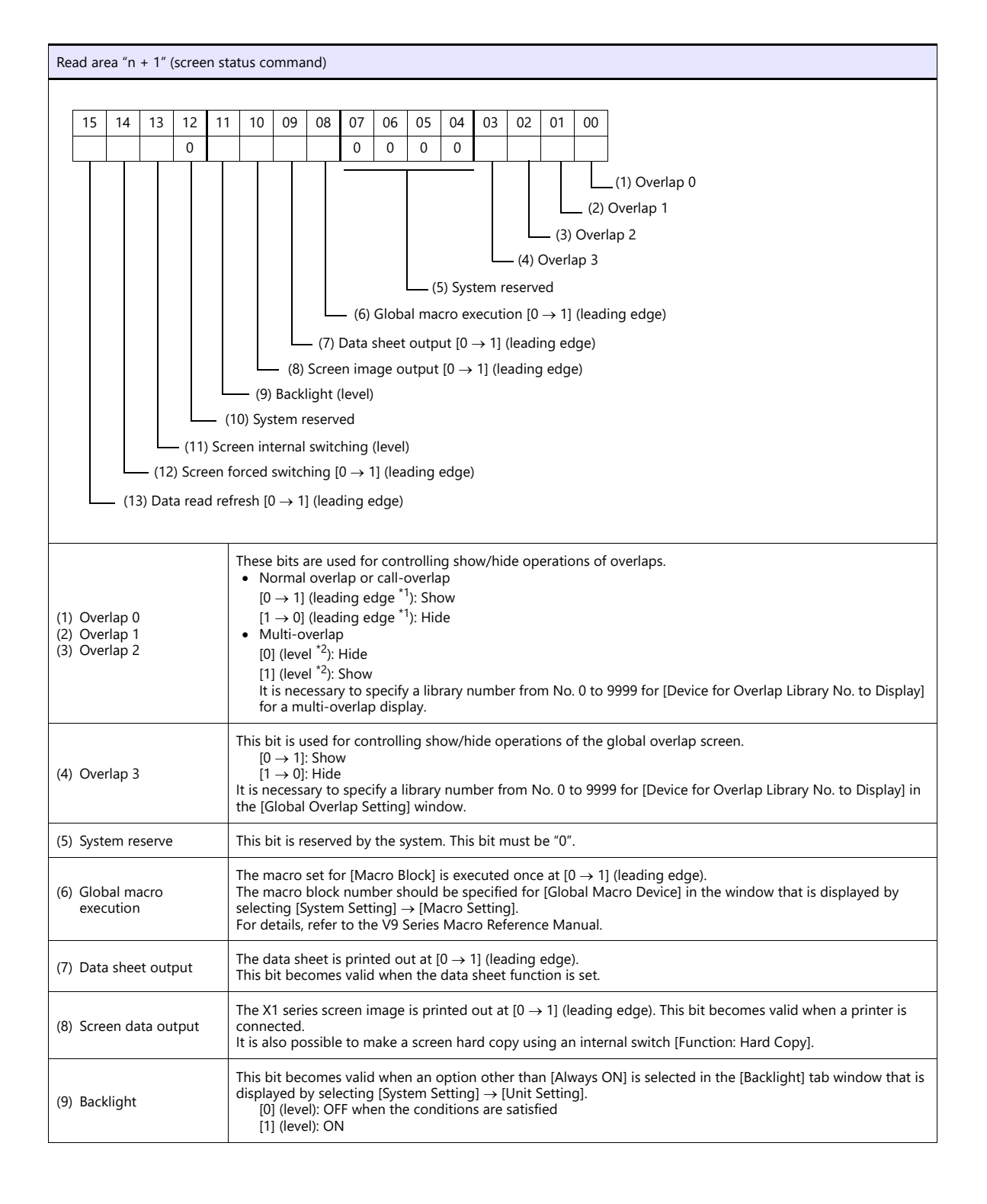

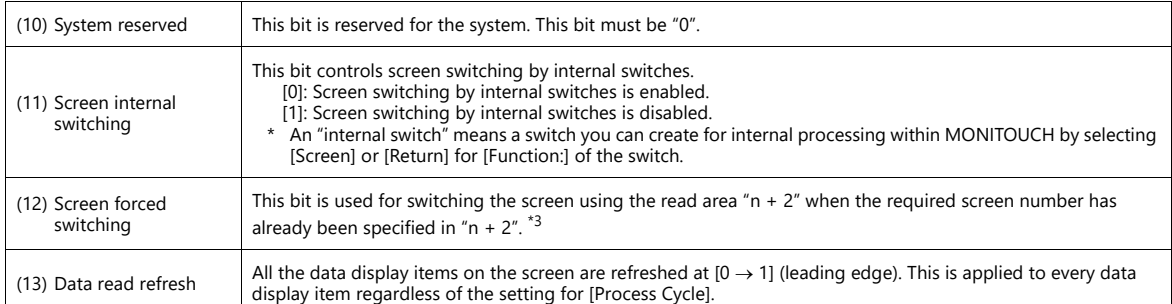

\*1 It is possible to make this function work with the bit in the level. For more information, refer to the X1 Series Reference Manual.

\*2 As an exception, a multi-overlap may appear/disappear at the edge. For more information, refer to the X1 Series Reference Manual.

\*3 Usage Example

Step a: Screen change according to read area "n +  $2$ "

Step b: Screen change according to read area.

Step c: Screen change to the same screen number as step a according to read area "n  $+ 2"$ 

In this case, however, the same value is stored in read area " $n + 2$ " so the command is not valid. In such a case, it is possible to forcibly switch the screen to the screen number contained in read area "n + 2" at the leading edge [0  $\rightarrow$  1] of bit 14.

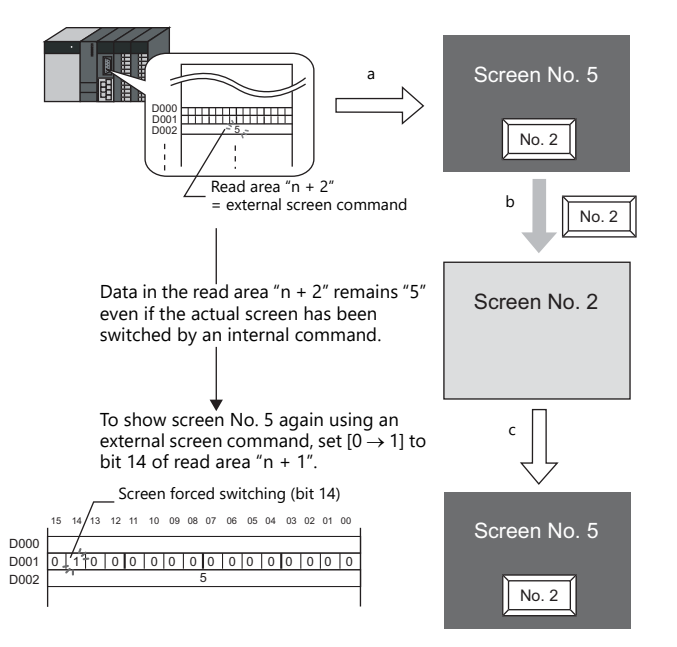

Reset this bit (OFF) after checking that bit 14 of write area "n + 1" is ON, or the value stored in write area "n + 2" is the same as the value in read area "n + 2".

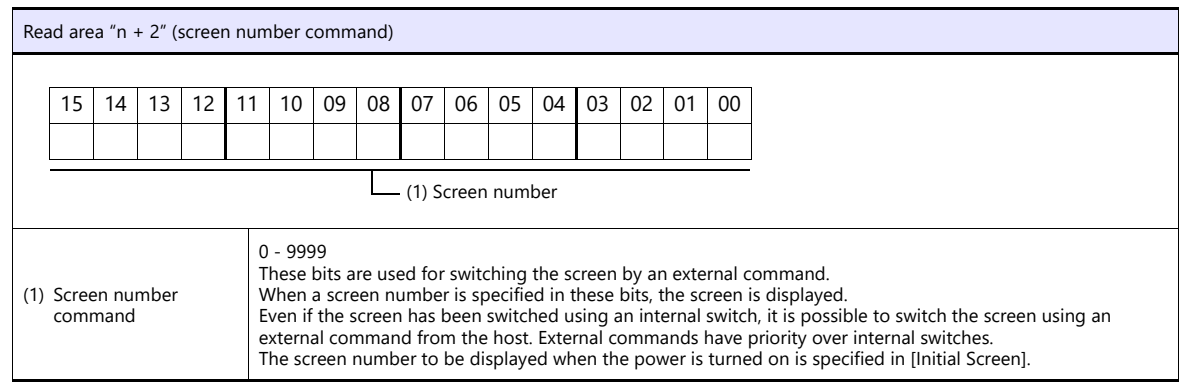

#### <span id="page-548-0"></span>**Write Area**

This device memory area is used to store information regarding screen number, overlap display, and entry mode when the screen display status is changed by a command received from the host. Be sure to set the \$u device memory. Address allocation is shown in the table below.

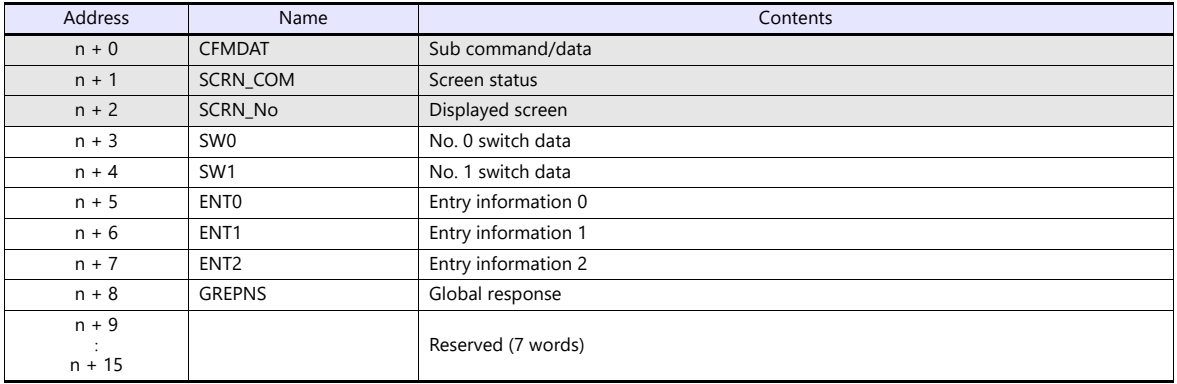

#### **n + 0 - n + 2**

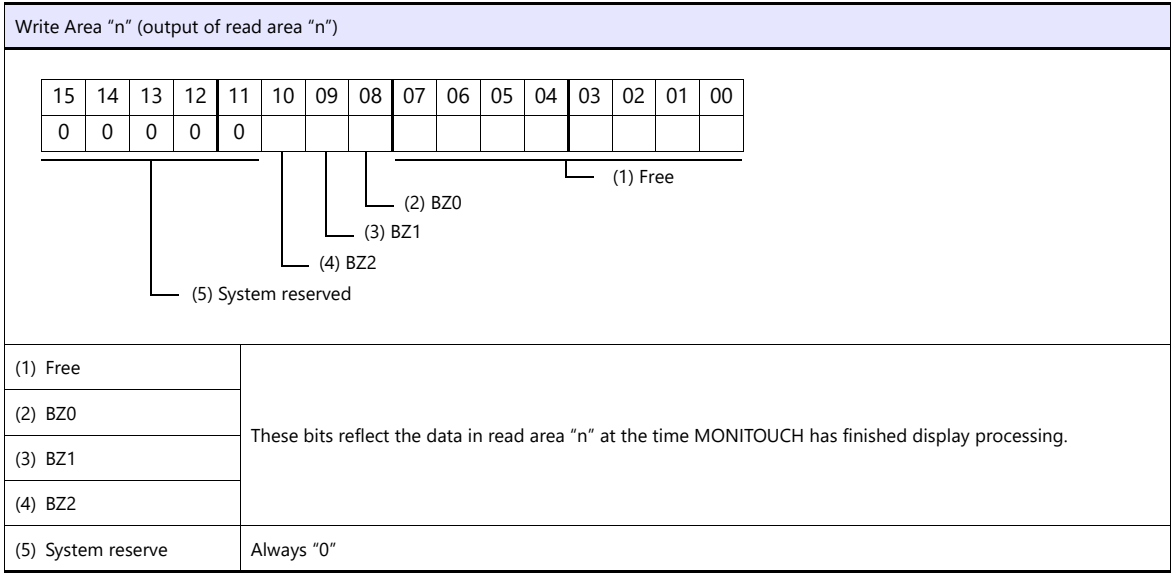

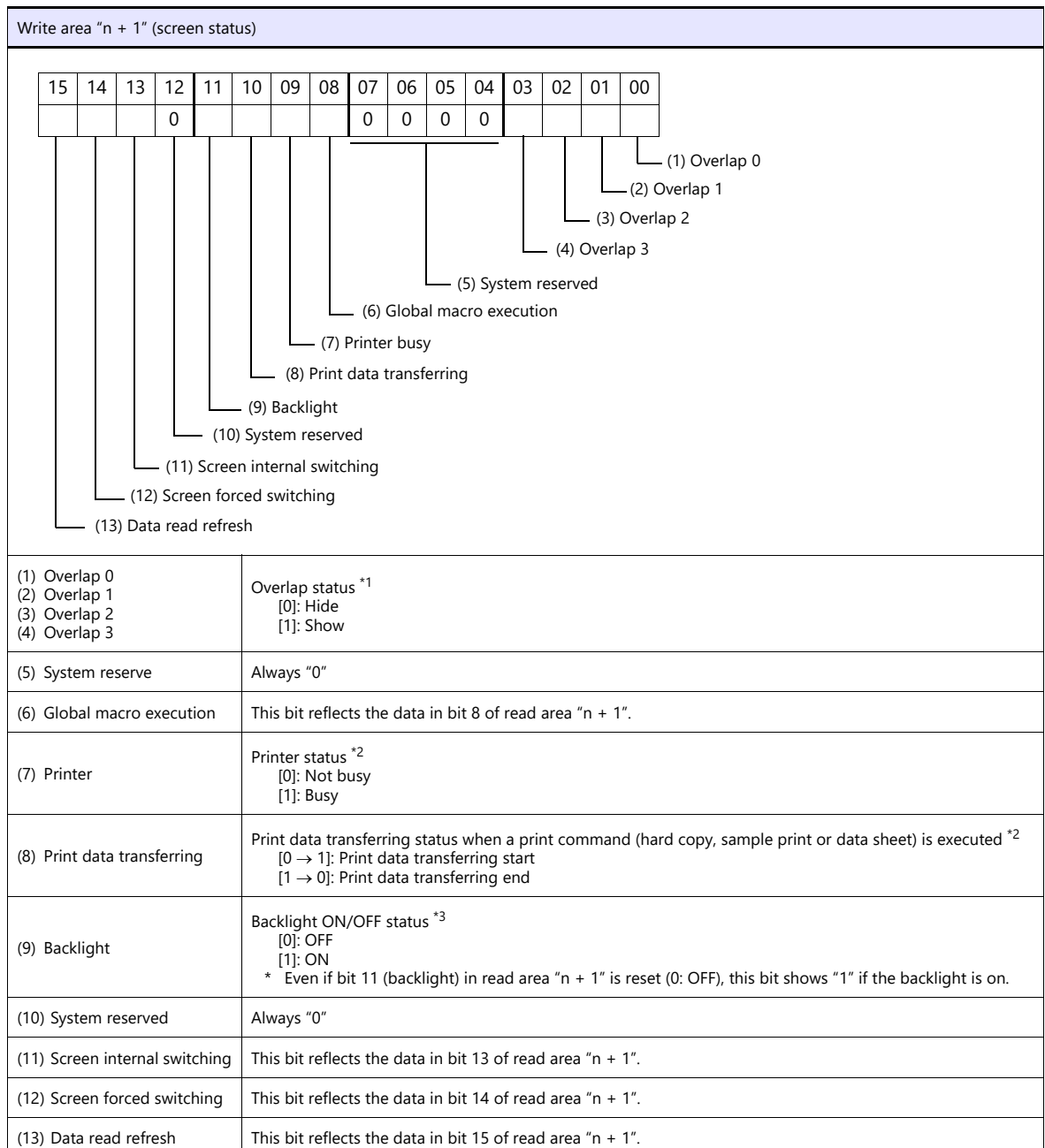

- \*1 Example:
	- a. Display overlap No. 0 from read area  $(n + 1)$  using an external command. b. Display overlap No. 0 internally using the [Function: Overlap = ON] switch. In either case (a or b), bit 0 of write area "n + 1" is set (ON).
	- In the case of b, the bit in read area "n + 1" remains "0".

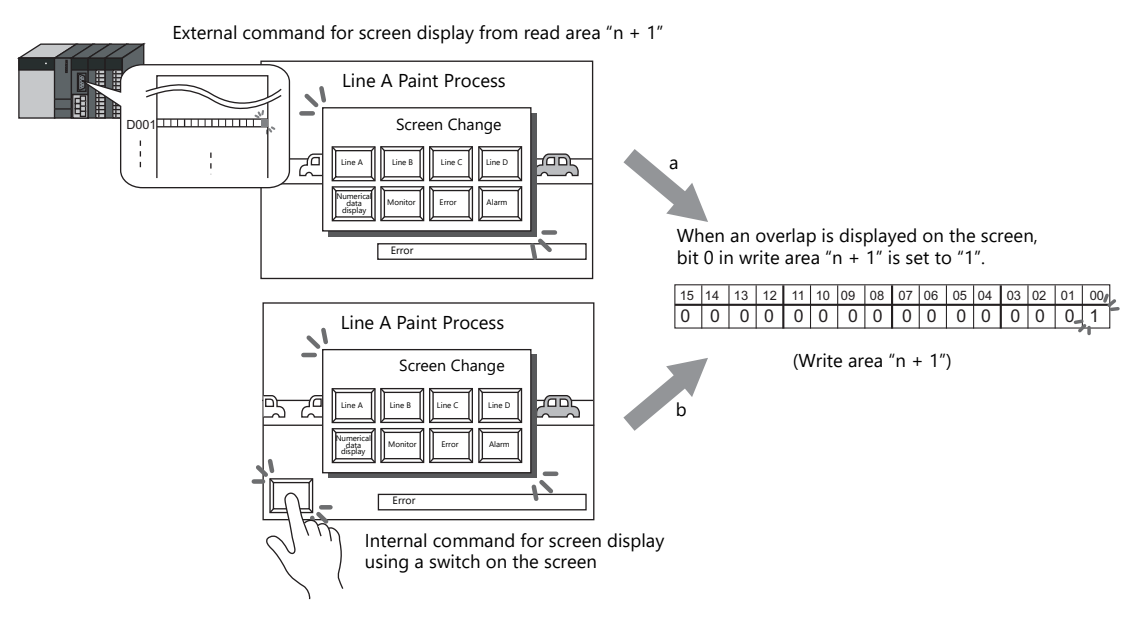

- \*2 Data of bits 9 and 10 is output to internal device memory address \$s16. For more information on the internal device memory (\$s), refer to the X1 Series Reference Manual.
- \*3 Data of bit 11 is output to internal device memory address \$s17. For more information on the internal device memory (\$s), refer to the X1 Series Reference Manual.

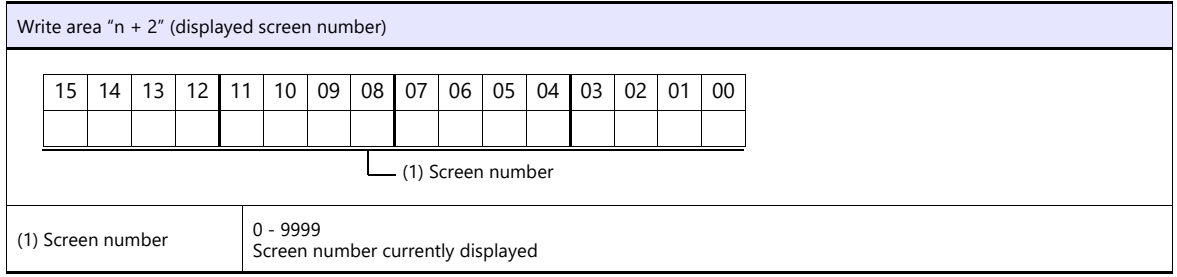

#### <span id="page-550-0"></span>**n + 3 (SW0) switch data No. 0, n + 4 (SW1) switch data No. 1**

When a switch, for which [Output Action] is set to [Momentary/Momentary W] and [Output Device] is set in location from \$s0080 to 0095, is pressed, the status and the number of the switch is stored.

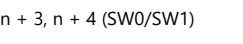

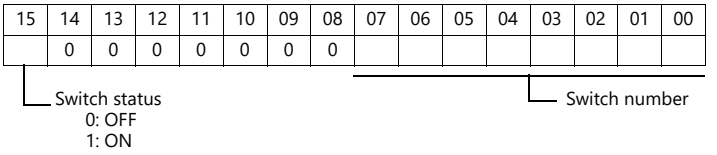

For the relationship between the switch output device memory and the switch number, see [page 34-35](#page-571-0).

#### **n + 5 (ENT0) entry information 0, n + 6 (ENT1) entry information 1**

The same contents as  $n + 0$  and  $n + 1$  of the [Info. Output Device] that is set in the entry mode are written. Write operation occurs when the key whose function is set to "Write" is pressed in the entry mode. When the entry selection has changed, write operation will not occur.

When  $(n + 5)$  entry information 0 is read by the host, the writing completed bit (bit 15) is reset.

Data is written in the backup (escape) area before it is read (see [page 34-8](#page-544-0)).

#### **n + 7 (ENT2) entry information 2**

The entry mode window number where a write operation was executed is written.

The relationship between the window number and base and the window number and overlap is shown in the following table.

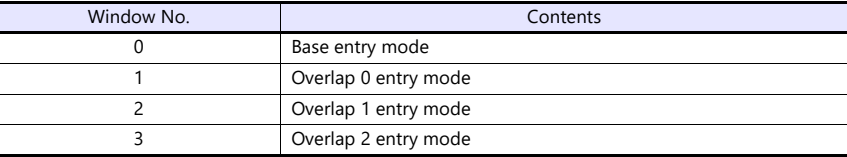

- In case of using the entry mode for the table data display

When the bit No. 12 of "Command Device" in the [Entry] dialog is ON [1], the line number and the column number will be output to the address n + 1 and the block number to the address n + 2 of the "Info. Output Device". Note that therefore, in only this case the window number cannot be referred because the block number is output to the address n + 7 (ENT2) of the write area.

#### **n + 8 (GREPNS) global response**

A response is written when a global port number is used in 1 : n communication. The contents of a response are shown in the following table.

For details on the global port number, see [page 34-21.](#page-557-0)

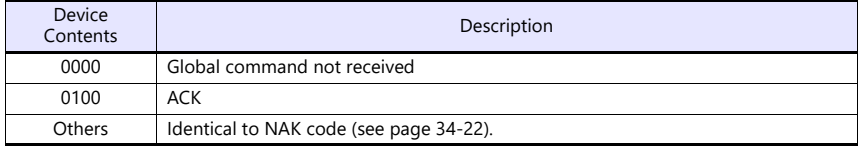

#### **n + 9 to n + 15**

System reserved

#### **Initial Screen**

Set the number of the screen to be displayed when power to the X1 series is turned on.

#### **GD-80 Compatible**

This setting is not valid because the GD-80 series cannot be used for universal serial communication.

## **34.4 Standard Type Protocol**

## **34.4.1 Standard Type Protocol**

The connection mode and transmission mode are set under [System Setting]  $\rightarrow$  [Communication Setting]. The mode contents are as follows.

- Connection mode
	- 1 : 1: Select it when connecting one X1 series unit to one host.
	- 1 : n: Select it when connecting multiple X1 series units to one host. A maximum of 32 units can be connected. (Multi-drop specifications)
- Transmission mode

There are four transmission modes, depending on whether or not a sum check or CR/LF code is attached to the end of transmission and received data, as shown below.

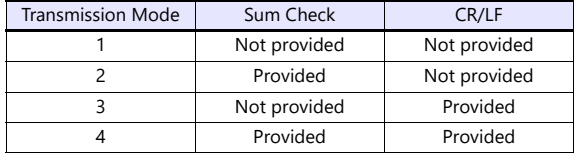

## **Connection (1 : 1), Transmission Mode (with Sum Check)**

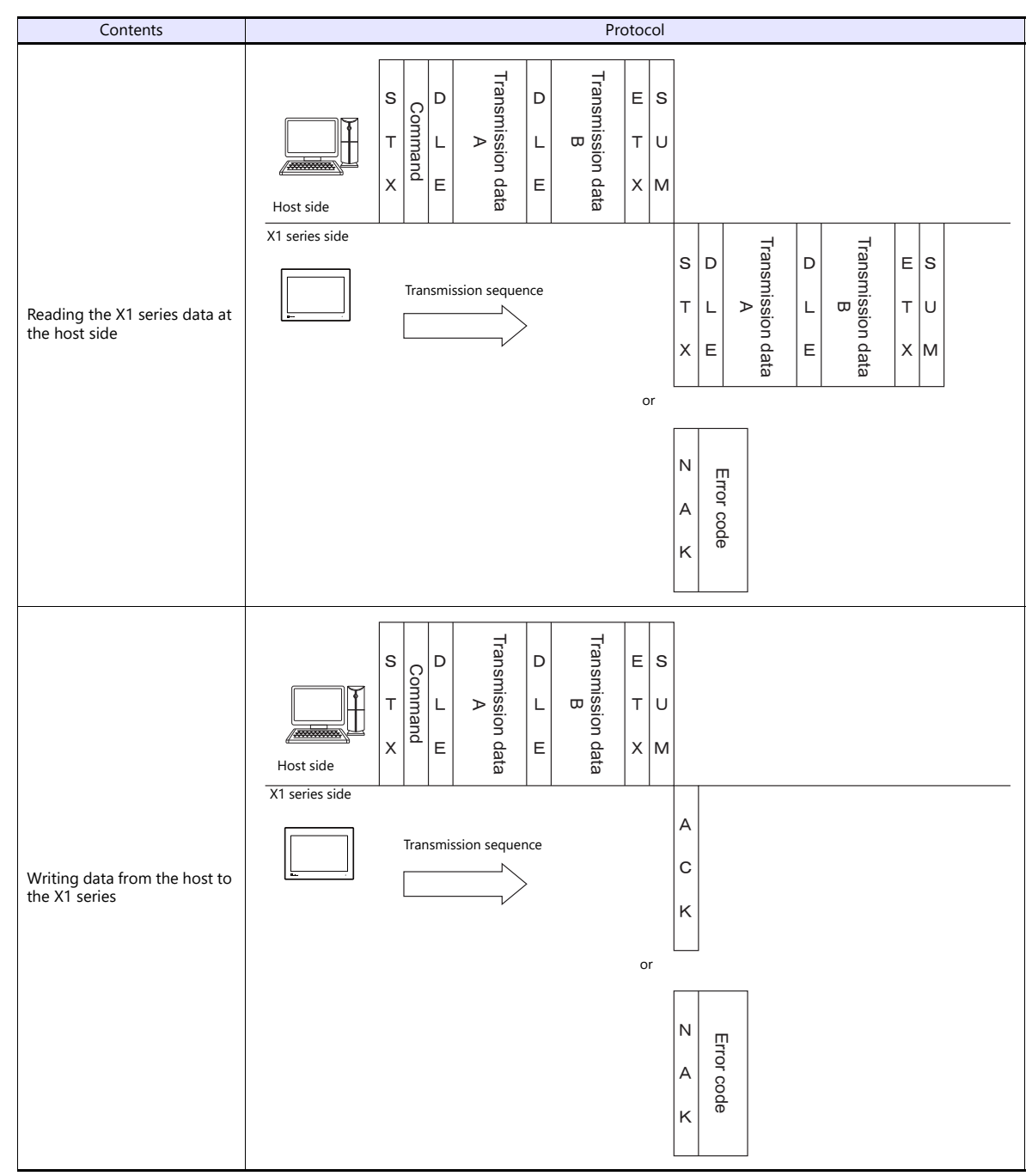

This protocol is used when one host communicates with one X1 series unit (1 : 1).

When 1 : 1 connection is used, an interrupt can be used. For more information, see [page 34-31](#page-567-0).

## **Connection (1 : 1), Transmission Mode (with Sum Check and CR/LF)**

This protocol is used when one host communicates with one X1 series unit (1 : 1).

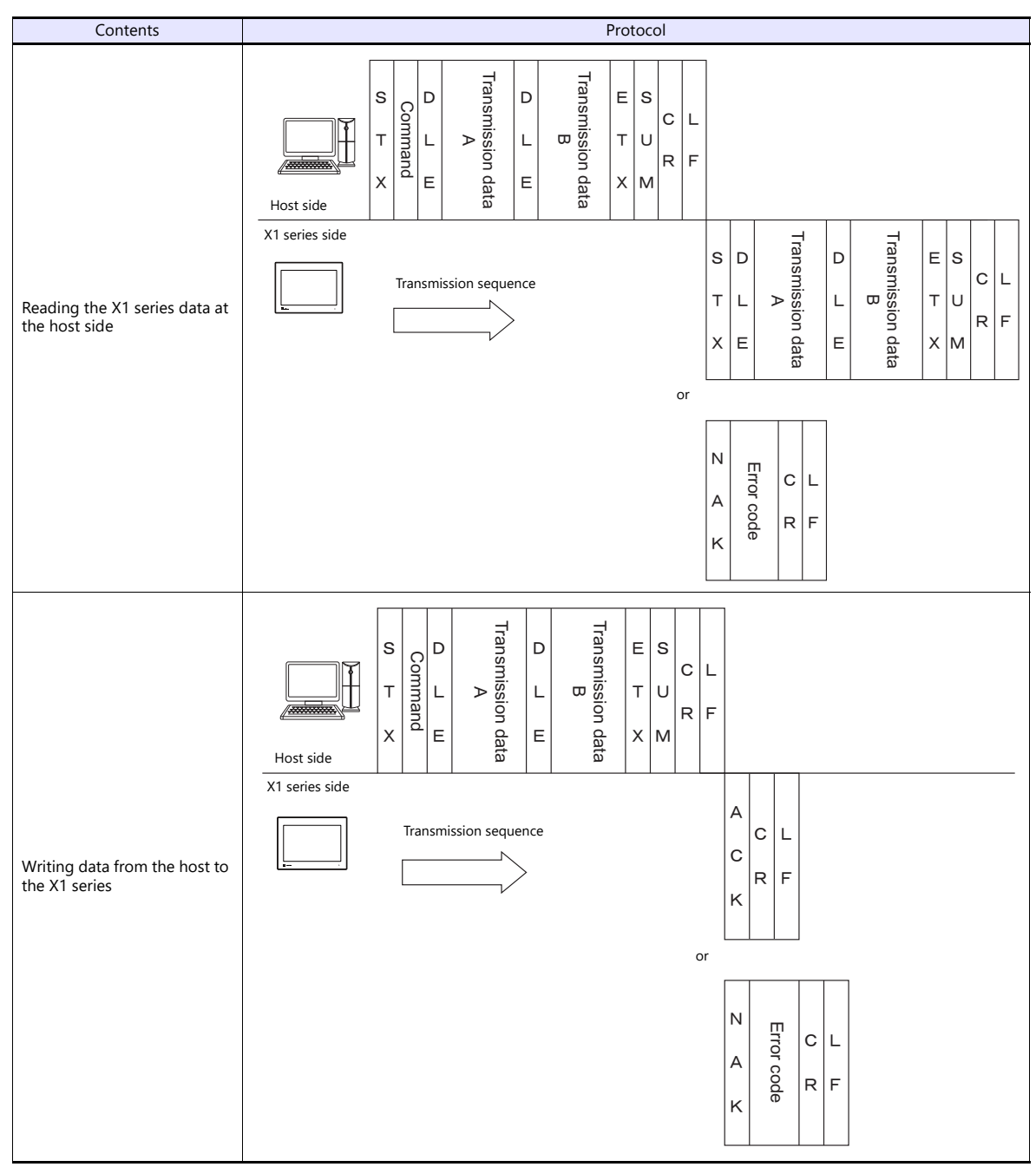

When 1 : 1 connection is used, an interrupt can be used. For more information, see [page 34-31.](#page-567-0)

## **Connection (1 : n), Transmission Mode (with Sum Check)**

It is possible to connect as many as 32 X1 series units to one host. (For information on the global command, see [page 34-24](#page-560-0).)

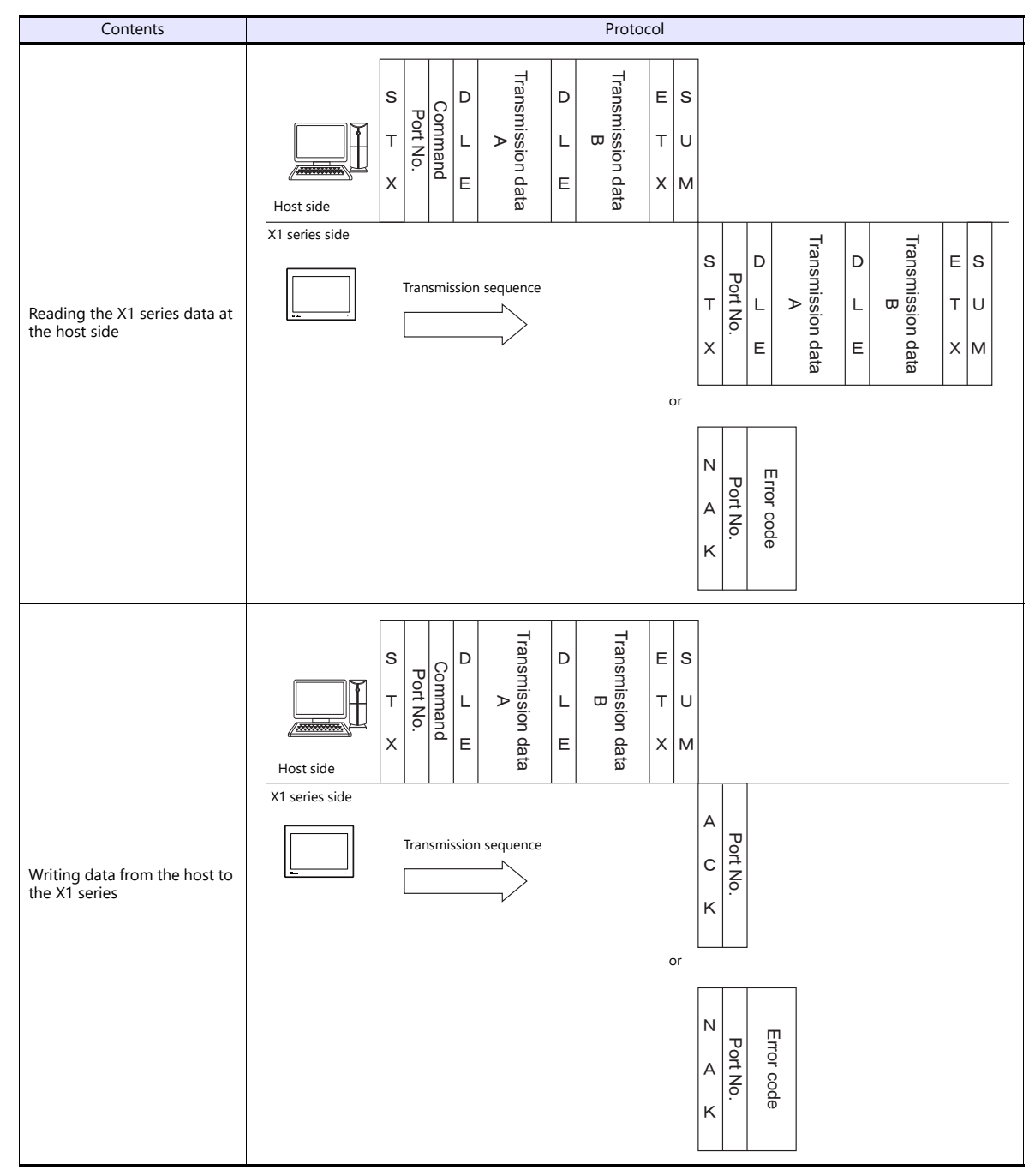

## **Connection (1 : n), Transmission Mode (with Sum Check and CR/LF)**

It is possible to connect as many as 32 X1 series units to one host. (For information on the global command, see [page 34-24.](#page-560-0))

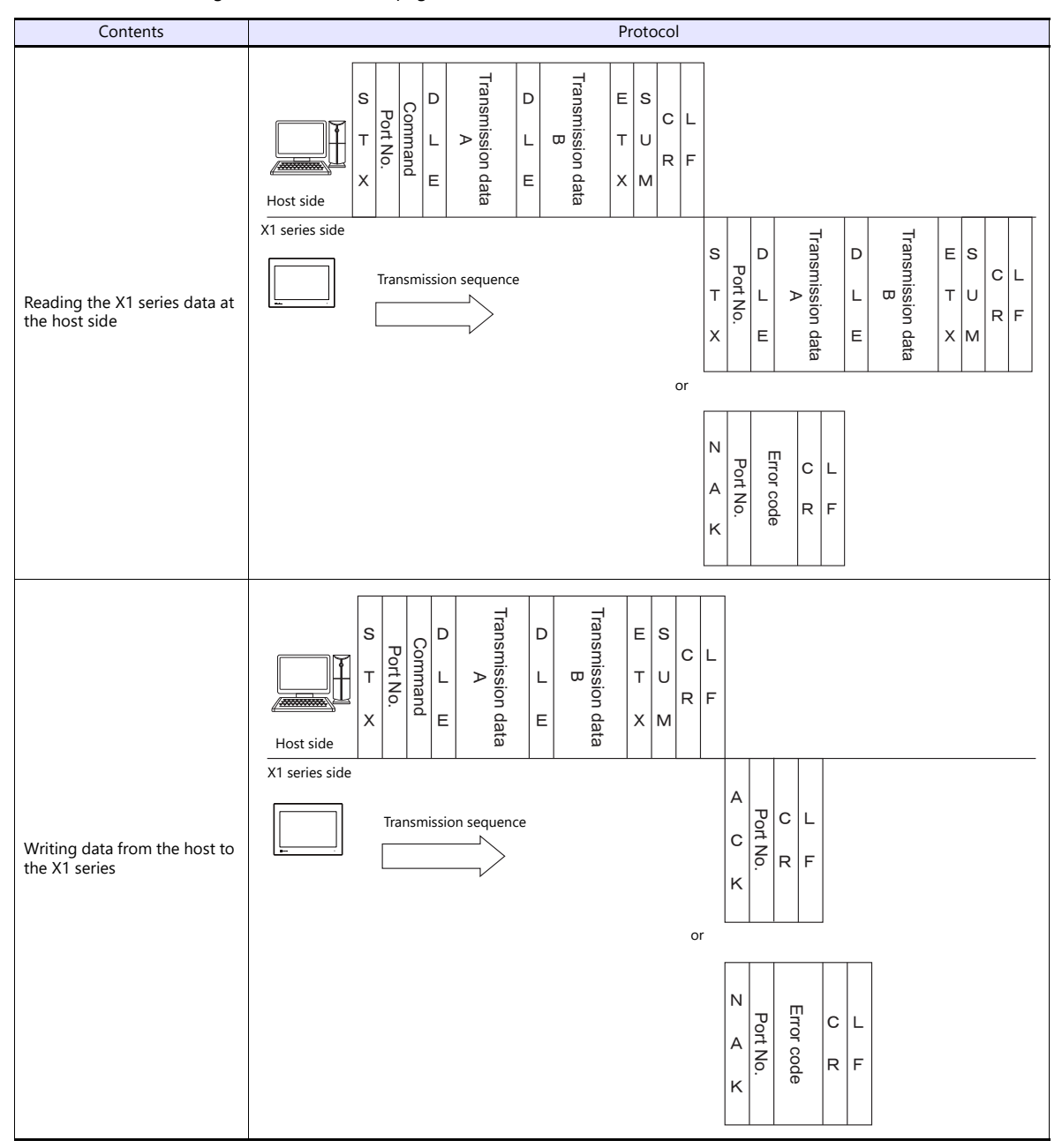

## **34.4.2 Protocol Contents**

### **Transmission Control Code**

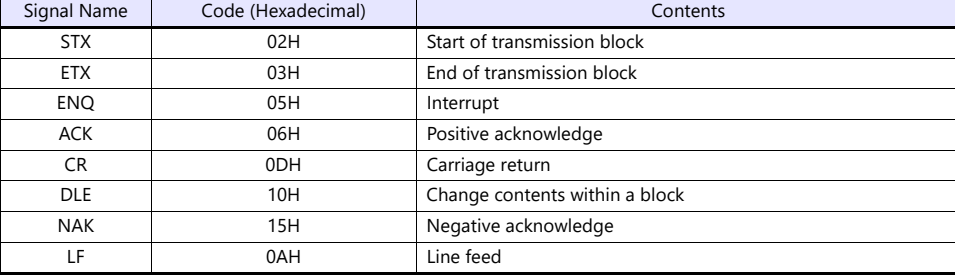

The transmission control codes are shown in the table below.

## **Port Number**

Port numbers can be set for connection mode "1 : n".

They are used so that the host computer can identify each X1 series for access.

The data range is from 00H to 1FH (0 to 31) and is converted into a two-digit ASCII code (HEX) before use. Set port numbers of the X1 series at [Local Port No.] under [Communication Setting].

#### <span id="page-557-0"></span>**Global port number (FFH)**

When the global port number [FFH] is set, commands are send to all X1 series units at one time.

Commands for which global port numbers are active are shown below. If commands other than these are used, a command error will occur.

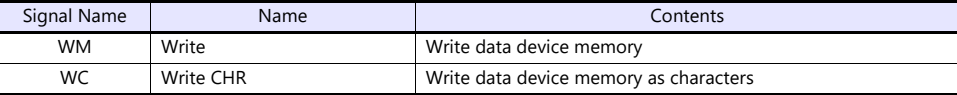

Responses to global port numbers are not transmitted to the host. However, responses are written in write area  $n + 8$ .

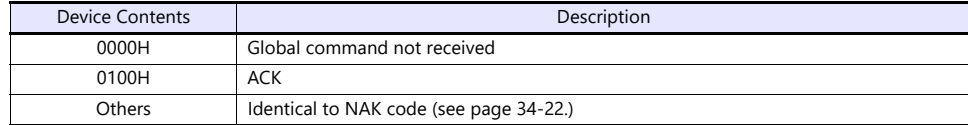

## **Command**

Available commands are shown below. The details on commands are described on pages shown at "Refer to:".

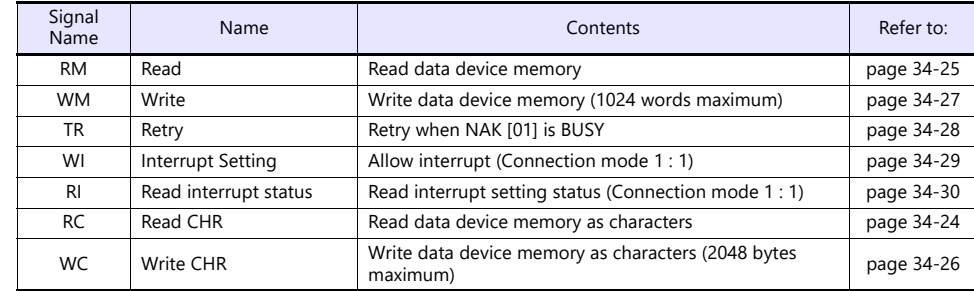

## **Sum Check Code (SUM)**

Data is added up (SUM), and the lower one byte (8 bits) of the sum is converted into a two-digit ASCII code (HEX).

#### **Example:**

Transmission mode: without CR/LF, with sum check

The sum check code is added as shown below when data "3882" (OF2AH) is transmitted to the address "\$u1453" (05ADH) using the command [WM] (data writing).

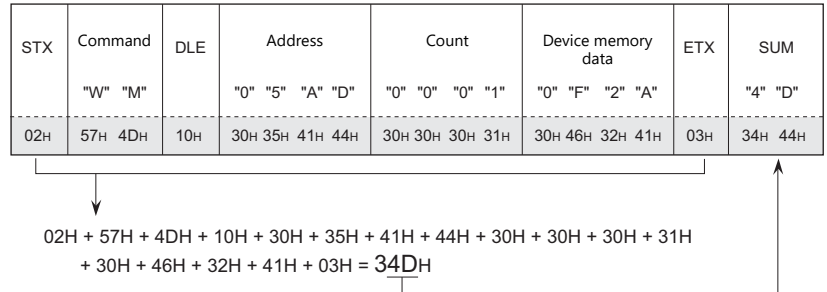

\* In the case of an interrupt, data from ENQ to ETX is subject to a sum check.

## <span id="page-558-0"></span>**Error Codes**

An error code is sent along with an NAK response as a two-digit ASCII code (HEX).

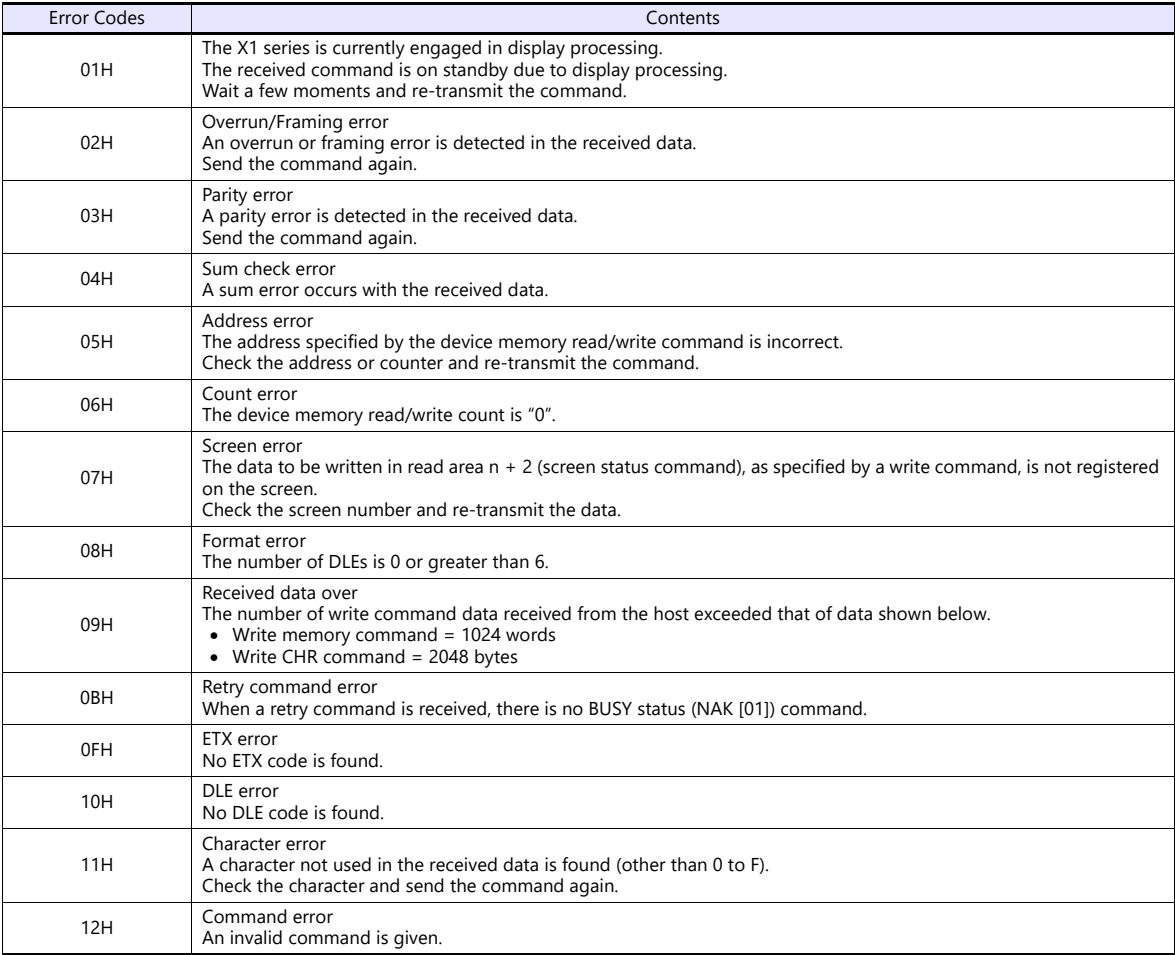

## <span id="page-559-0"></span>**Response Time and BUSY**

Response time varies depending on the type of command.

#### **RM / RI / RC**

These commands immediately send a response once receipt of data is complete. No NAK [01] (BUSY) signal is given.

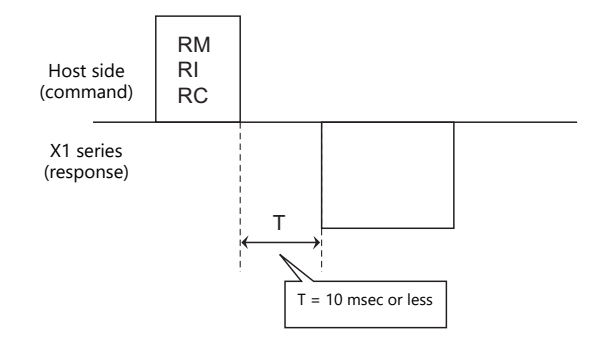

#### **WM / TR / WI / WC**

Once receipt of data is complete, these commands first check the display status. If the display status is found to be complete, a response is sent and a command is executed.

If the status is BUSY and the display is completed within the time set in [Busy Time], a response is sent.

If the display is not completed within the specified time, an NAK [01] (BUSY) signal is sent. In this case, it is necessary to retransmit the command.

When [Busy Time] is set as [0], the machine waits until the display is complete, and then a response is transmitted after a command is executed.

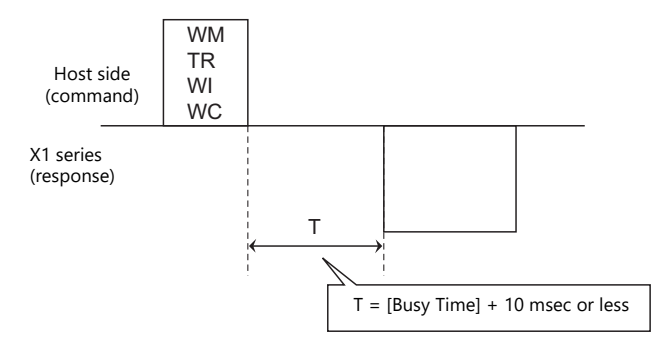

## <span id="page-560-0"></span>**34.4.3 Command**

### <span id="page-560-1"></span>**RC: Read CHR**

This command is used to read data in device memory as characters.

\* When character data is sent, 1 character (1 byte) is converted into a two-byte ASCII code and transmitted by the read memory command. When the read CHR command is given, character data is not converted into the ASCII code before transmission, and thus, the transmission time is decreased by approximately 1/2.

#### **Details of read CHR**

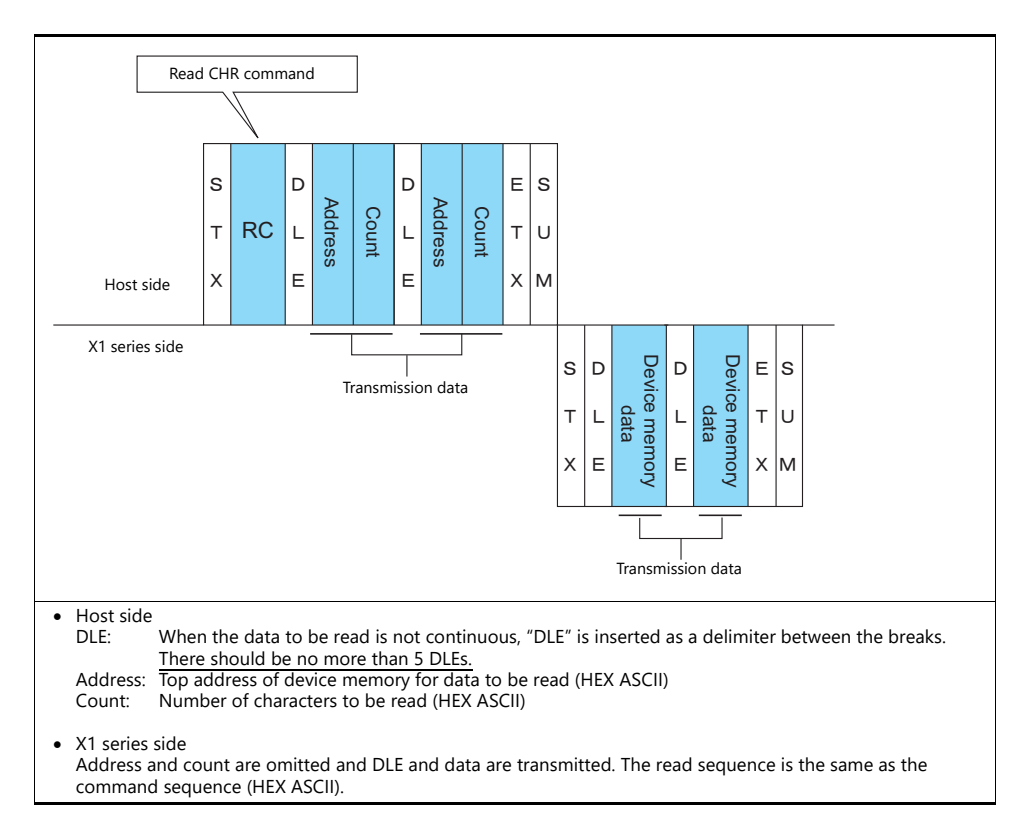

#### **Example:**

Call up 4 characters that are written at the top of the address \$u0020 (0014H).

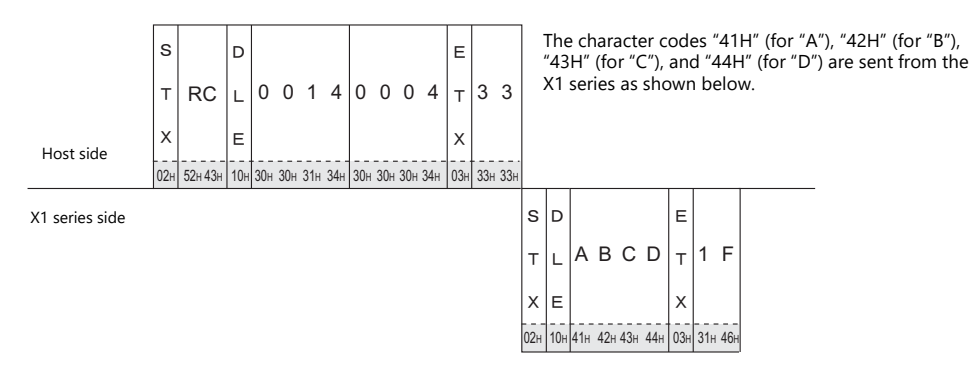

## <span id="page-561-0"></span>**RM: Read Memory**

This command is used to read data in device memory.

\* Communication speed is increased when you use the read CHR command to read characters.

#### **Details of read memory**

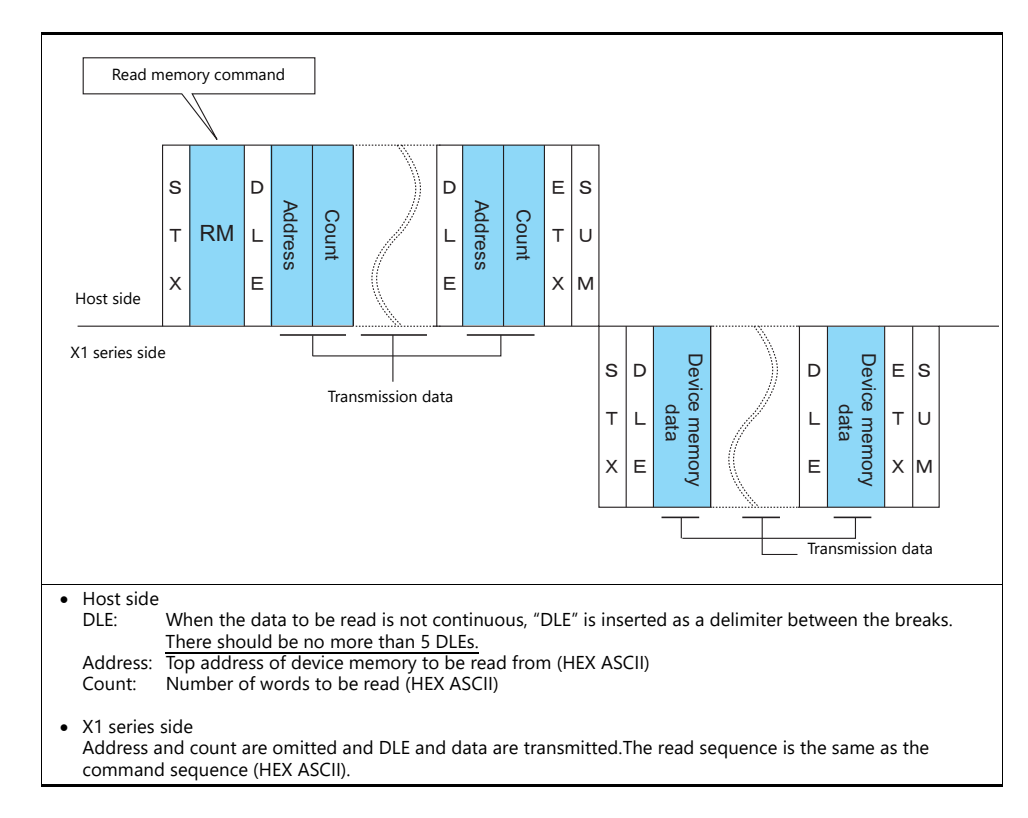

#### **Example:**

Read the double-word data "75,000" (DEC) contained in the address \$u0020 (0014H).

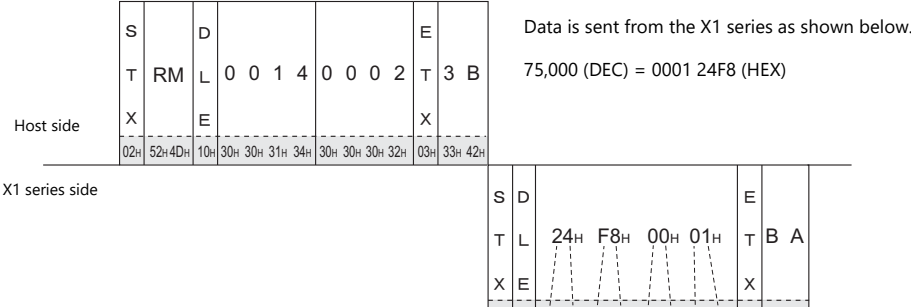

02H | 10H | 32H 34H 46H 38H | 30H 30H 30H 31H | 03H | 42H 41H

## <span id="page-562-0"></span>**WC: Write CHR**

This command is used to write data to device memory as characters.

\* When character data is sent, 1 character (1 byte) is converted into a two-byte ASCII code and transmitted by the write memory command. When the write CHR command is given, character data is not converted into the ASCII code before transmission, and thus, the transmission time is decreased by approximately 1/2. (Character codes from 00 to 1F cannot be used.)

#### **Details of write CHR**

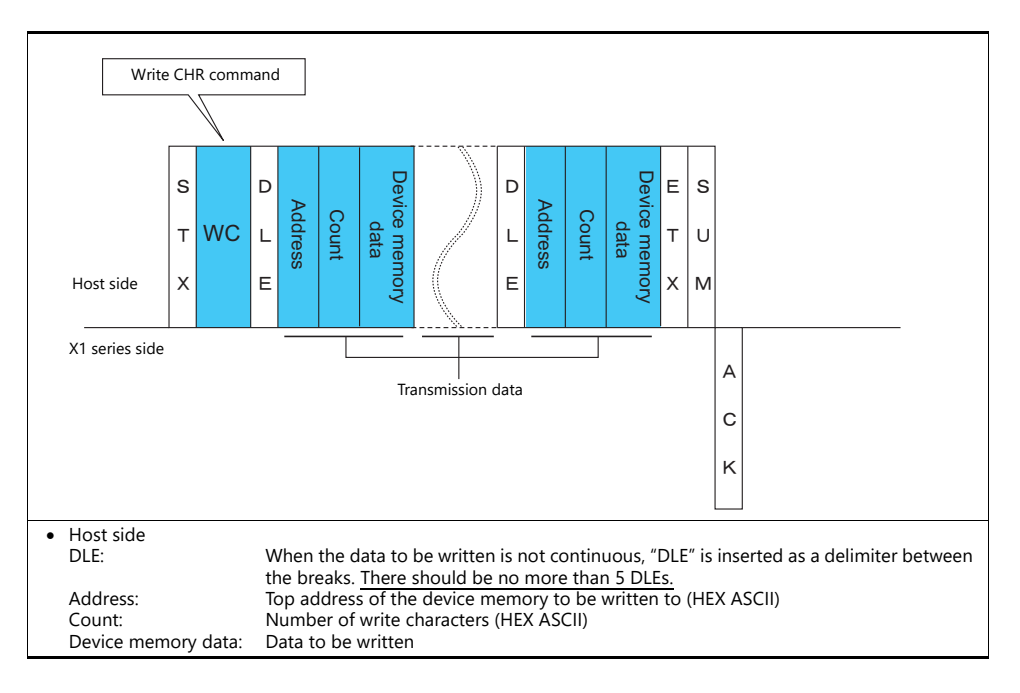

#### **Example:**

Send data to display the following characters on the X1 series. \$u0100 (0064H), EF \$u0101 (0065H), GH

\$u0102 (0066H), IJ \$u0103 (0067H), KL

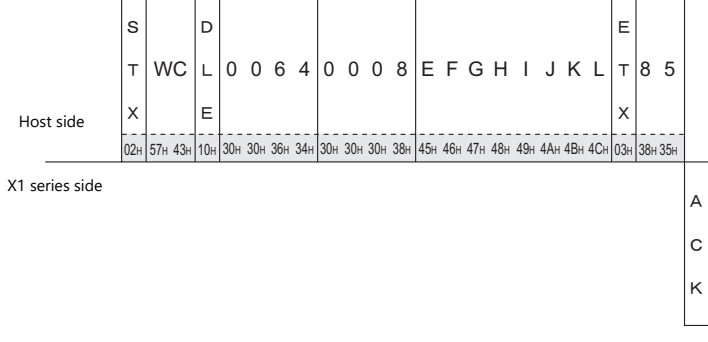

## <span id="page-563-0"></span>**WM: Write Memory**

This command is used to write data to device memory.

\* Communication speed is increased when you use the write CHR command to write characters.

#### **Details of write memory**

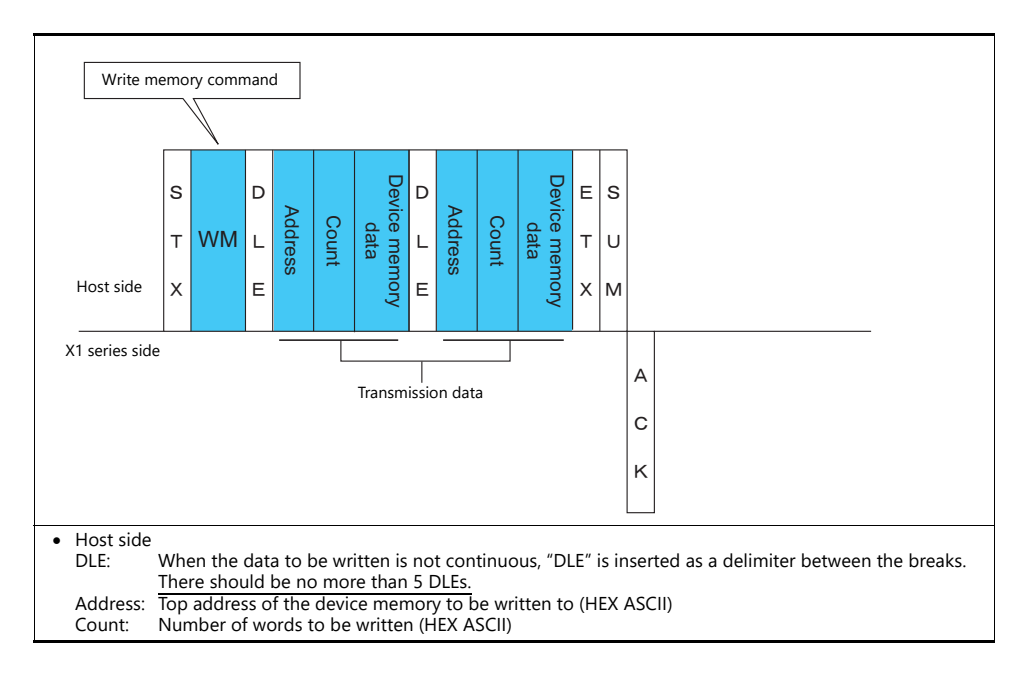

#### **Example:**

Send data to display the following characters on the X1 series.  $$u0100 (0064H)$ , EF (= 4645 H) \$u0101 (0065H), GH (= 4847 H) \$u0102 (0066H), IJ (= 4A49 H) \$u0103 (0067H), KL (= 4C4B H)

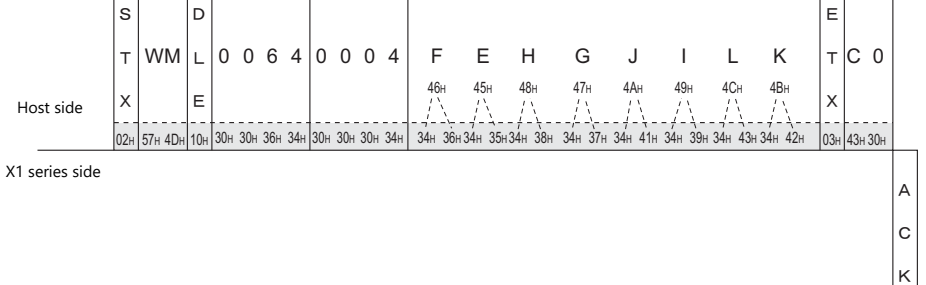

## <span id="page-564-0"></span>**TR: Retry Command**

This command is used to re-send a write command/write CHR command when an NAK error code [01] is returned.

#### **Details of retry**

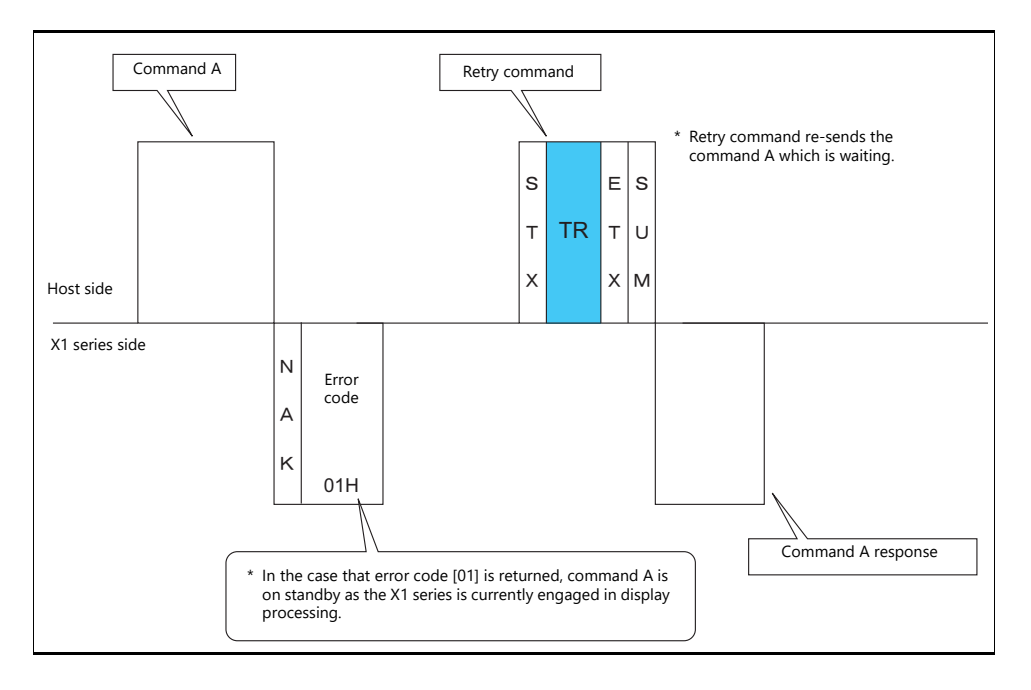

## <span id="page-565-0"></span>**WI: Interrupt Setting Command**

This command is used to send interrupt conditions. It can be used for 1 : 1 connection.

#### **Details of interrupt setting command**

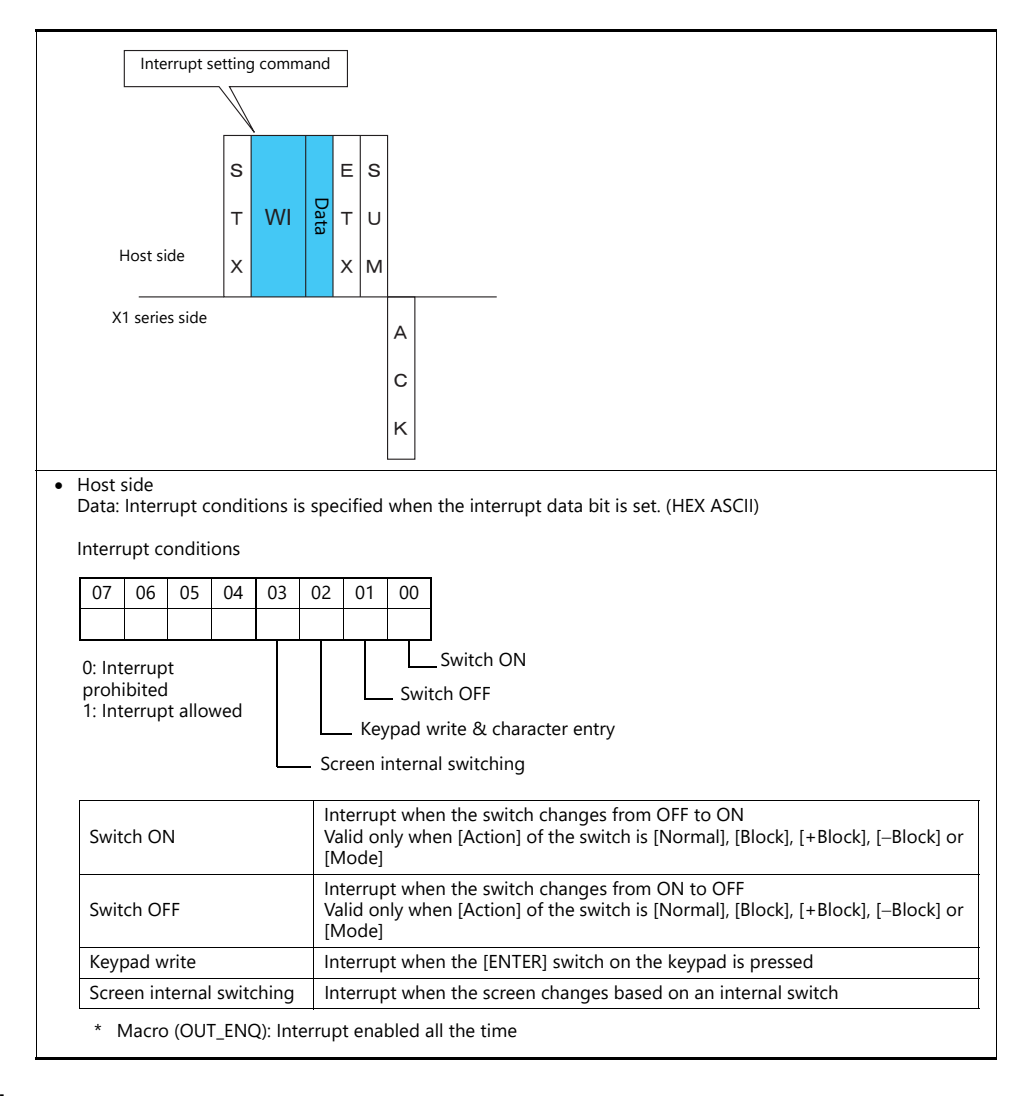

#### **Example:**

Interrupt settings are as shown below.

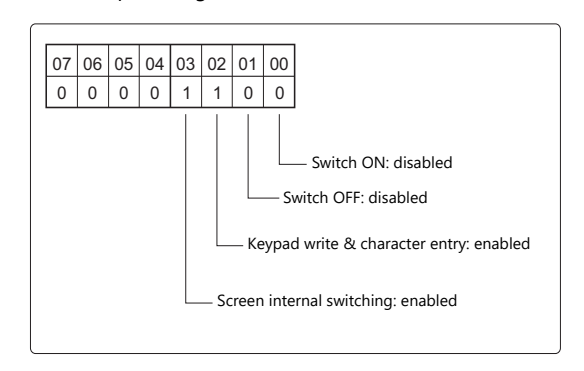

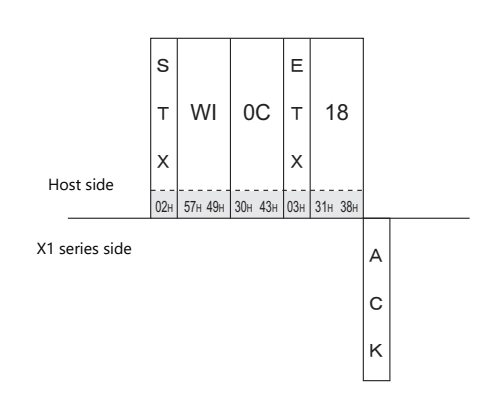

## <span id="page-566-0"></span>**RI: Interrupt Status Read Command**

This command is used to read interrupt setting status. It can be used for 1 : 1 connection.

#### **Details of interrupt status read command**

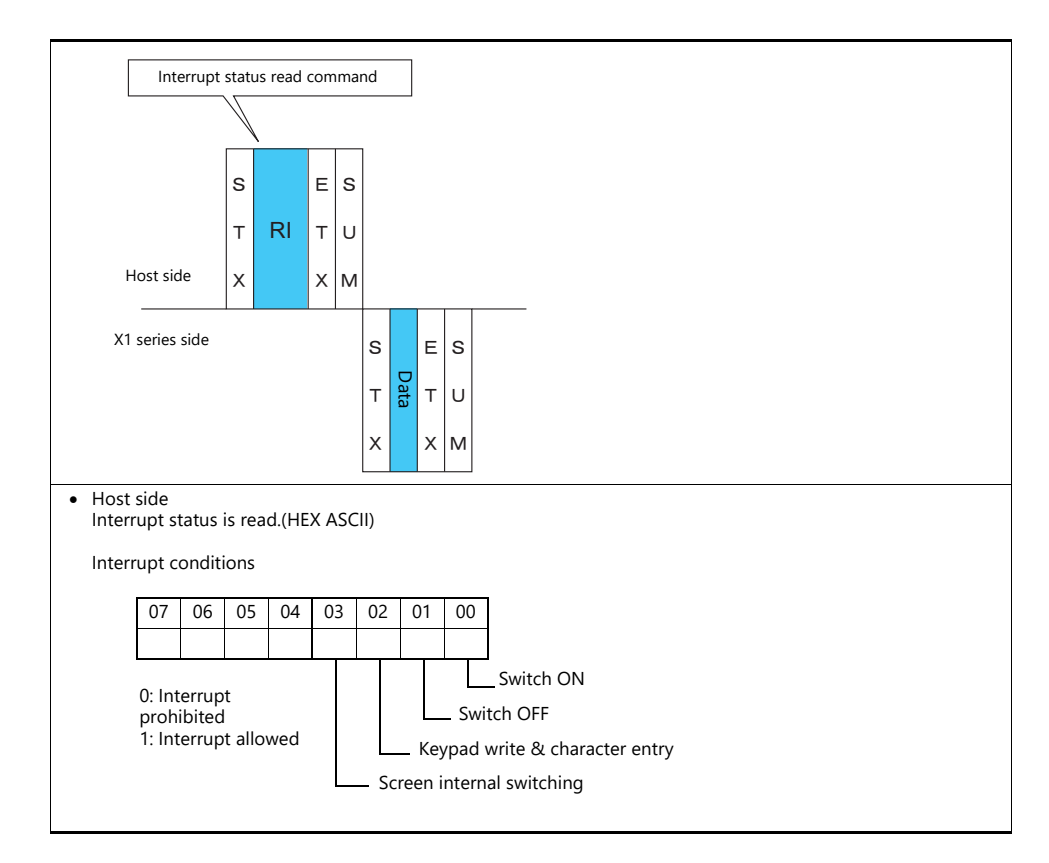

#### **Example:**

Interrupt status is read.

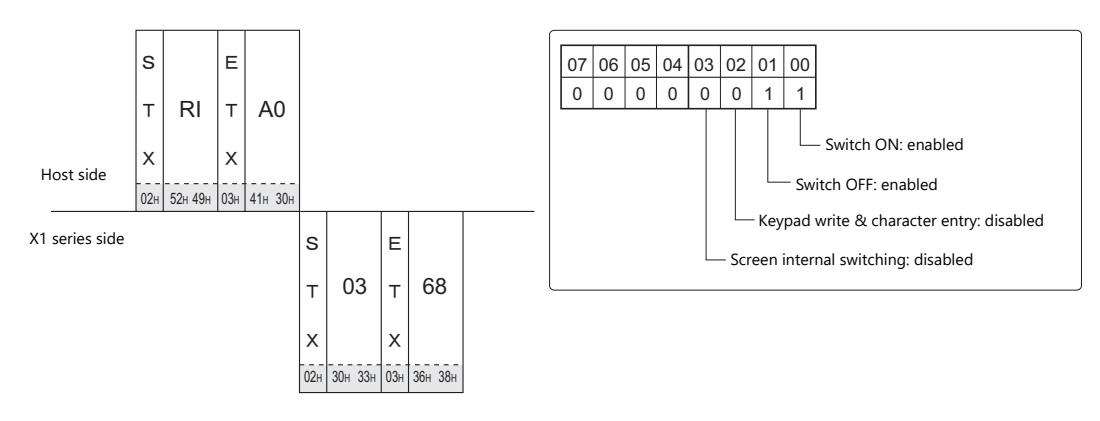

## <span id="page-567-0"></span>**34.4.4 Interrupt (ENQ)**

The interrupt command can be used for 1 : 1 connection.\* Interrupt data becomes the contents of write areas  $n + 2$  to  $n + 7$ . (See [page 34-12](#page-548-0).)

\* For RS-485 (2-wire connection), interrupts cannot be used.

#### **Interrupt codes and conditions**

An interrupt code is sent to the host for the following actions.

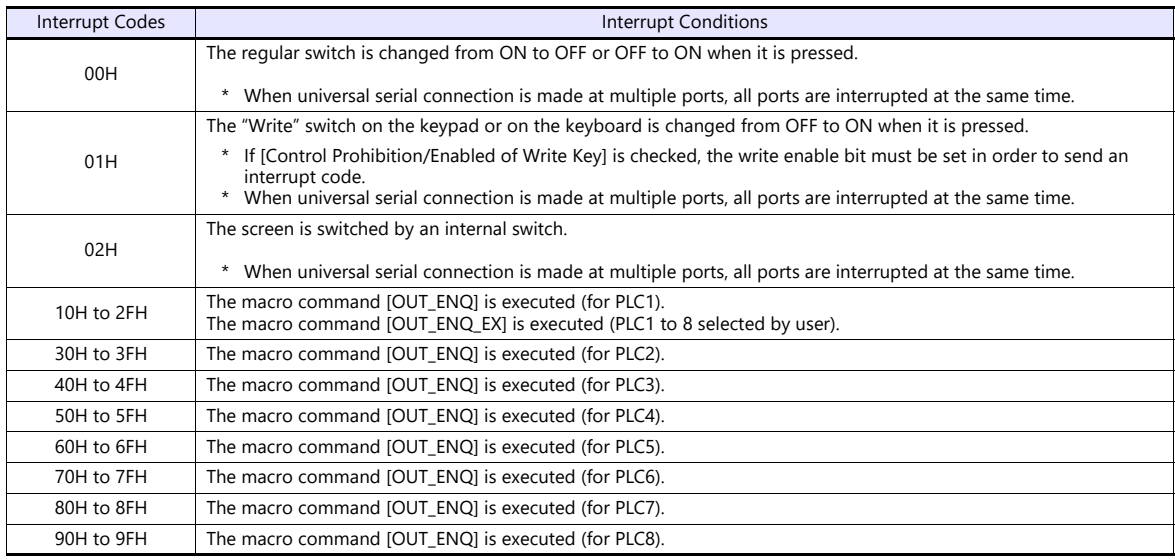

#### **Interrupt timing**

When an interrupt condition occurs while the host is transmitting a command or before the X1 series transmits a response, the interrupt code will be transmitted before the response is transmitted.

To use an interrupt, it is necessary to enable interrupt code detection when a response is received on the host program.

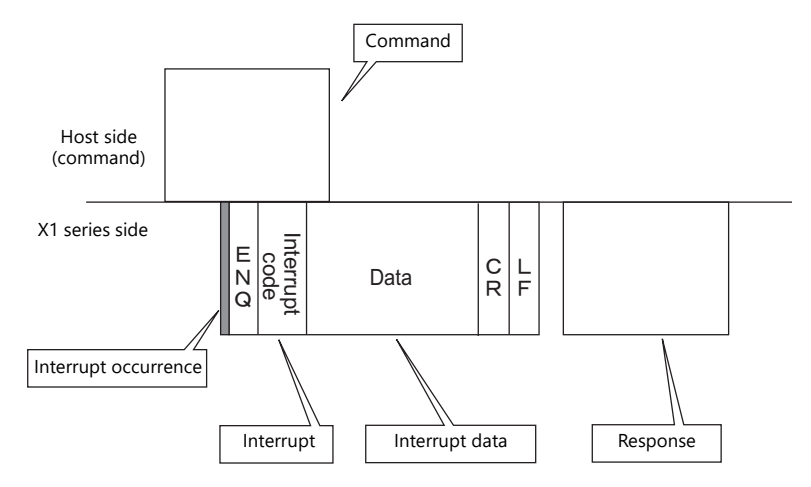

#### **Interrupt Data**

#### **When a regular switch is pressed**

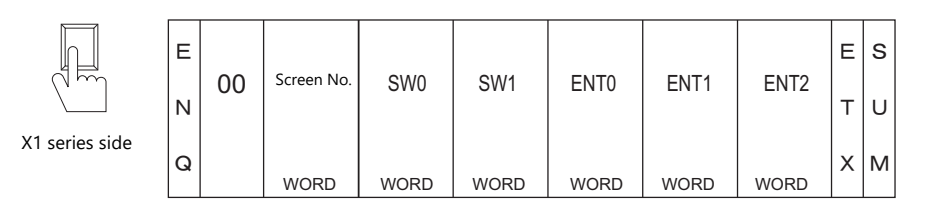

A "regular switch" means a switch for which [Momentary] is selected for [Output Action] and \$s0080 to 0095 is set for [Output Device]. When this switch is pressed, the following actions take place.

Output device memory is set (0  $\rightarrow$  1) while the switch is held down, and is reset (1  $\rightarrow$  0) when the switch is released. At the same time, the switch number that corresponds to the output device memory is written in write areas n + 3 and  $n + 4$ .

For details on the output device memory and the switch number, see [page 34-36.](#page-572-0)

Normally, [1-Output] is set for the switch. Thus, the switch number and switch information is written in write area  $n + 3$ . However, when the switch as well as a function switch is pressed simultaneously (2-Output), the switch number and switch information is written in write areas  $n + 3$  and  $n + 4$ .

#### **When the "Write" switch on the keypad is pressed:**

When the [ENT] switch on the keypad is pressed

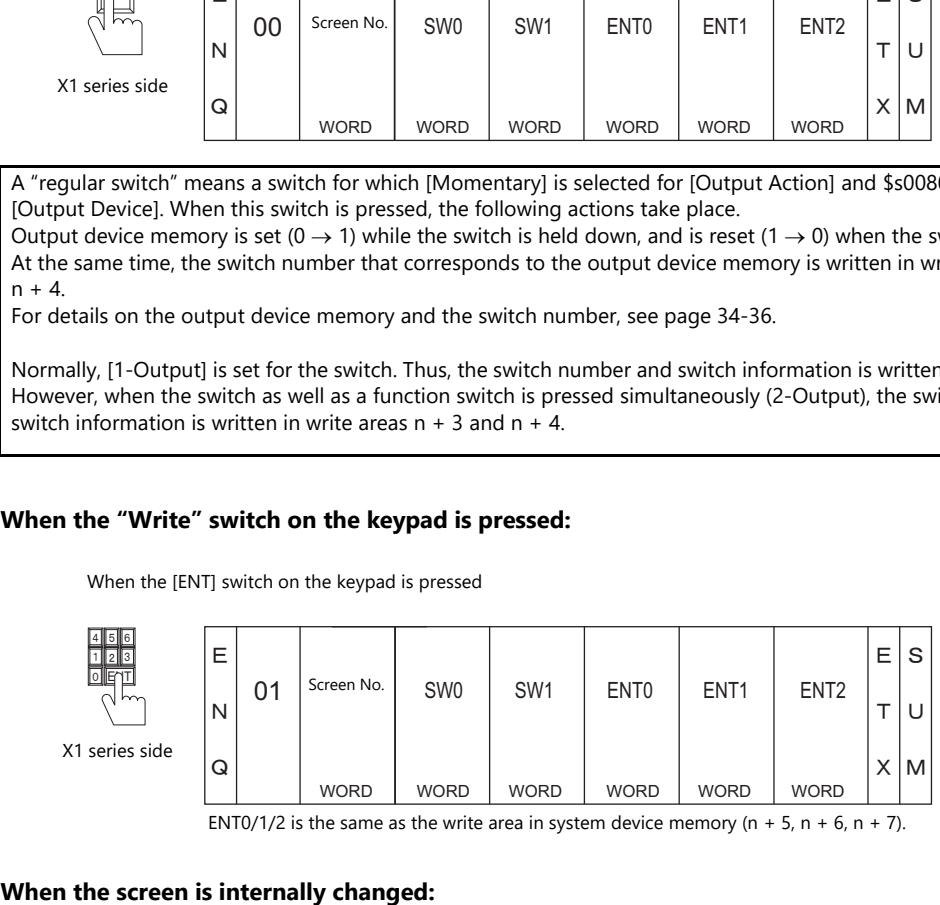

ENT0/1/2 is the same as the write area in system device memory ( $n + 5$ ,  $n + 6$ ,  $n + 7$ ).

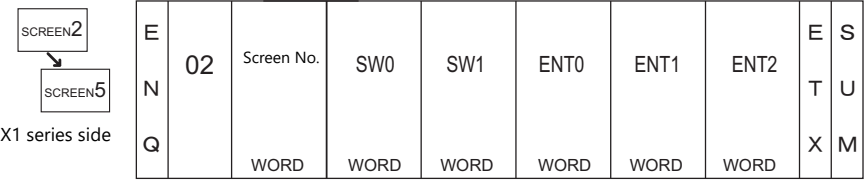

#### **When a macro command (OUT\_ENQ) is executed:**

With an OUT\_ENQ command, you can either convert the data into HEX code and transmit it (word transmission), or you can transmit the data just as it is without converting it (character transmission). For more information on "OUT\_ENQ", refer to the Macro Reference manual.

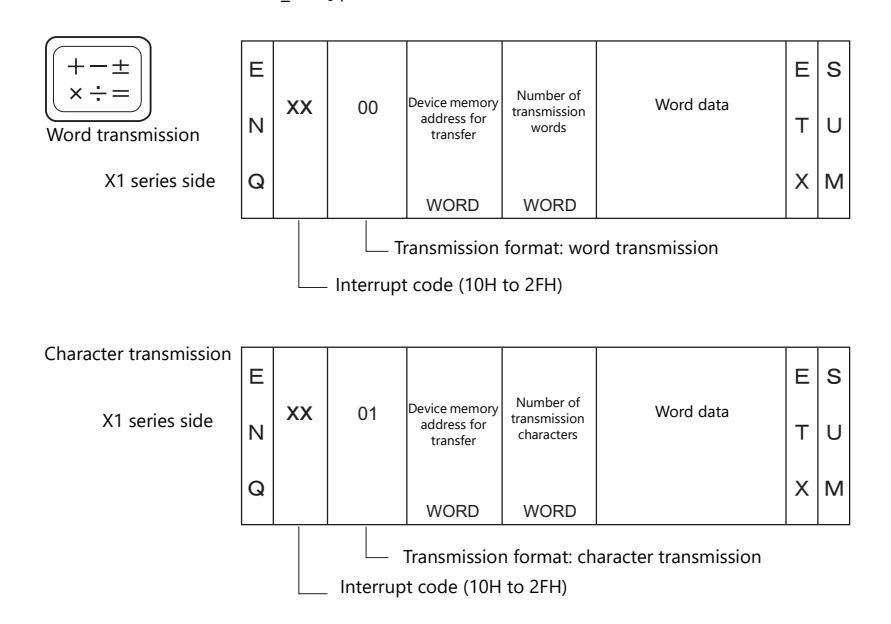

## <span id="page-569-0"></span>**1-byte Character Code List**

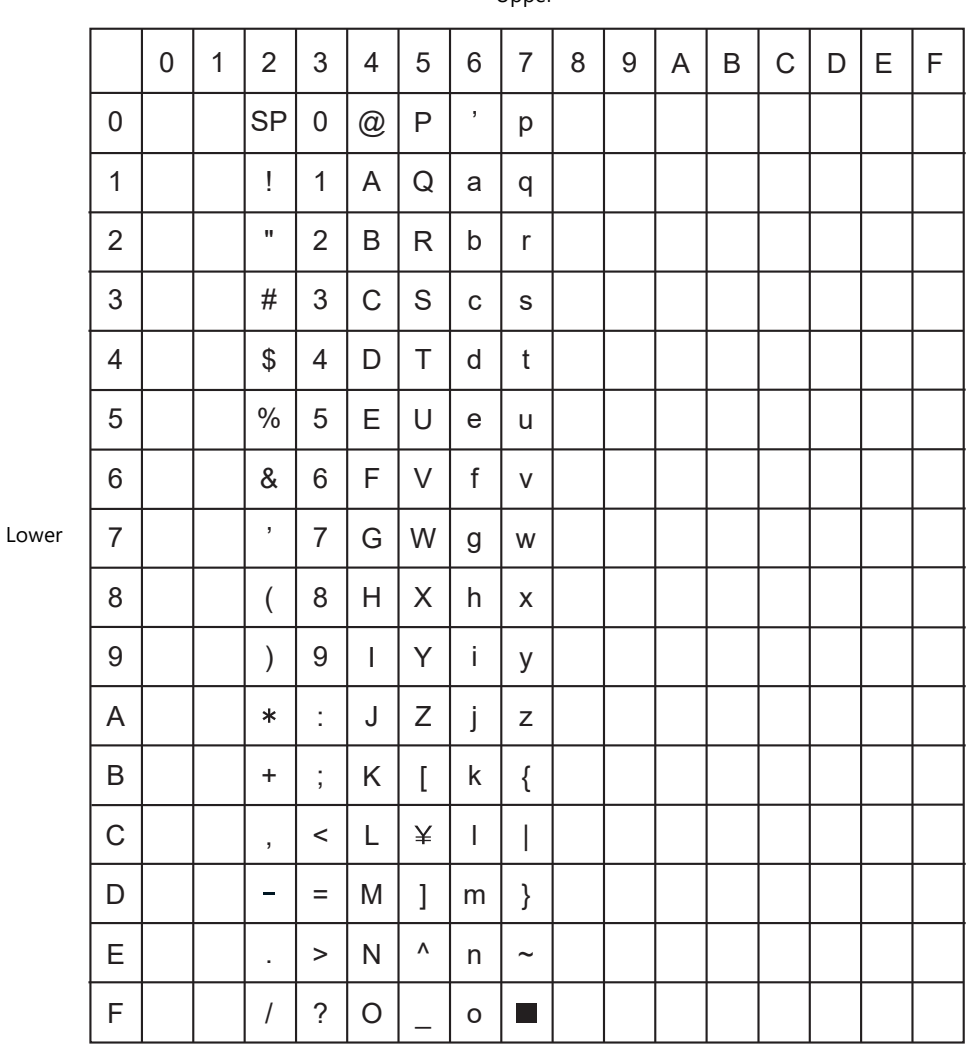

**Upper** 

## **34.5 Device Memory Map**

## **Device Memory**

Inside the X1 series, there is internal device memory necessary for screen display called "user device memory (\$u)", as well as device memory that the X1 series uses for the system called "system device memory (\$s)".

## **User Device Memory (\$u)**

32768 words are available for user device memory. This area is usable as desired for screen programs. Also the host computer can write to and read from the area.

The device memory map is as shown below.

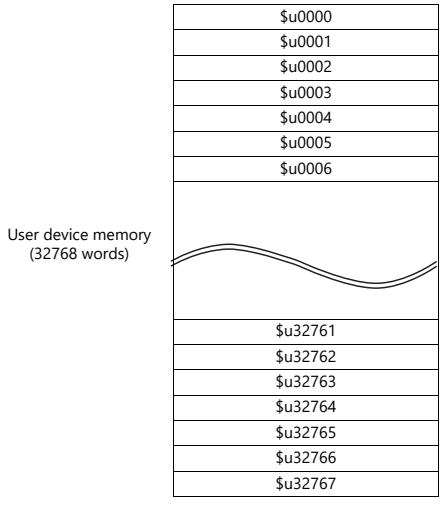

## <span id="page-571-0"></span>**System Device Memory (\$s)**

2048 words are available for system device memory. The system device memory is used to write the operation status of the X1 series unit in RUN mode. Statuses of overlap displays, logging/alarm blocks, printers, the backlight, slave station in multi-drop connection mode etc. are written. In the table below, a small part (\$s80 to 95) of system device memory is extracted. For other device memory addresses, refer to the X1 Series Reference Manual.

\* System device memory cannot be read or written from the host computer.

#### **Address \$s0080 to 95**

Set [Output Device] in location (\$s0080 to 95) of system device memory, and select [Momentary] for [Output Action] of a switch. When the switch is pressed, output device memory is set (0  $\rightarrow$  1) and the corresponding switch number is written in system setting areas  $n + 3$  and  $n + 4$ . (See [page 34-14](#page-550-0).)

The relationship between the output device memory and the switch number is shown in the following diagram. For details about the output of a switch, see [page 34-33.](#page-569-0)

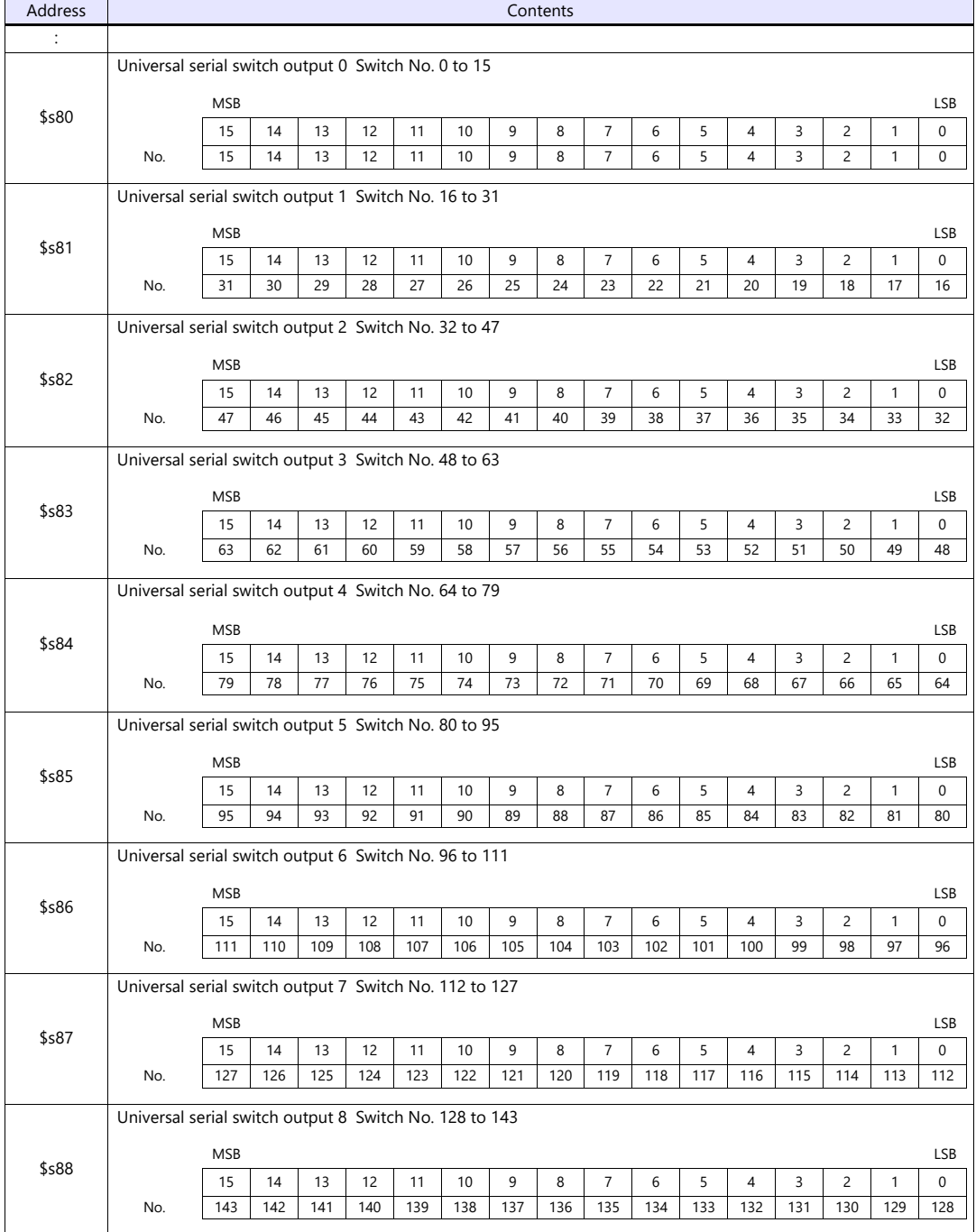

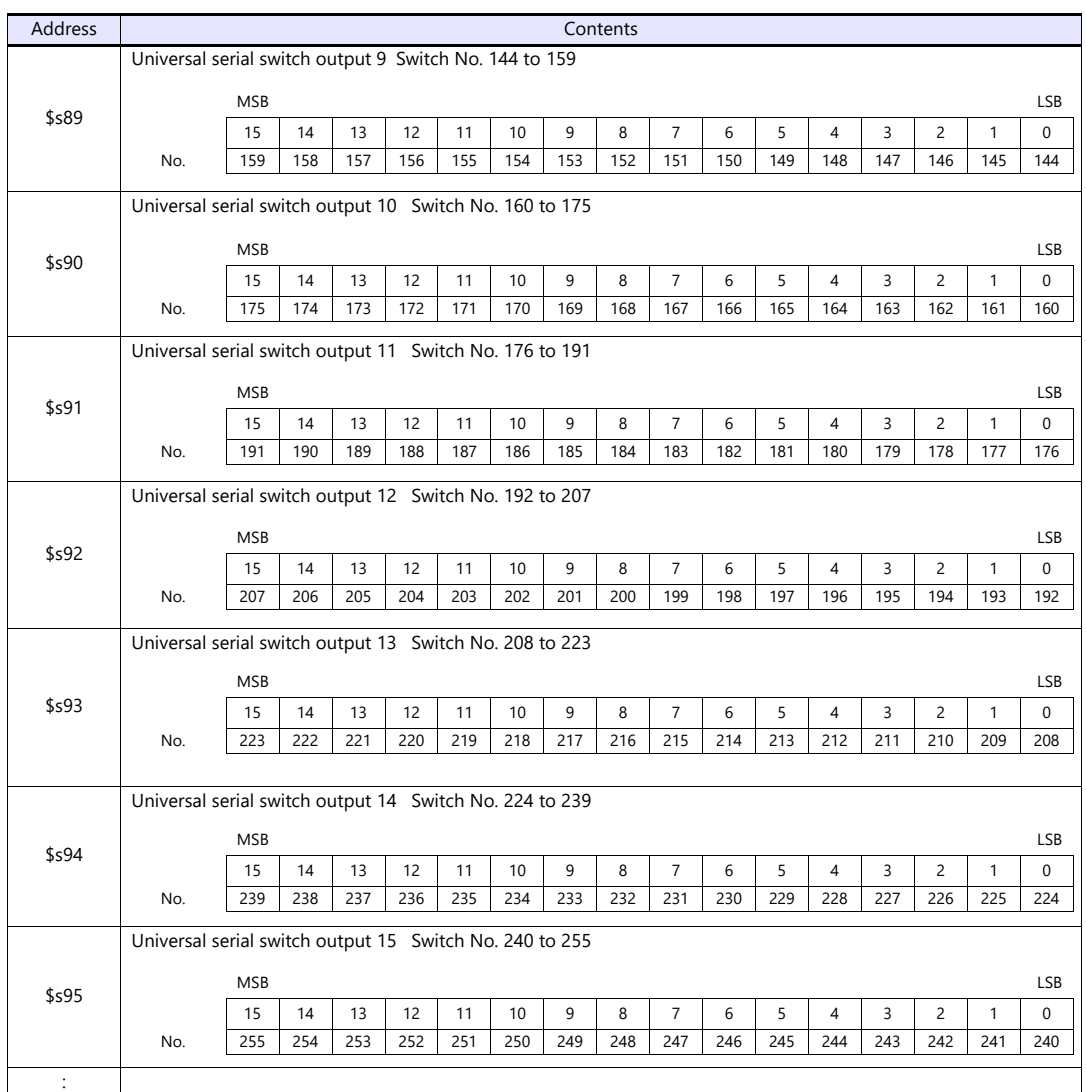

#### **Address \$s0111**

This address stores the local port number.

<span id="page-572-0"></span>\* The local port number specified for [Specify as a Main] in the [PLC Properties] window is stored.

# **Connection Compatibility List**

June, 2022

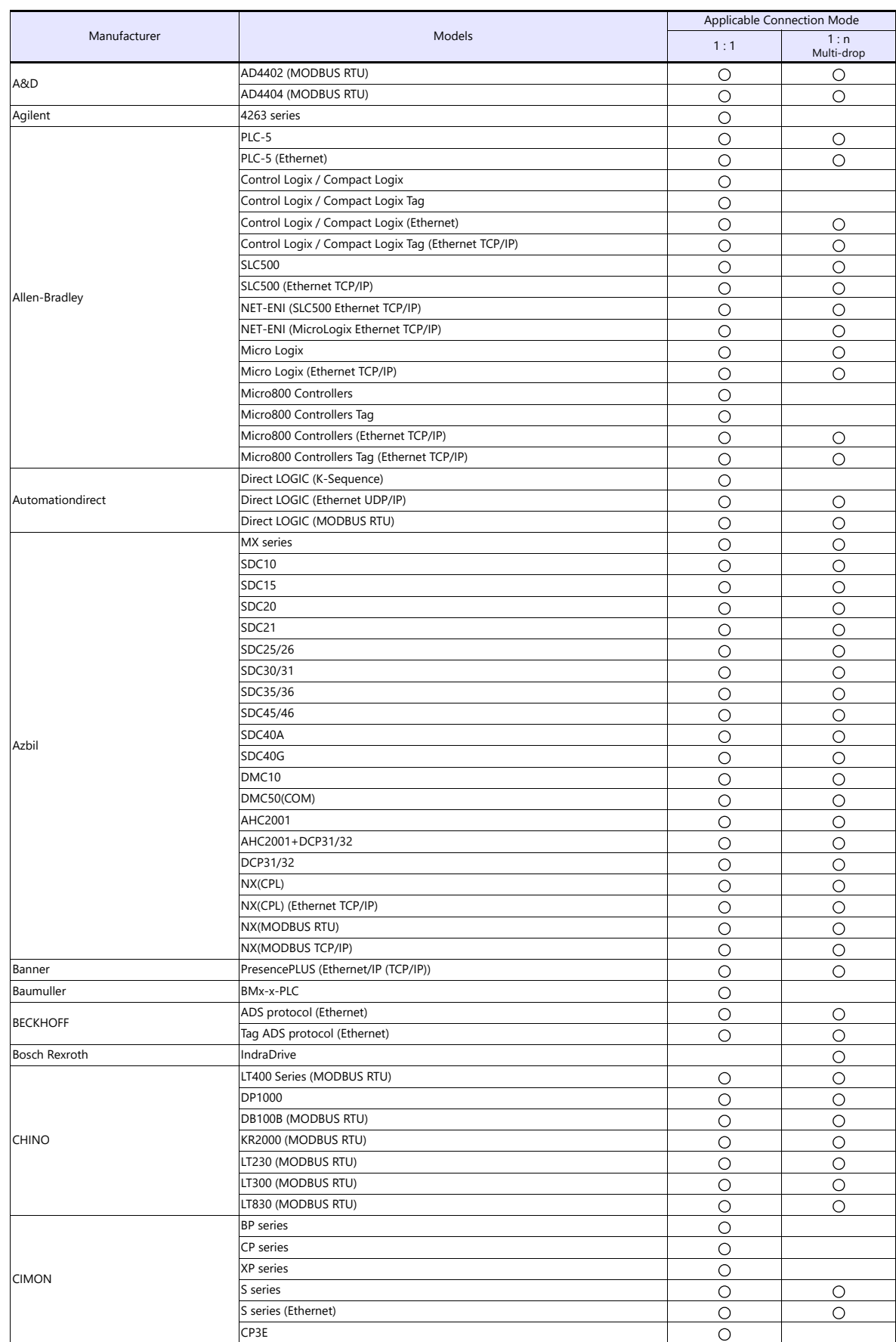

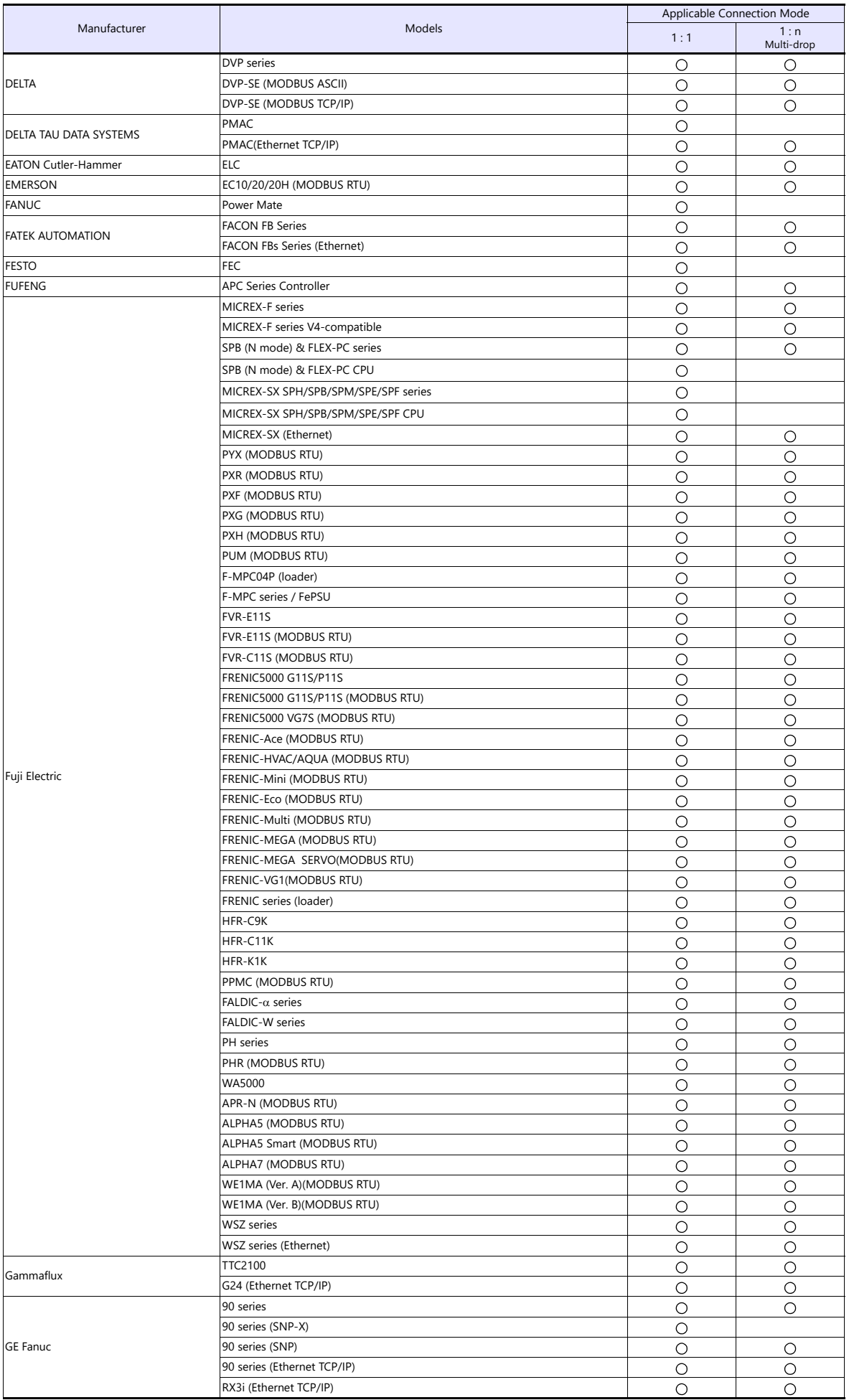

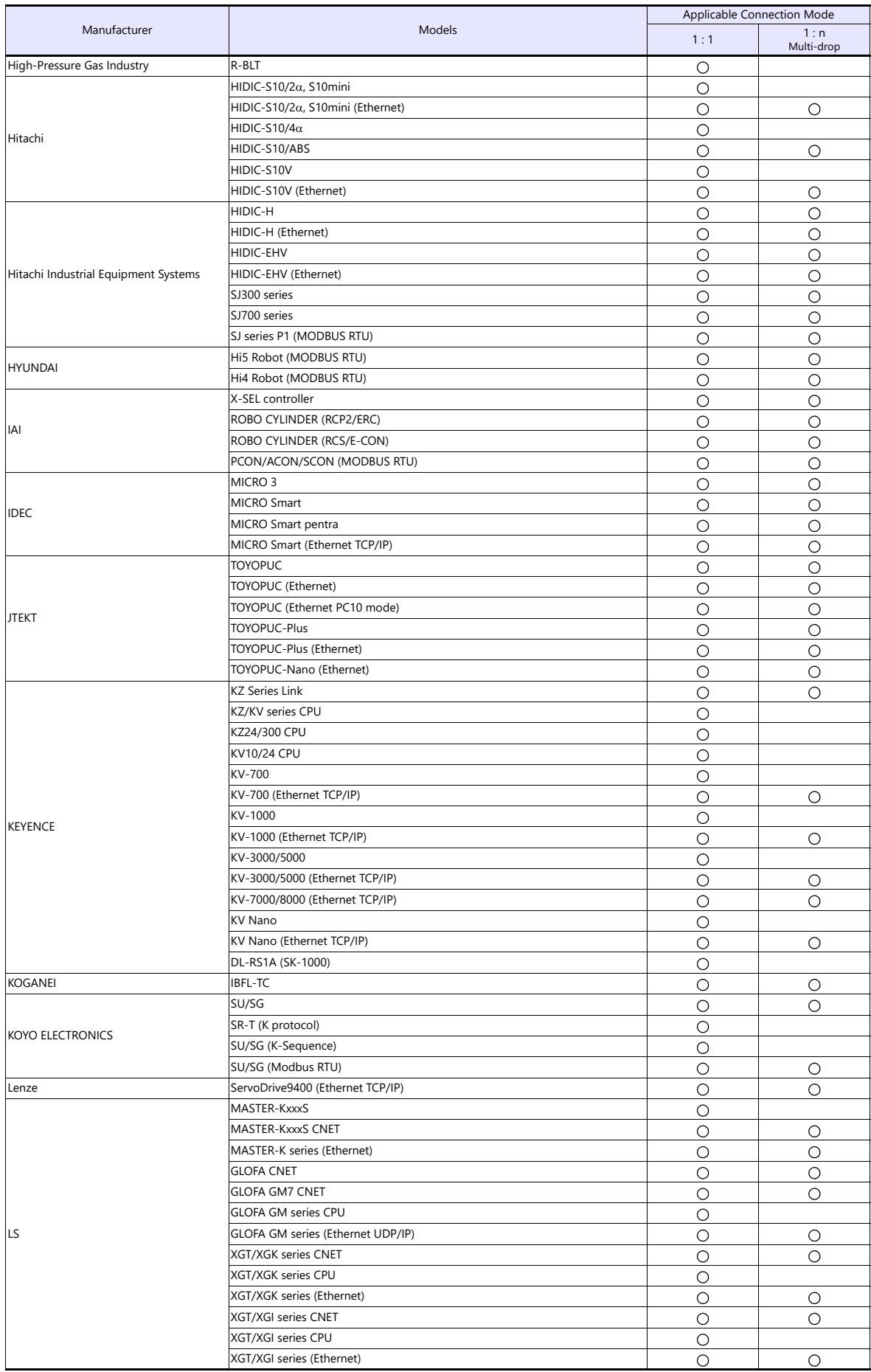
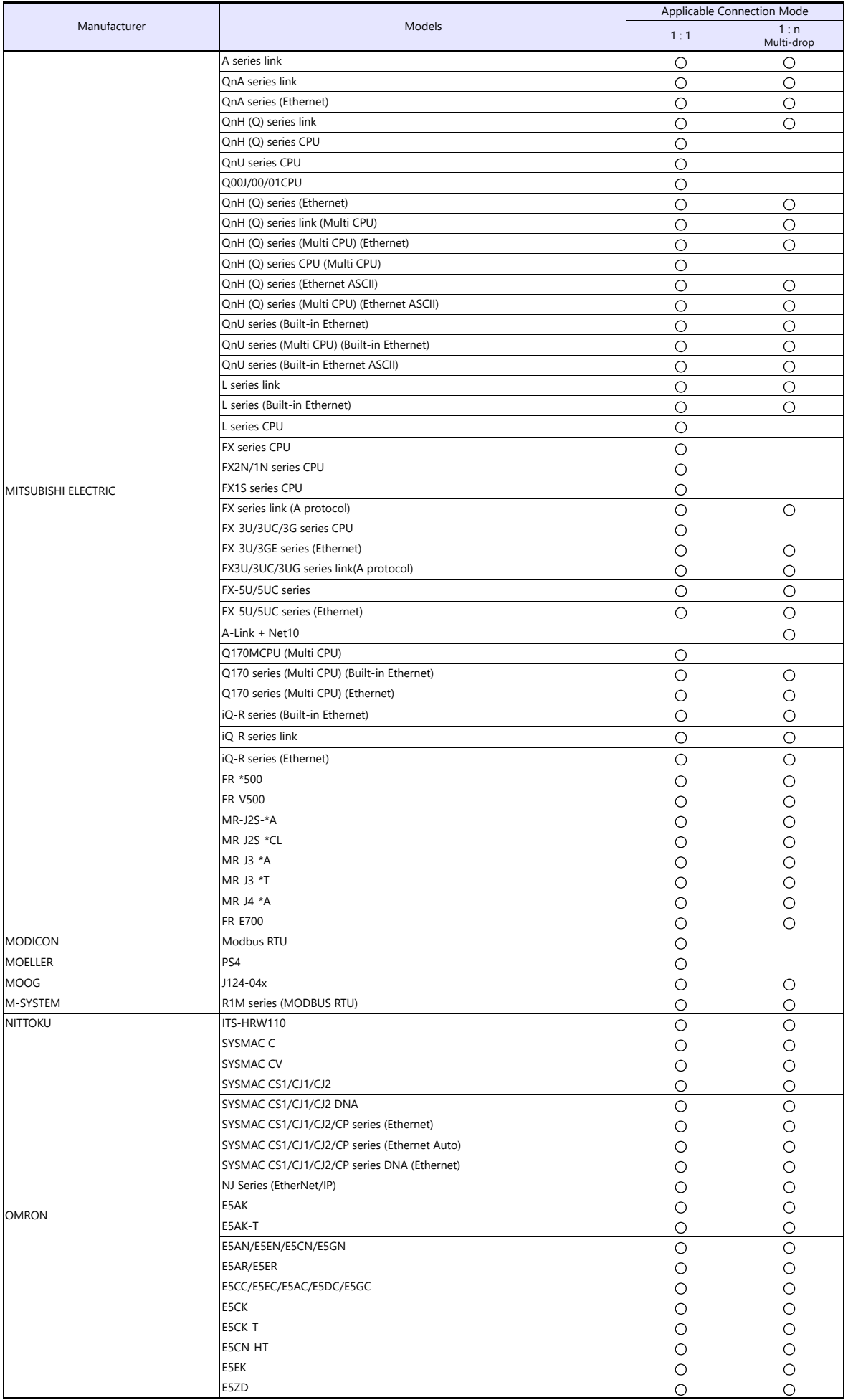

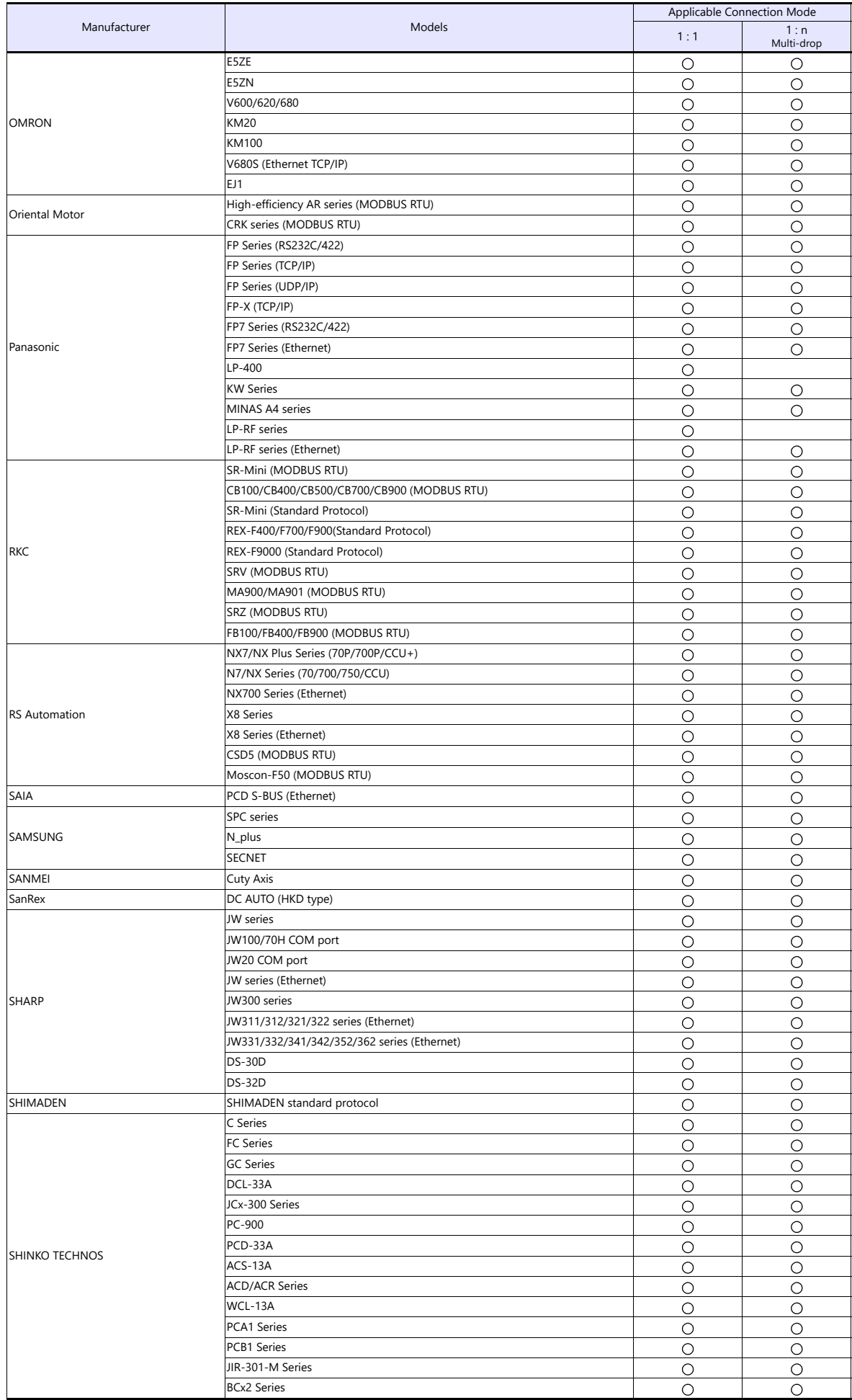

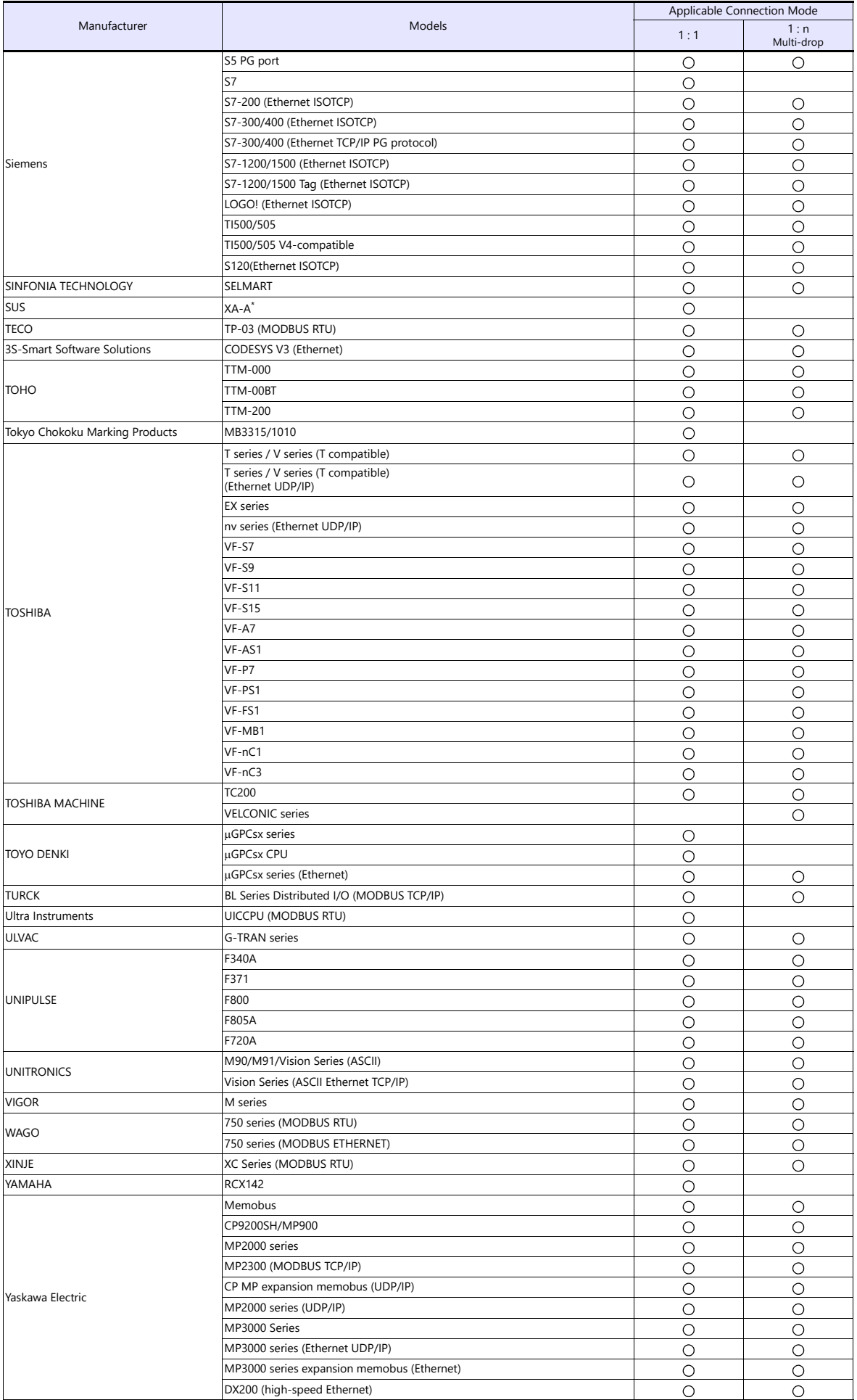

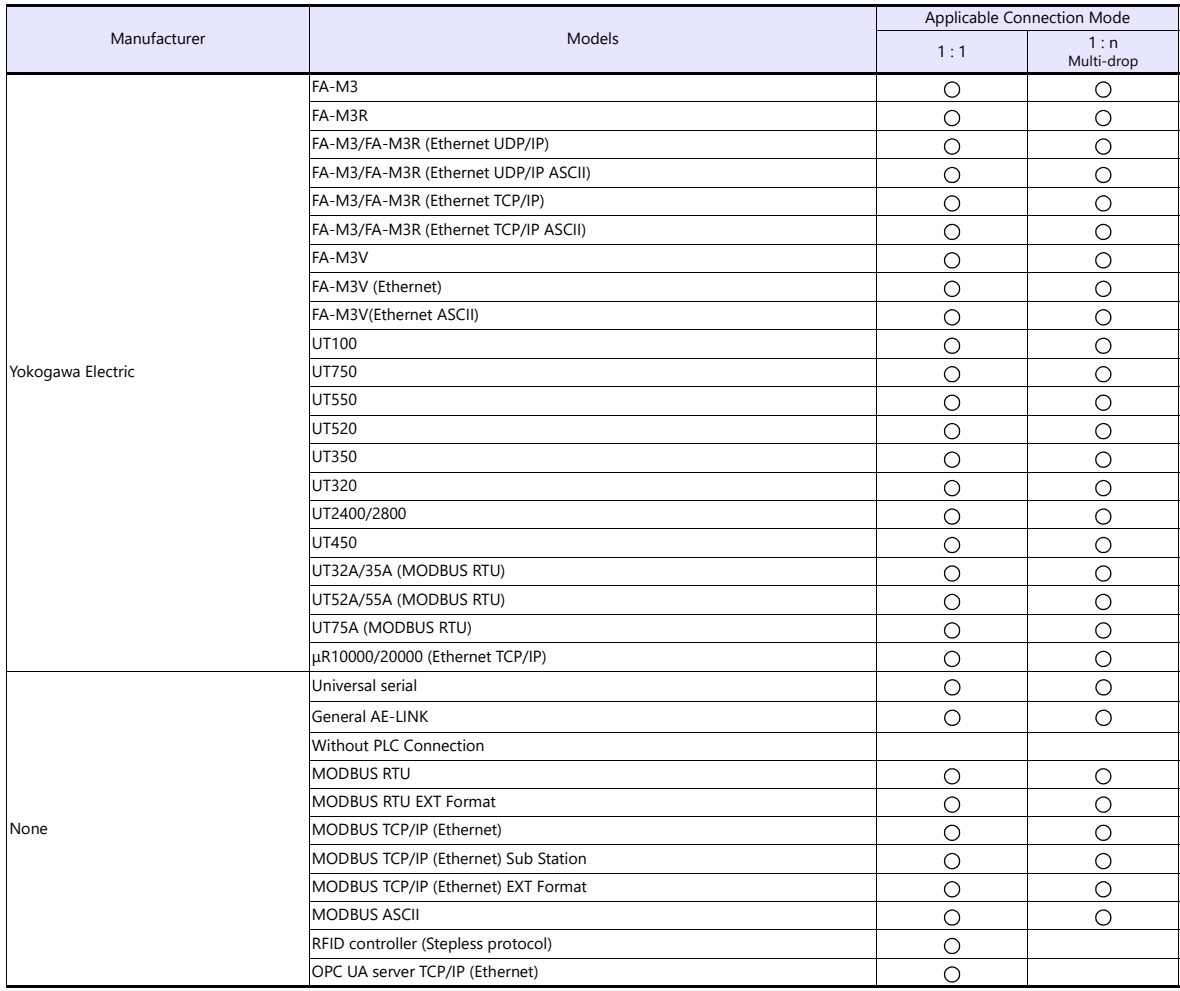

## **Slave Communication**

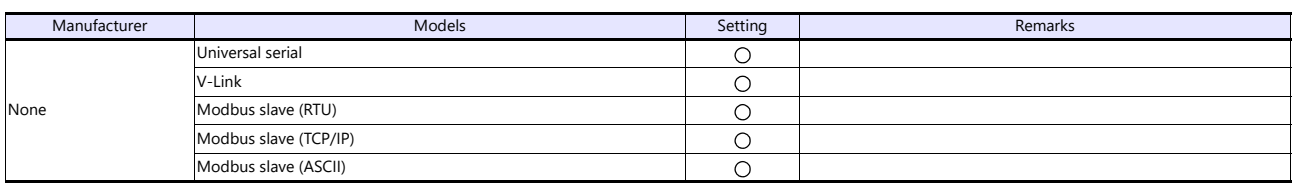

*List-8* 

## Hakko Electronics Co., Ltd.<br>www.monitouch.com

**890-1, Kamikashiwano-machi, Hakusan-shi, Ishikawa, 924-0035 Japan TEL +81-76-274-2144 FAX +81-76-274-5136 Sales**